**IBM System Storage SAN** ボリューム・コントローラー

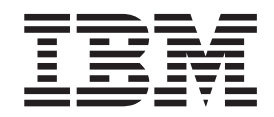

# ソフトウェアのインストールおよび構成のガイド

バージョン *4.2.0*

**IBM System Storage SAN** ボリューム・コントローラー

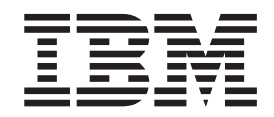

# ソフトウェアのインストールおよび構成のガイド

バージョン *4.2.0*

本書は、IBM System Storage SAN ボリューム・コントローラーのリリース 4.2.0、および新しい版で明記されていな い限り、以降のすべてのリリースおよびモディフィケーションに適用されます。本書は SC88-4128-00 の改訂版で す。

IBM 発行のマニュアルに関する情報のページ

http://www.ibm.com/jp/manuals/

こちらから、日本語版および英語版のオンライン・ライブラリーをご利用いただけます。また、マニュアルに関する ご意見やご感想を、上記ページよりお送りください。今後の参考にさせていただきます。

(URL は、変更になる場合があります)

お客様の環境によっては、資料中の円記号がバックスラッシュと表示されたり、バックスラッシュが円記号と表示さ れたりする場合があります。

 原 典: SC23-6628-00 IBM System Storage SAN Volume Controller Software Installation and Configuration Guide Version 4.2.0

発 行: 日本アイ・ビー・エム株式会社

担 当: ナショナル・ランゲージ・サポート

第1刷 2007.6

この文書では、平成明朝体™W3、平成明朝体™W7、平成明朝体™W9、平成角ゴシック体™W3、平成角ゴシック体™ W5、および平成角ゴシック体™W7を使用しています。この(書体\*)は、(財)日本規格協会と使用契約を締結し使用し ているものです。フォントとして無断複製することは禁止されています。

注∗ 平成明朝体"W3、平成明朝体™W9、平成角ゴシック体"W3、 平成角ゴシック体"W5、平成角ゴシック体"W7

**© Copyright International Business Machines Corporation 2003, 2007. All rights reserved.**

© Copyright IBM Japan 2007

# 目次

||

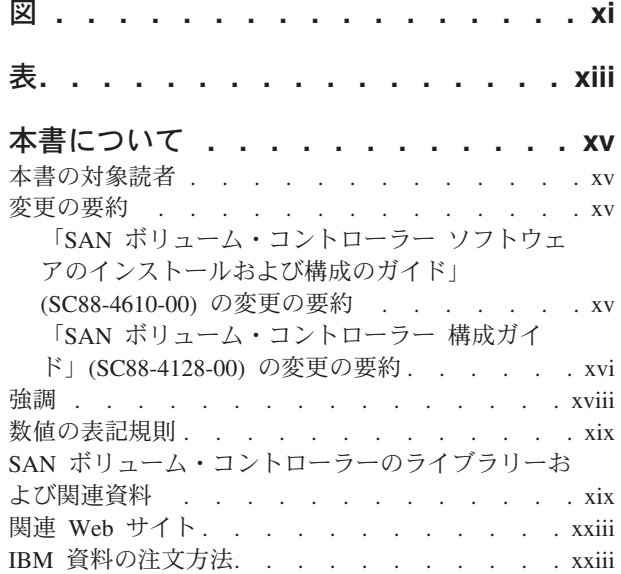

### 第 **1** 章 **SAN** [ボリューム・コントローラ](#page-26-0)

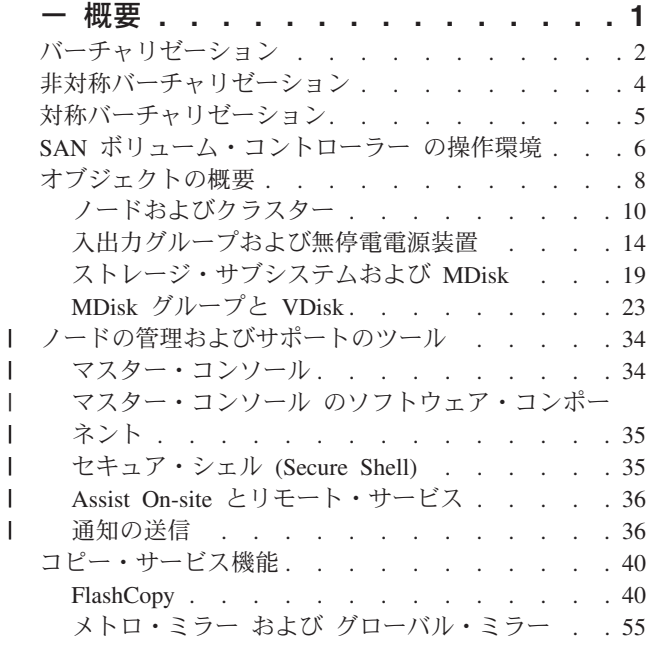

### 第 **2** 章 **SAN** [ファブリックの構成](#page-88-0) **. . . [63](#page-88-0)**

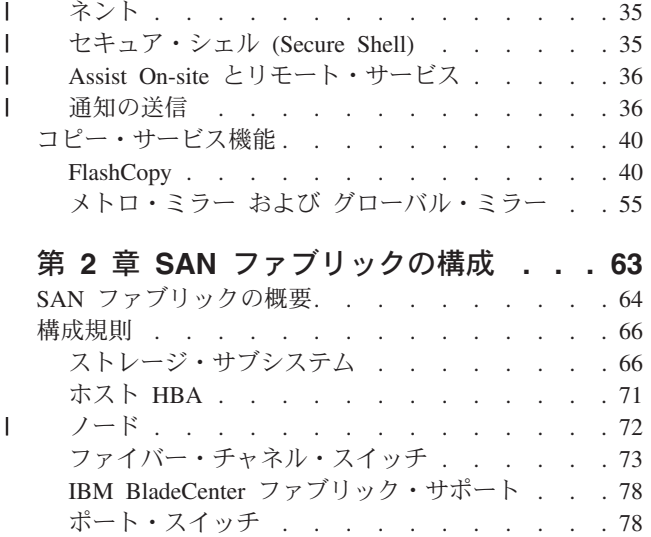

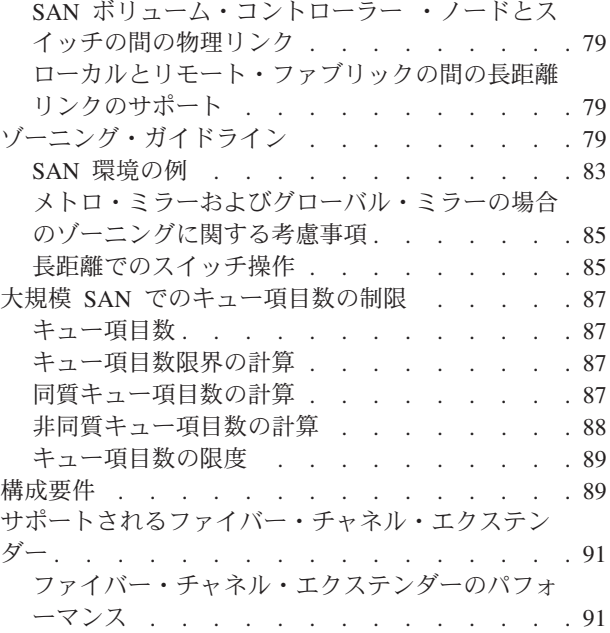

### 第 **3** [章 マスター・コンソール・ソフトウ](#page-118-0) |

| |

 $\mathbf{L}$  $\mathbf{I}$ 

|<br>|<br>|<br>|<br>|<br>|

 $\mathbf{I}$  $\mathsf{L}$  $\mathsf{L}$ 

| ||

 $\mathbf{I}$ 

 $\mathbf{I}$ 

 $\mathbf{I}$ 

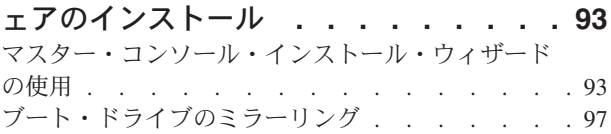

#### 第 **4** [章 マスター・コンソールの構成](#page-126-0) **[101](#page-126-0)**

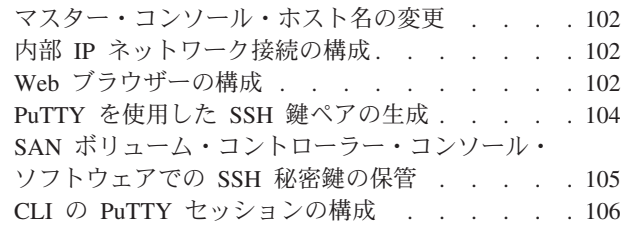

### 第 **5** 章 **SAN** [ボリューム・コントロー](#page-134-0)

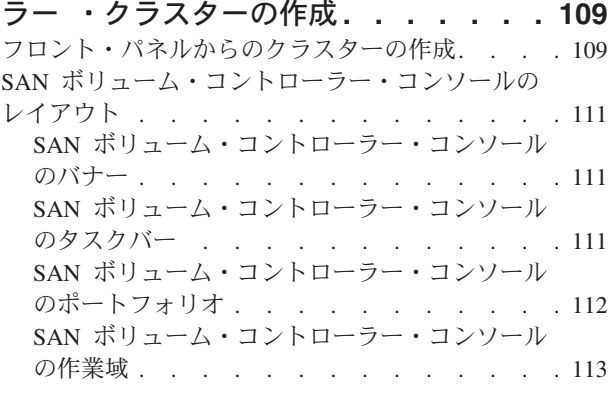

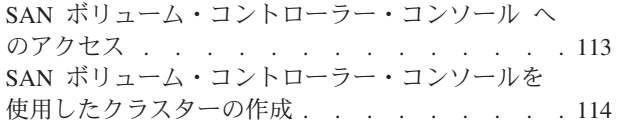

### 第 **6** 章 **SAN** [ボリューム・コントロー](#page-142-0)

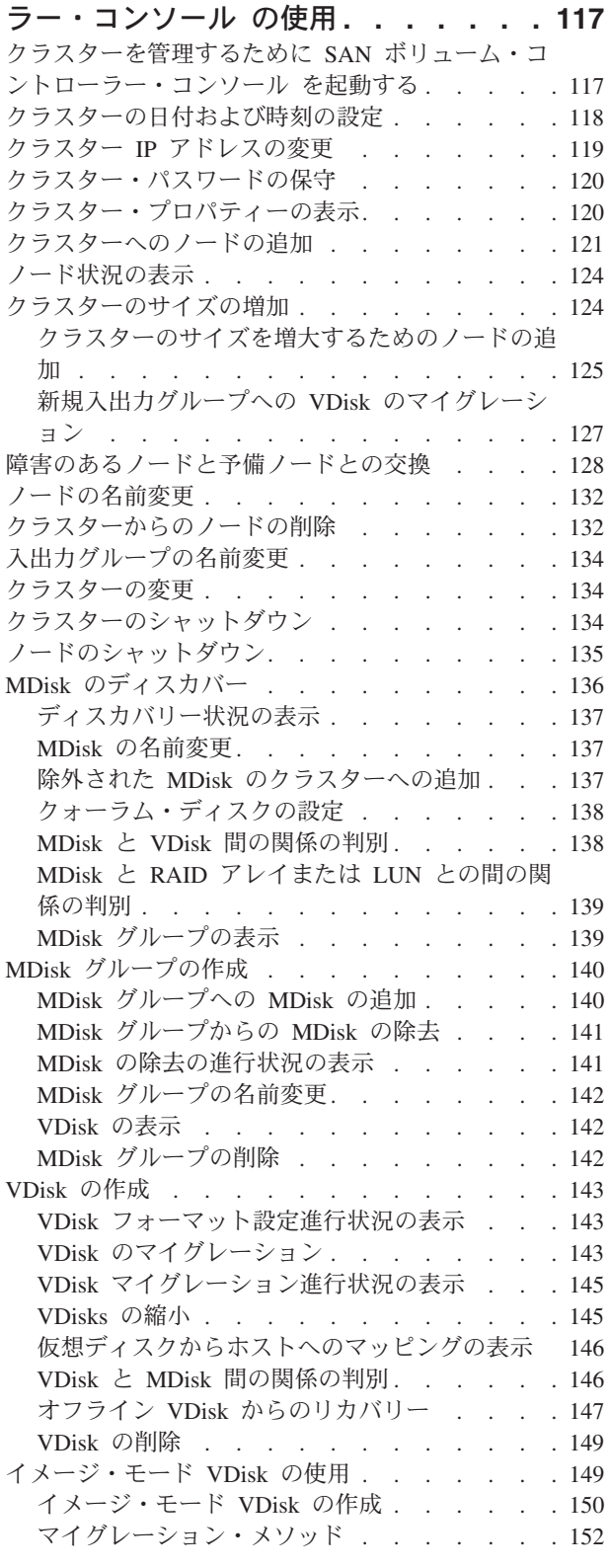

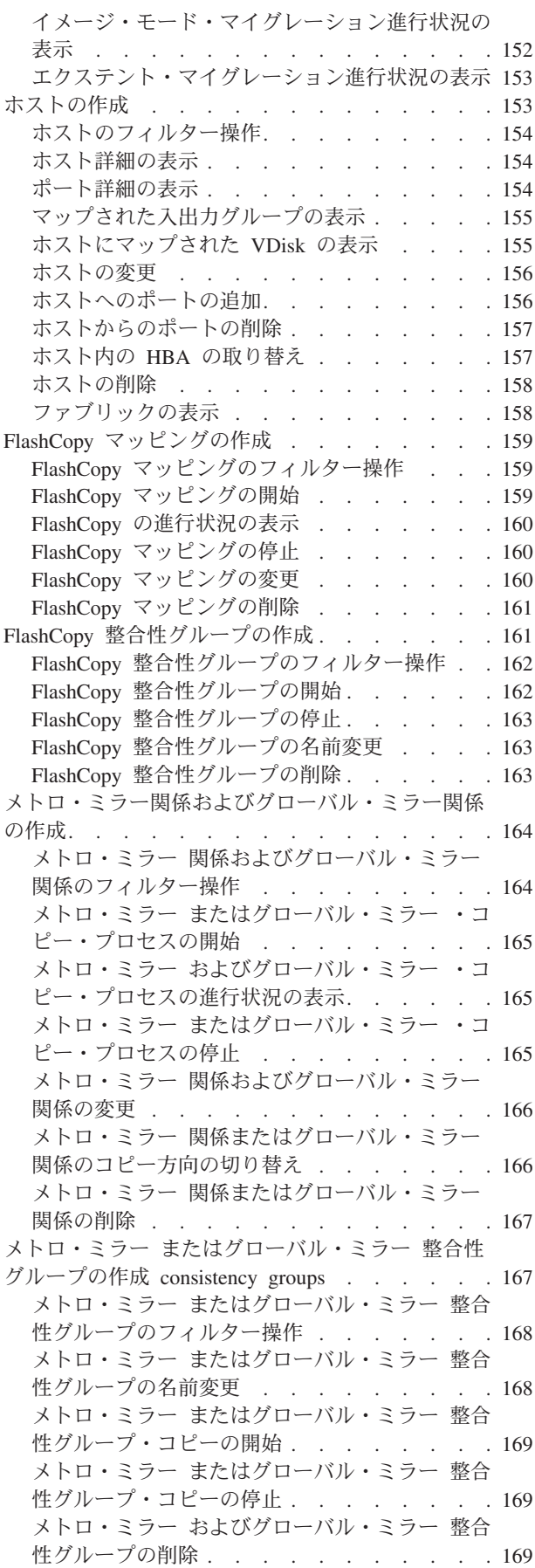

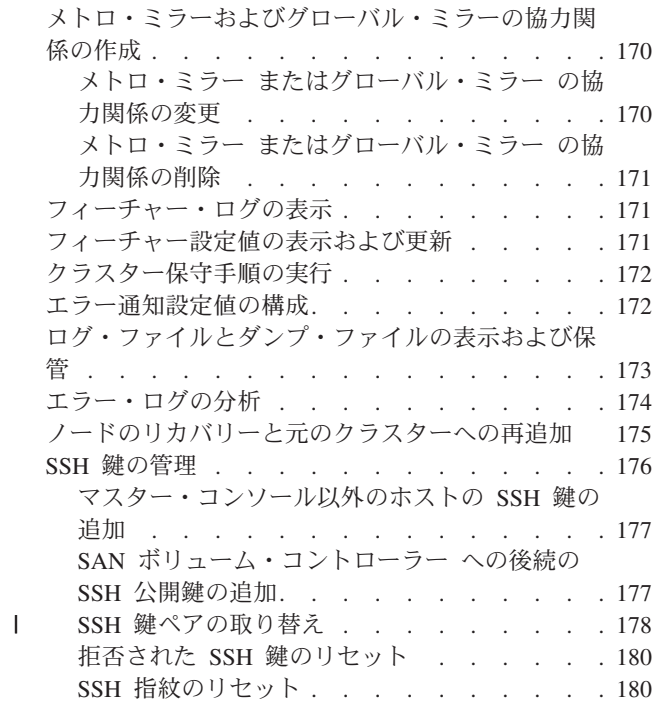

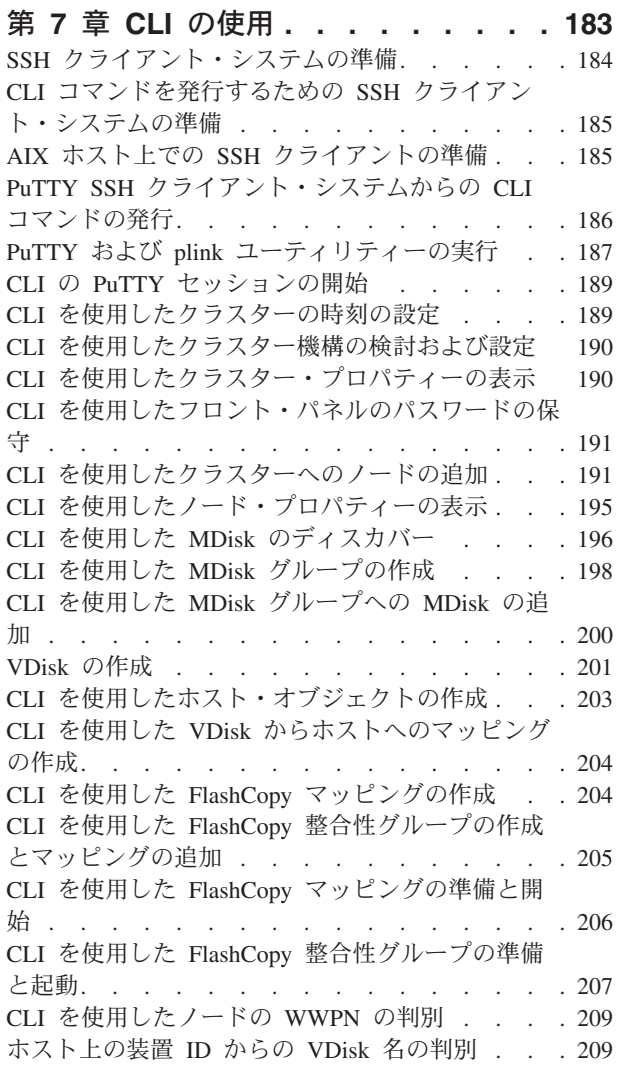

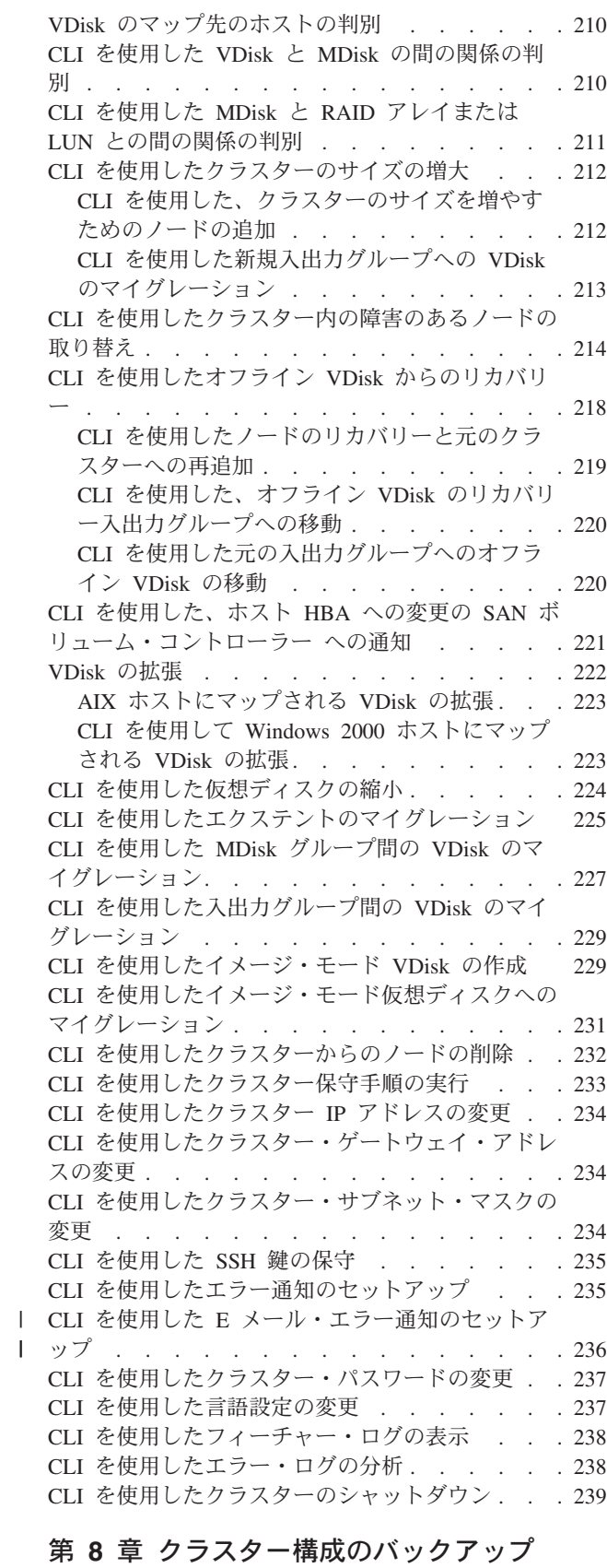

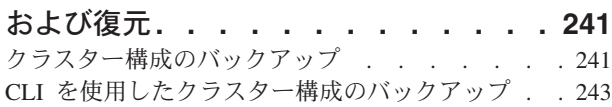

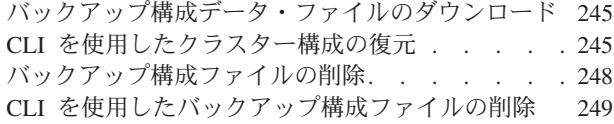

# 第 **9** 章 **SAN** [ボリューム・コントロー](#page-276-0)

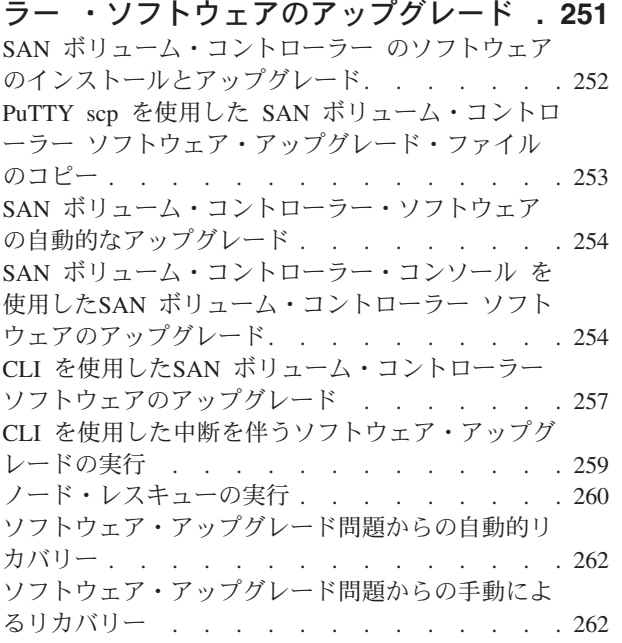

 $\overline{\phantom{a}}$ |

 $\overline{\phantom{a}}$  $\mathbf{I}$  $\mathbf{I}$  $\mathbf{I}$  $\overline{1}$ 

|<br>|<br>|<br>|

|  $\overline{\phantom{a}}$ 

#### 第 **10** [章 ストレージ・サブシステムの](#page-288-0)

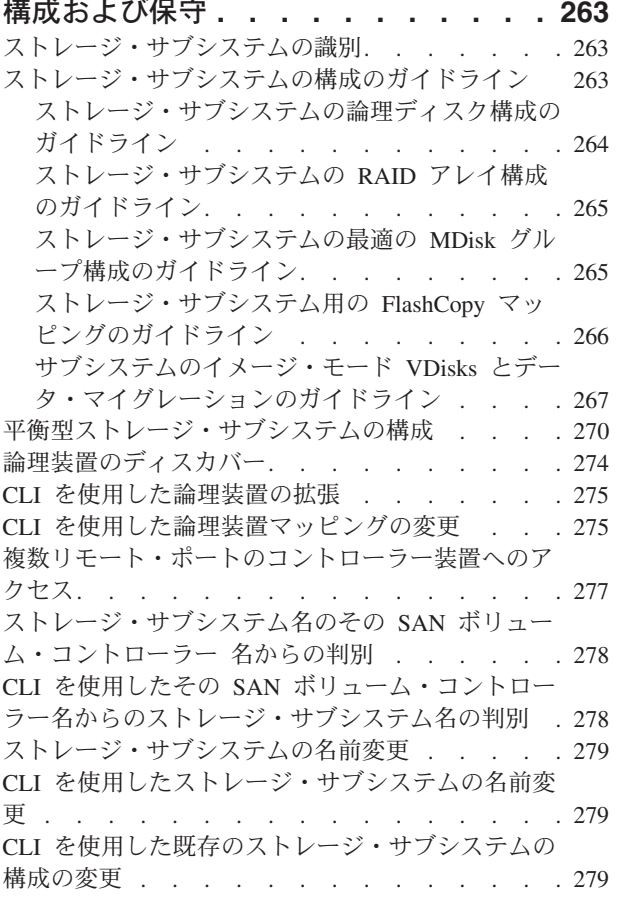

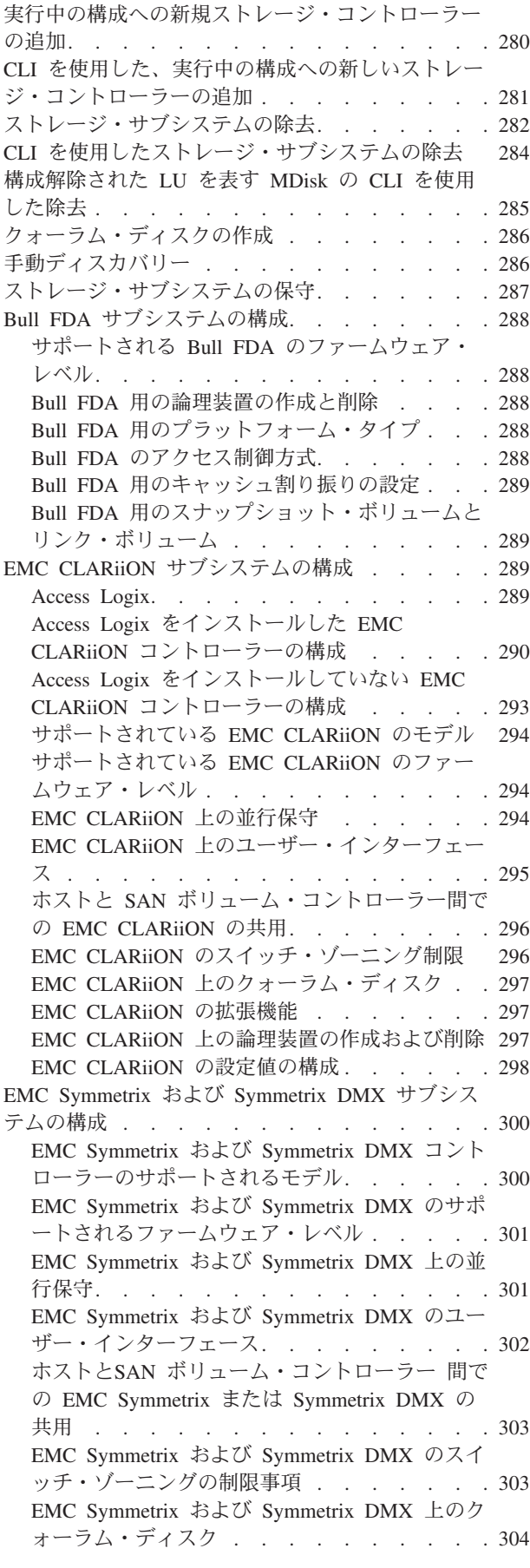

**vi** SAN ボリューム・コントローラー ソフトウェアのインストールおよび構成のガイド

EMC Symmetrix および [Symmetrix DMX](#page-329-0) の拡張 |  $\mathsf{I}$ ||| 機能 . . . . . . . . . . . . . . 304 EMC Symmetrix および [Symmetrix DMX](#page-329-0) 上の LU の作成および削除 [. . . . . . . . . 304](#page-329-0) EMC Symmetrix と [Symmetrix DMX](#page-330-0) の設定値の 構成 . . . . . . . . . . . . . . 305 Fujitsu ETERNUS [サブシステムの構成](#page-333-0) . . . . . [308](#page-333-0) サポートされる [Fujitsu ETERNUS](#page-333-0) のモデル . . [308](#page-333-0)  $\mathbf{I}$ Fujitsu ETERNUS [用にサポートされるファーム](#page-333-0) | | ウェア・レベル[. . . . . . . . . . . . 308](#page-333-0) Fujitsu ETERNUS [のユーザー・インターフェー](#page-333-0) | ス . . . . . . . . . . . . . . . 308 | | SAN [ボリューム・コントローラー で使用するた](#page-334-0) めの [Fujitsu ETERNUS](#page-334-0) の構成 . . . . . . [309](#page-334-0)  $\mathbf{I}$ || Fujitsu ETERNUS [のゾーニングの構成](#page-336-0) . . . . [311](#page-336-0)  $\mathbf{I}$ Fujitsu ETERNUS から SAN [ボリューム・コン](#page-336-0) | [トローラー への論理装置のマイグレーション](#page-336-0) . [311](#page-336-0)  $\mathbf{I}$ |||  $\mathbf{I}$ Fujitsu ETERNUS の並行保守 [. . . . . . . 312](#page-337-0) Fujitsu ETERNUS の拡張機能 [. . . . . . . 312](#page-337-0)  $\mathbf{I}$ [IBM TotalStorage ESS](#page-337-0) サブシステムの構成 . . . [312](#page-337-0) IBM ESS の構成 [. . . . . . . . . . . 312](#page-337-0) [サポートされる](#page-338-0) IBM ESS のモデル . . . . . [313](#page-338-0) サポートされる IBM ESS [のファームウェア・](#page-339-0) レベル[. . . . . . . . . . . . . . . 314](#page-339-0) **IBM ESS 上の並行保守** [. . . . . . . . . 314](#page-339-0) IBM ESS [上のユーザー・インターフェース](#page-339-0) . . [314](#page-339-0) ホストと SAN [ボリューム・コントローラー 間](#page-339-0) の IBM ESS の共用 [. . . . . . . . . . 314](#page-339-0) IBM ESS [のスイッチ・ゾーニング制限](#page-340-0). . . . [315](#page-340-0) IBM ESS [上のクォーラム・ディスク](#page-340-0) . . . . [315](#page-340-0) **IBM ESS の拡張機能[. . . . . . . . . . 315](#page-340-0)** IBM ESS [上の論理装置の作成および削除](#page-340-0) . . . [315](#page-340-0) [IBM System Storage DS4000 \(](#page-341-0)以前の FAStT) シリ [ーズ・サブシステムの構成](#page-341-0) . . . . . . . . . [316](#page-341-0) [ストレージ・サーバー用の](#page-341-0) IBM DS4000 シリー [ズ・ディスク・コントローラーの構成](#page-341-0) . . . . [316](#page-341-0) IBM DS4000 [シリーズ・コントローラーのサポ](#page-343-0) ートされるオプション [. . . . . . . . . 318](#page-343-0) IBM DS4000 [シリーズのコントローラーのサポ](#page-344-0) ートされるモデル [. . . . . . . . . . . 319](#page-344-0) IBM DS4000 [シリーズのサポートされるファー](#page-345-0) ムウェア・レベル [. . . . . . . . . . . 320](#page-345-0) IBM DS4000 [シリーズの並行保守](#page-345-0) . . . . . [320](#page-345-0) IBM DS4000 [シリーズ上のユーザー・インター](#page-345-0) フェース [. . . . . . . . . . . . . . 320](#page-345-0) ホストおよび SAN [ボリューム・コントローラー](#page-345-0) 間での IBM DS4000 [シリーズ・コントローラー](#page-345-0) の共用[. . . . . . . . . . . . . . . 320](#page-345-0) IBM DS4000 [シリーズ上のクォーラム・ディス](#page-346-0) ク [. . . . . . . . . . . . . . . . 321](#page-346-0) IBM DS4000 [シリーズの拡張機能](#page-346-0) . . . . . [321](#page-346-0) IBM DS4000 [シリーズ上の論理装置の作成およ](#page-347-0) び削除[. . . . . . . . . . . . . . . 322](#page-347-0) IBM DS4000 [シリーズの構成インターフェース](#page-347-0) [322](#page-347-0) IBM DS4000 [シリーズのコントローラー設定](#page-348-0) [323](#page-348-0) [IBM System Storage DS6000](#page-350-0)サブシステムの構成 [325](#page-350-0)

IBM DS6000の構成 [. . . . . . . . . . 325](#page-350-0) [サポートされている](#page-352-0) IBM DS6000のファームウ ェア・レベル [. . . . . . . . . . . . 327](#page-352-0) [サポートされている](#page-352-0) IBM DS6000シリーズのモ デル [. . . . . . . . . . . . . . . 327](#page-352-0) IBM DS6000[のユーザー・インターフェース](#page-352-0) . . [327](#page-352-0) IBM DS6000の並行保守 [. . . . . . . . . 328](#page-353-0) IBM DS6000 [のターゲット・ポート・グループ](#page-353-0) [328](#page-353-0) [IBM System Storage DS8000](#page-353-0)サブシステムの構成 [328](#page-353-0) IBM DS8000の構成 [. . . . . . . . . . 328](#page-353-0) [サポートされている](#page-355-0) IBM DS8000のファームウ ェア・レベル [. . . . . . . . . . . . 330](#page-355-0) [サポートされている](#page-355-0) IBM DS8000のモデル . . [330](#page-355-0) IBM DS8000[のユーザー・インターフェース](#page-355-0) . . [330](#page-355-0) IBM DS8000の並行保守 [. . . . . . . . . 330](#page-355-0) HDS Lightning [シリーズ・サブシステムの構成](#page-356-0) . . [331](#page-356-0) [サポートされている](#page-356-0) HDS Lightning のモデル [331](#page-356-0) [サポートされている](#page-356-0) HDS Lightning のファーム ウェア・レベル[. . . . . . . . . . . . 331](#page-356-0) HDS Lightning 上の並行保守 [. . . . . . . 331](#page-356-0) HDS Lightning [上のユーザー・インターフェース](#page-357-0) [332](#page-357-0) ホストと SAN [ボリューム・コントローラー 間](#page-357-0) での [HDS Lightning 99xxV](#page-357-0) の共用 . . . . . [332](#page-357-0) HDS Lightning 99xxV [上のクォーラム・ディス](#page-358-0) ク [. . . . . . . . . . . . . . . . 333](#page-358-0) HDS Lightning の拡張機能 [. . . . . . . . 333](#page-358-0) HDS Lightning の論理装置構成 [. . . . . . 334](#page-359-0) HDS Lightning の設定の構成 [. . . . . . . 335](#page-360-0) HDS Thunder および TagmaStore [サブシステムの構](#page-362-0) 成 . . . . . . . . . . . . . . . . 337 [サポートされている](#page-362-0) HDS Thunder、AMS、およ び WMS のモデル. . . . . . . . . . 337 [サポートされている](#page-363-0) HDS Thunder のファームウ ェア・レベル [. . . . . . . . . . . . 338](#page-363-0) HDS Thunder 上の並行保守[. . . . . . . . 338](#page-363-0) HDS Thunder [上のユーザー・インターフェース](#page-363-0) [338](#page-363-0) ホストと SAN [ボリューム・コントローラー 間](#page-364-0) での HDS Thunder の共用 [. . . . . . . . 339](#page-364-0) 4 [つを超えるポートを持つ](#page-365-0) HDS Thunder のセッ トアップ [. . . . . . . . . . . . . . 340](#page-365-0) HDS Thunder [上のクォーラム・ディスク](#page-366-0) . . . [341](#page-366-0) HDS Thunder の拡張機能 [. . . . . . . . 341](#page-366-0) HDS Thunder [上の論理装置の作成および削除](#page-367-0) [342](#page-367-0) HDS Thunder の設定の構成[. . . . . . . . 343](#page-368-0) [HDS TagmaStore USP](#page-373-0) および NSC サブシステムの 構成 [. . . . . . . . . . . . . . . . 348](#page-373-0) [サポートされている](#page-373-0) HDS USP および NSC の モデル[. . . . . . . . . . . . . . . 348](#page-373-0) [サポートされている](#page-374-0) HDS USP および NSC の ファームウェア・レベル[. . . . . . . . . 349](#page-374-0) HDS USP および NSC [上のユーザー・インター](#page-374-0) フェース [. . . . . . . . . . . . . . 349](#page-374-0) HDS USP および NSC [上の論理装置およびター](#page-374-0) ゲット・ポート[. . . . . . . . . . . . 349](#page-374-0) HDS USP および NSC [のスイッチ・ゾーニング](#page-375-0) の制限事項 . . . . . . . . . . . . 350

 $\perp$ | | | |

|||

 $\mathsf{l}$  $\overline{\phantom{a}}$  $\overline{\phantom{a}}$ 

| | |

|||||

 $\mathbf{I}$  $\mathbf{I}$  $\mathbf{I}$  $\mathbf{I}$  $\mathbf{I}$ 

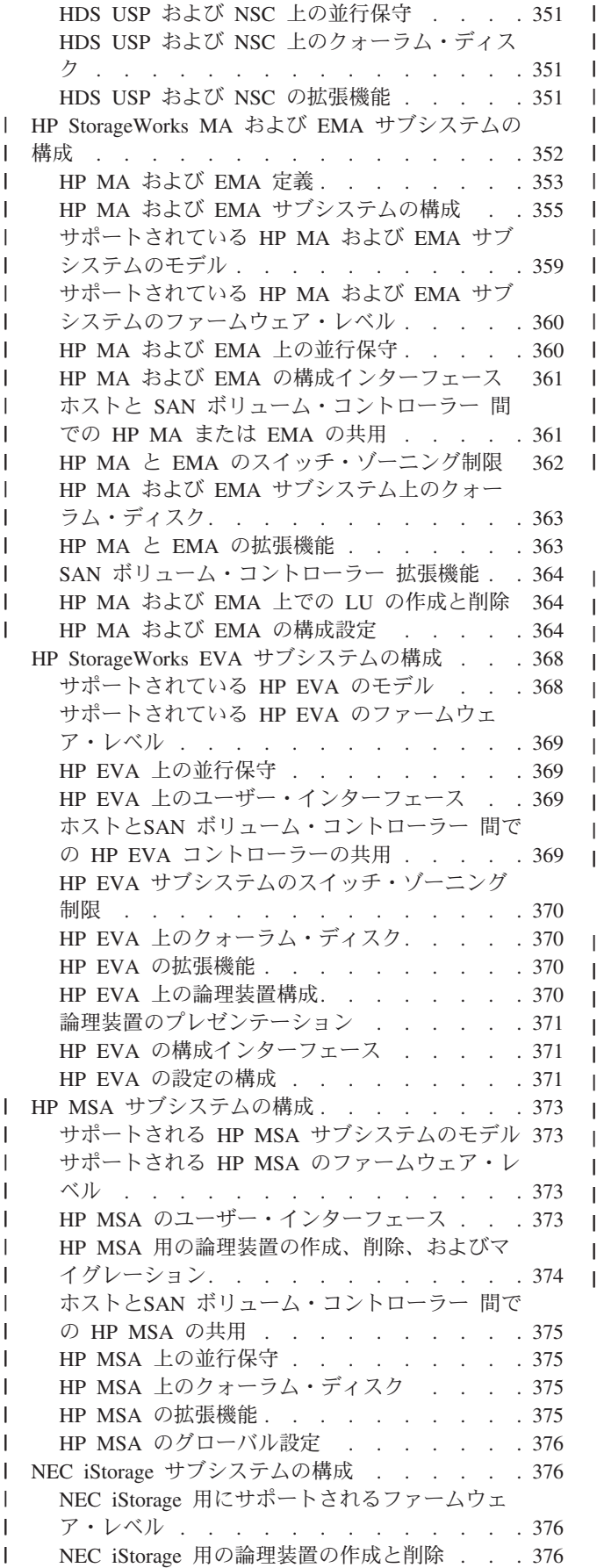

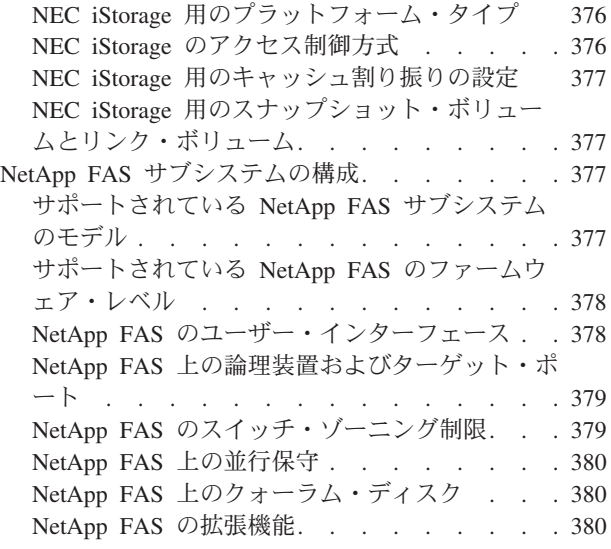

||

| || |

|<br>|<br>|<br>|

| | | | | |

||||

| | |

|||||

### 第 **11** [章 マスター・コンソール・ソフ](#page-406-0)

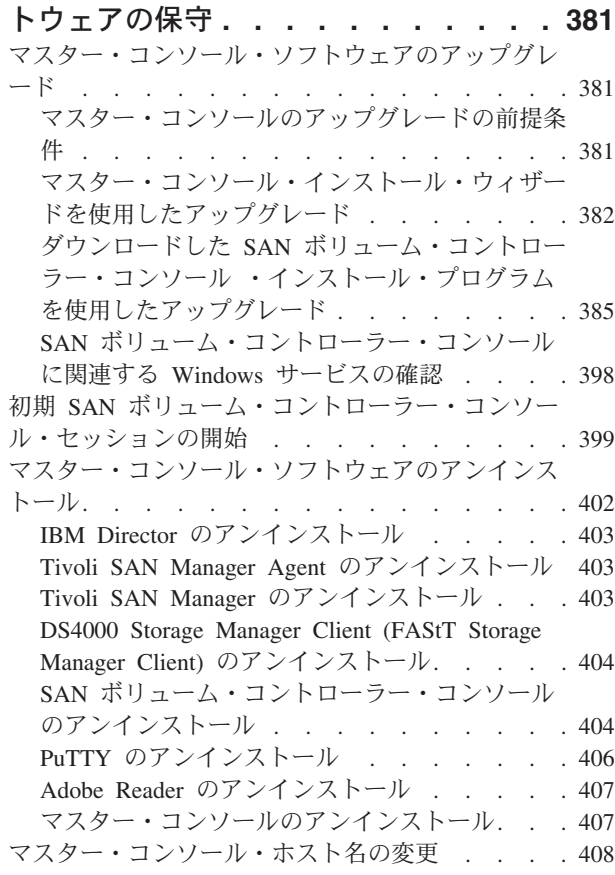

### 第 **12** 章 **[IBM System Storage](#page-434-0) [Support for Microsoft Volume](#page-434-0)**

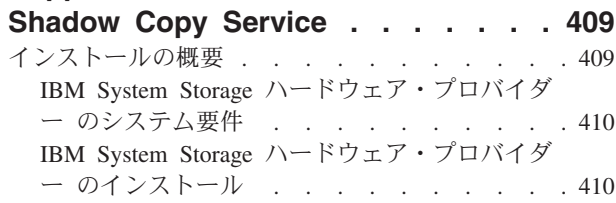

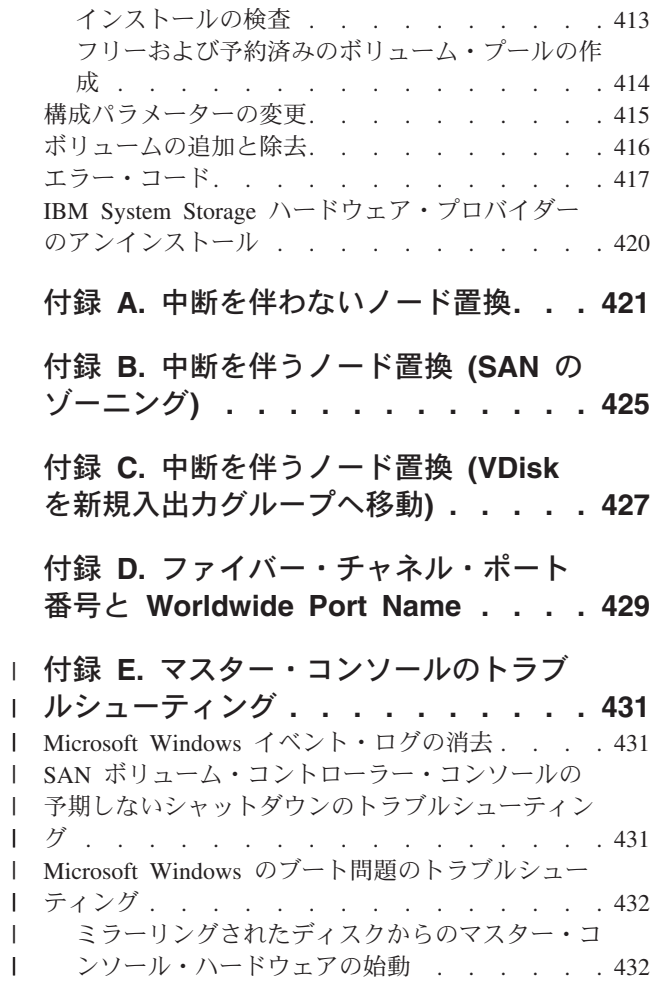

||

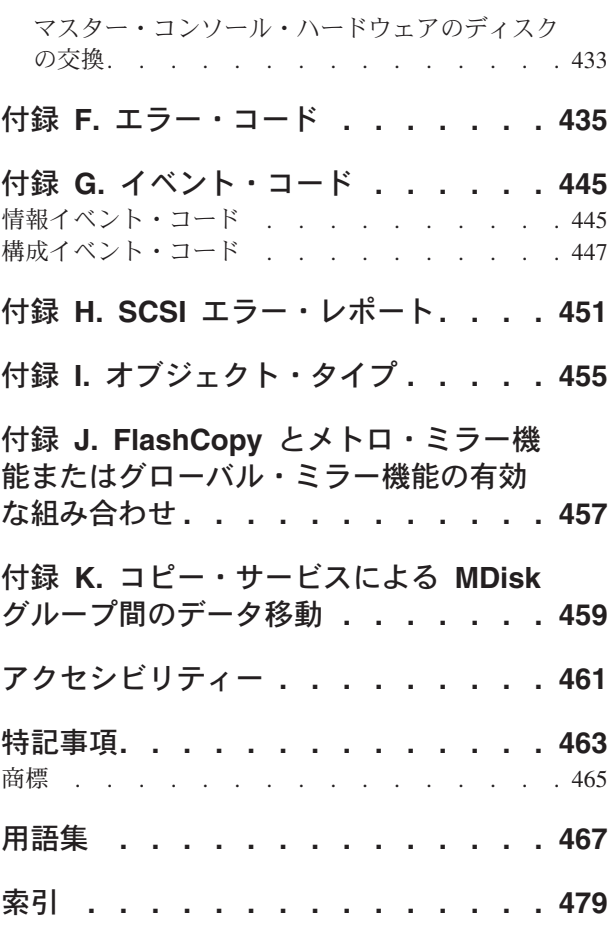

 $\|$  $\bar{\mathbf{I}}$ 

## <span id="page-12-0"></span>図

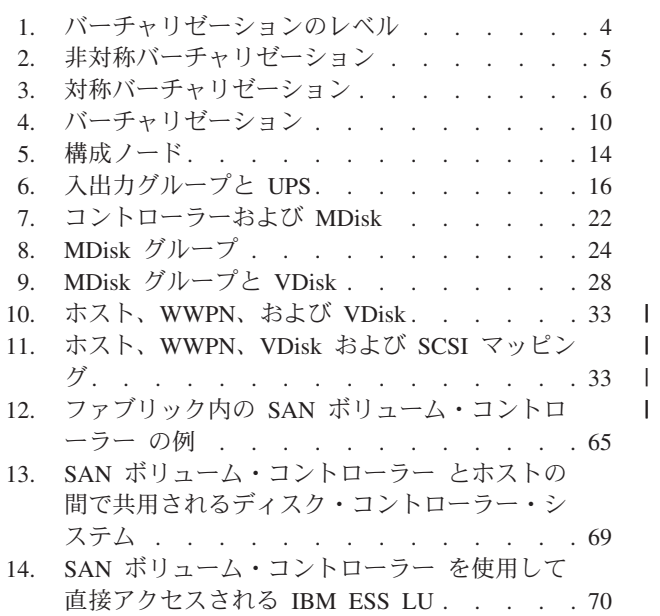

||

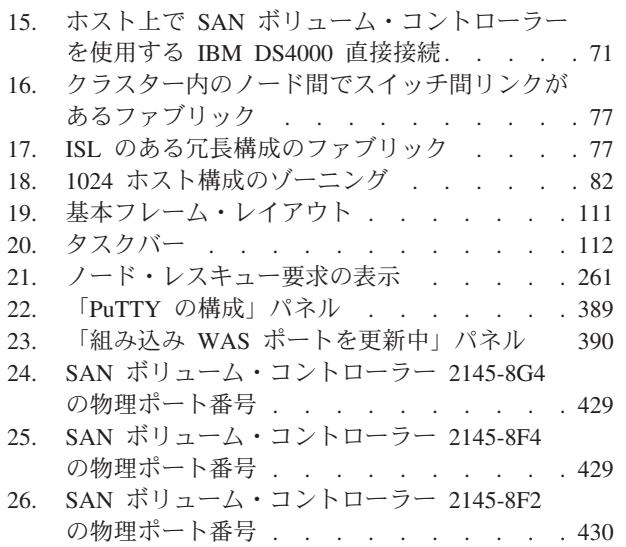

# <span id="page-14-0"></span>表

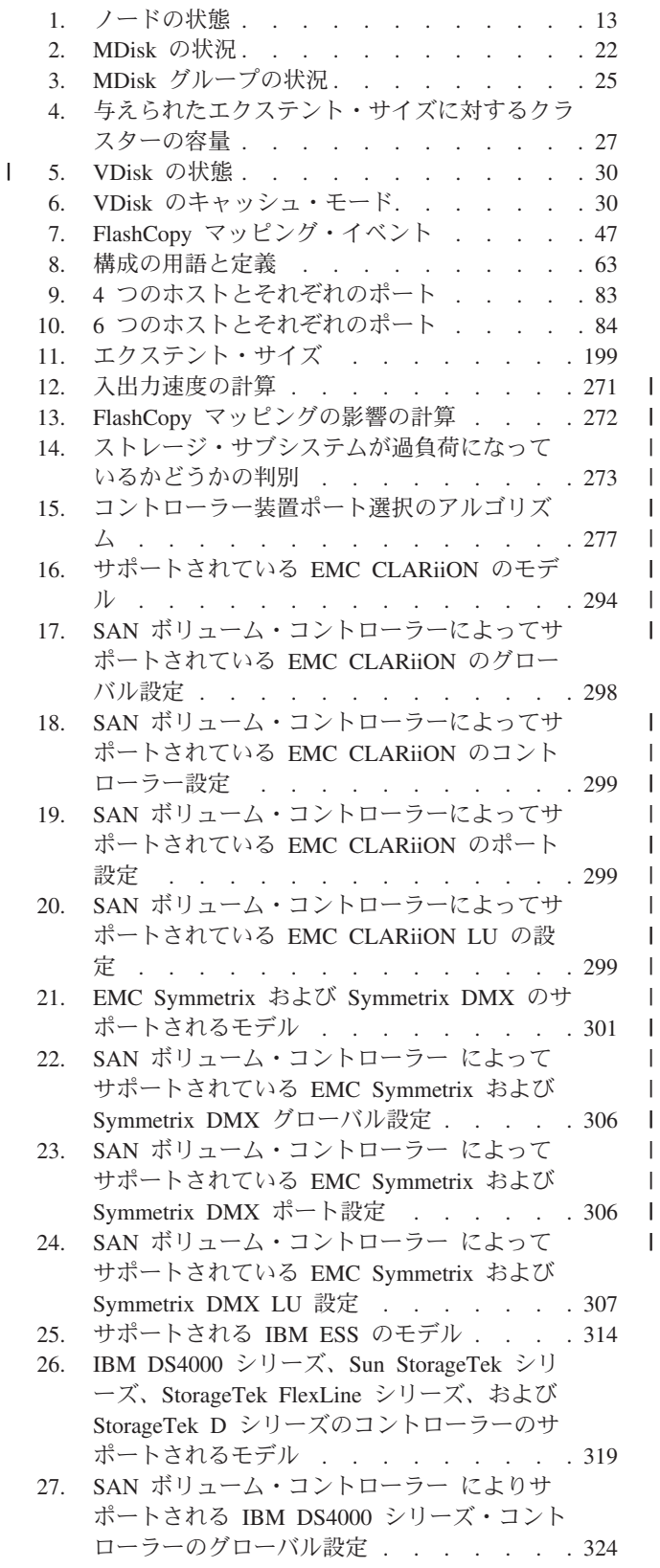

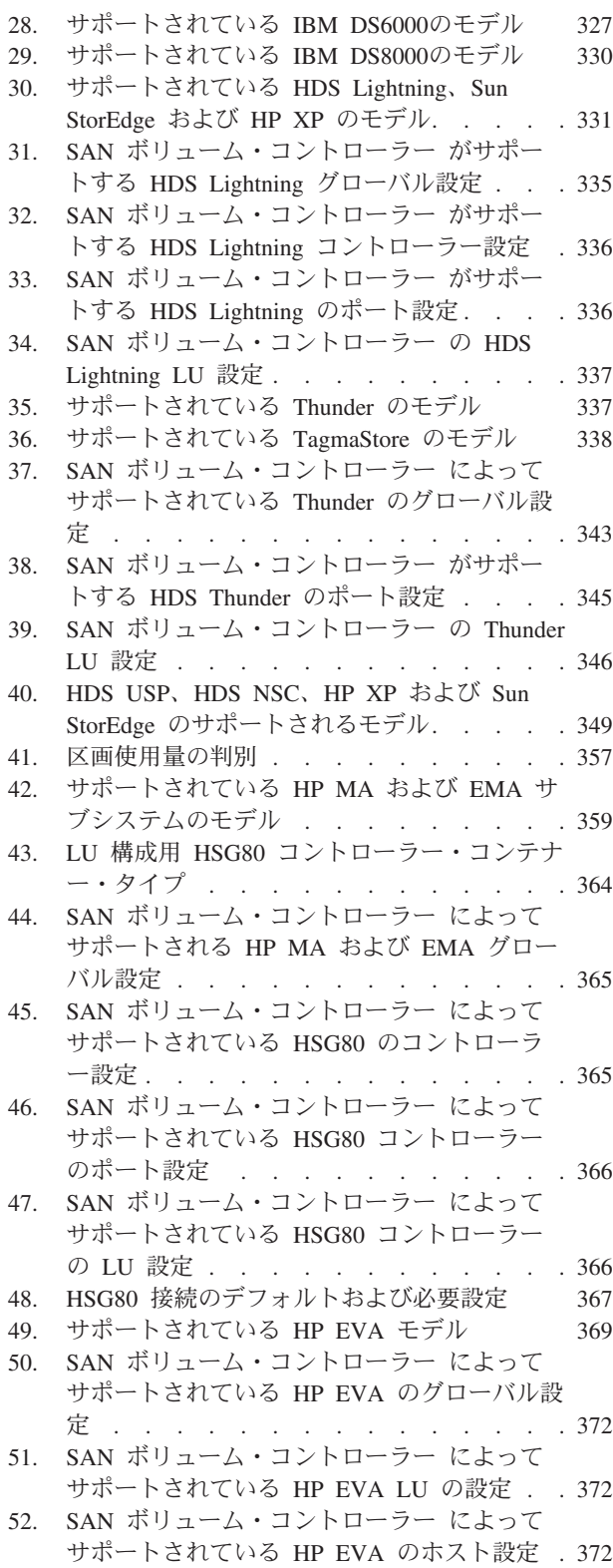

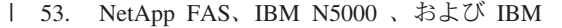

- N7000 [シリーズのサブシステムのサポートさ](#page-403-0) |
- れるモデル [. . . . . . . . . . . . 378](#page-403-0) |
- 
- [レード前に必要なアクション](#page-407-0) . . . . . . [382](#page-407-0)
- 55. 構成コマンド [. . . . . . . . . . . 415](#page-440-0)
- 56. プール管理コマンド [. . . . . . . . . 417](#page-442-0)
- [57. IBM System Storage](#page-443-0) ハードウェア・プロバイ [ダー のエラー・メッセージ](#page-443-0). . . . . . . [418](#page-443-0)
- l 54. [サポートされないコンポーネントとアップグ](#page-407-0) l 61. SCSI 状況[. . . . . . . . . . . . . 451](#page-476-0)<br>l レード前に必要なアクション . . . . . . 382 62. SCSI センス・キー、コード、および修飾子 452 58. エラー・コード[. . . . . . . . . . . 435](#page-460-0) 59. [情報イベント・コード](#page-470-0) . . . . . . . . [445](#page-470-0) 60. [構成イベント・コード](#page-472-0) . . . . . . . . [447](#page-472-0) 62. SCSI [センス・キー、コード、および修飾子](#page-477-0) [452](#page-477-0) 63. 理由コード [. . . . . . . . . . . . 453](#page-478-0)
	- 64. [オブジェクト・タイプ](#page-480-0) . . . . . . . . [455](#page-480-0)

## <span id="page-16-0"></span>本書について

「IBM System Storage SAN ボリューム・コントローラー構成ガイド」には、IBM System Storage SAN ボリューム・コントローラーの構成および使用に役立つ情報が 記載されています。

「IBM System Storage SAN ボリューム・コントローラー構成ガイド」には、SAN ボリューム・コントローラーのストレージの定義、拡張、および保守の際に使用で きるコマンド行と Web ベースの両方の構成ツールについても説明しています。

### 本書の対象読者

「IBM System Storage SAN ボリューム・コントローラー 構成ガイド」は、IBM System Storage SAN ボリューム・コントローラー をインストールし、使用するシ ステム管理者およびその他の方を対象としています。

SAN ボリューム・コントローラー をご使用になる前に、SAN (Storage Area Network)、自社のストレージ要件、およびお使いの記憶装置の能力について理解し ておく必要があります。

### 変更の要約

本書には、用語、細かな修正、および編集上の変更が含まれています。

本文または図表に対して技術的な変更または追加が行われている場合には、その個 所の左側に縦線を引いて示してあります。この変更の要約では、このリリースに追 加された新規機能について説明します。

### 「**SAN** ボリューム・コントローラー ソフトウェアのインストール および構成のガイド」**(SC88-4610-00)** の変更の要約

『変更の要約』では、本書の最終バージョン以降の新規、修正、および変更情報の リストが示されています。

#### 新規情報

このトピックでは、本書の旧版 (SC88-4128-00) からの変更点について説明します。 以下の各項では、旧版以降にインプリメントされた変更を要約しています。

このバージョンには、以下の新規情報が含まれています。

- 以下の新しい章の追加:
	- マスター・コンソールの構成
	- マスター・コンソール・ソフトウェアの管理
- 以下の新しいセクションの追加:
	- NEC iStorage サブシステムの構成
	- Fujitsu ETERNUS サブシステムの構成
- <span id="page-17-0"></span>– Bull FDA サブシステムの構成
- HP MSA サブシステムの構成
- v マルチターゲット FlashCopy マッピングがサポートされるようになりました。
- v メッシュ構成がサポートされるようになりました。

#### 変更情報

このセクションでは、本書で行われた更新をリストしています。

- v 新しい SAN ボリューム・コントローラー サポート対象モデルがあります。 SAN ボリューム・コントローラー は、型式番号によって文書化されるようにな りました。例えば、本書では、4 つの SAN ボリューム・コントローラー モデ ル・タイプ、すなわち SAN ボリューム・コントローラー 2145-4F2、SAN ボリ ューム・コントローラー 2145-8F2、SAN ボリューム・コントローラー 2145-8F4、および新規の SAN ボリューム・コントローラー 2145-8G4 を記述し ています。
	- 注**:** 本文で、SAN ボリューム・コントローラーに言及する場合、SAN ボリュー ム・コントローラー一般を指し、すべてのSAN ボリューム・コントローラ ー・モデルを指す場合もあります。また、SAN ボリューム・コントローラー について SAN ボリューム・コントローラー 2145-4F2、SAN ボリューム・ コントローラー 2145-8F2、 SAN ボリューム・コントローラー 2145-8F4、ま たはSAN ボリューム・コントローラー 2145-8G4 と記載している場合は、特 定の SAN ボリューム・コントローラーを示しています。
- v 「*IBM System Storage SAN* ボリューム・コントローラー 構成ガイド」のタイト ルは、「*IBM System Storage SAN* ボリューム・コントローラー*:* ソフトウェアの インストールおよび構成のガイド」に変更されました。
- v 「*IBM System Storage SAN* ボリューム・コントローラー インストール・ガイ ド」のタイトルは、「*IBM System Storage SAN* ボリューム・コントローラー*:* <sup>ハ</sup> ードウェアのインストール・ガイド」に変更されました。
- v 「*IBM System Storage* マスター・コンソール *(SAN* ボリューム・コントローラー 用*)* インストールとユーザーのガイド」および「*IBM System Storage Master Console for SAN* ボリューム・コントローラー Information Center」は、今後は更 新も配布もされません。代わりに、これらの資料の中の関係のある情報単位は、 すべて他の SAN ボリューム・コントローラー資料に取り込まれました。
- IBM N7000 シリーズのサポート
- v TagmaStore Adaptable Modular Storage のサポート
- v TagmaStore Workgroup Modular Storage のサポート

### 「**SAN** ボリューム・コントローラー 構成ガイド」 **(SC88-4128-00)** の変更の要約

『変更の要約』では、本書の最終バージョン以降の新規、修正、および変更情報の リストが示されています。

#### 新規情報

このトピックでは、前の版 (SD88-6302-05) からの変更点について説明します。以下 の各項では、旧版以降にインプリメントされた変更を要約しています。

このバージョンには、以下の新規情報が含まれています。

- v 以下の新規SAN ボリューム・コントローラー・コンソールトピックの追加: – ディスカバリー状況
	- ファブリック
- 以下の新規トピックの追加:
	- IBM System Storage DS6000 サブシステムの構成
	- IBM DS6000 の構成
	- サポートされている IBM DS6000 のファームウェア・レベル
	- サポートされている IBM DS6000 シリーズのモデル
	- IBM DS6000 のユーザー・インターフェース
	- IBM DS6000 上の並行保守
	- IBM System Storage DS8000 サブシステムの構成
	- IBM DS8000 の構成
	- サポートされている IBM DS8000 のファームウェア・レベル
	- サポートされている IBM DS8000 のモデル
	- IBM DS8000 のユーザー・インターフェース
	- IBM DS8000 の並行保守
	- HDS USP および NSC サブシステムの構成
	- サポートされている HDS USP および NSC のモデル
	- サポートされている HDS USP および NSC のファームウェア・レベル
	- HDS USP および NSC 上のユーザー・インターフェース
	- HDS USP および NSC 上の論理装置およびターゲット・ポート
	- HDS USP および NSC のスイッチ・ゾーニングの制限事項
	- HDS USP および NSC 上の並行保守
	- HDS USP および NSC 上のクォーラム・ディスク
	- HDS USP および NSC の拡張機能
	- NetApp FAS シリーズ・サブシステムの構成
	- サポートされている NetApp FAS のモデル
	- サポートされている NetApp FAS のファームウェア・レベル
	- NetApp FAS のユーザー・インターフェース
	- NetApp FAS 上の論理装置およびターゲット・ポート
	- NetApp FAS のスイッチ・ゾーニング制限
	- NetApp FAS 上の並行保守
	- NetApp FAS 上のクォーラム・ディスク
	- NetApp FAS の拡張機能
	- PuTTY を使用した SSH 鍵ペアの生成と保管
	- 中断を伴わないノード置換
	- 中断を伴うノード置換 (SAN のゾーニング)
	- 中断を伴うノード置換 (VDisk を新規入出力グループへ移動)
	- ファイバー・チャネル・ポート番号およびワールドワイド・ポート番号
- <span id="page-19-0"></span>– エラー・コード
- SCSI エラー・レポート
- 標準および永続予約
- v グローバル・ミラーは、現在サポートされています。

#### 変更情報

このセクションでは、本書で行われた更新をリストしています。

- v 新しい SAN ボリューム・コントローラー サポート対象モデルがあります。 SAN ボリューム・コントローラー は、型式番号によって文書化されるようにな りました。例えば、本書では 3 種類の SAN ボリューム・コントローラー型式番 号、SAN ボリューム・コントローラー 2145-4F2、SAN ボリューム・コントロー ラー 2145-8F2 および新しいSAN ボリューム・コントローラー 2145-8F4を記載 しています。
	- 注**:** 本文で、SAN ボリューム・コントローラーに言及する場合、SAN ボリュー ム・コントローラー一般を指し、すべてのSAN ボリューム・コントローラ ー・モデルを指す場合もあります。SAN ボリューム・コントローラーについ て、SAN ボリューム・コントローラー 2145-4F2、SAN ボリューム・コント ローラー 2145-8F2 または SAN ボリューム・コントローラー 2145-8F4と記 載している場合は特定の SAN ボリューム・コントローラーを示していま す。
- HP XP12000 のサポート
- v Sun StorEdge 9990 のサポート
- Symmetrix DMX-3 のサポート
- v Symmetrix DMX-2 800 のサポート
- v Symmetrix DMX-2 1000-M2 のサポート
- v Symmetrix DMX-2 2000-M2 のサポート
- v Symmetrix DMX-2 2000-M2-3 のサポート
- v Symmetrix DMX-2 2000-P2 のサポート
- v Symmetrix DMX-2 2000-P2-3 のサポート
- v Symmetrix DMX-2 3000-M2-3 のサポート
- IBM N5000 のサポート
- v Brocade コア・エッジ・スイッチ・サポートの更新
- v SAN ボリューム・コントローラー・ゾーンの更新済みゾーニング・ガイドライン
- v ホスト・ゾーンの更新済みゾーニング・ガイドライン
- ホスト・オブジェクトの更新済みガイドライン

#### 強調

本書では、強調を示すためにさまざまな書体が使用されています。

<span id="page-20-0"></span>以下のような強調書体が使用されています。

| 太字体    | 太字体のテキストは、メニュー項目とコマン<br>ド名を表します。                                                                                  |
|--------|----------------------------------------------------------------------------------------------------|
| イタリック  | イタリック のテキストは、語を強調するの<br>に使用されています。コマンド構文では、デ<br>フォルト・ディレクトリーまたはクラスター<br>の名前など、実際の値を与える変数に使用さ<br>れます。              |
| 干ノスペース | モノスペースは、入力するデータまたはコマ<br>ンド、コマンド出力のサンプル、システムか<br>らのプログラム・コードまたはメッセージの<br>例、コマンド・フラグの名前、パラメータ<br>ー、引数、名前と値のペアを示します。 |

### 数値の表記規則

本書および本製品では、特定の数値表記規則が使用されます。

本書および本製品では、以下の数値表記規則が使用されています。

- 1 キロバイト (KB) は 1024 バイトに等しい
- v 1 メガバイト (MB) は 1 048 576 バイトに等しい
- v 1 ギガバイト (GB) は 1 073 741 824 バイトに等しい
- v 1 テラバイト (TB) は 1 099 511 627 776 バイトに等しい
- v 1 ペタバイト (PB) は 1 125 899 906 842 624 バイトに等しい

## **SAN** ボリューム・コントローラーのライブラリーおよび関連資料

この製品に関連する他の資料のリストが、参照用に提供されています。

このセクションの表では、以下の資料をリストして説明しています。

- IBM System Storage SAN ボリューム・コントローラーのライブラリーを構成す る資料
- SAN ボリューム・コントローラーに関連するその他の IBM 資料

### **SAN** ボリューム・コントローラーのライブラリー

以下の表では、SAN ボリューム・コントローラーのライブラリーを構成する資料を リストして、説明しています。特に注記がない限り、これらの資料は、以下の Web サイトで Adobe PDF ファイルとしてご利用いただけます。

<http://www.ibm.com/storage/support/2145>

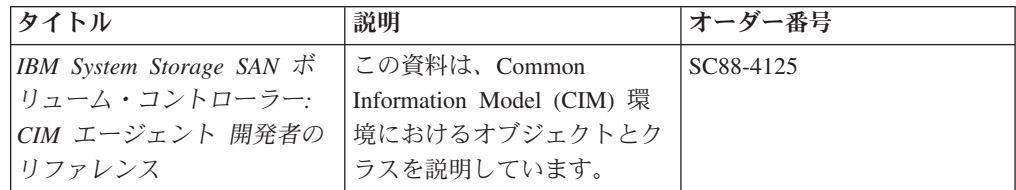

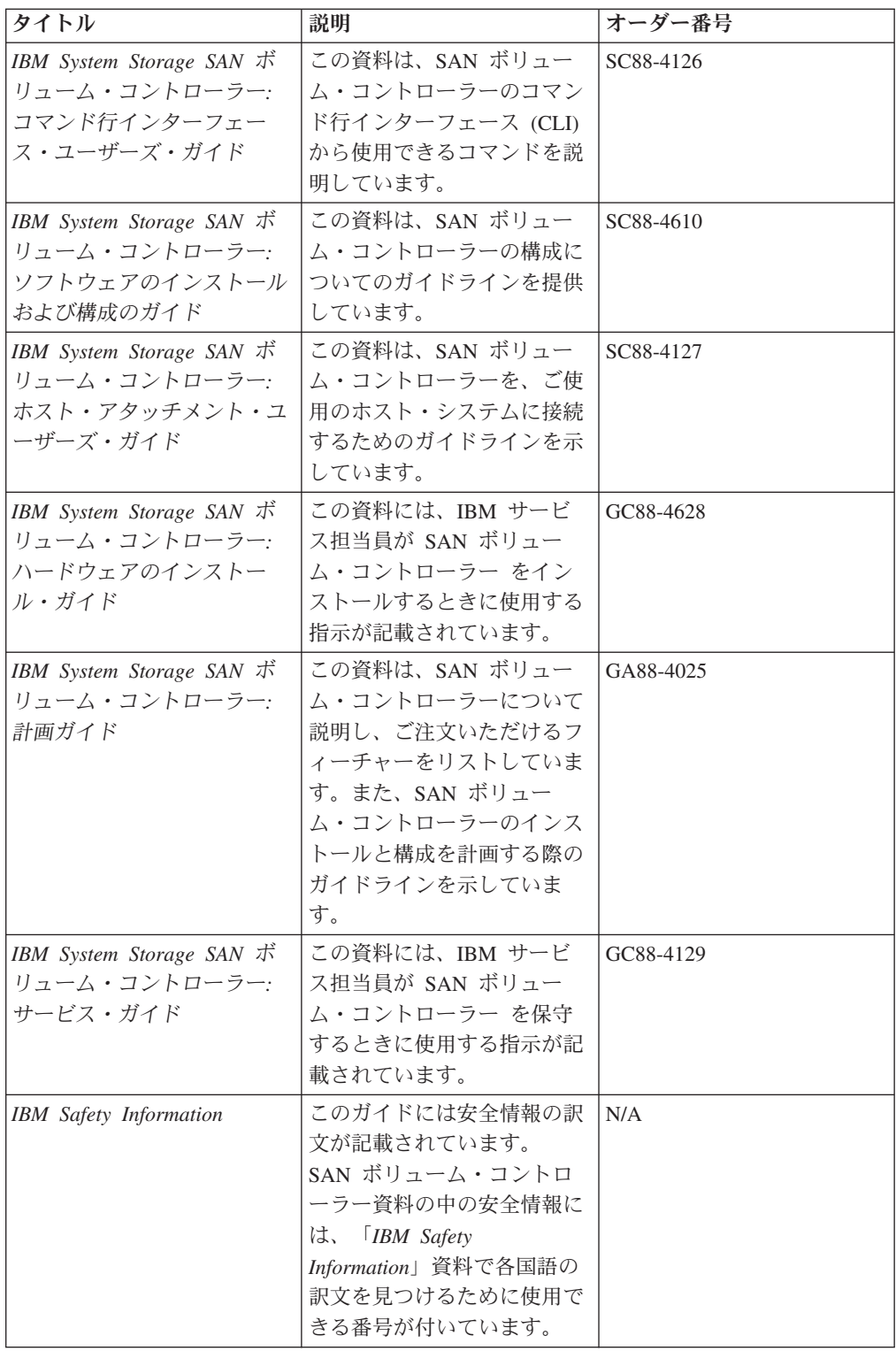

### その他の **IBM**資料

以下の表では、SAN ボリューム・コントローラーに関連する追加情報が記載されて いるその他の IBM 資料をリストして、説明しています。

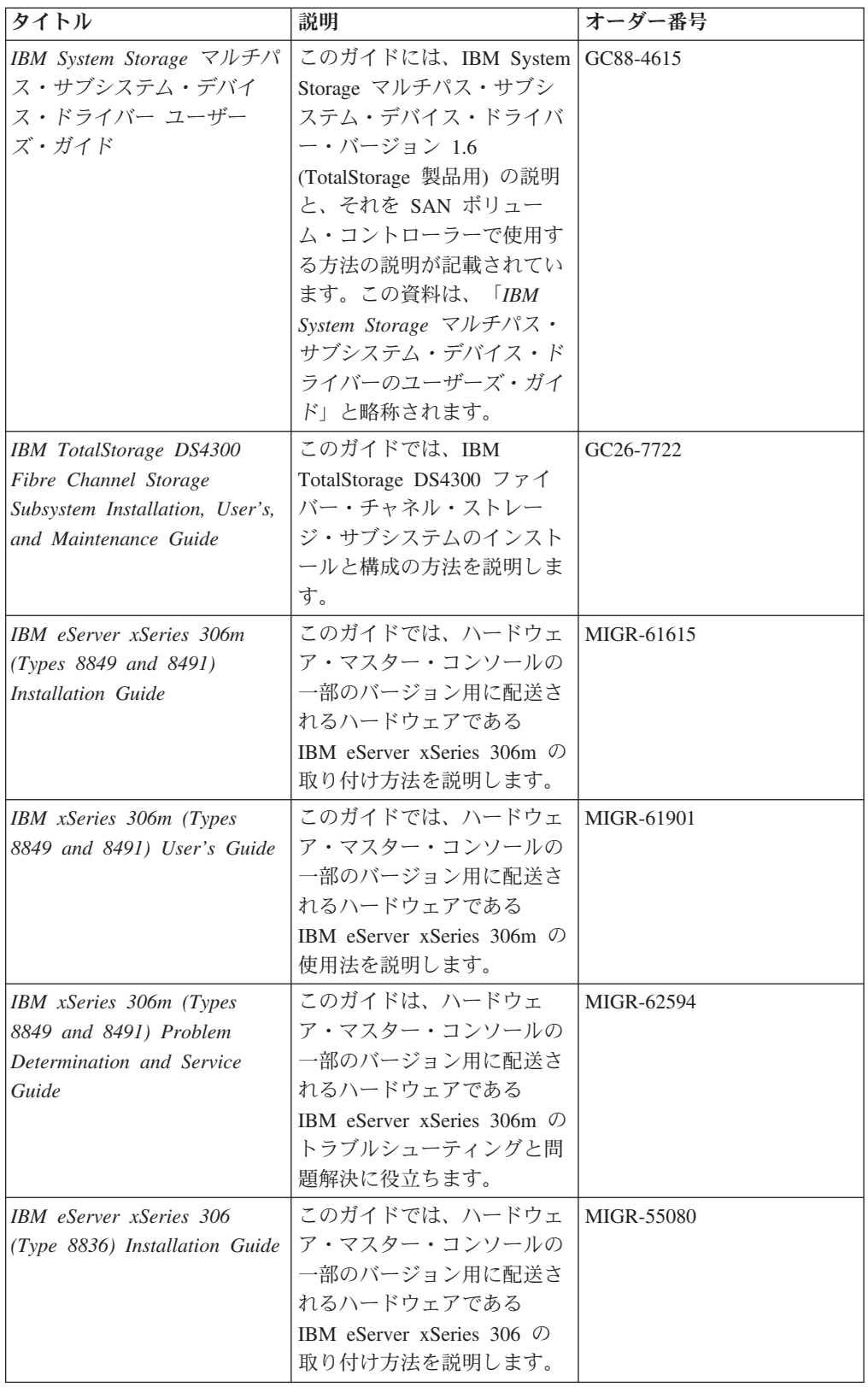

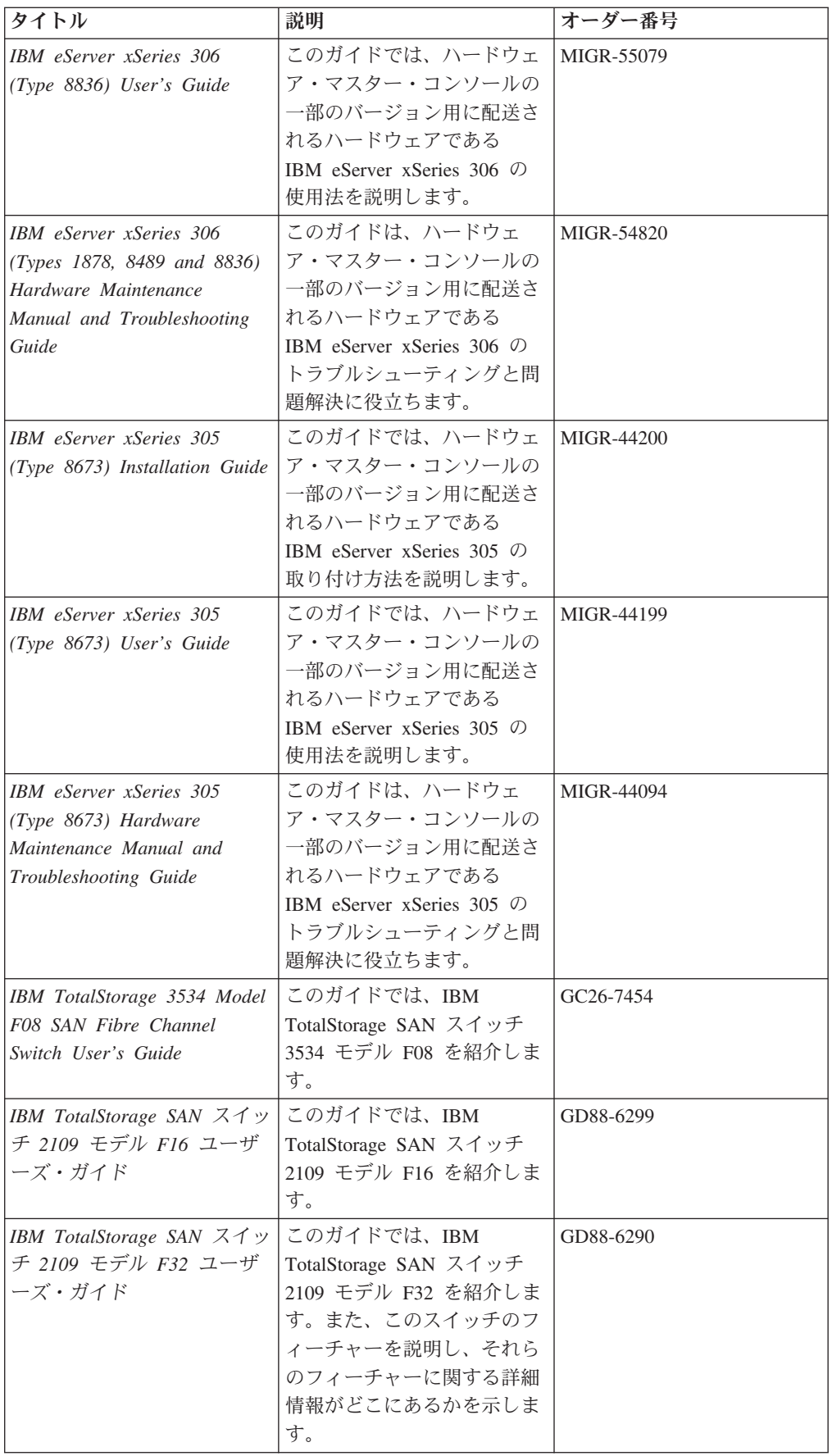

関連資料の一部は、次の SAN ボリューム・コントローラー・サポート Web サイ トにあります。

<http://www.ibm.com/storage/support/2145>

### <span id="page-24-0"></span>関連 **Web** サイト

以下の Web サイトには、SAN ボリューム・コントローラーまたは関連製品とテク ノロジーに関する情報があります。

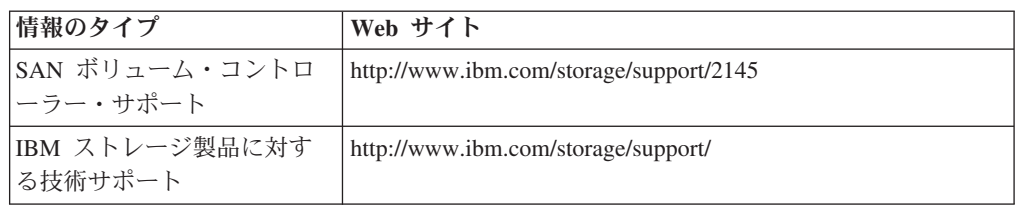

## **IBM** 資料の注文方法

Publications Center は、IBM 製品の資料とマーケティング資料のワールドワイドの 中央リポジトリーです。

#### **IBM Publication Center**

IBM Publications Center では、お客様が必要としている資料の検索をヘルプする、 カスタマイズされた検索機能を提供しています。資料の中には、表示したり、無料 でダウンロードできるものがあります。資料のご注文も可能です。 Publications Center では、各国通貨で価格を表示しています。 IBM Publications Center には、以 下の Web サイトからアクセスできます。

<http://www.ibm.com/shop/publications/order/>

## <span id="page-26-0"></span>第 **1** 章 **SAN** ボリューム・コントローラー 概要

SAN ボリューム・コントローラー は、対称バーチャリゼーションを使用する包括 的なモジュラー・アプライアンスにハードウェアとソフトウェアを結合していま す。

対称バーチャリゼーションは、接続されたストレージ・サブシステムから管理対象 ディスク (MDisk) のプールを作成することによって実現されます。これらのストレ ージ・サブシステムは、接続されたホスト・システムで使用するために、一群の仮 想ディスク (VDisk) にマッピングされます。システム管理者は、SAN 上にあるスト レージの共通プールを表示してアクセスできます。これによって、管理者はストレ ージ・リソースをより効率的に使用できるようになり、拡張機能用の共通ベースが 提供されます。

*SAN* はホスト・システムとストレージ・デバイスを結ぶ高速のファイバー・チャネ ル・ネットワークです。ホスト・システムは、ネットワークをまたがったストレー ジ・デバイスに接続できるようになります。接続はルーター、ゲートウェイ、ハ ブ、およびスイッチのような装置を経由して構成されます。これらの装置を含むネ ットワークの領域を、ネットワークのファブリック と呼びます。

SAN ボリューム・コントローラー は、SAN の論理ボリューム・マネージャー (LVM) に類似しています。SAN ボリューム・コントローラー は、制御する SAN ストレージに対して以下の機能を実行します。

- v 単一のストレージ・プールを作成する
- v 論理ユニットのバーチャリゼーションを提供する
- v 論理ボリュームを管理する
- v 以下の SAN の拡張機能を提供する
	- 大容量スケーラブル・キャッシュ
	- コピー・サービス
		- FlashCopy® (ポイント・イン・タイム・コピー)
		- メトロ・ミラー (同期コピー)
		- グローバル・ミラー (非同期コピー)
		- データ・マイグレーション
	- スペース管理
		- 望ましいパフォーマンス特性に基づくマッピング
		- サービス品質の測定

各 SAN ボリューム・コントローラー ・ノードは、ラック・マウント式の装置であ り、標準の Electrical Industries Association (EIA) 19 インチ・ラックにインストー ルできます。ノードは常に対でインストールされ、ノードの 1 つから 4 つまでの 対で 1 つのクラスターが構成されます。各ノード・ペアは、入出力グループ と呼 ばれます。入出力グループのノードによって管理される入出力操作は、すべて両方 のノードにキャッシュされます。各仮想ボリュームは、それぞれ 1 つの入出力グル <span id="page-27-0"></span>ープに定義されます。入出力グループは、ストレージ・サブシステムにより MDisk として SAN に提示されるストレージを取り込んで、そのストレージをホストのア プリケーションで使用される VDisk と呼ばれる論理ディスクに変換します。それぞ れのノードは 1 つの入出力グループの中にだけ存在し、その入出力グループ内の VDisk へアクセスできるようになっている必要があります。

SAN ボリューム・コントローラー ・ノードには、次の 4 つのモデルがあります。

- SAN ボリューム・コントローラー 2145-4F2
- SAN ボリューム・コントローラー 2145-8F2
- SAN ボリューム・コントローラー 2145-8F4
- SAN ボリューム・コントローラー 2145-8G4

## バーチャリゼーション

|

バーチャリゼーション とは、情報技術産業の多くの分野に適用される概念です。

データ・ストレージの場合、バーチャリゼーションには、いくつかのディスク・サ ブシステムの入ったストレージ・プールの作成が含まれます。これらのサブシステ ムは、各種ベンダーから出荷されています。このプールは複数の仮想ディスク (VDisk) に分割でき、VDisk は、それを使用するホスト・システムによって認識さ れます。したがって、VDisk は混合バックエンド・ストレージを使用でき、Storage Area Network (SAN) を管理するための 1 つの共通の方法を提供することができま す。

従来、仮想ストレージ という用語は、オペレーティング・システムで使用されてき た仮想メモリー技法を表してきました。しかし、ストレージ・バーチャリゼーショ ン という用語は、データの物理ボリュームからデータの論理ボリュームへのシフト を記述します。このシフトは、ストレージ・ネットワークのいくつかのレベルのコ ンポーネントに対して行うことができます。バーチャリゼーションにより、オペレ ーティング・システムとそのユーザー間のストレージの表示と、実際の物理ストレ ージ・コンポーネントとが分離されます。この技法は、システム管理ストレージな どの方法や、IBM® Data Facility Storage Management Subsystem (DFSMS) のような 製品により、長年にわたり、メインフレーム・コンピューターで使用されていま す。バーチャリゼーションは、次の 4 つのメイン・レベルで適用できます。

サーバー・レベル

オペレーティング・システム・サーバー上のボリュームを管理します。物理 ストレージに対して論理ストレージの量を増やすことは、ストレージ・ネッ トワークが備わっていない環境に適しています。

#### ストレージ・デバイス・レベル

ストライピング、ミラーリング、および RAID を使用してディスク・サブ システムを作成します。このタイプのバーチャリゼーションは、単純な RAID コントローラーから、IBM TotalStorage® Enterprise Storage Server® (ESS) または Log Structured Arrays (LSA) によって提供されるような高機 能ボリューム管理まで、多岐に渡っています。Virtual Tape Server (VTS) も、デバイス・レベルのバーチャリゼーションの例です。

#### ファブリック・レベル

ストレージ・プールをサーバーから独立させたり、ストレージ・プールを構

成する物理コンポーネントから独立させたりできます。1 つの管理インター フェースで、サーバーに影響せずに各種ストレージ・システムを管理できま す。SAN ボリューム・コントローラー は、ファブリック・レベルでのバー チャリゼーションを実行します。

- ファイル・システム・レベル
	- ボリューム・レベルではなく、データ・レベルではデータが共用され、割り 振られ、そして保護されるので、最高の利点を提供します。

バーチャリゼーションは、従来のストレージ管理とはかなり異なります。従来のス トレージ管理では、ストレージはホスト・システムに直接接続され、ストレージ管 理を制御します。 SAN はストレージのネットワークという原理を導入しました が、それでも原則としてストレージは RAID サブシステム・レベルで作成され、保 守されます。さまざまなタイプの複数の RAID コントローラーには、指定のハード ウェアに特有の知識とソフトウェアが必要です。バーチャリゼーションは、ディス ク作成と保守を行うための中央制御ポイントの働きをします。

バーチャリゼーションが扱う問題領域の 1 つは、未使用の容量についてです。バー チャリゼーション以前は、個々のホスト・システムはそれぞれ個別にストレージを 持っていたため未使用のストレージ容量が無駄になっていました。バーチャリゼー ションを使用するとストレージがプールされるため、大量のストレージ容量を必要 とする接続システムのジョブが、必要なだけのストレージを使用できます。バーチ ャリゼーションによって、ホスト・システムのリソースを使用したり、ストレー ジ・デバイスをオフおよびオンにして容量を追加または除去しなくても、使用可能 ストレージ量を簡単に調整できます。バーチャリゼーションは、ホスト・システム に対して透過的にストレージ・サブシステム間でストレージの移動を行う機能も提 供します。

#### バーチャリゼーションのタイプ

バーチャリゼーションは、非対称的にも対称的にも実行することができます。 4 [ペ](#page-29-0) [ージの図](#page-29-0) 1 は、バーチャリゼーションのレベルを示す図です。

- 非対称 Virtualization Engine はデータ・パスの外にあり、メタデータ・スタイルの サービスを実行します。
- 対称 Virtualization Engine はデータ・パス内にあり、ホストにディスクを提示し ますが、物理ストレージはホストから隠します。したがって、キャッシュ・ サービスやコピー・サービスなどの拡張機能は、エンジン自体でインプリメ ントされます。

どのレベルのバーチャリゼーションにも利点があります。複数のレベルを組み合わ せて、それらのレベルの利点を融合させることもできます。例えば、仮想ファイ ル・システムで使用される仮想ボリュームを提供する Virtualization Engine に、低 コストの RAID コントローラーを接続すると、最大の利点が得られます。

注**:** SAN ボリューム・コントローラー は、ファブリック・レベルのバーチャリゼ ーション をインプリメントします。 SAN ボリューム・コントローラー につ いての説明文および本書全体で、バーチャリゼーション とは、対称ファブリッ ク・レベル・バーチャリゼーションを指します。

<span id="page-29-0"></span>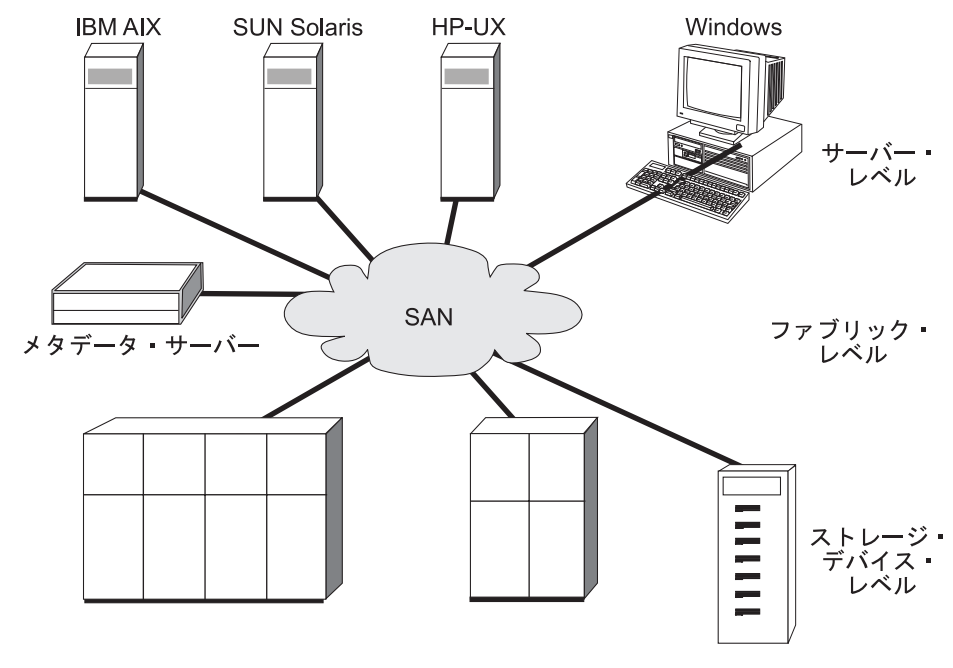

図 *1.* バーチャリゼーションのレベル

### 非対称バーチャリゼーション

非対称バーチャリゼーションの場合、Virtualization Engine はデータ・パスの外にあ り、メタデータ・スタイルのサービスを実行します。メタデータ・サーバーにはす べてのマッピング・テーブルとロック・テーブルが格納されますが、ストレージ・ デバイスにはデータのみが格納されます。

非対称仮想ストレージ・ネットワークでは、データ・フロー (5[ページの図](#page-30-0)2の (2)) は制御フロー (1) から分離されます。制御用には、分離したネットワークまた は SAN リンクが使用されます。メタデータ・サーバーにはすべてのマッピング・ テーブルとロック・テーブルが格納されるが、ストレージ・デバイスにはデータの みが格納される。制御のフローはデータのフローから分離されているので、SAN の 帯域幅全体を入出力操作に使用できます。制御用には、分離したネットワークまた は SAN リンクが使用されます。ただし、非対称バーチャリゼーションには欠点が あります。

非対称バーチャリゼーションの欠点とは、以下のような点です。

- v データの機密漏れのリスクが高くなるため、制御ネットワークはファイアウォー ルによって保護する必要があります。
- v ファイルが複数のデバイスにわたって分散している場合、メタデータが非常に複 雑になる可能性があります。
- SAN にアクセスする各ホストは、メタデータにアクセスし、メタデータを解釈す るための手段を備えている必要があります。このため、特定のデバイス・ドライ バーやエージェント・ソフトウェアを各ホスト上で実行する必要があります。
- v メタデータ・サーバーは、メタデータのみを処理でき、データ自体は処理できな いので、キャッシングやコピー・サービスなどの拡張機能を実行できません。

<span id="page-30-0"></span>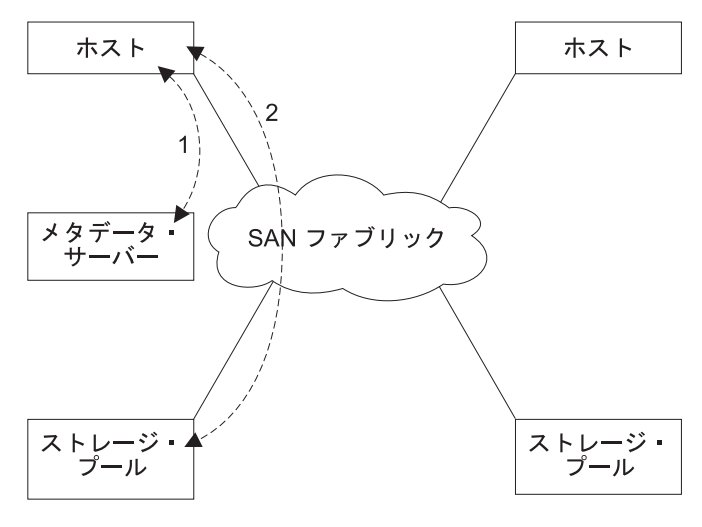

図 *2.* 非対称バーチャリゼーション

### 対称バーチャリゼーション

SAN ボリューム・コントローラー は、対称バーチャリゼーションを提供していま す。

バーチャリゼーションは、ストレージ・サブシステムにより提示されるストレージ をエクステントと呼ばれるさらに小さなチャンクに分割します。これらのエクステ ントは、仮想ディスク (VDisk) を作成するために、さまざまなポリシーを使用して 連結される。対称バーチャリゼーションでは、ホスト・システムは物理ストレージ から分離することができます。データ・マイグレーションといった拡張機能は、ホ ストを再構成せずに実行することができます。対称バーチャリゼーションでは、 Virtualization Engine は SAN の中央構成点です。

6 [ページの図](#page-31-0) 3 は、データからの制御の分離がデータ・パスで起こるため、 Virtualization Engine の制御下でストレージがプールされることを示しています。 Virtualization Engine は論理から物理へのマッピングを行います。

<span id="page-31-0"></span>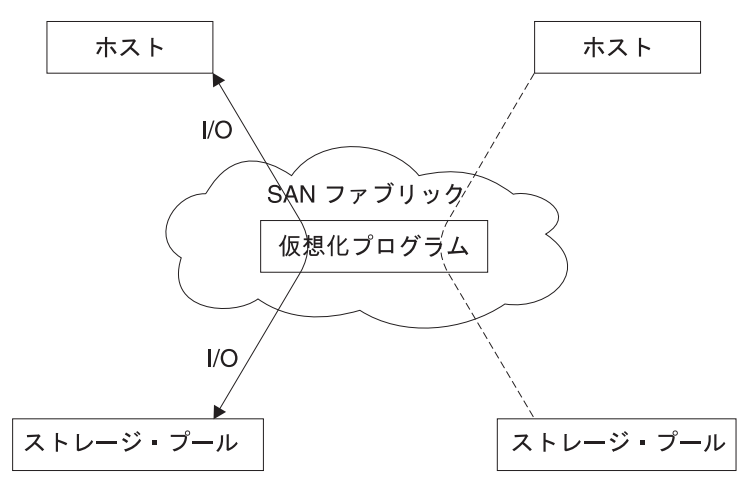

図 *3.* 対称バーチャリゼーション

Virtualization Engine は、ストレージおよびストレージに書き込まれるデータへのア クセスを直接、制御します。その結果、データ保全性を提供するロック機能、なら びにキャッシュおよびコピー・サービスといった拡張機能は、Virtualization Engine それ自身で実行することができます。したがって、Virtualization Engine は、装置お よび拡張機能の管理の中央制御点です。対称バーチャリゼーションは、ユーザーが ストレージ・ネットワークにファイアウォールを構築できるようにします。 Virtualization Engine だけが、ファイアウォールを通じてのアクセス権を与えること ができます。

ただし、対称バーチャリゼーションは、いくつかの問題を起こす場合があります。 対称バーチャリゼーションに関連した主な問題は、スケーラビリティーです。すべ ての入出力 (I/O) が Virtualization Engine を経由して流れる必要があるため、スケ ーラビリティーがローパフォーマンスの原因になることがあります。この問題を解 決するために、フェイルオーバーの能力を備えた Virtualization Engine の *N Way* クラスターを使用することができます。ユーザーは、希望するパフォーマンス・レ ベルを得るために、追加のプロセッサー能力、キャッシュ・メモリー、およびアダ プター処理能力を増やすことができます。コピー・サービスおよびキャッシングと いった拡張サービスを実行するには、追加のメモリーおよび処理能力が必要です。

SAN ボリューム・コントローラー は、対称バーチャリゼーションを使用します。 クラスター を作成するには ノード と呼ばれる単一の Virtualization Engine を結合 します。各クラスターには、2 つから 8 つのノードを入れることができます。

### **SAN** ボリューム・コントローラー の操作環境

対応のマルチパス・ソフトウェアおよびホストを使用して、SAN ボリューム・コン トローラー の操作環境をセットアップする必要があります。

#### 最小必要要件

以下の要件に従って、 SAN ボリューム・コントローラー の操作環境をセットアッ プする必要があります。

- 最低 1 対のSAN ボリューム・コントローラー ・ノード
- v 少なくとも 2 台の無停電電源装置
- SAN のインストールごとに 1 台のマスター・コンソール (構成用)
	- 注**:** SAN ボリューム・コントローラー 用のマスター・コンソール は、マスタ ー・コンソール ・ソフトウェアがプリロードされたマスター・コンソール ・ハードウェア・オプションとして、または独自のハードウェアにインスト ールするマスター・コンソール・ソフトウェア・オプションとして注文でき ます。

### **SAN** ボリューム・コントローラー **2145-4F2** ノードのフィーチャー

SAN ボリューム・コントローラー 2145-4F2 ノードには、次の機能があります。

- 19 インチのラック・マウント・エンクロージャー
- v 2 つの 2 Gbps 2 ポート・ファイバー・チャネル・アダプター (4 つのファイバ ー・チャネル・ポート)
- 4 GB キャッシュ・メモリー

#### **SAN** ボリューム・コントローラー **2145-8F2** ノードのフィーチャー

SAN ボリューム・コントローラー 2145-8F2 ノードには、次の機能があります。

- 19 インチのラック・マウント・エンクロージャー
- v 2 つの 2 Gbps 2 ポート・ファイバー・チャネル・アダプター (4 つのファイバ ー・チャネル・ポート)
- 8 GB キャッシュ・メモリー

#### **SAN** ボリューム・コントローラー **2145-8F4** ノードのフィーチャー

SAN ボリューム・コントローラー 2145-8F4 ノードには、次の機能があります。

- 19 インチのラック・マウント・エンクロージャー
- v 1 つの 4 ポート 4 Gbps ファイバー・チャネル・アダプター (4 つのファイバ ー・チャネル・ポート)
- 8 GB キャッシュ・メモリー

|

| | | | | |

 $\mathbf{I}$ 

#### **SAN** ボリューム・コントローラー **2145-8G4** ノードのフィーチャー

SAN ボリューム・コントローラー 2145-8G4 ノードには、次の機能があります。

- 19 インチのラック・マウント・エンクロージャー
- v 1 つの 4 ポート 4 Gbps ファイバー・チャネル・アダプター (4 つのファイバ ー・チャネル・ポート)
- v 8 GB キャッシュ・メモリー
- v 2 つのデュアル・コア・プロセッサー

#### サポートされるホスト

サポートされるオペレーティング・システムのリストについては、次の Web サイ トを参照してください。

[http://www.ibm.com/servers/storage/software/virtualization/svc](http://www.ibm.com/servers/storage/software/virtualization/svc/)

### <span id="page-33-0"></span>マルチパス・ソフトウェア

サポートおよび共存に関する最新情報については、以下の Web サイトを参照して ください。

[http://www.ibm.com/servers/storage/software/virtualization/svc](http://www.ibm.com/servers/storage/software/virtualization/svc/)

### ユーザー・インターフェース

SAN ボリューム・コントローラー は、マスター・コンソールを介する以下のユー ザー・インターフェースを提供します。

- v SAN ボリューム・コントローラー・コンソール 。これは、ストレージ管理情報 への柔軟で迅速なアクセスをサポートする、Web でアクセス可能なグラフィカ ル・ユーザー・インターフェース (GUI) です。
- セキュア・シェル (SSH) を使用したコマンド行インターフェース (CLI)

### アプリケーション・プログラミング・インターフェース

SAN ボリューム・コントローラー は、Common Information Model (CIM) エージェ ントと呼ばれるアプリケーション・プログラミング・インターフェースを提供しま す。CIM エージェントは Storage Network Industry Association の Storage Management Initiative Specification (SMI-S) をサポートします。

### オブジェクトの概要

SAN ボリューム・コントローラー は、バーチャリゼーション概念の数に基づいて います。

SAN ボリューム・コントローラー は、単一のノードで構成されます。ノードは、 ペアで配置されて、1 つのクラスターを構成します。クラスターは、1 から 4 ペア のノードを持つことができます。各ノード・ペアは、入出力 (I/O) グループと呼ば れます。各ノードは 1 つの入出力グループだけに含まれていなければなりません。

仮想ディスク *(Vdisk)* は、ノードによって SAN に提示される論理ディスクです。 VDisk も、入出力グループと関連付けられています。入出力グループのノードは、 その入出力グループの VDisk へのアクセスを可能とします。アプリケーション・サ ーバーでは、VDisk への入出力を実行する際に、入出力グループのどちらのノード を使用して VDisk にアクセスするかを選択できます。各入出力グループにはノード が 2 つだけなので、SAN ボリューム・コントローラー が提供する分散キャッシュ は両方向のみです。

各ノードには内部バッテリー・バックアップ装置が含まれていないため、クラスタ ー全体の電源障害が発生した場合にデータ保全性を提供できるように無停電電源装 置 (UPS) に接続する必要があります。電源障害の際、UPS がノードへの電源を維 持する間に、分散キャッシュの内容が内部ドライブにダンプされます。

クラスター内のノードは、管理対象ディスク *(MDisks)* と呼ばれる多数のディスクと して SAN に接続されたストレージ・サブシステムによって示されるストレージを 認識できます。 SAN ボリューム・コントローラー は、バックエンド・ディスク・ コントローラー内での物理ディスク障害からのリカバリーを行おうとしないため、 MDisk は、通常、RAID アレイですが、そうでない場合もあります。

各 MDisk は、多数のエクステントに分割され、それらには MDisk の始めから終わ りまで 0 から順に番号が付けられます。 MDisk グループを作成するときは、エク ステント・サイズを指定する必要があります。

MDisk は、MDisk グループと呼ばれるグループに集約されます。 VDisk は、 MDisk グループに含まれるエクステントから作成されます。特定の VDisk を構成 する MDisk は、すべてが同じ MDisk グループからのものでなければなりません。

常に、クラスター内の 1 つのノードが、構成アクティビティーの管理に使用されま す。この構成ノードが、クラスター構成を記述する情報のキャッシュを管理し、構 成のフォーカル・ポイントを提供します。

SAN ボリューム・コントローラー は、SAN に接続されているファイバー・チャネ ルのポートを検出します。これらは、アプリケーション・サーバー内にあるホス ト・バス・アダプター (HBA) のファイバー・チャネル Worldwide Port Name (WWPN) に対応します。 SAN ボリューム・コントローラー により、単一のアプ リケーション・サーバーまたは複数のアプリケーション・サーバーに属している WWPN をまとめる論理ホスト・オブジェクトを作成することができます。

アプリケーション・サーバーは、既に割り振られている VDisk にのみアクセスでき ます。VDisks を、1 つのホスト・オブジェクトにマップすることができます。 VDisk をホスト・オブジェクトにマップすると、VDisk は、そのホスト・オブジェ クト内の WWPN からアクセス可能になり、かつアプリケーション・サーバー自体 からアクセス可能になります。

10 [ページの図](#page-35-0) 4 は、このセクションで定義されているバーチャリゼーションの概念 の概要を示したものです。

<span id="page-35-0"></span>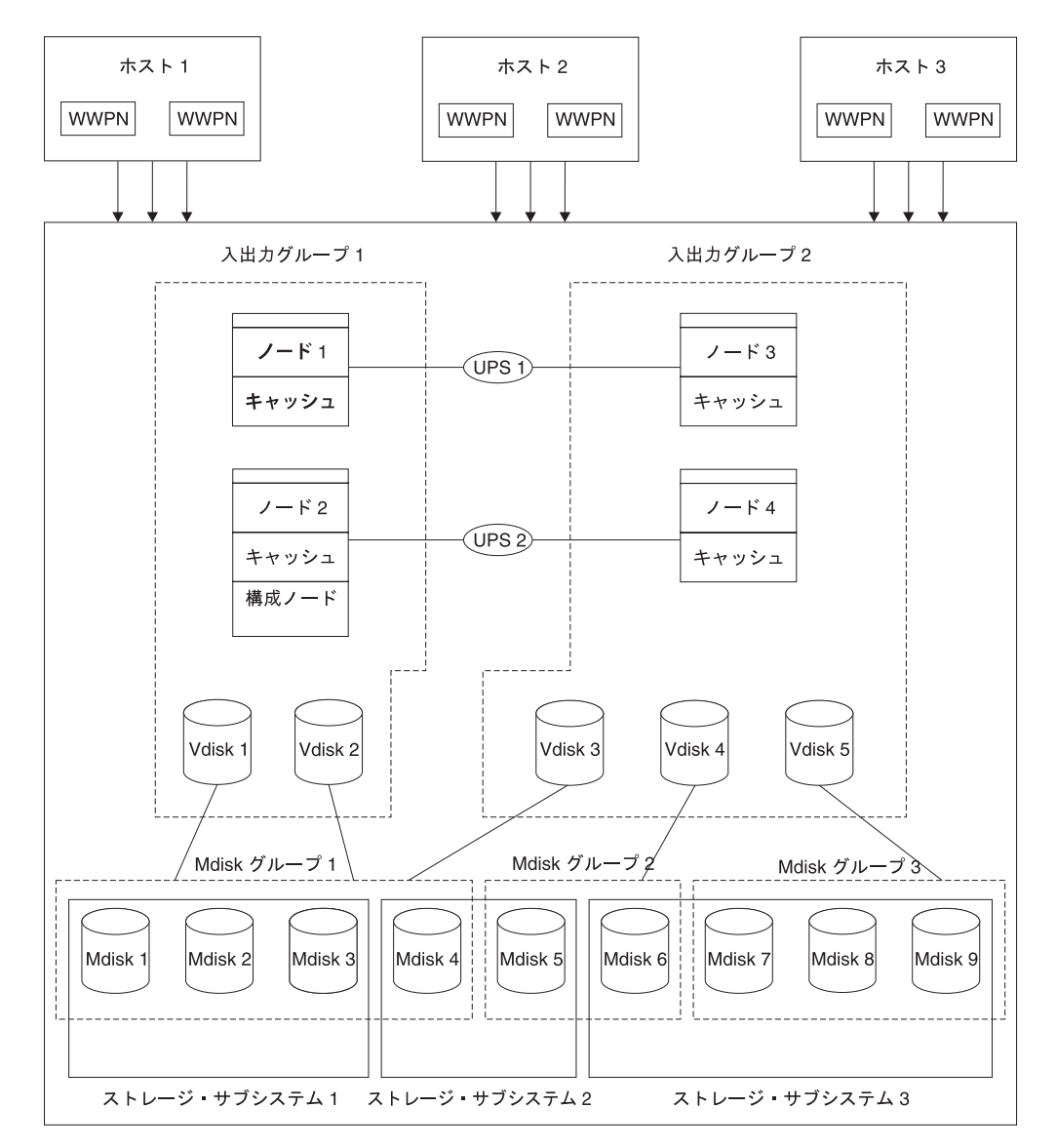

図 *4.* バーチャリゼーション

### ノードおよびクラスター

A SAN ボリューム・コントローラー ・ノードは、単一の処理装置で、SAN 用のバ ーチャリゼーション、キャッシュ、およびコピー・サービスを提供します。

ノードは、入出力グループと呼ばれるペアで配置されます。クラスターの 1 つのノ ードは構成ノードに指定されますが、クラスター内の各ノードにはクラスター状態 情報のコピーが保持されています。

#### クラスター

構成作業と保守作業はすべて、クラスター・レベルで行われます。したがって、ク ラスターを構成すると、SAN ボリューム・コントローラーのバーチャリゼーション 機能と拡張機能を利用できます。
クラスターは 2 つのノードで構成され、最大構成は 8 つのノードで構成されま す。したがって、1 つのクラスターに最大 8 つの SAN ボリューム・コントローラ ー・ノードを割り当てることができます。

すべての構成はクラスター内のすべてのノードに渡って複製されますが、一部の保 守処置だけはノード・レベルで実行できます。構成は、クラスター・レベルで実行 されるため、IP アドレスは、それぞれのノードではなく、クラスターに割り当てら れます。

#### クラスター構成のバックアップ**:**

クラスター構成のバックアップは、クラスターから構成データを抽出して、それを ディスクに書き込むプロセスです。

クラスター構成のバックアップでは、クラスター構成が失われた場合に、それを復 元できるようにします。バックアップされるのはクラスター構成を記述したデータ のみです。アプリケーション・データについては適切なバックアップ方法によりバ ックアップする必要があります。

#### バックアップに組み込まれるオブジェクト

構成データは、クラスターおよびクラスターの中に定義されるオブジェクトに関す る情報です。クラスター構成データには、以下のオブジェクトに関する情報が含ま れています。

- ストレージ・サブシステム
- ホスト
- v 入出力 (I/O) グループ
- 管理対象ディスク (MDisk)
- MDisk グループ
- ノード
- 仮想ディスク (VDisk)
- v VDisk からホストへのマッピング
- v SSH 鍵

| | | |

- v FlashCopy マッピング
- v FlashCopy 整合性グループ
- メトロ・ミラー関係
- グローバル・ミラー関係
- メトロ・ミラー整合性グループ
- グローバル・ミラー整合性グループ

### 構成復元**:**

構成復元は、バックアップ・クラスター構成データ・ファイルを使用して特定のク ラスター構成を復元する処理のことです。

クラスター構成の復元は、完全なバックアップおよび災害時回復ソリューションの 重要な部分です。クラスター構成の復元後に、アプリケーション・データを復元す

る必要があるため、アプリケーション・データは適切なバックアップ方法を使用し て定期的にバックアップすることも必要です。

クラスター構成を復元する処理は、次の 2 フェーズから構成されます。

- v 準備
- v 実行

準備コマンドを発行するには、新しいクラスターをデフォルト状態にリセットして おく必要があります。準備フェーズの間に、バックアップ・クラスター構成データ と新規クラスターの互換性が分析され、コマンドのシーケンスの実行準備が整いま す。

実行フェーズの間に、コマンド・シーケンスが実行されます。

#### クラスター **IP** フェイルオーバー**:**

構成ノードに障害が起こると、クラスター IP アドレスは新しい構成ノードに転送 されます。障害のある構成ノードから新しい構成ノードへの IP アドレス転送は、 クラスター・サービスを使用して管理します。

クラスター・サービスによって、以下の変更が行われます。

- v 障害のある構成ノード上のソフトウェアが依然操作可能な場合は、ソフトウェア が IP インターフェースをシャットダウンします。ソフトウェアが IP インター フェースをシャットダウンできない場合は、ハードウェア・サービスがシャット ダウンを強制します。
- IP インターフェースがシャットダウンすると、残りのすべてノードは新規ノード を選択して、構成インターフェースをホストします。
- v 新しい構成ノードは、構成デーモン、sshd および httpd を初期化してから、構成 IP インターフェースをそのイーサネット・ポートにバインドします。
- v ルーターは、新規構成ノードのデフォルトのゲートウェイとして構成されます。
- v 新規構成ノードは、5 つの非送信請求アドレス解決プロトコル (ARP) パケットを ローカルのサブネット・ブロードキャスト・アドレスに送ります。 ARP パケッ トには、新規構成ノードのクラスター IP およびメディア・アクセス制御 (MAC) アドレスが入っています。 ARP パケットを受信するシステムは、すべてその ARP テーブルの更新を強制されます。 ARP テーブルが更新されれば、そのシス テムは新規構成ノードに接続できます。
	- 注**:** イーサネット装置によっては、ARP パケットを転送しない場合があります。 ARP パケットが転送されない場合は、新規構成ノードへの接続を自動的に確 立できません。この問題を回避するには、すべてのイーサネット装置を非送 信請求 ARP パケットを渡すように構成します。 SAN ボリューム・コント ローラーにログインし、影響のあるシステムへのセキュア・コピーを開始す ると、失われた接続を復元できます。セキュア・コピーを開始すると、影響 のあるシステムと同じスイッチに接続されたすべてのシステムの ARP キャ ッシュへの更新が強制されます。

#### イーサネット・リンクの障害

SAN ボリューム・コントローラー・クラスターへのイーサネット・リンクが、ケー ブルの切断、あるいはイーサネット・ルーターの障害など、SAN ボリューム・コン トローラー自体とは無関係のイベントによって障害を起こし場合は、SAN ボリュー ム・コントローラーは、構成ノードをフェイルオーバーして、クラスターへの IP アクセスを復元しようとしません。

#### ノード

SAN ボリューム・コントローラー ・ノード は、SAN ボリューム・コントローラ ー ・クラスター内の単一処理装置です。

ノードは、冗長度のために対になって配置され、クラスターを構成します。クラス ターは、1 対から 4 対のノードを持つことができます。各ノード・ペアは、入出力 グループと呼ばれます。各ノードは、1 つの入出力グループにだけ 存在することが できます。それぞれに 2 つのノードが入っている入出力グループを最大 4 つサポ ートできます。

任意の一時点で、クラスターにある 1 つのノードが、構成アクティビティーを管理 します。この構成ノードは、クラスター構成を記述し、構成コマンドのフォーカ ル・ポイントを提供する構成情報のキャッシュを管理します。構成ノードに障害が 起こると、そのクラスターにあるもう一方のノードがその責任を継承します。

表 1 に、ノードの操作可能状態の説明があります。

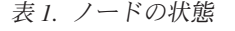

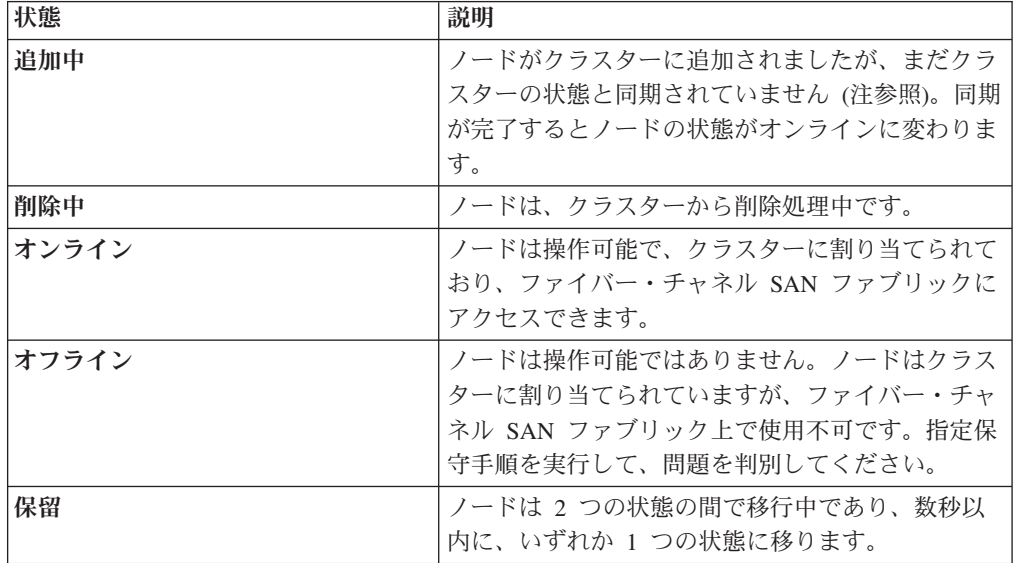

注**:** ノードが長い時間、追加中状態に留まることがあります。その場合は最低 30 分待って から次のアクションを取ります。ただし、30 分以上経過してもノードの状態が追加中のま まであれば、そのノードを削除して再度追加してください。追加されたノードが残りのクラ スターより低いコード・レベルである場合は、ノードはクラスター・コード・レベルにまで アップグレードされますが、このために最大 20 分かかることがあります。これが行われて いる間は、ノードは追加中として表示されます。

構成ノード**:**

構成ノード とは、クラスターの構成アクティビティーを管理する単一のノードのこ とです。

構成ノードは構成コマンドの主な発行元です。構成ノードによって、クラスター構 成を記述するデータが管理されます。

構成ノードに障害が起こると、クラスターは、新しい構成ノードを選択します。こ のアクションを構成ノード・フェイルオーバーといいます。新しいノードが含まれ るスイッチは、クラスター IP アドレスを引き継ぎます。このため、元の構成ノー ドに障害が起こった場合でも、同じ IP アドレスを使用してクラスターにアクセス できます。フェイルオーバー中の短い間、コマンド行ツールまたは SAN ボリュー ム・コントローラー・コンソール は使用できなくなります。

図 5 は、4 つのノードが含まれているクラスターの例を示しています。ノード 1 が 構成ノードとして指定されています。ユーザー要求 (*1*) はノード 1 に宛てられま す。このため、クラスター内の他のノードに宛てられた要求のデータは、ノード 1 に戻される可能性があります。

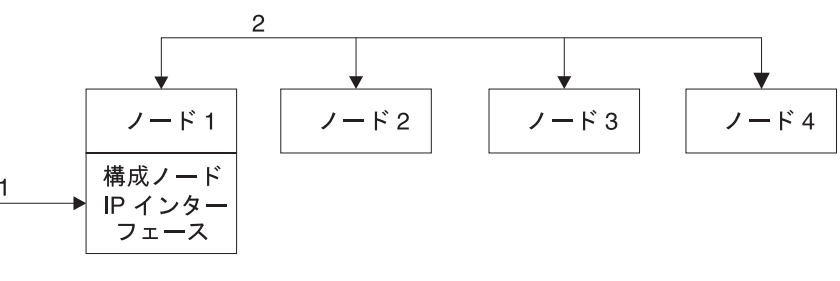

図 *5.* 構成ノード

### 入出力グループおよび無停電電源装置

ノードは、ペアで配置されて、1 つのクラスターを構成します。各ノード・ペア は、入出力グループ と呼ばれます。1 つのノードは 1 つの入出力グループにしか 所属できません。

仮想ディスク *(Vdisk)* は、SAN ボリューム・コントローラー ・ノードによって SAN に提示される論理ディスクです。VDisk も、入出力グループと関連付けられて います。SAN ボリューム・コントローラー には内部バッテリー・バックアップ装 置が含まれていないため、クラスター全体の電源障害が発生した場合にデータ保全 性を提供できるように無停電電源装置に接続する必要があります。

### 入出力グループ

入出力グループ とは、クラスター構成プロセス中に定義されるグループです。

1 つのノードは 1 つの入出力グループにしか所属できません。入出力グループは SAN に接続されているため、すべてのバックエンド・ストレージとすべてのアプリ ケーション・サーバーには、すべての入出力グループが見えます。ノードの各ペア は、特定の仮想ディスク (VDisk) の入出力操作を受け持ちます。

*VDisk* は、SAN ボリューム・コントローラー ・ノードによって SAN に提示され る論理ディスクです。VDisk も、入出力グループと関連付けられています。ノード には内部バッテリー・バックアップ装置が含まれていないため、クラスター全体の 電源障害が発生した場合にデータ保全性を提供できるように無停電電源装置 (UPS) に接続する必要があります。 SAN ボリューム・コントローラー ・クラスターがシ ャットダウンし、キャッシュ・データを保管するのに十分な時間電源を供給するの は UPS のみです。 UPS は、電源を保守し、停止の間にノードが稼働することを意 図していません。

アプリケーション・サーバーでは、VDisk への入出力を実行する際に、入出力グル ープのどちらのノードを使用して VDisk にアクセスするかを選択できます。 VDisk が作成される際、優先ノードを指定できます。優先ノードの指定後、VDisk へのア クセスは優先ノードを介してのみ行う必要があります。入出力グループごとに持て るノードは 2 つのみであるため、SAN ボリューム・コントローラー 内の分散キャ ッシュは 2Way です。 VDisk に対する入出力が実行されると、入出力を処理する ノードは、データを、入出力グループのパートナー・ノードに複写します。

特定の VDisk の入出力トラフィックは、常に、単一の入出力グループのノードによ って排他的に管理されます。そのため、クラスターに 8 つのノードが含まれている 場合でも、ノードは独立したペアで入出力を管理します。つまり、その他の入出力 グループを追加することによってさらなるスループットが得られるため、SAN ボリ ューム・コントローラー の入出力能力も拡張するということです。

16 [ページの図](#page-41-0) 6 に、VDisk A をターゲットとするホストからの書き込み操作を示 します (*1*)。この書き込みのターゲットは優先ノードであるノード 1 (*2*) です。 書 き込みはキャッシュに入れられ、パートナー・ノードであるノード 2 でデータのコ ピーが作成されます (*3*)。ホストは、この書き込みを完了と見なします。しばらく後 で、データはストレージに書き込まれるか、またはデステージされます (*4*)。また、 それぞれのノードが異なる電源ドメインに属するように正しく構成された 2 つの UPS ユニットが表示されます。

<span id="page-41-0"></span>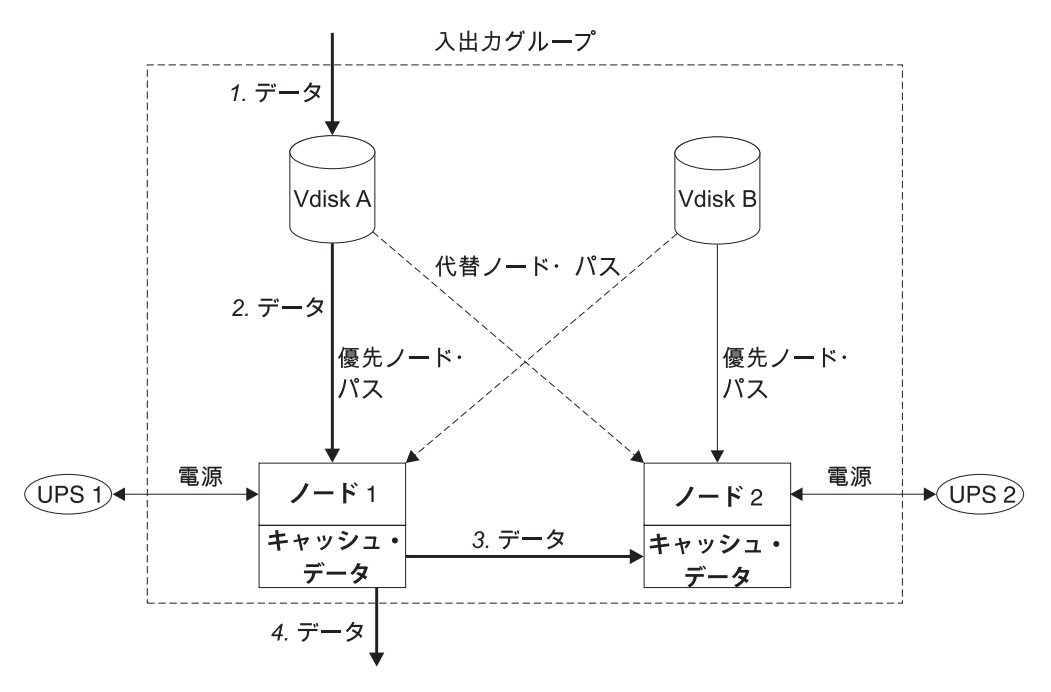

図 *6.* 入出力グループと *UPS*

入出力グループの 1 つのノードで障害が発生すると、その入出力グループの他のノ ードが、障害のあるノードの入出力の役割を引き継ぎます。ノード障害中のデータ 損失は、入出力グループの 2 つのノード間で入出力読み取りおよび書き込みデー タ・キャッシュをミラーリングすることによって防ぎます。

1 つの入出力グループにノードが 1 つだけ割り当てられている場合、または入出力 グループの 1 つのノードで障害が発生した場合、キャッシュは、ディスクにフラッ シュされてライトスルー・モードになります。そのため、この入出力グループに割 り当てられている VDisk の書き込みはキャッシュに入れられずに、ストレージ・デ バイスに直接送られます。入出力グループの 2 つのノードが両方ともオフラインに なった場合、その入出力グループに割り当てられている VDisks にはアクセスでき ません。

VDisk の作成時に、その VDisk へのアクセスを提供する入出力グループを指定する 必要があります。ただし、VDisk を作成して、オフライン・ノードが含まれている 入出力グループに追加することはできます。入出力グループのノードの少なくとも 1 つがオンラインになるまで入出力アクセスはできません。

クラスターはリカバリー入出力グループも備えており、入出力グループ内の両方の ノードが多重障害を起こしたときに使用されます。 VDisk をリカバリー入出力グル ープに移してから、作業入出力グループに移すことができます。 VDisk がリカバリ ー入出力グループに割り当てられている場合、入出力アクセスはできません。

#### 入出力管理

ホストが仮想ディスク (VDisk) に送信する入出力アクティビティーの最大数を設定 できます。この数量は、入出力管理率 と呼びます。管理率は、1 秒当たりの I/O 数または 1 秒当たりの MB で表示します。

物理メディアにアクセスする読み取り、書き込み、および検査の各コマンドは、入 出力管理の対象となります。

入出力管理は、FlashCopy およびデータ・マイグレーションの入出力率には影響し ません。

管理は、次のように、メトロ・ミラー およびグローバル・ミラー の 1 次および 2 次 VDisk に適用されます。

- 2 次 VDisk に入出力管理率を設定すると、1 次 VDisk にも同じ入出力管理率が 適用されます。
- v 1 次と 2 次の VDisk に入出力管理率を設定すると、そのペアに設定された入出 力管理率が最低比率となります。

### **UPS**

| | | |

| | |  $\blacksquare$ | | | 無停電電源装置 (UPS) は、電源障害、電力低下、過電流、または回線ノイズのため に 1 次給電部からの電力を失った場合、SAN ボリューム・コントローラー ・ノー ドに 2 次給電部を提供します。

電源が失われた場合に、電力を供給して装置の継続的な操作を可能にする従来の UPS とは異なり、これらの UPS は、外部電源の予期されない損失の場合、SAN ボ リューム・コントローラー のダイナミック RAM (DRAM) に保持されるデータを 保守するためだけに使用されます。データは、SAN ボリューム・コントローラー ・ノードの内部ディスクに保管されます。入力給電部それ自体が無停電電源であっ ても、UPS ユニットが SAN ボリューム・コントローラー ・ノードに電源を供給 するように要求されます。

SAN ボリューム・コントローラー 2145-8F2 、SAN ボリューム・コントローラー 2145-8F4 、およびSAN ボリューム・コントローラー 2145-8G4 のノードは、 2145 UPS-1U でのみ動作します。 SAN ボリューム・コントローラー 2145-4F2 のノード は、2145 UPS または 2145 UPS-1U のいずれかと作動します。

注**:** UPS は、接続された SAN ボリューム・コントローラー ・ノードを使用して、 連続的な SAN ボリューム・コントローラー 固有の通信を維持します。SAN ボリューム・コントローラー ・ノードは UPS がないと作動しません。 UPS は文書化されたガイドラインおよび手順に従って使用する必要があり、SAN ボ リューム・コントローラー ・ノード以外の装置に電力を供給してはなりませ ん。

#### **UPS** の構成**:**

完全な冗長度と並行保守を得るためには、SAN ボリューム・コントローラー ノー ドを対でインストールする必要があります。

2145 UPS-1U は、1 つの SAN ボリューム・コントローラー・ノードに電力を供給 します。すべての SAN ボリューム・コントローラー・モデル・タイプが 2145 UPS-1U によりサポートされます。 1 つの 2145 UPS は、1 つまたは 2 つの SAN ボリューム・コントローラー 2145-4F2 ノードに電力を供給します。 2 つの SAN ボリューム・コントローラー 2145-4F2 ノードに電力を供給する場合、それらのノ ードは同じ SAN ボリューム・コントローラー・クラスターの異なる入出力グルー プに属している必要があります。

電源障害時の SAN ボリューム・コントローラー・クラスターの回復力を高めるた めに、複数の2145 UPS-1U を予備 AC 電源スイッチに接続することができます。 1 つの予備 AC 電源スイッチが使用されていない場合、1 つの入出力グループに電力 を供給している 2 つの UPS を異なる独立した給電部に接続すると、単一の給電部 に障害が起こった場合に、 SAN ボリューム・コントローラー・クラスターはより 少ない容量で引き続き作動できます。

UPS は、ノードと同じラックに置く必要があります。

重要**:** UPS を、規格に準拠していない入力給電部に接続しないでください。

各 UPS には、UPS を予備 AC 電源スイッチ (存在する場合)、ラック電力配分装置 (PDU) (存在する場合)、または外部の給電部に接続する電源 (ライン) コードが組み 込まれています。

UPS は、電源ケーブルおよびシグナル・ケーブルで SAN ボリューム・コントロー ラー ノードに接続されます。電源ケーブルと信号ケーブルが別の UPS に接続され ないように、これらのケーブルは一緒にまとめられて、単独の現場交換可能ユニッ トとして提供されます。 シグナル・ケーブルにより、SAN ボリューム・コントロ ーラー ノードは UPS から状況情報および識別情報を読み取ることができます。

#### **UPS** 操作**:**

| | | | | |

|

| | |

> 各SAN ボリューム・コントローラー ノードは、接続先である無停電電源装置 (UPS) の作動状態をモニターします。

UPS から入力電源がないという報告を受けると、SAN ボリューム・コントローラ ー ノードはすべての入出力操作を停止し、そのダイナミック RAM (DRAM) の内 容を内部ディスク・ドライブにダンプします。UPS への入力が復元されると、 SAN ボリューム・コントローラー ノードは再始動し、ディスク・ドライブに保管 されているデータから DRAM の元の内容を復元します。

SAN ボリューム・コントローラー ノードが完全に作動可能になるのは、UPS バッ テリーの充電状態が、そのすべてのメモリーをディスク・ドライブに保管するのに 十分な時間、SAN ボリューム・コントローラー ノードに電力を供給し続けるだけ の容量が確保されたことを示したときです。これは停電発生時の場合です。UPS に は、少なくとも 2 回、SAN ボリューム・コントローラー ノード上のすべてのデー タを保管するだけの容量が備わっています。完全充電された UPS の場合、DRAM データを保管する一方で、SAN ボリューム・コントローラー ・ノードへの電源供 給にバッテリー容量が使用された後でも、十分なバッテリー容量が残っており、 SAN ボリューム・コントローラー ・ノードは、入力電源が復元されるとすぐに完 全に作動可能となります。

注**:** 入力電源が2145 UPS から切断されると、その 2145 UPS に接続されている完 全に作動可能な SAN ボリューム・コントローラー ・ノードは、電源遮断シー ケンスを実行します。この操作は、構成およびキャッシュ・データを SAN ボ リューム・コントローラー ・ノード内の内部ディスクに保管しますが、通常、 約 3 分かかります。この間に、2145 UPS の出力から電源が除去されます。電 源遮断シーケンスの完了に遅延が生じた場合、2145 UPS出力電源は、2145 UPS から電源が切断された後 5 分後に除去されます。この操作は SAN ボリュー ム・コントローラー ・ノードによって制御されるため、アクティブな SAN ボ

リューム・コントローラー ・ノードに接続されていない 2145 UPS は、要件で ある 5 分の時間内にはシャットオフしません。

重要**:** UPS のシャットダウンは、それがサポートしている SAN ボリューム・コン トローラー ・ノードを最初にシャットダウンしてから行ってください。ノー ドの作動中に 2145 UPS パワーオフ・ボタンまたは 2145 UPS-1U オン/オ フ・ボタンを押すと、データ保全性が損なわれる場合があります。ただし、 緊急事態発生時には、ノードの作動中に 2145 UPS パワーオフ・ボタンまた は 2145 UPS-1U オン/オフ・ボタンを押して、手動で UPS をシャットダウ ンすることができます。その場合、ノードが正常操作を再開するためには保 守アクションが必要になります。サポートされるノードより前に複数の UPS がシャットダウンされると、データが壊れる恐れがあります。

> 同一の入出力グループで 2145 UPSを使用している 2 つの SAN ボリュー ム・コントローラー 2145-4F2ノードがある場合、これらのノードは異なる 2145 UPSに接続する必要があります。このように構成すると、UPS またはメ インライン給電部に障害が発生した場合に、キャッシュおよびクラスターの 状態情報が保護されます。

SAN ボリューム・コントローラー ノードをクラスターに追加するときに、それら が属する入出力グループを指定する必要があります。構成インターフェースは、 UPS 装置を検査し、入出力グループの 2 つの SAN ボリューム・コントローラー ノードが同じ UPS 装置に接続されないようにします。

# ストレージ・サブシステムおよび **MDisk**

 $\blacksquare$ |  $\blacksquare$ | | | | | |

| | | | |

> クラスター内のノードは、管理対象ディスク (MDisk) と呼ばれる多数のディスクと して SAN に接続されたストレージ・サブシステムによってエクスポートされたス トレージを認識できます。SAN ボリューム・コントローラー は、ストレージ・サ ブシステム内での物理ディスク障害のリカバリーを試みません。MDisk は、通常、 RAID アレイですが、そうでない場合もあります。

### ストレージ・サブシステム

ストレージ・サブシステム は、1 つ以上のディスク・ドライブの操作を調整および 制御する装置です。また、ストレージ・サブシステムは、ドライブの操作をシステ ム全体の操作と同期させる装置です。

SAN ファブリックに接続されたストレージ・サブシステムは、クラスターが管理対 象ディスク (MDisk) として検出する物理ストレージ・デバイスを提示します。 SAN ボリューム・コントローラー はストレージ・サブシステム内の物理ディスク 障害からのリカバリーを提供しようと試みないので、これらの MDisk は RAID と 呼ばれます。クラスター内のノードは 1 つ以上のファイバー・チャネル SAN ファ ブリックに接続されます。

ストレージ・サブシステムは SAN ファブリック上に存在し、1 つ以上のファイバ ー・チャネル・ポート (ターゲット・ポート) がアドレス指定することができます。 各ポートは、worldwide ポート名 (WWPN) と呼ばれる固有の名前をもっています。

エクスポートされるストレージ・デバイスは、クラスターによって検出され、ユー ザー・インターフェースによって報告されます。また、クラスターは各ストレー

ジ・サブシステムがどの MDisk を提示しているかを判別し、ストレージ・サブシス テムによってフィルター操作された MDisk のビューを提供することができます。こ れによって、MDisk を、サブシステムがエクスポートする RAID と関連付けること が可能になります。

ストレージ・サブシステムは、それが提供している RAID または単一ディスクにロ ーカル名をもつことができます。ただし、ネーム・スペースがストレージ・サブシ ステムに対してローカルであるので、クラスター内のノードが、この名前を判別す ることはできません。ストレージ・サブシステムは、論理ユニット番号 (LUN) と呼 ぶ固有 ID によってストレージ・デバイスを認識できるようにします。 この ID を、1 つまたは複数のコントローラー・シリアル番号 (ストレージ・サブシステム には複数のコントローラーが存在する場合がある) と併用して、クラスター内の MDisk をサブシステムによってエクスポートされた RAID と関連付けるのに使用す ることができます。

ストレージ・サブシステムは、ストレージを、SAN 上の他の装置にエクスポートし ます。サブシステムと関連付けられた物理ストレージは、通常、物理ディスク障害 からのリカバリーを提供する RAID の中に構成されます。一部のサブシステムで は、物理ストレージを RAID-0 アレイ (ストライピング) または JBOD (just a bunch of disks) として構成することもできます。ただし、これは、物理ディスク障 害に対する保護を提供せず、バーチャリゼーションでは、多くの仮想ディスク (VDisk) で障害が起きる可能性があります。この障害を避けるために、RAID-0 アレ イ、または JBOD としてご使用の物理ストレージを構成しないでください。

多くのストレージ・サブシステムは、RAID によって提供されたストレージが、 SAN 上で提示される多くの SCSI 論理ユニット (LU) に分割できるようにします。 SAN ボリューム・コントローラーを使用して、SAN ボリューム・コントローラー が単一の MDisk として認識する単一の SCSI LU として各 RAID を提示するよう に、ストレージ・サブシステムを構成してください。そうすれば、SAN ボリュー ム・コントローラーのバーチャリゼーション機能を使用して、ストレージを VDisk に分割することができます。

一部のストレージ・サブシステムでは、エクスポートされたストレージのサイズを 増やすことが可能です。 SAN ボリューム・コントローラーは、この追加の容量は 使用しません。既存の MDisk のサイズを増やす代わりに、新しい MDisk を MDisk グループ、および SAN ボリューム・コントローラーが使用するために使用 可能な予備容量に追加します。

重要**:** SAN ボリューム・コントローラーによって使用されている RAID を削除し た場合、MDisk グループはオフラインになり、そのグループ内のデータは失われま す。

クラスターは、SAN ボリューム・コントローラーがサポートするストレージ・サブ システムを検出して提供します。また、クラスターは各サブシステムがどの MDisk をもっているかを判別し、装置によってフィルター操作された MDisk のビューを提 供することができます。このビューにより、MDisk を、サブシステムが提示する RAID と関連付けることができます。

注**:** SAN ボリューム・コントローラーは、内部で RAID として構成されたストレー ジをサポートします。しかし、ストレージ・サブシステムを非 RAID 装置とし

て構成することは可能です。 RAID は、ディスク・レベルでの冗長度を提供し ます。 RAID 装置の場合、単一の物理ディスクの障害が原因で、MDisk の障 害、MDisk グループの障害、または MDisk グループから作成された VDisk の 障害が発生することがなくなります。

#### **MDisk**

管理対象ディスク *(MDisk)* とは、クラスター内のノードが接続されている SAN フ ァブリックにストレージ・サブシステムがエクスポートした、論理ディスク (通常 は RAID またはその区画) です。

したがって、MDisk は、単一の論理ディスクとして SAN に提示される複数の物理 ディスクで構成することができます。 MDisk は物理ディスクと 1 対 1 の対応関係 をもっていない場合でも、物理ストレージの使用可能ブロックをクラスターに対し て常に提示します。

MDisk は、MDisk の始まりから終わりまで、0 から順次に番号が付けられている、 いくつかのエクステントに分割されています。エクステント・サイズは、MDisk グ ループのプロパティーです。 MDisk が MDisk グループに追加されたときに、 MDisk が分割されるエクステントのサイズは、それが追加された MDisk グループ の属性によって決まります。

#### アクセス・モード

アクセス・モードは、クラスターが MDisk を使用する方法を決めます。使用可能な 3 つのタイプのアクセス・モードを以下に示します。

非管理 MDisk はクラスターによって使用されません。

#### 管理対象

MDisk は MDisk グループに割り当てられ、仮想ディスク (VDisk) が使用 できるエクステントを提供します。

#### イメージ

MDisk は、MDisk と VDisk の間にエクステントの 1 対 1 のマッピングが あって、直接に VDisk に割り当てられます。

重要**:** MDisk が非管理モードまたは管理対象モードのときに、既存のデータが入っ ている MDisk を MDisk グループに追加すると、そこに入っているデータは失われ ます。このデータを保持する唯一のモードはイメージ・モード です。

22 [ページの図](#page-47-0) 7 は、物理ディスクと MDisk を示しています。

<span id="page-47-0"></span>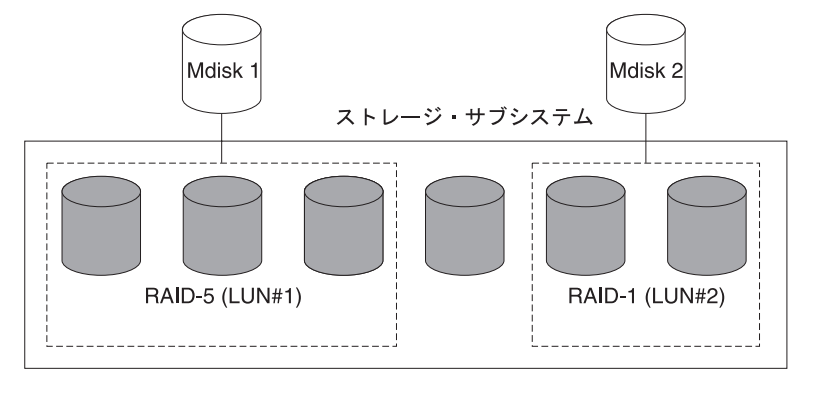

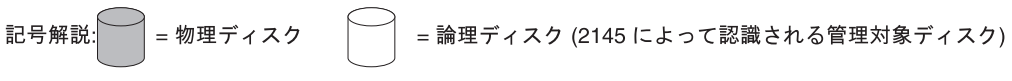

図 *7.* コントローラーおよび *MDisk*

- 表 2 に、MDisk の操作状態を示します。
- 表 *2. MDisk* の状況

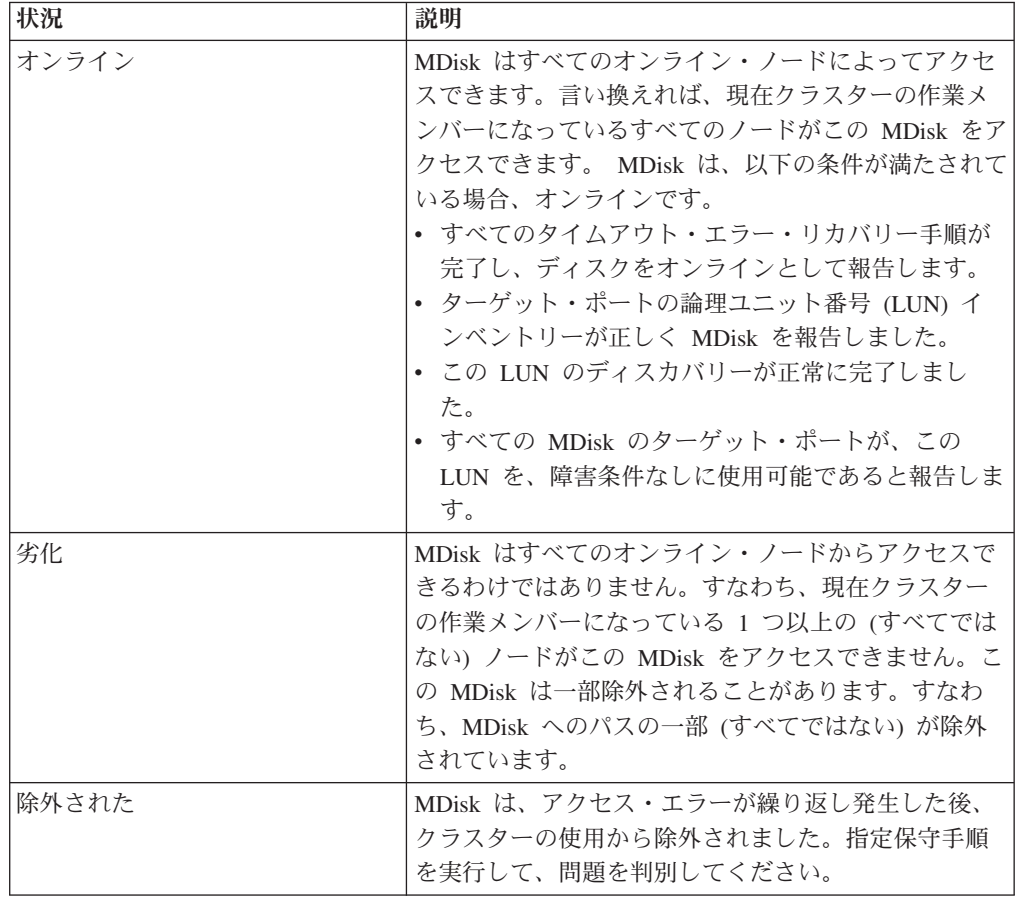

表 *2. MDisk* の状況 *(*続き*)*

| MDisk は、いずれのオンライン・ノードからもアクセ  |
|------------------------------|
| スできません。すなわち、現在クラスターの作業メン     |
| バーになっているすべてのノードがこの MDisk をアク |
| セスできません。この状態は、SAN、ストレージ・サ    |
| ブシステム、またはストレージ・サブシステムに接続     |
| されている 1 つ以上の物理ディスクでの障害によって   |
| 生じることがあります。 MDisk は、ディスクへのすべ |
| てのパスに障害が起こった場合にのみ、オフラインで     |
| あると報告されます。                   |
|                              |

### エクステント

各 MDisk は、エクステント と呼ばれる同じサイズのチャンクに分割されます。エ クステントとは MDisk と VDisk との論理接続を提供するマッピングの単位です。

重要**:** リンク内で断続的な切断が見られたり、SAN ファブリック内でケーブルま たは接続を取り替えた場合、1 つ以上の MDisk が劣化状況になっている可能性があ ります。リンクが切断されているときに入出力操作が試行され、入出力操作が数回 失敗する場合、システムは部分的に MDisk を除外し、MDisk の状況を劣化に変更 します。問題を解決するには、該当の MDisk を組み込む必要があります。 MDisk の組み込みは、SAN ボリューム・コントローラー・コンソール で、「管理対象デ ィスクの作業」 → 「管理対象ディスク」 → 「**MDisk** の組み込み」を選択するか、 コマンド行インターフェース (CLI) で次のコマンドを実行することにより行うこと ができます。

svctask includemdisk *mdiskname/id*

*mdiskname/id* は MDisk の名前または ID です。

#### **MDisk** パス

MDisk はそれぞれ、その MDisk にアクセスするノードの数である、オンライン・ パス・カウントをもっています。これは、クラスター・ノードとストレージ・デバ イスの間の入出力パス状況の要約を表しています。最大パス・カウントは、過去の 任意の時点でクラスターが検出したパスの最大数です。現行パス・カウントが最大 パス・カウントと等しくない場合は、MDisk の機能が低下している可能性がありま す。すなわち、1 つ以上のノードがファブリックにある MDisk を認識できないこと があります。

# **MDisk** グループと **VDisk**

管理対象ディスク (MDisk) は、管理対象ディスク・グループ と呼ばれるグループ に集約されます。仮想ディスク (VDisk) は、SAN ボリューム・コントローラー ・ ノードによって SAN に提示される論理ディスクです。入出力グループ当たりのサ ポートされる VDisk の最大数は 1024 です。クラスター当たりのサポートされる VDisk の最大数は 4096 です。VDisk は、ノードと同様、入出力グループと関連付 けられています。

VDisk は、MDisk のエクステントから作成されます。同じ MDisk グループの MDisk だけが VDisk へのエクステントに寄与します。

### **MDisk** グループ

管理対象ディスク *(Mdisk)* グループ は、指定された仮想ディスク (VDisk) のセッ トのすべてのデータが一緒に入っている MDisk の集合です。

図 8 は、4 つの MDisk が入っている MDisk グループを示しています。

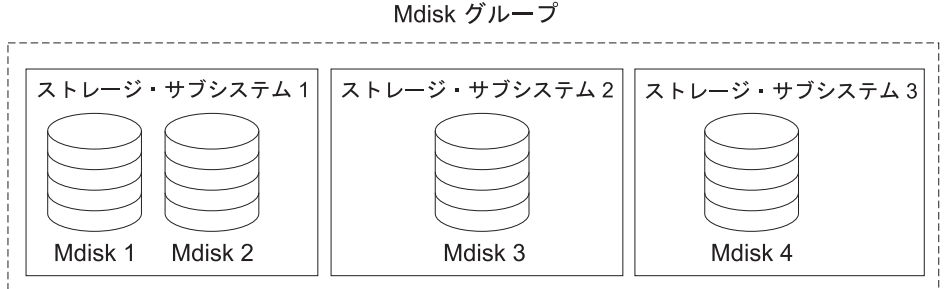

グループ内のすべての MDisk は、同じサイズのエクステントに分割されます。 VDisk は、グループ内で使用可能なエクステントから作成されます。新規の VDisk 用に使用できるエクステントの数を増やすために、または既存の VDisk を拡張する ために、任意の時点で MDisk グループに MDisk を追加することができます。

注**:** HP StorageWorks サブシステム上の RAID 区画は、単一ポート接続モードでの みサポートされます。単一ポート接続サブシステムおよび他のストレージ・サ ブシステムから構成される MDisk グループはサポートされません。

非管理対象モードの MDisk だけを追加することができます。 MDisk がグループに 追加されるときに、それらのモードは非管理対象から管理対象に変わります。

以下の条件のもとで、グループから MDisk を削除することができます。

- v VDisk が、MDisk 上にあるどのエクステントも使用していない。
- v 使用中のいくつかのエクステントを、この MDisk からグループ内のどこか別の 場所に移動できるだけの、フリー・エクステントが十分にある。

重要**:** MDisk グループを削除すると、そのグループ内にあるエクステントから作成 されたすべての VDisk を破棄することになります。グループが削除されると、グル ープ内にあるエクステント、または VDisk が使用するエクステントの間に存在した マッピングをリカバリーすることができません。グループ内にあった MDisk は非管 理対象モードに戻され、他のグループに追加できるようになります。グループを削 除するとデータを失う可能性があるので、VDisk がそれと関連付けされている場合 は、強制的に削除を行う必要があります。

図 *8. MDisk* グループ

表 3 に、MDisk グループの操作可能状態の説明があります。

表 *3. MDisk* グループの状況

| 状況    | 説明                                                                                                    |
|-------|----------------------------------------------------------------------------------------------------|
| オンライン | MDisk グループはオンラインになっており、<br>使用可能です。 グループ内のすべての MDisk                                                                                       |
|       | が使用可能です。                                                                                                    |
| 劣化    | MDisk グループは使用可能ですが、1 つ以上<br>のノードがそのグループ内のすべての MDisk<br>をアクセスすることはできません。                                                                   |
| オフライン | MDisk グループはオフラインになっており、<br>使用できません。クラスターにあるどのノー<br>ドも MDisk にアクセスできません。原因と<br>して最も可能性の高いのは、1 つ以上の<br>MDisk がオフラインになっているか、除外さ<br>れていることです。 |

重要**:** MDisk グループにある 1 つの MDisk がオフラインになる、すなわち、ク ラスター内のどのオンライン・ノードからも見えなくなると、この MDisk がメンバ ーになっている MDisk グループはオフラインになります。その結果、この MDisk グループによって提示されているすべての VDisk がオフラインになります。 MDisk グループを作成するときは、最適の構成になるように確認することを注意し てください。

MDisk グループを作成するときには、以下のガイドラインを考慮してください。

- v イメージ・モードの VDisk は、ご使用の MDisk グループの間に割り振ってくだ さい。
- v 1 つの MDisk グループに割り振られている MDisk はすべて、同じ RAID タイ プのものであることを確認します。このようにすると、ストレージ・サブシステ ム内の 1 つの物理ディスクに単一の障害が起こっても、グループ全体がオフライ ンにはなることはありません。例えば、1 つのグループに 3 つの RAID-5 アレ イがあって、非 RAID ディスクをこのグループに追加したとすると、非 RAID ディスクに障害が起こった場合、このグループ全体にわたってストライピングさ れたすべてのデータへのアクセスが失われます。同様に、パフォーマンス上の理 由から、RAID のタイプを混合してはなりません。混合すると、すべての VDisk のパフォーマンスは、グループ内の最低のパフォーマンスのレベルまで下がりま す。
- v ストレージ・サブシステムによってエクスポートされたストレージ内で VDisk の 割り振りを保とうとする場合、単一のサブシステムに対応する MDisk グループ が、そのサブシステムによって提示されることを確認する必要があります。この ようにすると、あるサブシステムから別のサブシステムにデータを中断なしにマ イグレーションすることが可能になり、後でコントローラーを廃止するときに、 廃止するためのプロセスが簡単になります。
- v グループ間でマイグレーションする場合を除き、VDisk を 1 つの MDisk グルー プにのみ関連付ける必要があります。
- v 1 つの MDisk は、1 つの MDisk グループにのみ関連付けることができます。

### エクステント

MDisk で使用可能なスペースをトラッキングするために、SAN ボリューム・コント ローラー はそれぞれの MDisk を等しいサイズのチャンクに分割します。これらの チャンクはエクステント と呼ばれ、内部的に索引が付けられます。エクステント・ サイズは、16、32、64、128、256、または 512 MB にすることができます。

新規の MDisk グループを作成するときは、エクステント・サイズを指定します。エ クステント・サイズを後で変更することはできません。このサイズは、MDisk グル ープの存続期間全体を通じて一定でなければなりません。

ご使用の MDisk グループに異なるエクステント・サイズがない ことを確認してく ださい。異なるエクステント・サイズにより、データ・マイグレーションの使用が 制限されます。SAN ボリューム・コントローラー のデータ・マイグレーション機 能は、エクステント・サイズが異なる MDisk グループ間の VDisk の移動には使用 できません。

エクステント・サイズが異なる MDisk グループ間で VDisk をコピーするためにコ ピー・サービスを使用できます。次のオプションがあります。

- v FlashCopy を使用して、エクステント・サイズが異なるソースと宛先の MDisk グ ループ間で VDisk をコピーする。
- クラスター内メトロ・ミラー またはグローバル・ミラー を使用して、エクステ ント・サイズが異なるソース MDisk と宛先 MDisk 間で VDisk をコピーする。

エクステント・サイズの選択は、クラスターが管理するストレージの総量に影響し ます。表 4 は、各エクステント・サイズについてクラスターが管理できるストレー ジの最大の量を示しています。

エクステント・サイズ マンファンファー クラスターの最大ストレージ容量 16 MB 64 TB 32 MB 128 TB 64 MB 256 TB 128 MB 512 TB 256 MB 1 PB  $512 \text{ MB}$  2 PB

表 *4.* 与えられたエクステント・サイズに対するクラスターの容量

1 つのクラスターは、400 万エクステント (4 x 1024 x 1024) を管理できます。例 えば、エクステント・サイズが 16 MB である場合、クラスターは 16 MB x 4 MB = 64 TB のストレージを管理できます。

エクステント・サイズを選択する際、将来のニーズについて検討してください。例 えば、現在 40 TB のストレージがある場合、エクステント・サイズを 16 MB に 指定すると、将来の MDisk グループの容量は 64 TB に制限されます。 64 MB の エクステント・サイズを選択すると、MDisk グループの容量は 256 TB になりま す。

エクステント・サイズを大きく指定すると、ストレージが無駄になります。VDisk が作成される際、VDisk のストレージ容量はエクステントの整数に切り上げられま す。多数の小さな VDisk でシステムを構成し、大きなエクステント・サイズを使用 すると、それぞれの VDisk の最後でストレージが無駄になることがあります。

#### **VDisk**

仮想ディスク *(VDisk)* は、クラスターが Storage Area Network (SAN) に提示する論 理ディスクです。

SAN 上のアプリケーション・サーバーは、管理対象ディスク (MDisk) ではなく、 VDisk にアクセスします。 VDisk は、MDisk グループ内のエクステントのセット から作成されます。 3 つのタイプの VDisk、すなわち「ストライピングされた」、 「順次」、および「イメージ」があります。

## タイプ

以下のタイプの VDisk を作成することができます。

#### ストライピングされた

ストライピングされた VDisk はエクステント・レベルにあります。グルー プにある各 MDisk から、1 つずつ順次にエクステントが割り振られます。

例えば、10 の MDisk をもつ MDisk グループは、それぞれの MDisk か ら、エクステントを 1 つずつとります。 11 番目のエクステントは、最初 の MDisk から取られる (以下同様) という形になります。この手順はラウ ンドロビンとして知られており、RAID-0 ストライピングに似ています。

ストライプ・セットとして使用する MDisk のリストを提示することもでき ます。このリストには、MDisk グループからの複数の MDisk を入れること ができます。指定されたストライプ・セットにわたって、ラウンドロビン手 順が使用されます。

重要**:** デフォルトにより、ストライピングされた VDisk は、グループ内の すべての MDisk にわたってストライピングされています。ある MDisk が 他のものより小さい場合、より小さい MDisk 上のエクステントは、より大 きい MDisk でエクステントがすべて使われてしまう前に使い尽くされてし まいます。この場合、手動でストライプ・セットを指定すると、結果とし て、VDisk は作成されません。

ストライピングされた VDisk を作成するのに十分なフリー・スペースがあ るかどうかが不確かな場合には、以下のオプションのうちいずれか 1 つを 選択してください。

- v **svcinfo lsfreeextents** コマンドを使用して、グループ内の各 MDisk 上のフ リー・スペースをチェックしてください。
- 特定のストライプ・セットを指定しないことによって、システムに自動的 に VDisk を作成させます。

図 9 は、3 つの MDisk を持つ MDisk グループの例です。この図はまた、 グループ内で使用可能なエクステントから作成された、ストライピングされ た VDisk を示しています。

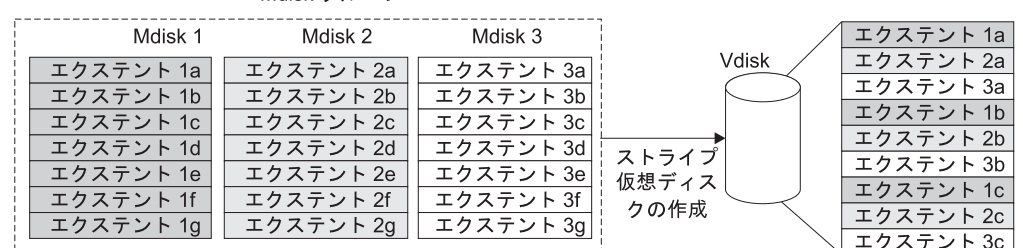

Mdisk グループ

図 *9. MDisk* グループと *VDisk*

順次 MDisk が選択されると、選択された MDisk に連続するフリー・エクステン トが十分にあれば、VDisk を作成するために、1 つの MDisk 上に順次にエ クステントが割り振られます。

#### イメージ

イメージ・モードの VDisk は、1 つの MDisk と直接的な関係をもつ特別 な VDisk です。クラスターにマージしたいデータが入っている MDisk が ある場合は、イメージ・モードの VDisk を作成することができます。イメ ージ・モードの VDisk を作成するときは、MDisk 上にあるエクステント

と、VDisk 上にあるエクステントの間に直接マッピングが行われます。 MDisk は仮想化されません。 MDisk 上の論理ブロック・アドレス (LBA) *x* は、VDisk 上の LBA *x* と同じです。

イメージ・モードの VDisk を作成するときに、それを MDisk グループに 割り当てる必要があります。イメージ・モードの VDisk は、サイズが少な くても 1 エクステントでなければなりません。イメージ・モード VDisk の 最小のサイズは、それが割り当てられている MDisk グループのエクステン ト・サイズです。

エクステントは、他の VDisk の場合と同じ方法で管理されます。エクステ ントが既に作成されている場合は、そのグループ内にある他の MDisk に、 データへのアクセスを失うことなくデータ移動することができます。 1 つ 以上のエクステントを移動した後では、VDisk は仮想化されたディスクにな り、MDisk のモードは、イメージから管理対象に変わります。

重要**:** 管理対象モードの MDisk を MDisk グループに追加する場合、 MDisk 上のデータはすべて失われます。 グループへの MDisk の追加を開 始する前に、必ず、データが入っている MDisk からイメージ・モードの VDisk を作成するようにしてください。

既存データが入っている MDisk は非管理対象の初期モードになっているの で、クラスターは、そこに区画またはデータが入っているかどうか判別でき ません。

VDisk の作成のために、より高度なエクステントの割り振りポリシーを使用するこ とができます。ストライピングされた VDisk を作成すると、ストライプ・セットと して使用される MDisk のリストに同じ MDisk を 2 回以上指定することができま す。すべての MDisk が同じ容量ではない MDisk グループがある場合に、この方法 は有用です。例えば、18 GB の MDisk が 2 つと、36 GB MDisk が 2 つある MDisk グループがある場合、ユーザーは、ストレージの 3 分の 2 が 36 GB ディ スクから割り振られるようにするために、それぞれの 36 GB MDisk をストライ プ・セットで 2 回指定して、ストライピングされた VDisk を作成することができ ます。

VDisk を削除すると、VDisk 上のデータへのアクセスは破棄されます。 VDisk 内 で使用済みになったエクステントは、MDisk グループにあるフリー・エクステント のプールに戻されます。 VDisk がまだホストにマップされている場合は、削除は失 敗します。また、VDisk がまだ FlashCopy、メトロ・ミラー、またはグローバル・ ミラーのマッピングの一部である場合も、削除が失敗することがあります。削除に 失敗した場合は、強制削除フラグを指定して、VDisk およびホストへの関連付けマ ッピングの両方を削除することができます。強制削除をすると、コピー・サービス の関係とマッピングが削除されます。

状態

|

|  $\blacksquare$  VDisk の状態は、オンライン、オフライン、または劣化のいずれかです。 30 [ページ](#page-55-0) [の表](#page-55-0) 5 は、VDisk のそれぞれの状態を説明しています。

表 *5. VDisk* の状態

<span id="page-55-0"></span>|

||

 $\mathbf{I}$ 

| | | | | | | | | | | | | | | | | |

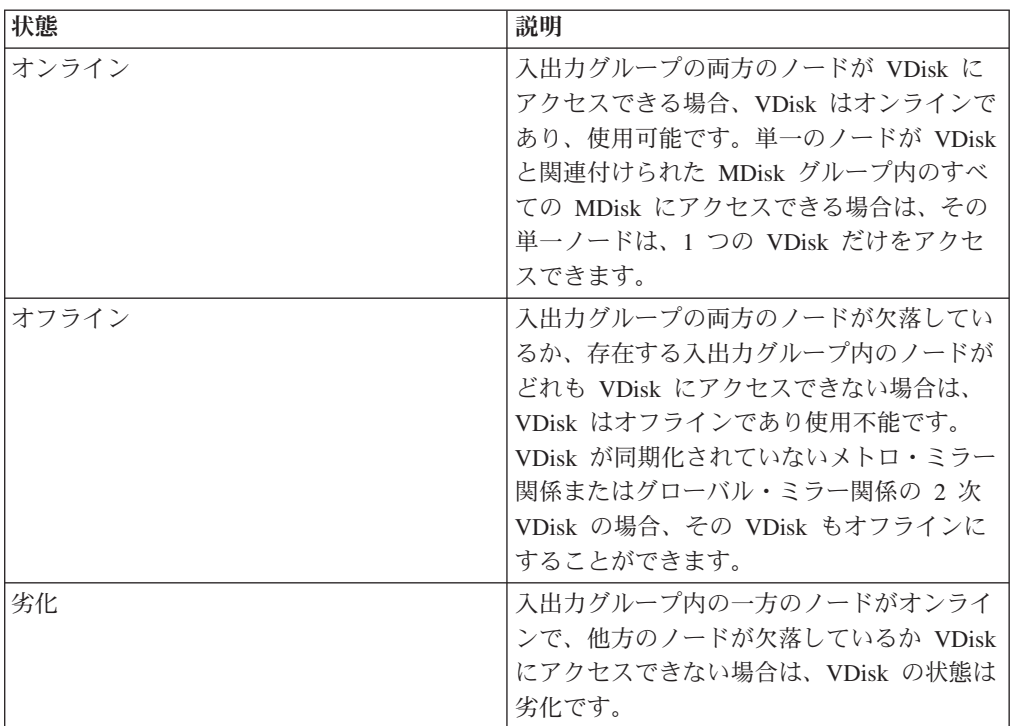

### キャッシュ・モード

キャッシュ・モードを指定して、読み取り/書き込み操作をキャッシュに保管するか どうかを選択できます。 VDisk を作成する場合はキャッシュ・モードを指定する必 要があります。VDisk を作成した後は、キャッシュ・モードを変更できません。

表 6 は、VDisk の 2 つのタイプのキャッシュ・モードを説明しています。

表 *6. VDisk* のキャッシュ・モード

| キャッシュ・モード | 説明                                                                                     |
|-----------|----------------------------------------------------------------------------------------|
| 読み取り/書き込み | VDisk で実行されるすべての読み取り/書き込み入出力操作<br>は、キャッシュに保管されます。これはすべての VDisk<br>で、デフォルトのキャッシュ・モードです。 |
| なし        | VDisk で実行されるすべての読み取り/書き込み入出力操作<br>は、キャッシュに保管されません。                                     |

## ホスト・オブジェクト

ホスト・システムは、ファイバー・チャネル・インターフェースを介して ・スイッ チに接続されるオープン・システム・コンピューターです。

ホスト・オブジェクト とは、クラスターが SAN 上で検出したホスト・バス・アダ プター (HBA) の 1 つ以上の Worldwide Port Name (WWPN) をグループにまとめ る論理オブジェクトです。一般的な構成では、SAN に接続されている各ホストごと にホスト・オブジェクトが 1 つあります。ホストのクラスターが同じストレージに アクセスする場合、HBA ポートをいくつかのホストから 1 つのホスト・オブジェ クトに追加して、構成をさらに簡単なものにすることができます。

クラスターは、ファイバー・チャネル・ポート上に仮想ディスク (VDisk) を自動的 には提示しません。各 VDisk を特定のポート・セットにマップして、それらのポー トから VDisk にアクセスできるようにする必要があります。マッピングは、ホス ト・オブジェクトと VDisk との間で行われます。

新しいホスト・オブジェクトを作成すると、構成インターフェースは、未構成の WWPN のリストを提供します。これらの WWPN は、クラスターが検出したファ イバー・チャネル・ポートを示します。

クラスターは、ファブリックにログインされているポートのみ検出できます。ファ ブリック上でディスクが見えない場合、HBA デバイス・ドライバーによっては、ポ ートをログインしたままにできないものがあります。この状態の場合、ホストを作 成しようとすると問題が発生します。この時点では、VDisk はホストにマップされ ないためです。構成インターフェースは、ポート名を手動で入力できる方法を提供 します。

重要**:** ホスト・オブジェクトにノード・ポートを組み込まないでください。

ポートは、1 つのホスト・オブジェクトにのみ追加できます。ポートがホスト・オ ブジェクトに追加されると、そのポートは、構成済み WWPN となるため、他のホ ストに追加される対象として選択できるポートのリストには含まれません。

#### ポート・マスク

ポート・マスクを使用して、ホストがアクセスできるノード・ターゲット・ポート を制御することができます。ホスト・オブジェクトに関連付けされたホスト・イニ シエーター・ポートから、ポート・マスクをログインに適用します。

ホストの HBA ポートとノード・ポート間のログインごとにノードは、ホストがメ ンバーとなっているホスト・オブジェクトに関連付けされたポート・マスクを検査 し、アクセスを許可するか拒否するかを判断します。アクセスが拒否された場合、 ノードは HBA ポートが不明であるかのように、SCSI コマンドに返答を行います。

ポート・マスクは、バイナリーの 4 ビットです。マスクの有効値は、0000 (ポート すべて使用不可) から 1111 (ポートすべて使用可能) の範囲です。例えば、マスク が 0011 の場合、ポート 1 およびポート 2 を使用することができます。デフォル ト値は、1111 です。

### 複数のターゲット・ポート

VDisk からホストへのマッピングを作成した場合、ホスト・オブジェクトに関連付 けされたホスト・ポートから、最大 8 個のファイバー・チャネル・ポート上の VDisk の代理となる LUN を確認することができます。ノードは、複数のノード・ ポートを経由してアクセスが行われる SCSI LU 用の ANSI FC 規格に従います。 ただし、入出力グループのノードを調整して、アクセスできるポート全体に、整合 した SCSI LU を提示する必要があります。ANSI FC 規格では、同一の LUN がす べてのポートで使用される必要はありません。ただし、ノードは、入出力グループ のすべてのポート上で同一 LUN を持つ、特定の VDisk の代理となる LU を必ず 提示します。

### ノード・ログイン・カウント

各ポートがノード単位で報告されることを認識できるノードの数であり、ノード・ ログイン・カウントと呼ばれます。このカウントが現在の SAN ゾーニング規則か ら予期される値より小さい場合は、ファブリックに問題が起こっている可能性があ ります。

### **VDisk** からホストへのマッピング

仮想ディスク (VDisk) からホストへのマッピングは、SAN ボリューム・コントロー ラー クラスター内の特定の VDisk にアクセスできるホストを制御するプロセスで す。

VDisk からホストへのマッピングは、概念上、論理ユニット番号 (LUN) のマッピ ングまたはマスキングに似ています。 LUN マッピングは、どのホストがディス ク・コントローラー内の特定の論理ユニット (LU) にアクセスするかを制御するプ ロセスです。 LUN マッピングは、通常ディスク・コントローラーのレベルで行わ れます。 VDisk からホストへのマッピングは、SAN ボリューム・コントローラー のレベルで行われます。

アプリケーション・サーバーは、アプリケーション・サーバーにアクセス可能にな っている VDisk だけをアクセスできます。 SAN ボリューム・コントローラー は、SAN に接続されているファイバー・チャネルのポートを検出します。これら は、アプリケーション・サーバーに存在するホスト・バス・アダプター (HBA) の Worldwide Port Name (WWPN) に対応します。 SAN ボリューム・コントローラー は、単一のアプリケーション・サーバーに属する WWPN をグループにまとめる論 理ホストを作成できるようにします。その後で、VDisk はホストにマップすること ができます。 VDisk をホストにマッピングすると、VDisk は、そのホスト内の WWPN およびアプリケーション・サーバー自体からアクセス可能になります。

#### **VDisk** およびホスト・マッピング

LUN マスキングは、通常、各ホストでデバイス・ドライバー・ソフトウェアを必要 とします。デバイス・ドライバー・ソフトウェアは LUN をマスクします。マスキ ングが完了すると、オペレーティング・システムからは一部のディスクだけしか見 えません。 SAN ボリューム・コントローラー は、類似の機能を実行しますが、デ フォルトでは、ホストにマップされる VDisk だけがホストに対して提示されます。 したがって、それらのディスクにアクセスするホストに VDisk をマッピングする必 要があります。

各ホスト・マッピングは、VDisk をホスト・オブジェクトに関連付け、ホスト・オ ブジェクト内のすべての HBA ポートが VDisk にアクセスできるようにします。 VDisk は、複数のホスト・オブジェクトにマップすることができます。マッピング を作成するときに、ホストから、VDisk を提示している SAN ボリューム・コント ローラー ノードまで、SAN ファブリック全体にわたって複数のパスが存在してい る可能性があります。ほとんどのオペレーティング・システムは、VDisk へのそれ ぞれのパスを、別個のストレージ・デバイスとして提示します。したがって、SAN ボリューム・コントローラー では、マルチパス・ソフトウェアがホスト上で稼働し ている必要があります。マルチパス・ソフトウェアは、VDisk に使用可能な多数の パスを管理し、単一のストレージ・デバイスをオペレーティング・システムに提示 します。

VDisk をホストにマップするときに、オプションで SCSI ID を VDisk に対して指 定することができます。この ID は、VDisk がホストに提示される順序を制御しま す。例えば、ユーザーが 3 つの VDisk をホストに提示していて、これらの VDisk の SCSI ID が 0、1、および 3 である場合に、どのディスクも 2 の ID でマップ されていないため、3 の ID をもつ VDisk が見つからないことがあります。クラス ターは、何も入力されないと、次に使用可能な SCSI ID を自動的に割り当てます。

図 10 および 図 11 は、2 つの VDisk と、ホスト・オブジェクトとそれらの VDisk との間のマッピングを示しています。

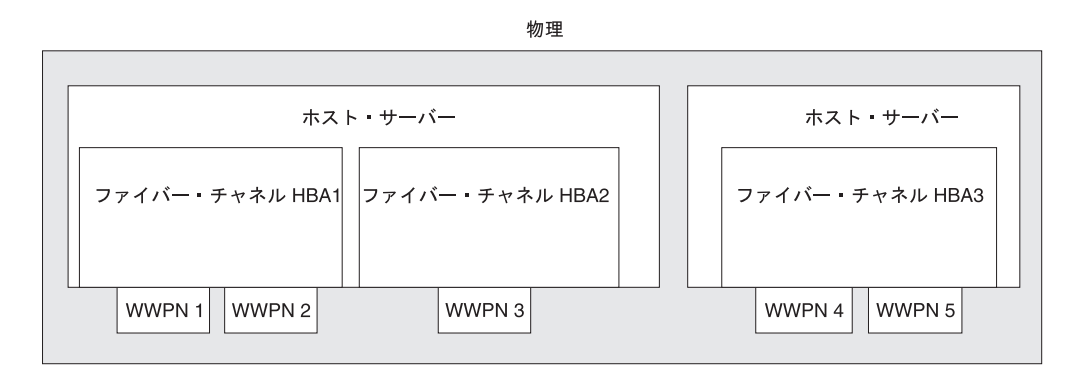

論理

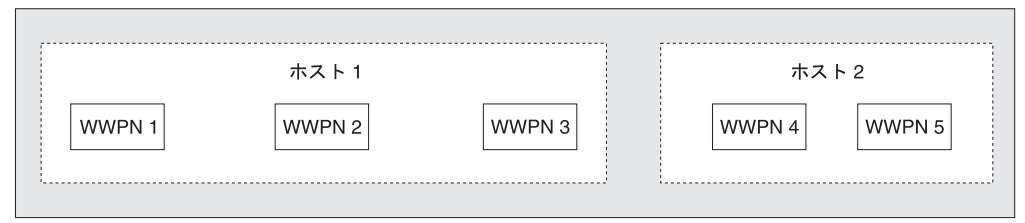

図 *10.* ホスト、*WWPN*、および *VDisk*

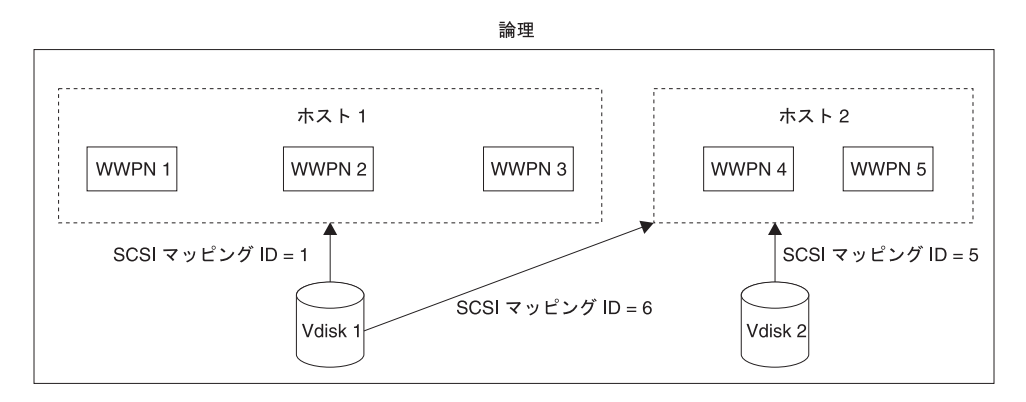

図 *11.* ホスト、*WWPN*、*VDisk* および *SCSI* マッピング

### 標準および永続予約

| | | |

SCSI 予約コマンドおよび SCSI 永続予約は、SCSI 規格により指定されています。 サーバーはこれらのコマンドを使用して、他のサーバーの HBA ポートが LUN に アクセスするのを防ぎます。

これにより、サーバーが他のサーバー上のデータを上書きする際の偶発的なデータ 破壊が防止されます。予約および永続予約コマンドは、SAN ボリューム・コントロ ーラー の仮想ディスク (VDisk) にアクセスするためにクラスタリング・ソフトウェ アにより頻繁に使用されます。

制御された方法でサーバーがシャットダウンされない、またはサーバー・クラスタ ーから除去されない場合、サーバー予約および永続予約が維持されます。これによ り、予約を保持しているサーバーにより使用されることがないデータへ他のサーバ ーがアクセスすることを防ぎます。このような状態では、予約を解除し、新規サー バーが VDisk へアクセスすることを許可するようお勧めします。

可能な場合、予約を保持するサーバーにその予約を明示的に解除させて、サーバ ー・キャッシュを確実にフラッシュさせ、サーバー・ソフトウェアが VDisk へのア クセスが失われたことを認識するようにしてください。これが不可能な場合、オペ レーティング・システム固有のツールを使用して、予約を除去してください。詳細 は、オペレーティング・システムの資料を参考にしてください。

**svctask rmvdiskhostmap** CLI コマンドまたは SAN ボリューム・コントローラー・ コンソール を使用して VDisk からホストへのマッピングを除去すると、ソフトウ ェア・レベル 4.1.0 以降の SAN ボリューム・コントローラー ・ノードは、ホスト が VDisk 上に保持しているサーバー予約および永続予約を除去できます。

#### 最大構成

| | | |

| | | | |

| | | | |

| | | |

SAN ボリューム・コントローラー の最大構成について正しく理解してください。

最新の最大構成サポートについては、次の Web サイトを参照してください。

<http://www.ibm.com/storage/support/2145>

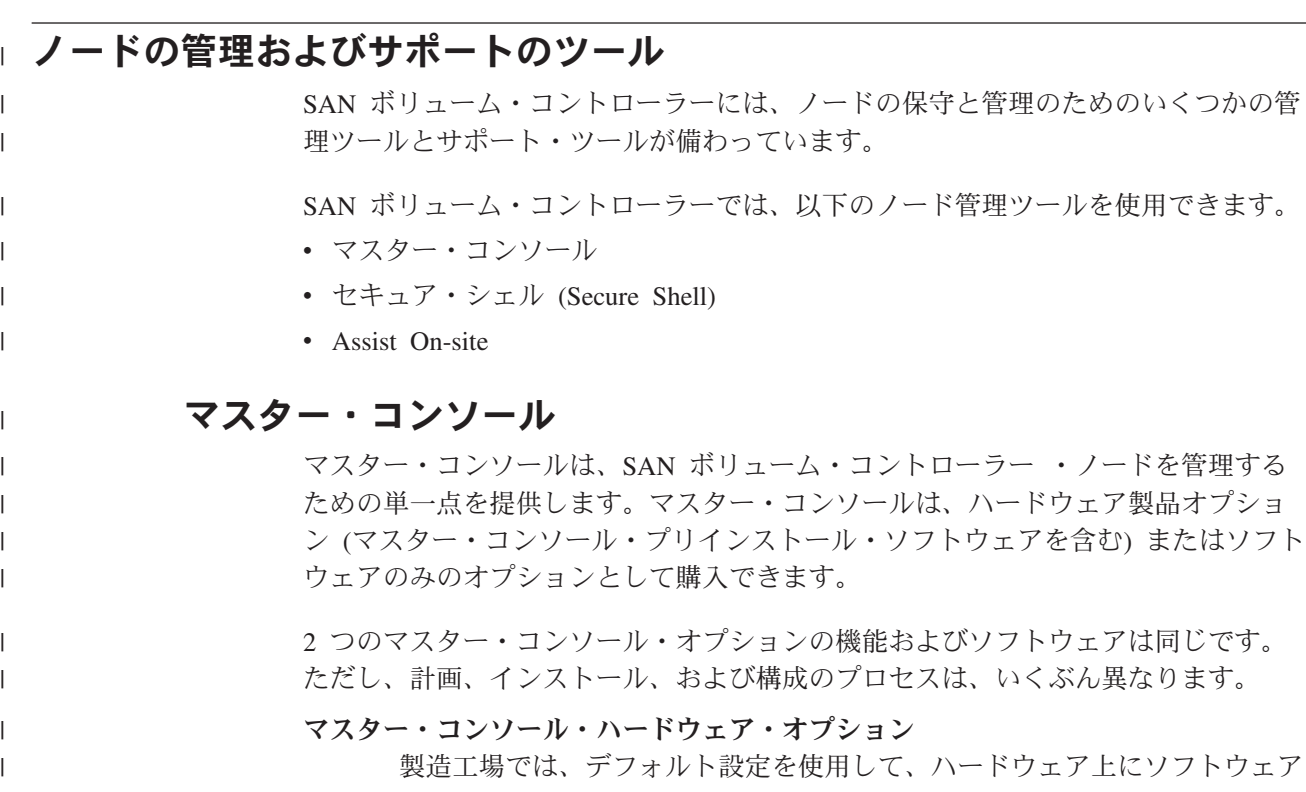

をインストールします。 IBM サービス担当員がハードウェア・オプション を取り付けた後、ユーザーはデフォルトの工場出荷時設定を構成し、カスタ マイズする必要があります。

マスター・コンソールのソフトウェアのみのオプション

ユーザーは独自のハードウェアを用意し、インストールと構成の処理を実行 する必要があります。

マスター・コンソールは、以下の機能を提供します。

- サブシステム構成ツールを実行するためのプラットフォーム
- v リモート・サービスのためのプラットフォーム。このサービスにより、複雑な問 題の解決のためにアシスタンスが必要になった場合に、リモート IBM サービス 担当員とデスクトップを共用できます。
- 以下のコンポーネントへのアクセス:
	- SAN ボリューム・コントローラー・コンソール。これは Web ブラウザーを介 するグラフィカル・ユーザー・インターフェース・アプリケーションです。
	- SAN ボリューム・コントローラー・コマンド行インターフェース。セキュ ア・シェル (SSH) セッションを介するもの。

マスター・コンソールは、最大 4 つの SAN ボリューム・コントローラー・クラス ターをサポートします。

# マスター・コンソール のソフトウェア・コンポーネント

マスター・コンソール・フィーチャーは、さまざまなソフトウェア・コンポーネン トの集合です。

マスター・コンソールには、以下のソフトウェア・コンポーネントが含まれていま す。

- v SAN ボリューム・コントローラー・コンソール
- PuTTY (SSH クライアント・ソフトウェア)
- Adobe Reader

| | | | | |

| | | | | | | | | |

| |

| | |

| | | | |

| | | |

| |

| | |

| | |

### セキュア・シェル **(Secure Shell)**

セキュア・シェル (SSH) は、コマンド行インターフェース (CLI) を介して SAN ボ リューム・コントローラーを制御するために、マスター・コンソールまたはホスト から使用できるクライアント/サーバー・プロトコルです。

SAN ボリューム・コントローラー 用のマスター・コンソールは、SSH クライアン トを提供する PuTTY を配布します。

SSH はシステム間のセキュア通信チャネルを提供します。鍵ペア (秘密鍵と公開鍵 のペア) を使用してセキュア接続を確立するように、SSH を構成することができま す。

マスター・コンソール・ハードウェア・オプションを購入した場合は、マスター・ コンソールの構成時に SSH 鍵ペアを生成します。マスター・コンソールのソフト ウェアのみのオプションを購入した場合は、マスター・コンソールのインストー

ル・プロセスの一部として SSH 鍵ペアを生成します。 SSH 接続 (SAN ボリュー ム・コントローラー ・ノードなど) を作成する場合は、システムごとに公開鍵を書 き込む必要があります。

# **Assist On-site** とリモート・サービス

IBM に連絡して SAN ボリューム・コントローラー環境の問題の解決を依頼する と、 IBM サービス担当員は、 IBM Assist On-site (AOS) ツールを使用してリモー トでマスター・コンソールにアクセスする方法をお勧めすることがあります。この タイプのリモート・サービスは、保守の経費を削減し、修復時間を短縮するのに役 立つことがあります。

AOS は、IBM Web サイトを通して提供されるリモート・デスクトップ共用ソリュ ーションです。このソリューションでは、IBM サービス担当員がリモート側でお客 様のシステムを表示して、問題のトラブルシューティングを行うことができます。 お客様は IBM サービス担当員とのチャット・セッションを維持して、アクティビ ティーをモニターし、自分で問題を修正する方法を理解するか、あるいは担当員に 問題の修正を委ねることができます。

AOS を使用するためには、マスター・コンソールがインターネットにアクセスでき るようになっていなければなりません。 AOS の詳細については、次の Web サイ トにさらに情報があります。

#### <http://www.ibm.com/support/assistonsite/>

この Web サイトにアクセスしたら、サインインして、IBM サービス担当員から提 供されたコードを入力します。このコードは AOS セッションごとに固有です。お 客様のマスター・コンソールにプラグインがダウンロードされ、このプラグインに より、お客様と IBM サービス担当員がリモート・サービス・セッションに接続さ れます。 AOS には、お客様のアプリケーションおよびコンピューターを保護する ためのいくつかのセキュリティー層があります。また、セキュリティー・フィーチ ャーを使用して、IBM サービス担当員によるアクセスを制限することもできます。

AOS の使い方について詳しくは、IBM サービス担当員にお問い合わせください。

# 通知の送信

| | |

| | | | | |

| | | | | |

| | |

|

| | | | | | |

|

| | | |

 $\overline{1}$ 

| | | |

|

| | |

SAN ボリューム・コントローラーでは、SNMP トラップ、コール・ホーム E メー ル、およびインベントリー通知 E メールを使用して、ユーザーと IBM サポートに 必要なデータおよびイベント通知を提供することができます。

SAN ボリューム・コントローラーから送信される情報のタイプは次のとおりです。

- v Simple Network Management Protocol (SNMP) トラップ
- v コール・ホーム E メール
- インベントリー情報

### **Simple Network Management Protocol** トラップ

Simple Network Management Protocol (SNMP) は、ネットワーク管理とメッセージ 交換のための標準プロトコルです。 SNMP により、SAN ボリューム・コントロー ラーは、イベントを通知する外部メッセージを担当者に送信できます。 SNMP マネ

ージャーにより、SNMP エージェントが送信するメッセージを表示できます。 SAN ボリューム・コントローラー・コンソールまたは SAN ボリューム・コントローラ ーのコマンド行インターフェースを使用すると、SNMP 設定値の構成および変更を 行うことができます。 SNMP トラップとコール・ホーム E メールを同時に送信で きます。

### コール・ホーム **E** メール

| | | | |

|

| | | |

| | | | | | | |

| | | | | | | |

| | | | | | | | | | | | | | |

 $\mathbf{I}$ 

コール・ホーム機能により、SMTP サーバー接続を介して、イベント通知 E メール の形式で操作データおよびエラー関連データをユーザーおよび IBM に送信できま す。これは、IBM サービス担当員にマシンの状態に関するアラートを送信したり、 エラー分析と解決のためのデータを送信したりする機能です。

テスト E メールを送信してすべての接続およびインフラストラクチャーが正しく接 続されていることを確認する前に、ローカル・エリア・ネットワークの外部でのア クセスを使用して SMTP サーバーを構成する必要があり、また SAN ボリューム・ コントローラー・コンソールまたは SAN ボリューム・コントローラーのコマンド 行インターフェースを使用して、コール・ホーム設定値 (問い合わせ情報および E メール受信者を含む) を構成する必要があります。コール・ホーム機能は、SAN ボ リューム・コントローラー・コンソールまたは SAN ボリューム・コントローラー のコマンド行インターフェースを使用して、いつでも使用不可にできます。

コール・ホーム・サポートは、以下の理由またはデータのタイプのために開始でき ます。

- v 問題またはイベント通知: IBM サービス担当員に知らせる必要がある問題または イベントがあると、データが送信されます。
- v 通信テスト: 正常なインストールおよび通信インフラストラクチャーについてテ ストすることができます。
- v インベントリー情報: IBM サービス担当員に必要な状況およびハードウェア情報 を知らせるために、通知が送信されます。

コール・ホーム E メールには、以下のタイプの情報を任意の組み合わせで入れるこ とができます。

- Contact name (連絡先氏名)
- v Contact phone number (連絡先電話番号)
- v Offshift phone number (勤務時間外電話番号)
- Machine location (マシンの場所)
- v レコード・タイプ
- マシン・タイプ
- マシン・シリアル番号
- エラー ID
- v エラー・コード
- ソフトウェアのバージョン
- v FRU の部品番号
- クラスター名
	- ノード ID
- エラー・シーケンス番号
- タイム・スタンプ
- v オブジェクト・タイプ
- オブジェクト ID
- 問題データ

| | | | |

|

| | | | | | | | |

| | | | | | | | | | | | | | | | | | | | | | | | | |

 $\overline{\phantom{a}}$ 

### インベントリー情報 **E** メール

インベントリー情報 E メールは、コール・ホーム通知のタイプの 1 つです。イン ベントリー情報を IBM に送信して、 IBM サービス担当員が SAN ボリューム・コ ントローラー・システムを評価するために役立てることができます。インベントリ ー情報はコール・ホーム E メール機能を使用して送信されるため、インベントリー 情報 E メールの送信を試みる前に、コール・ホーム機能の要件を満たし、コール・ ホーム E メール機能を使用可能にする必要があります。 SAN ボリューム・コント ローラー・コンソールまたは SAN ボリューム・コントローラーのコマンド行イン ターフェースを使用して、問い合わせ情報の調整、インベントリー E メールの頻度 の調整、または手動にとるインベントリー E メールの送信を行うことができます。

IBM に送信されるインベントリー情報には、コール・ホーム機能が使用可能になっ ているクラスターについて、以下の情報を含めることができます。

- タイム・スタンプ
- v 名前と電話番号を含む問い合わせ情報。デフォルトでは、コール・ホーム E メー ル機能用に設定された問い合わせ情報です。ただし、SAN ボリューム・コントロ ーラー・コンソール、 **mkemailuser**、または **chemailuser** CLI コマンドを使用し て、インベントリー E メールに特有の問い合わせ情報に変更することができま す。
- v マシンの場所。コール・ホーム E メール機能用に設定されたマシンの場所です。
- ソフトウェア・レベル
- v ライセンス情報。 **svcinfo lslicense** コマンドから出力されるものと同じ情報で す。
- v クラスターの重要製品データ (VPD)。クラスターの VPD は、**svcinfo lscluster** コ マンドから出力されるものと同じ情報で、以下の項目を含みます。
	- クラスター名と ID
	- クラスターの場所
- 帯域幅
- IP アドレス
	- メモリー容量
	- SNMP 設定値
	- タイム・ゾーン設定値
	- E メール設定値
	- マイクロコード・レベル
	- ファイバー・チャネル・ポート速度
- v クラスター内の各ノードのノード VPD。ノードの VPD は、**svcinfo lsnodevpd** コマンドから出力されるものと同じ情報で、以下の項目を含みます。
- システムの部品番号
- ファン、プロセッサー、メモリー・スロット、ファイバー・チャネル・カー ド、SCSI/IDE 装置など、各種ハードウェア部品の数
- 各種ハードウェア部品の部品番号
- BIOS 情報

| | |  $\blacksquare$ | | | | | | | | | | | | | | |  $\blacksquare$ | | | | | | | | | | | | | | | | | | | |

- システム・プロダクトと製造メーカーなど、システム製造に関する情報
- サービス・プロセッサーのファームウェア・レベル
- 以下の項目を含むソフトウェアの VPD:
	- コード・レベル
	- ノード名
	- イーサネット状況
	- ワールドワイド・ノード名 (WWNN)
	- MAC アドレス
- プロセッサーごとに以下の項目を含むプロセッサー情報:
	- プロセッサーの位置
	- キャッシュのタイプ
	- キャッシュのサイズ
	- メーカー
	- バージョン
	- 速度
	- 状況 (使用可能または使用不可)
- 以下の項目を含むメモリー情報:
	- 部品番号
	- デバイスの位置
	- バンクの位置
	- Size
- 以下の項目を含むファイバー・チャネル・カード情報:
	- 部品番号
	- ポート番号
	- デバイス・シリアル番号
	- メーカー
- 以下の項目を含む SCSI/IDE 装置情報:
	- 部品番号
	- バス ID
	- 装置 ID
	- モデル
- 改訂レベル
- シリアル番号
	- 概算容量
	- 以下の項目を含むフロント・パネル・アセンブリー情報:

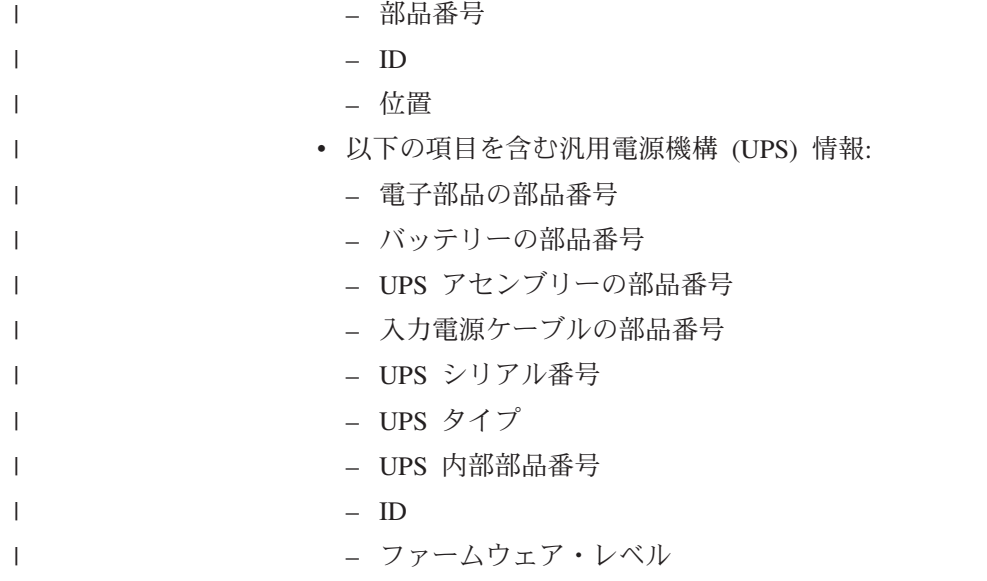

# コピー・サービス機能

|

SAN ボリューム・コントローラーは、仮想ディスク (VDisk) をコピーできるように するコピー・サービス機能を提供します。

以下のコピー・サービス機能は、SAN ボリューム・コントローラーに接続されるす べてのサポート対象のホストで使用できます。

#### **FlashCopy**

ソース VDisk からターゲット VDisk に、瞬間的なポイント・イン・タイ ム・コピーを行います。

### メトロ・ミラー

ターゲット VDisk 上に、ソース VDisk の整合したコピーを作成します。 データは、コピーが連続して更新されるように、ソース VDisk に書き込ま れた後、同期してターゲット VDisk に書き込まれます。

### グローバル・ミラー

ターゲット VDisk 上に、ソース VDisk の整合したコピーを作成します。 データは非同期でターゲット VDisk に書き込まれ、コピーは継続的に更新 されますが、災害時回復操作が行われる場合、最後の少数の更新が含まれな い可能性があります。

# **FlashCopy**

FlashCopy は、 SAN ボリューム・コントローラー で使用できるコピー・サービス 機能です。

FlashCopy 機能は、ソース仮想ディスク (VDisk) の内容をターゲット VDisk にコピ ーします。ターゲット VDisk にあるデータはすべて失われ、コピーされたデータで 置き換えられます。コピー操作の完了後、ターゲット書き込みが実行されていない 限り、ターゲット VDisk には、特定時点に存在していたソース VDisk の内容が入 れられます。 FlashCopy 機能は、Time-Zero コピー (T 0) またはポイント・イン・ タイム・コピー・テクノロジーのインスタンスとして記述されることがあります。

FlashCopy 操作は完了するのにいくらか時間がかかりますが、ターゲット VDisk 上 に結果として生じるデータは、コピーが即時に行われたように示されます。

絶えず更新されるデータ・セットの整合したコピーを作成することは困難ですが、 ポイント・イン・タイム・コピー技法はこの問題の解決に役立ちます。ポイント・ イン・タイム技法を備えていないテクノロジーを使用してデータ・セットのコピー を作成する場合、コピー操作中にデータ・セットが変更されると、結果のコピーに は、整合性のないデータが含まれることがあります。例えば、オブジェクトへの参 照がオブジェクト自身よりも前にコピーされ、そのオブジェクトがコピーされる前 に移動された場合、コピーには、その新しい位置の参照されたオブジェクトが入り ますが、コピーされた参照が指すのは古い位置のままです。

FlashCopy 操作は、複数のソース VDisk およびターゲット VDisk で実行されるこ とがあります。FlashCopy 管理操作は、ターゲット VDisk を対応するソース VDisk からコピーするために共通の特定時点を指定できるように調整されます。これによ り、複数の VDisk にまたがるデータの整合性のあるコピーが可能になります。 SAN ボリューム・コントローラー バージョン 4.2.0 以降では、FlashCopy 機能に より、ソース VDisk のそれぞれから複数のターゲット VDisk をコピーすることも できます。この機能を使用すれば、ソース VDisk のそれぞれについて、複数の異な る時点のイメージを作成できます。

ソース VDisk とターゲット VDisk は、次の要件を満たすものでなければなりませ ん。

v 両方が同じサイズであること。

| | | | | | | |

v 同じクラスターが両方を管理すること。

### **FlashCopy** アプリケーション

FlashCopy 機能を使用すると、動的データの一貫性のあるバックアップの作成、ア プリケーションのテスト、ならびに監査目的およびデータ・マイニング用のコピー の作成が可能です。

動的データの一貫性のあるバックアップを作成するには、FlashCopy 機能を使用し て特定の時点のデータを収集します。結果として生じるデータのイメージは、例え ば、磁気テープ装置にバックアップできます。コピーされたデータがテープに収め られている場合、FlashCopy ターゲット・ディスク上のデータは冗長になるため、 廃棄できます。通常、このバックアップ状態では、ターゲット・データは読み取り 専用として管理することができます。

アプリケーションの既存の実動バージョンが更新または置き換えられる前に、実際 のビジネス・データを使用してアプリケーションの新バージョンをテストすること は重要です。このテストにより、更新済みアプリケーションで障害が発生する危険 性が低くなります。更新時に使用される実際のビジネス・データと互換性がないた めです。そのようなアプリケーション・テストでは、ターゲット・データへの書き 込みアクセスが必要です。

また、FlashCopy 機能を使用して、実行時間の長いバッチ・ジョブの再始動点を作 成できます。つまり、実行に何日もかかるバッチ・ジョブが失敗した場合に、その ジョブ全体を再実行するのではなく、保管済みのデータのコピーからジョブを再始 動できる場合があります。

### **FlashCopy** 保全性に関するホスト考慮事項

SAN ボリューム・コントローラー の FlashCopy 機能は、ソース仮想ディスク (VDisk) のポイント・イン・タイム・コピーを、指定されたターゲット VDisk に転 写します。コピーを転写するには、ターゲット VDisk を作成するか既存のターゲッ ト VDisk を既に持っている必要があります。

ソース VDisk 上のデータが、すべてターゲット VDisk にコピーされます。したが って、ターゲット VDisk にコピーされるデータには、オペレーティング・システム の制御情報、アプリケーション・データ、およびメタデータが含まれます。データ のすべてがコピーされるため、オペレーティング・システムによっては、ソース VDisk とターゲット VDisk を同じホストに置けない場合があります。作成されるコ ピーの保全性を確保するためには、FlashCopy 操作を開始する前に、すべての未解 決の読み取りまたは書き込みのホスト・キャッシュを完全にフラッシュする必要が あります。ホスト・キャッシュをフラッシュするには、FlashCopy 操作を開始する 前に、ソース・ホストから VDisk ディスクをアンマウントします。

ターゲット VDisk はソース VDisk の完全イメージで上書きされるため、ターゲッ ト VDisk のホスト・オペレーティング・システム (またはアプリケーション) キャ ッシュに保持されているすべてのデータは、FlashCopy マッピングが開始される前 にすべて廃棄することが重要です。これらのキャッシュにデータが保留されないよ うにする最も簡単な方法は、FlashCopy 操作を開始する前にターゲット VDisk をア ンマウントすることです。

一部のオペレーティング・システムおよびアプリケーションは、入出力操作を停止 し、ホスト上のキャッシュからすべてのデータがフラッシュされるようにする機能 を備えています。これらの機能が使用可能であれば、それらを使用して FlashCopy 操作を準備して開始することができます。詳しくは、ホストおよびアプリケーショ ンの資料を参照してください。

オペレーティング・システムによっては、*synthesis* なしに VDisk のコピーを使用で きない場合があります。 Synthesis は、ターゲット VDisk 上でオペレーティング・ システム・メタデータの変換を行って、オペレーティング・システムがそのディス クを使用できるようにします。コピーされた VDisks の検出とマウントの方法につ いては、ホストの資料を参照してください。

#### ホスト・ボリュームからのデータのフラッシュ**:**

FlashCopy 機能を使用する前に、ホスト・キャッシュから未解決の読み取りおよび 書き込み操作をすべてフラッシュする必要があります。

ホスト・ボリュームからデータをフラッシュして、FlashCopy を開始するには、以 下の手順に従います。

- 1. UNIX® または Linux® オペレーティング・システムを使用する場合は、次の手 順を実行する。
	- a. コピーするソース・ボリュームに対するすべてのアプリケーションを静止さ せる。
	- b. **umount** コマンドを使用して、指定のドライブをアンマウントする。
	- c. それらのアンマウントされたドライブについて FlashCopy を準備し、開始す る。
- d. mount コマンドによってボリュームを再マウントし、アプリケーションを再 開する。
- 2. ドライブ名を変更して Windows® オペレーティング・システムを使用する場合 は、次の手順を実行する。
	- a. コピーするソース・ボリュームに対するすべてのアプリケーションを静止さ せる。
	- b. ディスク管理ウィンドウに進み、コピーする各ドライブのドライブ名を除去 する。これでドライブはアンマウントされます。
	- c. それらのアンマウントされたドライブについて FlashCopy を準備し、開始す る。
	- d. ドライブ名を復元してボリュームを再マウントし、アプリケーションを再開 する。

**chkdsk** コマンドを使用する場合は、次の手順を実行する。

- a. コピーするソース・ボリュームに対するすべてのアプリケーションを静止さ せる。
- b. コピーするドライブごとに **chkdsk /x** コマンドを発行する。 /x オプション は、ボリュームのアンマウント、スキャン、および再マウントを行います。
- c. ソース・ボリュームに対するすべてのアプリケーションがまだ静止されてい ることを確認する。
- d. それらのアンマウントされたドライブについて FlashCopy を準備し、開始す る。
- 注**:** ドライブをアンマウントした後で、ソース・ボリュームに対する読み取りお よび書き込みを出さないようにできる場合は、即時に再マウントしてから、 FlashCopy を実行してください。

### **FlashCopy** マッピング

FlashCopy マッピングは、ソース仮想ディスク (VDisk) とターゲット VDisk の間の 関係を定義します。

FlashCopy 機能では 1 つの VDisk が別の VDisk にコピーされるので、 SAN ボリ ューム・コントローラー ・クラスターがマッピング関係を認識している必要があり ます。 1 つの VDisk はソースかターゲットのいずれかにのみすることができま す。例えば、ある 1 つのマッピングのターゲット VDisk を別のマッピングのソー ス VDisk にすることはできません。

FlashCopy 機能は、開始時に VDisk のインスタント・コピーを作成します。 VDisk のインスタント・コピーを作成するには、まず最初にソース VDisk (コピーされる ディスク) とターゲット VDisk (コピーを受け取るディスク) の間のマッピングを作 成する必要があります。ソース VDisk とターゲット VDisk は同じサイズでなけれ ばなりません。

FlashCopy マッピングは、クラスター内の 2 つの VDisk 間で作成することができ ます。 VDisk が同じ入出力グループまたは管理対象ディスク (MDisk) グループに ある必要はありません。 FlashCopy 操作が開始されるとき、ソース VDisk のチェ ックポイントが作成されます。開始が行われるときに、実際にはデータはコピーさ れません。その代わりに、チェックポイントは、ソース VDisk のどの部分もコピー されていないことを示すビットマップを作成します。ビットマップ内の各ビット は、ソース VDisk の 1 つの領域を表します。各領域はグレーン と呼ばれます。

FlashCopy 操作が開始した後、ソース VDisk への読み取り操作は継続して行われま す。新しいデータがソースまたはターゲット VDisk に書き込まれる場合には、ソー ス上の既存のデータは、新しいデータがソースまたはターゲット VDisk に書き込ま れる前に、ターゲット VDisk にコピーされます。ビットマップは、同じグレーンへ の後になってからの書き込み操作がデータを再度コピーしないようにするために、 ソース VDisk のグレーンがコピーされたというマークを付けるように更新されま す。

ターゲット VDisk の読み取り操作時に、グレーンがコピーされたことを判別するた めにビットマップが使用されます。グレーンがコピーされていると、ターゲット VDisk からデータが読み取られます。グレーンがコピーされていないと、ソース VDisk からデータが読み取られます。

マッピングを作成する際、コピー率を指定します。マッピングがコピー中状態の場 合は、コピー率はバックグラウンド・コピーに指定される優先順位を決定します。 マッピングが停止中状態の場合は、コピー率は停止中コピー・プロセスに指定され る優先順位を決定します。コピー率が 0 (または NOCOPY) に設定されている場 合、停止中コピー・プロセスはデフォルト率 50 で実行されます。 (マッピングを 削除することができるが、コピーは依然としてそのターゲットでアクセスできるよ うにするために) ターゲットでのソース全体のコピーによって終了したい場合に は、ソース VDisk 上にあるすべてのデータをターゲット VDisk にコピーする必要 があります。

コピー率がゼロより大きい場合 (または NOCOPY 以外の値の場合) にマッピングが開 始されると、未変更のデータがターゲットにコピーされ、コピーが行われたことを 示すためにビットマップが更新されます。しばらくすると (その長さは与えられた 優先順位と、VDisk のサイズによって決まる)、VDisk 全体がターゲットにコピーさ れます。マッピングはアイドル/コピー済み状態に戻ります。この状態になれば、い つでもマッピングを再開して、ターゲットで新しいコピーを作成することができま す。

マルチターゲット FashCopy マッピングを使用する場合、ソース・データがすべて ターゲットにコピーされた (進行状況表示が 100% になった) 後でも、マッピング がコピー中状態のままになることがあります。この状態は、以前に開始されて同じ ソース・ディスクを使用していた FlashCopy マッピングが、まだ 100% コピー済み になっていない場合に起こります。

コピー率がゼロ (または NOCOPY) の場合、ソース上で変更されたデータのみがター ゲットにコピーされます。ソースですべてのエクステントが上書きされない限り、 ターゲットには、ソース全体のコピーは決して入りません。ソースの一時コピーが 必要なときは、このコピー率を使用できます。

マッピングは、開始された後、任意の時点で停止することができます。ターゲット にソース VDisk の完全なコピーが入っている場合以外は、このアクションはターゲ ットを不整合にするので、ターゲット VDisk はオフラインになります。ターゲット を訂正するために、マッピングを再開する必要があります。

### マルチターゲット **FlashCopy** マッピング

SAN ボリューム・コントローラー ・ノードのソフトウェア・レベルが 4.2.0 以上 の場合、1 つのソース VDisk から最大 16 のターゲット VDisk をコピーできま す。ソース VDisk とターゲット VDisk 間の関係はそれぞれ固有のマッピングによ って管理され、1 つの VDisk が最大 16 のマッピングでソース VDisk となること ができます。

1 つのソースからのマッピングは、それぞれ独立に開始され、終了されることがで きます。同じソースからの複数のマッピングが (コピー中状態または停止中状態で) アクティブな場合、それらのマッピング間には依存関係が存在します。

#### 例 **1**

|

| | |  $\blacksquare$ |

| | |

|

| | | | |

| | |  $\blacksquare$ | | | |

|

| | |  $\mathbf{I}$ |

次の条件が存在する場合、マッピング A はマッピング B に依存します。

- v マッピング A とマッピング B の両方が同じソース VDisk を持っている。
- v マッピング A とマッピング B が両方ともコピー中状態または停止中状態であ る。
- v マッピング B はマッピング A より後で開始された。
	- 注**:** 両方のマッピングが同じ整合性グループに属しているため同時に開始された 場合、依存関係の順序は、整合性グループの開始時に内部的に決定されま す。
- v マッピングのコピー進行状況が 100% 未満であるため、マッピング A にはソー スの完全なコピーがない。
- v 同じソースからマッピング A より後に開始されたマッピングが存在せず、また マッピング B より後に開始されてソースの完全なコピーを持つマッピングも (マ ッピングのコピー進行状況が 100% 未満であるため) 存在しない。

#### 例 **2**

VDisk A の属するマッピングがターゲット VDisk B の属するマッピングに依存す る場合、ターゲット VDisk A はターゲット VDisk B に依存します。ソース VDisk から最も新しく開始されたマッピングのターゲット VDisk は、コピーが完全になる まで (進行状況が 100% になるまで) ソース VDisk に依存します。

#### **FlashCopy** マッピングの状態

任意の時点で、FlashCopy マッピングは、以下のいずれかの状態になります。

#### アイドルまたはコピー済み

ソースとターゲットの VDisk は、両者間に FlashCopy マッピングが存在し ていても、独立した VDisk として作動します。読み取りと書き込みのキャ ッシングは、ソースとターゲットの両方で使用できます。

#### コピー中

コピーが進行中です。読み取りと書き込みのキャッシングは、ソース VDisk とターゲット VDisk で使用できます。

#### 準備済み

マッピングを開始する準備ができています。ターゲット VDisk はオンライ

ンですが、アクセスできません。ターゲット VDisk は読み取りキャッシン グまたは書き込みキャッシングを実行できません。読み取りキャッシングお よび書き込みキャッシングは、ハードウェア・エラーとして SCSI フロント エンドで失敗します。

準備中 ターゲット VDisk はオンラインですが、アクセス不能です。ターゲット VDisk は読み取りキャッシングまたは書き込みキャッシングを実行できませ ん。読み取りキャッシングおよび書き込みキャッシングは、ハードウェア・ エラーとして SCSI フロントエンドで失敗します。キャッシュから、ソース VDisk に対するすべての変更された書き込みデータがフラッシュされます。 ターゲット VDisk の読み取りまたは書き込みデータは、すべてキャッシュ から廃棄されます。

#### 停止済み

| | | | | | | | | | | |

| | | | | | | | |

| | | | |

 $\mathbf{I}$ 

ユーザーがコマンドを出したか、入出力エラーが発生したために、マッピン グが停止しました。ターゲット VDisk はオフラインで、そのデータは失わ れました。ターゲット VDisk にアクセスするには、このマッピングを再開 するか、削除する必要があります。ソース VDisk はアクセス可能であり、 書き込みキャッシュは使用できます。

- 停止中 マッピングは別のマッピングへデータをコピー中です。
	- バックグラウンド・コピー・プロセスが完了している場合、停止中コピ ー・プロセスが進行している間、ターゲット VDisk はオンラインです。
	- バックグラウンド・コピー・プロセスが完了していない場合、データはタ ーゲット VDisk キャッシュから廃棄されます。停止中コピー・プロセス が実行されている間、ターゲット VDisk はオフラインです。

ソース VDisk は、入出力操作のためにアクセスできます。

中断 マッピングは開始されましたが、完了しませんでした。メタデータへのアク セスが失われたため、ソース VDisk とターゲット VDisk は両方ともオフ ラインになります。メタデータのアクセスが回復すると、マッピングはコピ ー中状態または停止中状態に戻り、ソース VDisk とターゲット VDisk は オンラインに戻ります。バックグラウンド・コピー・プロセスが再開されま す。中断前にソース VDisk またはターゲット VDisk に書き込み中であっ た未フラッシュのデータは、マッピングが中断状態を脱するまで、すべてキ ャッシュに入っています。

#### 注**:**

- 1. FlashCopy ソース VDisk がオフラインになると、そのソース VDisk に依存 している FlashCopy ターゲット VDisk もオフラインになります。
- 2. FlashCopy ターゲット VDisk がオフラインになると、その VDisks に依存し ている FlashCopy ターゲット VDisk もオフラインになります。ソース VDisk はオンラインのままです。

マッピングを開始する前に、マッピングの準備をする必要があります。マッピング を作成することにより、キャッシュ内のデータがディスクにデステージされ、ソー スの整合コピーがディスクに存続することが確実になります。この時点で、キャッ シュはライトスルー・モードに入ります。ソースに書き込まれるデータは SAN ボ リューム・コントローラー ノードにキャッシュされず、MDisk に直接パススルーさ れます。マッピングのための準備操作には、数分かかることがあります。実際の時
間の長さは、ソース VDisk のサイズによって決まります。準備操作をオペレーティ ング・システムと調整する必要があります。ソース VDisk にあるデータのタイプに 応じて、オペレーティング・システムまたはアプリケーション・ソフトウェアもま たデータ書き込み操作をキャッシュすることがあります。マッピングを作成し、開 始する前に、ファイル・システムおよびアプリケーション・プログラムをフラッシ ュ、あるいは同期させる必要があります。

#### 注**: svctask startfcmap** コマンドと **svctask startfcconsistgrp** コマンドは、処理に時 間がかかることがあります。

整合性グループを使用しない場合、SAN ボリューム・コントローラー は、 FlashCopy マッピングを独立したエンティティーとして扱うことができるようにし ます。この場合、FlashCopy マッピングは独立型マッピングと呼ばれます。このよ うな方法で構成された FlashCopy マッピングでは、**svctask prestartfcconsistgrp** コ マンドと **svctask startfcconsistgrp** コマンドの代わりに **svctask prestartfcmap** コマ ンドと **svctask startfcmap** コマンドを使用します。

#### **Veritas Volume Manager**

FlashCopy ターゲット VDisk の場合、SAN ボリューム・コントローラー は、ター ゲット VDisk がソース VDisk の正確なイメージである場合のマッピング状態を照 会するデータに 1 つのビットを設定します。このビットを設定すると、Veritas Volume Manager は、ソースとターゲットの VDisk を区別できるようになり、その 両方へ独立したアクセスができるようになります。

## **FlashCopy** マッピング・イベント**:**

FlashCopy マッピング・イベントは、FlashCopy マッピングの状態を変えるイベント を詳述します。

表 7 は、各 FlashCopy マッピング・イベントの説明です。

表 *7. FlashCopy* マッピング・イベント

| | | | | | | | | | |

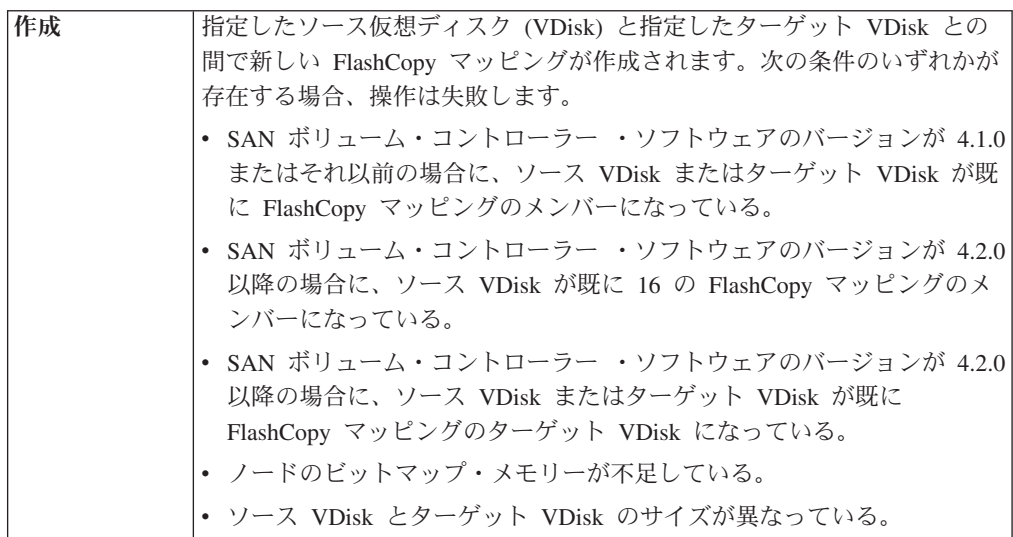

表 *7. FlashCopy* マッピング・イベント *(*続き*)*

| 準備      | prepare コマンドは、通常の整合性グループのメンバーである FlashCopy<br>マッピングの整合性グループか、スタンドアロン・マッピングである<br>FlashCopy マッピングのどちらかに向けられます。 prepare コマンドは、<br>FlashCopy マッピングを準備中状態に置きます。                                     |
|---------|----------------------------------------------------------------------------------------------------|
|         | 重要: prepare コマンドを実行すると、キャッシュされた書き込みが廃棄<br>されるため、以前ターゲット VDisk に存在していたデータが破壊される<br>ことがあります。FlashCopy マッピングが開始されることがない場合で<br>も、FlashCopy マッピングの開始のための準備行動の間に、ターゲットか<br>らのデータが論理的に変更されている可能性があります。 |
| フラッシュ実行 | FlashCopy マッピングは、ソースのキャッシュに入れられたすべてのデー<br>夕がフラッシュされ、ターゲットのキャッシュに入れられたすべてのデー<br>夕が無効になると、自動的に準備中状態から準備済み状態に移ります。                                                                                 |
| 開始      | 整合性グループのすべての FlashCopy マッピングが準備済み状態になる<br>と、FlashCopy マッピングを開始できます。                                                                                                    |
|         | 相互ボリューム整合性グループを保持するには、整合性グループのすべて<br>の FlashCopy マッピングの開始を、仮想ディスクで指図された I/O に関<br>して正しく同期する必要があります。これは開始コマンドの間に行われま<br>す。                                                                       |
|         | start コマンドの間に、以下のことが発生します。                                                                                                    |
|         | • 整合性グループ内のすべてのソース VDisk に対する新たな読み取りお<br>よび書き込みは、キャッシュ・レイヤーより下位のすべての進行中の読<br>み取りおよび書き込みが完了するまで、キャッシュ・レイヤーで一時停<br>止されます。                                                                         |
|         | • 整合性グループ内のすべての FlashCopy マッピングが一時停止になる<br>と、FlashCopy 操作を許可するよう内部クラスター状態が設定されま<br>す。                                                                                                    |
|         | • 整合性グループ内のすべての FlashCopy マッピングにクラスター状態が<br>設定されると、ソース VDisk に対する読み取りおよび書き込み操作の<br>一時停止が解除されます。                                                                                                 |
|         | • ターゲット VDisk はオンラインになります。                                                                                                    |
|         | start コマンドの一部として、ソースとターゲットの両方の VDisk につい<br>て、読み取りと書き込みのキャッシングが使用可能になります。                                                                                                    |
| 変更      | 以下の FlashCopy マッピング特性は変更できます。                                                                                                    |
|         | • FlashCopy マッピング名                                                                                                    |
|         | 整合性グループ                                                                                                    |
|         | コピー率 (バックグラウンド・コピーまたは停止中コピーの優先順位に<br>ついて)                                                                                                    |
|         | • バックグラウンド・コピーが完了した時点でのマッピングの自動削除                                                                                                    |
| 停止      | FlashCopy マッピングを停止できる 2 つの個別の仕組みがあります。                                                                                                    |
|         | • コマンドを発行しました。                                                                                                    |
|         | • 入出力エラーが発生しました。                                                                                                    |
| 削除      | このコマンドは、指定された FlashCopy マッピングを削除するよう要求し<br>ます。目的の FlashCopy マッピングが停止状態の場合、強制フラグを使用<br>する必要があります。                                                                                                |

 $\|$  $\|$  $\|$  $\|$  $\overline{\phantom{a}}$ 

表 *7. FlashCopy* マッピング・イベント *(*続き*)*

| 敗                         | フラッシュの失 キャッシュからのデータのフラッシュが完了できない場合、FlashCopy マ<br>ッピングは停止状態になります。                                                                                                    |
|---------------------------|----------------------------------------------------------------------------------------------------|
| コピー完了                     | ソース・データのすべてがターゲットにコピーされて、依存マッピングが<br>なくなると、状態はコピー済みに設定されます。バックグラウンド・コピ<br>ーが完了した時点でのマッピングの自動削除のオプションを指定した場<br>合、 FlashCopy マッピングは自動的に削除されます。このオプションを指<br>定しなかった場合は、FlashCopyマッピングは自動的には削除されないた<br>め、もう一度準備して開始すれば再びアクティブにできます。 |
| ビットマップ・<br>オンラインオ<br>フライン | ノードに障害が発生しています。                                                                                                    |

#### **FlashCopy** 整合性グループ

| | | | |  $\blacksquare$ 

|

| | | | |

整合性グループ はマッピング用のコンテナーです。1 つの整合性グループには、多 数のマッピングを追加することができます。

整合性グループは、マッピングが作成されるときに指定されます。また、後になっ て、整合性グループを変更することができます。整合性グループを使用するときに は、各種のマッピングの代わりにそのグループを準備し、起動します。これによ り、すべてのソース仮想ディスク (VDisk) の整合したコピーが作成されるようにな ります。個別のレベルで制御するマッピングは、スタンドアロン・マッピングと呼 ばれます。スタンドアロン・マッピングは整合性グループの中に置かないでくださ い。整合性グループの中に置くと、スタンドアロン・マッピングはその整合性グル ープの一部として制御されます。

ある 1 つの VDisk から他の VDisk にデータをコピーするときに、そのデータに、 コピーを使用可能にするために必要なものがすべて組み込まれていないことがあり ます。多くのアプリケーションは複数の VDisk にまたがってデータを持っているの で、データ保全性は VDisk 全体にわたって維持される必要があります。例えば、特 定のデータベースのログは、通常はデータが保管されている VDisk とは異なる VDisk にあります。

整合性グループは、アプリケーションが複数の VDisk にわたる関連したデータをも っている場合の問題に対処します。この状況では、FlashCopy 操作は、複数の VDisk にわたってデータ保全性を維持するような方法で実行されなければなりませ ん。書き込まれているデータの保全性を維持するための 1 つの要件は、依存書き込 みがアプリケーションでの意図された順序で実行されるようにすることです。

#### マルチターゲット **FlashCopy** マッピング

整合性グループは、VDisk 自体ではなく FlashCopy マッピングを集約します。した がって、複数の FlashCopy マッピングのあるソース VDisk は、複数の異なる整合 性グループに属することができます。同じ整合性グループに属する複数の FlashCopy マッピングのソース VDisk である VDisk の場合、整合性グループが開 始されるとそのソース VDisk の同一のコピーが複数個作成されます。

#### **FlashCopy** 整合性グループの状態

任意の時点で、FlashCopy 整合性グループは、以下のいずれかの状態になります。

アイドルまたはコピー済み

この整合性グループのすべての FlashCopy マッピングはアイドルまたはコ ピー済み状態です。

- 準備中 この整合性グループの少なくとも 1 つの FlashCopy マッピングは準備中状 態です。
- 準備済み

| | | | | | | | |

| | | | | | | | | | | |

- 整合性グループを開始する準備ができています。この状態にあるとき、この 整合性グループのすべての FlashCopy マッピングのターゲット VDisk はオ フラインです。
- コピー中

この整合性グループの少なくとも 1 つの FlashCopy マッピングはコピー中 状態であり、延期状態の FlashCopy マッピングはありません。

- 停止中 この整合性グループの少なくとも 1 つの FlashCopy マッピングは停止中状 態であり、コピー中状態または延期状態の FlashCopy マッピングはありま せん。
- 停止済み
	- ユーザーがコマンドを出したか、入出力エラーが発生したために、整合性グ ループが停止しました。
- 中断 この整合性グループの少なくとも 1 つの FlashCopy マッピングは延期状態 です。
- 空 FlashCopy 整合性グループは空です。

#### 従属書き込み**:**

書き込まれるデータの整合性を保持するには、従属書き込みがアプリケーションの 意図した順序で実行されるようにしてください。

以下のリストは、データベース更新トランザクションの場合の代表的な書き込み操 作の順序です。

- 1. 書き込み操作でデータベース・ログは更新され、その結果、データベース更新の 目前であることを示す。
- 2. 2 番目の書き込み操作でデータベースは更新される。
- 3. 3 番目の書き込み操作でデータベース・ログは更新され、その結果、データベー ス更新が正常に完了したことを示す。

データベースは、各書き込みステップが次の書き込みの開始前に完了するのを待つ ことにより、これらの書き込みが正しい順序で行われるようにします。ただし、デ ータベース・ログ (更新 1 と 3) およびデータベース自身 (更新 2) が別の仮想デ ィスク (VDisk) 上にあり、この更新中に FlashCopy マッピングが開始された場合、 データベース・ログが仮想ディスクに完了する前に、データベース自身が一部分コ ピーされた可能性があります。その結果、書き込み (1) は完了 (3) は未完了、(2) は除外となる可能性があります。この場合、データベースが FlashCopy ターゲッ ト・ディスクから作成されたバックアップから再開されると、データベース・ログ は、トランザクションが正常に完了したことを示しますが実際には事実と異なりま す。トランザクションは失われ、データベースの整合性が崩れます。

FlashCopy 操作は、原子操作として複数の VDisk 上で行い、一貫性のあるユーザ ー・データのイメージを作成できます。 FlashCopy をこのように使用するために、 SAN ボリューム・コントローラー は、整合性グループの概念をサポートしていま す。整合性グループには、SAN ボリューム・コントローラー ・クラスターがサポ ートする最大数の FlashCopy マッピングの範囲内で、任意の数の FlashCopy マッピ ングを含めることができます。コマンド行インターフェース (CLI) の **svctask startfcconsistgrp** コマンドを使用して、整合性グループ全体のポイント・イン・タイ ム・コピーを開始することができます。整合性グループのすべての FlashCopy マッ ピングは同時に開始され、結果としてポイント・イン・タイム・コピーが作成され ます。このコピーは、整合性グループに含まれる FlashCopy マッピング全体で整合 したものになります。

最新の最大構成サポートについては、次の Web サイトを参照してください。

<http://www.ibm.com/storage/support/2145>

## **FlashCopy** 間接レイヤー

FlashCopy 機能は、ソースとターゲット両方の仮想ディスクに宛てられた入出力を インターセプトする間接レイヤーを使用して、ポイント・イン・タイム・コピーの 意味体系を提供します。

FlashCopy マッピングを開始すると、この間接レイヤーは入出力パスでアクティブ になります。これは、整合性グループ内のすべての FlashCopy マッピング全体でア トミック・コマンドとして発生します。

間接レイヤーは、各入出力に関する決定を行います。この決定は、以下の基準に基 づいています。

- 入出力が宛てられる VDisk および LBA
- その指示 (読み取りまたは書き込み)
- v 内部データ構造、つまり FlashCopy ビットマップの状態

間接レイヤーは、基本となるストレージまでの入出力の許可、ターゲット VDisk か らソース VDisk への入出力の宛先変更、または入出力の停止を行う一方で、データ がソース VDisk からターゲット VDisk にコピーされるように調整します。

次の表は、FlashCopy 入出力パス・アクションの概要を示しています。

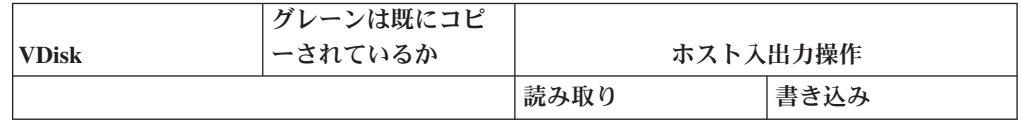

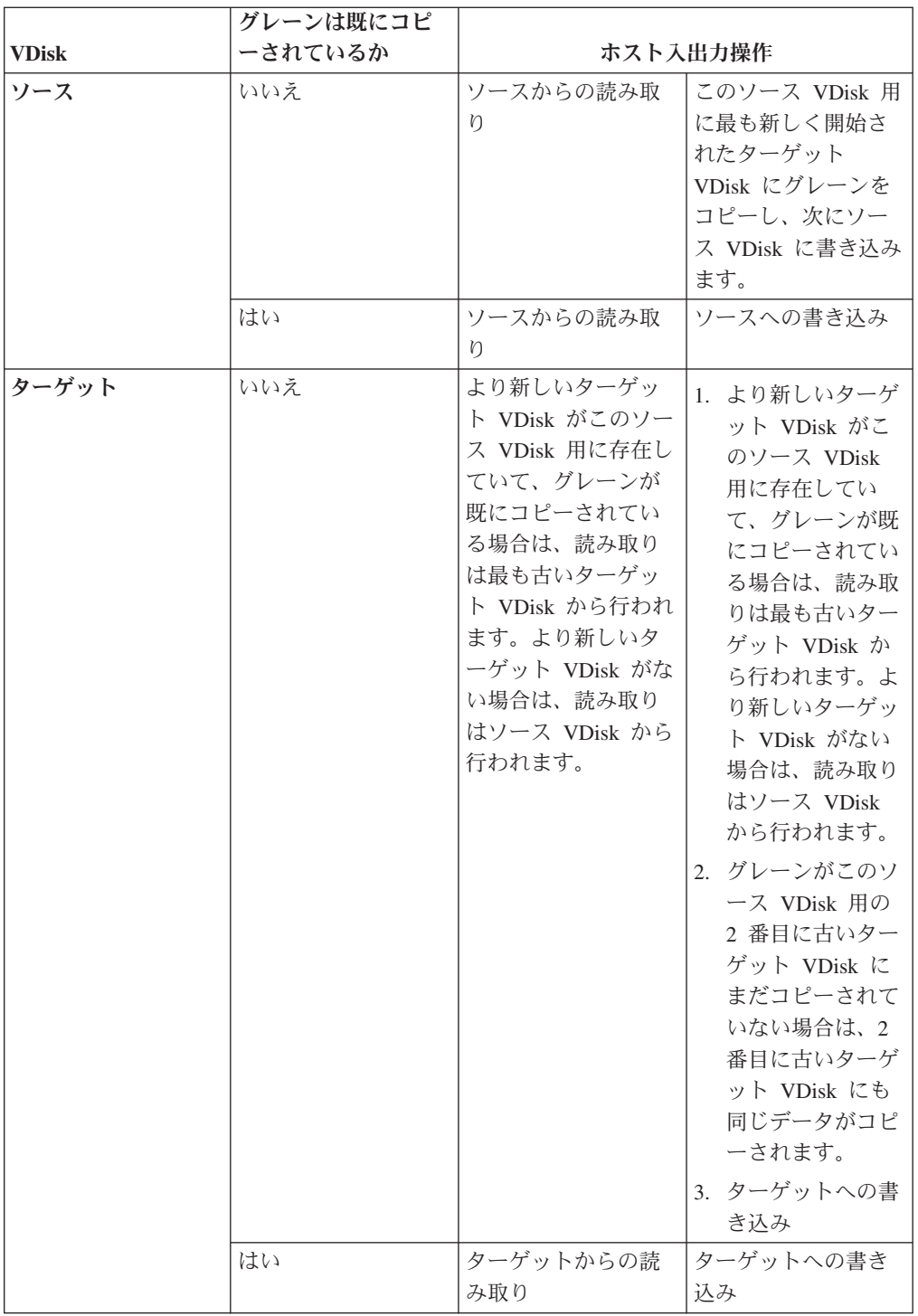

## ソース読み取り

|

|

|

 $\|$  $\|$  ソースの読み取りは、必ず、基本となるソース VDisk に引き渡されます。

# ターゲット読み取り

ターゲット VDisk からの読み取りを処理するために、FlashCopy マッピングは FlashCopy ビットマップを参照する必要があります。データが既にターゲット

VDisk にコピーされている場合、読み取りはターゲット VDisk に送られます。デー タがまだコピーされていない場合、ターゲットの読み取りは、ソース VDisk に送ら れるか、または (ソース VDisk 用に複数のターゲット FlashCopy マッピングが存在 している場合は) 別のターゲット VDisk に送られます。ターゲットの読み取りが未 完了の間は、読み取られるデータを変更する書き込みは実行できません。

#### グレーンおよび **FlashCopy** ビットマップ**:**

| | | | |

|

| | | | | | | | | | |

|

| | | | | |

 $\overline{1}$ 

| | | |

データは、ソース仮想ディスク (VDisk) からターゲット VDisk にコピーされると きに、グレーンと呼ばれるアドレス・スペースの単位でコピーされます。

SAN ボリューム・コントローラー ・ノードでは、グレーン・サイズは 256 KB で す。FlashCopy ビットマップには、各グレーンごとに 1 ビットが含まれます。ビッ トは、関連付けられたグレーンをソースからターゲットにコピーすることによっ て、グレーンがもう分割されているかどうかを記録します。

#### ターゲット **VDisk** への書き込み

最新のターゲット VDisk への書き込みでは、その VDisk 自体のマッピングのグレ ーンの状態と、次に古いマッピングのグレーンの状態を考慮する必要があります。

- v 中間マッピングのグレーンまたは次に古いマッピングのグレーンがコピーされて いない場合は、書き込みを進めるためにそのグレーンをまずコピーする必要があ ります。これは次に古いマッピングの内容を保存するために行われます。次に古 いマッピングに書き込むデータは、ターゲットまたはソースから取ることができ ます。
	- v 書き込まれるターゲットのグレーンがコピーされていない場合、そのグレーンは ターゲット (あるいは、コピー済みのターゲットがない場合はソース) より新しい マッピングのグレーンのうち最も古いコピー済みのグレーンからコピーされま す。コピーが完了した後、ターゲットに書き込みを適用できます。

#### ターゲット **VDisk** への読み取り

読み取り中のグレーンが分割済みの場合、読み取りでは読み取り中のターゲットか らのデータが戻されます。中間ターゲット VDisk 上の未個のグレーンへの読み取り の場合は、グレーンが分割済みかどうかを判別するために、新しいマッピングがそ れぞれ順に検査されます。読み取りは、最初に見つかった分割済みグレーンから、 あるいは新しいマッピングに分割済みグレーンが含まれていない場合はソース VDisk から実行されます。

#### **FlashCopy** のマッピング制限**:**

SAN ボリューム・コントローラー は、単一クラスターで最大 3855 の FlashCopy マッピングをサポートします。

任意の入出力グループの FlashCopy マッピングで最大 40 TB のディスク・スペー スを使用できます。 1 つのマッピングのディスク・スペースは、ソース仮想ディス ク (VDisk) のサイズとして定義されます (または、サイズは同じでなければならな いので、ターゲット VDisk のサイズと定義することもできます)。

## バックグラウンド・コピーと停止中コピー

FlashCopy マッピングには、コピー率と呼ばれる特性があります。コピー率は、1 と 100 の間の値であり、FlashCopy マッピングがどのような状態であっても変更で きます。

NOCOPY が指定された場合、バックグラウンド・コピーは使用不可です。バックアッ プの場合のみに使用される、一時的な FlashCopy マッピングには NOCOPY を指定で きます。ソース・データ・セットは、FlashCopy マッピングの存続期間中に大幅に 変わることはないと予想されるため、管理対象ディスク (MDisk) の入出力に関して はバックグラウンド・コピーを行わない方がより効率的です。

注**:** コマンド行インターフェース (CLI) の場合、NOCOPY という値は、コピー率を 0 (ゼロ) に設定するのと同じです。

次の表は、コピー率の値と、1 秒当たりに分割されて試行されるグレーン数との関 係を示しています。グレーンは、単一のビットによって表されるデータの単位で、 256 KB です。

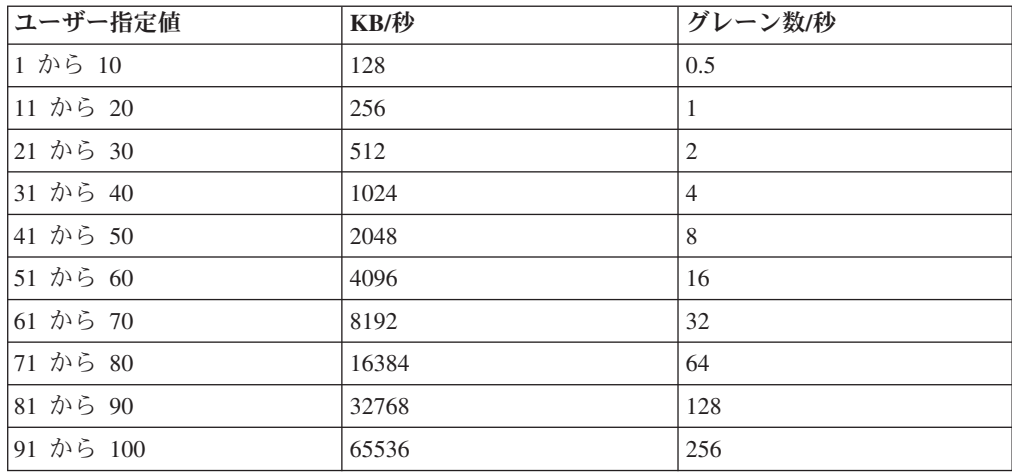

グレーン数/秒の数値は、SAN ボリューム・コントローラー が達成を試みる標準を 表します。 SAN ボリューム・コントローラー は、フォアグラウンド入出力の要件 を考慮した後、ノードから管理対象ディスクを構成する物理ディスクまでに使用可 能な帯域幅が十分でない場合、これらの標準を達成できません。このような状況が 生ずると、バックグラウンド・コピー入出力はホストからの入出力と対等にリソー スを争います。帯域幅が制限されていなかった場合、どちらの場合も、状況の割に 待ち時間が増大し、結果的にスループットが減少します。

減少はスムーズに行われます。バックグラウンド・コピー、停止中コピー、および フォアグラウンド入出力は、前方向に進行し続け、ノードの停止またはハング、ま たはノードで障害が発生する原因にはなりません。

バックグラウンド・コピーは、ソース VDisk がある入出力グループに属するいずれ かのノードによって行われます。バックグラウンド・コピーおよび停止中コピーを 実行するノードで障害が発生した場合、コピーを実行する責任は入出力グループの もう一方のノードに移ります。

バックグラウンド・コピーは最高の論理ブロック番号 (LBA) が含まれているグレー ンで開始され、LBA 0 が含まれているグレーンに向かって逆方向に進行します。バ ックグラウンド・コピーが逆方向に行われるのは、アプリケーションからの順次書 き込みストリームとの無用の相互作用を避けるためです。

停止中コピー操作では、停止マップ上で分割されたグレーンがそれぞれ次のマップ (存在する場合) にコピーされます。マップが存在するかどうかは、そのグレーンに 依存します。操作は、最高の LBA が含まれているグレーンの探索で開始され、 LBA 0 が含まれているグレーンに向かって逆方向に進行します。他のマップが依存 しているグレーンだけがコピーされます。

# メトロ・ミラー および グローバル・ミラー

メトロ・ミラー およびグローバル・ミラー ・コピー・サービスにより、2 つの仮 想ディスク (VDisk) 間の関係をセットアップし、アプリケーションによる一方の VDisk の更新がもう一方の VDisk にミラーリングされるようにできます。

アプリケーションは 1 つの VDisk だけに書き込みを行いますが、SAN ボリュー ム・コントローラー はデータのコピーを 2 つ維持します。2 つのコピーを隔てて いる距離が相当に大きい場合、メトロ・ミラー ・コピーおよびグローバル・ミラー ・コピーを災害時回復用のバックアップとして使用できます。 2 つのクラスター間 で SAN ボリューム・コントローラー の メトロ・ミラー 操作およびグローバル・ ミラー 操作を行うための前提条件は、それらのクラスターが接続される SAN ファ ブリックで適切な帯域幅が提供されることです。

メトロ・ミラー ・コピー・タイプとグローバル・ミラー ・コピー・タイプのいず れにおいても、一方の VDisk は 1 次として指定され、もう一方の VDisk は 2 次 として指定されます。ホスト・アプリケーションは 1 次 VDisk にデータを書き込 み、1 次 VDisk に対する更新は 2 次 VDisk にコピーされます。通常、ホスト・ア プリケーションは 2 次 VDisk に対して入出力操作を行いません。

メトロ・ミラー は、同期コピー処理を提供します。ホストが 1 次 VDisk に書き込 みを行うときには、ホストは、1 次 VDisk および 2 次 VDisk 両方でのコピーの書 き込み操作が完了するまでは、入出力の完了の確認を受け取りません。これによ り、フェイルオーバー操作を実行する必要がある場合には、2 次 VDisk は、1 次 VDisk を使用して最新の状態となります。ただし、ホストでは待ち時間と 2 次 VDisk に対する通信リンクの帯域幅が制限されます。

グローバル・ミラー は、非同期コピー処理を提供します。ホストが 1 次 VDisk に 書き込みを行うときには、2 次 VDisk でのコピーの書き込み操作が完了するまで は、入出力の完了の確認を受け取りません。フェイルオーバー操作が実行される場 合、アプリケーションは、2 次 VDisk にコミットされていないすべての更新をリカ バリーし、適用する必要があります。

メトロ・ミラー およびグローバル・ミラー は、以下の機能をサポートします。

- v VDisk のクラスター間コピー (両方の VDisk が同じクラスターおよび I/O グル ープに所属する)
- v 一方の VDisk があるクラスターに属し、他方の VDisk が別のクラスターに属し ている場合の VDisk のクラスター間コピー

注**:** クラスターは、そのクラスター自体およびもう一方のクラスターとの間での み、メトロ・ミラー 関係およびグローバル・ミラー 関係に参加できます。

- クラスター間およびクラスター内のメトロ・ミラー およびグローバル・ミラー を、クラスター内で並行して使用できます。
- v クラスター間リンクは双方向です。その意味は、クラスター間リンクが、ある VDisk の対に関してクラスター B からクラスター A へのデータのコピーを行う のと同時に、別の VDisk の 1 対に関してクラスター A からクラスター B への データのコピーができるということです。
- v コピー方向は逆方向が可能。整合した関係について逆にすることができます。
- v 整合性グループは、同じアプリケーションについて同期を保つ必要のある一群の 関係を管理するためにサポートされます。また、これは、整合性グループに対し て発行された単一のコマンドが、そのグループ内のすべての関係に適用されるの で、管理が単純化されます。

## メトロ・ミラー

メトロ・ミラー・コピー・サービスは、同期 コピーを提供します。これは、1 次仮 想ディスク (VDisk) は 2 次 VDisk と常に完全一致することを意味します。

ホスト・アプリケーションは、データを 1 次 VDisk に書き込みますが、データが 2 次 VDisk に書き込まれるまでは、書き込み操作についての最終状況を受け取りま せん。データの同期コピーが維持されるので、災害時回復ではこれがノットも簡単 な操作モードです。メトロ・ミラーには、2 次サイトへの通信リンクによる待ち時 間と帯域幅の制限が生じます。

## グローバル・ミラー

グローバル・ミラー・コピー・サービスは、非同期のコピーを提供します。これ は、2 次仮想ディスク (VDisk) がすべての時点で、1 次 VDisk と完全一致してい ないためです。

ホスト・アプリケーションは、データを 1 次 VDisk に書き込みますが、データが 実際に 2 次 VDisk に書き込まれる前に、書き込み操作が完了したとの確認を受け 取ります。この機能は、最後に行われるいくつかの更新が必ず欠落する継続的なバ ックアップ処理と似ています。災害時回復のためにグローバル・ミラーを使用する ときは、このような更新の欠落をどう扱うかを検討する必要があります。

1 次 VDisk 上で入出力操作がしばらくの間、一時停止する場合、2 次 Vdisk は 1 次 VDisk と完全に一致したものになることがあります。

#### メトロ・ミラー 関係およびグローバル・ミラー 関係

メトロ・ミラー 関係および グローバル・ミラー 関係は、マスター VDisk と補助 VDisk の 2 つの仮想ディスク (VDisk) 間の関係を定義します。

標準的には、マスター VDisk はデータの実動コピーを格納しており、アプリケーシ ョンは、通常この VDisk にアクセスします。補助 VDisk は、データのバックアッ プ・コピーを標準で格納しており、災害時回復に使用されます。

マスター VDisk および補助 VDisk は関係が作成された時点で定義され、これらの 属性は変わりません。ただし、どちらの VDisk も、必要に応じて 1 次役割または 2 次役割で作動します。1 次 VDisk は、アプリケーション・データの有効なコピー

を格納し、ソース VDisk に類似したホスト・アプリケーションから更新を受け取り ます。2 次 VDisk は、1 次 VDisk への更新のコピーをすべて受信します。これら の更新はすべて、ミラー・リンク全体で伝送されるためです。したがって、2 次 VDisk は、絶えず更新されるターゲット VDisk と似ています。関係が作成されると きに、マスター VDisk には 1 次 VDisk の役割が割り当てられ、補助 VDisk には 2 次 VDisk の役割が割り当てられます。したがって、初期コピー方向はマスターか ら補助への方向になります。関係が整合した状態であれば、コマンド行インターフ ェース (CLI) または SAN ボリューム・コントローラー・コンソール からのコピー 方向を逆にすることができます。

関係のある 2 つの VDisk のサイズは同じでなければなりません。 2 つの VDisk が同じクラスターにある場合、これらの VDisk は同じ I/O グループに含まれてい る必要があります。

アプリケーションを容易に管理できるように、整合性グループに関係を追加できま す。

注**:** 整合性グループのメンバーシップは、関係の属性の 1 つであり、整合性グルー プではありません。したがって、整合性グループとの間で関係を追加または除 去するには、**svctask chrcrelationship** コマンドを発行します。詳しくは、「*IBM System Storage SAN* ボリューム・コントローラー*:* コマンド行インターフェー ス・ユーザーズ・ガイド」を参照してください。

## コピー・タイプ

メトロ・ミラー ・コピーでは、ホスト・アプリケーションに入出力完了の確認を送 信する前に、1 次 VDisk と 2 次 VDisk の両方に更新がコミットされることになり ます。これにより、フェイルオーバー操作が実行される際に、2 次 VDisk は 1 次 VDisk と同期化されます。

グローバル・ミラー ・ミラー・コピーでは、更新が 2 次 VDisk にコミットされる 前に、入出力完了の確認をホスト・アプリケーションが受け取れるようになりま す。フェイルオーバー操作が実行される場合、ホスト・アプリケーションはリカバ リーされ、2 次 VDisk にコミットされていない更新を適用する必要があります。

#### 状態

別々のクラスターにある 2 つの VDisk を使用してメトロ・ミラー 関係またはグロ ーバル・ミラー 関係を作成する場合は、接続状態と切断状態の区別が重要です。こ れらの状態は、両方のクラスター、関係、および整合性グループに適用されます。 メトロ・ミラー 関係およびグローバル・ミラー 関係は、次の状態のいずれかにな ります。

不整合 **(**停止済み**)**

1 次 VDisk は、読み取りおよび書き込み入出力操作についてアクセス可能 ですが、2 次 VDisk は、どちらの操作についてもアクセスできません。コ ピー・プロセスを開始して、2 次 VDisk を整合させる必要があります。

#### 不整合 **(**コピー中**)**

1 次 VDisk は、読み取りおよび書き込み入出力操作についてアクセス可能 ですが、2 次 VDisk は、どちらの操作についてもアクセスできません。こ の状態になるのは、InconsistentStopped 状態の整合性グループに **svctask**

**startrcrelationship** コマンドが発行された後です。この状態は、Idling また は ConsistentStopped 状態の整合性グループに対して強制オプション付きで **svctask startrcrelationship** コマンドが発行された後にも発生します。

整合 **(**停止済み**)**

2 次 VDisk に整合したイメージが含まれていますが、このイメージは 1 次 VDisk に対して古いと考えられます。この状態は、関係が整合同期化済み (ConsistentSynchronized) 状態にあったとき、およびそれが整合性グループの フリーズを強制するエラーを経験したときに発生することがあります。この 状態は、整合作成フラグ (CreateConsistentFlag) が TRUE に設定された状態 で関係が作成された場合にも発生します。

整合 **(**同期化済み**)**

1 次 VDisk は読み取りおよび書き込み入出力操作についてアクセス可能で す。2 次 VDisk は、読み取り専用入出力操作を行うためにのみアクセスで きる。

アイドリング

マスター VDisk および補助 VDisk は、1 次役割で作動します。したがっ て、VDisk は、書き込み入出力操作についてアクセス可能です。

アイドリング **(**切断済み**)**

整合性グループ内の半数の VDisk はすべて、1 次役割で作動しており、読 み取りまたは書き込み入出力操作を受け入れることができます。

不整合 **(**切断済み**)**

整合性グループ内の半数の VDisk はすべて、2 次役割で作動しており、読 み取りまたは書き込み入出力操作を受け入れることはできません。

整合 **(**切断済み**)**

整合性グループ内の半数の VDisk はすべて、2 次役割で作動しており、読 み取り入出力操作は受け入れますが、書き込み入出力操作は受け入れること ができません。

## メトロ・ミラー 協力関係およびグローバル・ミラー 協力関係

メトロ・ミラー 協力関係およびグローバル・ミラー 協力関係は、ローカル・クラ スターとリモート・クラスター間の関係を定義します。

SAN ボリューム・コントローラー ・ノードは、2 つの VDisk 間の関係だけでな く、2 つのクラスター間の関係についても認識する必要があります。

2 つのクラスター間にクラスターの協力関係を確立するには、両方のクラスターか ら **svctask mkpartnership** コマンドを発行する必要があります。例えば、clusterA と clusterB の間で協力関係を確立するには、まず、clusterB をリモート・クラスタ ーとして指定して、clusterA から **svctask mkpartnership** コマンドを発行する必要 があります。この時点で、協力関係は、部分的に構成済みになるため、片方向通信 と記載される場合があります。次に、clusterA をリモート・クラスターとして指定 して、clusterB から **svctask mkpartnership** コマンドを発行します。これが完了す ると、クラスター間の両方向通信についての協力関係が完全に構成されます。詳し くは、「*IBM System Storage SAN* ボリューム・コントローラー*:* コマンド行インタ ーフェース・ユーザーズ・ガイド」を参照してください。

また、SAN ボリューム・コントローラー・コンソール を使用して、メトロ・ミラ ー 協力関係およびグローバル・ミラー 協力関係を作成できます。

#### バックグラウンド・コピー管理

ローカル・クラスターからリモート・クラスターへの初期バックグラウンド・コピ ーの実行速度を指定できます。「帯域幅」パラメーターが、この速度を制御しま す。

#### メトロ・ミラー およびグローバル・ミラー 整合性グループ

いくつかのメトロ・ミラー 関係またはグローバル・ミラー 関係を同時に更新でき るように、それらの関係を整合性グループとしてまとめることができます。整合性 グループに対して発行されたコマンドが、そのグループ内のすべての関係に同時に 適用されます。

関係は、「ゆるやかな (loose)」または「緊密な (tight)」関連を基にすることができ ます。緊密な関連をもつ仮想ディスク (VDisk) が関係に入っている場合には、より 重要な使用法が発生します。緊密な関連の単純な例としては、アプリケーションの データが複数の VDisk に行き渡っている場合です。さらに複雑な例は、複数のアプ リケーションが別々のホスト・システム上で実行されている場合です。各アプリケ ーションのデータは別々の VDisk 上にあり、これらのアプリケーションは相互にデ ータを交換します。両方の例では、関係をアップデートする場合の方法についての 特定の規則が存在します。この規則により、2 次 VDisk のセットに使用可能なデー タが入っていることが保証されます。重要な特性は、これらの関係が整合している ことです。

関係は、1つの整合性グループにのみ属することができますが、整合性グループに 必ず属する必要はありません。整合性グループの部分ではない関係は、独立型関係 と呼ばれます。整合性グループには、ゼロ、またはそれ以上の関係を入れることが できます。整合性グループ内のすべての関係は、一致する 1 次クラスターと 2 次 クラスター (マスター・クラスターと補助クラスターと呼ばれることもある) をもっ ている必要があります。整合性グループ内のすべての関係は、また、同じコピーの 方向と状態をもっている必要があります。

メトロ・ミラー 関係とグローバル・ミラー 関係は、同じ整合性グループに属する ことはできません。コピー・タイプは、最初の関係が整合性グループに追加された 際に、その整合性グループに自動的に割り当てられます。整合性グループがコピ ー・タイプに割り当てられた後に、そのコピー・タイプの関係だけを整合性グルー プに追加することができます。それぞれのクラスターは、最大 6 つの異なるタイプ の整合性グループを持つことができます。可能性のある整合性グループのタイプは 以下のとおりです。

- クラスター内メトロ・ミラー
- v ローカル・クラスターからリモート・クラスターへのクラスター間メトロ・ミラ ー
- v リモート・クラスターからローカル・クラスターへのクラスター間メトロ・ミラ ー
- クラスター内グローバル・ミラー
- v ローカル・クラスターからリモート・クラスターへのクラスター間グローバル・ ミラー
- リモート・クラスターからローカル・クラスターへのクラスター間グローバル・ ミラー

## 状態

整合性グループは、以下のいずれか 1 つの状態になります。

不整合 **(**停止済み**)**

1 次 VDisk は、読み取りおよび書き込み入出力操作のためにアクセスでき ますが、2 次 VDisk は、そのいずれについてもアクセスすることはできま せん。 2 次 VDisk を整合状態にするには、コピー・プロセスを開始する必 要があります。

不整合 **(**コピー中**)**

1 次 VDisk は、読み取りおよび書き込み入出力操作のためにアクセスでき ますが、2 次 VDisk は、そのいずれについてもアクセスすることはできま せん。不整合停止済み状態にある整合性グループに対して **svctask startrcconsistgrp** コマンドが発行された後で、この状態に入ります。また、 アイドリング (Idling) または整合停止済み (ConsistentStopped) 状態にある 整合性グループに対して、強制オプションを指定した **svctask startrcconsistgrp** コマンドが発行されたときにも、この状態に入ります。

整合 **(**停止済み**)**

2 次 VDisk には整合したイメージが入りますが、それは 1 次 VDisk 関し ては古くなっていることがあります。この状態は、関係が整合同期化済み (ConsistentSynchronized) 状態にあったとき、およびそれが整合性グループの フリーズを強制するエラーを経験したときに発生することがあります。この 状態は、整合作成フラグ (CreateConsistentFlag) が TRUE に設定された状態 で関係が作成された場合にも発生します。

整合 **(**同期化済み**)**

1 次 VDisk は、読み取りおよび書き込み入出力操作のためにアクセスでき ます。 2 次 VDisk は、読み取り専用入出力操作についてアクセス可能で す。

# アイドリング

1 次 VDisk と 2 次 VDisk が 1 次の役割で作動しています。したがっ て、VDisk は書き込み入出力操作についてアクセス可能です。

#### アイドリング **(**切断済み**)**

整合性グループ内の半数の VDisk はすべて、1 次役割で作動しており、読 み取りまたは書き込み入出力操作を受け入れることができます。

不整合 **(**切断済み**)**

整合性グループ内の半数の VDisk はすべて、2 次役割で作動しており、読 み取りまたは書き込み入出力操作を受け入れることはできません。

#### 整合 **(**切断済み**)**

整合性グループ内の半数の VDisk はすべて、2 次役割で作動しており、読 み取り入出力操作は受け入れますが、書き込み入出力操作は受け入れること ができません。

空 整合性グループに関係が入っていません。

# フォアグラウンド入出力待ち時間に対するバックグラウンド・コピー 帯域幅の影響

バックグラウンド・コピー帯域幅は、 メトロ・ミラーまたはグローバル・ミラー・ コピー・サービスのバックグラウンド・コピーを試行する速度を決定します。

バックグラウンド・コピー帯域幅は、次の 3 つの方法のいずれかでフォアグラウン ド入出力待ち時間に影響を与えることがあります。

- v バックグラウンド・コピー帯域幅の設定がクラスター間リンク容量に対して大き すぎると、次のような結果になることがあります。
	- バックグラウンド・コピー入出力がクラスター間リンクにバックアップされる ことがある。
	- メトロ・ミラーの場合、フォアグラウンド入出力の同期 2 次書き込みで遅延 が発生する。
	- グローバル・ミラーの場合、処理が保留されるため、書き込み処理に遅延が生 じ、関係が停止する原因となる。
	- フォアグラウンド入出力待ち時間の増加がアプリケーションによって確認され る。
- v *1* 次 サイトのストレージに対してバックグラウンド・コピー帯域幅を高過ぎた設 定にすると、バックグラウンド・コピー読み取り I/O は 1 次ストレージを過負 荷にし、フォアグラウンド I/O を遅らせます。
- v *2* 次サイトのストレージに対してバックグラウンド・コピー帯域幅を高過ぎた設 定にすると、2 次サイトのバックグラウンド・コピーが 2 次ストレージを過負荷 にし、フォアグラウンド I/O の同期 2 次書き込みを再度遅らせます。
	- グローバル・ミラーの場合、処理が保留されます。この場合も関係が停止しま す。

バックグラウンド・コピー帯域幅を最適設定するには、これらの 3 つのリソース (1 次ストレージ、クラスター間リンク帯域幅、および 2 次ストレージ) をすべて考 慮に入れる必要があります。これらの 3 つのリソースのうちで最も限定的なリソー スを、バックグラウンド・コピー帯域幅とピーク・フォアグラウンド入出力作業負 荷との間にプロビジョニングします。リモート・サイトへのコピーを行うため、他 の書き込みが 1 次クラスターに行われる場合、これらの書き込みは上位のバックグ ラウンド・コピーにより遅延する可能性があり、1 次サイトのホストへの書き込み 応答時間が遅くなるため、並行ホスト入出力を検討する必要があります。

このプロビジョニングは、上述の計算によるか、フォアグラウンド入出力待ち時間 が受け入れ不能になるまでに行えるバックグラウンド・コピーの量を判別してか ら、作業負荷のピークおよび若干の安全マージンを考慮に入れて速度を落とすこと ができます。

#### 例

1 次サイトで 2 次クラスター用の帯域幅が 200 Mbps (メガバイト毎秒) に設定さ れ、しかもミラー関係が同期化されていない場合、SAN ボリューム・コントローラ ーは、個々のミラー関係ごとに 25 Mbps の制限付きの最大 200 Mbps の速度でミ

ラー関係の再同期を試みます。スループットが制限されている場合、SAN ボリュー ム・コントローラーは、関係を再同期することはできません。以下がスループット を制限する可能性があります。

- 1 次クラスターでのバックエンド・ストレージの読み取り応答時間。
- 2 次クラスターでのバックエンド・ストレージの書き込み応答時間。
- v クラスター間のリンク待ち時間

# 第 **2** 章 **SAN** ファブリックの構成

SAN ファブリックを構成する場合、その構成の規則と要件をよく理解する必要があ ります。

表 8 は、構成の規則と要件を理解するための用語と定義を示しています。

表 *8.* 構成の用語と定義

| 用語                 | 定義                                                                                                    |
|--------------------|----------------------------------------------------------------------------------------------------|
| ISL ホップ            | スイッチ間リンク (ISL) 上のホップ。ファブリックにある N ポート<br>またはエンド・ノードのすべての対に関連して、ISL ホップの数<br>は、ノードが互いに最も離れているノードの対の間の最短の経路で<br>横断するリンクの数です。その距離は、ファブリック内にある ISL<br>リンクによってのみ測定されます。                                                                                                    |
| オーバー・サブスク<br>リプション | 最も負荷の重い ISL 上にあるトラフィック、または複数の ISL が<br>これらのスイッチの間で並列になっているトラフィックに対する、<br>イニシエーター N ノード接続上にあるトラフィックの合計の比率。<br>この定義は、対称ネットワークと、すべてのイニシエーターから均<br>等に適用され、すべてのターゲットに均等に送られる特定のワーク<br>ロードを前提にしています。対称ネットワークとは、すべてのイニ<br>シエーターが同じレベルで接続され、すべてのコントローラーが同<br>じレベルで接続されることを意味します。<br>注: SAN ボリューム・コントローラーは、バックエンド・トラフィ<br>ックを同じ対称ネットワークに書き込みます。バックエンド・トラ<br>フィックはワークロードによって異なります。したがって、100% の<br>読み取りヒットが与えるオーバー・サブスクリプションと、100% 書<br>き込みミスが与えるオーバー・サブスクリプションとは、違うもの<br>です。 1 以下のオーバー・サブスクリプションがあると、ネットワ<br>ークは非ブロッキングです。 |
| 仮想 SAN (VSAN)      | VSAN は仮想ストレージ・エリア・ネットワーク (SAN) です。                                                                                                    |
| 冗長 SAN             | いずれか 1 つのコンポーネントに障害が起こっても、SAN 内の装<br>置間の接続は維持される (パフォーマンスは低下する可能性がある)<br>SAN 構成の 1 つ。冗長 SAN を作成するには、SAN を 2 つの独<br>立した同等 SAN に分割します。                                                                                                    |
| 同等 SAN             | 冗長 SAN の非冗長部分。同等 SAN は、冗長 SAN のすべての接<br>続性を提供しますが、冗長性はありません。 SAN ボリューム・コ<br>ントローラーは、通常、2 つの同等な SAN からなる冗長 SAN に<br>接続されます。                                                                                                    |
| ローカル・ファブリ<br>ック    | ローカル・クラスターのコンポーネント(ノード、ホスト、およびス<br>イッチ) を接続する SAN コンポーネント (スイッチとケーブル) か<br>ら構成されるファブリック。 SAN ボリューム・コントローラー<br>は、メトロおよびグローバル・ミラーをサポートするので、ローカ<br>ル・クラスターのコンポーネントとリモート・クラスターのコンポ<br>ーネントの間には、相当な距離が存在することもあります。                                                                                                    |

表 *8.* 構成の用語と定義 *(*続き*)*

| 用語          | 定義                                    |
|-------------|---------------------------------------|
| リモート・ファブリ   | リモート・クラスターのコンポーネント(ノード、ホスト、およびス       |
| ック          | イッチ) を接続する SAN コンポーネント (スイッチとケーブル) か  |
|             | ら構成されるファブリック。SAN ボリューム・コントローラーは、      |
|             | メトロ・ミラーおよびおよびグローバル・ミラーをサポートするの        |
|             | で、ローカル・クラスターのコンポーネントとリモート・クラスタ        |
|             | ーのコンポーネントの間には、相当な距離が存在することもありま        |
|             | す。                                    |
| ローカルリモート・   | ローカル・ファブリックをリモート・ファブリックに接続する SAN      |
| ファブリック相互接   | コンポーネント。ローカル・クラスターのコンポーネントとリモー        |
| 続           | ト・クラスターのコンポーネントの間には、相当な距離が存在する        |
|             | こともあります。これらのコンポーネントは、ギガビット・インタ        |
|             | ーフェース・コンバーター (GBIC) によって駆動される単一モード    |
|             | の光ファイバーであるか、または、その他の高機能コンポーネント        |
|             | (チャネル・エクステンダーなど) である場合があります。          |
| SAN ボリューム・コ | いずれか 1 つのポートを認識できるホストの数。ある種のコントロ      |
| ントローラー・ファ   | ーラーは、ポートに過度のキューイングが行われないように、各ポ        |
| イバー・チャネル・   | ートを使用するホストの数を制限することを推奨します。ポートに        |
| ポート・ファンイン   | 障害が起こるかそのポートへのパスに障害が起こった場合、ホスト        |
|             | は別のポートにフェイルオーバーするので、この低下モードでは、        |
|             | ファンイン要件が超過してしまう場合があります。               |
| 無効構成        | 無効構成では、試行された操作は失敗し、無効になった原因を示す        |
|             | エラー・コードを生成します。                        |
| サポートされない構   | 正常に操作できる可能性があるが、発生する問題を IBM が解決でき     |
| 成           | ると保証できないような構成。通常、このようなタイプの構成で         |
|             | は、エラー・ログ・エントリーを作成しません。                |
| 有効構成        | 無効でなく、サポートされないものでもない構成。               |
| 劣化          | 障害があったが、その後、無効でなく、またサポートされない状態        |
|             | でもない状態を継続している有効な構成。通常、劣化構成を有効構        |
|             | 成に復元するには、修復処置が必要です。                   |
| ファイバー・チャネ   | その他の SAN ファブリック・コンポーネントを接続する長距離通      |
| ル・エクステンダー   | 信用装置。一般的に、これらの装置は、ATM、IP、またはその他の      |
|             | 長距離通信プロトコルへのプロトコル変換を行います。             |
| メッシュ構成      | 大規模なスイッチ・ネットワークを作成するよう構成された多数の        |
|             | 小さな SAN スイッチが含まれるネットワーク。この構成では、ル      |
|             | ープを短絡するいくつかのパスを使用して、4つ以上のスイッチが        |
|             | 一緒に 1 つのループに接続されます。この構成の例として、対角線      |
|             | の 1 つに ISL を使用して 1 つのループに接続された 4 つのスイ |
|             | ッチが挙げられます。                            |

# **SAN** ファブリックの概要

SAN ファブリックとは、ルーター、ゲートウェイ、ハブ、およびスイッチを含むネ ットワークの領域のことです。単一クラスターの SAN は、別個のタイプの 2 つの ゾーン、すなわちホスト・ゾーンとディスク・ゾーンで構成されています。

ホスト・ゾーンでは、ホスト・システムは SAN ボリューム・コントローラー ・ノ ードを識別して、アドレス指定することができます。ユーザーは複数のホスト・ゾ ーンを持つことができます。通常、ホスト・タイプごとに 1 つのホスト・ゾーンを 作成します。ディスク・ゾーンでは、SAN ボリューム・コントローラー ノードは ディスク・ドライブを識別します。ホスト・システムは、ディスク・ドライブを直 接操作することはできません。すべてのデータ転送は、SAN ボリューム・コントロ ーラー ・ノードを介して行われます。図 12 は、1 つの SAN ファブリックに接続 した複数のホスト・システムを示しています。

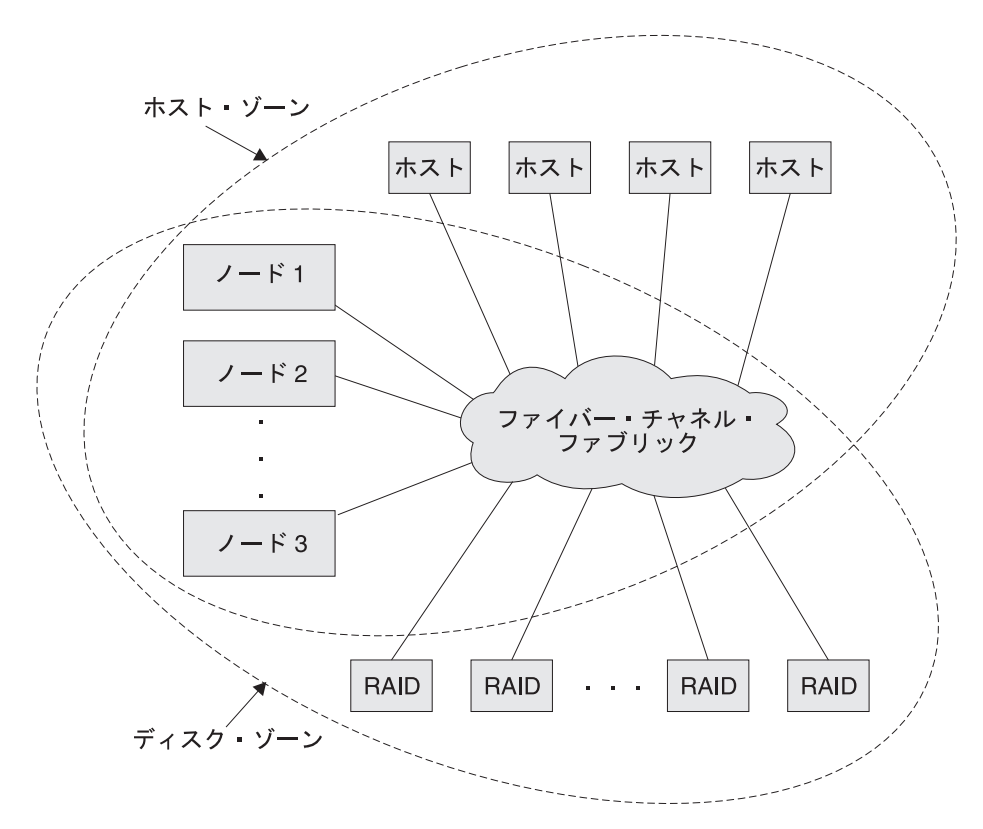

図 *12.* ファブリック内の *SAN* ボリューム・コントローラー の例

SAN ボリューム・コントローラー ・ノードのクラスターは同じファブリックに接 続し、ホスト・システムに仮想ディスク (VDisk) を提示します。これらの VDisk は、管理対象ディスク (MDisk) グループ内のスペースのユニットから作成します。 MDisk グループは、ストレージ・サブシステム (RAID コントローラー) により提 示された MDisk の集合です。MDisk グループはストレージ・プールを提供しま す。各グループの構成方法を指定し、同じ MDisk グループで、異なる製造メーカー のコントローラーの MDisk を組み合わせることができます。

注**:** SAN ファブリック内に複数のホスト・タイプが存在する場合がありますが、オ ペレーティング・システムによっては、同じホスト・ゾーン内で別のオペレー ティング・システムが作動することを許容できないものがあります。例えば、 AIX® オペレーティング・システムで実行されるホストと、Windows オペレー ティング・システムで実行される別のホストを含む SAN が構成可能です。

ハードウェアのサービスまたは保守が必要なときは、クラスターにある各入出力グ ループの中の SAN ボリューム・コントローラー ・ノードを 1 つ取り外すことが

できます。SAN ボリューム・コントローラー ・ノードを取り外した後で、SAN ボ リューム・コントローラー ・ノード内の現場交換可能ユニット (FRU) を交換する ことができます。ディスク・ドライブ間の通信および SAN ボリューム・コントロ ーラー ・ノード間の通信はすべて、SAN を介して行われます。SAN ボリューム・ コントローラー ・ノードの構成コマンドおよびサービス・コマンドはすべて、イー サネット・ネットワークを介してクラスターに送信されます。

各 SAN ボリューム・コントローラー ・ノードには、それぞれの重要製品データ (VPD) が入っています。各クラスターには、そのクラスターのすべての SAN ボリ ューム・コントローラー ・ノードに共通な VPD が入っており、イーサネット・ネ ットワークに接続されているシステムであればどのシステムでも、この VPD にア クセスできます。

クラスター構成情報はクラスター内のすべての SAN ボリューム・コントローラー ・ノードに保管され、FRU の並行置換が可能となります。新しい FRU を取り付け る際に、SAN ボリューム・コントローラー ・ノードをクラスターに戻すと、その SAN ボリューム・コントローラー ・ノードで必要な構成情報は、クラスター内の その他の SAN ボリューム・コントローラー ・ノードから読み取られます。

# 構成規則

SAN ボリューム・コントローラー・ノードの入った Storage area network (SAN) 構 成は、さまざまな方法で構成できます。

SAN ボリューム・コントローラー・ノードを含む SAN 構成は、以下のコンポーネ ントのルールに従う必要があります。

- ストレージ・サブシステム
- $\cdot$  HBA
- v ノード
- v ファイバー・チャネル・スイッチ
- ファブリック
- v ポート・スイッチ
- v ゾーニング
- v 電源要件

# ストレージ・サブシステム

SAN ファブリック内のストレージ・サブシステムの構成を計画する際は、以下の規 則にしたがってください。

クラスターのすべての SAN ボリューム・コントローラー ・ノードが、各デバイス 上の同じセットのストレージ・サブシステム・ポートを認識できる必要がありま す。 2 つのノードが、同一装置上の同じセットのポートを認識しないようなこのモ ードにある操作は劣化しており、システムは修復処置を要求するエラーをログに記 録します。この規則は、IBM System Storage DS4000 シリーズ・コントローラーな ど、ストレージ・サブシステムに重大な影響を及ぼす可能性があります。このよう

なストレージ・サブシステムは、ストレージ区画をマップできるホスト・バス・ア ダプター (HBA) のワールドワイド・ノード名 (WWNN) を判別する排他規則を持っ ています。

SAN ボリューム・コントローラー ・ノードが個別のホスト・デバイスと RAID を ブリッジする構成はサポートされません。最新のサポート情報については、次の Web サイトを参照してください。

<http://www.ibm.com/storage/support/2145>

SAN ボリューム・コントローラー ・クラスターは、そのストレージ・サブシステ ムの論理ユニット (LU) をホストと共用してはなりません。このトピックで説明す るように、特定の条件のもとでは、ストレージ・サブシステムをホストを共用する ことが可能です。

ストレージ・コントローラーによっては、SAN ボリューム・コントローラー と、 直接接続ホストとの間でリソースを安全に共用するように構成できます。このタイ プの構成は、分割コントローラーと呼ばれます。いかなる場合でも、ホストまたは 別の SAN ボリューム・コントローラー がアクセスできる論理ユニット (LU) に、 SAN ボリューム・コントローラー がアクセスできないように、コントローラーと SAN を構成することが重要です。この分割コントローラー構成は、コントローラー の論理ユニット番号 (LUN) のマッピングとマスキングにより調整できます。分割コ ントローラー構成が保証されない場合、データ破壊が発生する可能性があります。

コントローラーが SAN ボリューム・コントローラー とホストとの間で分割される 構成のほかに、SAN ボリューム・コントローラー は、コントローラーが 2 つの SAN ボリューム・コントローラー ・クラスター間で分割される構成もサポートし ます。いかなる場合でも、ホストまたは別の SAN ボリューム・コントローラー が アクセスできる LU に、SAN ボリューム・コントローラー がアクセスできないよ うに、コントローラーと SAN を構成することが重要です。これは、コントローラ ーの LUN のマッピングとマスキングにより調整できます。これが保証されない場 合、データ破壊が発生する可能性があります。データ破壊のリスクがあるため、こ のような構成は使用しないでください。

同じ LU を複数の SAN ボリューム・コントローラー ・クラスターに提示するよ うに、1 つのストレージ・サブシステム装置を構成することは避けてください。こ の構成はサポートされないため、データの損失または破壊の発生が検出されない可 能性があります。

SAN ボリューム・コントローラー は、サポートされるディスク・コントローラ ー・システムによって提示される LUN のみを管理するように構成する必要があり ます。他の装置による操作はサポートされていません。

## サポートされないストレージ・サブシステム **(**汎用装置**)**

あるストレージ・サブシステムが SAN 上で検出されると、SAN ボリューム・コン トローラー は、その照会データを使用してそれを認識しようと試みます。その装置 が、明示してサポートされるストレージ・モデルの 1 つであると認識されると、 SAN ボリューム・コントローラー は、ストレージ・サブシステムの既知の必要に 合わせて調整される可能性のあるエラー・リカバリー・プログラムを使用します。 その装置が認識されない場合は、SAN ボリューム・コントローラー は装置を汎用

装置として構成します。汎用装置は、SAN ボリューム・コントローラー によって アドレス指定される場合、正常に機能しないことがあります。いずれにしても、 SAN ボリューム・コントローラー は、汎用装置をアクセスすることをエラー条件 とは見なさず、したがって、エラーを記録しません。汎用装置によって提示される 管理対象ディスク (MDisk) は、クォーラム・ディスクとしての使用には適格ではあ りません。

## 分割コントローラー構成

SAN ボリューム・コントローラー は、RAID コントローラーによってエクスポー トされた LU のみを管理するように構成されています。その他の RAID コントロー ラーでの操作は不正です。SAN ボリューム・コントローラー を使用して、サポー トされる RAID コントローラーにより提示される JBOD の LU を管理することは 可能ですが、SAN ボリューム・コントローラー 自体は RAID 機能を提供しないた め、ディスク障害が発生した場合、これらの LU はデータ損失の危険があることに ご注意ください。

複数の RAID を構成するか、または 1 つ以上の RAID を複数の LU に区分化する ことによって、単一 RAID コントローラーが複数の LU を提示する場合、それぞれ の LU を、 SAN ボリューム・コントローラー あるいは直接接続ホストが所有す ることが可能になります。LU が SAN ボリューム・コントローラー ・ノードおよ び直接接続ホストの間で共有されないようにするには、適切な LUN マスキングを 準備する必要があります。

分割コントローラー構成では、RAID は LU の一部を SAN ボリューム・コントロ ーラー (LU を MDisk として扱う) に提示し、残りの LU を別のホストに提示しま す。SAN ボリューム・コントローラー は、別のホストに対して、MDisk から作成 された仮想ディスク (VDisk) を提示します。2 つのホスト用のマルチパス・ドライ バーが同一である必要はありません。 69 [ページの図](#page-94-0) 13は、RAID コントローラーが IBM DS4000 であり、直接接続されたホスト上では、パス指定のために RDAC が 使用され、SAN ボリューム・コントローラー で接続されたホスト上では SDD が 使用されることを示しています。 ホストは、SAN ボリューム・コントローラー に よって、また直接に装置によって提供される複数の LU に同時にアクセスできま す。

<span id="page-94-0"></span>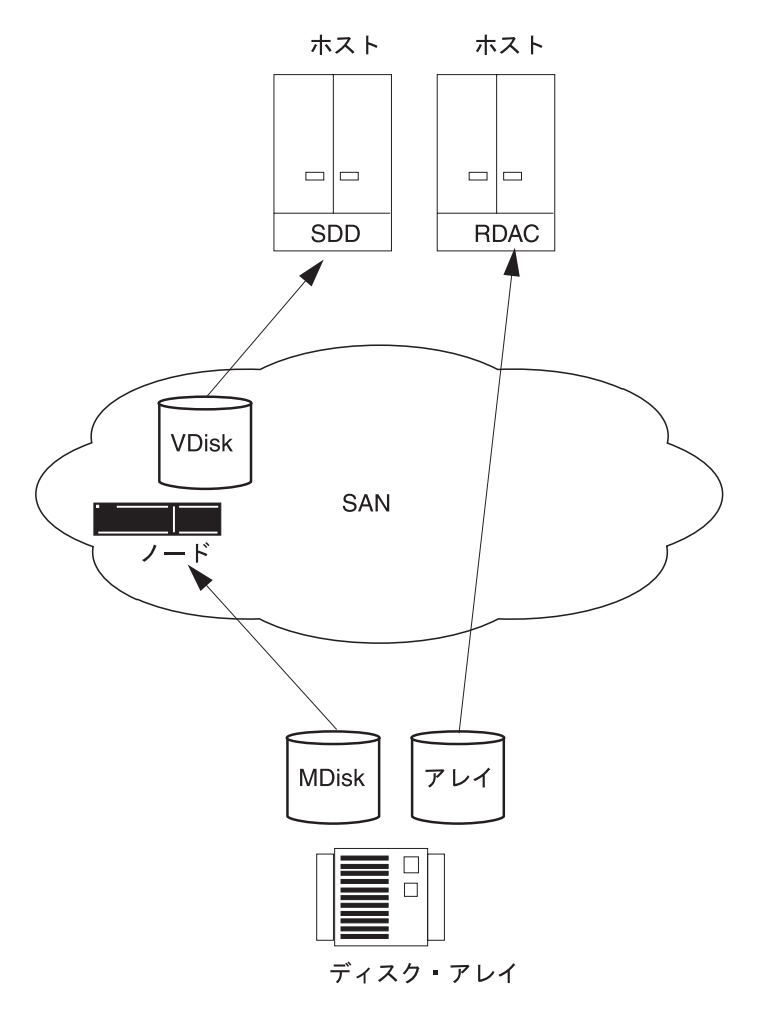

図 *13. SAN* ボリューム・コントローラー とホストの間で共用されるディスク・コントローラ ー・システム

ホストを分割して、一部の LUN には SAN ボリューム・コントローラー を介して アクセスし、他の一部の LUN には直接アクセスできるようにすることも可能で す。この場合、コントローラーで使用されるマルチパス・ソフトウェアに、SAN ボ リューム・コントローラー ノードのマルチパス・ソフトウェアとの互換性があるこ とが必要です。 70 [ページの図](#page-95-0) 14 は、直接接続と VDisk の両方で同じマルチパス 指定のドライバーが使用されているため、サポートされる構成です。

<span id="page-95-0"></span>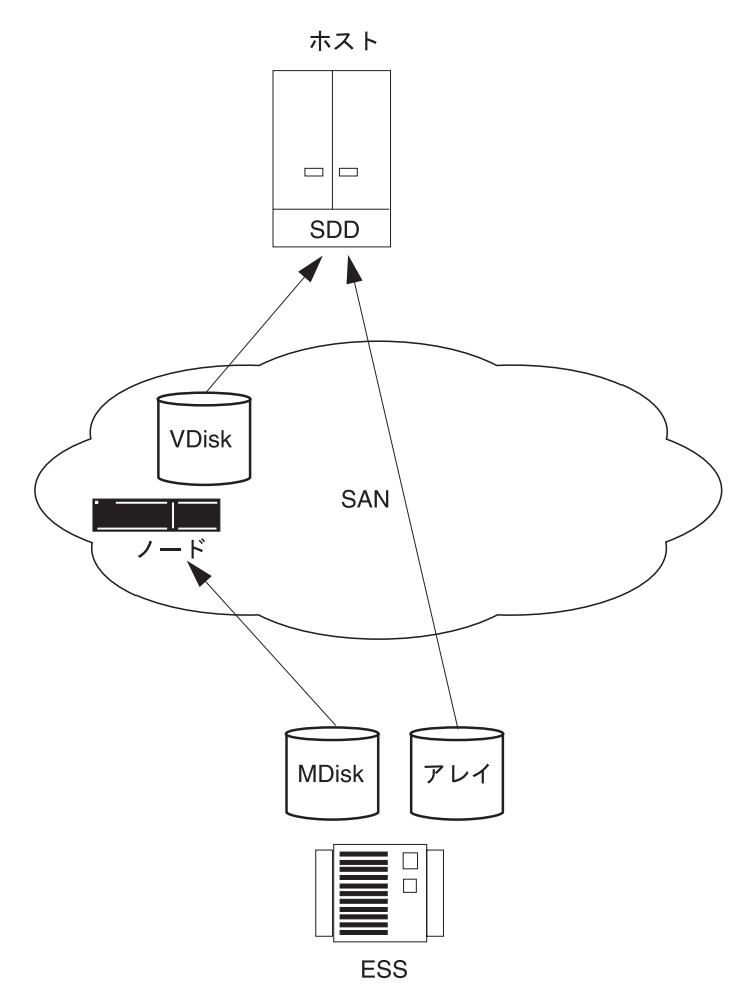

図 *14. SAN* ボリューム・コントローラー を使用して直接アクセスされる *IBM ESS LU*

RAID コントローラーが、SAN ボリューム・コントローラー ノードのマルチパ ス・ソフトウェアと互換性のあるマルチパス・ソフトウェアを使用する場合 ( [71](#page-96-0) ペ [ージの図](#page-96-0) 15 を参照)、一部の LUN はホストに直接マッピングされ、その他の LUN には SAN ボリューム・コントローラー を介してアクセスするように、システムを 構成することが可能です。SAN ボリューム・コントローラー と同じマルチパス・ ドライバーを使用する IBM TotalStorage エンタープライズ・ストレージ・サーバー (ESS) は 1 つの例です。

<span id="page-96-0"></span>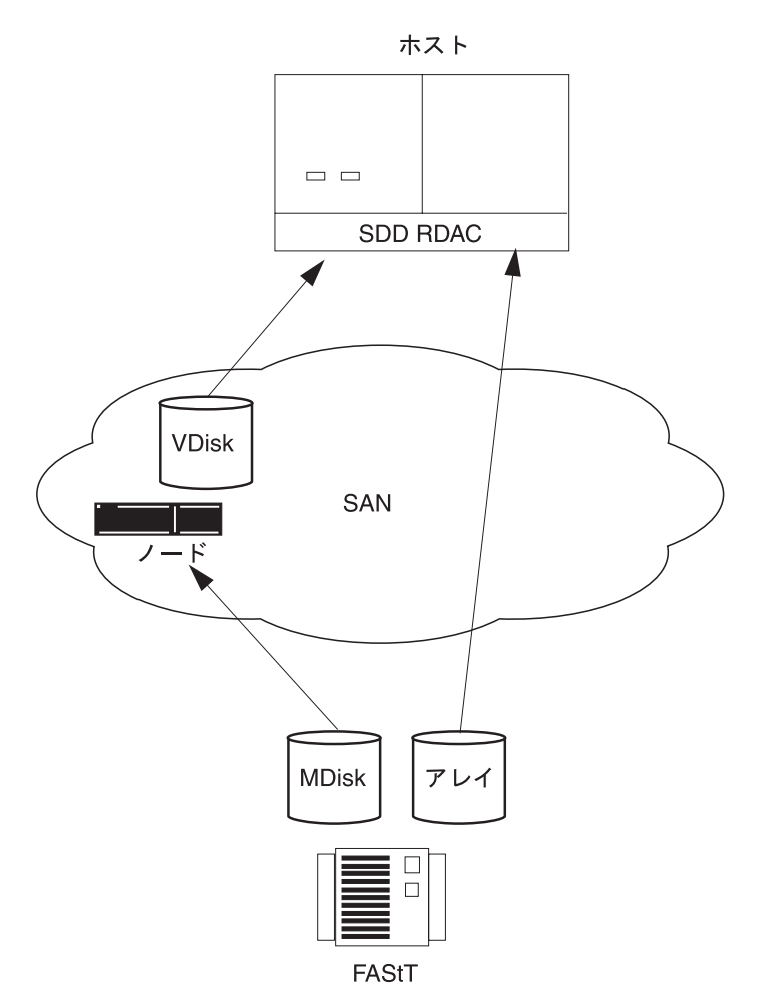

図 *15.* ホスト上で *SAN* ボリューム・コントローラー を使用する *IBM DS4000* 直接接続

# ホスト **HBA**

ユーザーはホスト・バス・アダプター (HBA) の構成規則について精通している必要 があります。有効な構成を確保するためには HBA の構成規則を必ず守ってくださ い。

SAN ボリューム・コントローラー は、サポートされている HBA 上にあるホス ト・ファイバー・チャネル・ポートにのみ、仮想ディスク (VDisk) をエクスポート するよう構成する必要があります。特定のファームウェア・レベルおよびサポート される最新のハードウェアについては、次の Web サイトを参照してください。

<http://www.ibm.com/storage/support/2145>

その他の HBA での操作はサポートされません。

SAN ボリューム・コントローラー は、1 ホストおよびホストの 1 区画が持てるホ スト・ファイバー・チャネル・ポートまたは HBA の数を指定しません。ホストの ファイバー・チャネル・ポートまたは HBA の数は、ホストのマルチパス・デバイ ス・ドライバーによって指定されます。SAN ボリューム・コントローラー はこの 数をサポートしますが、SAN ボリューム・コントローラー の構成規則が適用され

ます。最適のパフォーマンスを実現し、過負荷を防止するには、各 SAN ボリュー ム・コントローラー ・ポートに対するワークロードが等しくなければなりません。 ワークロードを均等にするには、ほぼ同数のホスト・ファイバー・チャネル・ポー トを、それぞれの SAN ボリューム・コントローラー ・ファイバー・チャネル・ポ ートにゾーニングしてください。

# ノード

| | |

|

| | | |

| |

|

| | | | | |

|

| | | | |

|

 $\overline{1}$ 

| | | | | | | | |

有効な構成を確保するためには、SAN ボリューム・コントローラー ・ノードの構 成規則を必ず守ってください。

#### ノード **HBA**

SAN ボリューム・コントローラー 2145-4F2 および SAN ボリューム・コントロー ラー 2145-8F2 ノードには、2 つの 2 ポート HBA が含まれています。1 つの HBA に障害が発生した場合、ノードは低下モードで作動します。HBA が物理的に 除去された場合、その構成はサポートされません。

SAN ボリューム・コントローラー 2145-8F4 および SAN ボリューム・コントロー ラー 2145-8G4 ノードには、1 つの 4 ポート HBA が含まれています。

## 入出力グループ

ノードは、常に入出力グループと呼ばれるペアで使用する必要があります。SAN ボ リューム・コントローラー 2145-4F2 、SAN ボリューム・コントローラー 2145-8F2 、SAN ボリューム・コントローラー 2145-8F4 、およびSAN ボリューム・コント ローラー 2145-8G4 ノードは、同じ入出力グループに含めることができます。ノー ドに障害が発生したり、構成から除去された場合、入出力グループの残りのノード は、低下モードで作動しますが、構成はまだ有効です。

#### **VDisk**

それぞれのノードは、4 つのポートを介して仮想ディスク (VDisk) を SAN に提示 します。各 VDisk には、入出力グループ内の 2 つのノードからアクセスできま す。各ホスト HBA は、ノードによって提示される各論理ユニット (LU) へのパス を 8 つまで認識します。ホストは、マルチパスが単一デバイスに解決できる前に、 マルチパス・デバイス・ドライバーを実行する必要があります。

#### 光接続

有効な光接続は、以下の接続方式について製造メーカーが決めているファブリック 規則に基づきます。

- ホストからスイッチへ
- バックエンドからスイッチまで
- スイッチ間リンク (ISL)

短波光ファイバー接続は、ノードとスイッチ間で使用する必要があります。クラス ター間メトロ・ミラーまたはグローバル・ミラーを使用しているクラスターは、短 波または長波光ファイバー接続、またはスイッチ製造メーカーがサポートしている 距離延長技術を使用することができます。

ネットワークを介した、ノードからホストへのパスの数は、8 を超えてはなりませ ん。この数を超える構成はサポートされません。それぞれのノードには 4 つのポー トがあり、それぞれの入出力グループには 2 つのノードがあります。したがって、 ゾーニングを行わない場合、VDisk へのパスの数は、8 × (ホスト・ポートの数) に なります。

### イーサネット接続

クラスター・フェイルオーバー操作を確実にするためには、クラスター内のすべて のノードを同じ IP サブネットに接続する必要があります。

#### **Port speed**

| | | | |

|

| |

|

| | | | | | | ファイバー・チャネル・スイッチとすべての SAN ボリューム・コントローラー 2145-4F2 および SAN ボリューム・コントローラー 2145-8F2 ノード間の光ファイ バー接続は、一定のポート速度で実行する必要があります。 SAN ボリューム・コ ントローラー 2145-8F4 および SAN ボリューム・コントローラー 2145-8G4 ノー ド上のファイバー・チャネル・ポートは、独立に作動可能ポート速度を自動折衝し ます。そのため、これらのノードをそれぞれ異なる速度で作動させることができま す。

# ファイバー・チャネル・スイッチ

ユーザーはファイバー・チャネル・スイッチの構成規則について精通している必要 があります。有効な構成を確保するためには、ファイバー・チャネル・スイッチの 構成規則を必ず守ってください。

SAN には、サポートされているスイッチだけが入っていなければなりません。

特定のファームウェア・レベルおよびサポートされる最新のハードウェアについて は、次の Web サイトを参照してください。

<http://www.ibm.com/storage/support/2145>

SAN に冗長ファブリックを組み込んで、Single Point of Failure が起こらないよう にするために、SAN は 2 つの独立したスイッチ (またはスイッチのネットワーク) で構成される必要があります。1 つの SAN ファブリックに障害が起こった場合、 構成は低下モードになりますが、その構成は依然として有効です。 SAN にファブ リックが 1 つしかない場合は、それは依然として有効な構成ではありますが、ファ ブリックの障害のためにデータへのアクセスが失われる可能性があります。したが って、ファブリックが 1 つの SAN では、Single Point of Failure が発生する可能 性があります。

5 つ以上の SAN をもつ構成はサポートされません。

SAN ボリューム・コントローラー ノードは、常に SAN スイッチにのみ接続され ていなければなりません。各ノードは、冗長ファブリック内にあるそれぞれの同等 SAN に接続されている必要があります。ホストとノードの間、またはコントローラ ーとノードの間の直接接続を使用する構成はサポートされません。

すべてのバックエンド・ストレージは、常に SAN スイッチにのみ接続されていな ければなりません。データ帯域幅のパフォーマンス向上のために、バックエンド・

ストレージの冗長コントローラーからの接続は複数にすることができます。バック エンド・ストレージの各冗長ディスク・コントローラー・システムと、対応する各 SAN の間の接続を行う必要はありません。例えば、IBM System Storage DS4000 に 2 つの冗長コントローラーが含まれている IBM DS4000 構成では、通常、2 つのコ ントローラー・ミニハブだけが使用されます。IBM DS4000 コントローラー A は、対応する SAN A に接続され、IBM DS4000 のコントローラー B は、対応す る SAN B に接続されます。ホストとコントローラーの間の直接接続を使用する構 成は、すべてサポートされません。

ノードをコア・ディレクターとエッジ・スイッチを含む SAN ファブリックに接続 する場合は、ノード・ポートをコア・ディレクターに、ホスト・ポートをエッジ・ スイッチに接続します。このタイプのファブリックで、コア・ディレクターに接続 するための次の優先順位はストレージ・コントローラーであり、ホスト・ポートは エッジ・スイッチに接続されたままにします。

SAN ボリューム・コントローラー SAN のスイッチ構成は、スイッチ製造業者の構 成規則を順守する必要があります。これらの規則は、スイッチの構成に制限を加え ることがあります。製造メーカーの構成規則から外れる構成はサポートされませ ん。

## 操作ポート速度

| | | | | | | | | | | | | SAN ボリューム・コントローラー 2145-4F2 および SAN ボリューム・コントロー ラー 2145-8F2 ノードの操作ポート速度を 1 Gbps または 2 Gbps に変更すること ができます。ただし、ファイバー・チャネル・スイッチとクラスター内のすべての SAN ボリューム・コントローラー 2145-4F2 および SAN ボリューム・コントロー ラー 2145-8F2 ノード間の光ファイバー接続は、同じ速度で実行する必要がありま す。 SAN ボリューム・コントローラー 2145-8F4 および SAN ボリューム・コン トローラー 2145-8G4 ノード上のファイバー・チャネル・ポートは、独立に作動可 能ポート速度を自動折衝します。そのため、これらのノードをそれぞれ異なる速度 で作動させることができます。SAN ボリューム・コントローラー 2145-8F4 および SAN ボリューム・コントローラー 2145-8G4 ノードは、1 Gbps、2 Gbps、または 4 Gbps で作動します。これらのノードが 4 Gbps 対応のスイッチに接続されている場 合、ポートは 4 Gbps での作動を試みます。しかし、リンク・エラー率の数が多く なる場合には、アダプターはそれより遅い速度で折衝を行います。

## 単一の **SAN** ファブリック内での製造メーカー・スイッチの混合

個々の SAN ファブリック内では、次の製品を例外として、スイッチは同じ製造メ ーカーのものでなければなりません。

- v BladeCenter®。詳しくは、ご使用の BladeCenter に付属の資料を参照してくださ い。
- v 対応関係にあるファブリックの 1 対 (例えば、ファブリック A とファブリック B) が冗長 SAN 提供する場合、各ファブリックが単一の製造メーカーからのスイ ッチのみを含んでいれば、SAN ボリューム・コントローラー 構成に異なる製造 メーカーのスイッチを混合することができます。したがって、対応関係にある 2 つの SAN に異なる製造メーカーのスイッチを組み込むことができます。
- SAN ボリューム・コントローラー は、Cisco MDS 9000 ファミリーのスイッチ およびディレクター製品のインターオペラビリティー・モードを、次のような制 限付きでサポートします。
	- Cisco MDS 9000 は、MDS インターオペラビリティー・モード 1、2、または 3 を使用して、マルチベンダー・ファブリック・ゾーンが接続された Brocade および McData スイッチ/ディレクター製品に接続されていることが必要で す。
	- SAN ボリューム・コントローラー ・クラスター内にある SAN ボリューム・ コントローラー ・ノードはすべて、同等ファブリックの Cisco 部分に接続さ れているか、同等ファブリックの McData または Brocade 部分に接続されて いる必要があります。これは、Cisco スイッチ・ポートに接続された SAN ボ リューム・コントローラー ・ノードの部分と、Brocade または McData スイ ッチ・ポートに接続された SAN ボリューム・コントローラー ・ノードの部 分をもつ SAN ボリューム・コントローラー ・クラスターが、単一のファブ リックに存在しないようにするためです。

# **Brocade** コア・エッジ・ファブリック

Brocade ファブリックの最新サポート情報については、次の Web サイトを参照して ください。

<http://www.ibm.com/storage/support/2145>

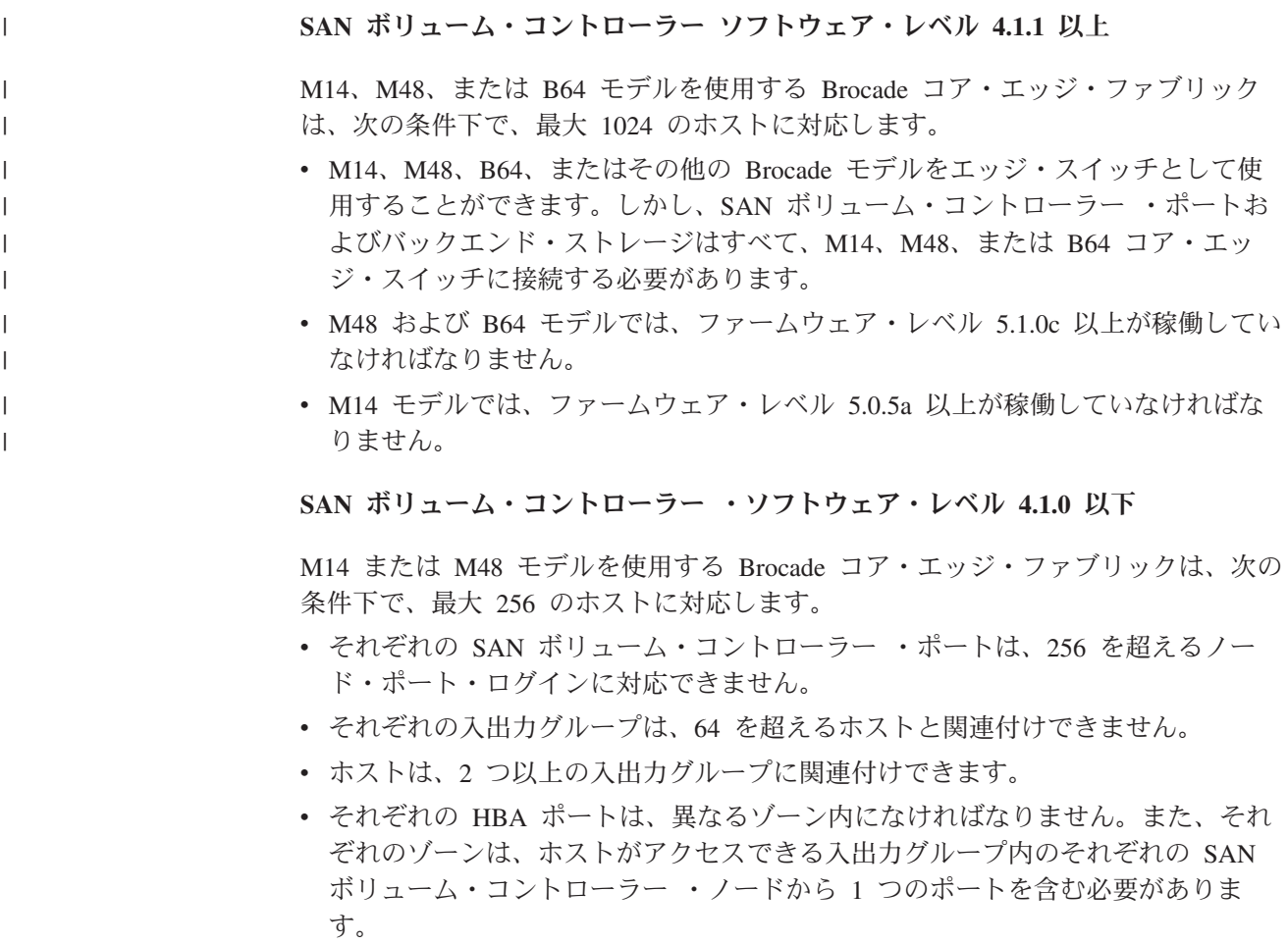

- v M14、M48、またはその他の Brocade モデルをエッジ・スイッチとして使用する ことができます。しかし、SAN ボリューム・コントローラー ・ポートおよびバ ックエンド・ストレージはすべて、M14 または M48 コア・スイッチに接続する 必要があります。
- v 1 つ、または 4 つの異なるファブリックを、SAN ボリューム・コントローラー ・クラスターに接続することができます。別の製造メーカーのファブリックもま た、SAN ボリューム・コントローラー ・クラスターに接続する場合、その製造 メーカーの SAN ボリューム・コントローラー ・サポート・ガイドラインに従っ てください。
- v ホストは、Brocade SAN 内の異なる入出力グループから VDisk にアクセスでき ますが、これにより SAN で使用できるホストの最大数が削減します。例えば、 同じホストが 2 つの異なる入出力グループ内の VDisk を使用する場合、それぞ れの入出力グループで 64 のホストのうち 1 つを消費します。それぞれのホスト が、それぞれの入出力グループの VDisk にアクセスする場合、その構成で 64 の ホストだけが存在できます。あるいは、それぞれのホストが、2 つの入出力グル ープにある VDisk にアクセスする場合、32 の異なるホストが、それぞれの入出 力グループに接続することができます。つまり、128 のホストを 8 ノード・クラ スター内で使用できます。

## ファイバー・チャネル・スイッチおよびスイッチ間リンク

ローカルまたはリモートのファブリックには、各ファブリックに、スイッチ間リン ク (ISL) ホップを 4 つ以上入れてはなりません。 3 つを超える ISL ホップを使用 する構成はサポートされません。ローカル・ファブリックがメトロ・ミラーまたは グローバル・ミラー用にリモート・ファブリックに接続されている場合、ローカ ル・ノードとリモート・ノードの間の ISL ホップ・カウントは 7 を超えてはなり ません。したがって、ローカル・クラスターまたはリモート・クラスターの内部 ISL カウントが 3 より小さい場合、ISL ホップ数によっては、ローカル・クラスタ ーとリモート・クラスターの間のカスケード・スイッチ・リンク内で使用できるこ とがあります。

ローカルおよびリモート・ファブリック内で許可された ISL ホップが 3 つすべて 使用される場合、ローカル・リモート・ファブリックの相互接続は、ローカル・フ ァブリックのスイッチとリモート・ファブリックのスイッチ間では、単一の ISL ホ ップである必要があります。

SAN ボリューム・コントローラー は、ローカルとリモート・クラスター間の全長 距離を拡大するための DWDM (高密度波長分割多重方式) および FCPIP 拡張を含 む距離延長テクノロジーをサポートします。この延長テクノロジーがプロトコル変 換を行う場合、ローカルおよびリモート・ファブリックは、独立したファブリック として見なされ、3 つの ISL ホップそれぞれに制限されます。2 つのファブリック 間の相互接続における唯一の制限は、距離延長テクノロジーで許可される最大待ち 時間です。

注**:** スイッチ間で複数の ISL ホップが使用される場所では、トランキング機能につ いてのファブリック製造メーカーの推奨に従ってください。

同じクラスター内のノード間のスイッチ間リンクでは、ISL は Single Point of Failure であると見なされます。このことは、 77 [ページの図](#page-102-0) 16 に図示されていま

<span id="page-102-0"></span>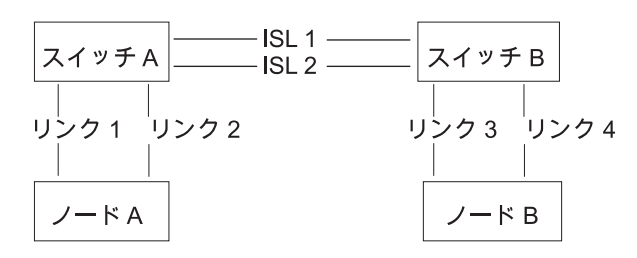

図 *16.* クラスター内のノード間でスイッチ間リンクがあるファブリック

リンク 1 またはリンク 2 に障害が起こった場合でも、クラスター通信には障害は 起こりません。

リンク 3 またはリンク 4 に障害が起こった場合でも、クラスター通信には障害は 起こりません。

ISL 1 または ISL 2 に障害が起こった場合、ノード間の接続は依然として存続しま すが、ノード A とノード B の間の通信は、しばらくの期間障害状態となり、ノー ドは認識されません。

ノード間に ISL が存在する場合に、ファイバー・チャネルのリンク障害の結果、ノ ードが障害を起こさないようにするためには、冗長構成を使用する必要がありま す。このことは、図 17 に図示されています。

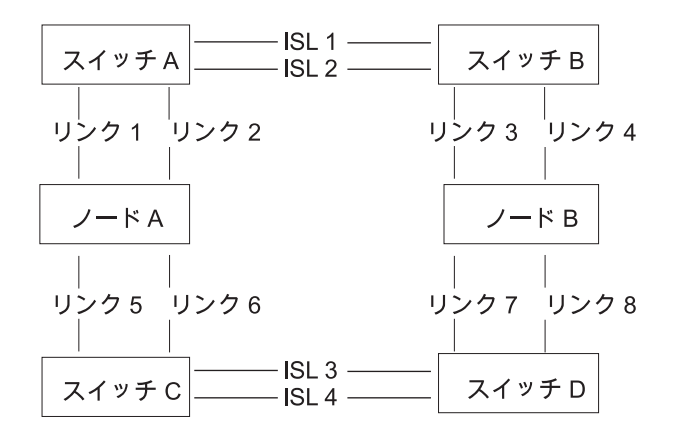

図 *17. ISL* のある冗長構成のファブリック

冗長構成では、リンクのいずれか 1 つで障害が起こった場合でも、クラスター上の 通信には障害が起きません。

## **ISL** オーバー・サブスクリプション

ISL の輻輳 (ふくそう) を回避するために、全面的な SAN 設計分析を行ってくださ い。 SAN は、ISL を介する SAN ボリューム・コントローラー から SAN ボリュ ーム・コントローラー へのトラフィックまたは SAN ボリューム・コントローラー からストレージ・サブシステムへのトラフィックを使用する構成にはしないでくだ さい。ホストから SAN ボリューム・コントローラー へのトラフィックには、7 対 1 より大きい ISL オーバー・サブスクリプション率を使用しないでください。ISL

上の輻輳は、 SAN ボリューム・コントローラー の著しい性能低下と、ホストでの 入出力エラーの原因となることがあります。

オーバー・サブスクリプションを計算する際は、リンクの速度を考慮する必要があ ります。例えば、ISL が 4 Gbps で実行され、ホストが 2 Gbps で実行される場 合、ポート・オーバー・サブスクリプションを 7×(4/2) として計算します。この例 では、ISL ポートごとに 14 ポートのオーバー・サブスクリプションが可能になり ます。

注**:** SAN ボリューム・コントローラー ・ポート速度は、オーバー・サブスクリプ ションの計算には使用しません。

# ディレクター・クラス・スイッチを備えた **SAN** 内の **SAN** ボリュー ム・コントローラー

SAN 内でディレクター・クラス・スイッチを使用して、多数の RAID コントロー ラーとホストを SAN ボリューム・コントローラー クラスターに接続することがで きます。ディレクター・クラス・スイッチは内部冗長度を提供するので、1 つのデ ィレクター・クラス・スイッチで、複数のスイッチを使用する 1 つの SAN を置き 換えることができます。ただし、ディレクター・クラス・スイッチはネットワーク 冗長度のみを提供します。物理的損傷 (例えば、洪水または火事) を保護するもので はありません。物理的損傷が生じた場合、機能全体が破壊されることがあります。 比較的小規模のスイッチの階層化されたネットワーク、またはコア内に複数のスイ ッチをもつコア・エッジ・トポロジーでは、物理的な損傷に対して総合的な冗長度 とより多くの保護を、広い領域のネットワークで提供することができます。

# **IBM BladeCenter** ファブリック・サポート

必ず、SAN ボリューム・コントローラー環境がサポートするファブリックおよびス イッチ・モジュールを使用します。

最新のサポートおよび情報については、次の Web サイトを参照してください。

<http://www.ibm.com/storage/support/2145>

# ポート・スイッチ

以下のセクションでは、小規模な環境で SAN を構成する方法の例を示します。

# **16** ポート・スイッチ **SAN** の使用

SAN ボリューム・コントローラー ・ノードが 2 つだけの構成では、16 ポート・ スイッチの SAN を使用してください。標準的構成では、SAN ボリューム・コント ローラー ・ノードが 2 つで、最大 4 つの RAID コントローラー・ペアを使用し ます。この構成では、SAN ボリューム・コントローラー ・ノードと RAID コント ローラーで 8 つのポート・スイッチを使用し、スイッチ上の残り 8 つのポートは ホスト接続用に残しておきます。構成を調整すると、より多くの RAID コントロー ラーを組み込み、ホスト接続を少なくすることもできます。オプションのサービ ス・ノードを組み込む場合は、各スイッチのファイバー・チャネル・ポートにサー ビス・ノードを接続できます。

# **32** ポート・スイッチ **SAN** の使用

SAN ボリューム・コントローラー ・ノードを 2 つよりも多く使用する構成では、 32 ポート・スイッチの SAN を使用してください。大規模な SAN ボリューム・コ ントローラー ・ベースの SAN では、デュアル・スイッチ、冗長 SAN ファブリッ ク、および 4 つの SAN ボリューム・コントローラー ・ノードを使用します。 SAN ボリューム・コントローラー ・ノードは、16 のポートを使用し、残りの 16 のポートは、RAID コントローラーとホスト接続に使用します。

# **SAN** ボリューム・コントローラー ・ノードとスイッチの間の物理 リンク

SAN ボリューム・コントローラー ・ノードおよびそれらが接続されたスイッチの 間で、SAN ボリューム・コントローラー は、短波の Small Form Factor Pluggable (SFP) トランシーバー (850 nm、50 µm または 62.5 µm マルチモード・ケーブル) をサポートします。

このトランシーバーは、最大 500 m で動作でき、マルチモードの送受信特性による パルス分散により制限されます。

# ローカルとリモート・ファブリックの間の長距離リンクのサポート

ローカルおよびリモート・ファブリック間のスイッチ間リンク (ISL) のサポート は、必ず熟知してください。

サポートされている ISL については、以下の Web サイトを参照してください。

<http://www.ibm.com/storage/support/2145>

# ゾーニング・ガイドライン

ユーザーはコントローラー・ゾーンおよびホスト・ゾーンに関するゾーニング・ガ イドラインに精通している必要があります。

## ホストへのパス

- SAN ボリューム・コントローラー ・ノードからホストへのネットワーク経由の パス数は、8 を超えてはなりません。この数を超える構成はサポートされませ  $h<sub>a</sub>$ 
	- それぞれのノードには 4 つのポートがあり、それぞれの入出力グループには 2 つのノードがあります。したがって、ゾーニングを行わない場合、VDisk へ のパスの数は、8 × (ホスト・ポートの数) になります。
	- この規則は、マルチパス・デバイス・ドライバーが解決しなければならないパ スの数を制限するために存在しています。

ホストへのパスの数を制限したい場合は、クラスター内のノードごとに、それぞれ の HBA ポートが 1 つの SAN ボリューム・コントローラー ・ポートと一緒のゾ ーンになるように、スイッチのゾーニングを行います。1 つのホストに複数の HBA ポートがある場合は、パフォーマンスと冗長度を最大化するために、それぞれのポ ートを別々の SAN ボリューム・コントローラー ・ポートのセットにゾーニングし ます。

# ストレージ・コントローラー・ゾーン

コントローラー・ポートをもつスイッチ・ゾーンに、40 を超えるポートがあっては なりません。40 ポートを超える構成はサポートされません。

## **SAN** ボリューム・コントローラー ・ゾーン

SAN ボリューム・コントローラー ・ノードがバックエンド・ストレージとフロン トエンド・ホスト HBA を認識できるように、スイッチ・ファブリックをゾーニン グする必要があります。通常、フロントエンド・ホスト HBA とバックエンド・ス トレージは同じゾーン内にはありません。この例外は、分割ホストと分割コントロ ーラー構成が使用中の場合に発生します。 1 つのクラスター内のすべてのノード が、各バックエンド・コントローラーにある同じセットのバックエンド・ストレー ジ・ポートを認識できなければなりません。 2 つのノードが同じコントローラーに ある異なるセットのポートを認識する場合、操作は劣化し、システムは修復処置を 要求するエラーをログに記録します。この状態は、ファブリックに不適切なゾーニ ングが適用された場合、または不適切な LUN マスキングが使用された場合に発生 する可能性があります。この規則は、HBA ワールドワイド・ノード名 (WWNN) と ストレージ区画間のマッピングに対して排他的な規則を課す IBM DS4000 などのバ ックエンド・ストレージにとって重要な影響があります。

SAN ボリューム・コントローラー ・ポートを、ノード間通信専用、ホストへの通 信専用、またはバックエンド・ストレージへの通信専用として使用するように、ス イッチをゾーニングすることが可能です。これが可能である理由は、それぞれのノ ードに 4 つのポートがあるからです。この場合でも、それぞれのノードは、SAN ファブリック全体に引き続き接続されている必要があります。SAN を 2 つに分割 するためにゾーニングを使用することはできません。

ホストまたは別のクラスターもアクセスできる LU にクラスターがアクセスできな いように、コントローラーと SAN を構成することが重要です。これは、コントロ ーラーの LUN のマッピングとマスキングにより調整できます。

クラスター内のすべてのノードは、そのクラスター内のすべてのノードのノード・ ポートを少なくとも 1 つ認識できる必要がありますが、別のクラスターに属するノ ードのノード・ポートを認識することはできません。どのクラスターのメンバーで もないノードをゾーニングして、すべてのクラスターを認識できるようにすること ができます。このようなゾーニングにより、ノードの置換が必要になった場合に、 ノードをクラスターに追加することができます。

メトロ・ミラー構成およびグローバル・ミラー構成では、ローカル・ノードとリモ ート・ノードだけが入っている追加のゾーンが必要です。ローカル・ホストがリモ ート・ノードを見ることができること、リモート・ホストがローカル・ノードを見 ることができることは有効です。ローカルおよびリモートのバックエンド・ストレ ージ、およびローカル・ノードまたはリモート・ノード、またはその両方が入って いるゾーンはいずれも有効ではありません。

ノードがマルチ・パスを介して別のノードを認識できる場合、可能であればゾーニ ングを使用して、ISL を経由しないノード間通信ができるようにしてください。同 様に、ノードがマルチ・パスを介してストレージ・コントローラーを認識できる場 合は、ゾーニングを使用して、ISL を経由しないパスに通信を制限してください。

## ホスト・ゾーン

ホスト・ゾーンの構成規則はクラスターにアクセスするホストの数によって異なり ます。 1 クラスター当たり 64 ホストより少ない小規模構成の場合、SAN ボリュ ーム・コントローラー は、小規模のホスト・ゾーンのセットを異なった環境に応じ て作成できる、単純なゾーニング規則のセットをサポートします。64 ホストを超え る大規模構成の場合、SAN ボリューム・コントローラー は、より制限的なホス ト・ゾーニング規則のセットをサポートします。

ホスト HBA を含んでいるゾーニングは、別々のゾーンに存在する、異なったホス トにあるホスト HBA、または、同じホストにある異なった HBA を含んではなりま せん。異なるホストという表現は、複数のホストが別々のオペレーティング・シス テムで稼働しているか、またはそれらのホストが別々のハードウェア・プラットフ ォームであるということを意味しています。したがって、同じオペレーティング・ システムの異なるレベルは同類と見なされます。

サブシステム全体で最高のパフォーマンスを実現し、過負荷を防止するには、各 SAN ボリューム・コントローラー ・ポートに対するワークロードが等しくなけれ ばなりません。このためには、通常、ほぼ同数のホスト・ファイバー・チャネル・ ポートを SAN ボリューム・コントローラー の各ファイバー・チャネル・ポートに ゾーニングすることが必要です。

#### ホスト数が **64** 未満のクラスター

接続されたホスト数が 64 未満のクラスターの場合、ホスト HBA を含むゾーンに は、イニシエーターとして作動する SAN ボリューム・コントローラー ・ポートを 含めて、収容するイニシエーターは合計で 40 以下でなければなりません。40 イニ シエーターを超える構成はサポートされません。有効なゾーンの一例は、32 のホス ト・ポートと 8 つの SAN ボリューム・コントローラー ・ポートです。可能な場 合は、1 つのノードに接続するホスト内の HBA ポートは、それぞれ別々のゾーン に入れます。また、このホストに関連付けられた入出力グループには、各ノードか ら正確に 1 つのポートを入れることが適切です。このタイプのホスト・ゾーニング は必須ではありませんが、小規模な構成の場合は推奨されます。

注**:** スイッチ・ベンダーが特定の SAN について推奨する 1 ゾーン当たりのポート 数がこれより少ない場合は、ベンダーが設定した規則が、SAN ボリューム・コ ントローラー の規則より優先されます。

複数のファイバー・チャネル・ポートを持つホストから最高のパフォーマンスを引 き出すには、ホストのファイバー・チャネル・ポートがそれぞれ別々の SAN ボリ ューム・コントローラー ・ポートのグループにゾーニングされるように、ゾーンを 設定する必要があります。

#### ホスト数が **64** から **256** のクラスター

接続されたホスト数が 64 から 256 のクラスターの場合、ノードに接続するホスト の HBA ポートはそれぞれ、別々のゾーンに配置する必要があります。また、この 分離したゾーン内では、このホストに関連した入出力グループに属するそれぞれの ノードから、ただ 1 つのポートを組み込む必要があります。

ホスト数が **256** から **1024** のクラスター

接続されているホスト数が 256 から 1024 のクラスターの場合は、ノードに接続し ているホスト内の HBA ポートがそれぞれ、ホストに関連した入出力グループに属 する各ノードごとにただ 1 つの SAN ボリューム・コントローラー ・ポートを認 識できるように、SAN のゾーンを設定する必要があります。ホスト数が 1024 の場 合は、それぞれのホストをただ 1 つの入出力グループに関連付け、それぞれの入出 力グループを関連付けるホスト数は 256 までにする必要があります。

図 18 は、1024 台のホストのゾーニング構成例です。この例では、ホストは 256 ホ ストずつからなる 4 つのグループに配置され、256 ホストのグループはそれぞれ 1 つの入出力グループにゾーニングされます。異なる入出力グループに属する他のホ ストを認識できないように、256 ホストのグループそれぞれを別個のゾーンに分け る必要があります。コントローラー・ゾーンは、8 つのノードすべて、および 4 つ のコントローラーすべてを含みます。クラスター間ゾーンには、両方のクラスター にあるノードをすべて含め、メトロ・ミラーおよびグローバル・ミラーを使用でき るようにします。

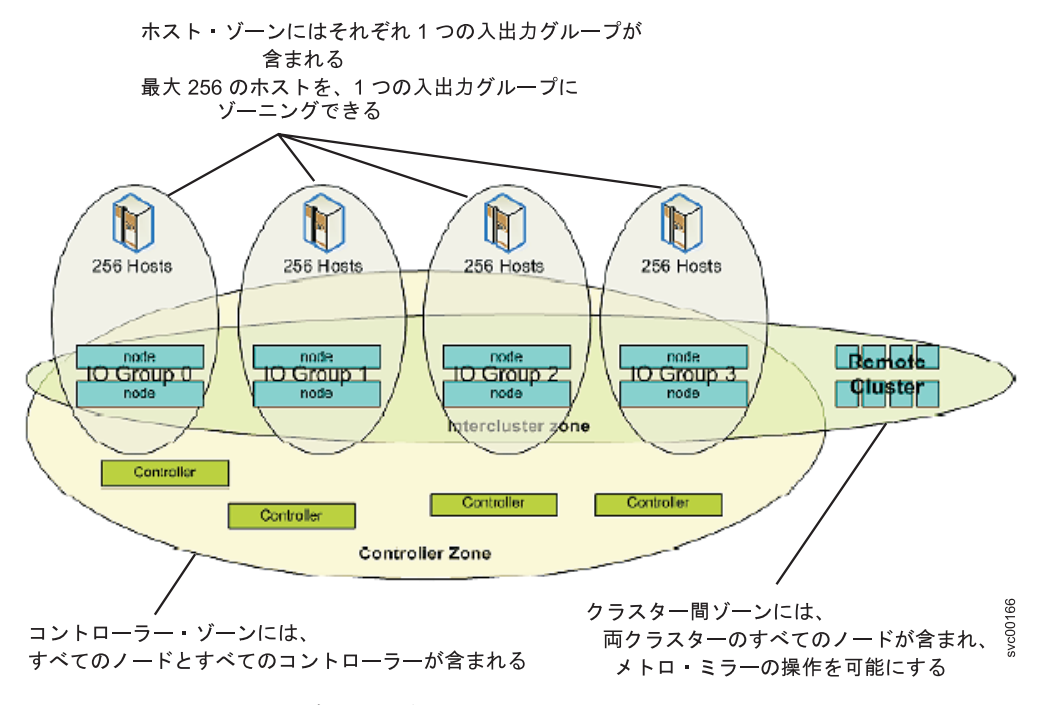

図 *18. 1024* ホスト構成のゾーニング

ファイバー・チャネル・ポート当たり、最大 512 のファイバー・チャネル・ログイ ンが可能です。最大ログイン数 512 は、次に示すログイン数の合計です。

- v ホスト・ポートのログイン
- v ストレージ・コントローラーのログイン
- SAN ボリューム・コントローラー ・ノードのログイン
- v ファイバー・チャネル・ネーム・サーバーのログイン

いずれかのポートのログイン数が 512 を超えると、ID 073006 エラーをログに記録 します。 **svcinfo lsfabric** コマンド行インターフェース (CLI) コマンドまたは SAN ボリューム・コントローラー・コンソール を使用して、各 SAN ボリューム・コン トローラー ・ポートで認識されるログインを表示できます。
#### **SAN** 環境の例

ユーザーはスイッチのゾーニングの制約について精通している必要があります。

#### 例 **1**

次の例の SAN 環境について検討します。

- 2 つのノード (ノード A と B)
- v ノード A および B には、それぞれ 4 つのポートがあります。 1. ノード A には、ポート A0、A1、A2、および A3 があります。
	- 2. ノード B には、ポート B0、B1、B2、および B3 があります。
- P.O.R. および S と呼ばれる 4 つのホスト
- v 表 9 に示すように、4 つのホストは、それぞれ 4 つのポートがあります。

表 *9. 4* つのホストとそれぞれのポート

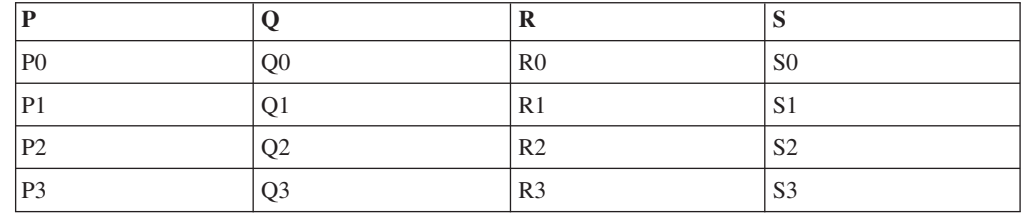

- X および Y と呼ばれる 2 つのスイッチ
- v 1 つのストレージ・コントローラー
- v このストレージ・コントローラーには、I0、I1、I2、および I3 と呼ばれる 4 つ のポートがあります。

以下に構成例を示します。

- 1. 各ノードおよびホストのポート 1 (A0、B0、P0、Q0、R0、および S0) および 2 (A1、B1、P1、Q1、R1、および S1) をスイッチ X に接続します。
- 2. 各ノードおよびホストのポート 3 (A2、B2、P2、Q2、R2、および S2) および 4 (A3、B3、P3、Q3、R3、および S3) をスイッチ Y に接続します。
- 3. ストレージ・コントローラーのポート 1 および 2 (I0 および I1) を スイッチ X に接続する。
- 4. ストレージ・コントローラーのポート 3 および 4 (I2 および I3) を スイッチ Y に接続する。

次のようにスイッチ X でホスト・ゾーンを作成します。

- 5. 各ノードおよびホストのポート 1 (A0、B0、P0、Q0、R0、および S0) を含む ホスト・ゾーンを作成します。
- 6. 各ノードおよびホストのポート 2 (A1、B1、P1、Q1、R1、および S1) を含む ホスト・ゾーンを作成します。

次のようにスイッチ Y でホスト・ゾーンを作成します。

- 7. 各ノードおよびホストのポート 3 (A2、B2、P2、Q2、R2、および S2) を含む ホスト・ゾーンをスイッチ Y 上で作成します。
- 8. 各ノードおよびホストのポート 4 (A3、B3、P3、Q3、R3、および S3) を含む ホスト・ゾーンをスイッチ Y 上で作成します。

次のようにストレージ・ゾーンを作成します。

9. 各スイッチで構成済みのストレージ・ゾーンを作成する。 各ストレージ・ゾーンには、そのスイッチ上のすべての SAN ボリューム・コントローラー およびストレージ・ポートが入っています。

#### 例 **2**

次の例は、それぞれ 2 つのポートを持つ 2 つのホストの追加を除き、前記の例と 同様の SAN 環境を示しています。

- v A および B と呼ばれる 2 つのノード
- v ノード A および B には、それぞれ 4 つのポートがあります。
	- 1. ノード A には、ポート A0、A1、A2、および A3 があります。
	- 2. ノード B には、ポート B0、B1、B2、および B3 があります。
- v P、Q、R、S、T、および U と呼ばれる 6 つのホスト
- v 表 10で説明されているように、4 つのホストにはそれぞれ 4 つのポートがあ り、他の 2 つのホストにはそれぞれ 2 つのポートがあります。

表 *10. 6* つのホストとそれぞれのポート

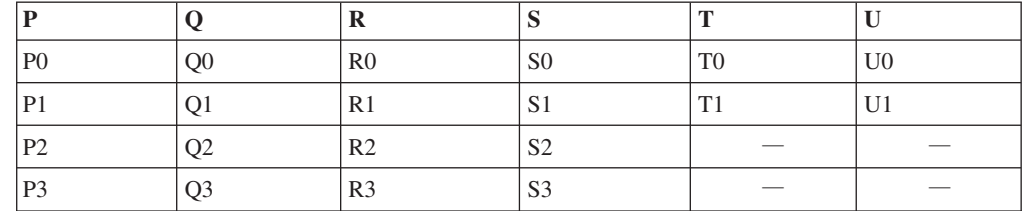

- X および Y と呼ばれる 2 つのスイッチ
- v 1 つのストレージ・コントローラー
- v このストレージ・コントローラーには、I0、I1、I2、および I3 と呼ばれる 4 つ のポートがあります。

以下に構成例を示します。

- 1. 各ノードおよびホストのポート 1 (A0、B0、P0、Q0、R0、S0 および T0) および 2 (A1、B1、P1、Q1、R1、S1 および T0) をスイッチ X に接続します。
- 2. 各ノードおよびホストのポート 3 (A2、B2、P2、Q2、R2、S2 および T1) および 4 (A3、B3、P3、Q3、R3、S3 および T1) をスイッチ Y に接続します。
- 3. ストレージ・コントローラーのポート 1 および 2 (I0 および I1) を スイッチ X に接続する。
- 4. ストレージ・コントローラーのポート 3 および 4 (I2 および I3) を スイッチ Y に接続する。

重要**:** ホスト T および U (T0 および U0) と (T1 および U1) は、別の SAN ボ リューム・コントローラー ・ポートにゾーニングされるため、各 SAN ボリュー ム・コントローラー ・ポートは同じ数のホスト・ポートにゾーニングされます。

次のようにスイッチ X でホスト・ゾーンを作成します。

- 5. 各ノードおよびホストのポート 1 (A0、B0、P0、Q0、R0、S0 および T0) を含む ホスト・ゾーンを作成します。
- 6. 各ノードおよびホストのポート 2 (A1、B1、P1、Q1、R1、S1 および U0) が入っているホスト・ゾーンを作成します。

次のようにスイッチ Y でホスト・ゾーンを作成します。

- 7. 各ノードおよびホストのポート 3 (A2、B2、P2、Q2、R2、S2 および T1) を含む ホスト・ゾーンをスイッチ Y 上で作成します。
- 8. 各ノードおよびホストのポート 4 (A3、B3、P3、Q3、R3、S3 および U1) を含む ホスト・ゾーンをスイッチ Y 上で作成します。

次のようにストレージ・ゾーンを作成します。

9. 各スイッチで構成済みのストレージ・ゾーンを作成する。 各ストレージ・ゾーンには、そのスイッチ上のすべての SAN ボリューム・コントローラー およびストレージ・ポートが入っています。

## メトロ・ミラーおよびグローバル・ミラーの場合のゾーニングに関 する考慮事項

ユーザーは、メトロ・ミラーおよびグローバル・ミラー・コピー・サービスをサポ ートするスイッチのゾーニングの制約について精通している必要があります。

クラスター内のメトロ・ミラー関係およびグローバル・ミラー関係を使用する SAN 構成では、追加のスイッチ・ゾーンは必要ありません。

クラスター間のメトロ・ミラー関係およびグローバル・ミラー関係を使用する SAN 構成では、スイッチ・ゾーニングについて以下の追加の考慮事項があります。

- v 各クラスター内のノードが別のクラスター内のノードのポートを認識できるよう に、クラスターをゾーニングする必要があります。
- v スイッチ・ファブリック内でのスイッチ間リンク (ISL) トランキングの使用
- 冗長ファブリックの使用

クラスター間のメトロ・ミラー関係およびグローバル・ミラー関係については、以 下の手順に従って、必要な追加ゾーンを作成する必要があります。

- 1. ファイバー・チャネル・トラフィックを 2 つのクラスター間で受け渡しできる ように、SAN を構成する。 SAN をこのように構成するには、クラスターを同 じ SAN に接続する、SAN をマージする、またはルーティング・テクノロジー を使用するという方法があります。
- 2. 各ファブリック内に、両方のクラスター用のすべての SAN ボリューム・コント ローラー ・ポートを含む新しいゾーンを作成する。
- 3. オプションで、ローカル・クラスターから見えるホストがリモート・クラスター を認識できるように、ゾーニングを変更する。こうすると、ホストがローカル・ クラスターとリモート・クラスターの両方のデータを調べることができるように なります。
- 4. クラスター A はクラスター B が所有するバックエンド・ストレージを認識で きないことを確認する。2 つのクラスターが同じバックエンド・ストレージ・デ バイスを共用することはできません。

#### 長距離でのスイッチ操作

ある種の SAN スイッチ製品は、ユーザーが、メトロ・ミラーのパフォーマンスに 影響を与えられる方法でファブリック内の入出力トラフィックのパフォーマンスを 調整できるようにする機能を提供します。2 つの最も重要な機能は、ISL トランキ ングと拡張ファブリックです。

以下の表に ISL トランキングの説明と拡張されたファブリック機能を示します。

| 機能         | 説明                                                                                                    |
|------------|----------------------------------------------------------------------------------------------------|
| ISL トランキング | トランキングは、スイッチが 2 つのリンクを並列に使用し、しか<br>もフレームの順序付けを維持できるようにします。この機能は、<br>複数の経路を使用できる場合であっても、特定の宛先へのすべて<br>のトラフィックを同じ経路を介してルーティングすることによっ<br>て、このことを行います。しばしば、トランキングはスイッチ内<br>の特定のポートまたはポート・グループに限定されます。例え<br>ば、IBM 2109-F16 スイッチでは、トランキングは同じクワッド内<br>のポート (例えば、同じ 4 つのポートのグループ) 間でのみ使用<br>可能にすることができます。 MDS を使用するトランキングにつ<br>いて詳しくは、Cisco Systems の Web サイトにある「Configuring<br>Trunking」を参照してください。 |
|            | 一部のスイッチ・タイプは、トランキングと拡張ファブリック操<br>作のコンカレント使用に制限を課しています。例えば、IBM<br>2109-F16 スイッチの場合、同じクワッド内の 2 つのポートに対<br>して拡張ファブリックを使用可能にすることはできません。した<br>がって、拡張ファブリックとトランキングは、同時に使用するこ<br>とはできません。拡張ファブリックの操作をトランキングされた<br>対のリンクに対して使用可能にすることはできますが、それは何<br>のパフォーマンス上の利点も提供せず、構成のセットアップが複<br>雑になるだけです。したがって、混合モード操作を使用しないで<br>ください。                                                                         |
| 拡張ファブリック   | 拡張ファブリック操作は、ポートに余分のバッファー・クレジッ<br>トを割り振ります。これは、通常、クラスター間メトロ・ミラー<br>操作で見られる長いリンクで重要です。フレームがリンクをトラ<br>バースするには時間を要するため、どの時点でも、短いリンクを<br>使用した場合に起こりうる数よりも多くのフレームが送信中にな<br>る可能性があります。余分のフレームに対処するために、追加の<br>バッファリングが必要です。                                                                                                    |
|            | 例えば、IBM 2109-F16 スイッチ用のデフォルト・ライセンスに<br>は、Normal と Extended Normal という 2 つの拡張ファブリッ<br>ク・オプションがあります。<br>• 短いリンクでは Normal オプションが適切です。<br>• Extended Normal オプションでは、10 km までの長さのリンク                                                                                                    |
|            | に対して大幅にすぐれたパフォーマンスが提供されます。<br>注: 追加の拡張ファブリック・ライセンスがあれば、ユーザー<br>は、Medium (10 - 50 km) と Long (50 - 100 km) の 2 つの追加<br>オプションを使用できます。Medium と Long の設定は、現在サ<br>ポートされているクラスター間メトロ・ミラー・リンクでは使用<br>しないでください。                                                                                                    |

### 大規模 **SAN** でのキュー項目数の制限

大規模 SAN の構成を設計する場合は、アプリケーション障害を防止するために、 各ノードのキュー項目数を推定する必要があります。

キュー項目数とは、装置上で並列実行できる入出力操作の数です。

SAN ボリューム・コントローラーのノードが最大キュー・コマンド数に達した状態 から 15 秒を超えると、多くのオペレーティング・システムではリカバリーするこ とができません。この状態は、サーバー上でアプリケーション・エラーやアプリケ ーション障害がある 1 つ以上のサーバーで発生することがあります。

大規模 SAN とは、VDisk からホストへのマッピングの総数が少なくとも 1000 あ るものを指します。例えば、50 のサーバーのそれぞれが 20 の VDisk をアドレッ シングする場合です。

### キュー項目数

| | |

> キュー項目数とは、装置上で並列実行できる入出力操作の数です。通常、キュー項 目数の限度を、サブシステム・デバイス・ドライバー (SDD)・パス (もしくはそれ と同等のもの) またはホスト・バス・アダプター (HBA) で設定することができま す。

> サーバーは必ず、多数のサーバーまたは仮想ディスク (VDisk) を含む構成内にある SAN ボリューム・コントローラー ・ディスクへのすべてのパスで、キュー項目数 を制限できるように構成してください。

> 注**:** 構成内に、アイドル状態のサーバーや、計算された数の入出力操作を開始しな いサーバーが多数含まれる場合があります。この場合は、キュー項目数を制限 する必要はありません。

### キュー項目数限界の計算

キュー項目数限界の計算式では、いくつかの要素が考慮されます。

キュー項目数計算の公式では、以下の係数を考慮します。

- v 待機コマンドの最大数は各ノード単位であり、入出力 (I/O) グループには 2 つの ノードがあります。入出力グループ内の 1 つのノードが使用不可になっても、シ ステムは引き続き機能します。したがって、入出力グループはノードと同じ数の 待機コマンドを持っているものと考えられます。ノードで障害が起きた場合は、 各ディスクへのパスが半分に削減されます。
- v 仮想ディスク (VDisk) が、複数のサーバーから見えるようにマップされれば、各 サーバーはそれにコマンドを送信できます。
- v デバイス・ドライバーがコマンドのタイムアウトになると、ただちにそのコマン ドを再発行します。 SAN ボリューム・コントローラーには、コマンド・キュー 内に両方のコマンドがあります。

### 同質キュー項目数の計算

同質キュー項目数の計算には、必ず精通してください。

同質キューは、以下のいずれかの記述に適合している必要があります。

- v キュー・コマンドは、サーバーに追加リソースを与えるのではなく、すべてのパ スで共用されている。
- 仮想ディスク (VDisk) は、クラスター内の入出力 (I/O) グループ間で均等に配分 されている。

キュー項目数は、以下の計算を使用して、サーバー上の VDisk ごとに設定できま す。

 $q = ((n \times 7000) / (v \times p \times c))$ 

ここで、

- v *q* は装置パス当たりのキュー項目数
- v *n* はクラスター内のノード数
- v *v* はクラスター内で構成される VDisk 数
- v *p* はホストごとの VDisk 当たりのパス数パスとは、サーバー・ファイバー・チャ ネル・ポートから SAN ボリューム・コントローラー ・ファイバー・チャネル・ ポート (サーバーはそれを VDisk へのアクセス機能として認識します) への経路 です。
- v *c* は、VDisk ごとに並行してアクセスできるホスト数。複数のホストから単一の VDisk への並行アクセスをサポートするアプリケーションはごく少数です。この 数は通常 1 です。

#### 例

以下の例を検討してください。

- 8 ノード SAN ボリューム・コントローラー ・クラスター (n = 8)
- 4096  $\circ$  VDisk (v = 4096)
- 各 VDisk にアクセスするサーバー 1 台 (c = 1)
- 各ホストに各 VDisk へのパスが 4 つ (p = 4)

計算は、((8×7 000)/(4096×4×1)) = 4 となります。

オペレーティング・システムのキュー項目数は、パスごとに 4 つの並行コマンドに 設定します。

#### 非同質キュー項目数の計算

非同質キューの場合は、以下の計算を使用します。

非同質キューは、以下のいずれかの基準に適合します。

- 1 つ以上のサーバーが追加リソースに割り振られて、追加コマンドをキューに入 れることができる。
- v VDisks がクラスター内の入出力グループに均等に分散されない。

以下の計算方法を使用して、各 VDisk のキュー項目数をサーバーに設定します。

各 VDisk ごとに、その VDisk がマッピングを持つ各サーバーを検討します。これ により、サーバーと VDisk のペアが与えられます。すべてのペアについて、サーバ ーと VDisk のキュー項目数の合計が 7 000 より少ない場合は、サーバーでフル・ キューによる問題が発生することはありません。

### キュー項目数の限度

キュー項目数の限度を計算した後は、それを適用する必要があります。

それぞれのオペレーティング・システムには、キュー項目数を仮想ディスク (VDisk) 単位で制限するための方法があります。

VDisk 単位に限度を設ける代替方法としては、ホスト・バス・アダプター (HBA) に限度を設定します。例えば、パス限度当たりのキュー項目数が 5 ならば、サーバ ーは 2 つのアダプター (4 つのパス) を介して 40 VDisk にアクセスできます。こ れは、アダプターごとに (40×(4×5))/2 = 400 のキュー項目数の限度を設けるのに該 当するでしょう。アダプターごとの (40×(4×5))/2 = 400 のキュー項目数の限度によ り、VDisk 間のキュー項目数の割り振りの共用が可能になります。

#### 構成要件

ユーザーは SAN ボリューム・コントローラーの構成要件について精通している必 要があります。有効な構成を確保するためには SAN ボリューム・コントローラー の構成要件を必ず守ってください。

以下のステップを実行してから、SAN ボリューム・コントローラーを構成する必要 があります。

- 1. 貴社担当の IBM サービス担当員が、SAN ボリューム・コントローラーをイン ストールしている必要があります。
- 2. ご使用のディスク・コントローラー・システムをインストールして構成し、仮想 化する予定の RAID リソースを作成します。データの消失を防ぐため、ある種 の冗長性を備えた RAID、すなわち RAID 1、RAID 10、RAID 0+1、または RAID 5 のみを仮想化してください。 1 つの物理ディスクの障害によって多数 の仮想ディスク (VDisk) に障害が起こる可能性があるので、RAID 0 は使用しな いで ください。RAID 0 は、他のタイプの RAID と同様に、データ・ストライ ピングによって使用可能な容量を使用して、費用効率の高いパフォーマンスを提 供します。ただし、RAID 0 は、冗長度 (RAID 5) またはミラーリング (RAID 10) のためにパリティー・ディスク・ドライブを提供することはありません。

パリティー保護された RAID (例えば RAID 5) を作成するときは、各アレイで いくつコンポーネント・ディスクを使用するかを考慮してください。より多くの ディスクを使用するほど、同じ合計容量に対して可用性を提供するために必要な ディスクの数 (アレイ当たり 1 つ) は少なくなります。しかし、使用するディス クが多くなれば、ディスク障害の後で交換ディスクを再ビルドするのにかかる時 間が長くなります。再ビルド期間の間にもう 1 つのディスク障害が起こった場 合、アレイ上のすべてのデータは失われます。多数のメンバー・ディスクでのデ ィスク障害によって、より多くのデータが影響を受け、その結果、ホット・スペ アに再ビルドを行っている間にパフォーマンスの低下が生じ、再ビルドが完了す る前にもう 1 つのディスクに障害が起こると、より多くのデータが危険にさら されます。ディスクの数が少なくなるほど、書き込み操作がストライプ全体 (ス トライプ・サイズ x メンバー数 - 1) にわたって行われる可能性が高くなりま

す。この場合、ディスク書き込み操作の前にディスク読み取りが行われる必要は ないので、書き込み操作のパフォーマンスは向上します。可用性を提供する必要 のあるディスク・ドライブの数は、アレイが小さすぎると受け付けられないこと があります。

疑わしい場合には、6 つから 8 つまでのメンバー・ディスクのアレイを作成し てください。

適度に小さい RAID を使用すれば、同じタイプの新しい RAID を追加すること によって、管理対象ディスク (Mdisk) グループを拡張しやすくなります。可能で ある場合には、同じタイプの複数の RAID 装置を構成してください。

ミラーリングを使用して RAID アレイを作成すると、各アレイ内のコンポーネ ント・ディスクの数は、冗長度またはパフォーマンスに影響を与えません。

大部分のバックエンド・ディスク・コントローラー・システムは、RAID を複数 の SCSI 論理ユニット (LU) に分割できるようにしています。 SAN ボリュー ム・コントローラーで使用する新しいストレージを構成する際に、アレイを分割 する必要はありません。新しいストレージは 1 つの SCSI LU として提示され ます。これにより、MDisk と RAID の間に 1 対 1 の関係が与えられます。

重要**:** MDisk グループの中のアレイが失われると、そのグループにあるすべて の MDisk へのアクセスが失われることになる場合があります。

- 3. スイッチをインストールして構成し、SAN ボリューム・コントローラーが必要 とするゾーンを作成します。1 つのゾーンには、すべてのディスク・コントロー ラー・システムと SAN ボリューム・コントローラー・ノードが入っている必要 があります。複数のポートがあるホストの場合、各ホスト・ファイバー・チャネ ル・ポートが、クラスター内の各 SAN ボリューム・コントローラー・ノードの 1 つのファイバー・チャネル・ポートに正確にゾーン分けされていることを、ス イッチ・ゾーニングを用いて確認してください。スイッチに接続されているSAN ボリューム・コントローラー・ポートのすべてが組み込まれているファイバー・ チャネル・スイッチ上でゾーンをセットアップしてください。
- 4. SAN ボリューム・コントローラーが冗長パスをディスクにエクスポートするよ うにしたい場合は、SAN ボリューム・コントローラーに接続されているすべて のホストにマルチパス・デバイスをインストールする必要があります。 そうし ない場合は、構成が本来もっている冗長度を使用することはできません。 次の Web サイトからサブシステム・デバイス・ドライバー (SDD) をインストールし てください。

<http://www.ibm.com/server/storage/support/software/sdd.html>

5. SAN ボリューム・コントローラー用のマスター・コンソールを取り付けて構成 する。マスター・コンソールには、 SAN ボリューム・コントローラーの構成を 可能にする 2 つのコンポーネントがあります。最初のコンポーネントである SAN ボリューム・コントローラー・コンソールは、Web ベース・アプリケーシ ョンです。 2 番目のコンポーネントは PuTTY です。これはコマンド行インタ ーフェースを使用するための SSH クライアント・ソフトウェアです。マスタ ー・コンソール・ハードウェア・オプションを購入した場合、 IBM サービス担 当員がマスター・コンソールを取り付けますが、構成はお客様が行います。ソフ

トウェアのみのマスター・コンソール・オプションを購入した場合は、お客様が マスター・コンソール・ソフトウェアをハードウェアにインストールしてから構 成してください。

注**:**

- a. マスター・コンソール・ソフトウェアは、マスター・コンソール・ソフト ウェア・インストール・ウィザードが含まれている CD を使用すれば、 他のマシン (ユーザー提供) にもインストールできます。この CD は、 マスター・コンソール・ハードウェア・オプションとソフトウェアのみの オプションの両方に付属しています。
- b. マスター・コンソール以外のホストから CLI を使用する場合、ホストに SSH クライアントがインストールされていることを確認します。 Microsoft Windows ホストがある場合は、SSH クライアントとして PuTTY をインストールしてください。 AIX ホストと Linux ホストで は、通常 SSH クライアントが既にインストールされています。

ユーザーと IBM サービス担当員が初期の準備ステップを完了したら、以下のステ ップを実行してください。

- 1. ノードをクラスターに追加し、クラスター・プロパティーをセットアップする。
- 2. MDisk から MDisk グループを作成し、VDisk を作成できるストレージのプール を作成する。
- 3. VDisk をマップすることができるホスト・バス・アダプター (HBA) ファイバ ー・チャネル・ポートからホスト・オブジェクトを作成する。
- 4. ご使用の MDisk グループで使用可能な容量から VDisk を作成する。
- 5. 必要に応じてホストでディスクを使用できるように、VDisk をホスト・オブジェ クトにマップする。
- 6. オプションで、必要に応じてコピー・サービス (FlashCopy、メトロ・ミラー、お よびグローバル・ミラー) オブジェクトを作成できます。

### サポートされるファイバー・チャネル・エクステンダー

SAN ボリューム・コントローラー でサポートされるハードウェアは頻繁に変更さ れます。

サポートされている最新ハードウェアについては、以下の Web サイトを参照して ください。

<http://www.ibm.com/storage/support/2145>

### ファイバー・チャネル・エクステンダーのパフォーマンス

ファイバー・チャネル・エクステンダーの使用を計画する場合、リモート・ロケー ションへのリンクのパフォーマンスは、リモート・ロケーションへの距離が増える にしたがって低下することにご注意ください。

ファイバー・チャネル IP エクステンダーの場合、スループットは待ち時間とビッ ト・エラー率によって制限されます。通常の入出力待ち時間は、1 キロメートル当 たり 10 マイクロ秒の見込みです。ビット・エラー率は、提供される回線の品質に より異なります。

計画している構成について予想できる全体のスループット率を、該当のファイバ ー・チャネル・エクステンダーのベンダーおよびネットワーク・プロバイダーと検 討する必要があります。

# 第 **3** 章 マスター・コンソール・ソフトウェアのインストール |

 $\vert$ ソフトウェアのみのマスター・コンソール・オプションを購入した場合は、マスタ ー・コンソールを構成して使用する前に、独自のハードウェアにSAN ボリューム・ | コントローラーをインストールする必要があります。マスター・コンソール・ハー | ドウェア・オプションを購入した場合は、 マスター・コンソールがプリインストー | ルされています。ただし、マスター・コンソール・ソフトウェアは他のシステムに | もインストールできます。 | マスター・コンソール・ハードウェア・オプションを購入して、 IBM サービス担 | 当員によるインストールが完了している場合は、マスター・コンソール・ソフトウ | ェアのインストールをスキップして、 マスター・コンソールの構成を開始できま | | す。 マスター・コンソール・ソフトウェアをインストールする前に、「*IBM System* | *Storage SAN* ボリューム・コントローラー*:* 計画ガイド」に記載されているソフトウ | ェア・インストールの前提条件がすべて満たされていることを確認する必要があり | ます。 | さらに、マスター・コンソール・ソフトウェアのリリース・ノートの最新版を、次 | | の IBM サポート Web サイトで入手してください。 | <http://www.ibm.com/storage/support/2145> 各コンポーネントを 1 つずつインストールする代わりに、インストール・ウィザー | | ドを使用して、マスター・コンソール・ソフトウェアのインストールを行うことが できます。 | マスター・コンソール・ソフトウェアのインストール・プロセスには、次のタスク | が含まれます。 | v タスク **1:** インストール・ウィザードを使用して、マスター・コンソール ソフト | ウェアをインストールする。 | v タスク **2:** ブート・ドライブのミラーリングを行う。  $\mathbf{I}$ 重要**:** アンチウィルス・ソフトウェアを別とすれば、マスター・コンソール・ソフ | | トウェアが、マスター・コンソールとして使用するハードウェアにインスト ールされる唯一のタイプのソフトウェアでなければなりません。 | マスター・コンソール・インストール・ウィザードの使用 | マスター・コンソール・インストール・ウィザードを使用して、すべてのマスタ |

ー・コンソール・コンポーネントをインストールできます。

マスター・コンソール・ソフトウェアをインストールする前に、システムが「*IBM System Storage SAN* ボリューム・コントローラー*:* 計画ガイド」に記載されている 要件を満たしていることを確認してください。

|

|

|

|

|  $\begin{array}{c} \hline \end{array}$ |

インストール中に、ウィザードは以下のマスター・コンソール・コンポーネントを インストールします。

- Adobe Reader
- PuTTY

| | | | |

| | | | | | | | |

> | | | | | | | | | |

> | | |

|  $\perp$ 

| | | | | |

> | |

| | | | • SAN ボリューム・コントローラー・コンソール

マスター・コンソール・ソフトウェアをインストールするには、以下の手順を実行 します。

- 1. マスター・コンソール・ソフトウェアをインストールするシステムに、ローカ ル管理者 (例えば、管理者ユーザー) としてログオンする。
- 2. マスター・コンソール CD を CD ドライブに挿入する。
- 3. 「スタート」 → 「ファイル名を指定して実行」をクリックして、「ファイル名 を指定して実行」ウィンドウを開く。
- 4. *drive*:\setup.exe と入力する。ここで、*drive* には、CD を挿入したドライブ のドライブ名を入力します。「**OK**」をクリックする。

次のメッセージが短時間表示されます。

```
InstallShield(R) は InstallShield ウィザードを準備中です。
このウィザードが残りのプロセスをガイドします。
(InstallShield(R) is preparing the InstallShield Wizard, which
will guide you through the rest of the process.)
お待ちください。......... (Please wait .........)
Java (tm) 仮想マシンを準備中 (Preparing Java (tm) Virtual Machine)
```
次に、インストール・ウィザードで使用する言語を選択するためのプロンプト が出されます。

5. 使用する言語を選択し、「**OK**」をクリックする。

「ようこそ」パネルが表示されます。

6. 「ようこそ」パネルの情報を読んでから、「次へ」をクリックする。

「使用許諾契約書」パネルが表示されます。

- 7. 使用許諾契約書情報を読んでから、次のいずれかのアクションを実行する。
	- v 「使用条件の条項に同意します」をクリックし、続いて「次へ」をクリック して、インストールを続行する。
	- v 「使用条件の条項に同意しません」をクリックし、「取り消し」をクリック して、インストールを終了する。

「次へ」をクリックすると、ウィザードはシステムがインストールのためのハ ードウェア要件を満たしているかどうか検査します。

### 注**:** システムがハードウェア要件を満たしていない場合、ウィザードは、これ らの要件が満たされていない場合にパフォーマンス・レベルが低下するこ とを警告するパネルを開きます。「**OK**」をクリックして、警告パネルを閉 じてください。

マスター・コンソール・ソフトウェアをインストールする宛先ディレクトリー の選択パネルが表示されます。デフォルトでは、マスター・コンソール・ソフ トウェアは C:\Program Files\IBM\MasterConsole にインストールされます。

8. 「次へ」をクリックして、デフォルトのディレクトリーを受け入れる。ディレ クトリーを変更するには、「参照」をクリックして別のディレクトリーを選択 してから、「次へ」をクリックします。

インストール・ウィザードは、インストールされるコンポーネントのリスト と、既にシステムにインストールされている製品を比較します。すでにインス トールされているマスター・コンソール・コンポーネントが見つかると、ウィ ザードはバージョンを比較し、次のようなロジックを使用して、インストール するコンポーネントを決定します。

- v コンポーネントがインストールされていない場合、またはインストールされ ているバージョンが必要なバージョンより前のものである場合、そのコンポ ーネント固有のインストール・プログラムが起動されて、コンポーネントが インストールまたはアップグレードされます。
- v インストールされているコンポーネントのバージョン・レベルが、ウィザー ドによりインストールされるものと同じである場合は、そのコンポーネント はインストールされません。
- v インストールされているバージョンがインストールされようとしているバー ジョンより新しい場合は、インストール・ウィザードはそのコンポーネント をインストールしません。ただし、インストールされているバージョンはマ スター・コンソールでテストされていないことを警告するメッセージが表示 されます。この警告が表示された場合は、「**OK**」をクリックしてください。 ここで、インストールを続行するか、それともインストールを終了して、ま ずシステムから新しいバージョンを除去するかを決定します。新しいバージ ョンを除去する場合は、除去した後でマスター・コンソール・インストー ル・ウィザードを再始動してください。
- v システムに正しくないコンポーネントがインストールされている場合は、イ ンストールを続行するために、コンポーネント固有のインストーラーでその コンポーネントをインストールするように指示されます。再インストールが 成功しなかった場合は、マスター・コンソール・インストール・ウィザード を終了し、該当の製品を手動でシステムから除去してから、マスター・コン ソール・インストール・ウィザードを再始動する必要があります。

ウィザードが比較を行った後、「製品リスト (Product List)」パネルが表示され ます。このパネルには、以下の情報が示されます。

- 既存のマスター・コンソール・コンポーネントのバージョン
- 必要なバージョン

| | |  $\blacksquare$ | |

| | | | | | |  $\blacksquare$ | | | | | | | | | | | | | | | | | | |

| | |  $\blacksquare$ |

| | | | | | v インストール・ウィザードまたはユーザーが行う必要のあるアクション

後でインストール製品リストを参照する必要が生じたときのために、これらの 情報はシステムの *MasterConsoleProducts.htm* ファイルに保管されます。このフ ァイルは、マスター・コンソールのインストールのために指定したディレクト リーに入れられます。

9. 「製品リスト (Product List)」パネルに表示された情報を検討したら、「次へ」 をクリックする。

PuTTY インストール・パネルが表示されます。

| | | |

| | | | | | |

| | | | |

| |

| | | | | | | | | | | | | | | | | | | | | | | |

- 10. 「次へ」をクリックして、PuTTY のインストールを開始する。
- 11. PuTTY がインストールされたことがウィザードにより示されたら、「次へ」を クリックする。

インストール・ウィザードは PuTTY のインストールを検証します。検証が失 敗した場合は、エラー・パネルが表示されます。ウィザードを終了し、エラー を訂正してから、インストール・ウィザードを再始動してください。

12. インストール・ウィザードを続行する前に、PuTTY を使用して SSH 鍵ペアを 作成する。 104 ページの『PuTTY を使用した SSH [鍵ペアの生成』の](#page-129-0)トピッ クで説明する手順に従ってください。 SSH 鍵ペアを作成したら、この手順に 戻ってください。

インストール・ウィザードの次の部分では、生成された SSH 鍵ペアを使用し て、 SAN ボリューム・コントローラー・コンソールがインストールされま す。

13. 「次へ」をクリックして、SAN ボリューム・コントローラー・コンソール・イ ンストール・プログラムを起動する。

SAN ボリューム・コントローラー・コンソール・インストール・プログラムは 新しいウィンドウで開きます。

- 重要**:** SAN ボリューム・コントローラー・コンソール・インストール・プログ ラムが完了するまでは、メイン・マスター・コンソール・インストー ル・ウィザードを閉じないでください。
- 14. SAN ボリューム・コントローラー・コンソール・インストール・プログラム で、以下の手順を実行して SAN ボリューム・コントローラー・コンソールを インストールする。
	- a. 「ようこそ」パネルで「次へ」をクリックする。
	- b. 「使用許諾契約書」パネルで、「使用条件の条項に同意します」をクリック してから「次へ」をクリックする。
	- c. 「宛先ディレクトリー」パネルで「次へ」をクリックして、デフォルトのデ ィレクトリーを受け入れる。
	- d. ステップ 12 で作成した秘密鍵を入力してから (デフォルトの鍵名は icat.ppk)、「次へ」をクリックする。
	- e. 「CIMOM ポート (CIMOM port)」パネルで「次へ」をクリックして、デフ ォルトのポートを受け入れる。
	- f. 「次へ」をクリックして、組み込み WebSphere® Application Server のデフ ォルト・ポートを受け入れる。
	- g. インストール確認パネルで「インストール」をクリックして、 SAN ボリュ ーム・コントローラー・コンソールをインストールする。
	- h. (オプション) 「インストール後のタスクを表示する」をクリックして、 SAN ボリューム・コントローラー・コンソールにアクセスするために後で 行う必要のあるタスクを表示する。
	- i. 「終了」をクリックしてインストールを終了し、 SAN ボリューム・コント ローラー・コンソール・インストール・プログラムを閉じる。

SAN ボリューム・コントローラー・コンソール・インストール・プログラム が閉じ、マスター・コンソール・インストール・ウィザードに制御が戻され ます。

15. メイン・マスター・コンソール・インストール・ウィザードで 「次へ」をクリ ックする。

ウィザードは SAN ボリューム・コントローラー・コンソールのインストール を検証します。検証が成功した場合は、「終了」パネルが表示されます。検証 が失敗した場合は、エラー・パネルが表示されます。エラーが見つかった場合 は、ウィザードを終了し、エラーを訂正してから、マスター・コンソール・イ ンストール・ウィザードを再始動します。

- 16. マスター・コンソール・インストール・ログ (mclog.txt) を検討して、すべての コンポーネントが正しくインストールされたことを確認する。このログ・ファ イルは *installation\_directory*\logs にあります。*installation\_directory* はマスタ ー・コンソールがインストールされたディレクトリーです。デフォルトのイン ストール・ディレクトリーは C:\Program Files\IBM\MasterConsole です。
- 17. 「終了」をクリックして、インストールを終了する。
- 18. システム再始動を求めるプロンプトが出されたら、受け入れる。これでマスタ ー・コンソールのインストール・プロセスが完了します。

# ブート・ドライブのミラーリング

| | | | |

| | | | | | | | | | | | |

| | | |

| |

| | | | | | | | | |

 $\overline{1}$ 

| | | | | |

|

Microsoft® Windows のソフトウェア・ミラーリング機能を使用すると、マスター・ コンソール・システム上にブート・ドライブをミラーリングすることができます。

注**:** マスター・コンソール・ハードウェア・オプションは、ブート・ドライブがす でにミラーリングされた状態で送達されます。

ブート・ドライブをミラーリングする前に、以下の前提条件が満たされていること を確認してください。

- v 元のブート・ドライブと同じか大きい、2 番目のドライブが必要です。
- v ターゲット・ディスクに割り当て済みの区画がある (つまり、ドライブ名が付い ている区画がある) 場合は、以下の手順に従ってその区画を除去します。
	- 1. 既存区画上の必要データをバックアップします。既存の区画を除去すると、そ の区画のデータはすべて失われます。
	- 2. 「マイ コンピュータ」を右クリックし、「管理」 → 「記憶域」 → 「ディス クの管理」を選択し、ターゲット・ディスク・ドライブを右クリックし、「パ ーティションの削除」を選択して、区画を除去します。

以下のステップを実行してブート・ドライブをミラーリングします。

- 1. デスクトップで「マイ コンピュータ」を右クリックする。
- 2. 「管理」をクリックする。
- 3. 「記憶域」 → 「ディスクの管理」をクリックする。
- 4. システム・ディスクのディスク・アイコンを右クリックする。
- 5. 以下のアクションを実行して、ディスクを動的ディスクに変換する。
	- **Windows 2000** システムの場合**:**
- a. 「動的ディスクへのアップグレード **(Upgrade to dynamic disk)**」をクリッ クしてから、「**OK**」をクリックする。 b. システム・ディスクのミラーにするディスクのディスク・アイコンを右クリ ックする。 c. 「動的ディスクへのアップグレード **(Upgrade to dynamic disk)**」をクリッ クしてから、「**OK**」をクリックする。 d. 警告が出された場合は、「はい」をクリックする。 e. システムが再始動された場合は、ディスクの管理ユーティリティーを再始動 する。 **Windows 2003** システムの場合**:** a. 「動的ディスクへの変換 **(Convert to dynamic disk)**」をクリックする。 b. 両方のドライブを選択して、「**OK**」をクリックする。 c. 「変換 **(Convert)**」をクリックする。 d. オペレーティング・システムのブートに関する警告が出されたら、「はい」 をクリックして先に進む。 e. 「はい」をクリックして、ファイル・システムをアンマウントし、先に進 む。 f. システムをリブートさせる。 g. ディスクの管理ユーティリティーを再始動する。 6. Windows 2000 システムの場合は、システム・ディスクのディスク・アイコン
	- を右クリックする。 Windows 2003 システムの場合は、システム・ディスク区 画を右クリックする。
	- 7. 「ミラーの追加 **(Add Mirror)**」をクリックする。

| | | | | | | | |

| | | | | | | | | | | | | | | | | | | | | | | | | | | | | | | | |

- 8. システム・ディスクのミラーにするディスクを選択してから、「ミラーの追加 **(Add Mirror)**」をクリックする。
- 9. boot.ini ファイルの更新が必要であるという警告が出されたら、「**OK**」をクリ ックして先に進む。
- 10. 以下の手順を実行して boot.ini ファイルを更新する。
	- a. デスクトップで「マイ コンピュータ」をダブルクリックする。
	- b. 「ツール」 → 「フォルダ オプション」をクリックする。
	- c. 「表示」タブをクリックする。
	- d. 「詳細設定」リストで、オペレーティング・システムに応じて、次のアクシ ョンのいずれかを実行する。
		- Windows 2000 システムの場合は、「すべてのファイルとフォルダを表示 する」を選択する。
		- Windows 2003 システムの場合は、「すべてのファイルとフォルダを表示 する」を選択し、「保護されたオペレーティング システム ファイルを表 示しない」オプションを選択解除する。警告ウィンドウが出されたら、 「はい」をクリックする。
	- e. 「マイ コンピュータ」ウィンドウで、「ローカル ディスク **(C:)**」をクリッ クする。
	- f. テキスト・エディターで C:\boot.ini ファイルを開く。

重要**:** このファイルを編集するときは、指示された変更だけを行うように注 意してください。このファイルの他の行は変更しないでください。

- g. オペレーティング・システム・セクションで、システム・ディスクの操作記 述の最後に **Primary** を追加する。
- h. システム・ディスクの行をコピーし、**Primary** を **Secondary** に変更し、シ ステム・ディスク (例えば、**rdisk(0)**) をミラーリングされるディスク (例え ば、**rdisk(1)**) に変更する。 ファイルは以下の例のいずれかのようになりま す。

#### **Windows 2000** の例**:**

| | | | | | | |

> | | | | | | | | | |

> | | | | | | | | | | | | |

| | | | | |

| | | | |

 $\overline{1}$ 

```
[boot loader]
timeout=30 default=multi(0)disk(0)rdisk(0)partition(1)\WINNT
[operating systems]
multi(0)disk(0)rdisk(0)partition(1)\WINNT="Microsoft Windows 2000 Advanced
 Server Primary" /fastdetect
multi(0)disk(0)rdisk(1)partition(1)\WINNT="Microsoft Windows 2000 Advanced
  Server Secondary" /fastdetect
```
#### **Windows 2003** の例**:**

```
[boot loader]
timeout=30
default=multi(0)disk(0)rdisk(0)partition(1)\WINDOWS
[operating systems]
multi(0)disk(0)rdisk(0)partition(1)\WINDOWS="Windows Server 2003,
 Standard Primary" /fastdetect
multi(0)disk(0)rdisk(1)partition(1)\WINDOWS="Windows Server 2003,
  Standard Secondary" /fastdetect
```
- i. ファイルを保管して閉じる。
- j. マシンを再始動します。

マシンの電源オン自己診断テスト (POST) が完了した後、システムは、ブー ト・プロセス用として Windows オペレーティング・システムを選択するよ うにプロンプトを出します。

- k. 2 次オペレーティング・システムを選択し、Enter を押して、マシンがミラ ー・ドライブから正常に再始動することを確認する。
- l. もう一度マシンを再始動する。

マシンの POST が完了した後、システムは再び、ブート・プロセス用として Microsoft Windows オペレーティング・システムを選択するようにプロンプ トを出します。

m. オペレーティング・システムを選択し、Enter を押して、マシンがシステ ム・ドライブから正常に再始動することを確認する。

# 第 **4** 章 マスター・コンソールの構成 |

|

| | | |

| | |

| | | | | | | | | | | | | | | | | | | | | | | | | | | | |

マスター・コンソールを構成すると、 SAN ボリューム・コントローラー・コンソ ールおよび SAN ボリューム・コントローラー・コマンド行インターフェースにア クセスできます。マスター・コンソールを独自のハードウェアに取り付けてある場 合は、以下のステップの一部は既に取り付け処理時に実行されています。

マスター・コンソールを構成するには、以下の処理を行います。

1. マスター・コンソール・ソフトウェアをインストールしたシステムに、ローカル 管理者 (例えば、管理者ユーザー) としてログオンする。

注**:** ソフトウェア・マスター・コンソールを購入した場合は、ステップ 3 にス キップします。ステップ 2 のタスクはマスター・コンソール・ソフトウェ アのインストール前に実行されているためです。

- 2. ハードウェア・マスター・コンソールを購入した場合は、以下の構成手順を実行 します。
	- a. オプションで、マスター・コンソールのホスト名を再構成する。ハードウェ ア・マスター・コンソールを受け取った時点では、ホスト名は事前に mannode に構成されています。 この名前を変更する場合の詳細については、 102 [ページの『マスター・コンソール・ホスト名の変更』を](#page-127-0)参照してくださ  $V_{\alpha}$
	- b. 内部 IP ネットワーク接続 (ローカル・エリア・ネットワーク) を構成する。 このステップの詳細は、 102 ページの『内部 IP [ネットワーク接続の構成』](#page-127-0) にあります。
	- c. ブラウザーを構成する。 このステップの詳細は、 102 [ページの『](#page-127-0)Web ブラ [ウザーの構成』に](#page-127-0)あります。
	- d. PuTTYgen を使用して SSH 鍵ペアを生成する。 このステップの詳細は、 104 ページの『PuTTY を使用した SSH [鍵ペアの生成』に](#page-129-0)あります。
- 3. ソフトウェア・マスター・コンソールまたはハードウェア・マスター・コンソー ルの場合、以下の構成ステップを実行する。
	- a. コマンド行インターフェース (CLI) アクセス用の PuTTY セッションを構成 する。 このステップの詳細は、 106 ページの『CLI の PuTTY [セッションの](#page-131-0) [構成』に](#page-131-0)あります。
	- b. 鍵を SAN ボリューム・コントローラー・コンソール・ソフトウェアに保管 する。 このステップの詳細は、 105 ページの『SAN [ボリューム・コントロ](#page-130-0) [ーラー・コンソール・ソフトウェアでの](#page-130-0) SSH 秘密鍵の保管』にあります。
	- c. SAN ボリューム・コントローラー用の E メール通知およびコール・ホーム 機能をセットアップする。
	- d. 選択したアンチウィルス・ソフトウェアをマスター・コンソール・システム にインストールする。

# マスター・コンソール・ホスト名の変更

<span id="page-127-0"></span>| |

| |

| |

> | | | |

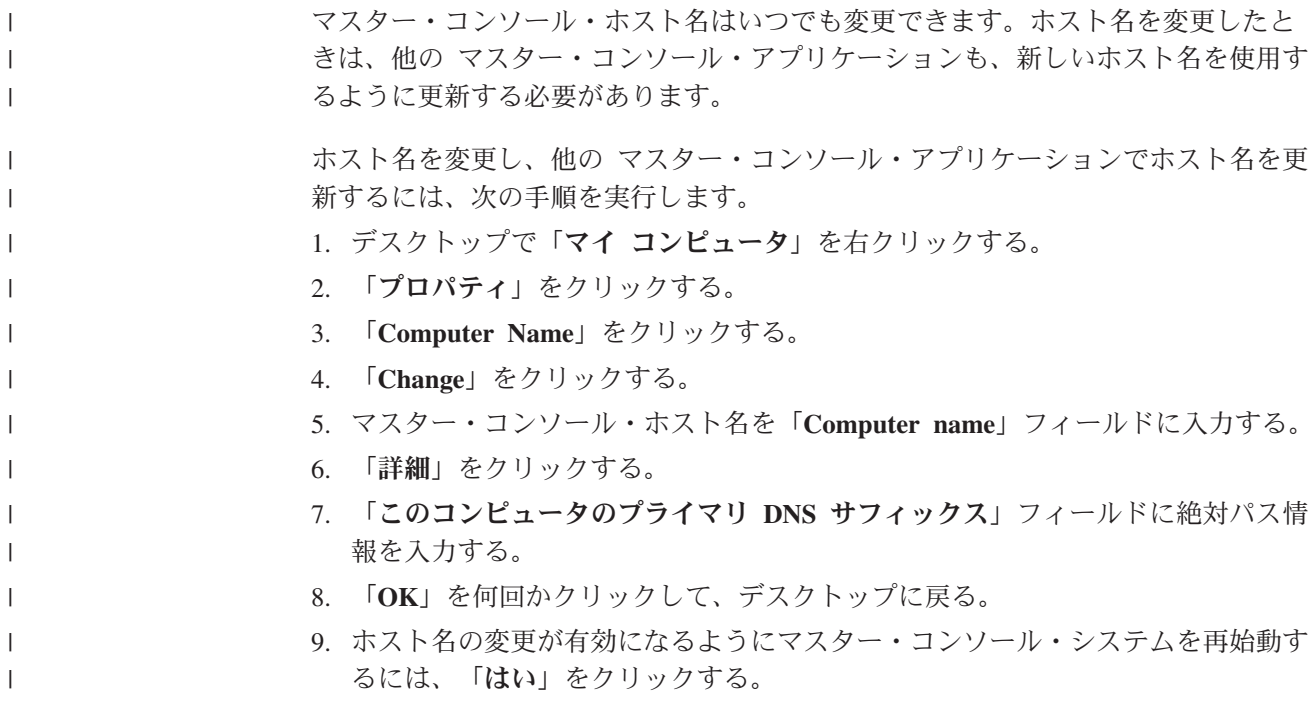

### 内部 **IP** ネットワーク接続の構成

マスター・コンソールを使用する前に、内部 IP ネットワーク接続を構成する必要 があります。 ローカル・エリア接続を構成する手順は、次のとおりです。 1. デスクトップで「マイ ネットワーク」を右クリックする。 2. 「プロパティ」をクリックする。 3. 「ローカル エリア接続」を右クリックする。 4. 「プロパティ」をクリックする。 5. 「インターネット プロトコル **(TCP/IP)**」をクリックする。 6. 「プロパティ」をクリックする。 7. IP アドレスと DNS アドレスについて必要な情報をすべて入力する。 8. 「**OK**」を何回かクリックして、デスクトップに戻る。 9. イーサネット・ポートをネットワークに接続する。 | | | | | | | | | | | | | |

# **Web** ブラウザーの構成

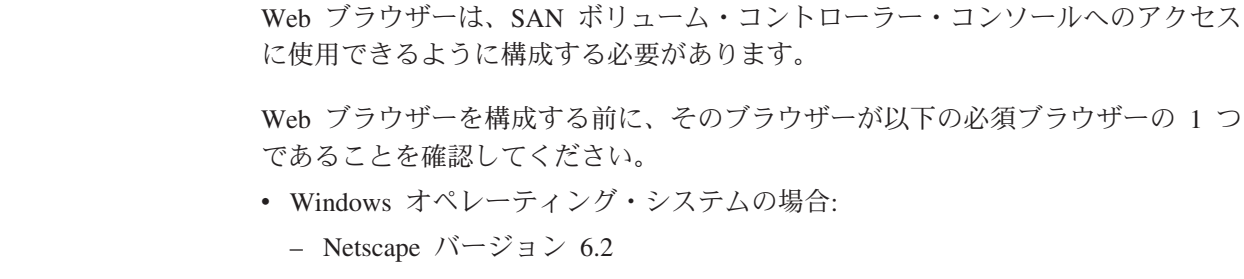

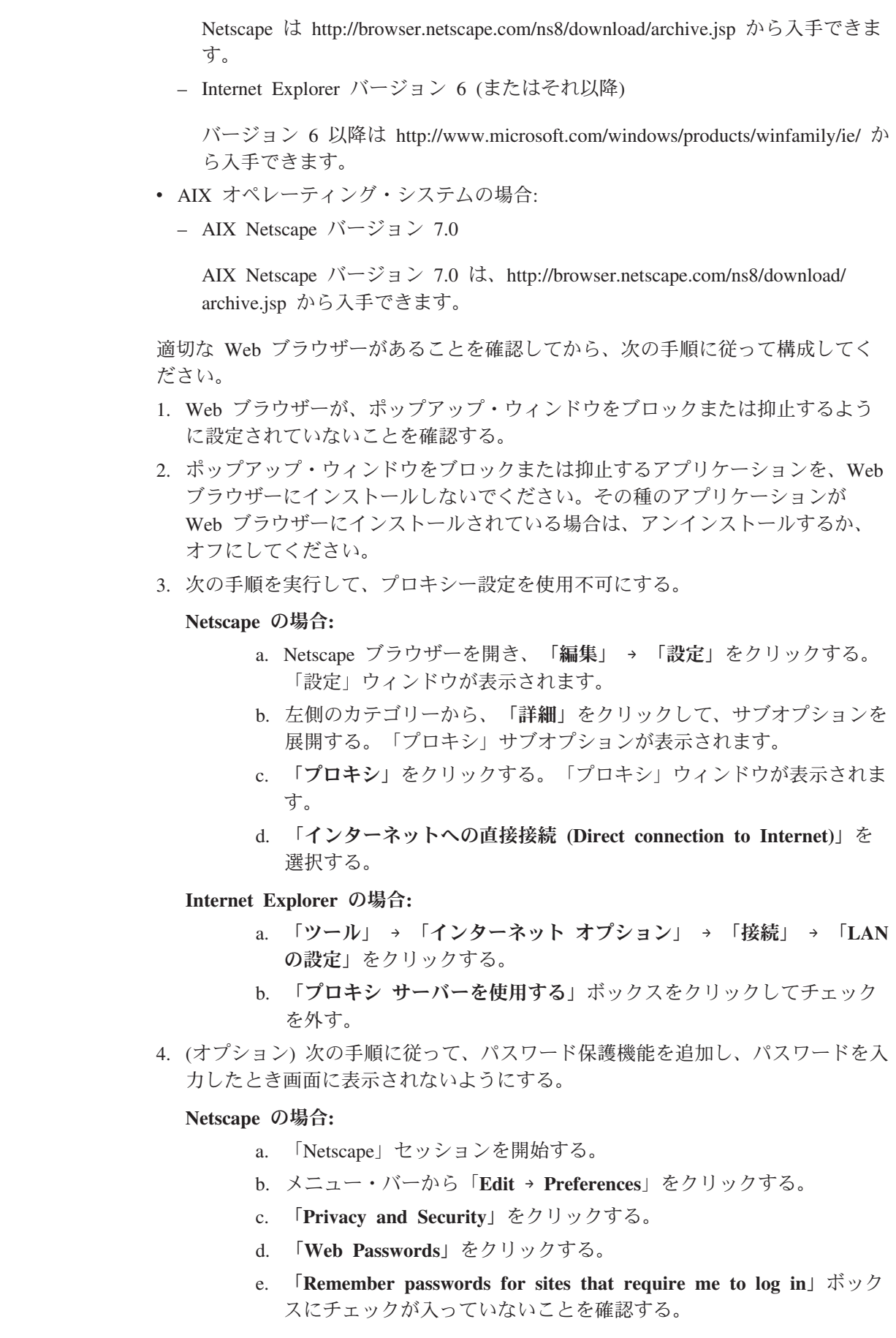

 $\|$  $\|$  $\|$ 

 $\|$  $\|$  $\|$  $\|$ 

 $\|$  $\|$ 

 $\|$  $\|$  $\|$  $\|$  $\|$  $\|$  $\|$  $\|$  $\|$  $\|$  $\|$  $\|$  $\|$  $\|$  $\|$  $\|$  $\|$  $\|$  $\|$ |  $\|$  $\|$  $\|$  $\|$  $\|$ |  $\|$  $\|$  $\|$  $\|$  $\,$   $\,$  $\|$ 

 $\mathbf{I}$ 

<span id="page-129-0"></span>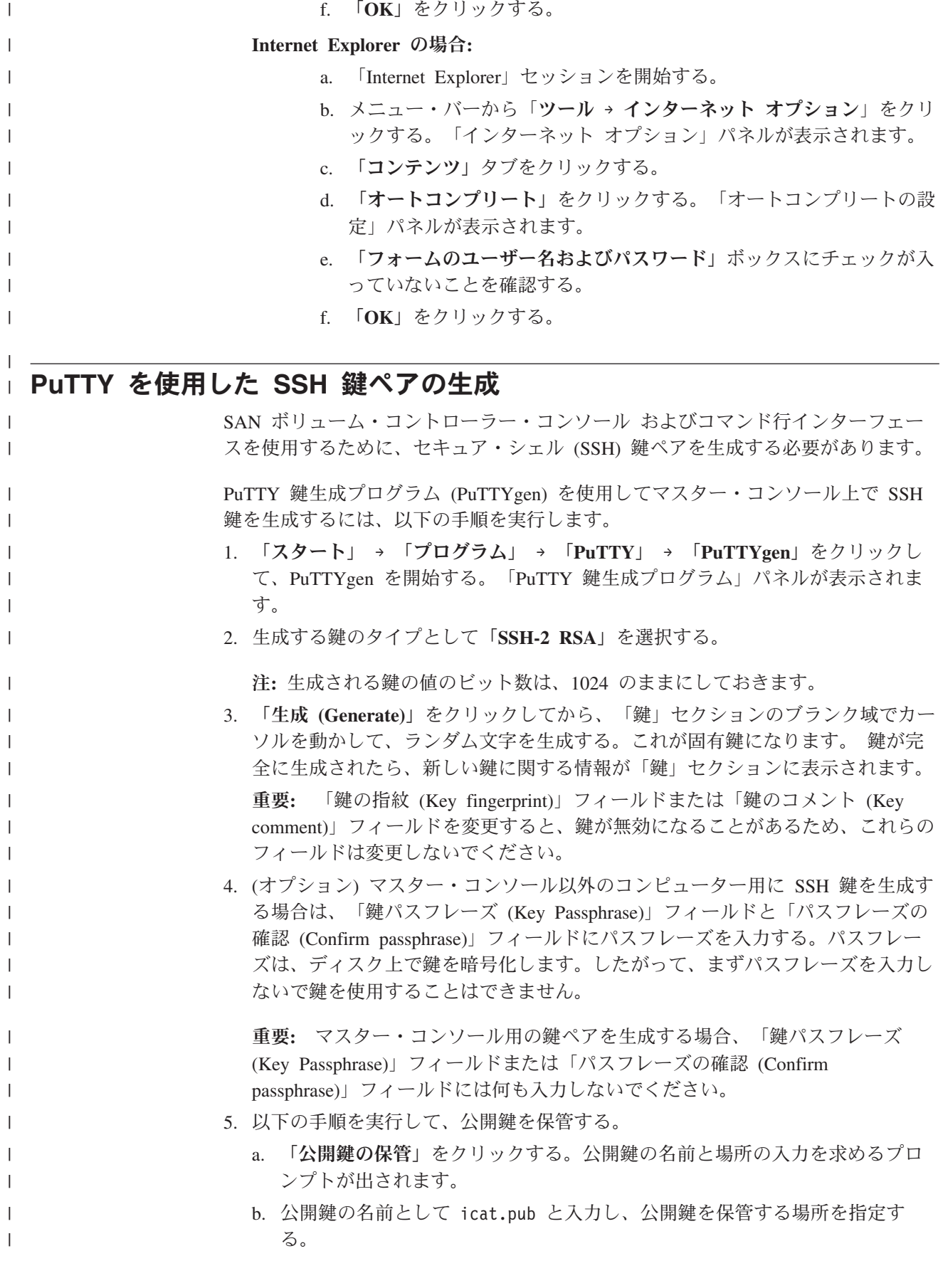

注**:** AIX の場合、鍵は \$HOME/.ssh ディレクトリーに保管します。

c. 「保管」をクリックする。

<span id="page-130-0"></span>| | | | | | | | | | | | | | |

| | | | |

|

| | | |

| | | | | |

 $\overline{1}$ 

|

| | | |

| |

- 6. 以下の手順を実行して、秘密鍵を保管する。
	- a. 「秘密鍵の保管」をクリックする。「PuTTYgen の警告 (PuTTYgen Warning)」パネルが表示されます。
	- b. 「はい」をクリックして、パスフレーズ (パスワード) をつけずに秘密鍵を保 管する。秘密鍵の名前と場所の入力を求めるプロンプトが出されます。
	- c. 秘密鍵の名前として icat と入力し、秘密鍵を保管する場所を指定する。
	- d. 「保管」をクリックする。
	- e. AIX の場合、鍵を \$HOME.ssh/identity ファイルに保管する。このファイルは \$HOME/.ssh ディレクトリーにあります。最も単純な場合は、identity ファイ ルの内容を鍵ファイルの内容で置き換えることができます。ただし、複数の 鍵を使用する場合は、すべての鍵を identity ファイルに入れる必要がありま す。
- 7. 「PuTTY 鍵生成プログラム (PuTTY Key Generator)」ウィンドウを閉じる。

SSH 鍵ペアが生成された後、それらを使用するように SAN ボリューム・コントロ ーラー・コンソール を構成する必要があります。秘密鍵は、IBM CIM Object Manager が使用するディレクトリーにコピーする必要があります。公開鍵について は、クラスターを作成するときに SAN ボリューム・コントローラー・コンソール の「SSH 公開鍵の追加」パネルを使用します。

# **SAN** ボリューム・コントローラー・コンソール・ソフトウェアでの **SSH** | □ 秘密鍵の保管

マスター・コンソールのソフトウェア・バージョンとハードウェア・バージョンの どちらの場合も、SAN ボリューム・コントローラーとの通信に使用される鍵が生成 または変更されたときは、SAN ボリューム・コントローラー・コンソール・ソフト ウェアに新しい秘密鍵のコピーを保管する必要があります。 新しい秘密鍵のコピーを SAN ボリューム・コントローラー・コンソール・ソフト ウェアに保管するには、以下の手順を実行します。 1. 「スタート」**->**「ファイル名を指定して実行」をクリックして、コマンド・プロ ンプト・ウィンドウを開く。 2. 開いたボックスに、**cmd.exe** と入力する。「**OK**」をクリックする。 3. 次のコマンドを入力します: **copy** *path***\icat.ppk** *inst\_dir***\cimom** ここで、*path* は、SSH 秘密鍵が生成されたときに保管されたパス、*inst\_dir* は、 SAN ボリューム・コントローラー・コンソールをインストールした場所です。 SAN ボリューム・コントローラー・コンソールのデフォルトのインストール・ ディレクトリーは C:\"Program Files" fiBM\svcconsole\cimom です。 注**:** スペースが埋め込まれているディレクトリー名は、二重引用符で囲む必要が あります。

<span id="page-131-0"></span>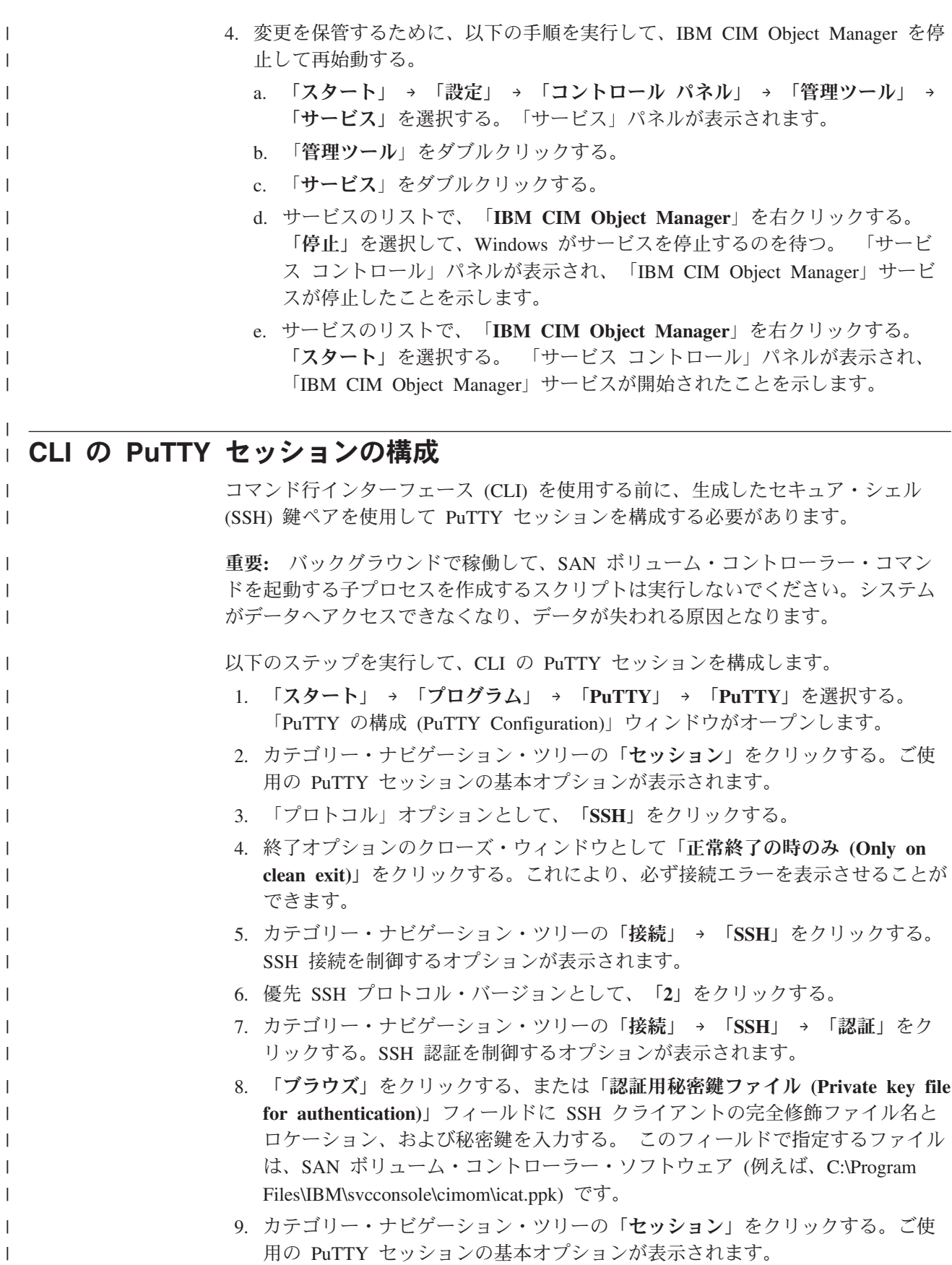

- 10. 「デフォルト設定」をクリックし、「保管セッションのロード、保管または削 除」オプションで「保管」をクリックする。
- 11. 「ホスト名 **(**または **IP** アドレス**)**」フィールドに SAN ボリューム・コントロ ーラー・クラスターの名前または IP アドレスをタイプする。
- 12. 「ポート」フィールドに SAN ボリューム・コントローラー・クラスターのポ ートをタイプする。
- 13. 「保管セッション」フィールドに、このセッションを関連付けるために使用す る名前を入力する。例えば、セッションに SAN ボリューム・コントローラー Cluster 1 という名前を付けることができます。
- 14. 「保管」をクリックする。

|  $\|$ | | | | | | | |

 $\|$ 

CLI の PuTTY セッションの構成がこれで完了しました。

# <span id="page-134-0"></span>第 **5** 章 **SAN** ボリューム・コントローラー ・クラスターの作成

| | |

セキュア・シェル (SSH) の鍵ペアを生成した後、 SAN ボリューム・コントローラ ー を構成する前に、クラスターの作成に必要な 2 つの段階を完了しておく必要が あります。

クラスターを作成する最初の段階は、SAN ボリューム・コントローラー のフロン ト・パネルから実行します。第 2 の段階は、マスター・コンソール 上で実行され る Web サーバーからアクセスできる SAN ボリューム・コントローラー・コンソ ール から実行します。

### フロント・パネルからのクラスターの作成

ノードのペアを取り付けた後、SAN ボリューム・コントローラー・ノードのフロン ト・パネルを使用して、クラスターを作成できます。

クラスターを作成するには、ノードのペアをインストールしておく必要がありま す。 IBM サービス担当員がクラスターを最初に作成する場合は、クラスターを構 成する前に、以下の情報を提供する必要があります。

- クラスター IP アドレス
- サブネット・マスク
- ゲートウェイ IP アドレス

重要**:** 通信問題の可能性を避けるには、クラスター IP アドレスが固有でなければ なりません。

IBM サービス担当員は、ノードのフロント・パネルを使用して、提供された情報を 入力します。ノードは、表示パネルにランダム・パスワードを生成します。IBM サ ービス担当員からこのパスワードが与えられます。パスワードおよび IP アドレス は記録しておく必要があります。パスワードおよび IP アドレスは、ノードに接続 しクラスターを作成する際に使用されます。

以下のステップを実行して、クラスターを作成および構成します。

- 1. 作成するクラスターのメンバーにするノードを選択する。
- 2. 「ノード:」がノード保守パネルに表示されるまで、「上」または「下」ナビゲ ーション・ボタンを押して、離します。
- 3. 「クラスターを作成しますか?」が表示されるまで、「右」または「左」ボタン を押して、離します。
- 4. 「選択」ボタンを押す。
	- v 画面の 1 行目に「IP アドレス」が表示されたら、ステップ 5 (110 [ページ](#page-135-0)) に進みます。
	- v サービス画面の 1 行目に「クラスターを削除しますか?」が表示されたら、 このノードは既にクラスターのメンバーです。間違ったノードを選択した か、または既存のクラスターでこのノードを既に使用しています。この既存 クラスターの ID は、サービス表示画面の 2 行目に表示されます。
- <span id="page-135-0"></span>v 間違ったノードを選択した場合は、ここでこの作業を終了できます。なにも アクションが実行されない場合、手順は、60 秒後に自動的に取り消されま す。
- v ノードに入っているデータが必要でなくなり、かつ既存のクラスターからノ ードを削除する必要がある場合は、以下のステップを実行します。
- a. 「上」ボタンを押したままにする。
- b. 「選択」ボタンを押して、離す。ノードが再始動します。ノードが再始動し た後は、この作業をステップ 1 (109 [ページ](#page-134-0)) から再開する必要があります。 サービス表示画面に「IP アドレス:」が表示されます。
- 5. 「上」または「下」ボタンを使用して、「IP アドレス」の最初のフィールドの 値を、選択した値に変更する。
- 6. 「右」ボタンを使用して、次のフィールドに移動し、「上」または「下」ボタ ンを使用して、このフィールドの値を変更する。
- 7. 「IP アドレス」の残りの各フィールドについて、ステップ 6 を繰り返す。
- 8. IP アドレスの最後のフィールドを変更したら、「選択ボタン」を押す。
- 9. 「右」ボタンを押す。「サブネット・マスク:」が表示されます。
- 10. 「選択」ボタンを押す。
- 11. 「上」または「下」ボタンを使用して、「サブネット・マスク」の最初のフィ ールドの値を、選択した値に変更する。
- 12. 「右」ボタンを使用して、次のフィールドに移動し、「上」または「下」ボタ ンを使用して、このフィールドの値を変更する。
- 13. 「サブネット・マスク」の残りのフィールドごとに、ステップ 12 を繰り返 す。
- 14. 「サブネット・マスク」の最後のフィールドを変更したら、「選択」ボタンを 押す。
- 15. 「右」ボタンを押す。「ゲートウェイ:」が表示されます。
- 16. 「選択」ボタンを押す。
- 17. 「上」または「下」ボタンを使用して、「ゲートウェイ」の最初のフィールド の値を、選択した値に変更する。
- 18. 「右」ボタンを使用して、次のフィールドに移動し、「上」または「下」ボタ ンを使用して、このフィールドの値を変更する。
- 19. 「ゲートウェイ」の残りの各フィールドごとに、ステップ 18 を繰り返す。
- 20. 「ゲートウェイ」の最後のフィールドを変更したら、「選択」ボタンを押す。
- 21. 「ここで作成しますか?」が表示されるまで、「右」ボタンを押して、離す。
- 22. 希望どおりの設定である場合は、「選択」ボタンを押す。
	- クラスターを作成する前に設定を検討する場合は、「右」および「左」ボタ ンを使用して、それらの設定を検討します。必要であれば変更を行い、「今 作成?」に戻ってから、「選択」ボタンを押します。
	- v クラスターが正常に作成されると、サービス表示画面の 1 行目に「パスワー ド:」が表示されます。2 行目には、クラスターへのアクセスに使用できるパ スワードが入っています。ここで、このパスワードを記録します。パスワー ドは、60 秒間、または「上」、「下」、「左」、または「右」ボタンが押さ れて削除されるまで表示されます。

重要**:** このパスワードを記録しない場合は、クラスター構成手順を再始動する 必要があります。パスワードを記録したら、「上」、「下」、「左」、 または「右」ボタンを押して、パスワードを画面から削除してくださ い。

この作業が完了すると、サービス画面に以下の情報が表示されます。

- v 「クラスター:」が 1 行目に示されます。
- クラスター IP アドレスが 2 行目に表示されます。

## **SAN** ボリューム・コントローラー・コンソールのレイアウト

SAN ボリューム・コントローラー・コンソールの基本フレーム・レイアウトを熟知 していることを確認します。

図19 は、バナー、タスクバー、ポートフォリオ、および作業域で構成された基本フ レーム・レイアウトを示しています。組み込みタスク・アシスタンスまたはヘルプ のためのオプショナル・フレームを追加できます。

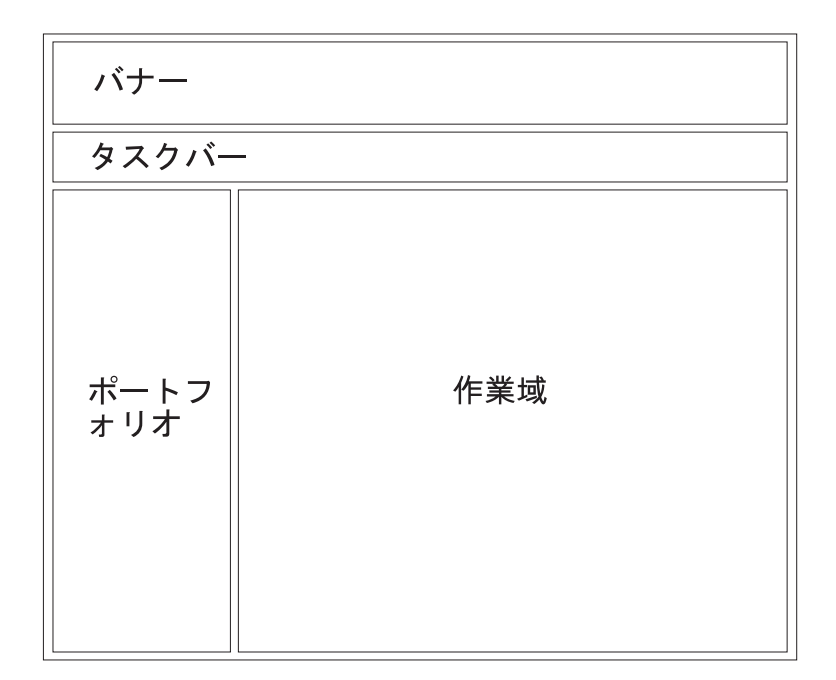

図 *19.* 基本フレーム・レイアウト

# **SAN** ボリューム・コントローラー・コンソール のバナー

SAN ボリューム・コントローラー・コンソール のバナーは、製品またはお客様の 識別に使用されます。

### **SAN** ボリューム・コントローラー・コンソール のタスクバー

SAN ボリューム・コントローラー・コンソール のタスクバーは、開かれたすべて の 1 次タスクを追跡して、ユーザーが前のタスクと次のタスク間を短時間で行った り来たりできるようにします。

図 20 は、タスクバーを示しています。右側にある「疑問符 **(?)**」アイコンをクリッ クすると、別のブラウザー・ウィンドウにインフォメーション・センターを表示で きます。 (I) アイコンをクリックすると、作業域に現在表示されているパネルのヘ ルプ・トピックを表示できます。

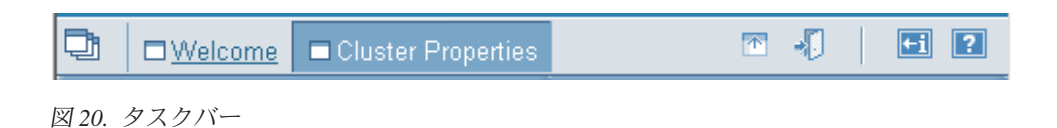

# **SAN** ボリューム・コントローラー・コンソール のポートフォリオ

SAN ボリューム・コントローラー・コンソール のポートフォリオ・エリアには、 作業域内でパネルを開くタスク・ベースのリンクが含まれています。共通タスク は、タスク・ヘッディングのもとにグループ化されており、展開/縮小が可能です。

SAN ボリューム・コントローラー・コンソール の「ようこそ」パネルからは、以 下のタスク・ベースのリンクが使用可能です。

- ようこそ
- クラスター
- v ユーザー
- v トラストストア証明書
- パスワードの変更

SAN ボリューム・コントローラー・コンソール の起動後は、以下のタスク・ベー スのリンクが使用可能です。

• ようこそ

|

- クラスターの管理
	- クラスター・プロパティーの表示
	- クラスター・パスワードの保守
	- IP アドレスの変更
	- クラスターの日時の設定
	- 統計収集の開始
	- 統計収集の停止
	- クラスターのシャットダウン
- ノードの作業
	- 入出力グループ
	- ノード
- v 進行状況の管理
	- 進行状況の表示
- v 管理対象ディスクの作業
	- ディスク・コントローラー・システム
	- ディスカバリー状況
- 管理対象ディスク
- 管理対象ディスク・グループ
- 仮想ディスクの作業
	- 仮想ディスク
	- 仮想ディスクからホストへのマッピング
- ホストの作業
	- ホスト
	- ファブリック
- v コピー・サービスの管理
	- FlashCopy マッピング
	- FlashCopy 整合性グループ
	- メトロ & グローバル・ミラー関係
	- メトロ & グローバル・ミラー整合性グループ
	- メトロ & グローバル・ミラー・クラスター協力関係
- サービスおよび保守
	- ソフトウェアのアップグレード
	- 保守手順の実行
	- エラー通知の設定
	- エラー・ログの分析
	- ライセンス設定

 $\overline{\phantom{a}}$ |

- ライセンス設定ログの表示
- 構成のダンプ
- ダンプのリスト
- 構成のバックアップ
- バックアップの削除

### **SAN** ボリューム・コントローラー・コンソール の作業域

SAN ボリューム・コントローラー・コンソール の作業域とは、クラスターおよび それに含まれるオブジェクトを取り扱う場所です。

作業域は、アプリケーションのメイン・エリアです。

### **SAN** ボリューム・コントローラー・コンソール へのアクセス

SAN ボリューム・コントローラー・コンソール は Web ベース・アプリケーショ ンの 1 つで、これを使用して複数のクラスターを管理できます。

アプリケーションは Web ベースであるため、ブラウザーでポップアップ・ウィン ドウを使用不可に設定しないでください。SAN ボリューム・コントローラー・コン ソール 内のウィンドウが開かなくなることがあります。

Web ブラウザーを、マスター・コンソール 上の以下の URL にポイントして、 SAN ボリューム・コントローラー・コンソール にアクセスします。

#### <span id="page-139-0"></span>http://*svcconsoleip*:9080/ica

ここで、*svcconsoleip* は、マスター・コンソール の IP アドレスです。

SAN ボリューム・コントローラー・コンソール にログオンするには、スーパーユ ーザーのユーザー名 (superuser) とスーパーユーザーのパスワード (passw0rd) を 使用します。SAN ボリューム・コントローラー・コンソール に初めてアクセスす るときは、スーパーユーザー・パスワードの変更が必要です。

SAN ボリューム・コントローラー・コンソール を使用して、ご使用の環境で SAN ボリューム・コントローラー ・クラスターを構成できます。

## **SAN** ボリューム・コントローラー・コンソールを使用したクラスターの作 成

ノードのペアを作成した後は、クラスターを作成し、構成できます。

SAN ボリューム・コントローラー・コンソールを使用してクラスターを作成するに は、SSH 鍵ペアを作成しておく必要があります。 SSH 公開鍵を追加して、ご使用 システムがコマンド行インターフェース (CLI) を使用できるようにする場合は、 CLI に SSH 鍵ペアを生成することも必要です。

クラスターを作成するには、次の手順で行います。

- 1. デスクトップ・アイコンをクリックするか、Web ブラウザーで http://<svcconsoleip>:9080/ica にアクセスして、SAN ボリューム・コントローラ ー・コンソールを開始する。ここで、*<svcconsoleip>* は、マスター・コンソー ルの IP アドレスです。「ネットワーク・パスワードの入力 (Enter Network Password)」ウィンドウが表示されます。
- 2. ユーザー ID には「superuser」、パスワードには「passw0rd」と入力します。 スーパーユーザーとして初めてサインオンしたときに、スーパーユーザーのパ スワードを変更する必要があります。パスワードを変更すると、「ようこそ」 ウィンドウが表示されます。
- 3. 今回、初めて SAN ボリューム・コントローラー・コンソールにアクセスする 場合は、ステップ 4 に進む。それ以外の場合は、ステップ 7 に進みます。
- 4. 「ようこそ」パネルから、「**SVC** クラスターの追加」をクリックします。
- 5. 「新規クラスターの作成」をクリックする。SAN ボリューム・コントローラー は、新規クラスターを作成します。新しい管理者パスワードが受け入れられる と、クラスターは、パスワード・プロンプトを再度表示します。
- 6. ユーザー ID admin と新しい管理者パスワードを入力する。
- 7. ポートフォリオの「クラスター」を選択する。「クラスターの表示」パネルが 表示されます。
- 8. タスク・リストから、「クラスターの追加」を選択して、「実行」をクリック する。「クラスターの追加」パネルが表示されます。
- 9. クラスターの IP アドレスを入力する。
	- v クラスターが完全に作成されていない場合 (つまり、フロント・パネルを使 用してクラスターを作成した場合) は、「クラスターの作成 **(**初期化**)**」チェ ック・ボックスを選択します。
- <span id="page-140-0"></span>v クラスターが既に使用中の場合 (つまり、この SAN ボリューム・コントロ ーラー・コンソールのインストール用の管理対象クラスター・リストにこの クラスターを追加するだけの場合) は、「クラスターの作成 (初期化)」チェ ック・ボックスを選択しないでください。「**OK**」をクリックする。「セキュ リティーの警告」パネルが表示されます。
- 10. 「証明書の表示」をクリックする。「証明書」パネルが表示されます。
	- a. 「証明書のインストール」をクリックする。
	- b. 「次へ」をクリックする。
	- c. 「次へ」をクリックする。
	- d. 「インストール **(Install)**」をクリックします。
	- e. 「**OK**」をクリックして、「証明書のインストール」パネルを完了する。
	- f. 「**OK**」をクリックして、「証明書」パネルを閉じる。
	- g. 「はい」をクリックして、「セキュリティーの警告」パネルを閉じる。
- 11. クラスター・ユーザー名の admin、およびフロント・パネルからクラスターを 作成したときに生成されたパスワードを入力する。
- 12. 「**OK**」をクリックする。
- 13. 「クラスターの作成」ウィザードが始まったら、「継続」をクリックする。 「新規クラスターの作成」パネルが表示されます。クラスターが既に存在して いて、ステップ 9 (114 [ページ](#page-139-0)) で「クラスターの初期化」チェック・ボックス を選択しなかった場合は、ステップ [17 \(116](#page-141-0) ページ) に進んでください。
- 14. 「新規クラスターの作成」パネルを完了する。
	- a. 新規管理者パスワードを入力する。
		- 重要**:** このパスワードは、SAN ボリューム・コントローラー・コンソールを 使用して新規 SSH 鍵をアップロードする際に必要になるので、記録 しておきます。
	- b. サービス・パスワードを入力する。
		- 重要**:** このパスワードは、SAN ボリューム・コントローラー・コンソール を使用して新規 SSH 鍵をアップロードする際に必要になるので、記 録しておきます。
	- c. クラスターの名前を入力します。
	- d. クラスターのサービス IP アドレスを入力する。これは、単一ノードを保守 モードで開始する必要がある場合にシステムが使用する IP アドレスです。
	- e. ご使用のファブリックの速度を選択する。
	- f. フロント・パネルから管理者パスワードをリセットする場合は、「管理者パ スワード・ポリシー」チェック・ボックスを選択する。
	- g. このパネルを完了したら、「新規クラスターの作成」をクリックする。数秒 後に、クラスターが作成されます。
	- h. Web ページが戻ったら、「継続」をクリックする。
- 15. パスワードが変更されたことが通知されたら、「継続」をクリックする。「エ ラー通知設定値」パネルが表示されます。
	- a. エラーを SNMP トラップとして転送する場合は、「ハードウェアのみ」ま たは「すべて」のいずれかを選択する。「ハードウェアのみ」を選択した場

合はハードウェア関連エラーの SNMP トラップのみが送信され、「すべ て」を選択すると、ハードウェアおよびソフトウェアの両方のエラーの SNMP トラップが送信されます。

- b. SNMP 管理ソフトウェアを実行中のシステムの IP アドレスを入力する。
	- 注**:** マスター・コンソールで IBMDirector を使用して SNMP トラップを収 集する場合は、ここで マスター・コンソールの IP アドレスを入力しま す。 IBM SAN ボリューム・コントローラー Support Web サイト [\(http://www.ibm.com/storage/support/2145\)](http://www.ibm.com/storage/support/2145) には、 IBM Director を SAN ボリューム・コントローラーと一緒に使用する場合の追加情報がありま す。
- c. SNMP コミュニティー名を入力する。

<span id="page-141-0"></span>| | | | | |

- d. 「設定値の更新」をクリックして、先に進む。
- 16. 「継続」をクリックする。「フィーチャー設定値」パネルが表示されます。

各パラメーターの許可された設定が、ユーザー・ライセンスに明記されていま す。

- a. ライセンス交付を受けている場合は、FlashCopy、メトロ・ミラー、またはグ ローバル・ミラーのオプションを使用可能にする。
- b. ライセンスに明記されているバーチャリゼーションの限度を入力する。この フィールドにゼロ値は許されません。
- c. 「フィーチャーの設定」をクリックする。
- 17. 「継続」をクリックする。「SSH 公開鍵の追加」パネルが表示されます。
	- a. プロンプトが出されたら、ユーザー名として admin を入力し、ステップ [14 \(115](#page-140-0) ページ) で指定した新規パスワードを入力する。
	- b. 「参照**...**」をクリックして、マスター・コンソールの公開鍵を見つけます。
	- c. この鍵の ID (ラベル) を入力します。
	- d. 「鍵の追加」をクリックする。
- 18. ウィンドウの右隅にある「**X**」をクリックして、ウィザードを閉じる。

クラスターが正常に接続され、構成されました。クラスターが「クラスターの表 示」パネルにリストされるはずです。

注**:** 新しいクラスターを見るためには、「クラスターの表示」パネルで「最新表 示」をクリックしなければならないこともあります。

# 第 **6** 章 **SAN** ボリューム・コントローラー・コンソール の使用

SAN ボリューム・コントローラー は、Web ブラウザーをベースにしたコンソール 付きで提供されます。これは SAN ボリューム・コントローラー・コンソール とも 呼ばれます。

#### 概要

SAN ボリューム・コントローラー・コンソール を使用して、SAN ボリューム・コ ントローラー と関連付けられたストレージの構成を作成および保守することができ ます。コンソールは、ユーザー管理および複数のクラスターへのアクセスも提供し ます。

SAN ボリューム・コントローラー・コンソール を使用して、以下の機能を実行で きます。

- v クラスター、そのノード、および入出力グループ (またはノード・ペア) の初期セ ットアップ。この機能には、クラスターの診断およびエラー・ログの分析が含ま れます。
- v 管理対象ディスクおよび管理対象ディスク・グループのセットアップと保守。
- セキュア・シェル鍵のセットアップと保守。
- v 仮想ディスクのセットアップと保守。
- v 論理ホスト・オブジェクトのセットアップ。
- 仮想ディスクからホストへのマッピング。
- v 管理対象ホストから仮想ディスクおよび管理対象ディスクへのナビゲーションと そのチェーンの逆方向へのナビゲーション。
- コピー・サービスのセットアップと起動:
	- FlashCopy および FlashCopy 整合性グループ。
	- ミラーおよびミラー整合性グループ。

SAN ボリューム・コントローラー・コンソール は、Storage Management Initiative Specification (SMI-S) 対応です。

# クラスターを管理するために **SAN** ボリューム・コントローラー・コンソー ル を起動する

「クラスターの表示」パネルから SAN ボリューム・コントローラー・コンソール を起動することができます。

SAN ボリューム・コントローラー・コンソール は、クラスターの管理に使用され る中央 Web アプリケーションです。 このアプリケーションは、ハードウェア・マ スター・コンソール にプリインストールされているか、またはユーザーが独自のハ ードウェアにソフトウェア・マスター・コンソール をインストールする際にインス トールされます。

| | | |

このタスクでは、SAN ボリューム・コントローラー・コンソール の「ようこそ」 パネルを開いているものと想定しています。

以下のステップを実行して、特定のクラスター用の SAN ボリューム・コントロー ラー・コンソール を起動します。

- 1. ポートフォリオの「クラスター」をクリックする。「クラスターの表示」パネル が表示されます。
- 2. アプリケーションで管理するクラスターを選択する。
- 3. タスク・リストから「**SAN** ボリューム・コントローラー・コンソールの起動」 を選択する。

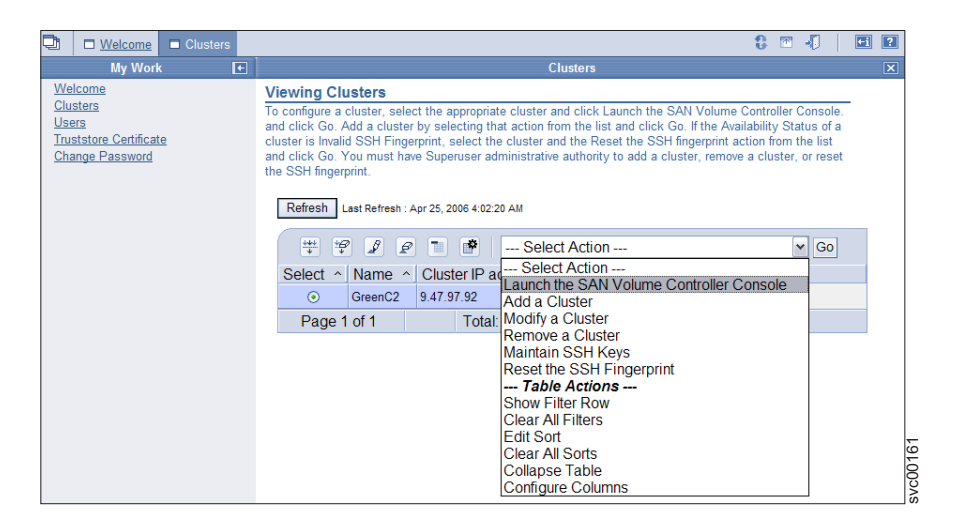

4. 「実行」をクリックする。 2 次ブラウザー・ウィンドウがオープンします。

# クラスターの日付および時刻の設定

「クラスターの日時設定値」パネルから、SAN ボリューム・コントローラー のク ラスターの日時を設定できます。

この作業は、SAN ボリューム・コントローラー・コンソール を既に起動済みであ ることを前提としています。

クラスターの時刻を設定するには、次の手順で行います。

1. ポートフォリオの「クラスターの管理」 → 「クラスターの日時の設定」をクリ ックする。「クラスターの日時設定値」パネルが表示されます。
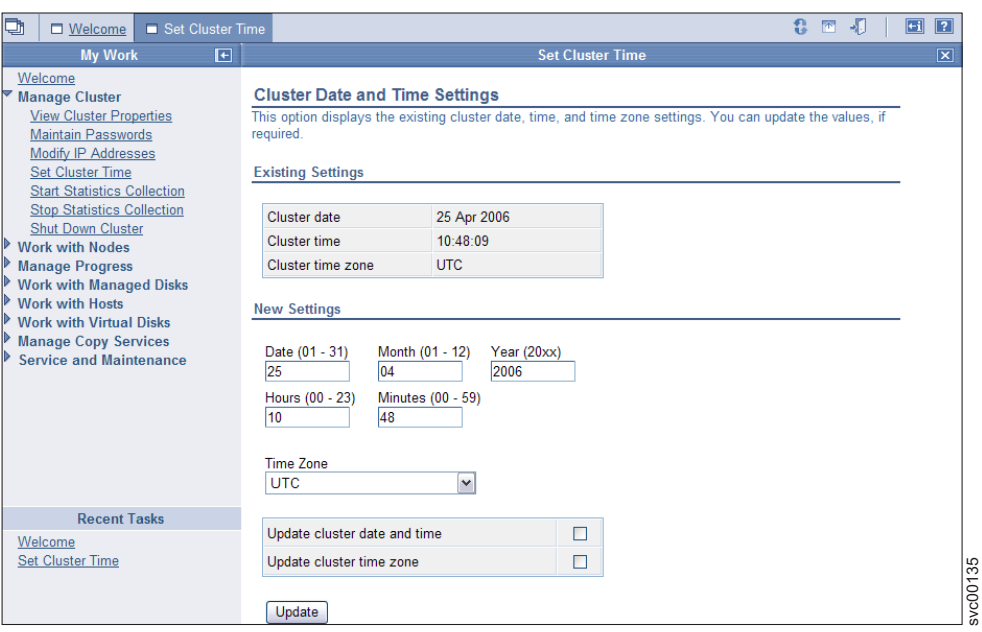

- 2. 「日」、「月」、「年」、「時間」および「分」フィールドに変更を入力し、 「時間帯」リストから新規時間帯を選択する。
- 3. 「クラスターの時刻および日の更新 **(Update cluster time and date)**」または 「クラスターの時間帯の更新」、あるいはその両方を選択する。
- 4. 「更新」をクリックして、更新要求をクラスターにサブミットする。

# クラスター **IP** アドレスの変更

「IP アドレスの変更」パネルからクラスターに関連する IP アドレスを表示および 変更できます。

この作業は、SAN ボリューム・コントローラー・コンソール を既に起動済みであ ることを前提としています。

以下のステップを実行して IP アドレスを変更します。

- 1. ポートフォリオの「クラスターの管理」 → 「**IP** アドレスの変更」をクリックす る。「IP アドレスの変更」パネルが表示されます。「IP アドレスの変更」パネ ルで以下の IP アドレスの既存値が表示され、設定を変更することができます。
	- クラスター IP アドレス
	- v サービス IP アドレス (ノードがクラスターの一部でない場合に使用)
	- v サブネット・マスク IP アドレス
	- ゲートウェイ IP アドレス
	- v マスター・コンソール IP アドレス
	- マスター・コンソール・ポート
- 2. 変更する IP アドレスについて、この 4 つのフィールドをすべて記入します。 IP アドレスのフィールドを変更しない場合は、ブランクのままにしておきま す。

3. 「設定値の変更」をクリックして、IP アドレスを更新する。新しいクラスター IP アドレスを指定した場合、クラスターとの既存の通信は切断されます。新し いクラスター IP アドレスを使用して、Web ブラウザー接続を再度確立する必要 があります。

クラスターによって新しい SSL 証明書が生成され、新しい IP アドレスが表示され ます。この新しい証明書は、Web ブラウザーが最初にクラスターに接続したときに 表示されます。

#### クラスター・パスワードの保守

SAN ボリューム・コントローラー・コンソール を使用して、クラスター・パスワ ードを保守できます。

この作業は、SAN ボリューム・コントローラー・コンソール を既に起動済みであ ることを前提としています。

以下のステップを実行してクラスター・パスワードを保守します。

- 1. ポートフォリオの「クラスターの管理」 → 「パスワードの保守」をクリックす る。「パスワードの保守」パネルが表示されます。
- 2. 該当するフィールドに新規管理者またはサービス・パスワードを入力し、「パス ワードの保守」をクリックして、パスワードを変更する。
	- 注**:** パスワードを 2 度入力して、検証を許可する必要があります。パスワード には、A から Z、a から z、0 から 9、およびアンダースコアーを使用でき ます。
- 3. 管理者パスワードを変更する場合は、パスワード・プロンプトで新しい管理者パ スワードを入力して、管理者パスワードを再度認証する必要がある。
- 4. 管理者パスワードなしには、SAN ボリューム・コントローラー・コンソール に よってクラスターにアクセスできないため、それを記録する。

# クラスター・プロパティーの表示

「クラスター・プロパティーの表示」パネルからクラスターのプロパティーを表示 できます。

この作業は、SAN ボリューム・コントローラー・コンソール を既に起動済みであ ることを前提としています。

以下のステップを実行して、クラスターのプロパティーを表示します。

- 1. ポートフォリオの「クラスターの管理」 → 「クラスター・プロパティーの表 示」をクリックします。「一般プロパティーの表示」パネルが表示されます。
- 2. 以下のタブをクリックします。
	- a. 一般のプロパティーを表示する「全般」。
	- b. クラスター IP アドレス、サービス IP アドレス、サブネット・マスク・アド レス、デフォルト・ゲートウェイ・アドレスおよびマスター・コンソール IP アドレスを表示する、「**IP** アドレス」。
- c. 管理対象ディスク (MDisk)、MDisk グループおよび仮想ディスク (VDisk) の スペースおよび容量を表示する「スペース」。
- d. SNMP 詳細を表示するための「**SNMP**」。
- e. クラスター統計詳細を表示するための「統計」。
- f. クラスターのメトロ・ミラーとグローバル・ミラーのプロパティーを表示す る「メトロ・ミラーとグローバル・ミラー **(Metro & Global Mirror)**」。
- 3. 「閉じる」をクリックして、パネルを閉じる。

## クラスターへのノードの追加

| |

> 可用性の目的から、入出力グループ内のノードは、異なる無停電電源装置 (UPS) に 接続する必要があります。

> ノードをクラスターに追加する前に、追加されるノードがクラスター内の他のすべ てのノードと同じゾーンに入るようにスイッチ・ゾーニングが構成されていること を確認する必要があります。 ノードを取り替える場合で、スイッチが、スイッチ・ ポートではなく、Worldwide Port Name (WWPN) でゾーンに分けられている場合 は、追加するノードが同じ VSAN/ゾーンに含まれるようにスイッチを構成してくだ さい。

#### ノードをクラスターに追加する場合の特別手順

ホスト・システム上のアプリケーションは、入出力操作をファイル・システムまた は論理ボリュームに送信します。それらは、オペレーティング・システムによっ て、サブシステム・デバイス・ドライバー (SDD) によりサポートされている疑似デ ィスク・オブジェクトである仮想パス (VPath) にマップされます。 SDD は、vpath と SAN ボリューム・コントローラー仮想ディスク (VDisk) 間の関連を維持しま す。この関連では、VDisk に固有で、しかも再利用されない ID (UID) を使用しま す。 UID によって、SDD は vpath を VDisk に直接関連付けることができます。

SDD は、ディスクおよびファイバー・チャネル・デバイス・ドライバーが含まれる プロトコル・スタック内で動作します。これらのデバイス・ドライバーにより、 ANSI FCS 標準によって定義されたとおりファイバー・チャネル全体で SCSI プロ トコルを使用した SAN ボリューム・コントローラーとの通信が可能になります。 これらの SCSI およびファイバー・チャネル・デバイス・ドライバーによって提供 されるアドレッシング方式では、ファイバー・チャネル・ノードおよびポートに、 SCSI 論理装置番号 (LUN) とワールドワイド・ノード名 (WWNN) を組み合わせて 使用します。

エラーが発生すると、エラー・リカバリー手順 (ERP) は、プロトコル・スタック内 のさまざまな層で動作します。これらの ERP のなかには、以前に使用されたもの と同じ WWNN および LUN 番号を使用して入出力が再駆動される原因となるもの があります。

SDD は、実行する各入出力操作について VDisk と Vpath との関連を調べません。

クラスターにノードを追加するには、以下に該当する条件があるか確認しておく必 要があります。

• クラスターに複数の入出力グループがある。

- クラスターに追加するノードは、物理ノード・ハードウェアを使用するか、また はクラスター内のノードとして以前に使用されていたスロットを使用する。
- クラスターに追加するノードは、物理ノード・ハードウェアを使用するか、また は別のクラスター内のノードとして以前に使用されていたスロットを使用し、両 方のクラスターが同じホストおよびバックエンド・ストレージに対して可視性を 持つ。

上記の条件のいずれかが真である場合、以下の特別手順が適用されます。

- v ノードは、以前に属していたものと同じ入出力グループに追加する必要がありま す。クラスター・ノードの WWNN を判別する場合は、コマンド行インターフェ ース (CLI) コマンドの **svcinfo lsnode** または SAN ボリューム・コントローラ ー・コンソール を使用できます。
- ノードをクラスターに追加し直すには、そのクラスターを使用するホストをすべ てシャットダウンしておく必要があります。ノードは、ホストがリブートされる 前に追加する必要があります。入出力グループ情報が入手できないか、あるいは クラスターを使用してすべてのホストをシャットダウンしてリブートするのに不 便な場合は、次のようにします。
	- クラスターにノードを追加する前に、クラスターに接続されているすべてのホ スト上で、ファイバー・チャネル・アダプター・デバイス・ドライバー、ディ スク・デバイス・ドライバー、および SDD を構成解除する。
	- クラスターにノードを追加してから、ファイバー・チャネル・アダプター・デ バイス・ドライバー、ディスク・デバイス・ドライバー、および SDD を再構 成する。

#### 特殊な手順を適用できるシナリオ

以下の 2 つのシナリオで、特殊な手順を適用できる状況を説明します。

- v 1 対の 2145 無停電電源装置 (2145 UPS) または 4 つの 2145 無停電電源装置 1U (2145 UPS-1U)が原因で、8 ノード・クラスターのうちの 4 つのノードが失 われた。この場合、CLI コマンド **svctask addnode** または SAN ボリューム・コ ントローラー・コンソールを使用して、失われた 4 つのノードをクラスターに追 加し直す必要があります。
- v クラスターから 4 つのノードを削除し、CLI コマンドの **svctask addnode** また は SAN ボリューム・コントローラー・コンソールを使用して、そのノードをク ラスターに追加し直すことを決定しました。

#### **SAN** ボリューム・コントローラー・コンソール を使用したクラスタ ーへのノードの追加

重要**:**

| | | | | | |

|

- 1. SAN にノードを再度追加する場合は、必ず、ノードを除去したときと同じ入出 力グループに追加します。これが正常に行われないと、データは破壊されます。 最初にノードをクラスターに追加したときに記録された情報を使用する必要があ ります。この情報にアクセスできない場合は、IBM サポート に連絡して、デー タを破壊せずにノードを元どおりにクラスターに追加してください。
- 2. 新規ノードのポートに提示される LUN は、現在クラスターに存在するノードに 提示される LUN と同じでなければなりません。新規ノードをクラスターに追加 するには、LUN が同じであることを確認しておく必要があります。
- 3. 各 LUN に対する LUN マスキングは、クラスター上のすべてのノードで同一で なければなりません。新規ノードをクラスターに追加するには、各 LUN に対す る LUN マスキングが同一であることを確認しておく必要があります。
- 4. 新しいノードのモデル・タイプは、現在クラスターにインストールされている SAN ボリューム・コントローラー・ソフトウェアのレベルによってサポートさ れていなければなりません。モデル・タイプが SAN ボリューム・コントローラ ー・ソフトウェアのレベルによってサポートされていない場合は、新しいノード のモデル・タイプをサポートするソフトウェア・レベルにクラスターをアップグ レードしてください。サポートされている最新のソフトウェア・レベルについて は、次の Web サイトを参照してください。

#### <http://www.ibm.com/storage/support/2145>

入出力グループ内の各ノードは、別々の無停電電源装置に接続する必要がありま す。 名前を指定しない場合は、クラスターが、オブジェクトにデフォルト名を割り 当てます。将来、オブジェクトの特定に役立つように、意味のある名前をオブジェ クトに与えてください。

この作業は、SAN ボリューム・コントローラー・コンソール を既に起動済みであ ることを前提としています。

クラスターにノードを追加するには、次の手順で行います。

- 1. ポートフォリオの「ノードの作業 → ノード」をクリックします。「ノードの表 示」パネルが表示されます。
- 2. タスク・リストから「ノードの追加」を選択して、「実行」をクリックする。 「ノードをクラスターに追加」パネルが表示されます。
- 3. ノードを初めてクラスターに追加する場合、以下の情報を記録してください。
	- ノードのシリアル番号
	- すべての WWPN
	- v ノードが属する入出力グループ
	- 重要**:** この情報は、ノードを除去し、クラスターに再度追加する必要がある場合 に起こりうるデータ破壊を回避する際に必要です。
- 4. 「使用可能な候補ノード」リストからクラスターに追加するノードを選択する。
- 5. 「入出力グループ」リストから入出力グループを選択する。
- 6. 「ノード名」フィールドで、ノードに割り当てる名前を入力する。
- 7. 「**OK**」をクリックする。

# ノード状況の表示

「一般詳細の表示」パネルから、ノードのプロパティーを表示できます。

この作業は、SAN ボリューム・コントローラー・コンソール を既に起動済みであ ることを前提としています。

以下のステップを実行してノード・プロパティーを表示します。

- 1. ポートフォリオの「ノードの作業 → ノード」をクリックします。「ノードの表 示」パネルが表示されます。
- 2. 詳細情報の表示を行うノードの名前をクリックする。「その他の詳細表示」パネ ルが表示されます。

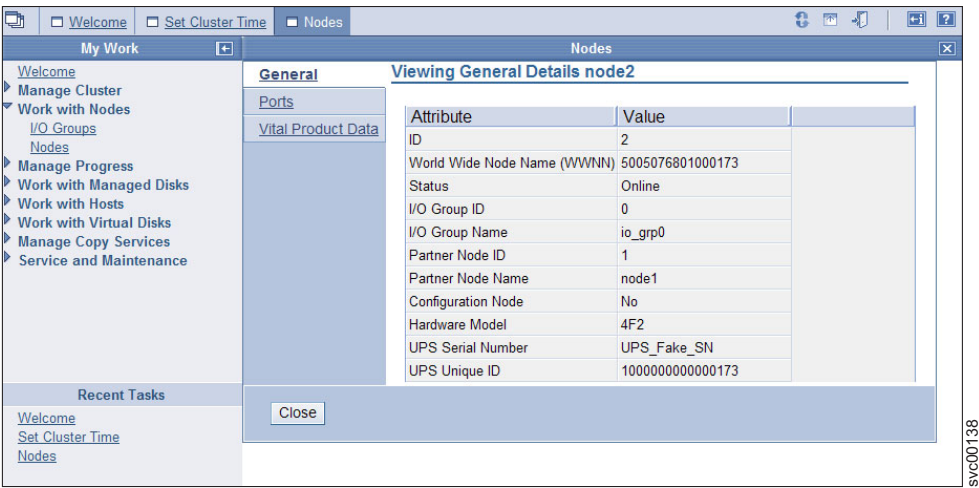

- 3. 「ポート **(**ポート**)**」をクリックして、Worldwide Port Name (WWPN) の詳細を 表示する。「ポート詳細の表示」パネルが表示されます。
- 4. 「重要プロダクト・データ」をクリックして、ノード・ハードウェア詳細を表示 する。「重要プロダクト・データ」パネルが表示されます。
- 5. 「閉じる」をクリックして、パネルを閉じる。

# クラスターのサイズの増加

クラスターのサイズを増加する場合は SAN ボリューム・コントローラー・コンソ ール を使用できます。

クラスターに追加するノードを増やして、スループットを増加させることができま す。ノードはペアで追加し、新しい入出力グループに割り当てる必要があります。

以下のステップを実行してクラスターのサイズを増大します。

1. ノードをクラスターに追加し、このステップを 2 番目のノードに繰り返しま す。

<span id="page-150-0"></span>2. 既存の入出力グループと新しい入出力グループ間のバランスを取る場合は、仮想 ディスク (VDisk) を新しい入出力グループにマイグレーションできます。このス テップを、新しい入出力グループに割り当てるすべての VDisk に繰り返しま す。

## クラスターのサイズを増大するためのノードの追加

クラスターにノードを追加する場合は、SAN ボリューム・コントローラー・コンソ ール を使用できます。

重要**:** 以前にクラスターから除去したノードを追加する場合は、必ず、ノードを除 去したときと同じ入出力グループに追加します。これが正常に行われないと、デー タは破壊されます。ノードを除去した I/O グループの名前や ID がわからない場 合、IBM サポート に連絡してデータを破壊せずにクラスターにノードを追加する ようにしてください。

以前にクラスターから除去したノードを追加する場合は、そのノードに関する以下 の情報を持つ必要があります。

- ノードのシリアル番号
- ワールドワイド・ノード名 (WWNN)
- すべての Worldwide Port Name (WWPN)
- v 以前にノードが除去された際の入出力グループの名前または ID。

この作業は、SAN ボリューム・コントローラー・コンソール を既に起動済みであ ることを前提としています。

クラスターにノードを追加するには、次の手順で行います。

- 1. 「ノードの作業」 → 「入出力グループ」をクリックして、ノードを追加する先 の入出力グループを判別する。「入出力グループの表示」パネルが表示されま す。
- 2. ノード・カウントがゼロ (0) の最初の入出力グループの名前または ID を記録 します。
- 3. 「ノードの作業→ ノード」をクリックする。「ノードの表示」パネルが表示さ れます。
- 4. 使用可能な候補ノードのリストから追加するノードを選択する。
- 5. タスク・リストから「ノードの追加」を選択して、「実行」をクリックする。 「ノードをクラスターに追加」パネルが表示されます。

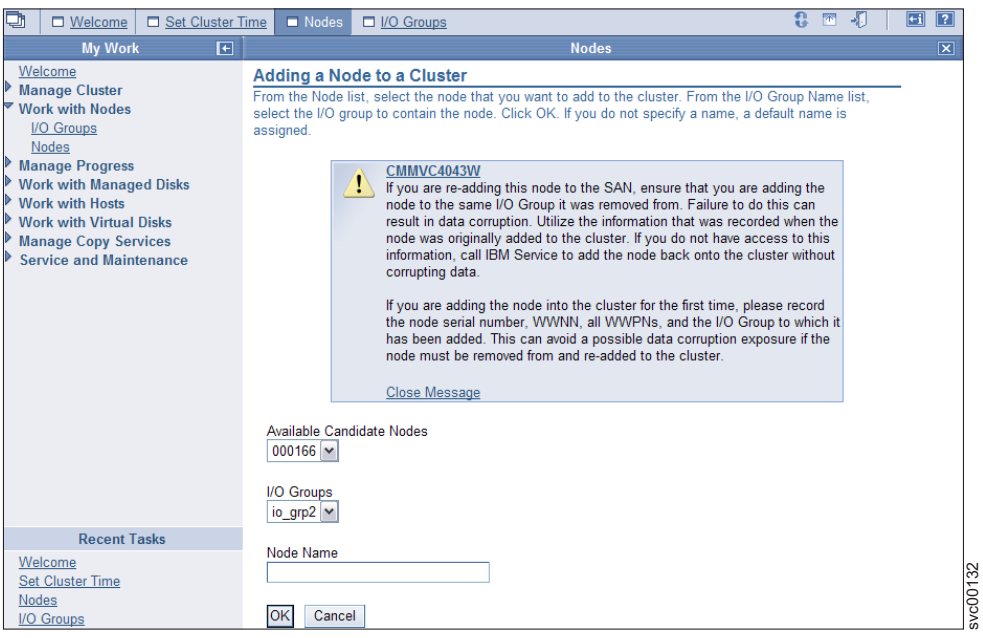

- 6. 「使用可能な候補ノード」リストからクラスターに追加するノードを選択す る。
- 7. 「入出力グループ」リストから入出力グループを選択する。
	- 重要**:** 以前にクラスターから除去したノードを追加する場合は、ノードを除去 したときの入出力グループの名前を選択する必要があります。クラスタ ーに存在したことがないノードを追加する場合は、ステップ [2 \(125](#page-150-0) ペー [ジ](#page-150-0)) で記録した入出力グループの名前を選択する必要があります。
- 8. 「**OK**」をクリックする。
- 9. 「ノードの表示」パネルを最新表示して、ノードがオンラインであることを確 認する。パネルを最新表示するには、パネルを閉じてから、再度開く必要があ ります。
- 10. クラスターに追加するノードの名前をクリックする。「その他の詳細表示」パ ネルが表示されます。
- 11. 「一般、ポート」および「重要プロダクト・データ」タブをクリックして、以 下の情報を記録する。
	- ノードのシリアル番号
	- WWNN
	- WWPN
	- v ノードが属する入出力グループの名前または ID。
- 12. 「閉じる」をクリックして、パネルを閉じる。

ディスク・コントローラーが、マッピングを使用して、RAID アレイまたは区画を クラスターに提示し、かつ WWNN または WWPN が変更されている場合は、クラ スターに属しているポート・グループを変更する必要があります。

### 新規入出力グループへの **VDisk** のマイグレーション

仮想ディスク (VDisk) を新規入出力グループにマイグレーションして、手動でクラ スター内のノード間のワークロードのバランスを取ることができます。

この作業は、SAN ボリューム・コントローラー・コンソール を既に起動済みであ ることを前提としています。

重要**:** この手順は中断を伴います。この手順の実行中は VDisk へのアクセスが失 われます。いかなる環境でも、VDisk はオフラインの入出力グループには移動され ません。データ損失を回避するため、VDisk を移動する前に入出力グループがオン ラインであることを確認する必要があります。

以下のステップを実行して、単一の VDisk をマイグレーションします。

- 1. VDisk についてのすべての入出力操作を静止する。この VDisk を使用している ホストを判別する必要があります。
- 2. マルチパス・デバイス・ドライバー構成を更新して、除去を予定している VDisk が提示するすべての装置 ID を除去します。サブシステム・デバイス・ドライバ ー (SDD) を使用する場合、装置 ID は仮想パス (vpaths) と見なされます。

重要**:** これが正常に行われないと、データは破壊されます。

- 3. この VDisk を使用するすべての FlashCopy マッピングまたはミラー関係を停止 および削除する。VDisk がマッピングまたは関係の一部であるかどうかを調べる には、以下の手順を実行します。
	- a. ポートフォリオの「仮想ディスクの作業」 → 「仮想ディスク」をクリックす る。「仮想ディスクのフィルター操作」パネルが表示されます。
	- b. 使用するフィルター基準を指定して「**OK**」をクリックするか、または「フィ ルター操作のバイパス」をクリックして、このタイプのすべてのオブジェク トを表示します。「仮想ディスクの表示」パネルが表示されます。
	- c. マイグレーションする VDisk の名前をクリックする。「VDisk の詳細の表 示」パネルが表示されます。
	- d. 「**FlashCopy ID**」と「ミラー **ID (Mirror ID)**」フィールドを見つける。これ らのフィールドがブランクでない場合、その VDisk はマッピングまたは関係 の一部です。
	- e. 「閉じる」をクリックして、パネルを閉じる。
- 4. 「仮想ディスクの表示」パネルから VDisk を選択し、タスク・リストで「**VDisk** の変更」を選択して「実行」をクリックし、VDisk をマイグレーションする。 「仮想ディスクの変更 (Modifying Virtual Disk)」パネルが表示されます。
- 5. 「入出力グループ」リストから新規入出力グループを選択し、「**OK**」をクリッ クする。
- 6. 新規装置 ID を発見するには、ご使用のマルチパス・デバイス・ドライバーの説 明に従う。 例えば、SDD を使用する場合は、「*IBM System Storage* マルチパ ス・サブシステム・デバイス・ドライバーのユーザーズ・ガイド」を参照して、 VPath を発見する場合の説明に従います。

## 障害のあるノードと予備ノードとの交換

SAN ボリューム・コントローラー・コンソール とSAN ボリューム・コントローラ ー フロント・パネルを使用して、クラスター内の障害のあるノードを交換すること ができます。

障害のあるノードを予備ノードと交換する前に、以下の要件が満たされていること を確認する必要があります。

- SAN ボリューム・コントローラー バージョン 1.1.1 以降がクラスターおよび予 備ノードにインストールされていること。
- v 障害のあるノードが含まれているクラスターの名前を認識していること。
- v 予備ノードが、障害のあるノードが含まれているクラスターと同じラックに取り 付けられていること。
- v 予備ノードの始めの worldwide node name (WWNN) の最後の 5 文字をメモして あること。この情報は、このノードを予備ノードとして使用することを止めたく なった場合に必要です。

ノードに障害が発生した場合、クラスターは、障害のあるノードが修復されるま で、パフォーマンスが低下したままで作動し続けます。修復操作に許容以上の時間 がかかる場合は、障害のあるノードを予備ノードと交換することが得策です。ただ し、適切な手順に従い、入出力操作の中断やデータ保全性の低下が起こらないよう に 注意を払う必要があります。

次の表では、クラスター内の障害のあるノードを交換するときに、構成に対して行 われる変更を示しています。

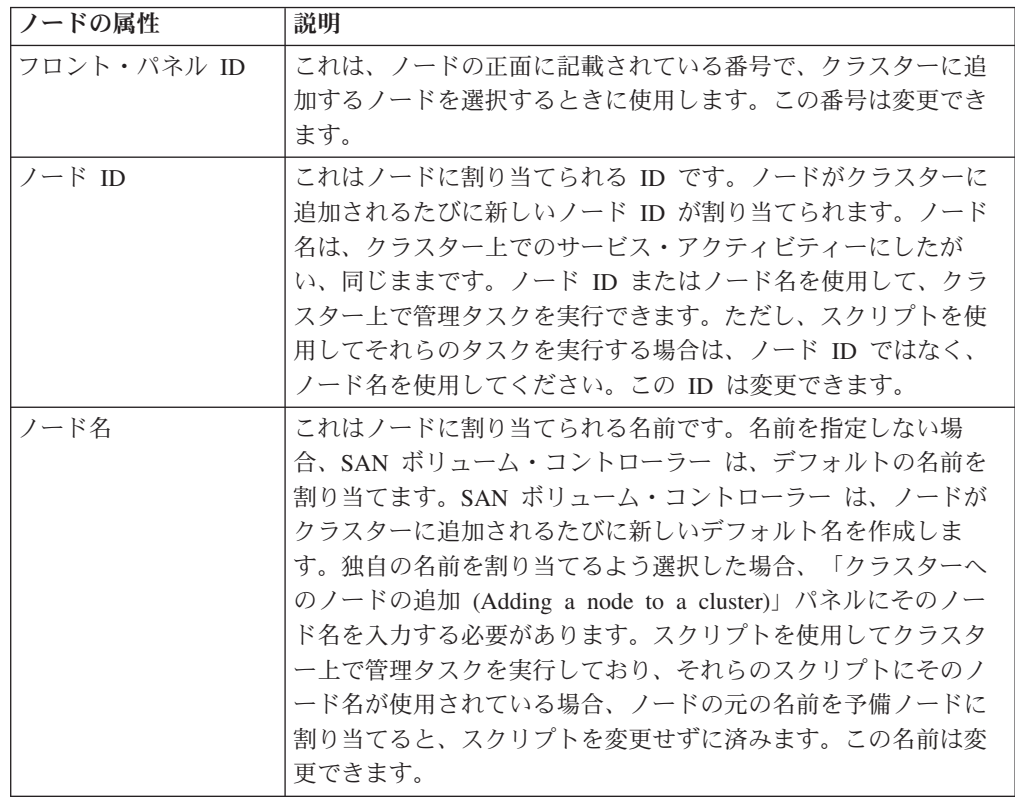

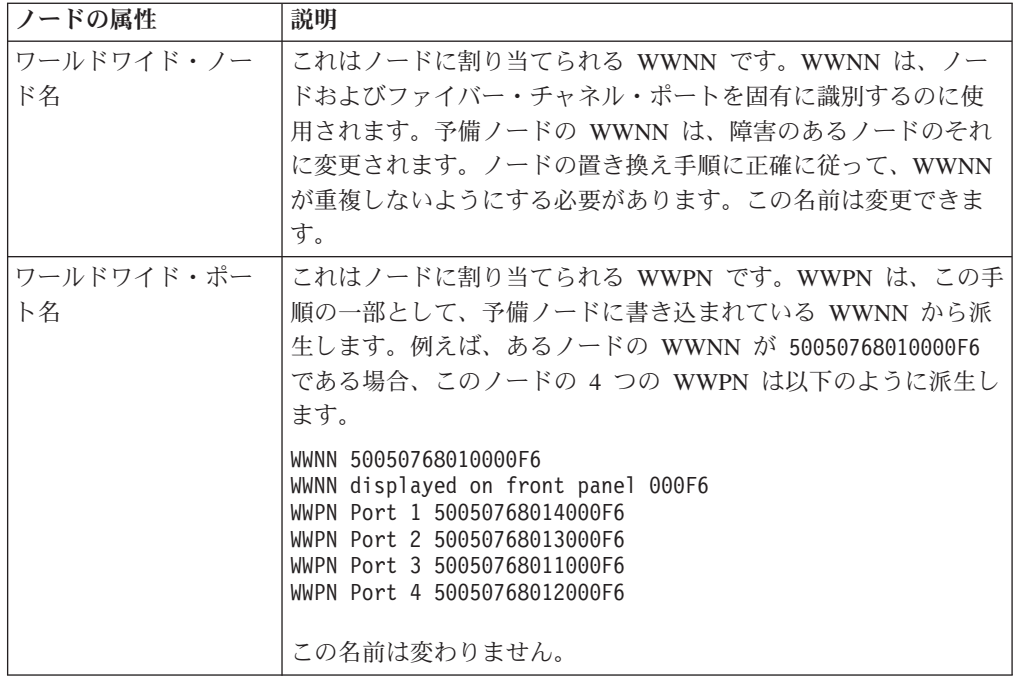

この作業は、SAN ボリューム・コントローラー・コンソール を既に起動済みであ ることを前提としています。

以下のステップを実行して、クラスター内の障害のあるノードを取り替えます。

1. 取り替えるノードの名前と ID を検証する。

以下のステップを実行して名前と ID を検証します。

- a. SAN ボリューム・コントローラー・コンソール ・アプリケーションが障害 のあるノードが含まれているクラスターで実行中であることを確認する。
- b. ポートフォリオの「ノードの作業 → ノード」をクリックします。「ノード の表示」パネルが表示されます。ノードに障害が発生している場合、オフラ インとして示されます。
- c. 入出力グループのパートナー・ノードがオンラインであることを確認してく ださい。
- v 入出力グループ内のもう一方のノードがオフラインの場合、障害を特定する ために指定保守手順 (DMP) を開始する。
- これまで DMP の指示に従っていたが、その後に入出力グループ内のパート ナー・ノードで障害が発生した場合は、オフライン VDisk をリカバリーす る。
- その他の理由でノードを交換する場合は、交換するノードを特定し、入出力 グループ内のパートナー・ノードがオンラインであるか確認する。
- パートナー・ノードがオフラインの場合、この入出力グループに属している VDisk にアクセスできなくなります。DMP を開始し、もう一方のノードを 修正してから、次のステップに進んでください。
- 2. 障害のある (オフラインの) ノードの名前をクリックする。「その他の詳細表 示」パネルが表示されます。
- 3. 「一般、ポート」および「重要プロダクト・データ」タブをクリックして、以 下の情報を記録する。
	- ノードのシリアル番号
	- ワールドワイド・ノード名
	- すべての Worldwide Port Name。
	- v ノードが含まれている入出力グループの名前または ID。
	- v フロント・パネル ID
	- UPS シリアル番号
- 4. 4 本のファイバー・チャネル・ケーブルをすべてノードから切断します。
	- 重要**:** 障害のあるノードの WWNN を使用して予備ノードが構成されるまで は、予備ノードにファイバー・チャネル・ケーブルのプラグを差し込ま ないでください。
- 5. 予備ノードから、ステップ 3 で記録したシリアル番号をもつ無停電電源装置 (UPS) まで電源ケーブルおよびシグナル・ケーブルを接続する。
	- 注**:** シグナル・ケーブルのプラグは、UPS の最上段のシリアル・コネクターの 空いている任意の位置に差し込むことができます。無停電電源装置に使用 可能な予備シリアル・コネクターがない場合、障害のあるノードからケー ブルを切断してください。
- 6. 予備ノードの電源をオンにします。
- 7. 保守パネルにノード状況を表示する。詳しくは、「*IBM System Storage SAN* ボ リューム・コントローラー*:* サービス・ガイド」を参照してください。
- 8. 以下のステップを実行して、障害のあるノードの WWNN と一致するよう予備 ノードの WWNN を変更する。
	- a. ノード状況がフロント・パネルに表示された状態で、「下」ボタンを押した ままにし、「選択」ボタンを押して放し、「下」ボタンを離す。WWNN は 1 行目に表示されます。 2 行目には、WWNN の最後の 5 文字が表示されま す。
	- b. WWNN が保守パネルに表示された状態で、「下」ボタンを押したままに し、「選択」ボタンを押して放し、「下」ボタンを離す。表示が編集モード に切り替わります。
	- c. ステップ 3で記録した WWNN の最後の 5 桁と一致するよう、表示された WWNN を変更する。
		- 注**:** 表示された番号を編集するには、「上」および「下」ボタンを使用して 表示されている番号を増減させます。フィールド間を移動するには、 「左」ボタンと「右」ボタンを使用します。
	- d. 5 つの文字がステップ3で記録した番号と同じ場合は、「選択」ボタンを 2 回押して、その番号を受け入れる。
- 9. 障害のあるノードから切断した 4 本のファイバー・チャネル・ケーブルを接続 し、それらを予備ノードに接続する。
	- v 予備ノードにイーサネット・ケーブルが接続されていない場合は、障害のあ るノードからイーサネット・ケーブルを切断し、そのケーブルを予備ノード に接続する。
- 10. 障害のあるノードをクラスターから除去する。
	- 要確認**:** このノードをクラスターに再追加するときにデータ破壊が起こらない ように、必ず以下の情報を記録しておいてください。
		- ノードのシリアル番号
		- WWNN
		- すべての WWPN
		- 目的のノードが含まれている入出力グループ
- 11. 予備ノードをクラスターに追加する。
- 12. ホスト・システム上でマルチパス・デバイス・ドライバーに付属のツールを使 用して、すべてのパスが現在オンラインであることを確認する。詳しくは、マ ルチパス・デバイス・ドライバーに付属の資料を参照してください。 例えば、 サブシステム・デバイス・ドライバー (SDD) を使用する場合は、ホスト・シス テム上で SDD 管理ツールを使用する方法の説明について、「*IBM System Storage* マルチパス・サブシステム・デバイス・ドライバーのユーザーズ・ガイ ド」を参照してください。
- 13. 障害のあるノードを修復する。

重要**:** 障害のあるノードの修復時には、ファイバー・チャネル・ケーブルをそ のノードに接続しないでください。ケーブルを接続すると、データが破壊され る場合があります。

- 14. 修復したノードを予備ノードとして使用したい場合は、次のステップを実行す る。
	- a. ノードのフロント・パネルのディスプレイにノード状況を表示する。詳しく は、「*IBM System Storage SAN* ボリューム・コントローラー*:* サービス・ガ イド」を参照してください。
	- b. ノード状況がフロント・パネルに表示された状態で、「下」ボタンを押した ままにし、「選択」ボタンを押して放し、「下」ボタンを離す。WWNN は 1 行目に表示されます。 2 行目には、WWNN の最後の 5 文字が表示されま す。
	- c. WWNN が保守パネルに表示された状態で、「下」ボタンを押したままに し、「選択」ボタンを押して放し、「下」ボタンを離す。表示が編集モード に切り替わります。
	- d. 表示された番号を 00000 に変更します。
		- 注**:** 表示された番号を編集するには、「上」および「下」ボタンを使用して 表示されている番号を増減させます。フィールド間を移動するには、 「左」ボタンと「右」ボタンを使用します。
	- e. 「選択」ボタンを 2 回押して、番号を受け入れる。

これで、このノードは、予備ノードとして使用できるようになりました。

重要**:** 00000 という WWNN をもつノードをクラスターに接続しないでくださ い。このノードが予備としては不要になっており、クラスターへの通常の接続 用に使用する場合は、この WWNN を予備の作成時点で記録した番号に変更す る必要があります。他の番号を使用すると、データが破壊される場合がありま す。

# ノードの名前変更

「ノードの名前変更」パネルからノードの名前を変更できます。

この作業は、SAN ボリューム・コントローラー・コンソール を既に起動済みであ ることを前提としています。

以下のステップを実行して、ノードを名前変更します。

- 1. ポートフォリオの「ノードの作業 → ノード」をクリックします。「ノードの表 示」パネルが表示されます。
- 2. 名前変更を行うノードを選択して、リストから「ノードの名前変更」を選択す る。「実行」をクリックする。「ノードの名前変更」パネルが表示されます。
- 3. ノードの新規名を入力して、「**OK**」をクリックする。

### クラスターからのノードの削除

ノードで障害が発生し、新しいノードに取り替える場合、あるいは実行された修復 が原因でそのノードがクラスターで認識できなくなった場合は、クラスターからの ノードの削除が必要になる場合があります。

この作業は、SAN ボリューム・コントローラー・コンソール を既に起動済みであ ることを前提としています。

#### 重要**:**

- 1 つのノードを削除していて、入出力グループの他のノードがオンラインの場 合、パートナー・ノードのキャッシュはライトスルー・モードになり、パートナ ー・ノードで障害が発生した場合は Single Point of Failure (SPOF) の危険性があ ることに注意してください。
- v ノードを削除するときは、すべての予備を入出力グループから除去します。その 結果、新規または既存の障害によって、ホスト上で入出力エラーを起こすことが あります。以下の障害が起こる可能性があります。
	- ホスト構成エラー
	- ゾーニング・エラー
	- マルチパス・ソフトウェア構成エラー
- 入出力グループの最後のノードを削除していて、入出力グループに割り当てられ た仮想ディスク (VDisk) がある場合は、ノードがオンラインであるとクラスター から削除できません。ノードがオフラインの場合は、削除できます。
- v 入出力グループの最後のノードを削除していて、入出力グループに割り当てられ た仮想ディスク (VDisk) がない場合、クラスターは破棄されます。保管するデー タは、すべてノードの削除前にバックアップまたはマイグレーションする必要が あります。

以下のステップを実行して、クラスターからノードを削除します。

- 1. VDisk が依然この入出力グループに割り当てられているか判別する。
	- a. フィルター属性が入出力グループの名前である VDisk のフィルター操作済み ビューを要求する。
	- b. VDisk がマップされるホストを判別する。
- v これらの VDisk へのアクセスを維持しない場合は、ステップ 2 に進んでくだ さい。
- v 入出力グループ内の最後のノードを削除していて、これらの VDisk の一部ま たは全部にアクセスを維持するデータが含まれている場合は、VDisk を新しい 入出力グループにマイグレーションする必要があります。
- 2. 取り外すノードがクラスター内の最後のノードでない限り、その電源をオフにす る。これにより、ノード削除要求を発行する前に手動で除去されたパスを、マル チパス・デバイス・ドライバーが再発見することはありません。

#### 重要**:**

- v 構成ノードを削除またはシャットダウンすると、セキュア・シェル (SSH) コ マンドがハングすることがあります。これが発生した場合は、SSH コマンド が終了するのを待つか、コマンドを停止して、クラスター IP アドレスの **ping** コマンドを発行します。 **ping** コマンドがタイムアウトになると、コマ ンド発行を開始できます。
- v 取り外されたノードの電源をオンにして、それが依然同じファブリックまたは ゾーンに接続されている場合は、そのノードはクラスターの再結合を試みま す。このとき、クラスターがノードに、クラスターからノード自身を除去する よう指示すると、そのノードは、このクラスターまたは別のクラスターへの追 加の候補になります。
- クラスターにこのノードを追加する場合は、必ず、このノードが以前メンバー であった同じ入出力グループに追加します。これが正常に行われないと、デー タは破壊されます。
- 3. マルチパス・デバイス・ドライバー構成を更新して、除去を予定している VDisk が提示するすべての装置 ID を除去します。サブシステム・デバイス・ドライバ ー (SDD) を使用する場合、装置 ID は仮想パス (vpaths) と見なされます。 重要**:** これが正常に行われないと、データは破壊されます。
- 4. ポートフォリオの「ノードの作業 → ノード」をクリックします。「ノードの表 示」パネルが表示されます。

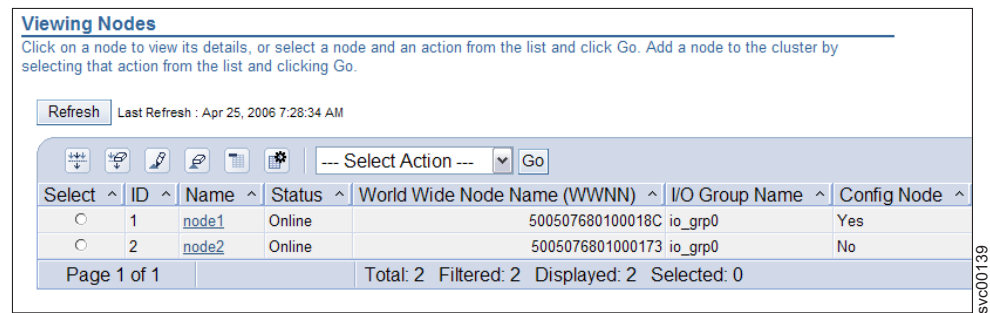

- 5. 削除するノードを選択し、タスク・リストから「ノードの削除」を選択します。 「実行」をクリックする。「クラスターからのノードの削除 (Deleting Node from Cluster)」パネルが表示されます。
- 6. 「はい」をクリックして、ノードを削除します。

## 入出力グループの名前変更

「入出力グループの表示」パネルから、入出力グループを名前変更できます。

この作業は、SAN ボリューム・コントローラー・コンソール を既に起動済みであ ることを前提としています。

以下のステップを実行して、入出力グループを名前変更します。

- 1. ポートフォリオの「ノードの作業」 → 「入出力グループ」をクリックする。 「入出力グループの表示」パネルが表示されます。
- 2. 名前変更する入出力グループを選択し、リストから「入出力グループの名前変 更」を選択する。「実行」をクリックする。「入出力グループの名前変更」パネ ルが表示されます。
- 3. 「新規名 **(New Name)**」フィールドに入出力グループの新規名を入力する。
- 4. 「**OK**」をクリックする。

## クラスターの変更

「クラスターの変更」パネルから、クラスターの名前の変更、およびファブリック 速度の変更を行うことができます。

このタスクでは、SAN ボリューム・コントローラー・コンソール の「ようこそ」 パネルを開いているものと想定しています。

以下のステップを実行して、クラスターを変更します。

- 1. ポートフォリオの「クラスター」をクリックする。「クラスターの表示」パネル が表示されます。
- 2. 変更するクラスターを選択して、タスク・リストから 「クラスターの変更」を 選択します。「実行」をクリックする。「クラスターの変更」パネルが表示され ます。このパネルから、以下を実行することができます。
	- v クラスターの新規名を入力する。
	- v 「ファブリック速度」リストからファブリック速度を選択する。
- 3. 「**OK**」をクリックして、クラスターを変更する。

## クラスターのシャットダウン

「クラスターのシャットダウン」パネルを使用して、SAN ボリューム・コントロー ラー クラスターをシャットダウンできます。

クラスターへの入力電源すべてを除去する場合 (例えば、保守のためにマシン・ル ームの電源をシャットダウンしなければならない場合)、電源を除去する前にクラス ターをシャットダウンする必要があります。無停電電源装置 (UPS)への入力電源を オフにする前にクラスターをシャットダウンしないと、SAN ボリューム・コントロ ーラー ・ノードは、電源の喪失を検出し、メモリー内に保持されているすべてのデ ータが内部ディスク・ドライブに保管されるまでバッテリー電源で稼働し続けま す。これにより、入力電源が復元したときに、クラスターを作動可能にするまでに

要する時間が長くなり、また UPSのバッテリーが完全に再充電されないうちに予期 せぬ電源喪失が発生した場合、リカバリーに必要な時間が大幅に長くなってしまい ます。

無停電電源装置への入力電源が復元されると、再充電が開始されます。しかし、 SAN ボリューム・コントローラー ・ノードでは、予想外の電源喪失が発生した場 合、SAN ボリューム・コントローラー ・ノード上のすべてのデータを保管できる ほど十分に UPS が充電されるまで、仮想ディスク (VDisk) に対する入出力アクテ ィビティーは一切行えません。十分な充電がなされるまでに、3 時間ほどかかりま す。無停電電源装置への入力電源を除去する前にクラスターをシャットダウンして おくと、バッテリー残量が枯渇せずにすむため、入力電源が復元されると同時に入 出力アクティビティーを再開できるようになります。

クラスターをシャットダウンする前に、このクラスターが宛先になっているすべて の入出力操作を静止します。これを停止できないと、ホスト・オペレーティング・ システムに入出力操作の失敗が報告されます。

#### 重要**:**

- クラスター全体をシャットダウンすると、このクラスターによって提供されてい るすべての VDisk にもアクセスできなくなります。クラスターをシャットダウン すると、SAN ボリューム・コントローラー ノードもすべてシャットダウンされ ます。このシャットダウンにより、ハード・データが内部ハード・ディスクにダ ンプされます。
- v クラスターのシャットダウンを試みる前に、すべての FlashCopy、メトロ・ミラ ー、グローバル・ミラー、およびデータのマイグレーション操作を停止してある ことを確認してください。また、シャットダウン操作に先立ち、すべての非同期 削除操作が完了していることも確認してください。

以下のプロセスを開始して、クラスターによって提供されている VDisk を使用する ホスト上のアプリケーションを停止して、クラスターへのすべての入出力を静止し てください。

- 1. クラスターが備える VDisk を使用するホストを判別する。
- 2. すべての VDisk について、前のステップを繰り返す。

入力電源が復元されたら、SAN ボリューム・コントローラー ・ノードの電源ボタ ンを押す前に UPS 装置の電源ボタンを押す必要があります。

クラスターをシャットダウンするには、次の手順で行います。

- 1. ポートフォリオの「クラスターの管理」 → 「クラスターのシャットダウン」を クリックする。「クラスターのシャットダウン」パネルが表示されます。
- 2. 「はい」をクリックする。

### ノードのシャットダウン

「ノードのシャットダウン」パネルから、SAN ボリューム・コントローラー ノー ドをシャットダウンすることができます。

入出力グループ内の最後の SAN ボリューム・コントローラー ノードをシャットダ ウンする場合は、この SAN ボリューム・コントローラー ノードが宛先になってい るすべての入出力操作を静止します。これを停止できないと、ホスト・オペレーテ ィング・システムに入出力操作の失敗が報告されます。

重要**:** SAN ボリューム・コントローラー ・ノードのシャットダウンを試みる前 に、すべての FlashCopy、メトロ・ミラー、グローバル・ミラー、およびデータの マイグレーション操作を停止してあることを確認してください。また、シャットダ ウン操作に先立ち、すべての非同期削除操作が完了していることも確認してくださ い。

この作業は、SAN ボリューム・コントローラー・コンソール を既に起動済みであ ることを前提としています。

入力電源が復元されたら、SAN ボリューム・コントローラー ノードの電源ボタン を押す前に無停電電源装置の電源ボタンを押す必要があります。

以下のステップを実行して、シャットダウン・コマンドによって SAN ボリュー ム・コントローラー ノードをシャットダウンします。

- 1. ポートフォリオの「ノードの作業 → ノード」をクリックします。「ノードの表 示」パネルが表示されます。
- 2. シャットダウンするノードを選択する。
- 3. タスク・リストから「ノードのシャットダウン」を選択し、「実行」をクリック する。「ノードのシャットダウン」パネルが表示されます。
- 4. 「はい」をクリックする。

## **MDisk** のディスカバー

クラスターにファイバー・チャネル・ネットワークを再スキャンさせることができ ます。この再スキャンで、クラスターに追加された可能性のある新規 MDisk をすべ て発見し、使用可能なコントローラー装置ポート間の MDisk アクセスのバランスを 取り直します。

この作業は、SAN ボリューム・コントローラー・コンソール を既に起動済みであ ることを前提としています。

以下のステップを実行して、MDisk をディスカバーします。

- 1. ポートフォリオの「管理対象ディスクの作業」 → 「管理対象ディスク」をクリ ックする。「管理対象ディスクのフィルター操作」パネルが表示されます。
- 2. 使用するフィルター基準を指定して「**OK**」をクリックするか、または「フィル ター操作のバイパス」をクリックして、このタイプのすべてのオブジェクトを表 示します。「管理対象ディスクの表示」パネルが表示されます。
- 3. タスク・リストから「**MDisk** のディスカバー」を選択して、「実行」をクリッ クします。「管理対象ディスクのディスカバー」パネルが表示されます。新しく ディスカバーされた MDisk が、「管理対象ディスクのディスカバー」パネルの 表に表示されます。
- 4. 「閉じる」をクリックして、「管理対象ディスクの表示」パネルに戻る。

### ディスカバリー状況の表示

「ディスカバリー状況の表示」パネルを使用して、管理対象ディスク (MDisk) のデ ィスカバリーの進行状況を表示することができます。

この作業は、SAN ボリューム・コントローラー・コンソール を既に起動済みであ ることを前提としています。

以下のステップを実行して、MDisk ディスカバリーの状況を表示します。

- 1. 「管理対象ディスクの作業」 → 「ディスカバリー状況」をクリックします。 「ディスカバリー状況の表示」パネルが表示されます。
- 2. 「閉じる」をクリックして、パネルを閉じます。

#### **MDisk** の名前変更

「管理対象ディスクの名前変更 (Renaming Managed Disk)」パネルから管理対象デ ィスク (MDisk) の名前を変更することができます。

この作業は、SAN ボリューム・コントローラー・コンソール を既に起動済みであ ることを前提としています。

以下のステップを実行して、MDisk の名前変更をします。

- 1. ポートフォリオの「管理対象ディスクの作業」 → 「管理対象ディスク」をクリ ックする。「管理対象ディスクのフィルター操作」パネルが表示されます。
- 2. 使用するフィルター基準を指定して「**OK**」をクリックするか、または「フィル ター操作のバイパス」をクリックして、このタイプのすべてのオブジェクトを表 示します。「MDisk の表示 (Viewing MDisks)」パネルが表示されます。
- 3. 名前を変更する MDisk を選択して、リストから「**MDisk** の名前変更」を選択す る。「実行」をクリックする。「管理対象ディスクの名前変更 (Renaming Managed Disk)」パネルが表示されます。
- 4. MDisk の新規名を入力する。
- 5. 「**OK**」をクリックする。

#### 除外された **MDisk** のクラスターへの追加

クラスターから除外された管理対象ディスク (MDisk) を「管理対象ディスクの組み 込み (Including Managed Disk)」パネルからクラスターに追加し直すことができま す。

MDisk をクラスターに追加するには、MDisk がクラスターから除外された原因であ るファブリック関連の問題を修正しておく必要があります。

この作業は、SAN ボリューム・コントローラー・コンソール を既に起動済みであ ることを前提としています。

MDisk は、リンクのノイズが原因の複数の入出力障害によってクラスターから除外 された可能性があります。

以下のステップを実行して、除外された MDisk をクラスターに追加します。

- 1. ポートフォリオの「管理対象ディスクの作業」 → 「管理対象ディスク」をクリ ックする。「管理対象ディスクのフィルター操作」パネルが表示されます。
- 2. 使用するフィルター基準を指定して「**OK**」をクリックするか、または「フィル ター操作のバイパス」をクリックして、このタイプのすべてのオブジェクトを表 示します。「MDisk の表示 (Viewing MDisks)」パネルが表示されます。
- 3. クラスターに追加する除外された MDisk を選択し、リストから 「**MDisk** の組 み込み」を選択する。「実行」をクリックする。「管理対象ディスクの組み込み (Including Managed Disk)」パネルが表示されます。
- 4. 「管理対象ディスクの組み込み (Including Managed Disk)」パネルに表示された 指示に従ってください。

## クォーラム・ディスクの設定

「クォーラム・ディスクの設定」パネルから、管理対象ディスク (MDisk) をクォー ラム・ディスクとして設定することができます。

この作業は、SAN ボリューム・コントローラー・コンソール を既に起動済みであ ることを前提としています。

重要**:** 1 回の障害ですべてのクォーラム・ディスクが失われる可能性を回避するた め、複数のコントローラーにクォーラム・ディスクを設定する必要があります。

以下のステップを実行して、MDisk をクォーラム・ディスクとして設定します。

- 1. ポートフォリオの「管理対象ディスクの作業」 → 「管理対象ディスク」をクリ ックする。「管理対象ディスクのフィルター操作」パネルが表示されます。
- 2. 使用するフィルター基準を指定して「**OK**」をクリックするか、または「フィル ター操作のバイパス」をクリックして、このタイプのすべてのオブジェクトを表 示します。「管理対象ディスクの表示」パネルが表示されます。
- 3. クォーラム・ディスクとして設定する MDisk を選択し、リストから「クォーラ ム・ディスクの設定」を選択する。「実行」をクリックする。「クォーラム・デ ィスクの設定」パネルが表示されます。
- 4. 「クォーラム索引 **(Quorum Index)**」リストからクォーラム索引番号を選択し て、「**OK**」をクリックする。

#### **MDisk** と **VDisk** 間の関係の判別

SAN ボリューム・コントローラー・コンソールを使用して、管理対象ディスク (MDisk) と仮想ディスク (VDisk) 間の関係を判別できます。

この作業は、SAN ボリューム・コントローラー・コンソール を既に起動済みであ ることを前提としています。

以下のステップを実行して、MDisk と VDisk の関係を判別します。

- 1. ポートフォリオの「管理対象ディスクの作業」 → 「管理対象ディスク」をクリ ックする。「管理対象ディスクのフィルター操作」パネルが表示されます。
- 2. 使用するフィルター基準を指定して「**OK**」をクリックするか、または「フィル ター操作のバイパス」をクリックして、このタイプのすべてのオブジェクトを表 示します。「管理対象ディスクの表示」パネルが表示されます。
- 3. 表示する MDisk を選択する。

4. タスク・リストから「**VDisk** の表示」を選択して、「実行」をクリックする。 「仮想ディスクの表示」パネルが表示されます。このパネルには、この MDisk を使用する VDisk がリストされます。

#### **MDisk** と **RAID** アレイまたは **LUN** との間の関係の判別

各管理対象ディスク (MDisk) は、単一の RAID アレイまたは指定の RAID アレイ 上の単一の区画と一致します。各 RAID コントローラーは、このディスクの LUN 番号を定義します。 LUN 番号およびコントローラー名または ID は、MDisk と RAID アレイまたは区画との関係を判別するものでなければなりません。

この作業は、SAN ボリューム・コントローラー・コンソール を既に起動済みであ ることを前提としています。

以下のステップを実行して、MDisk と RAID アレイとの関係を判別します。

- 1. ポートフォリオの「管理対象ディスクの作業」 → 「管理対象ディスク」をクリ ックする。「管理対象ディスクのフィルター操作」パネルが表示されます。
- 2. 使用するフィルター基準を指定して「**OK**」をクリックするか、または「フィル ター操作のバイパス」をクリックして、このタイプのすべてのオブジェクトを表 示します。「管理対象ディスクの表示」パネルが表示されます。
- 3. 表示する MDisk の名前をクリックする。「管理対象ディスク (MDisk) 詳細の表 示」パネルが表示されます。
- 4. コントローラー名およびコントローラーの LUN 番号を記録する。
- 5. ポートフォリオの「管理対象ディスクの作業」 → 「ディスク・コントローラ ー・システム」をクリックする。
- 6. ステップ 4 で記録したコントローラーの名前をクリックして、コントローラー の詳細ビューを示す。「その他の詳細表示」パネルが表示されます。
- 7. 取引先 ID、製品 ID およびワールドワイド・ノード名 (WWNN) を記録する。
- 8. 取引先 ID、製品 ID および WWNN を使用して、この MDisk を表すコントロ ーラーを判別する。
- 9. この MDisk を表すコントローラーの固有のユーザー・インターフェースから、 コントローラーが示す LUN をリストし、LUN 番号をステップ 3 でメモされた LUN 番号と突き合わせる。これが、MDisk と対応する正確な RAID アレイと区 画です。

## **MDisk** グループの表示

「管理対象ディスク・グループの表示」パネルから、管理対象ディスク (MDisk) が メンバーになっている MDisk グループを表示することができます。

この作業は、SAN ボリューム・コントローラー・コンソール を既に起動済みであ ることを前提としています。

以下のステップを実行して、MDisk グループを表示します。

1. ポートフォリオの「管理対象ディスクの作業」 → 「管理対象ディスク」をクリ ックする。「管理対象ディスクのフィルター操作」パネルが表示されます。

- 2. 使用するフィルター基準を指定して「**OK**」をクリックするか、または「フィル ター操作のバイパス」をクリックして、このタイプのすべてのオブジェクトを表 示します。「管理対象ディスクの表示」パネルが表示されます。
- 3. 情報が必要な MDisk を選択し、リストから「**MDisk** グループの表示」を選択す る。「実行」をクリックする。「管理対象ディスク・グループの表示」パネルが 表示されます。 MDisk グループは、「管理対象ディスク・グループの表示」パ ネルの表に表示されます。

## **MDisk** グループの作成

「管理対象ディスク・グループの作成」ウィザードを使用して、新しい管理対象デ ィスク (MDisk) グループを作成できます。

仮想ディスク (VDisk) の割り振りを 1 つのディスク・コントローラー・システム内 に保持する予定の場合は、単一のディスク・コントローラー・システムに対応する MDisk グループがそのディスク・コントローラー・システムによって表されている か確認します。こうすると、1 つのディスク・コントローラー・システムから別の ディスク・コントローラー・システムへのデータのマイグレーションもスムーズに 行うことができ、後でディスク・コントローラー・システムを廃止する場合に、廃 止処理が単純化されます。

単一の MDisk グループに割り当てられているすべての MDisk が、同じ RAID タ イプであることを確認してください。同じ RAID タイプを使用すると、ディスク・ コントローラー・システム内の物理ディスクの 1 つの障害で、グループ全体がオフ ラインになることはありません。例えば、1 つのグループに 3 つの RAID-5 アレイ を持ち、非 RAID-5 ディスクをこのグループに追加すると、非 RAID-5 ディスクが 障害を起こした場合に、グループ間にストライピングされたすべてのデータに対す るアクセスを失います。また、パフォーマンス上の理由からも、異なる RAID タイ プを混在させないでください。

この作業は、SAN ボリューム・コントローラー・コンソール を既に起動済みであ ることを前提としています。

以下のステップを実行して、新しい MDisk グループを作成します。

- 1. ポートフォリオの「管理対象ディスクの作業 → 管理対象ディスク・グループ」 をクリックする。「管理対象ディスク・グループのフィルター操作」パネルが表 示されます。
- 2. 使用するフィルター基準を指定して「**OK**」をクリックするか、または「フィル ター操作のバイパス」をクリックして、このタイプのすべてのオブジェクトを表 示します。「管理対象ディスク・グループの表示」パネルが表示されます。
- 3. タスク・リストから「**MDisk** グループの作成」を選択して、「実行」をクリッ クします。「管理対象ディスク・グループの作成」ウィザードが始まります。
- 4. 「管理対象ディスク・グループの作成」ウィザードを完了します。

### **MDisk** グループへの **MDisk** の追加

「管理対象ディスク・グループへの管理対象ディスクの追加」パネルから、管理対 象ディスク (MDisk) を MDisk グループに追加できます。

この作業は、SAN ボリューム・コントローラー・コンソール を既に起動済みであ ることを前提としています。

以下のステップを実行して、MDisk を MDisk グループに追加します。

- 1. ポートフォリオの「管理対象ディスクの作業 → 管理対象ディスク・グループ」 をクリックする。「管理対象ディスク・グループのフィルター操作」パネルが表 示されます。
- 2. 使用するフィルター基準を指定して「**OK**」をクリックするか、または「フィル ター操作のバイパス」をクリックして、このタイプのすべてのオブジェクトを表 示します。「管理対象ディスク・グループの表示」パネルが表示されます。
- 3. MDisk を追加する MDisk グループを選択し、リストから「**MDisk** の追加」を 選択します。「実行」をクリックする。「管理対象ディスク・グループへの管理 対象ディスクの追加」パネルが表示されます。
- 4. 追加する MDisk を選択して、「**OK**」をクリックします。

### **MDisk** グループからの **MDisk** の除去

管理対象ディスク (MDisk) を MDisk グループから除去することができます。

この作業は、SAN ボリューム・コントローラー・コンソール を既に起動済みであ ることを前提としています。

以下のステップを実行して、MDisk を MDisk グループから除去します。

- 1. ポートフォリオの「管理対象ディスクの作業 → 管理対象ディスク・グループ」 をクリックする。「管理対象ディスク・グループのフィルター操作」パネルが表 示されます。
- 2. 使用するフィルター基準を指定して「**OK**」をクリックするか、または「フィル ター操作のバイパス」をクリックして、このタイプのすべてのオブジェクトを表 示します。「管理対象ディスク・グループの表示」パネルが表示されます。
- 3. MDisk を削除する MDisk グループを選択し、リストから「**MDisk** の除去」を 選択する。「実行」をクリックする。「管理対象ディスク・グループからの管理 対象ディスク削除」パネルが表示されます。
- 4. 除去する MDisk を選択する。
- 5. 「**OK**」をクリックする。

### **MDisk** の除去の進行状況の表示

「MDisk 除去進行状況の表示」パネルを使用して、管理対象ディスク (MDisk) の除 去の進行状況を表示することができます。

この作業は、SAN ボリューム・コントローラー・コンソール を既に起動済みであ ることを前提としています。

以下のステップを実行して、MDisk の除去の進行状況を表示します。

- 1. 「進行状況の管理」 → 「進行状況の表示」をクリックする。 「進行状況の表 示」パネルが表示されます。
- 2. 「**MDisk** の除去」リンクをクリックする。 「MDisk 除去進行状況の表示」パネ ルが表示されます。

#### **MDisk** グループの名前変更

「管理対象ディスク・グループの名前変更 (Renaming Managed Disk Group)」パネ ルから、管理対象ディスク (MDisk) グループの名前を変更することができます。

この作業は、SAN ボリューム・コントローラー・コンソール を既に起動済みであ ることを前提としています。

以下のステップを実行して、MDisk グループの名前変更をします。

- 1. ポートフォリオの「管理対象ディスクの作業 → 管理対象ディスク・グループ」 をクリックする。「管理対象ディスク・グループのフィルター操作」パネルが表 示されます。
- 2. 使用するフィルター基準を指定して「**OK**」をクリックするか、または「フィル ター操作のバイパス」をクリックして、このタイプのすべてのオブジェクトを表 示します。「管理対象ディスク・グループの表示」パネルが表示されます。
- 3. 名前を変更する MDisk グループを選択し、リストから「**MDisk** グループの名前 変更」を選択する。「実行」をクリックする。「管理対象ディスク・グループの 名前変更 (Renaming Managed Disk Group)」パネルが表示されます。

### **VDisk** の表示

「仮想ディスクの表示」パネルから、管理対象ディスク (MDisk) グループを使用す る仮想ディスク (VDisk) を表示できます。

この作業は、SAN ボリューム・コントローラー・コンソール を既に起動済みであ ることを前提としています。

以下のステップを実行して、MDisk グループを使用する VDisk を表示します。

- 1. ポートフォリオの「管理対象ディスクの作業 → 管理対象ディスク・グループ」 をクリックする。「管理対象ディスク・グループのフィルター操作」パネルが表 示されます。
- 2. 使用するフィルター基準を指定して「**OK**」をクリックするか、または「フィル ター操作のバイパス」をクリックして、このタイプのすべてのオブジェクトを表 示します。「管理対象ディスク・グループの表示」パネルが表示されます。
- 3. VDisk を表示する MDisk グループを選択し、リストから「このグループを使用 する **VDisk** の表示」を選択する。「実行」をクリックする。「仮想ディスクの 表示」パネルが表示されます。

#### **MDisk** グループの削除

「管理対象ディスク・グループの削除」パネルを使用して、管理対象ディスク (MDisk) グループを削除できます。

この作業は、SAN ボリューム・コントローラー・コンソール を既に起動済みであ ることを前提としています。

以下のステップを実行して、MDisk グループを削除します。

1. ポートフォリオの「管理対象ディスクの作業 → 管理対象ディスク・グループ」 をクリックする。「管理対象ディスク・グループのフィルター操作」パネルが表 示されます。

- 2. 使用するフィルター基準を指定して「**OK**」をクリックするか、または「フィル ター操作のバイパス」をクリックして、このタイプのすべてのオブジェクトを表 示します。「管理対象ディスク・グループの表示」パネルが表示されます。
- 3. 削除する MDisk グループを選択し、リストから「**MDisk** グループの削除」を選 択する。「実行」をクリックする。「管理対象ディスク・グループの削除」パネ ルが表示されます。

## **VDisk** の作成

「仮想ディスクの作成」ウィザードを使用して、仮想ディスク (VDisk) を作成でき ます。

この作業は、SAN ボリューム・コントローラー・コンソール を既に起動済みであ ることを前提としています。

以下のステップを実行して VDisk を作成します。

- 1. ポートフォリオの「仮想ディスクの作業」 → 「仮想ディスク」をクリックす る。「仮想ディスクのフィルター操作」パネルが表示されます。
- 2. 使用するフィルター基準を指定して「**OK**」をクリックするか、または「フィル ター操作のバイパス」をクリックして、このタイプのすべてのオブジェクトを表 示します。「仮想ディスクの表示」パネルが表示されます。
- 3. タスク・リストから「**VDisk** の作成」を選択して、「実行」をクリックする。 「仮想ディスクの作成」ウィザードが始まります。
- 4. 「仮想ディスクの作成」ウィザードを完了する。

#### **VDisk** フォーマット設定進行状況の表示

「VDisk フォーマット設定進行状況の表示」パネルを使用して、仮想ディスク (VDisk) フォーマット設定の進行状況を表示することができます。

この作業は、SAN ボリューム・コントローラー・コンソール を既に起動済みであ ることを前提としています。

以下のステップを実行して、VDisk フォーマット設定の進行状況を表示します。

- 1. 「進行状況の管理」 → 「進行状況の表示」をクリックする。 「進行状況の表 示」パネルが表示されます。
- 2. 「**VDisk** フォーマット設定」リンクをクリックする。 「VDisk フォーマット設 定進行状況の表示」パネルが表示されます。

## **VDisk** のマイグレーション

「VDisk のマイグレーション」パネルを使用して、仮想ディスク (VDisk) を 1 つ の管理対象ディスク (MDisk) グループから別のグループへマイグレーションできま す。

この作業は、SAN ボリューム・コントローラー・コンソール を既に起動済みであ ることを前提としています。

SAN ボリューム・コントローラー は、各種のデータ・マイグレーション機能を提 供します。これらの機能を使用して、MDisk グループ内と MDisk グループ間の両 方でデータの配置を移動できます。これらの機能は、入出力操作と同時に使用する こともできます。データのマイグレーション方法は、次の 2 とおりがあります。

- 1. 1 つの MDisk から同じ MDisk グループ内の別の MDisk にデータ (エクステン ト) をマイグレーションします。この方法を使用して、アクティブまたは過剰使 用されている MDisk を除去できます。これは、コマンド行インターフェース (CLI) を使用してのみ行えます。
- 2. 1 つの MDisk グループから別のグループへの VDisk のマイグレーション。こ の方法を使用して、アクティブ MDisk グループを除去できます。例えば、 MDisk のグループの使用率を減らすことができます。

MDisk および VDisk に関する入出力統計を収集することにより、MDisk の使用率 を判別できます。このデータを収集すると、それを分析して、アクティブな VDisk または MDisk を判別できます。

マイグレーション・コマンドが発行されると、マイグレーションの宛先にコマンド を満足できるだけの空きエクステントがあるか確認する検査が行われます。空きエ クステントが十分ある場合、コマンドは先行します。

注**:** SAN ボリューム・コントローラー のデータ・マイグレーション機能は、エク ステント・サイズが異なる MDisk グループ間の VDisk の移動には使用できま せん。

マイグレーションの進行中、空いている宛先エクステントが、別のプロセス (例え ば、宛先 MDisk グループ内で新しい VDisk を作成する、またはさらに別のマイグ レーション・コマンドを開始する) によって消費される可能性があります。この状 態では、すべての宛先エクステントが割り振られると、マイグレーション・コマン ドは中断し、エラーが記録されます (エラー ID 020005)。この状態からリカバリー する方法は、次の 2 とおりがあります。

- 1. ターゲット MDisk グループにさらに MDisk を追加する。これにより、グルー プで追加のエクステントが提供され、(エラーに修正済みのマークを付けること によって) マイグレーションが再開できるようになります。
- 2. 既に作成されている 1 つ以上の VDisk を、MDisk グループから別のグループ にマイグレーションする。これにより、グループでエクステントが解放され、マ イグレーションが再開できるようになります。

以下のステップを実行して、MDisk グループ間で VDisk をマイグレーションしま す。

- 1. 以下のステップを実行して、VDisk が過剰使用でないか判別します。
	- a. ポートフォリオの「クラスターの管理」 → 「統計収集の開始」をクリックす る。「統計収集の開始」パネルが表示されます。
	- b. インターバルに「15」分を入力し、「**OK**」をクリックします。こうすると、 約 15 分おきに、新しい入出力統計ダンプ・ファイルが生成されます。
	- c. 少なくとも 15 分待ってから、次のステップに進みます。
- 2. 入出力統計ログを表示する。
	- a. ポートフォリオの「サービスおよび保守」 → 「ダンプのリスト」をクリック する。「ダンプのリスト」パネルが表示されます。
- b. 「入出力統計ログ」をクリックする。こうすると、生成された入出力統計フ ァイルがリストされます。これらの統計ファイルには、MDisk 統計の場合は m と Nm、VDisk 統計の場合は v のプレフィックスが付きます。
- c. ファイル名をクリックして、ログの内容を表示する。
- d. ダンプを分析して、アクティブな VDisk を判別する。これにより使用率の高 い MDisk を判別できるため、それらに含まれているデータを、グループ内の すべての MDisk 全体に、より均等にスプレッドできます。新しい MDisk グ ループを作成するか、またはまだ過剰使用されていない既存グループを判別 してください。この判別は、前に生成された入出力統計ファイルを調べ、タ ーゲット MDisk グループ内の MDisk または VDisk の使用率がソース・グ ループよりも低いことを確認して行います。
- 3. ポートフォリオの「クラスターの管理」 → 「統計収集の停止」をクリックして 統計収集を停止する。
- 4. VDisk をマイグレーションする。
	- a. ポートフォリオの「仮想ディスクの作業」 → 「仮想ディスク」をクリックす る。「仮想ディスクのフィルター操作」パネルが表示されます。
	- b. 使用するフィルター基準を指定して「**OK**」をクリックするか、または「フィ ルター操作のバイパス」をクリックして、このタイプのすべてのオブジェク トを表示します。「仮想ディスクの表示」パネルが表示されます。
	- c. マイグレーションする VDisk を選択し、タスク・リストで「**VDisk** のマイグ レーション」を選択する。「実行」をクリックする。「仮想ディスクのマイ グレーション」パネルが表示されます。
	- d. 「ターゲット **MDisk** グループ」リストからターゲット MDisk グループを選 択します。
	- e. 「**OK**」をクリックする。

#### **VDisk** マイグレーション進行状況の表示

「VDisk マイグレーション進行状況の表示」パネルを使用して、仮想ディスク (VDisk) マイグレーションの進行状況を表示することができます。

この作業は、SAN ボリューム・コントローラー・コンソール を既に起動済みであ ることを前提としています。

以下のステップを実行して、VDisk マイグレーションの進行状況を表示します。

- 1. 「進行状況の管理」 → 「進行状況の表示」をクリックする。 「進行状況の表 示」パネルが表示されます。
- 2. 「**VDisk** マイグレーション」リンクをクリックする。 「VDisk マイグレーショ ン進行状況の表示」パネルが表示されます。

## **VDisks** の縮小

SAN ボリューム・コントローラー・コンソール を使用して、仮想ディスク (VDisk) を縮小できます。

VDisk は、必要であれば、サイズを小さくすることができます。ただし、VDisk に 使用中のデータが入っている場合、*VDisk* の縮小は、必ず、データのバックアップ を取ってから行ってください。 SAN ボリューム・コントローラー は、VDisk に割

り振られた容量から 1 つ以上のエクステントを除去することにより、VDisk の容量 を任意に減らします。除去されるエクステントを制御することはできないため、未 使用のスペースが除去されるようにすることは保証できません。

#### 重要**:**

- 1. この機能は、FlashCopy マッピング、メトロ・ミラー関係、またはグローバル・ ミラー関係を作成するときに、ターゲットまたは補助 VDisk をソースまたはマ スター VDisk と同じサイズにする場合にのみ 使用してください。
- 2. また、この操作の実行前にターゲット VDisk がホストにマップされないように してください。

この作業は、SAN ボリューム・コントローラー・コンソール を既に起動済みであ ることを前提としています。

以下のステップを実行して、VDisk を縮小します。

- 1. ポートフォリオの「仮想ディスクの作業」 → 「仮想ディスク」をクリックす る。「仮想ディスクのフィルター操作」パネルが表示されます。
- 2. 使用するフィルター基準を指定して「**OK**」をクリックするか、または「フィル ター操作のバイパス」をクリックして、このタイプのすべてのオブジェクトを表 示します。「仮想ディスクの表示」パネルが表示されます。
- 3. 縮小する VDisk を選択し、タスク・リストから「**VDisk** の縮小」を選択する。 「実行」をクリックする。「仮想ディスクの縮小」パネルが表示されます。
- 4. VDisk のサイズを縮小する容量を「容量の縮小 **(Reduce By Capacity)**」フィー ルドに入力して、「**OK**」をクリックする。

## 仮想ディスクからホストへのマッピングの表示

「仮想ディスクからホストへのマッピング」パネルで、仮想ディスクからホストへ のマッピングを表示することができます。

この作業は、SAN ボリューム・コントローラー・コンソール を既に起動済みであ ることを前提としています。

以下のステップを実行して、仮想ディスクからホストへのマッピングを表示しま す。

- 1. ポートフォリオの「仮想ディスクの作業」→「仮想ディスクからホストへのマ ッピング」をクリックする。「仮想ディスクからホストへのマッピングのフィル ター操作」パネルが表示されます。
- 2. 使用するフィルター基準を指定して「**OK**」をクリックするか、または「フィル ター操作のバイパス」をクリックして、このタイプのすべてのオブジェクトを表 示します。「仮想ディスクからホストへのマッピング」パネルが表示されます。
- 3. 「閉じる」をクリックして、パネルを閉じる。

### **VDisk** と **MDisk** 間の関係の判別

SAN ボリューム・コントローラー・コンソールを使用して、仮想ディスク (VDisk) と管理対象ディスク (MDisk) 間の関係を判断できます。

この作業は、SAN ボリューム・コントローラー・コンソール を既に起動済みであ ることを前提としています。

以下のステップを実行して、VDisk と MDisk の関係を判別します。

- 1. ポートフォリオの「仮想ディスクの作業」 → 「仮想ディスク」をクリックす る。「仮想ディスクのフィルター操作」パネルが表示されます。
- 2. 使用するフィルター基準を指定して「**OK**」をクリックするか、または「フィル ター操作のバイパス」をクリックして、このタイプのすべてのオブジェクトを表 示します。「仮想ディスクの表示」パネルが表示されます。
- 3. 表示する VDisk を選択する。
- 4. タスク・リストから「この **VDisk** を使用している **MDisk** の表示」を選択し て、「実行」をクリックする。「管理対象ディスクの表示」パネルが表示されま す。このパネルには、選択された VDisk が使用する MDisk がリストされま す。

## オフライン **VDisk** からのリカバリー

ノードまたは入出力グループで障害が発生した後、SAN ボリューム・コントローラ ー・コンソール を使用して、オフラインの仮想ディスク (VDisk) からリカバリーで きます。

入出力グループの両方のノードがなくなり、したがって、その入出力グループに関 連付けられているすべての VDisk へもアクセスできなくなった場合、以下の手順の いずれかを実行して、VDisk に再度アクセスできるようにする必要があります。障 害のタイプによっては、キャッシュに入れられていたこれらの VDisk のデータが失 われ、それらの VDisk がオフラインになっている可能性があります。

#### データ損失シナリオ **1**

入出力グループ内の 1 つのノードで障害が発生し、2 番目のノードでフェイルオー バーが開始しました。このフェイルオーバー・プロセス中、書き込みキャッシュ内 のデータがハード・ディスクに書き込まれる前に、入出力グループ内の 2 番目のノ ードで障害が発生しました。最初のノードは正常に修復されますが、そのハード・ データはデータ・ストアにコミット済みの最新バージョンでないため、使用できま せん。 2 番目のノードは修復されるかまたは取り替えられ、そのハード・データが 失われました。そのため、ノードはクラスターの一部として認識できません。

1 つのノードにダウン・レベルのハード・データがあり、もう一方のノードに失わ れたハード・データがある場合、以下のステップを実行してオフライン VDisk から リカバリーします。

- 1. ノードをリカバリーし、元のクラスターに組み込む。
- 2. すべてのオフライン VDisk をリカバリー入出力グループに移動する。

3. すべてのオフライン VDisk を元の入出力グループに移動する。

#### データ損失シナリオ **2**

入出力グループ内の両方のノードで障害が発生し、修復されました。ノードでは、 ハード・データがなくなってしまったため、クラスターの一部であるということを 認識できません。

両方のノードでハード・データが失われ、クラスターがノードを認識できない場合 は、以下のステップを実行してオフライン VDisk からリカバリーします。

- 1. すべてのオフライン VDisk をリカバリー入出力グループに移動する。
- 2. リカバリーされたノードを両方とも、元どおりにクラスターに移動する。
- 3. すべてのオフライン VDisk を元の入出力グループに移動する。

#### リカバリー入出力グループへのオフライン **VDisk** の移動

ノードまたは入出力グループで障害が発生した後、オフライン仮想ディスク (VDisk) をリカバリー入出力グループに移動できます。

この作業は、SAN ボリューム・コントローラー・コンソール を既に起動済みであ ることを前提としています。

以下のステップを実行して、オフライン VDisk をリカバリー入出力グループに移動 します。

- 1. ポートフォリオの「仮想ディスクの作業」 → 「仮想ディスク」をクリックす る。「仮想ディスクのフィルター操作」パネルが表示されます。
- 2. 「入出力グループ」フィルター・ボックスに入出力グループの名前を入力し、 「状況」リストから「オフライン」を選択する。「**OK**」をクリックする。「仮 想ディスクの表示」パネルが表示されます。
- 3. 戻す VDisk ごとに、VDisk を選択し、タスク・リストから「**VDisk** の変更」を 選択して、「実行」をクリックする。「仮想ディスクの変更 (Modifying Virtual Disk)」パネルが表示されます。
- 4. 「入出力グループ」リストから、リカバリー入出力グループの名前を選択する。 この移動を確認して強制的に実行するか尋ねられる場合があります。移動を強制 的に行うように選択してください。「**OK**」をクリックする。「仮想ディスクの 表示」パネルが表示されます。
- 5. VDisks がリカバリー入出力グループ内にあることを確認する。

#### 元の入出力グループへのオフライン **VDisk** の移動

ノードまたは入出力グループで障害が発生した後、オフライン仮想ディスク (VDisk) を元の入出力グループに移動できます。

この作業は、SAN ボリューム・コントローラー・コンソール を既に起動済みであ ることを前提としています。

重要**:** いかなる環境でも、VDisk はオフラインの入出力グループには移動されませ ん。 VDisk を元に移動する前に、入出力グループがオンラインであることを確認し て、その後のデータ損失を回避します。

以下のステップを実行して、オフライン VDisk を元の入出力グループに移動しま す。

- 1. ポートフォリオの「仮想ディスクの作業」 → 「仮想ディスク」をクリックす る。「仮想ディスクのフィルター操作」パネルが表示されます。
- 2. 「状況」リストから「オフライン」を選択し、「**OK**」をクリックする。「仮想 ディスクの表示」パネルが表示されます。
- 3. 戻す VDisk ごとに、VDisk を選択し、タスク・リストから「**VDisk** の変更」を 選択して、「実行」をクリックする。「仮想ディスクの変更 (Modifying Virtual Disk)」パネルが表示されます。
- 4. 「入出力グループ」リストから、VDisk の元の入出力グループの名前を選択す る。この移動を確認して強制的に実行するか尋ねられる場合があります。移動を 強制的に行うように選択してください。「**OK**」をクリックする。「仮想ディス クの表示」パネルが表示されます。
- 5. VDisk がオンラインになったことを確認する。

### **VDisk** の削除

「仮想ディスクの削除」パネルから、仮想ディスク (VDisk) を削除できます。

この作業は、SAN ボリューム・コントローラー・コンソール を既に起動済みであ ることを前提としています。

以下のステップを実行して、VDisk を削除します。

- 1. ポートフォリオの「仮想ディスクの作業」 → 「仮想ディスク」をクリックす る。「仮想ディスクのフィルター操作」パネルが表示されます。
- 2. 使用するフィルター基準を指定して「**OK**」をクリックするか、または「フィル ター操作のバイパス」をクリックして、このタイプのすべてのオブジェクトを表 示します。「仮想ディスクの表示」パネルが表示されます。
- 3. 削除する VDisk を選択して、リストから「**VDisk** の削除」を選択します。「実 行」をクリックする。「仮想ディスクの削除」パネルが表示されます。
- 4. 「**OK**」をクリックする。

# イメージ・モード **VDisk** の使用

イメージ・モード仮想ディスク (VDisk) の使用について、必ずよく理解しておいて ください。

イメージ・モード VDisk は、バーチャリゼーションを行わずに、管理対象ディスク (MDisk) から VDisk に直接ブロック間変換を行います。このモードは、SAN ボリ ューム・コントローラー ノードを使用せずに、直接書き込まれたデータが既に含ま れている MDisk のバーチャリゼーションを可能にするためのものです。イメージ・ モード VDisk は、1 ブロック (512 バイト) の最小サイズを持ち、常時、少なくと も 1 つのエクステントを占有します。

イメージ・モード MDisk は MDisk グループのメンバーですが、フリー・エクステ ントを提供することはありません。 MDisk グループは、イメージ・モード VDisk を、MDisk に関連した VDisk を介して制御を行うため、イメージ・モード VDisk は、MDisk グループの状態による影響は受けません。従って、イメージ・モード VDisk に関連している MDisk がオンラインで、その MDisk がメンバーとなってい る MDisk グループがオフラインになった場合でも、イメージ・モード VDisk はオ ンラインのままとなります。反対に、MDisk グループの状態は、グループ内のイメ ージ・モード VDisk の状態により影響を受けません。

メトロ・ミラー、グローバル・ミラー、および FlashCopy コピー・サービスに関し ては、イメージ・モード VDisk の動作は、管理対象モード VDisk と同様です。 イ メージ・モード VDisk は、次の 2 つの点で管理モードとは異なります。

- v マイグレーション。イメージ・モード・ディスクは、他のイメージ・モード・デ ィスクにマイグレーションできます。マイグレーション実行中に管理対象となり ますが、マイグレーションが完了するとイメージ・モードに戻ります。
- v クォーラム・ディスク。イメージ・モード・ディスクをクォーラム・ディスクに することはできません。つまり、イメージ・モード・ディスクしか持たないクラ スターはクォーラム・ディスクを持ちません。

### イメージ・モード **VDisk** の作成

既存データが入っているストレージをインポートして、引き続きこのストレージを 使用できますが、コピー・サービスおよびデータ・マイグレーションなどのキャッ シュおよび拡張機能を活用できます。これらのディスクは、イメージ・モード仮想 ディスク (VDisk) と呼ばれます。

イメージ・モード VDisk を作成する前に、以下のことを承知しておいてください。

- v 既存データが含まれている非管理モード管理対象ディスク (MDisk) を、ブランク の非管理モード MDisk と区別できないこと。したがって、これらのディスクの クラスターへの導入を制御することが重要です。これらのディスクは一度に 1 つ ずつ認識させることをお勧めします。例えば、RAID コントローラーからの 1 つ の論理装置をクラスターにマップして、MDisk のビューをリフレッシュします。 新たに検出されたディスクが表示されます。
- v 既存データが入っている非管理モード MDisk は、手動で MDisk グループに追加 しないでください。この追加を行うと、データは失われます。コマンドを使用し てイメージ・モード VDisk を非管理モード・ディスクから変換するときは、 VDisk の追加先の MDisk グループを選択します。

詳しくは、以下の Web サイトを参照してください。

<http://www.ibm.com/storage/support/2145>

この作業は、SAN ボリューム・コントローラー・コンソール を既に起動済みであ ることを前提としています。

以下のステップを実行してイメージ・モード VDisk を作成します。

- 1. ホストからのすべての入出力 (I/O) 操作を停止する。
- 2. ホストからのデータが含まれている論理ディスクをマップ解除します。
- 3. 以下のステップを実行して、1 つ以上の MDisk グループを作成します。
	- a. ポートフォリオの「管理対象ディスクの作業→管理対象ディスク・グルー プ」をクリックする。「管理対象ディスク・グループのフィルター操作」パ ネルが表示されます。
	- b. 使用するフィルター基準を指定して「**OK**」をクリックするか、または「フィ ルター操作のバイパス」をクリックして、このタイプのすべてのオブジェク トを表示します。「管理対象ディスク・グループの表示」パネルが表示され ます。
- c. タスク・リストから「**MDisk** グループの作成」を選択して、「実行」をクリ ックします。「管理対象ディスク・グループの作成」ウィザードが始まりま す。
- d. ウィザードを使用して、MDisk グループを作成します。
- 4. 以下のステップを実行して、SAN ボリューム・コントローラー・コンソール か らの MDisk のリストを最新表示します。
	- a. ポートフォリオの「管理対象ディスクの作業」 → 「管理対象ディスク」をク リックする。「管理対象ディスクのフィルター操作」パネルが表示されま す。
	- b. 「モード」リストから「非管理」を選択して、「**OK**」をクリックします。 「管理対象ディスクの表示」パネルが表示されます。
	- 新しい非管理モード MDisk がリストされない場合は、ファブリック・レベル のディスカバリーを実行します。タスク・リストから「**MDisk** のディスカバ ー」を選択して、「実行」をクリックします。この処理が完了し、MDisk の リストを最新表示すると、非管理モード MDisk がリストに表示されます。
- 5. 以下のステップを実行して、非管理モード MDisk をイメージ・モード VDisk に変換します。
	- a. ポートフォリオの「管理対象ディスクの作業」 → 「管理対象ディスク」をク リックする。「管理対象ディスクのフィルター操作」パネルが表示されま す。
	- b. 「モード」リストから「非管理」を選択して、「**OK**」をクリックします。 「管理対象ディスクの表示」パネルが表示されます。
	- c. 「非管理モード MDisk」を選択し、タスク・リストから「**VDisk** をイメー ジ・モードで作成」を選択します。「実行」をクリックする。「イメージ・ モード仮想ディスクの作成」ウィザードが始まります。
	- d. このウィザードを使用して、イメージ・モード VDisk の追加を行うべき MDisk グループ、および VDisk のデータ・パスを指定する入出力グループ を選択します。
- 6. 以下のステップを実行して、現在 MDisk に入っているデータを以前使用してい たホストに、新しい VDisk をマップします。
	- a. ポートフォリオの「仮想ディスクの作業」 → 「仮想ディスク」をクリックす る。「仮想ディスクのフィルター操作」パネルが表示されます。
	- b. 使用するフィルター基準を指定して「**OK**」をクリックするか、または「フィ ルター操作のバイパス」をクリックして、このタイプのすべてのオブジェク トを表示します。「仮想ディスクの表示」パネルが表示されます。
	- c. 「VDisk」を選択して、タスク・リストから「**VDisk** からホストへのマップ」 を選択します。「実行」をクリックする。「仮想ディスクからホストへのマ ッピングの作成」パネルが表示されます。
	- d. VDisk のマップ先のホストを選択して、「**OK**」をクリックします。

イメージ・モード VDisk は、ホスト・オブジェクトにマッピングされた後、ホスト が入出力操作を実行する際のディスク・ドライブとして検出されます。

イメージ・モード VDisk 上のストレージを仮想化するには、そのストレージをスト ライプ VDisk に変換します。イメージ・モード VDisk 上のデータを他の MDisk グループの管理対象モード・ディスクにマイグレーションします。

### マイグレーション・メソッド

イメージ・モード仮想ディスク (VDisk) を管理対象モード VDisk にマイグレーシ ョンするには、いくつかの方法があります。

イメージ・モード VDisk でいずれかのタイプのマイグレーション・アクティビティ ーを実行するには、まず、イメージ・モード VDisk を管理対象モード・ディスクに 変換する必要があります。いかなるマイグレーション・アクティビティーが試みら れる場合でも、VDisk は、常に自動的に管理対象モード・ディスクに変換されま す。イメージ・モードから管理対象モードへのマイグレーション操作が発生する と、VDisk は管理対象モード VDisk となり、ほかの管理対象モード VDisk と同様 に扱われます。

イメージ・モード・ディスクの最後のエクステントが部分的な場合、イメージ・モ ード VDisk のこの最後のエクステントは、マイグレーションする最初の部分にする 必要があります。このマイグレーションは、特殊ケースとして処理します。この特 殊マイグレーションの操作が行われると、VDisk は管理対象モード VDisk になり、 他のすべての管理対象モード VDisk と同じように扱われます。イメージ・モード・ ディスクの最後のエクステントが部分的ではない場合は、特殊処理は実行されませ ん。イメージ・モード VDisk は、管理対象 VDisk に変更され、他の管理対象モー ド VDisk と同じように扱われます。

イメージ・モード・ディスクは、他のイメージ・モード・ディスクにマイグレーシ ョンできます。イメージ・モード・ディスクは、マイグレーションの進行中に管理 対象になりますが、マイグレーションが完了するとイメージ・モードに戻ります。

次のタイプのマイグレーションを実行できます。

- v エクステントのマイグレーション
- VDisk のマイグレーション
- v イメージ・モードへのマイグレーション

以下のステップを実行して VDisk をマイグレーションします。

- 1. 1 つの MDisk グループをイメージ・モード VDisk 専用にする。
- 2. 1 つの MDisk グループを管理モード VDisk 専用にする。
- 3. VDisk マイグレーション機能を使用して VDisk を移動する。

#### イメージ・モード・マイグレーション進行状況の表示

「イメージ・モード・マイグレーション進行状況の表示」パネルを使用して、イメ ージ・モード・マイグレーションの進行状況を表示することができます。

この作業は、SAN ボリューム・コントローラー・コンソール を既に起動済みであ ることを前提としています。

以下のステップを実行して、イメージ・モード・マイグレーションの進行状況を表 示します。

- <span id="page-178-0"></span>1. 「進行状況の管理」 → 「進行状況の表示」をクリックする。 「進行状況の表 示」パネルが表示されます。
- 2. 「イメージ・モード・マイグレーション **(Image Mode Migration)**」リンクをク リックする。 「イメージ・モード・マイグレーション進行状況の表示」パネル が表示されます。

## エクステント・マイグレーション進行状況の表示

「エクステント・マイグレーション進行状況の表示」パネルを使用して、イメー ジ・モード・マイグレーションの進行状況を表示することができます。

この作業は、SAN ボリューム・コントローラー・コンソール を既に起動済みであ ることを前提としています。

以下のステップを実行して、エクステント・マイグレーションの進行状況を表示し ます。

- 1. 「進行状況の管理」 → 「進行状況の表示」をクリックする。 「進行状況の表 示」パネルが表示されます。
- 2. 「エクステント・マイグレーション **(Extent Migration)**」リンクをクリックす る。 「エクステント・マイグレーション進行状況の表示」パネルが表示されま す。

## ホストの作成

「ホストの作成」パネルを使用して新しいホスト・オブジェクトを作成できます。

この作業は、SAN ボリューム・コントローラー・コンソール を既に起動済みであ ることを前提としています。

以下のステップを実行して、新しいホスト・オブジェクトを作成します。

- 1. ポートフォリオの「ホストの作業 **(Work with Hosts)**」 → 「ホスト **(Hosts)**」を クリックします。「ホストのフィルター操作」パネルが表示されます。
- 2. 使用するフィルター基準を指定して「**OK**」をクリックするか、または「フィル ター操作のバイパス」をクリックして、このタイプのすべてのオブジェクトを表 示します。「ホストの表示」パネルが表示されます。
- 3. タスク・リストから「ホストの作成」を選択して、「実行」をクリックする。 「ホストの作成」パネルが表示されます。
- 4. 「ホスト名 **(Host Name)**」フィールドのホストを呼び出す際に必要な名前を入力 する。名前を指定しないと、デフォルト名が割り当てられます。
- 5. 「タイプ」リストからホストのタイプを選択する。
- 6. 「入出力グループ **(I/O Groups)**」リストからこのホストにマップする入出力グ ループを選択する。
- 7. Worldwide Port Name (WWPN) を割り当てる。 WWPN は 16 桁の 16 進数字 で構成されます (例えば、210100e08b251dd4)。WWPN は、候補リストから選択 するか、またはリストにない WWPN を入力することもできます。 1 つの論理 ホスト・オブジェクトに 1 つ以上の WWPN を割り当てることができます。
- 8. 「**OK**」をクリックする。

9. 作成する各ホスト・オブジェクトについて、ステップ 3 (153 [ページ](#page-178-0)) からステッ プ8 (153 [ページ](#page-178-0)) まで繰り返す。

### ホストのフィルター操作

ホストは、「ホストのフィルター操作」パネルからフィルターに掛けることができ ます。指定した基準により、パネル上で表示するホストを制御します。

この作業は、SAN ボリューム・コントローラー・コンソール を既に起動済みであ ることを前提としています。

以下のステップを実行して、フィルター基準を指定します。

- 1. ポートフォリオの「ホストの作業 **(Work with Hosts)**」 → 「ホスト **(Hosts)**」を クリックします。「ホストのフィルター操作」パネルが表示されます。
- 2. 使用するフィルター基準を指定して「**OK**」をクリックするか、または「フィル ター操作のバイパス」をクリックして、このタイプのすべてのオブジェクトを表 示します。「ホストの表示」パネルが表示されます。

#### ホスト詳細の表示

「一般詳細の表示」パネルから、ホスト・オブジェクトに関する詳細を表示できま す。

この作業は、SAN ボリューム・コントローラー・コンソール を既に起動済みであ ることを前提としています。

以下のステップを実行して、ホスト・オブジェクトの詳細を表示します。

- 1. ポートフォリオの「ホストの作業 **(Work with Hosts)**」 → 「ホスト **(Hosts)**」を クリックします。「ホストのフィルター操作」パネルが表示されます。
- 2. 使用するフィルター基準を指定して「**OK**」をクリックするか、または「フィル ター操作のバイパス」をクリックして、このタイプのすべてのオブジェクトを表 示します。「ホストの表示」パネルが表示されます。
- 3. 詳細を表示する際のホストの名前をクリックする。「その他の詳細表示」パネル が表示されます。
- 4. 「閉じる」をクリックして、「ホストの表示」パネルに戻る。

#### ポート詳細の表示

「ポート詳細の表示」パネルから、ホスト・オブジェクトに接続されたポートを表 示できます。

この作業は、SAN ボリューム・コントローラー・コンソール を既に起動済みであ ることを前提としています。

以下のステップを実行して、ホスト・オブジェクトのポートを表示します。

- 1. ポートフォリオの「ホストの作業 **(Work with Hosts)**」 → 「ホスト **(Hosts)**」を クリックします。「ホストのフィルター操作」パネルが表示されます。
- 2. 使用するフィルター基準を指定して「**OK**」をクリックするか、または「フィル ター操作のバイパス」をクリックして、このタイプのすべてのオブジェクトを表 示します。「ホストの表示」パネルが表示されます。
- 3. ポート詳細を表示する際のホストの名前をクリックする。「その他の詳細表示」 パネルが表示されます。
- 4. 「ポート **(Ports)**」をクリックして、ホスト・オブジェクトに接続されたポート を表示する。「ポート詳細の表示」パネルが表示されます。
- 5. 「閉じる」をクリックして、「ホストの表示」パネルに戻る。

### マップされた入出力グループの表示

「マップされた入出力グループの表示 (Viewing Mapped I/O Groups)」パネルから、 ホスト・オブジェクトにマップされた入出力グループを表示できます。

この作業は、SAN ボリューム・コントローラー・コンソール を既に起動済みであ ることを前提としています。

以下のステップを実行して、ホスト・オブジェクトにマップされた入出力グループ を表示します。

- 1. ポートフォリオの「ホストの作業 **(Work with Hosts)**」 → 「ホスト **(Hosts)**」を クリックします。「ホストのフィルター操作」パネルが表示されます。
- 2. 使用するフィルター基準を指定して「**OK**」をクリックするか、または「フィル ター操作のバイパス」をクリックして、このタイプのすべてのオブジェクトを表 示します。「ホストの表示」パネルが表示されます。
- 3. マップされた入出力グループを表示する際のホストの名前をクリックする。「そ の他の詳細表示」パネルが表示されます。
- 4. 「マップされた入出力グループ **(Mapped I/O Groups)**」をクリックして、ホス ト・オブジェクトにマップされる入出力グループを表示する。「マップされた入 出力グループの表示 (Viewing Mapped I/O Groups)」パネルが表示されます。
- 5. 「閉じる」をクリックして、「ホストの表示」パネルに戻る。

## ホストにマップされた **VDisk** の表示

「仮想ディスクの表示」パネルを使用して、ホストにマップされた仮想ディスク (VDisk) を表示できます。

この作業は、SAN ボリューム・コントローラー・コンソール を既に起動済みであ ることを前提としています。

多数の新規 VDisk が 1 つのホストにマッピングされ、多数のデバイスが既に入出 力操作を実行している場合、相当な数のエラーがログに記録されている可能性があ ります。新規 VDisk がマップされた時点で、複数のリカバリー可能エラーがイベン ト・ログに記録されていると考えられます。イベント・ログには、チェック状態が 原因のエラーが表示されます。エラーは、最後の論理装置番号 (LUN) 操作以降、デ バイス情報に対して変更がなされたことを表します。

以下のステップを実行して、ホストにマップされた VDisk を表示します。

- 1. ポートフォリオの「ホストの作業 **(Work with Hosts)**」 → 「ホスト **(Hosts)**」を クリックします。「ホストのフィルター操作」パネルが表示されます。
- 2. 使用するフィルター基準を指定して「**OK**」をクリックするか、または「フィル ター操作のバイパス」をクリックして、このタイプのすべてのオブジェクトを表 示します。「ホストの表示」パネルが表示されます。

3. ホストを選択し、タスク・リストから「このホストにマップされた **VDisk** の表 示」を選択する。「実行」をクリックする。

#### ホストの変更

「ホストの変更」パネルからホストを変更できます。

この作業は、SAN ボリューム・コントローラー・コンソール を既に起動済みであ ることを前提としています。

以下のステップを実行して、ホストを変更します。

- 1. ポートフォリオの「ホストの作業 **(Work with Hosts)**」 → 「ホスト **(Hosts)**」を クリックします。「ホストのフィルター操作」パネルが表示されます。
- 2. 使用するフィルター基準を指定して「**OK**」をクリックするか、または「フィル ター操作のバイパス」をクリックして、このタイプのすべてのオブジェクトを表 示します。「ホストの表示」パネルが表示されます。
- 3. 変更するホストを選択し、タスク・リストから「ホストの変更」を選択します。 「実行」をクリックする。「ホストの変更」パネルが表示されます。

ホストの以下の属性を変更できます。

- v 名前
- タイプ
- 入出力グループ
- ポート・マスク
- 4. 新規属性の選択後、「**OK**」をクリックします。 VDisk からホストへのマッピン グを失うことになる、ホストから入出力グループへのマッピングを変更する場合 は、「ホストから入出力グループへのマッピングの削除の強制 (Forcing the Deletion of a Host to I/O Group Mappings)」パネルが表示されます。以下のいず れかの手順を実行する。
	- v 「除去の強制 **(Force Remove)**」をクリックして、ホストから入出力グループ へのマッピングを除去します。
	- 「取り消し」をクリックして、ホストから入出力グループへのマッピングを保 存します。

#### ホストへのポートの追加

ポートは、「ポートを追加」パネルからホストに追加できます。

この作業は、SAN ボリューム・コントローラー・コンソール を既に起動済みであ ることを前提としています。

以下のステップを実行して、ポートをホストに追加します。

- 1. ポートフォリオの「ホストの作業 **(Work with Hosts)**」 → 「ホスト **(Hosts)**」を クリックします。「ホストのフィルター操作」パネルが表示されます。
- 2. 使用するフィルター基準を指定して「**OK**」をクリックするか、または「フィル ター操作のバイパス」をクリックして、このタイプのすべてのオブジェクトを表 示します。「ホストの表示」パネルが表示されます。
- 3. ポートを追加するホストを選択し、タスク・リストから「ポートの追加」を選択 します。「実行」をクリックする。「ポートを追加」パネルが表示されます。
- 4. 以下のいずれかのステップを実行して、ポートを追加します。
	- v 「使用可能ポート」リストから追加するポートを選択して、「追加」をクリッ クします。
	- v 「追加のポート **(Additional Ports)**」 フィールドで追加する Worldwide Port Name (WWPN) を入力します。
- 5. 「**OK**」をクリックする。

### ホストからのポートの削除

「ポートを削除」パネルからポートを削除できます。

この作業は、SAN ボリューム・コントローラー・コンソール を既に起動済みであ ることを前提としています。

以下のステップを実行して、ホストからポートを削除します。

- 1. ポートフォリオの「ホストの作業 **(Work with Hosts)**」 → 「ホスト **(Hosts)**」を クリックします。「ホストのフィルター操作」パネルが表示されます。
- 2. 使用するフィルター基準を指定して「**OK**」をクリックするか、または「フィル ター操作のバイパス」をクリックして、このタイプのすべてのオブジェクトを表 示します。「ホストの表示」パネルが表示されます。
- 3. ポートを削除するホストを選択し、タスク・リストから「ポートの削除」を選択 します。「実行」をクリックする。「ポートを削除」パネルが表示されます。
- 4. 「使用可能ポート」リストから削除するポートを選択して、「追加」をクリック します。
- 5. 「**OK**」をクリックする。

#### ホスト内の **HBA** の取り替え

ホストを SAN に接続するホスト・バス・アダプター (HBA) の取り替えが必要な場 合があります。この場合、この HBA に含まれる新しいワールドワイド・ポート名 (WWPN) の SAN ボリューム・コントローラー に通知する必要があります。

このタスクを開始する前に、スイッチが正しくゾーニングされていることを確認す る必要があります。

この作業は、SAN ボリューム・コントローラー・コンソール を既に起動済みであ ることを前提としています。

以下の手順を実行して、定義済みホスト・オブジェクトへの変更を SAN ボリュー ム・コントローラー に通知します。

- 1. HBA を取り替えたホストと対応するホスト・オブジェクトを突き止める。
- 2. ポートフォリオの「ホストの作業 **(Work with Hosts)**」 → 「ホスト **(Hosts)**」を クリックします。「ホストのフィルター操作」パネルが表示されます。
- 3. 使用するフィルター基準を指定して「**OK**」をクリックするか、または「フィル ター操作のバイパス」をクリックして、このタイプのすべてのオブジェクトを表 示します。「ホストの表示」パネルが表示されます。
- 4. ホスト・オブジェクトを選択し、タスク・リストから「ポートの追加」を選択す る。「実行」をクリックする。「ポートの追加」パネルが表示されます。
- 5. 「使用可能ポート」リストから候補の WWPN を選択し、「追加」をクリックす る。「**OK**」をクリックする。「ホストの表示」パネルが表示されます。
- 6. ホスト・オブジェクトを選択し、タスク・リストから「ポートの削除」を選択す る。「実行」をクリックする。「ポートを削除」パネルが表示されます。
- 7. 除去する WWPN (取り替えられた古い HBA と対応するもの) を選択し、「追 加」をクリックする。「**OK**」をクリックする。

ホスト・オブジェクトと VDisk との間に存在するマッピングは、新しい WWPN に 自動的に適用されます。したがって、ホストは、VDisk を以前と同じ SCSI LUN と 認識します。既存の装置 ID への装置 ID (SDD を使用している場合は仮想パス) の 追加については、「*IBM System Storage* マルチパス・サブシステム・デバイス・ド ライバーのユーザーズ・ガイド」またはマルチパス・デバイス・ドライバーのユー ザーズ・ガイドを参照してください。

#### ホストの削除

「ホストの削除」パネルから、ホスト・オブジェクトを削除できます。

ホストについて仮想ディスク (VDisk) からホストへのマッピングがあると、削除は 失敗します。ホストの削除を試みても、VDisk のマッピングがあるために失敗した 場合は、ホストの削除前に VDisk マッピングを削除する、強制削除を行う機会が与 えられます。

この作業は、SAN ボリューム・コントローラー・コンソール を既に起動済みであ ることを前提としています。

以下のステップを実行してホスト・オブジェクトを削除します。

- 1. ポートフォリオの「ホストの作業 **(Work with Hosts)**」 → 「ホスト **(Hosts)**」を クリックします。「ホストのフィルター操作」パネルが表示されます。
- 2. 使用するフィルター基準を指定して「**OK**」をクリックするか、または「フィル ター操作のバイパス」をクリックして、このタイプのすべてのオブジェクトを表 示します。「ホストの表示」パネルが表示されます。
- 3. 削除するホストを選択し、タスク・リストから「ホストの削除」を選択する。 「実行」をクリックする。「ホストの削除」パネルが表示されます。
- 4. 正しいホストを削除しようとしていることを確認して、「**OK**」をクリックす る。

ホスト・オブジェクトを削除すると、すべてのアクティブ・ポートが「使用可能ポ ート」リストに追加されます。

#### ファブリックの表示

「ファブリックの表示」パネルから、クラスターに関連したファブリックを表示す ることができます。

この作業は、SAN ボリューム・コントローラー・コンソール を既に起動済みであ ることを前提としています。

以下のステップを実行して、ファブリックを表示します。

- 1. 「ホストの作業」 → 「ファブリック」をクリックします。「ファブリックの表 示」パネルが表示されます。
- 2. 「閉じる」をクリックして、パネルを閉じる。

# **FlashCopy** マッピングの作成

「FlashCopy マッピングの作成」ウィザードを使用して、FlashCopy マッピングを作 成できます。

この作業は、SAN ボリューム・コントローラー・コンソール を既に起動済みであ ることを前提としています。

以下のステップを実行して、FlashCopy マッピングを作成します。

- 1. ポートフォリオの「コピー・サービスの管理」 → 「**FlashCopy** マッピング」を クリックする。「FlashCopy マッピングのフィルター操作」パネルが表示されま す。
- 2. 使用するフィルター基準を指定して「**OK**」をクリックするか、または「フィル ター操作のバイパス」をクリックして、このタイプのすべてのオブジェクトを表 示します。「FlashCopy マッピングの表示」パネルが表示されます。
- 3. タスク・リストから「マッピングの作成」を選択して、「実行」をクリックしま す。「FlashCopy マッピングの作成」ウィザードが始まります。
- 4. 「FlashCopy マッピングの作成」ウィザードを完了します。

### **FlashCopy** マッピングのフィルター操作

「FlashCopy マッピングのフィルター操作」パネルから、フィルター基準を指定で きます。選択する基準により、パネル上で表示される FlashCopy マッピングを判別 します。

この作業は、SAN ボリューム・コントローラー・コンソール を既に起動済みであ ることを前提としています。

以下のステップを実行して、フィルター基準を指定します。

- 1. ポートフォリオの「コピー・サービスの管理」 → 「**FlashCopy** マッピング」を クリックします。「FlashCopy マッピングのフィルター操作」パネルが表示され ます。
- 2. 使用するフィルター基準を指定して「**OK**」をクリックするか、または「フィル ター操作のバイパス」をクリックして、このタイプのすべてのオブジェクトを表 示します。「FlashCopy マッピングの表示」パネルが表示されます。

#### **FlashCopy** マッピングの開始

「FlashCopy マッピング」パネルから FlashCopy マッピングを開始することができ ます。

この作業は、SAN ボリューム・コントローラー・コンソール を既に起動済みであ ることを前提としています。

FlashCopy マッピングを開始するには、次の手順で行います。

- 1. ポートフォリオの「コピー・サービスの管理」 → 「**FlashCopy** マッピング」を クリックします。「FlashCopy マッピングのフィルター操作」パネルが表示され ます。
- 2. 使用するフィルター基準を指定して「**OK**」をクリックするか、または「フィル ター操作のバイパス」をクリックして、このタイプのすべてのオブジェクトを表 示します。「FlashCopy マッピングの表示」パネルが表示されます。
- 3. 表から該当するマッピングの行を選択する。
- 4. タスク・リストから「マッピングの開始」を選択して、「実行」をクリックす る。「FlashCopy マッピングの開始」パネルが表示されます。

#### **FlashCopy** の進行状況の表示

「FlashCopy 進行状況の表示」パネルから、FlashCopy の進行状況を表示できます。

この作業は、SAN ボリューム・コントローラー・コンソール を既に起動済みであ ることを前提としています。

以下のステップを実行して、FlashCopy の進行状況を表示します。

- 1. 「進行状況の管理」 → 「進行状況の表示」をクリックする。 「進行状況の表 示」パネルが表示されます。
- 2. 「**FlashCopy**」リンクをクリックする。「FlashCopy 進行状況の表示」パネルが 表示されます。

#### **FlashCopy** マッピングの停止

「FlashCopy マッピング」パネルから FlashCopy マッピングを停止することができ ます。

この作業は、SAN ボリューム・コントローラー・コンソール を既に起動済みであ ることを前提としています。

以下のステップを実行して、FlashCopy マッピングを停止します。

- 1. ポートフォリオの「コピー・サービスの管理」 → 「**FlashCopy** マッピング」を クリックします。「FlashCopy マッピングのフィルター操作」パネルが表示され ます。
- 2. 使用するフィルター基準を指定して「**OK**」をクリックするか、または「フィル ター操作のバイパス」をクリックして、このタイプのすべてのオブジェクトを表 示します。「マッピングの表示」パネルが表示されます。
- 3. 表から該当するマッピングの行を選択する。
- 4. タスク・リストから「マッピングの停止」を選択して、「実行」をクリックす る。「FlashCopy マッピングの停止」パネルが表示されます。

#### **FlashCopy** マッピングの変更

「FlashCopy マッピングの変更」パネルから、FlashCopy マッピングの属性を変更で きます。

この作業は、SAN ボリューム・コントローラー・コンソール を既に起動済みであ ることを前提としています。

以下のステップを実行して、FlashCopy マッピングの属性を変更します。

- 1. ポートフォリオの「コピー・サービスの管理」 → 「**FlashCopy** マッピング」を クリックします。「FlashCopy マッピングのフィルター操作」パネルが表示され ます。
- 2. 使用するフィルター基準を指定して「**OK**」をクリックするか、または「フィル ター操作のバイパス」をクリックして、このタイプのすべてのオブジェクトを表 示します。「FlashCopy マッピングの表示」パネルが表示されます。
- 3. タスク・リストから「マッピングの変更」を選択して、「実行」をクリックしま す。「FlashCopy マッピングの変更」パネルが表示されます。

### **FlashCopy** マッピングの削除

「FlashCopy マッピングの削除」パネルを使用して、 FlashCopy マッピングを削除 できます。

この作業は、SAN ボリューム・コントローラー・コンソール を既に起動済みであ ることを前提としています。

FlashCopy マッピングを削除するには、次の手順で行います。

- 1. ポートフォリオの「コピー・サービスの管理」 → 「**FlashCopy** マッピング」を クリックする。「FlashCopy マッピングのフィルター操作」パネルが表示されま す。
- 2. 使用するフィルター基準を指定して「**OK**」をクリックするか、または「フィル ター操作のバイパス」をクリックして、このタイプのすべてのオブジェクトを表 示します。「FlashCopy マッピングの表示」パネルが表示されます。
- 3. 表から該当するマッピングの行を選択する。
- 4. タスク・リストから「マッピングの削除」を選択して、「実行」をクリックす る。「FlashCopy マッピングの削除」パネルが表示されます。
	- 注**:** FlashCopy マッピングがアクティブ状態の場合は、「FlashCopy マッピング の削除の強制 (Forcing the Deletion of a FlashCopy Mapping)」パネルが表示 されます。「FlashCopy マッピングの削除の強制 (Forcing the Deletion of a FlashCopy Mapping)」パネルに表示された指示に従ってください。

#### **FlashCopy** 整合性グループの作成

「FlashCopy 整合性グループの作成」パネルから、FlashCopy 整合性グループを作成 できます。

この作業は、SAN ボリューム・コントローラー・コンソール を既に起動済みであ ることを前提としています。

以下のステップを実行して、FlashCopy 整合性グループを作成します。

1. ポートフォリオの「コピー・サービスの管理」 → 「**FlashCopy** 整合性グルー プ」をクリックする。「FlashCopy 整合性グループのフィルター操作」パネルが 表示されます。

- 2. 使用するフィルター基準を指定して「**OK**」をクリックするか、または「フィル ター操作のバイパス」をクリックして、このタイプのすべてのオブジェクトを表 示します。「FlashCopy 整合性グループの表示」パネルが表示されます。
- 3. タスク・リストから「整合性グループの作成」を選択して、「実行」をクリック します。「FlashCopy 整合性グループの作成」パネルが表示されます。
- 4. 「**FlashCopy** 整合性グループ名」フィールドに FlashCopy 整合性グループの名 前を入力する。名前を指定しないと、デフォルト名は FlashCopy 整合性グルー プに割り当てられます。
- 5. 「**FlashCopy** マッピング」リストから、整合性グループに入れるマッピングを選 択して、「**OK**」をクリックします。
	- 注**:** マッピングを作成する前に FlashCopy 整合性グループを作成してから、 FlashCopy マッピングを整合性グループに追加できます。このように FlashCopy マッピングを追加するには、「FlashCopy マッピングの変更」パ ネルまたは「FlashCopy マッピングの作成」パネルを使用する必要がありま す。

## **FlashCopy** 整合性グループのフィルター操作

「FlashCopy 整合性グループのフィルター操作」パネルから、フィルター基準を指 定できます。指定したフィルター基準によって、パネルに表示する FlashCopy 整合 性グループを制御します。

この作業は、SAN ボリューム・コントローラー・コンソール を既に起動済みであ ることを前提としています。

以下のステップを実行して、フィルター基準を指定します。

- 1. ポートフォリオの「コピー・サービスの管理」 → 「**FlashCopy** 整合性グルー プ」をクリックします。「FlashCopy 整合性グループのフィルター操作」パネル が表示されます。
- 2. 使用するフィルター基準を指定して「**OK**」をクリックするか、または「フィル ター操作のバイパス」をクリックして、このタイプのすべてのオブジェクトを表 示します。「FlashCopy 整合性グループの表示」パネルが表示されます。

### **FlashCopy** 整合性グループの開始

「FlashCopy 整合性グループの開始」パネルから、 FlashCopy 整合性グループを開 始または起動できます。

この作業は、SAN ボリューム・コントローラー・コンソール を既に起動済みであ ることを前提としています。

以下のステップを実行して、FlashCopy 整合性グループを開始または起動します。

- 1. ポートフォリオの「コピー・サービスの管理」 → 「**FlashCopy** 整合性グルー プ」をクリックする。「FlashCopy 整合性グループのフィルター操作」パネルが 表示されます。
- 2. 使用するフィルター基準を指定して「**OK**」をクリックするか、または「フィル ター操作のバイパス」をクリックして、このタイプのすべてのオブジェクトを表 示します。「FlashCopy 整合性グループ」パネルが表示されます。
- 3. 表から該当するマッピングの行を選択する。
- 4. タスク・リストから「整合性グループの開始」を選択して、「実行」をクリック します。「FlashCopy 整合性グループの開始」パネルが表示されます。

## **FlashCopy** 整合性グループの停止

「FlashCopy 整合性グループの停止」パネルから FlashCopy 整合性グループを停止 することができます。

この作業は、SAN ボリューム・コントローラー・コンソール を既に起動済みであ ることを前提としています。

以下のステップを実行して、FlashCopy 整合性グループを停止します。

- 1. ポートフォリオの「コピー・サービスの管理」 → 「**FlashCopy** 整合性グルー プ」をクリックする。「FlashCopy 整合性グループのフィルター操作」パネルが 表示されます。
- 2. 使用するフィルター基準を指定して「**OK**」をクリックするか、または「フィル ター操作のバイパス」をクリックして、このタイプのすべてのオブジェクトを表 示します。「FlashCopy 整合性グループ」パネルが表示されます。
- 3. 表から該当するマッピングの行を選択する。
- 4. タスク・リストから「整合性グループの停止」を選択して、「実行」をクリック する。「整合性グループの停止」パネルが表示されます。

## **FlashCopy** 整合性グループの名前変更

「FlashCopy 整合性グループの名前変更」パネルから、FlashCopy 整合性グループを 名前変更できます。

この作業は、SAN ボリューム・コントローラー・コンソール を既に起動済みであ ることを前提としています。

以下のステップを実行して、整合性グループを名前変更します。

- 1. ポートフォリオの「コピー・サービスの管理」 → 「**FlashCopy** 整合性グルー プ」をクリックする。「FlashCopy 整合性グループのフィルター操作」パネルが 表示されます。
- 2. 使用するフィルター基準を指定して「**OK**」をクリックするか、または「フィル ター操作のバイパス」をクリックして、このタイプのすべてのオブジェクトを表 示します。「FlashCopy 整合性グループの表示」パネルが表示されます。
- 3. タスク・リストから「整合性グループの名前変更」を選択して、「実行」をクリ ックします。「FlashCopy 整合性グループの名前変更」パネルが表示されます。

#### **FlashCopy** 整合性グループの削除

「FlashCopy 整合性グループの削除」パネルを使用して、FlashCopy 整合性グループ を削除できます。

この作業は、SAN ボリューム・コントローラー・コンソール を既に起動済みであ ることを前提としています。

以下のステップを実行して、FlashCopy 整合性グループを削除します。

- 1. ポートフォリオの「コピー・サービスの管理」 → 「**FlashCopy** 整合性グルー プ」をクリックする。「FlashCopy 整合性グループのフィルター操作」パネルが 表示されます。
- 2. 使用するフィルター基準を指定して「**OK**」をクリックするか、または「フィル ター操作のバイパス」をクリックして、このタイプのすべてのオブジェクトを表 示します。「FlashCopy 整合性グループ」パネルが表示されます。
- 3. 表から該当するマッピングの行を選択する。
- 4. タスク・リストから「整合性グループの削除」を選択して、「実行」をクリック する。「整合性グループの削除」パネルが表示されます。

#### メトロ・ミラー関係およびグローバル・ミラー関係の作成

SAN ボリューム・コントローラー・コンソール を使用して、メトロ・ミラー関係 およびグローバル・ミラー関係を作成できます。

この作業は、SAN ボリューム・コントローラー・コンソール を既に起動済みであ ることを前提としています。

メトロ・ミラー関係またはグローバル・ミラー関係を作成するには、以下の手順を 実行します。

- 1. ポートフォリオの「コピー・サービスの管理」 → 「メトロ **&** グローバル・ミ ラー関係」をクリックします。「メトロ & グローバル・ミラー関係のフィルタ ー操作」パネルが表示されます。
- 2. 使用するフィルター基準を指定して「**OK**」をクリックするか、または「フィル ター操作のバイパス」をクリックして、このタイプのすべてのオブジェクトを表 示します。「メトロ & グローバル・ミラー関係の表示」パネルが表示されま す。
- 3. リストから「関係の作成」を選択し、「実行」をクリックする。「メトロ・ミラ ー関係またはグローバル・ミラー関係の作成 (Create a Metro or Global Mirror Relationship)」ウィザードが開始されます。
- 4. 「メトロ・ミラー関係またはグローバル・ミラー関係の作成 (Create a Metro or Global Mirror Relationship)」ウィザードを完了する。

## メトロ・ミラー 関係およびグローバル・ミラー 関係のフィルター 操作

SAN ボリューム・コントローラー・コンソール を使用して、クラスター上に構成 されている関係のサブセットを表示できます。

この作業は、SAN ボリューム・コントローラー・コンソール を既に起動済みであ ることを前提としています。

以下のステップを実行して、フィルター基準を指定します。

1. ポートフォリオの「コピー・サービスの管理」 → 「メトロ **&** グローバル・ミ ラー関係」をクリックします。「メトロ & グローバル・ミラー関係のフィルタ ー操作」パネルが表示されます。

| |

2. 使用するフィルター基準を指定して「**OK**」をクリックするか、または「フィル ター操作のバイパス」をクリックして、このタイプのすべてのオブジェクトを表 示します。「メトロ & グローバル・ミラー関係の表示」パネルが表示されま す。

## メトロ・ミラー またはグローバル・ミラー ・コピー・プロセスの 開始

SAN ボリューム・コントローラー・コンソール を使用して、メトロ・ミラー また はグローバル・ミラー のコピー・プロセスを開始できます。

この作業は、SAN ボリューム・コントローラー・コンソール を既に起動済みであ ることを前提としています。

メトロ・ミラー またはグローバル・ミラー のコピー・プロセスを開始するには、 以下の手順に従います。

- 1. ポートフォリオの「コピー・サービスの管理」 → 「メトロ **&** グローバル・ミ ラー関係」をクリックします。「メトロ & グローバル・ミラー関係のフィルタ ー操作」パネルが表示されます。
- 2. 使用するフィルター基準を指定して「**OK**」をクリックするか、または「フィル ター操作のバイパス」をクリックして、このタイプのすべてのオブジェクトを表 示します。「メトロ & グローバル・ミラー関係の表示」パネルが表示されま す。
- 3. コピー・プロセスを開始する関係を選択する。
- 4. 「コピー・プロセスの開始」を選択し、「実行」をクリックする。「コピー・プ ロセスの開始」パネルが表示されます。

## メトロ・ミラー およびグローバル・ミラー ・コピー・プロセスの 進行状況の表示

SAN ボリューム・コントローラー・コンソール を使用して、メトロ・ミラー およ び グローバル・ミラー ・コピー・サービスの進行状況を表示できます。

この作業は、SAN ボリューム・コントローラー・コンソール を既に起動済みであ ることを前提としています。

メトロ・ミラー およびグローバル・ミラー ・コピー・プロセスの進行状況を表示 するには、以下の手順を実行します。

- 1. 「進行状況の管理」 → 「進行状況の表示」をクリックする。 「進行状況の表 示」パネルが表示されます。
- 2. 「ミラー」リンクをクリックする。 「ミラー進行状況の表示」パネルが表示さ れます。

## メトロ・ミラー またはグローバル・ミラー ・コピー・プロセスの 停止

SAN ボリューム・コントローラー・コンソール を使用して、メトロ・ミラー また はグローバル・ミラー のコピー・プロセスを停止できます。

この作業は、SAN ボリューム・コントローラー・コンソール を既に起動済みであ ることを前提としています。

メトロ・ミラー またはグローバル・ミラー のコピー・プロセスを停止するには、 以下の手順に従います。

- 1. ポートフォリオの「コピー・サービスの管理」 → 「メトロ **&** グローバル・ミ ラー関係」をクリックします。「メトロ & グローバル・ミラー関係のフィルタ ー操作」パネルが表示されます。
- 2. 使用するフィルター基準を指定して「**OK**」をクリックするか、または「フィル ター操作のバイパス」をクリックして、このタイプのすべてのオブジェクトを表 示します。「メトロ & グローバル・ミラー関係の表示」パネルが表示されま す。
- 3. コピー・プロセスを停止する関係を選択する。
- 4. 「コピー・プロセスの停止」を選択し、「実行」をクリックする。「コピー・プ ロセスの停止」パネルが表示されます。
- 5. 「**OK**」をクリックして、コピー処理を停止する。

#### メトロ・ミラー 関係およびグローバル・ミラー 関係の変更

SAN ボリューム・コントローラー・コンソール を使用して、メトロ・ミラー 関係 およびグローバル・ミラー 関係の属性を変更できます。

この作業は、SAN ボリューム・コントローラー・コンソール を既に起動済みであ ることを前提としています。

メトロ・ミラー 関係およびグローバル・ミラー 関係の属性を変更するには、以下 の手順を実行します。

- 1. ポートフォリオの「コピー・サービスの管理」 → 「メトロ **&** グローバル・ミ ラー関係」をクリックします。「メトロ & グローバル・ミラー関係のフィルタ ー操作」パネルが表示されます。
- 2. 使用するフィルター基準を指定して「**OK**」をクリックするか、または「フィル ター操作のバイパス」をクリックして、このタイプのすべてのオブジェクトを表 示します。「メトロ & グローバル・ミラー関係の表示」パネルが表示されま す。
- 3. 変更する関係を選択する。
- 4. タスク・リストから「関係の変更」を選択し、「実行」をクリックする。「メト ロ & グローバル・ミラー関係の変更」パネルが表示されます。

このパネルから、以下の属性を変更できます。

- 関係名
- この関係を含む整合性グループ

## メトロ・ミラー 関係またはグローバル・ミラー 関係のコピー方向 の切り替え

SAN ボリューム・コントローラー・コンソール により、メトロ・ミラー 関係また はグローバル・ミラー 関係における 1 次と 2 次の仮想ディスク (VDisk) の役割を 逆にすることができます。

この作業は、SAN ボリューム・コントローラー・コンソール を既に起動済みであ ることを前提としています。

以下のステップを実行して、1 次および 2 次 VDisk の役割を逆にします。

- 1. ポートフォリオの「コピー・サービスの管理」 → 「メトロ **&** グローバル・ミ ラー関係」をクリックします。「メトロ & グローバル・ミラー関係のフィルタ ー操作」パネルが表示されます。
- 2. 使用するフィルター基準を指定して「**OK**」をクリックするか、または「フィル ター操作のバイパス」をクリックして、このタイプのすべてのオブジェクトを表 示します。「メトロ & グローバル・ミラー関係の表示」パネルが表示されま す。
- 3. タスク・リストから「コピー方向の切り替え」を選択し、「実行」をクリックす る。「ミラー関係の方向の切り替え」パネルが表示されます。

#### メトロ・ミラー 関係またはグローバル・ミラー 関係の削除

SAN ボリューム・コントローラー・コンソール を使用して、メトロ・ミラー 関係 またはグローバル・ミラー 関係を削除できます。

この作業は、SAN ボリューム・コントローラー・コンソール を既に起動済みであ ることを前提としています。

メトロ・ミラー 関係またはグローバル・ミラー 関係を削除するには、以下の手順 に従います。

- 1. ポートフォリオの「コピー・サービスの管理」 → 「メトロ **&** グローバル・ミ ラー関係」をクリックします。「メトロ & グローバル・ミラー関係のフィルタ ー操作」パネルが表示されます。
- 2. 使用するフィルター基準を指定して「**OK**」をクリックするか、または「フィル ター操作のバイパス」をクリックして、このタイプのすべてのオブジェクトを表 示します。「メトロ & グローバル・ミラー関係の表示」パネルが表示されま す。
- 3. 「選択」欄の該当する行をクリックして、削除する関係を選択する。
- 4. タスク・リストから「関係の削除」を選択し、「実行」をクリックする。「ミラ ー関係の削除 (Deleting Mirror Relationship)」パネルが表示されます。
- 5. 「**OK**」をクリックして、関係を削除する。

## メトロ・ミラー またはグローバル・ミラー 整合性グループの作成 **consistency groups**

ウィザードを使用して、メトロ・ミラー またはグローバル・ミラー 整合性グルー プを作成できます。

この作業は、SAN ボリューム・コントローラー・コンソール を既に起動済みであ ることを前提としています。

メトロ・ミラー またはグローバル・ミラー 整合性グループを作成するには、以下 の手順に従います。

- 1. ポートフォリオの「コピー・サービスの管理」 → 「メトロ **&** グローバル・ミ ラー整合性グループ」をクリックする。「メトロ & グローバル・ミラー整合性 グループのフィルター操作」パネルが表示されます。
- 2. 使用するフィルター基準を指定して「**OK**」をクリックするか、または「フィル ター操作のバイパス」をクリックして、このタイプのすべてのオブジェクトを表 示します。
- 3. タスク・リストから「整合性グループの作成」を選択して、「実行」をクリック します。ウィザードが始まります。
- 4. ウィザードを完了する。

## メトロ・ミラー またはグローバル・ミラー 整合性グループのフィ ルター操作

「ミラー整合性グループのフィルター操作」パネルを使用して、クラスター上に構 成された整合性グループのサブセットを表示できます。

この作業は、SAN ボリューム・コントローラー・コンソール を既に起動済みであ ることを前提としています。

以下のステップを実行して、フィルター基準を指定します。

- 1. ポートフォリオの「コピー・サービスの管理」 → 「メトロ **&** グローバル・ミ ラー整合性グループ」をクリックする。「ミラー整合性グループのフィルター操 作」パネルが表示されます。
- 2. 使用するフィルター基準を指定して「**OK**」をクリックするか、または「フィル ター操作のバイパス」をクリックして、このタイプのすべてのオブジェクトを表 示します。

## メトロ・ミラー またはグローバル・ミラー 整合性グループの名前 変更

SAN ボリューム・コントローラー・コンソール を使用して、メトロ・ミラー また はグローバル・ミラー 整合性の名前を変更できます。

この作業は、SAN ボリューム・コントローラー・コンソール を既に起動済みであ ることを前提としています。

メトロ・ミラー またはグローバル・ミラー 整合性グループの名前を変更するに は、以下の手順に従います。

- 1. ポートフォリオの「コピー・サービスの管理」 → 「メトロ **&** グローバル・ミ ラー整合性グループ」をクリックする。「ミラー整合性グループのフィルター操 作」パネルが表示されます。
- 2. 使用するフィルター基準を指定して「**OK**」をクリックするか、または「フィル ター操作のバイパス」をクリックして、このタイプのすべてのオブジェクトを表 示します。
- 3. 変更する整合性グループを選択する。
- 4. タスク・リストから「整合性グループの名前変更」を選択して、「実行」をクリ ックする。「ミラー整合性グループの名前変更」パネルが表示されます。
- 5. 「新規名」フィールドに整合性グループの新規名を入力する。

6. 「**OK**」をクリックする。

## メトロ・ミラー またはグローバル・ミラー 整合性グループ・コピ ーの開始

SAN ボリューム・コントローラー・コンソール を使用して、メトロ・ミラー また はグローバル・ミラー のコピー・プロセスを開始できます。

この作業は、SAN ボリューム・コントローラー・コンソール を既に起動済みであ ることを前提としています。

メトロ・ミラー またはグローバル・ミラー のコピー・プロセスを開始するには、 以下の手順に従います。

- 1. ポートフォリオの「コピー・サービスの管理」 → 「メトロ **&** グローバル・ミ ラー整合性グループ」をクリックする。「ミラー整合性グループのフィルター操 作」パネルが表示されます。
- 2. 使用するフィルター基準を指定して「**OK**」をクリックするか、または「フィル ター操作のバイパス」をクリックして、このタイプのすべてのオブジェクトを表 示します。「ミラー整合性グループの表示」パネルが表示されます。
- 3. コピー・プロセスを開始する関係を選択する。
- 4. 「コピー・プロセスの開始」を選択し、「実行」をクリックする。「コピー・プ ロセスの開始」パネルが表示されます。

## メトロ・ミラー またはグローバル・ミラー 整合性グループ・コピ ーの停止

SAN ボリューム・コントローラー・コンソール を使用して、メトロ・ミラー また はグローバル・ミラー のコピー・プロセスを停止できます。

この作業は、SAN ボリューム・コントローラー・コンソール を既に起動済みであ ることを前提としています。

メトロ・ミラー またはグローバル・ミラー のコピー・プロセスを停止するには、 以下の手順に従います。

- 1. ポートフォリオの「コピー・サービスの管理」 → 「メトロ **&** グローバル・ミ ラー整合性グループ」をクリックする。「ミラー整合性グループのフィルター操 作」パネルが表示されます。
- 2. 使用するフィルター基準を指定して「**OK**」をクリックするか、または「フィル ター操作のバイパス」をクリックして、このタイプのすべてのオブジェクトを表 示します。「ミラー整合性グループの表示」パネルが表示されます。
- 3. コピー・プロセスを停止する際のグループを選択する。
- 4. 「コピー・プロセスの停止」を選択し、「実行」をクリックする。「コピー・プ ロセスの停止」パネルが表示されます。
- 5. このパネルに表示される指示に従ってください。

## メトロ・ミラー およびグローバル・ミラー 整合性グループの削除

SAN ボリューム・コントローラー・コンソール を使用して、メトロ・ミラー また はグローバル・ミラー の整合性グループを削除できます。

この作業は、SAN ボリューム・コントローラー・コンソール を既に起動済みであ ることを前提としています。

メトロ・ミラー またはグローバル・ミラー 整合性グループを削除するには、以下 の手順に従います。

- 1. ポートフォリオの「コピー・サービスの管理」 → 「メトロ **&** グローバル・ミ ラー整合性グループ」をクリックする。「ミラー整合性グループのフィルター操 作」パネルが表示されます。
- 2. 使用するフィルター基準を指定して「**OK**」をクリックするか、または「フィル ター操作のバイパス」をクリックして、このタイプのすべてのオブジェクトを表 示します。
- 3. 削除するグループを選択する。
- 4. タスク・リストから「整合性グループの削除」を選択して、「実行」をクリック する。「ミラー整合性グループの削除 (Deleting Mirror Consistency Group)」パネ ルが表示されます。
- 5. 「**OK**」をクリックして、整合性グループを削除する。

## メトロ・ミラーおよびグローバル・ミラーの協力関係の作成

SAN ボリューム・コントローラー・コンソール を使用して、メトロ・ミラーおよ びグローバル・ミラーの協力関係を作成できます。

この作業は、SAN ボリューム・コントローラー・コンソール を既に起動済みであ ることを前提としています。

メトロ・ミラーまたはグローバル・ミラーの協力関係を作成するには、以下の手順 を実行します。

- 1. ポートフォリオの「コピー・サービスの管理」 → 「メトロ **&** グローバル・ミ ラー・クラスター協力関係」 をクリックします。「ミラー・クラスター協力関 係」パネルが表示されます。
- 2. 「作成」をクリックする。「クラスター協力関係の作成」パネルが表示されま す。
- 3. このパネルに表示された指示に従って、クラスター協力関係を作成してくださ  $\mathcal{U}^{\mathcal{A}}$

#### メトロ・ミラー またはグローバル・ミラー の協力関係の変更

「クラスター協力関係の変更」パネルから、バックグラウンド・コピーで使用可能 な帯域幅を変更することができます。

この作業は、SAN ボリューム・コントローラー・コンソール を既に起動済みであ ることを前提としています。

メトロ・ミラー 協力関係またはグローバル・ミラー 協力関係を変更するには、以 下の手順に従います。

1. ポートフォリオの「コピー・サービスの管理」 → 「メトロ **&** グローバル・ミ ラー・クラスター協力関係」をクリックします。「ミラー・クラスター協力関 係」パネルが表示されます。

- 2. 「変更」をクリックする。「クラスター協力関係の変更」パネルが表示されま す。
- 3. バックグラウンド・コピーの新規速度を入力します。

注**:** クラスター A からクラスター B へのパスの帯域幅属性を、クラスター B からクラスター A へのパスに使用されているものと異なる設定値に設定す ることができます。

4. 「**OK**」をクリックする。

#### メトロ・ミラー またはグローバル・ミラー の協力関係の削除

SAN ボリューム・コントローラー・コンソール を使用して、ローカル・クラスタ ー上のメトロ・ミラー またはグローバル・ミラー の協力関係を削除できます。

この作業は、SAN ボリューム・コントローラー・コンソール を既に起動済みであ ることを前提としています。

メトロ・ミラー 協力関係またはグローバル・ミラー 協力関係を完全に削除するた めには、ローカル・クラスターとリモート・クラスターの両方から協力関係を削除 する必要があります。

ローカル・クラスター上のメトロ・ミラー 協力関係またはグローバル・ミラー 協 力関係を削除するには、以下の手順を実行します。

- 1. ポートフォリオの「コピー・サービスの管理」 → 「メトロ **&** グローバル・ミ ラー・クラスター協力関係」をクリックします。「ミラー・クラスター協力関 係」パネルが表示されます。
- 2. 「削除」をクリックする。「クラスター協力関係の削除」パネルが表示されま す。
- 3. 「削除 **(Delete)**」をクリックして、ローカル・クラスター上の協力関係を削除す るか、「取り消し」をクリックして、「ミラー・クラスター協力関係」パネルに 戻ります。

## フィーチャー・ログの表示

「フィーチャー・ログ (Feature Log)」パネルを使用して、クラスターのフィーチャ ー・ログを表示することができます。

この作業は、SAN ボリューム・コントローラー・コンソール を既に起動済みであ ることを前提としています。

以下のステップを実行して、クラスターのフィーチャー・ログを表示します。

ポートフォリオの「サービスおよび保守」 → 「フィーチャー・ログの表示」をクリ ックする。>「フィーチャー・ログ (Feature Log)」パネが表示されます。

## フィーチャー設定値の表示および更新

「フィーチャー設定値」パネルで、フィーチャー設定値を表示および更新できま す。

この作業は、SAN ボリューム・コントローラー・コンソール を既に起動済みであ ることを前提としています。

以下のステップを実行して、フィーチャー設定値を表示および更新します。

- 1. ポートフォリオの「サービスおよび保守 → フィーチャーの設定」をクリックす る。「フィーチャー設定値」パネルが表示されます。
- 2. 現行のフィーチャーを使用不可または使用可能にする。
- 3. 「フィーチャー設定値の更新」をクリックする。

#### クラスター保守手順の実行

SAN ボリューム・コントローラー・コンソール を使用して、クラスター保守手順 を実行できます。

この作業は、SAN ボリューム・コントローラー・コンソール を既に起動済みであ ることを前提としています。

以下のステップを実行して、クラスター保守手順を実行します。

- 1. ポートフォリオの「サービスおよび保守 → 保守手順の実行」をクリックする。 「保守手順」パネルが表示されます。
- 2. 「分析の開始」をクリックして、クラスター・エラー・ログを分析する。「保 守」パネルが表示されます。

エラー・ログ項目のエラー・コードをクリックすると、一連のアクションが示さ れるので、クラスターの状態を予測して、そのエラーが分離イベントであるかど うか、またはコンポーネントが失敗したかどうかを判別することができます。コ ンポーネントに障害が発生している場合は、そのコンポーネントを交換する必要 があります。必要なら、障害の発生しているコンポーネントのイメージが表示さ れます。修復が正常に実行された場合、エラー・ログ内のエラー・レコードの状 態は、「未修正エラー」から「修正エラー」に変わります。

### エラー通知設定値の構成

「SNMP エラー通知設定値の変更」パネルを使用して、クラスターのエラー通知設 定値を構成できます。

この作業は、SAN ボリューム・コントローラー・コンソール を既に起動済みであ ることを前提としています。

エラー通知設定値は、クラスター全体に適用されます。クラスターで通知が送信さ れるようにする、エラーのタイプを指定できます。クラスターでは Simple Network Management Protocol (SNMP) 通知が送信されます。 SNMP 設定値はエラーの種類 を表すものです。

以下のステップを実行してエラー通知設定値を構成します。

1. ポートフォリオの「サービスおよび保守」 → 「エラー通知の設定」をクリック する。「SNMP エラー通知設定値の変更」パネルが表示されます。

次の表に、通知の 3 つのタイプを紹介します。

| 通知タイプ    | 説明                                                           |
|----------|--------------------------------------------------------------|
| すべて      | 情報イベントを含め、しきい値限度以上のす<br>べてのエラーを報告します。                        |
| ハードウェアのみ | 情報イベント以外の、しきい値限度以上のす<br>べてのエラーを報告します。                        |
| なし       | エラーも情報イベントも一切報告しません。<br>このオプションを選択すると、エラー通知が<br>使用不可に設定されます。 |

「すべて」または「ハードウェアのみ」を指定した場合、エラーの報告先の SNMP 宛先を任意に選択できます。 SNMP 宛先を指定するには、有効な IP ア ドレスと SNMP コミュニティー・ストリングを指定する必要があります。

注**:** 有効なコミュニティー・ストリングには、スペースを含まない最大 60 桁の 文字または数字を含めることができます。 SNMP 宛先は、最大 6 つまで指 定できます。クラスターを作成する場合、または初めてエラー通知を使用可 能にする場合は、SNMP 宛先を 1 つだけ指定するように求められます。残 りの 5 つの宛先は、エラー通知オプションを使用して追加できます。

エラーが発生すると、SAN ボリューム・コントローラー は、エラー通知設定値 を使用してホームを呼び出します。エラーの発生時に SAN ボリューム・コント ローラー にホームを呼び出させる場合は、「すべて」または「ハードウェアの み」を指定して、トラップをマスター・コンソールに送る必要があります。

2. 「設定値の変更」をクリックして、設定値を更新する。

## ログ・ファイルとダンプ・ファイルの表示および保管

ノードのログ・ファイルとダンプ・ファイルを保管できます。

クラスター内のすべてのノードのダンプ・データを保管できます。この手順を使用 してダンプ・データを表示すると、構成ノード上のダンプ・ファイルのみが表示さ れます。ダンプ・メニューでオプションを使用すると、他のノードのデータを表示 できます。別のノードからデータを表示または保管するよう選択すると、そのデー タは、最初に構成ノードにコピーされます。

ソフトウェア・ダンプ・ファイルには、SAN ボリューム・コントローラー・メモリ ーのダンプが含まれています。問題をデバッグするために、IBM サービス担当員が このダンプを要求することがあります。ソフトウェア・ダンプは大きなファイルで す (約 300 MB)。機密保護機能のあるコピー方法でこれらのファイルをホストにコ ピーすることを考えてください。

「ダンプのリスト」オプションは、以下のファイル・タイプをサポートします。

- v エラー・ログ
- v 構成ログ
- 入出力統計ログ
- 入出力トレース・ログ
- v フィーチャー・ログ
- ソフトウェア・ダンプ

以下のステップを実行して、ログおよびダンプ・ファイルを表示します。

この作業は、SAN ボリューム・コントローラー・コンソール を既に起動済みであ ることを前提としています。

1. ポートフォリオの「サービスおよび保守」 → 「ダンプのリスト」をクリックす る。「ダンプのリスト」パネルが表示されます。

「ダンプのリスト (他のノード) 続き」パネルに、クラスター上で使用可能な特 定のタイプのログ・ファイルまたはダンプの数が表示されます。クラスター内に ノードが複数個ある場合、「他のノードの検査」ボタンが表示されます。このボ タンをクリックすると、クラスターを構成するすべてのノードのログ・ファイル およびダンプが表示されます。クラスター内のすべてノードのダンプおよびログ を、構成ノード上で削除またはコピーできます。

ファイル・タイプの 1 つをクリックすると、そのタイプのすべてのファイルが 表にリストされます。

- 注**:** エラー・ログおよびソフトウェア・ダンプの場合、ファイル名には、ファイ ル名の一部として、ノード名と、日付と時刻が含まれています。
- 2. ファイル名を右クリックし、Web ブラウザーから「**Save Link As..**」(Netscape) または「名前を付けて保存」(Internet Explorer) オプションを使用して、ファイル をローカル・ワークステーションにコピーします。

## エラー・ログの分析

「エラー・ログの分析」パネルを使用してエラー・ログを分析できます。

この作業は、SAN ボリューム・コントローラー・コンソール を既に起動済みであ ることを前提としています。

注**:** 構成ノードにコピーされたログ・ファイルは、SAN ボリューム・コントローラ ー によって自動的に削除されません。

エラー・ログを分析するには、以下のステップを実行してください。

1. ポートフォリオの「サービスおよび保守」 → 「エラー・ログの分析」をクリッ クする。「エラー・ログの分析」パネルが表示されます。

「エラー・ログの分析」パネルで、クラスター・エラー・ログを分析できます。 ログ全体を表示することもできますし、ログをフィルター操作して、エラーの み、イベントのみ、または未修正のエラーのみを表示することもできます。さら に、エラーの優先順位または時刻によって表がソートされるように要求すること もできます。エラー優先順位の場合、エラー番号が小さいほど、重大度が高くな ります。したがって、優先順位が一番高いものが表の最初に表示されます。

最も古い項目または最新の項目を最初に表に並べることができます。表の各ペー ジに表示するエラー・ログ項目の数も選択できます。デフォルトは 10 に設定さ れており、各ページに表示できるエラー・ログの最大数は 99 です。

2. オプションを選択後、「処理」をクリックして、フィルターに掛けたエラー・ロ グを表に表示する。「エラー・ログの分析の続き」パネルが表示されます。

既存のページ番号と、表のページ総数に応じて、「フォワード (Forward)」およ び「バックワード (Backward)」スクロール・ボタンが表示されます。表に 2 ペ ージ分を超える項目が含まれている場合、表のフッターに「**Go to**」入力域が表 示されます。この入力域で、特定のページ番号にスキップできます。

表レコードのシーケンス番号をクリックすると、そのエラー・ログ項目に関する 詳細が表示されます。そのレコードがエラー (イベントでなく) の場合、そのレ コードの「修正済み」または「未修正」状況を変更することができます。つま り、未修正エラーを修正済みに変更したり、修正済みエラーを未修正に変更する ことができます。

3. 「ログの消去」をクリックして、クラスター・エラー・ログ全体を消去する。

注**:** 「ログの消去」をクリックしても、既存のエラーは修正されません。

## ノードのリカバリーと元のクラスターへの再追加

ノードまたは入出力グループで障害が発生した場合、SAN ボリューム・コントロー ラー を使用してノードをリカバリーし、元のクラスターに戻すことができます。

この作業は、SAN ボリューム・コントローラー・コンソール を既に起動済みであ ることを前提としています。

以下のステップを実行してノードをリカバリーし、元のクラスターに戻します。

- 1. ポートフォリオの「ノードの作業 → ノード」をクリックします。「ノードの表 示」パネルが表示されます。
- 2. ノードがオフラインであることを確認する。
- 3. オフライン・ノードを選択する。
- 4. タスク・リストから「ノードの削除」を選択し、「実行」をクリックする。「ク ラスターからのノードの削除 (Deleting Node from Cluster)」パネルが表示されま す。
- 5. 「はい」をクリックする。
- 6. そのノードがファブリック上に示されているか確認する。
- 7. フロント・パネル・モジュールを取り替えるか、またはそれを別のノードと交換 することによってノードが修復される場合、ノードのワールドワイド・ノード名 (WWNN) は変わります。この場合、以下の追加ステップを実行する必要があり ます。
	- a. リカバリー処理が終了したら、マルチパス・デバイス・ドライバーの手順に 従って、新しいパスを発見し、各装置 ID が正しいパスの数を示しているか 調べる必要があります。サブシステム・デバイス・ドライバー (SDD) を使用 する場合、装置 ID は仮想パス (vpaths) と見なされます。詳しくは、「*IBM System Storage* マルチパス・サブシステム・デバイス・ドライバーのユーザ ーズ・ガイド」または、マルチパス・デバイス・ドライバーに付属の資料を 参照してください。

b. ディスク・コントローラー・システムの構成を変更しなければならない場合 もあります。ディスク・コントローラー・システムが、その RAID アレイま たは区画をクラスターに対して示すのにマッピング技法を使用する場合、ク ラスターに属しているポート・グループを変更する必要があります。ノード の WWNN または Worldwide Port Name (WWPN) が変更されているためで す。

重要**:** 複数の入出力グループが影響される場合は、必ず、ノードを除去したと きと同じ入出力グループに追加します。これが正常に行われないと、データは破 壊されます。ノードが始めにクラスターに追加されたときに記録された情報を使 用してください。こうしておけば、後でノードを除去し、クラスターに再度追加 する場合に、データ破壊の発生を回避できます。この情報にアクセスできない場 合は、IBM サポート に連絡して、データを破壊せずにノードを元どおりにクラ スターに追加してください。ノードを初めてクラスターに追加する場合、以下の 情報を記録する必要があります。

- ノードのシリアル番号
- WWNN
- すべての WWPN
- v ノードが所属する入出力グループ
- 8. ノードを元のクラスターに追加する。
	- a. 「ノードの表示」パネルのタスク・リストから、「ノードの追加」を選択 し、「実行」をクリックする。「ノードをクラスターに追加」パネルが表示 されます。
	- b. 候補ノードのリストから目的のノードを選択し、リストから入出力グループ を選択する。オプションで、このノードのノード名を入力します。
	- c. 「**OK**」をクリックする。
- 9. 「ノードの表示」パネルを最新表示して、ノードがオンラインになっていること を確認する。
	- 注**:** パネルが最新表示されない場合は、パネルをいったん閉じてから、もう一度 開きます。

### **SSH** 鍵の管理

SAN ボリューム・コントローラー・コンソール から SSH 鍵を管理することがで きます。

SAN ボリューム・コントローラー・コンソール ・ソフトウェアと SAN ボリュー ム・コントローラー ・クラスターとの通信は、セキュア・シェル (SSH) プロトコ ルを使用して行われます。このプロトコルでは、SAN ボリューム・コントローラ ー・コンソール ・ソフトウェアは SSH クライアントとして動作し、SAN ボリュ ーム・コントローラー ・クラスターは SSH ホスト・サーバーとして動作します。

SAN ボリューム・コントローラー・コンソール は、SSH クライアントとして、鍵 の生成時に整合された公開鍵と秘密鍵で構成される SSH2 RSA 鍵ペアを使用する必 要があります。SSH クライアント公開鍵は、SAN ボリューム・コントローラー・ コンソール が通信する相手の各 SAN ボリューム・コントローラー クラスターに 保管されます。SSH クライアント秘密鍵は、特定の名前を持つ特定のディレクトリ

ーに保管されることにより、SAN ボリューム・コントローラー・コンソール ・ソ フトウェアに認識されます。鍵ペアがミスマッチであることを SSH プロトコルが 検出すると、SSH 通信は失敗します。

SAN ボリューム・コントローラー・コンソール は、「クラスター」パネルの「可 用性状況」欄のミスマッチまたは無効な SAN ボリューム・コントローラー・コン ソール のクライアント鍵ペアの状況を外部化します。

SAN ボリューム・コントローラー・コンソール を使用して、以下の SSH 鍵管理 タスクを実行できます。

- 他のホストへの SSH 鍵の追加
- v SAN ボリューム・コントローラー・コンソール への鍵の追加
- クライアント SSH 鍵の秘密鍵の取り替え
- v SSH 鍵ペアの取り替え
- SSH 指紋のリセット
- 拒否された SSH 鍵のリセット

#### マスター・コンソール以外のホストの **SSH** 鍵の追加

ほかのホスト上でセキュア・シェル (SSH) 鍵を追加できます。

マスター・コンソール以外のホストで SSH 鍵を追加するには、次の手順を実行し ます。

- 1. SAN ボリューム・コントローラー・コマンド行インターフェースを使用する各 ホストで公開鍵と秘密鍵のペアを生成します。ご使用の SSH クライアントに付 属の鍵生成プログラムの使用法の特定について詳しくは、SSH クライアントに 付属の資料を参照してください。
- 2. 公開鍵を、これらの各ホストからマスター・コンソールにコピーする。
- 3. その公開鍵を、マスター・コンソールからクラスターへ確実にコピーする。
- 4. ステップ 2 で マスター・コンソール にコピーした各公開鍵についてこれを繰 り返す。

#### **SAN** ボリューム・コントローラー への後続の **SSH** 公開鍵の追加

「SSH 公開鍵の保守」パネルから、後続のセキュア・シェル (SSH) 公開鍵を SAN ボリューム・コントローラー に追加できます。

このタスクでは、SAN ボリューム・コントローラー・コンソール の「ようこそ」 パネルを開いているものと想定しています。

SSH 鍵により、(SAN ボリューム・コントローラー・コンソール が稼働している) マスター・コンソール は、クラスターにアクセスできます。

クラスター作成ウィザードの実行中に、SSH 鍵をクラスターに追加しています。さ らに SSH 鍵を追加すると、他のサーバーにも SSH アクセスを認可することができ ます。

以下のステップを実行して、SSH 鍵を追加します。

1. ポートフォリオの「クラスター」をクリックする。

- 2. 保守したい SSH 鍵をもつクラスターをクリックする。
- 3. タスク・リストから「**SSH** 鍵の保守」を選択し、「実行」をクリックする。 「SSH 公開鍵の保守」パネルが表示されます。
- 4. 「SSH 公開鍵の保守」パネルに表示される説明に従う。
- 5. 「SSH 公開鍵の保守」パネルを完了したら、「鍵の追加」をクリックする。

SAN ボリューム・コントローラー・コンソール を使用してクラスターの初期構成 が実行され、少なくとも 1 つの SSH クライアント鍵が追加されたら、残りの構成 は SAN ボリューム・コントローラー・コンソール またはコマンド行インターフェ ースを使用して実行することができます。

#### **SSH** 鍵ペアの取り替え

| | |

|

| | | | | | | | | |

| | | |

| | |

| | | | | | | | |

SAN ボリューム・コントローラー・コンソール を使用して、セキュア・シェル (SSH) 鍵ペアを取り替えることができます。

#### **SSH** 鍵ペアの取り替えが必要となるシナリオ

以下のシナリオでは、SSH 鍵ペアの取り替えが必要になります。

- v マスター・コンソール が SAN ボリューム・コントローラー・コンソール との 通信に使用する SSH 鍵を交換した場合、クライアント SSH 秘密鍵を SAN ボリ ューム・コントローラー・コンソール ・ソフトウェアに保管し、さらにクライア ント SSH 公開鍵を SAN ボリューム・コントローラー ・クラスター上に保管す る必要があります。
	- SAN ボリューム・コントローラー・コンソール にクラスターを追加した後で SAN ボリューム・コントローラー クラスターの IP アドレスを変更すると、 SAN ボリューム・コントローラー・コンソール はクラスターの存在を認識しま せん。

## **SAN** ボリューム・コントローラー ・ソフトウェアが認識しているク ライアント **SSH** 秘密鍵の取り替え

SAN ボリューム・コントローラー ・ソフトウェアに認識されているクライアント SSH 秘密鍵を取り替えることができます。

重要**:** その他の SAN ボリューム・コントローラー ・クラスターと正常に連絡が 取れる場合、 SAN ボリューム・コントローラー ・ソフトウェアが認識しているク ライアント SSH 秘密鍵を取り替えるとその接続は切断されます。

以下のステップを実行してクライアント SSH 秘密鍵を取り替えます。

- 1. SAN ボリューム・コントローラー・コンソール をサインオフする。
- 2. Windows のサービス機能を使用して以下のステップを実行し、IBM CIM Object Managerを停止する。
	- a. 「スタート」 → 「設定」 → 「コントロール パネル」をクリックします。
	- b. 「管理ツール」をダブルクリックする。
	- c. 「サービス」をダブルクリックする。
- d. サーバーのリストで「**IBM CIM Object Manager**」を選択して右クリック し、「停止」を選択する。

e. 「サービス」パネルを開いたままにする。

- 3. 以下のステップを実行して、クライアント SSH 秘密鍵をコピーして、該当の SAN ボリューム・コントローラー・コンソール ・ディレクトリーに入れる。
	- a. コマンド・プロンプト・ウィンドウを開く。
	- b. 以下のコマンドを発行します。

|  $\blacksquare$ |  $\perp$ | |

| | | | | | |

| | | | | | |

| | |  $\blacksquare$ | | | | | | | |  $\blacksquare$ | | |  $\blacksquare$ | | | | copy *filename* C:\Program Files\IBM\svcconsole\cimom\icat.ppk

ここで *filename* は、クライアント SSH 秘密鍵のパスおよびファイル名で す。

- 4. サーバーのリストで「**IBM CIM Object Manager**」を選択して右クリックし、 「開始」を選択する。
- 5. SAN ボリューム・コントローラー・コンソール にログオンする。
- 6. ポートフォリオの「クラスター」をクリックする。
- 7. クラスターの状況を検査する。

### **SAN** ボリューム・コントローラー・クラスターの **SSH** 鍵の取り替 え

SAN ボリューム・コントローラー・クラスターが使用する SSH 公開鍵の取り替え が必要になることがあります。例えば、SAN ボリューム・コントローラー・コンソ ール と通信するためにマスター・コンソールで使用される SSH 鍵を変更した場 合、あるいは SAN ボリューム・コントローラー ・クラスターの IP アドレスを変 更した場合、クラスターの SSH 公開鍵の取り替えが必要になります。

クラスターが使用する公開鍵を取り替えるには、以下の手順を実行します。

- 1. デスクトップ・アイコンをクリックするか、Web ブラウザーで http://*IP\_address*:9080/ica にアクセスして、 SAN ボリューム・コントローラ ー・コンソール を開始する。ここで、 *IP\_address* は、マスター・コンソール の IP アドレスです。「サインオン」ウィンドウが表示されます。これにはし ばらく時間がかかります。
- 2. ユーザー ID superuser とパスワード passw0rd を入力します。「ようこそ」ウ ィンドウが表示されます。
- 3. ポートフォリオの「クラスター」をクリックする。
- 4. 鍵を取り替えるクラスターの「選択」ボックスにチェック・マークを付ける。
- 5. タスク・リストから「**SSH** 鍵の保守」をクリックし、「実行」をクリックす る。「SSH 公開鍵の保守」パネルが表示されます。
- 6. ユーザー名とパスワードを入力する。
- 7. 「**SSH** 鍵の保守」オプションをクリックする。ウィンドウが開き、クラスター 上に保管するクライアント SSH 公開鍵情報を入力できます。
- 8. 以下のいずれかのアクションを行って、SSH クライアント鍵を追加する。
	- v マスター・コンソール の SSH クライアント鍵を追加する場合は、「参照 **...**」をクリックし、以前に生成した公開鍵を見つける。
	- v 別のシステムの SSH クライアント鍵を追加する場合は、「参照**...**」をクリッ クして公開鍵を見つけるか、または公開鍵をカット・アンド・ペーストして 直接入力フィールドに入れます。
- 9. 「**Administrator**」をクリックする。
- 10. 「**ID**」フィールドに、クラスターの鍵を固有に識別する選択した名前を入力す る。
- 11. 「鍵の追加」をクリックする。
- 12. 「**SSH** 鍵の保守」をクリックする。
- 13. 「**ID** の表示」をクリックして、SAN ボリューム・コントローラー にロードさ れているすべての鍵 ID を表示する。

### 拒否された **SSH** 鍵のリセット

| | | | | | |

> SAN ボリューム・コントローラー・コンソール と SAN ボリューム・コントロー ラー ・クラスター間の拒否された SSH 鍵関係をリセットすることができます。

> クライアント SSH 鍵ペアは 2 つのシステムにわたって整合している必要があるた め、鍵のペアをリセットするのに 1 つ以上のアクションが必要です。

拒否されたクライアント SSH 鍵ペアをリセットするには、以下のアクションのい ずれか 1 つまたは両方を実行してください。

- v SAN ボリューム・コントローラー ・クラスター上のクライアント SSH 公開鍵 を取り替える
- SAN ボリューム・コントローラー ・ソフトウェアに認識されているクライアン ト SSH 秘密鍵を取り替える

#### **SSH** 指紋のリセット

「SSH 指紋のリセット」パネルを使用して、SAN ボリューム・コントローラー・ コンソールが管理するクラスターのセキュア・シェル (SSH) 指紋を構成に合わせて リセットできます。

SSH 指紋をリセットするには、スーパーユーザー管理者権限が必要です。

SAN ボリューム・コントローラー・コンソールおよびクラスターは、SSH プロト コルによって通信します。このプロトコルでは、SAN ボリューム・コントローラ ー・コンソールは SSH クライアントとして動作し、クラスターは SSH ホスト・サ ーバーとして動作します。 SSH プロトコルでは、SSH クライアントとサーバー間 の通信が開始するときに信任状を交換する必要があります。SSH クライアントは、 受け入れ済みの SSH ホスト・サーバー指紋をキャッシュに入れます。今後の交換 時に SSH サーバー指紋の変更があった場合、エンド・ユーザーが新しい指紋を受 け入れる必要があります。クラスター上で新しいコード・ロードが実行されると、 新しい SSH サーバー鍵を生成できるため、SSH クライアントは、SSH ホスト指紋 が変更され、無効になっているというフラグを立てます。

SAN ボリューム・コントローラー・コンソールは「クラスターの表示」パネルの 「可用性状況」欄で、クラスター SSH サーバー・キーの状況を表示します。

以下のステップを実行して、SSH 指紋をリセットします。

1. ポートフォリオの「クラスター」をクリックする。「クラスターの表示」パネル が表示されます。

重要**:** 「Invalid SSH Fingerprint」という可用性状況をもつクラスターを選択 してください。場合により、この可用性状況は、通常のユーザー操作を中断させ るソフトウェア・アップグレードが原因で発生することがあります。

- 2. SSH 指紋をリセットするクラスターを選択し、リストから「**SSH** 指紋のリセッ ト」を選択する。「実行」をクリックする。「SSH 指紋のリセット」パネルが 表示されます。
- 3. メッセージ CMMVC3201W によるプロンプトが出されたら「**OK**」を選択す る。

可用性状況は「OK」に変わります。

## 第 **7** 章 **CLI** の使用

SAN ボリューム・コントローラー ・クラスター・コマンド行インターフェース (CLI) は、SAN ボリューム・コントローラー を管理するのに使用できるコマンドの 集合です。

#### 概要

CLI コマンドは、ホスト・システム上の SSH クライアント・ソフトウェアと SAN ボリューム・コントローラー ・クラスター

上の SSH サーバー間のセキュア・シェル (SSH) 接続を使用します。CLI を使用す るには、クラスターを作成しておく必要があります。

クライアント・システムから CLI を使用するには、次のアクションを行う必要があ ります。

- v CLI へのアクセスで使用する予定のシステムごとに、SSH クライアント・ソフト ウェアをインストールし、セットアップする。
- 各 SSH クライアント上で SSH 鍵ペアを生成する。
- 各 SSH クライアントの SSH 公開鍵を SAN ボリューム・コントローラー に保 管する。
	- 注**:** 最初の SSH 公開鍵が保管された後は、SAN ボリューム・コントローラー・ コンソール または CLI のいずれかを使用して、追加の SSH 公開鍵を追加 できます。

CLI を使用すると、以下の機能を行えます。

- クラスター、そのノード、および入出力グループのセットアップ。
- エラー・ログの分析
- v 管理対象ディスク (MDisk) および MDisk グループのセットアップと保守。
- v クラスター上でのクライアント公開 SSH 鍵のセットアップと保守。
- v 仮想ディスク (VDisk) のセットアップと保守。
- v 論理ホスト・オブジェクトのセットアップ。
- v VDisk のホストへのマップ。
- v 管理対象ホストから VDisk および MDisks へのナビゲーションとそのチェーン の逆方向へのナビゲーション。
- コピー・サービスのセットアップと起動:
	- FlashCopy および FlashCopy 整合性グループ
	- 同期メトロ・ミラーおよびメトロ・ミラー整合性グループ。
	- 非同期グローバル・ミラーおよびグローバル・ミラー整合性グループ。

## **SSH** クライアント・システムの準備

| | | | | | | | | | | | |

|

| | |

|

ホストからクラスターにコマンド行インターフェース (CLI) コマンドを発行する前 に、セキュア・シェル (SSH) クライアント・システムを準備する必要があります。

#### **Microsoft Windows** オペレーティング・システム

マスター・コンソール (SAN ボリューム・コントローラー用) には PuTTY が含ま れます。これは Windows SSH クライアント・プログラムです。 PuTTY は、次の ようにして、マスター・コンソール・システムにインストールされます。

- v マスター・コンソール・ハードウェア・オプションを IBM から購入した場合 は、 PuTTy がハードウェアにプリインストールされています。
- v マスター・コンソール・ソフトウェア・インストール CD を使用して、 PuTTY をインストールできます。この CD は、マスター・コンソール・ハードウェア・ オプションとソフトウェアのみのマスター・コンソールの両方に付属していま す。
- v 個別の PuTTY インストール・ウィザード **putty-<version>-installer.exe** を使用で きます。これは SAN ボリューム・コントローラー・コンソール ZIP ファイルの 一部として含まれています。 SAN ボリューム・コントローラー・コンソール ZIP ファイルは次の Web サイトからダウンロードできます。

<http://www.ibm.com/storage/support/2145>

注**:** PuTTY をインストールする前に、Windows システムの要件が満たされているこ とを確認してください。システム要件については、「*IBM System Storage SAN* ボリューム・コントローラー*:* 計画ガイド」を参照してください。

PuTTY 以外の SSH クライアントを使用したい場合、次の Web サイトから Windows 用の代わりの SSH クライアントを入手できます。

[http://www.openssh.org/windows.html](http://www.openssh.com/windows.html)

#### **AIX** オペレーティング・システム

AIX 5L™ Power 5.1 および 5.2 の場合、ボーナスパックから OpenSSH クライアン トを入手できます。ただし、その前提条件である OpenSSL を Power Systems 用 Linux アプリケーション用の AIX ツールボックスから入手しておく必要がありま す。 AIX 4.3.3 の場合、 Linux アプリケーション用の AIX ツールボックスからソ フトウェアを入手できます。

また、AIX インストール・イメージを、次の Web サイトの IBM DeveloperWorks から入手できます。

<http://oss.software.ibm.com/developerworks/projects/openssh>

#### **Linux** オペレーティング・システム

OpenSSH クライアントは大部分の Linux ディストリビューションにデフォルトで インストールされています。ご使用のシステムにこれがインストールされていない 場合は、 Linux インストール資料を調べるか、次の Web サイトにアクセスしてく ださい。

<http://www.openssh.org/portable.html>

OpenSSH は、その他の各種オペレーティング・システム上で実行できます。詳しく は、次の Web サイトを参照してください。

<http://www.openssh.org/portable.html>

## **CLI** コマンドを発行するための **SSH** クライアント・システムの準備

ホストからクラスターにコマンド行インターフェース (CLI) コマンドを発行するた めには、ホスト上で、クラスター上の SSH サーバーによってホストが受けいれら れるようにセキュア・シェル (SSH) クライアントを準備する必要があります。

別のタイプの SSH クライアント (例えば、OpenSSH) を必要とするホストを使用す る場合は、そのソフトウェアの説明に従ってください。

以下のステップを実行して、ホストが CLI コマンドを発行できるようにします。

- 1. マスター・コンソールおよび Windows ホストの場合
	- a. PuTTY 鍵生成プログラムを使用して SSH 鍵ペアを生成する。
	- b. クラスター上に SSH クライアント公開鍵を保管する (SAN ボリューム・コ ントローラー・コンソール をポイントするブラウザーを使用)。
	- c. CLI 用の PuTTY セッションを構成する。
- 2. その他のタイプのホストの場合
	- a. SSH クライアントに固有の手順に従って、SSH 鍵ペアを生成する。
	- b. SSH クライアントの公開鍵をクラスター上に保管します (SAN ボリューム・ コントローラー・コンソール を指すブラウザー、または既に確立されたホス トからの CLI を使用して)。
	- c. SAN ボリューム・コントローラー ・クラスターへの SSH 接続を確立するに は、SSH クライアント固有の説明に従います。

## **AIX** ホスト上での **SSH** クライアントの準備

AIX ホストを使用している場合、セキュア・シェル (SSH) ログインは、AIX 用に 使用可能な OpenSSH クライアントでサポートされている RSA ベースの認証を使 用して、SAN ボリューム・コントローラー ・クラスター上で認証されます。

RSA ベースの認証では、暗号化と暗号化解除で別々の鍵を使用できる、公開鍵暗号 方式が使用されます。したがって、暗号化鍵から暗号化解除鍵を派生させることは できません。最初に、ユーザーは、認証目的で公開鍵/秘密鍵ペアを作成します。サ ーバー (この場合は SAN ボリューム・コントローラー ・クラスター) は公開鍵を 知っており、秘密鍵を知っているのはユーザー (AIX ホスト) だけです。公開鍵を 物理的に所有するとクラスターにアクセスできるため、公開鍵は保護された場所に 保持しておく必要があります。制限付きアクセス許可を使用して、AIX ホスト上の /.ssh ディレクトリーに公開鍵を保管してもかまいません。

AIX ホストを使用して SAN ボリューム・コントローラー ・クラスターにログイン する場合、SAN ボリューム・コントローラー ・クラスター上の SSH プログラム が、認証に使用する鍵ペアを AIX ホストに送信します。 AIX サーバーは、この鍵

が許可されたものかどうかを検査し、許可されている場合、ユーザーの代わりとし て実行されている SSH プログラムに確認の問い合わせを送信します。確認の問い 合わせは、ユーザーの公開鍵によって暗号化された乱数です。確認の問い合わせの 暗号化解除は、正しい秘密鍵でしか行えません。ユーザーのクライアント (AIX ホ スト) は秘密鍵を使用して、確認の問い合わせを暗号化解除し、そのユーザーが秘 密鍵を所有していることを証明します。秘密鍵は、サーバー (SAN ボリューム・コ ントローラー ・クラスター) にも、また、AIX ホストと SAN ボリューム・コント ローラー ・クラスター間の伝送をインターセプトする可能性のある何人にも知らさ れることはありません。

以下のステップを実行して、AIX ホストおよび SAN ボリューム・コントローラー ・クラスター上に RSA 鍵ペアをセットアップします。

1. AIX ホスト上で以下のようなコマンドを発行して、RSA 鍵ペアを作成する。 ssh-keygen -t rsa1

ヒント**:** このコマンドは、\$HOME/.ssh ディレクトリーから発行してください。 このプロセスにより、2 つのユーザー指定ファイルが生成されます。*key* という 名前を選択すると、ファイルは *key* および *key.pub* という名前になります。こ こで、*key* は秘密鍵の名前、*key.pub* は公開鍵の名前です。

- 2. この鍵ペアからの秘密鍵を AIX ホスト上の \$HOME/.ssh ディレクトリー内にあ る \$HOME.ssh/identity ファイルに保管する。複数の鍵を使用する場合、すべて の鍵が identity ファイルに入っている必要があります。
- 3. 公開鍵を、SAN ボリューム・コントローラー ・クラスターのマスター・コンソ ール に保管する。通常、この保管は FTP で実行できますが、マスター・コンソ ールでセキュリティー上の理由により FTP が使用不可になっていることがあ り、その場合は、セキュア・コピーなどの代替方法が必要になります。これで、 SAN ボリューム・コントローラー・コンソール を使用して、公開鍵をクラスタ ーに転送できます。「administrator」または「service」のいずれかのアクセス・レ ベルを選択してください。

これで、以下のような SSH コマンドを使用して、AIX ホストからクラスターにア クセスできるようになりました。

ssh *admin@my\_cluster*

ここで、*admin* は鍵が管理 ID と関連付けられたことを意味し、*my\_cluster* はクラ スター IP の名前です。

このタスクに関するホスト固有について詳しくは、ご使用のホスト・システム上の SSH に関するクライアント資料を参照してください。

## **PuTTY SSH** クライアント・システムからの **CLI** コマンドの発行

PuTTY SSH クライアント・システムからコマンド行インターフェース (CLI) コマ ンドを発行できます。

以下のステップを実行して CLI コマンドを発行します。 1. コマンド・プロンプトを開く。

2. 以下のコマンドを発行して、パス環境変数を PuTTY ディレクトリーを含むよう に設定する。

set path=C:\*Program Files*\putty;%path%

ここで *Program Files* は、PuTTY がインストールされたディレクトリーです。

3. PuTTY plink ユーティリティーを使用して、クラスター上の SSH サーバーに接 続する。

## **PuTTY** および **plink** ユーティリティーの実行

PuTTY および plink ユーティリティーの実行方法を熟知していることを確認しま す。

セキュア・シェル (SSH) プロトコルでは、新しいホスト・サーバーへの最初のアク セス時に、SSH サーバー公開鍵を受け入れるための確認の問い合わせを SSH ユー ザーに送信することを指定しています。今回は SSH サーバーへの初めての接続で あるため、サーバーは、既知のホストの SSH クライアント・リストに含まれてい ません。したがって、指紋確認の問い合わせが行われ、その際に、ホストとの接続 を行う役割を受け入れるかどうかが尋ねられます。y を入力すると、ホストの指紋 と IP アドレスが SSH クライアントによって保管されます。

PuTTY を使用する場合は、さらに y を入力して、このホストの指紋を受け入れる 必要があります。しかし、ホストの指紋と IP アドレスは、Windows にログオンし ているユーザー名のレジストリーに保管されます。

また、SSH プロトコルでは、SSH サーバー公開鍵が受け入れられた後、SSH サー バーの指紋が以前に受け入れられたものと異なる場合、確認の問い合わせを再度送 信することを指定しています。この場合、変更されたこのホストの指紋を受け入れ るかどうかを決める必要があります。

注**:** SAN ボリューム・コントローラー 上の SSH サーバー鍵は、クラスター上でマ イクロコード・ロードが実行されると再生成されます。その結果、SSH サーバ ーの指紋が変更されるため、確認の問い合わせが送信されることになります。

コマンド行インターフェース (CLI) コマンドはすべて 1 つの SSH セッション内で 実行されます。これらのコマンドは、以下のいずれかのモードで実行できます。

- 対話式プロンプト・モード
- v 単一行コマンド・モード。このモードに入ると、一度ですべてのパラメーターを 含めることができます。

#### 対話モード

対話モードの場合、PuTTY 実行可能プログラムを使用して、SSH 限定シェルをオ ープンできます。

以下に、対話モードを開始するときに発行するコマンドの例を示します。

C:\*support utils\putty* admin@*svcconsoleip*

ここで、*support utils\putty* は putty.exe ファイルの場所、*svcconsoleip* は SAN ボリ ューム・コントローラー・コンソール の IP アドレスです。

SAN ボリューム・コントローラー クラスター上に保管されている SSH クライア ント公開鍵をリストする **svcinfo lssshkeys** コマンドを発行した場合、以下の出力が 表示されます。

```
IBM 2145:your cluster name:admin>svcinfo lssshkeys -user all -delim :
id:userid:key identifier
1:admin:smith
2:admin:jones
```
exit と入力し **Enter** を押すと、対話モード・コマンドをエスケープできます。

以下に、対話モードで plink を使用する場合の、ホストの指紋確認の問い合わせの 例を示します。

```
C:¥Program Files¥IBM¥svcconsole¥cimom>plink admin@9.43.225.208
The server's host key is not cached in the registry. You
have no guarantee that the server is the computer you
think it is.
The server's key fingerprint is:
ssh-rsa 1024 e4:c9:51:50:61:63:e9:cd:73:2a:60:6b:f0:be:25:bf
If you trust this host, enter "y" to add the key to
PuTTY's cache and carry on connecting.
If you want to carry on connecting just once, without
adding the key to the cache, enter "n".
If you do not trust this host, press Return to abandon the
connection.
Store key in cache? (y/n) y
Using username "admin".
Authenticating with public key "imported-openssh-key"
IBM_2145:your_cluster_name:admin>
```
単一行コマンド

単一行コマンド・モードでは、1 つのコマンド行に以下のすべてを入力できます。

```
C:¥Program Files¥IBM¥svcconsole¥cimom>
plink admin@9.43.225.208 svcinfo lssshkeys
 -user all -delim :
Authenticating with public key "imported-openssh-key"
id:userid:key identifier
1:admin:smith
2:admin:jones
```
注**:** 単一行コマンド・モードですべてのパラメーターを使用して 1 つの CLI コマ ンドを実行依頼すると、SSH サーバー・ホストの指紋が最初に出現した時点で 確認の問い合わせを受け取ります。バッチ・スクリプト・ファイルをサブミッ トする前に、SSH サーバー・ホストの指紋が受け入れられているか確認してく ださい。

以下に、単一行コマンド・モードで plink を使用する場合の、ホストの指紋確認の 問い合わせの例を示します。

C:¥Program Files¥IBM¥svcconsole¥cimom> plink admin@9.43.225.208 svcinfo lssshkeys -user all -delim : The server's host key is not cached in the registry. You have no guarantee that the server is the computer you think it is. The server's key fingerprint is: ssh-rsa 1024 e4:c9:51:50:61:63:e9:cd:73:2a:60:6b:f0:be:25:bf If you trust this host, enter "y" to add the key to PuTTY's cache and carry on connecting. If you want to carry on connecting just once, without adding the key to the cache, enter "n". If you do not trust this host, press Return to abandon the connection. Store key in cache? (y/n) y Authenticating with public key "imported-openssh-key" /bin/ls: /proc/20282/exe: Permission denied dircolors: `/etc/DIR\_COLORS': Permission denied id:userid:key identifier 1:admin:smith 2:admin:jones

### **CLI** の **PuTTY** セッションの開始

コマンド行インターフェース (CLI) に接続するには、PuTTY セッションを開始する 必要があります。

この作業は、CLI 用に作成したセキュア・シェル (SSH) 鍵ペアを使用して PuTTY セッションの構成と保管が完了していることを前提としています。

以下のステップを実行して、PuTTY セッションを開始してください。

- 1. 「スタート」 → 「プログラム」 → 「**PuTTY**」 → 「**PuTTY**」を選択する。 「PuTTY の構成 (PuTTY Configuration)」ウィンドウがオープンします。
- 2. 保管した PuTTY セッションの名前を選択して、「ロード」をクリックする。
- 3. 「開く」をクリックする。
	- 注**:** SSH 鍵ペアを生成し、アップロードした後、初めて PuTTY アプリケーショ ンを使用する場合、PuTTY セキュリティー・アラートが表示されます。 「はい」をクリックして、変更を受け入れ新規キーを信頼してください。
- 4. 「ログイン **(login as:)**」フィールドに「admin」とタイプし、Enter を押す。

## **CLI** を使用したクラスターの時刻の設定

コマンド行インターフェース (CLI) を使用して、クラスターの時刻を設定すること ができます。

クラスターの時刻を設定するには、次の手順で行います。

- 1. **svcinfo showtimezone** CLI コマンドを発行して、クラスターの現行時間帯設定を 表示する。クラスター ID と関連時間帯が表示されます。
- 2. **svcinfo lstimezones** CLI コマンドを発行して、クラスターで使用可能な時間帯を リストする。有効な時間帯設定のリストが表示されます。リストには、特定のク ラスター ID とその割り当てられた時間帯が示されます。
- 3. CLI コマンドを発行して、クラスターの時間帯を設定する。

svctask settimezone -timezone *time\_zone\_setting*

ここで *time\_zone\_setting* は、クラスター上で使用可能な時間帯のリストから選択 した新規時間帯です。

4. CLI コマンドを発行して、クラスターの時間を設定する。

svctask setclustertime -time *031809142005*

ここで *031809142005* はクラスターに設定する新しい時刻です。 *MMDDHHmmYYYY* フォーマットを使用して、クラスターの時刻を設定する必要 があります。

### **CLI** を使用したクラスター機構の検討および設定

コマンド行インターフェース (CLI) を使用して、クラスター機構を設定できます。

以下のステップを実行して、クラスター機構をセットアップします。

- 1. **svcinfo lslicense** CLI コマンドを発行して、クラスターの現行ライセンス (フィ ーチャー) 設定を戻す。フィーチャーが使用可能か使用不可を示すリストに、フ ィーチャー設定が表示されます。
- 2. **svctask chlicense** CLI コマンドを発行して、クラスターのライセンス交付を受け た設定を変更する。機能設定は、クラスターが最初に作成されるときに入力され るため、ライセンスを変更した場合にのみ設定を更新してください。以下の値を 変更できます。
	- v FlashCopy: 使用不可または使用可能
	- v メトロ・ミラー: 使用不可または使用可能
	- v バーチャリゼーションの限度: ギガバイト (1073741824 バイト) 単位の数値

## **CLI** を使用したクラスター・プロパティーの表示

コマンド行インターフェース (CLI) を使用して、クラスターのプロパティーを表示 できます。

以下のステップを実行してクラスター・プロパティーを表示します。

**svcinfo lscluster** コマンドを発行して、クラスターのプロパティーを表示します。

例えば、以下のコマンドを発行します。

svcinfo lscluster -delim : *10030a007e5*

ここで、*10030a007e5* はクラスターの名前です。

このコマンドからの出力には、ファブリック上のクラスターごとに以下の情報が含 まれます。

- クラスター ID
- クラスター名
- クラスター IP アドレス
- v クラスター保守モード IP アドレス
### **CLI** を使用したフロント・パネルのパスワードの保守

コマンド行インターフェース (CLI) を使用して、「SAN ボリューム・コントローラ ー 」フロント・パネルのパスワードのリセット・フィーチャーの状況を表示し、変 更できます。

「SAN ボリューム・コントローラー 」フロント・パネルのメニューには、管理者 パスワードをリセットするオプションがあります。このオプションは、管理者パス ワードをランダム・ストリングにリセットし、「SAN ボリューム・コントローラー 」フロント・パネル上に新規管理者パスワードを表示します。この新規管理者パス ワードを使用して、システムにアクセスできます。パスワード保護の目的から、管 理者パスワードは次のログイン時に変更してください。

以下のステップを実行して、パスワードのリセット・フィーチャーの状況を表示 し、変更します。

- 1. **svctask setpwdreset** CLI コマンドを発行して、「SAN ボリューム・コントロー ラー 」フロント・パネルのパスワードのリセット・フィーチャーの状況を表示 し、変更します。パスワードには、A から Z、a から z、0 から 9、およびアン ダースコアーを使用できます。
- 2. 管理者パスワードは、それなしにはクラスターにアクセスできないため記録しま す。

## **CLI** を使用したクラスターへのノードの追加

コマンド行インターフェース (CLI) を使用して、ノードをクラスターに追加できま す。

ノードをクラスターに追加する前に、追加されるノードがクラスター内の他のすべ てのノードと同じゾーンに入るようにスイッチ・ゾーニングが構成されていること を確認する必要があります。ノードを取り替える場合で、スイッチが、スイッチ・ ポートではなく、Worldwide Port Name (WWPN) でゾーンに分けられている場合 は、追加するノードが同じ VSAN/ゾーンに含まれるようにスイッチを構成してくだ さい。

重要**:**

- 1. SAN にノードを再度追加する場合は、必ず、ノードを除去したときと同じ入出 力グループに追加します。これが正常に行われないと、データは破壊されます。 最初にノードをクラスターに追加したときに記録された情報を使用する必要があ ります。この情報にアクセスできない場合は、IBM サポート に連絡して、デー タを破壊せずにノードを元どおりにクラスターに追加してください。
- 2. 新規ノードのポートに提示される LUN は、現在クラスターに存在するノードに 提示される LUN と同じでなければなりません。新規ノードをクラスターに追加 するには、LUN が同じであることを確認しておく必要があります。
- 3. 各 LUN に対する LUN マスキングは、クラスター上のすべてのノードで同一で なければなりません。新規ノードをクラスターに追加するには、各 LUN に対す る LUN マスキングが同一であることを確認しておく必要があります。
- 4. 新しいノードのモデル・タイプは、現在クラスターにインストールされている SAN ボリューム・コントローラー ・ソフトウェアのレベルによってサポートさ れていなければなりません。モデル・タイプが SAN ボリューム・コントローラ ー ・ソフトウェアのレベルによってサポートされていない場合は、新しいノー ドのモデル・タイプをサポートするソフトウェア・レベルにクラスターをアップ グレードしてください。サポートされている最新のソフトウェア・レベルについ ては、次の Web サイトを参照してください。
- <http://www.ibm.com/storage/support/2145>

| | | | | | |

|

#### ノードをクラスターに追加する場合の特別手順

ホスト・システム上のアプリケーションは、入出力操作をファイル・システムまた は論理ボリュームに送信します。それらは、オペレーティング・システムによっ て、サブシステム・デバイス・ドライバー (SDD) によりサポートされている疑似デ ィスク・オブジェクトである仮想パス (vpath) にマップされます。 SDD は、VPath と SAN ボリューム・コントローラー 仮想ディスク (VDisk) 間の関連を維持しま す。この関連では、VDisk に固有で、しかも再利用されない ID (UID) を使用しま す。UID によって、SDD は vpath を VDisk に直接関連付けることができます。

SDD は、ディスクおよびファイバー・チャネル・デバイス・ドライバーが含まれる プロトコル・スタック内で動作します。これらのデバイス・ドライバーにより、 ANSI FCS 標準によって定義されたとおりファイバー・チャネル全体で SCSI プロ トコルを使用した SAN ボリューム・コントローラー との通信が可能になります。 これらの SCSI およびファイバー・チャネル・デバイス・ドライバーによって提供 されるアドレッシング方式では、ファイバー・チャネル・ノードおよびポートに、 SCSI 論理装置番号 (LUN) と worldwide node name (WWNN) を組み合わせたもの を使用します。

エラーが発生すると、エラー・リカバリー手順 (ERP) は、プロトコル・スタック内 のさまざまな層で動作します。これらの ERP のなかには、以前に使用されたもの と同じ WWNN および LUN 番号を使用して入出力が再駆動される原因となるもの があります。

SDD は、実行する各入出力操作について VDisk と VPath との関連を調べません。

クラスターにノードを追加するには、以下に該当する条件があるか確認しておく必 要があります。

- クラスターに複数の入出力グループがある。
- クラスターに追加するノードは、物理ノード・ハードウェアを使用するか、また はクラスター内のノードとして以前に使用されていたスロットを使用する。
- クラスターに追加するノードは、物理ノード・ハードウェアを使用するか、また は別のクラスター内のノードとして以前に使用されていたスロットを使用し、両 方のクラスターが同じホストおよびバックエンド・ストレージに対して可視性を 持つ。

上記の条件のいずれかが真である場合、以下の特別手順が適用されます。

- ノードは、以前に属していたものと同じ入出力グループに追加する必要がありま す。クラスター・ノードの WWN を判別するには、コマンド行インターフェース (CLI) コマンドの **svcinfo lsnode** または SAN ボリューム・コントローラー・コ ンソール を使用できます。
- v ノードをクラスターに追加し直す場合、事前にそのクラスターを使用するすべて のホストをシャットダウンする必要があります。ノードは、ホストがリブートさ れる前に追加する必要があります。入出力グループ情報が入手できない場合や、 クラスターを使用するすべてのホストをシャットダウンしてリブートするのに不 便な場合は、次のようにします。
	- クラスターにノードを追加する前に、クラスターに接続されているすべてのホ スト上で、ファイバー・チャネル・アダプター・デバイス・ドライバー、ディ スク・デバイス・ドライバー、およびマルチパス・ドライバーを構成解除す る。
	- クラスターにノードを追加してから、ファイバー・チャネル・アダプター・デ バイス・ドライバー、ディスク・デバイス・ドライバー、およびマルチパス・ ドライバーを再構成する。

#### 特殊な手順を適用できるシナリオ

以下の 2 つのシナリオで、特殊な手順を適用できる状況を説明します。

- v 1 対の 2145 無停電電源装置 (2145 UPS) または 4 つの 2145 無停電電源装置 1U (2145 UPS-1U) が原因で、8 ノード・クラスターのうちの 4 つのノードが失 われた。この場合、CLI コマンド **svctask addnode** または SAN ボリューム・コ ントローラー・コンソール を使用して、失われた 4 つのノードをクラスターに 追加し直す必要があります。
- v ユーザーは、クラスターから 4 つのノードを削除した後、CLI コマンド **svctask addnode** または SAN ボリューム・コントローラー・コンソール を使用してクラ スターにそれらのノードを追加し直すことを決めた。

以下のステップを実行して、ノードをクラスターに追加します。

1. **svcinfo lsnode** CLI コマンドを発行してクラスターを現在構成しているノードを リストし、ノードを追加する入出力グループを判別する。

以下に、表示される出力の例を示します。

svcinfo lsnode -delim : id:name:UPS\_serial\_number:WWNN:status:IO\_group\_id: IO group name:config node:UPS unique id:hardware 1:node1:10L3ASH:500507680100002C:online:0:io\_grp0:yes:202378101C0D18D8:other ....

2. **svcinfo lsnodecandidate** CLI コマンドを発行して、クラスターに割り当てられて いないノードをリストし、2 番目のノードを入出力グループに追加するときに、 それが別の UPS に接続されていることを確認する。

以下に、表示される出力の例を示します。

svcinfo lsnodecandidate -delim :

| | | | | |

| | | | | | |

id:panel\_name:UPS\_serial\_number:UPS\_unique\_id:hardware 5005076801000001:000341:10L3ASH:202378101C0D18D8:other 5005076801000009:000237:10L3ANF:202378101C0D1796:other 50050768010000F4:001245:10L3ANF:202378101C0D1796:other ....

3. **svctask addnode** CLI コマンドを発行して、ノードをクラスターに追加する。

重要**:** 入出力グループ内の各ノードは、別々の UPS に接続する必要がありま す。

以下に、パネル名パラメーターを使用してノードをクラスターに追加するときに 発行する CLI コマンドの例を示します。

svctask addnode -panelname *000237* -iogrp *io\_grp0* -name *group1node2*

ここで、*000237* はノードのパネル名、*io\_grp0* はノードの追加先の入出力グルー プの名前、そして *group1node2* は追加するノードに付ける名前です。

以下に、WWNN パラメーターを使用してノードをクラスターに追加するときに 発行する CLI コマンドの例を示します。

svctask addnode -wwnodename *5005076801000001* -iogrp *io\_grp1* -name *group2node2*

ここで、*5005076801000001* はノードの WWNN、*io\_grp1* はノードの追加先の入 出力グループの名前、そして *group2node2* は追加するノードに付ける名前で す。

ノードに任意の名前を指定しても、デフォルトの名前を使用してもかまいませ ん。

ノードの名前を指定しない場合は、フロント・パネル名 (SAN ボリューム・コ ントローラー の前面のラベルにも印刷されています) またはそのノードの WWNN 使用して、後でそのノードを識別することができます。

新しいノードについて、以下の情報を記録してください。

- ノードのシリアル番号
- WWNN
- すべての WWPN
- 目的のノードが含まれている入出力グループ
- 4. **svctask addnode** コマンドを発行したときに名前を指定しなかった場合は、

**svctask chnode** CLI コマンドを発行して、ノードのデフォルト名を、クラスター 内で識別しやすい名前に変更する。 以下に、このために発行できる CLI コマン ドの例を示します。

svctask chnode -name *group1node1 node1*

ここで、*group1node1* はノードの新規名、*node1* はノードに割り当てられていた デフォルト名です。

5. **svcinfo lsnode** CLI コマンドを発行して、最終構成を検証する。

以下に、表示される出力の例を示します。

svcinfo lsnode -delim :

| | | | | | | | |

id:name:UPS\_serial\_number:WWNN:status:IO\_group\_id: IO\_group\_name:config\_node:UPS\_unique\_id:hardware 1:group1node1:10L3ASH:500507680100002C:online:0:io\_grp0:yes:202378101C0D18D8:other 2:group1node2:10L3ANF:5005076801000009:online:0:io\_grp0:no:202378101C0D1796:other 3:group2node1:10L3ASH:5005076801000001:online:1:io\_grp1:no:202378101C0D18D8:other 4:group2node2:10L3ANF:50050768010000F4:online:1:io\_grp1:no:202378101C0D1796:other ....

注**:** このコマンドをクラスターにノードを追加した直後に発行すると、ノードの 状況が追加中になる場合があります。状況が追加中と表示されるのは、クラ スターへのノードの追加プロセスが進行中である場合です。構成プロセスを 続行する前に、すべてのノードの状況がオンラインになるのを待つ必要はあ りません。

要確認**:** 以下の情報を記録します。

- ノードのシリアル番号
- WWNN
- すべての WWPN
- 目的のノードが含まれている入出力グループ

これで、ノードはクラスターに追加されました。

# **CLI** を使用したノード・プロパティーの表示

コマンド行インターフェース (CLI) を使用して、ノード・プロパティーを表示でき ます。

以下のステップを実行してノード・プロパティーを表示します。

1. **svcinfo lsnode** CLI コマンドを発行して、クラスター内のノードの要約リストを 表示します。

以下に、クラスター内のノードをリストする際に発行できる CLI コマンドの例 を示します。

svcinfo lsnode -delim :

以下に、表示される出力の例を示します。

id:name:UPS\_serial\_number:WWNN:status:IO\_group\_id: IO group name:config node:UPS unique id 1:group1node1:10L3ASH:500507680100002C:online:0:io\_grp0:yes:202378101C0D18D8 2:group1node2:10L3ANF:5005076801000009:online:0:io\_grp0:no:202378101C0D1796 3:group2node1:10L3ASH:5005076801000001:online:1:io\_grp1:no:202378101C0D18D8 4:group2node2:10L3ANF:50050768010000F4:online:1:io\_grp1:no:202378101C0D1796

2. **svcinfo lsnode** CLI コマンドを発行し、明細出力を受け取らせるノードのノード ID または名前を指定する。

以下に、クラスター内のノードの明細出力をリストする際に発行できる CLI コ マンドの例を示します。

svcinfo lsnode -delim : *group1\_node1*

ここで *group1\_node1* は、明細出力を表示する際のノードの名前です。

ここで *1* は明細出力を表示する際のノードの名前です。

以下に、表示される出力の例を示します。

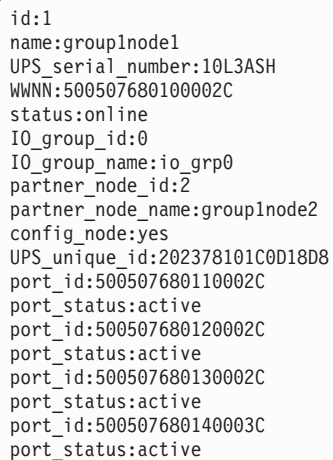

出力には、以下の情報が含まれています。

- ノード ID
- ノード名
- ワールドワイド・ノード名 (WWNN)
- v ノードが接続された無停電電源装置 (UPS) の詳細
- v ノードがメンバーである入出力 (I/O) グループに関する詳細
- 詳細なファイバー・チャネル・ポート状況情報

#### **CLI** を使用した **MDisk** のディスカバー

コマンド行インターフェース (CLI) を使用して、管理対象ディスク (MDisk) を発見 できます。

バックエンド・コントローラーが、ファイバー・チャネル SAN に追加され、同じ スイッチ・ゾーン内に SAN ボリューム・コントローラー・クラスターとして組み 込まれると、クラスターは、自動的にバックエンド・コントローラーを発見し、コ

ントローラーを統合して、SAN ボリューム・コントローラー・ノードに提示された ストレージを判別します。バックエンド・コントローラーによって提示される SCSI 論理装置 (LU) は、非管理対象 MDisk として表示されます。しかし、これが発生し た後にバックエンド・コントローラーが変更された場合、SAN ボリューム・コント ローラー・クラスターは、これらの構成変更を認識しない場合があります。 SAN ボリューム・コントローラー・クラスターがファイバー・チャネル SAN を再スキ ャンして、非管理対象 MDisk のリストを更新するように要求できます。

注**:** SAN ボリューム・コントローラー・クラスターが行う自動ディスカバリーは、 非管理対象 MDisk への書き込みを行いません。 SAN ボリューム・コントロー ラー・クラスターに、MDisk を MDisk グループに追加するか、MDisk を使用 してイメージ・モードの仮想ディスク (VDisk) を作成するように指示する必要 があります。

以下のステップを実行して、MDisk をディスカバーします。

- 1. **svctask detectmdisk** CLI コマンドを発行して、手動でファイバー・チャネル・ ネットワークをスキャンする。このスキャンで、クラスターに追加された可能性 のある新規 MDisk をすべて発見し、使用可能なコントローラー装置ポート間の MDisk アクセスのバランスを取り直します。
- 2. **svcinfo lsmdiskcandidate** CLI コマンドを発行して、非管理対象 MDisk を表示 する。これらの MDisk は、MDisk グループに割り当てられていません。
	- v MDisk をすべて表示する場合は、**svcinfo lsmdisk** CLI コマンドを発行しま す。

これで、バックエンド・コントローラーおよびスイッチが正しくセットアップさ れ、かつ SAN ボリューム・コントローラー・クラスターが、バックエンド・コン トローラーが提示するストレージを認識することが分かりました。

以下の例で、単一のバックエンド・コントローラーが 8 つの SCSI LU を SAN ボ リューム・コントローラー・クラスターに提示するシナリオを説明します。

- 1. svctask detectmdisk を発行する。
- 2. svcinfo lsmdiskcandidate を発行する。

以下の出力が表示されます。

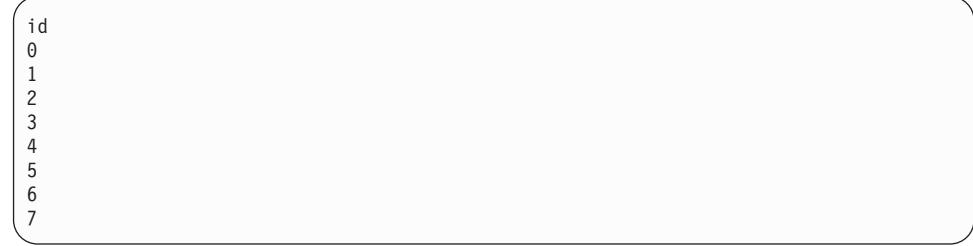

3. svcinfo lsmdisk -delim : -filtervalue mode=unmanaged を発行する。

以下の出力が表示されます。

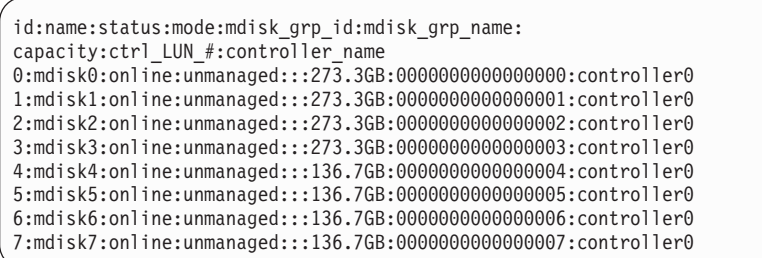

# **CLI** を使用した **MDisk** グループの作成

コマンド行インターフェース (CLI) を使用して、管理対象ディスク (MDisk) グルー プを作成します。

重要**:** MDisk グループに MDisk として MDisk を追加した場合、MDisk 上のデー タはすべて失われます。 MDisk にデータを保持する場合は (例えば、以前は SAN ボリューム・コントローラーによって管理されなかったストレージをインポートす るため)、代わりにイメージ・モード仮想ディスク (VDisk) を作成する必要がありま す。

クラスターがセットアップされていて、かつバックエンド・コントローラーがSAN ボリューム・コントローラーに新しいストレージを提示するように構成されている ものと想定します。

MDisk グループの作成前に、ストレージの使用計画を考えます。 SAN ボリュー ム・コントローラーにより、最大 128 の MDisk グループを作成し、最大 128 の MDisk を 1 つの MDisk グループに追加できます。作成する MDisk グループ数を 決めるときは、以下の要因を考慮します。

- v VDisk は、1 つの MDisk グループのストレージを使用してのみ作成できます。 したがって、小さな MDisk グループを作成すると、バーチャリゼーションがも たらす利点、すなわち、さらに効率的なフリー・スペースの管理、ならびにさら に均等に分散されたワークロードによるパフォーマンスの向上が失われる可能性 があります。
- v MDisk グループ内でオフラインになる MDisk があると、MDisk グループ内のす べての MDisk がオフラインになります。したがって、各種バックエンド・コン トローラーまたは各種アプリケーションに異なる MDisk グループを使用するこ とを考える必要があります。
- v バックエンド・コントローラーまたはストレージの追加および除去が前もって定 期的に処理される場合、この作業は、バックエンド・コントローラーによって提 示されるすべての MDisk を 1 つの MDisk グループにまとめることによって簡 単に行われます。
- v MDisk グループ内のすべての MDisk が同じレベルのパフォーマンスまたは信頼 性 (あるいはその両方) を持っている必要があります。 MDisk グループに異なる パフォーマンス・レベルの MDisk が含まれる場合、このグループの VDisk のパ フォーマンスは、最低 MDisk のパフォーマンスによって制限されます。 MDisk グループに異なる信頼性レベルの MDisk が含まれる場合、このグループの VDisk の信頼性は、グループで最も信頼性の少ない MDisk の信頼性になりま す。

最良の計画であっても、環境が変化し、MDisk グループを作成後に再構成が必要に なることがあります。 SAN ボリューム・コントローラーが提供するデータ・マイ グレーション機能により、入出力を中断せずにデータを移動できます。

#### 管理対象ディスク・グループのエクステント・サイズの選択

新しい MDisk グループを作成するときに、エクステント・サイズを指定する必要が あります。エクステント・サイズを後で変更することはできません。このサイズ は、MDisk グループの存続期間全体を通じて一定でなければなりません。 MDisk グループのエクステント・サイズは異なっていても構いません。しかし、そのため に、データ・マイグレーションの使用に制限が生じます。エクステント・サイズの 選択は、SAN ボリューム・コントローラー・クラスターが管理できるストレージの 合計量に影響します。 表 11 は、各エクステント・サイズについてクラスターが管 理できるストレージの最大の量を示しています。SAN ボリューム・コントローラー は、作成される VDisk ごとに整数のエクステントを割り振るため、使用するエクス テント・サイズを大きくすると、各 VDisk の終わりで無駄になったストレージ量が 増えることがあります。エクステント・サイズが大きくなると、SAN ボリューム・ コントローラーの能力が低下して、多数の MDisk 全体に順次入出力ワークロードが 配布されるため、仮想化によるパフォーマンス利得が減少する場合があります。

表 *11.* エクステント・サイズ

| エクステント・サイズ | クラスターの最大ストレージ容量 |
|------------|-----------------|
| 16 MB      | 64 TB           |
| 32 MB      | 128 TB          |
| 64 MB      | 256 TB          |
| 128 MB     | 512 TB          |
| 256 MB     | 1 PB            |
| 512 MB     | 2 PB            |

重要**:** さまざまな MDisk グループに異なるエクステント・サイズを指定できます が、異なるエクステント・サイズの MDisk グループ間で VDisk をマイグレ ーションすることはできません。可能ならば、すべての MDisk グループを同 じエクステント・サイズで作成してください。

以下のステップを実行して、MDisk グループを作成します。

**svctask mkmdiskgrp** CLI コマンドを発行して、MDisk グループを作成する。

以下に、MDisk グループを作成する際に発行できる CLI コマンドの例を示しま す。

svctask mkmdiskgrp -name *maindiskgroup* -ext *32* -mdisk *mdsk0:mdsk1:mdsk2:mdsk3*

ここで、*maindiskgroup* は作成する MDisk グループの名前、 *32* MB は使用するエ クステントのサイズ、そして *mdsk0*、*mdsk1*、*mdsk2*、*mdsk3* はグループに追加する 4 つの MDisk の名前です。

MDisk を作成し、MDisk グループに追加しました。

以下の例は、MDisk グループを作成する必要があるが、グループの追加に使用でき る MDisk がない場合のシナリオです。 MDisk は後で追加する予定です。

1. svctask mkmdiskgrp -name bkpmdiskgroup -ext 32 を発行する。

ここで、*bkpmdiskgroup* は作成する MDisk グループの名前であり、*32* MB は使 用するエクステントのサイズです。

- 2. MDisk グループに追加する 4 つの MDisk を見つける。
- 3. svctask addmdisk -mdisk mdsk4:mdsk5:mdsk6:mdsk7 bkpdiskgroup を発行す る。

ここで、*mdsk4*、*mdsk5*、*mdsk6*、*mdsk7* は MDisk グループに追加する MDisk の 名前であり、*bkpdiskgroup* は MDisk の追加を行う MDisk グループの名前で す。

**svctask mkmdiskgrp** CLI コマンドを使用して MDisk グループ *bkpmdiskgroup* を作 成し、後で **svctask addmdisk** CLI コマンドを使用して *mdsk4*、 *mdsk5*、 *mdsk6*、 *mdsk7* を MDisk グループに追加しました。

## **CLI** を使用した **MDisk** グループへの **MDisk** の追加

コマンド行インターフェース (CLI) を使用して、管理対象ディスク (MDisk) を MDisk グループに追加できます。

MDisk は非管理モードになっている必要があります。既に MDisk グループに属し ているディスクは、その現行 MDisk グループから削除されるまでは、別の MDisk グループに追加できません。 MDisk は、以下の環境のもとで MDisk グループから 削除できます。

- v MDisk に、仮想ディスク (VDisk) が使用中のエクステントが含まれていない場合
- v 使用中のエクステントを初めてグループ内の他のフリー・エクステントにマイグ レーションできる場合
- 重要**:** イメージ・モードの VDisk を作成する場合は、MDisk を追加するのに、この 手順は使用しないでください。

以下のステップを実行して、MDisk を MDisk グループに追加します。

1. **svcinfo lsmdiskgrp** CLI コマンドを発行して、既存の MDisk グループをリスト します。

以下に、既存の MDisk グループをリストする際に発行できる CLI コマンドの 例を示します。

svcinfo lsmdiskgrp -delim :

以下に、表示される出力の例を示します。

```
id:name:status:mdisk_count:vdisk_count:
capacity:extent_size:free_capacity
0:mainmdiskgroup:online:4:0:1093.2GB:32:1093.2GB
1:bkpmdiskgroup:online:0:0:0:32:0
```
2. **svctask addmdisk** CLI コマンドを発行して、MDisk を MDisk グループに追加 します。

以下に、MDisk を MDisk グループに追加する際に発行できる CLI コマンドの 例を示します。

svctask addmdisk -mdisk *mdisk4:mdisk5:mdisk6:mdisk7 bkpmdiskgroup*

ここで *mdisk4:mdisk5:mdisk6:mdisk7* は MDisk グループに追加する MDisk の名 前であり、*bkpmdiskgroup* は MDisk を追加する MDisk グループの名前です。

### **VDisk** の作成

コマンド行インターフェース (CLI) を使用して、仮想ディスク (VDisk) を作成しま す。

この作業では、クラスターがセットアップされていて、しかも管理対象ディスク (MDisk) グループを作成済みであることを前提としています。イメージ・モードの VDisk に使用する MDisk を保持するために、空の MDisk グループを設定する必要 があります。

注**:** データを MDisk 上に保持する場合は、むしろイメージ・モード VDisk を作成 する必要があります。この作業では、VDisk をストライプ・バーチャリゼーシ ョンによって作成する方法を説明します。

以下のステップを実行して VDisk を作成します。

1. **svcinfo lsmdiskgrp** CLI コマンドを発行して使用可能な MDisk グループと、各 グループ内のフリー・ストレージの量をリストする。

以下に、MDisk グループをリストする際に発行できる CLI コマンドの例を示し ます。

svcinfo lsmdiskgrp -delim :

以下に、表示される出力の例を示します。

id:name:status:mdisk\_count:vdisk\_count: capacity: extent size: free capacity 0:mainmdiskgroup:online:4:0:1093.2GB:32:1093.2GB 1:bkpmdiskgroup:online:4:0:546.8GB:32:546.8GB

- 2. VDisk のストレージを指定する MDisk グループを決める。
- 3. **svcinfo lsiogrp** CLI コマンドを発行して、入出力グループ、および各入出力グル ープに割り当てられる VDisk 数を示す。
	- 注**:** 通常、複数の入出力グループのあるクラスターは、異なる入出力グループに VDisk が属している MDisk グループを持っています。FlashCopy を使用す ると、複写元および複写先 VDisk が同じ入出力グループ内にあるかどうか に関係なく、VDisk のコピーを作成できます。クラスター間メトロ・ミラー およびグローバル・ミラーを使用する予定の場合は、マスター VDisk と補 助 VDisk の両方が同じ入出力グループ内に属している必要があります。

以下に、入出力グループをリストする際に発行できる CLI コマンドの例を示し ます。

svcinfo lsiogrp -delim :

以下に、表示される出力の例を示します。

id:name:node\_count:vdisk\_count 0:io\_grp0:2:0 1:io\_grp1:2:0 2:io\_grp2:0:0 3:io\_grp3:0:0 4:recovery\_io\_grp:0:0

- 4. VDisk を割り当てる入出力グループを決める。 これにより、ホスト・システム からの入出力要求を処理するクラスター内の SAN ボリューム・コントローラ ー・ノードが決まります。入出力グループが複数ある場合は、必ず、入出力ワー クロードがすべての SAN ボリューム・コントローラー・ノード間で共用される ように入出力グループ間で配布してください。
- 5. **svctask mkvdisk** CLI コマンドを発行して VDisk を作成する。

以下に、入出力グループ ID および MDisk グループ ID を使用して VDisk を 作成する際に発行できる CLI コマンドの例を示します。

svctask mkvdisk -name *mainvdisk1* -iogrp *0* -mdiskgrp *0* -vtype striped -size *256* -unit *gb*

ここで、*mainvdisk1* は VDisk を呼び出す際に必要とする名前、*0* は VDisk に使 用させる入出力グループの ID、*0* は VDisk に使用させる MDisk グループの ID、そして *256* は VDisk の容量です。

以下に、入出力グループ名および MDisk グループ名を使用して VDisk を作成 する際に発行できる CLI コマンドの例を示します。

svctask mkvdisk -name *bkpvdisk1* -iogrp *io\_grp1* -mdiskgrp *bkpmdiskgroup* -vtype striped -size *256* -unit gb

ここで、*bkpvdisk1* は VDisk を呼び出す際に必要とする名前、*io\_grp1* は VDisk に使用させる入出力グループの名前、*bkpmdiskgroup* は VDisk に使用させる MDisk グループの名前、そして *256* は VDisk の容量です。

6. **svcinfo lsvdisk** CLI コマンドを発行して、作成されたすべて VDisk をリストす る。

以下に、VDisk をリストする際に発行できる CLI コマンドの例を示します。 svcinfo lsvdisk -delim :

以下に、表示される出力の例を示します。

id:name:IO\_group\_id:IO\_group\_name:status: mdisk\_grp\_id:mdisk\_grp\_name:capacity:type:FC\_id: FC\_name:RC\_id:RC\_name 0:mainvdisk1:0:io\_grp0:online:0:mainmdiskgroup: 512.0GB:striped:::: 1:bkpvdisk1:1:io\_grp1:online:1:bkpmdiskgroup: 512.0GB:striped::::

### **CLI** を使用したホスト・オブジェクトの作成

コマンド行インターフェース (CLI) を使用して、ホスト・オブジェクトを作成でき ます。

以下のステップを実行して、ホスト・オブジェクトを作成します。

1. **svctask mkhost** CLI コマンドを発行して、論理ホスト・オブジェクトを作成す る。ホスト内のホスト・バス・アダプター (HBA) に Worldwide Port Name (WWPN) を割り当てます。

以下に、ホストを作成する際に発行できる CLI コマンドの例を示します。 svctask mkhost -name *demohost1* -hbawwpn *210100e08b251dd4*

ここで *demohost1* はホストの名前であり、*210100e08b251dd4* は HBA の WWPN です。

2. **svctask addhostport** CLI コマンドを発行して、ホストにポートを追加する。

以下に、ホストにポートを追加する際に発行できる CLI コマンドの例を示します。 svctask mkhost -name *demohost1* -hbawwpn *210100e08b251dd5*

このコマンドにより、ステップ 1 で作成したホストに、*210100e08b251dd5* という別の HBA WWPN が追加されます。

以下に、2 番目のホストを作成する際に発行できる CLI コマンドの例を示します。 svctask mkhost -hbawwpn *210100e08b251dd6:210100e08b251dd7* -name *demohost2*

ここで *demohost2* は 2 番目のホストの名前であり、*210100e08b251dd6*、*210100e08b251dd7* は HBA の WWPN です。

注**:** 欠陥のある WWPN のホストを追加したり、あるいは WWPN を間違ったホストに割り 当てた場合は、**svctask addhostport** CLI コマンドを発行して、その同じホストを正しい WWPN で追加してから、**svctask rmhostport** CLI コマンドを発行して、間違った WWPN または欠陥のある WWPN のホストを削除します。

例えば、*demohost1* というホストとその WWPN の働きを停止したとすれば、以下のよう なコマンドを発行する必要があります。

svctask addhostport -hbawwpn *210100e08b251dd4 demohost1*

これにより、*210100e08b251dd4* という WWPN を持つ、*demohost1* というホストが追加 されます。 **svctask rmhostport** CLI コマンドを発行して、働きを停止した WWPN のホ ストを削除する必要があります。

以下に、ホストを削除する際に発行する必要がある CLI コマンドの例を示します。

svctask rmhostport -hbawwpn *210100e08b251dd5 demohost1*

**svctask addhostport** および **svctask rmhostport** CLI コマンドにより、ホストを WWPN *210100e08b251dd5* を使用して削除してから、削除したホストを WWPN *210100e08b251dd4* を使用して追加できます。

### **CLI** を使用した **VDisk** からホストへのマッピングの作成

コマンド行インターフェース (CLI) を使用して、仮想ディスク (VDisk) からホスト へのマッピングを作成できます。

以下のステップを実行して、VDisk とホスト間のマッピングを作成します。

**svctask mkvdiskhostmap** CLI コマンドを発行して、VDisk からホストへのマッピン グを作成します。

以下に、VDisk からホストへのマッピングを作成する際に発行できる CLI コマンド の例を示します。

svctask mkvdiskhostmap -host *demohost1 mainvdisk1*

ここで、*demohost1* はホストの名前、*mainvdisk1* は VDisk の名前です。

## **CLI** を使用した **FlashCopy** マッピングの作成

| |

> | |

| |

コマンド行インターフェース (CLI) を使用して、FlashCopy マッピングを作成でき ます。

FlashCopy マッピングは、ソースおよびターゲット仮想ディスク (VDisk) を指定し ます。ソース VDisk とターゲット VDisk は、次の要件を満たすものでなければな りません。

- v 両方が同じサイズであること。同じサイズでないと、マッピングは失敗します。
- v 両方が同じクラスターによって管理されること。
- v 1 つの VDisk が同時にソース VDisk とターゲット VDisk になることはできな い。

1 つの VDisk は、最大 16 のマッピングのソースになることができます。マッピン グは、コピーが必要となった時点で開始されます。

以下のステップを実行して、FlashCopy マッピングを作成します。

- 1. **svcinfo lsvdisk -bytes** CLI コマンドを発行して、同じサイズのターゲット・ディ スクを作成するソース VDisk の正確なサイズを求めます。
- 2. **svctask mkfcmap** CLI コマンドを発行して、FlashCopy マッピングを作成する。

以下に、コピー速度パラメーターによって FlashCopy マッピングを作成する際 に発行できる CLI コマンドの例を示します。

svctask mkfcmap -source *mainvdisk1* -target *bkpvdisk1* -name *main1copy* -copyrate *75*

ここで、*mainvdisk1* は既存ソース VDisk の名前、*bkpvdisk1* はターゲット VDisk を作成する VDisk の名前、 *main1copy* は FlashCopy マッピングを呼び出す VDisk の名前、*75* はコピー速度を指定する際の優先順位です。

以下に、コピー速度パラメーターなしに FlashCopy マッピングを作成する際に 発行できる CLI コマンドの例を示します。

svctask mkfcmap -source *mainvdisk2* -target *bkpvdisk2* -name *main2copy*

ここで、*mainvdisk2* は既存ソース VDisk の名前、*bkpvdisk2* はターゲット VDisk を作成する VDisk の名前、 *main2copy* は FlashCopy マッピングを呼び出す際 の名前です。

注**:** コピー速度を指定しない場合は、50 のデフォルト・コピー速度が使用され ます。

3. **svcinfo lsfcmap** CLI コマンドを発行して、作成された FlashCopy マッピングの 属性を調べる。

以下に、FlashCopy マッピングの属性を表示する際に発行できる CLI コマンド の例を示します。

svcinfo lsfcmap -delim :

| | | | |

以下に、表示される出力の例を示します。

svcinfo lsfcmap -delim : id:name:source\_vdisk\_id:source\_vdisk\_name:target\_vdisk\_id: target\_vdisk\_name:group\_id:group\_name:status:progress:copy\_rate 0:main1copy:28:mainvdisk1:29:bkpvdisk1:1:maintobkpfcopy:idle\_copied::75 1:main2copy:30:mainvdisk2:31:bkpvdisk2:1:maintobkpfcopy:idle\_copied::50

# **CLI** を使用した **FlashCopy** 整合性グループの作成とマッピングの追加

コマンド行インターフェース (CLI) を使用して、マッピングを作成し、FlashCopy 整合性グループに追加できます。

同じアプリケーションのデータのエレメントを含む仮想ディスク (VDisk) のグルー プにいくつかの FlashCopy マッピングを作成する場合、それらのマッピングを 1 つの FlashCopy 整合性グループに割り当てると便利な場合があります。その場合、 グループ全体に対して 1 つの prepare コマンドまたは start コマンドを発行できま す。例えば、データベースのファイルのすべてを同時にコピーできます。

以下のステップを実行して、FlashCopy マッピングを作成します。

1. **svctask mkfcconsistgrp** CLI コマンドを発行して、FlashCopy 整合性グループを 作成する。

以下に、FlashCopy 整合性グループを作成する際に発行できる CLI コマンドの 例を示します。

svctask mkfcconsistgrp -name *maintobkpfcopy*

ここで *maintobkpfcopy* は、FlashCopy 整合性グループを呼び出す際に必要とする 名前です。

2. **svcinfo lsfcconsistgrp** CLI コマンドを発行して、作成したグループの属性を表示 する。

以下に、FlashCopy 整合性グループの属性を表示する際に発行できる CLI コマ ンドの例を示します。

svcinfo lsfcconsistgrp -delim :

以下に、表示される出力の例を示します。

id:name:status 1:maintobkpfcopy:idle\_copied

3. **svctask chfcmap** CLI コマンドを発行して、FlashCopy マッピングを FlashCopy 整合性グループに追加する。

以下に、FlashCopy マッピングを FlashCopy 整合性グループに追加する際に発行 できる CLI コマンドの例を示します。

svctask chfcmap -consistgrp *maintobkpfcopy main1copy* svctask chfcmap -consistgrp *maintobkpfcopy main2copy*

ここで *maintobkpfcopy* は FlashCopy 整合性グループの名前であり、 *main1copy*、*main2copy* は FlashCopy マッピングの名前です。

4. **svcinfo lsfcmap** CLI コマンドを発行して、FlashCopy マッピングの新規属性を表 示する。

以下に、表示される出力の例を示します。

svcinfo lsfcmap -delim : id:name:source\_vdisk\_id:source\_vdisk\_name:target\_vdisk\_id: target\_vdisk\_name:group\_id:group\_name:status:progress:copy\_rate 0:main1copy:28:maindisk1:29:bkpdisk1:1:maintobkpfcopy:idle\_copied::75 1:main2copy:30:maindisk2:31:bkpdisk2:1:maintobkpfcopy:idle\_copied::50

5. **svcinfo lsfcconsistgrp** CLI コマンドを発行して、グループの詳細な属性を表示す る。

以下に、詳細な属性を表示する際に発行できる CLI コマンドの例を示します。 svcinfo lsfcconsistgrp -delim : *maintobkpfcopy*

ここで *maintobkpfcopy* は FlashCopy 整合性グループの名前です。

以下に、表示される出力の例を示します。

id:1 name:maintobkpfcopy status:idle\_or\_copiedFC\_mapping\_id:0 FC\_mapping\_name:main1copy FC mapping id:1 FC\_mapping\_name:main2copy

### **CLI** を使用した **FlashCopy** マッピングの準備と開始

コマンド行インターフェース (CLI) を使用して FlashCopy プロセスを開始する前 に、FlashCopy マッピングを準備して開始する必要があります。

FlashCopy マッピングを開始すると、ソース仮想ディスク (VDisk) 上でデータのポ イント・イン・タイム・コピーが作成され、マッピングのためにターゲット VDisk に書き込まれます。

以下のステップを実行して、FlashCopy マッピングを準備し、開始します。

1. **svctask prestartfcmap** CLI コマンドを発行し、FlashCopy マッピングを準備す る。

以下に、FlashCopy マッピングを準備するときに発行する CLI コマンドの例を 示します。

svctask prestartfcmap *main1copy*

ここで、*main1copy* は FlashCopy マッピングの名前です。

マッピングは準備中状態になり、準備ができると、準備済み状態に移行します。

2. **svcinfo lsfcmap** CLI コマンドを発行して、マッピングの状態を確認する。

以下に、表示される出力の例を示します。

```
svcinfo lsfcmap -delim :
id:name:source_vdisk_id:source_vdisk_name:target_vdisk_id:
target vdisk name:group id:group name:status:progress:copy rate
0:main1copy:0:mainvdisk1:1:bkpvdisk1:::prepared:0:50
```
3. **svctask startfcmap** CLI コマンドを発行して、FlashCopy マッピングを開始す る。

以下に、FlashCopy マッピングを開始するときに発行する CLI コマンドの例を 示します。

svctask startfcmap *main1copy*

ここで、*main1copy* は FlashCopy マッピングの名前です。

4. **svcinfo lsfcmapprogress** CLI コマンドを発行して、FlashCopy マッピングの進行 を確認する。

以下に、表示される出力の例を示します。

```
svcinfo lsfcmapprogress -delim :
id:progress
0:47
```
これにより、ソース VDisk 上でデータのポイント・イン・タイム・コピーが作成さ れ、そのデータがターゲット VDisk に書き込まれます。ターゲット VDisk 上のデ ータは、そこにマップされているホストのみが認識できます。

### **CLI** を使用した **FlashCopy** 整合性グループの準備と起動

FlashCopy プロセスを開始するために、コマンド行インターフェース (CLI) を使用 して FlashCopy 整合性グループを準備し、起動することができます。

FlashCopy プロセスを開始することにより、ソース仮想ディスク (VDisk) 上でデー タのポイント・イン・タイム・コピーが作成され、グループ内の各マッピングのタ ーゲット VDisk に書き込まれます。複数のマッピングを FlashCopy 整合性グルー プに割り当ててある場合、グループ全体に対して 1 つの prepare または start コマ ンドを発行するだけで、一度にすべてのマッピングを準備または起動できます。

以下の手順を実行して、FlashCopy 整合性グループを準備し、起動します。

1. コピー・プロセスが開始される前に、**svctask prestartfcconsistgrp** CLI コマンド を発行して、FlashCopy 整合性グループを準備する。

要確認**:** グループ全体に対して 1 つの prepare コマンドを発行するだけで、一 度にすべてのマッピングを準備できます。

以下に、FlashCopy 整合性グループを準備するときに発行する CLI コマンドの 例を示します。

svctask prestartfcconsistgrp *maintobkpfcopy*

ここで *maintobkpfcopy* は FlashCopy 整合性グループの名前です。 グループは準 備中状態になり、その後、準備ができると、準備済み状態になります。

2. **svcinfo lsfcconsistgrp** コマンドを発行して、FlashCopy 整合性グループの状況を 確認する。

以下に、FlashCopy 整合性グループの状況を確認するときに発行する CLI コマ ンドの例を示します。

svcinfo lsfcconsistgrp -delim :

```
以下に、表示される出力の例を示します。
```
id:name:status 1:maintobkpfcopy:prepared

3. コピーを作成するために、**svctask startfcconsistgrp** CLI コマンドを発行して、 FlashCopy 整合性グループを開始する。

要確認**:** グループ全体に対して 1 つの start コマンドを発行するだけで、一度に すべてのマッピングを準備できます。

以下に、FlashCopy 整合性グループのマッピングを開始するときに発行する CLI コマンドの例を示します。

svctask startfcconsistgrp *maintobkpfcopy*

ここで *maintobkpfcopy* は FlashCopy 整合性グループの名前です。 FlashCopy 整 合性グループはコピー中状態になり、その後、完了すると、idle\_copied 状態に戻 ります。

4. **svcinfo lsfcconsistgrp** コマンドを発行して、FlashCopy 整合性グループの状況を 確認する。

以下に、FlashCopy 整合性グループの状況を確認するときに発行する CLI コマ ンドの例を示します。

svcinfo lsfcconsistgrp -delim : *maintobkpfcopy*

ここで *maintobkpfcopy* は FlashCopy 整合性グループの名前です。

以下に、プロセスでコピーが続いているときに表示される出力の例を示します。

id:name:status 1:maintobkpfcopy:copying

以下に、プロセスでコピーが完了したときに表示される出力の例を示します。

id:1 name:maintobkpfcopy state:idle\_copied FC mapping id:0 FC\_mapping\_name:main1copy FC mapping id:1 FC\_mapping\_name:main2copy

# **CLI** を使用したノードの **WWPN** の判別

コマンド行インターフェース (CLI) を使用して、ノードの Worldwide Port Name (WWPN) を判別できます。

以下のステップを実行して、ノードの WWPN を判別します。

- 1. **svcinfo lsnode** CLI コマンドを発行して、クラスター内のノードをリストする。
- 2. WWPN の判別を行うノードの名前または ID を記録する。
- 3. **svcinfo lsnode** CLI コマンドを発行し、ステップ 2 で記録したノード名または ID を指定する。

以下に、発行できる CLI コマンドの例を示します。 svcinfo lsnode *node1*

ここで *node1* は、WWPN を判別する際のノードの名前です。

4. 4 つのポート ID (WWPN) を記録する。

## ホスト上の装置 **ID** からの **VDisk** 名の判別

コマンド行インターフェース (CLI) を使用して、ホスト上の装置 ID から仮想ディ スク (VDisk) 名を判別できます。

SAN ボリューム・コントローラーによってエクスポートされる各 VDisk には、固 有の装置 ID が割り当てられています。装置 ID は、一意的に VDisk を識別し、ホ ストが認識するボリュームに対応する VDisk の判別に使用できます。

以下のステップを実行して、装置 ID から VDisk 名を判別します。

1. 装置 ID を見つけます。 例えば、サブシステム・デバイス・ドライバー (SDD) を使用する場合、ディスク ID は仮想パス (vpath) 番号と見なされます。以下の コマンドを発行して、VPath シリアル番号を見つけることができます。

datapath query device

その他のマルチパス・ドライバーの場合は、ご使用のマルチパス・ドライバーに 付属の資料を参照して、装置 ID を判別してください。

- 2. SAN ボリューム・コントローラーに対して定義され、作業を行っているホスト に対応するホスト・オブジェクトを見つける。
	- a. ご使用のオペレーティング・システムが保管している装置定義を調べて、ワ ールドワイド・ポート番号 (WWPN) を見つける。例えば、AIX の場合、 WWPN は ODM 内にあり、Windows を使用する場合は、HBA Bios に進む 必要があります。

b. これらのポートが属している SAN ボリューム・コントローラーに対して定 義されているホスト・オブジェクトを検証する。ポートは、詳細ビューの一 部として保管されているので、以下の CLI コマンドを発行して、各ホストを リストする必要があります。

svcinfo lshost *name/id*

ここで *name/id* はホストの名前または ID です。

- c. 一致する WWPN の有無を確認してください。
- 3. 以下のコマンドを発行して、VDisk からホストへのマッピングをリストする。 svcinfo lshostvdiskmap *hostname*

ここで *hostname* はホストの名前です。

4. 装置 ID に一致する VDisk UID を見つけて、VDisk 名または ID を記録してく ださい。

### **VDisk** のマップ先のホストの判別

コマンド行インターフェース (CLI) を使用して、仮想ディスク (VDisk) のマップ先 のホストを判別できます。

以下のステップを実行して、VDisk のマップ先のホストを判別します。

- 1. 確認する VDisk 名または ID を見つける。
- 2. 以下の CLI コマンドを発行して、この VDisk がマップされるホストをリストす る。

svcinfo lsvdiskhostmap *vdiskname/id*

ここで *vdiskname/id* は、VDisk の名前または ID です。

- 3. ホスト名または ID を見つけて、この VDisk のマップ先であるホストを判別す る。
	- v データが戻されない場合、VDisk はどのホストにもマップされません。

### **CLI** を使用した **VDisk** と **MDisk** の間の関係の判別

コマンド行インターフェース (CLI) を使用して、仮想ディスク (VDisk) と管理対象 ディスク (MDisk) の間の関係を判別することができます。

以下のステップを実行して、VDisk と MDisk の関係を判別します。

以下のいずれかのオプションを選択して、VDisk および MDisk 間の関係を判断し ます。

v VDisk および MDisk 間の関係を判別する場合は、CLI コマンドを発行します。 svcinfo lsvdiskmember *vdiskname/id*

ここで *vdiskname/id* は、VDisk の名前または ID です。

この CLI コマンドにより、VDisk を構成する MDisk に対応する ID のリストが 戻されます。

<span id="page-236-0"></span>v MDisk および VDisk 間の関係を判別する場合は、以下の CLI コマンドを発行し ます。

svcinfo lsmdiskmember *mdiskname/id*

ここで *mdiskname/id* は MDisk の名前または ID です。

この CLI コマンドにより、この MDisk を使用している VDisk に対応する ID のリストが戻されます。

v VDisk および MDisk 間の関係、ならびに各 MDisk によって提供されるエクステ ント数を判別する場合は、CLI コマンドを発行します。

svcinfo lsvdiskextent *vdiskname/id*

ここで *vdiskname/id* は、VDisk の名前または ID です。

この CLI コマンドにより、MDisk ID の表、ならびに指定 VDisk のストレージ として各 MDisk が提供するエクステントの対応する数が戻されます。

v MDisk および VDisk 間の関係、ならびに各 VDisk によって使用されるエクステ ント数を判別する場合は、CLI コマンドを発行します。

svcinfo lsmdiskextent *mdiskname/id*

ここで *mdiskname/id* は MDisk の名前または ID です。

この CLI コマンドにより、VDisk ID の表と、各 VDisk が使用しているエクス テントの対応する数が戻されます。

#### **CLI** を使用した **MDisk** と **RAID** アレイまたは **LUN** との間の関係の判別

コマンド行インターフェースを使用して、管理対象ディスク (MDisk) と RAID ア レイまたは LUN との間の関係を判別することができます。

各 MDisk は、単一の RAID アレイまたは指定の RAID アレイ上の単一の区画と一 致します。各 RAID コントローラーは、このディスクの LUN 番号を定義します。 LUN 番号およびコントローラー名または ID は、MDisk と RAID アレイまたは区 画との関係を判別するものでなければなりません。

以下のステップを実行して、MDisk と RAID アレイとの関係を判別します。

- 1. 以下のコマンドを発行して、MDisk の詳細ビューを表示する。
	- svcinfo lsmdisk *mdiskname*

ここで *mdiskname* は詳細ビューを表示する際の MDisk の名前です。

- 2. コントローラー名かコントローラー ID ならびにコントローラーの LUN 番号を 記録する。
- 3. 以下のコマンドを発行して、コントローラーの詳細ビューを表示する。

svcinfo lscontroller *controllername*

ここで *controllername* は、ステップ 2 で記録したコントローラーの名前です。

4. 取引先 ID、製品 ID、および WWNN を記録する。この情報は、MDisk に提示 される対象を判別する際に使用できます。

5. 所定のコントローラーの固有のユーザー・インターフェースから、提示対象の LUN をリストし、LUN 番号をステップ 1 (211 [ページ](#page-236-0)) でメモされた番号と突き 合わせます。こうすると、MDisk と対応する正確な RAID アレイまたは区画が 分かります。

# **CLI** を使用したクラスターのサイズの増大

コマンド行インターフェース (CLI) を使用して、クラスターのサイズを増やすこと ができます。

クラスターに追加するノードを増やして、スループットを増加させることができま す。ノードはペアで追加し、新しい入出力グループに割り当てる必要があります。

以下のステップを実行してクラスターのサイズを増大します。

- 1. ノードをクラスターに追加し、このステップを 2 番目のノードに繰り返しま す。
- 2. 既存の入出力グループと新しい入出力グループ間のバランスを取る場合は、仮想 ディスク (VDisk) を新しい入出力グループにマイグレーションできます。このス テップを、新しい入出力グループに割り当てるすべての VDisk に繰り返しま す。

### **CLI** を使用した、クラスターのサイズを増やすためのノードの追加

クラスターのサイズを増大するために、CLI を使用してノードを追加することがで きます。

重要**:** 以前にクラスターから除去したノードを追加する場合は、必ず、ノードを 除去したときと同じ入出力グループに追加します。これが正常に行われないと、デ ータは破壊されます。ノードを除去した I/O グループの名前や ID がわからない場 合、IBM サポート に連絡してデータを破壊せずにクラスターにノードを追加する ようにしてください。

ノードの追加およびクラスター・サイズを増大する手順は、次のとおりです。

- 1. 以下のコマンドを発行して、ファブリック上でノードが検出されていることを確 認し、クラスター上のワールドワイド・ノード名 (WWNN) を取得する: svcinfo lsnodecandidate
- 2. この WWNN を記録する。
- 3. 以下のコマンドを発行して、ノードを追加する入出力グループを判別する: svcinfo lsiogrp
- 4. ノード・カウントがゼロ (0) の最初の入出力グループの名前または ID を記録し ます。ID は、次のステップで必要になります。
- 5. 将来のために、以下の情報を記録する。
	- v ノードのシリアル番号。
	- ワールドワイド・ノード名
	- v すべての Worldwide Port Name。
	- v ノードが含まれている入出力グループの名前または ID。
- 6. 以下のコマンドを発行して、ノードをクラスターに追加する:

svctask addnode -wwnodename *WWNN* -iogrp *newiogrpname/id* [-name *newnodename*]

ここで、*WWNN* はノードの WWNN、*newiogrpname/id* はノードを追加する入出 力グループの名前または ID、*newnodename* はノードに割り当てる名前です。

7. 以下のコマンドを発行して、ノードがオンラインであることを確認する。 svcinfo lsnode

ディスク・コントローラーが、マッピングを使用して、RAID アレイまたは区画を クラスターに示し、かつ WWNN または Worldwide Port Name が変更されている 場合は、クラスターに属しているポート・グループを変更する必要があります。

# **CLI** を使用した新規入出力グループへの **VDisk** のマイグレーショ ン

コマンド行インターフェース (CLI) を使用して、仮想ディスク (VDisk) を新規入出 力グループにマイグレーションし、クラスターのサイズを増やすことができます。

VDisk を新しい入出力グループにマイグレーションして、クラスター内のノード全 体に手動でワークロードのバランスを取ることができます。ただし、ワークロード が超過しているノード・ペアと、ワークロードに余裕のある別のペアで終わる場合 があります。この手順に従って、単一の VDisk を新しい入出力グループにマイグレ ーションしてください。他の VDisk についても、同じ手順を繰り返す必要がありま す。

重要**:** この手順は中断を伴います。この手順の実行中は VDisk へのアクセスが失 われます。いかなる環境でも、VDisk はオフラインの入出力グループには移動され ません。データ損失を回避するため、VDisk を移動する前に入出力グループがオン ラインであることを確認する必要があります。

以下のステップを実行して、単一の VDisk をマイグレーションします。

- 1. VDisk についてのすべての入出力操作を静止する。前もって、この VDisk を使 用しているホストを判別する必要があります。
- 2. VDisk をマイグレーションする前に、移動する予定の VDisk によって示される 装置 ID ごとに、サブシステム・デバイス・ドライバー (SDD) またはその他の マルチパス・ドライバー構成を更新して、装置 ID を除去しておくことが重要で す。これが正常に行われないと、データは破壊されます。指定したホスト・オペ レーティング・システムの装置 ID を動的に再構成する方法について詳しくは、 「*IBM System Storage* マルチパス・サブシステム・デバイス・ドライバーのユー ザーズ・ガイド」またはマルチパス・ドライバーに付属の資料を参照してくださ  $\mathcal{U}^{\mathcal{A}}$
- 3. 以下のコマンドを発行して、VDisk が関係またはマッピングの一部であるかどう かを調べます。

svcinfo lsvdisk *vdiskname/id*

ここで *vdiskname/id* は、VDisk の名前または ID です。

- a. **FC\_id** フィールドと **RC\_id** フィールドを見つける。これらのフィールドが ブランクでない場合、その VDisk はマッピングまたは関係の一部です。
- b. この VDisk を使用する FlashCopy マッピングまたはメトロ・ミラー関係を 停止または削除する。

4. 以下のコマンドを発行して、VDisk をマイグレーションする。 svctask chvdisk -iogrp *newiogrpname/id vdiskname/id*

ここで、*newiogrpname/id* は VDisk のマイグレーション先の入出力グループの名 前または ID で、*vdiskname/id* は、マイグレーションする VDisk の名前または ID です。

5. 新規装置 ID を発見し、各装置 ID が表すパスの番号が正しいか調べる。指定し たホスト・オペレーティング・システムの装置 ID を発見する方法について詳し くは、「*IBM System Storage* マルチパス・サブシステム・デバイス・ドライバー のユーザーズ・ガイド」またはマルチパス・ドライバーに付属の資料を参照して ください。

### **CLI** を使用したクラスター内の障害のあるノードの取り替え

コマンド行インターフェース (CLI) を使用して、クラスターの障害のあるノードを 取り替えることができます。

障害のあるノードを予備ノードと交換する前に、以下の要件が満たされていること を確認する必要があります。

- v SAN ボリューム・コントローラー バージョン 1.1.1 以降がクラスターおよび予 備ノードにインストールされていること。
- v 障害のあるノードが含まれているクラスターの名前を認識していること。
- v 予備ノードが、障害のあるノードが含まれているクラスターと同じラックに取り 付けられていること。
- v 予備ノードの当初のワールドワイド・ノード名 (WWNN) の最後の 5 文字を記録 してあること。この情報は、このノードを予備ノードとして使用することを止め たくなった場合に必要です。

ノードに障害が発生した場合、クラスターは、障害のあるノードが修復されるま で、パフォーマンスが低下したままで作動し続けます。修復操作に許容以上の時間 がかかる場合は、障害のあるノードを予備ノードと交換することが得策です。ただ し、適切な手順に従い、入出力操作の中断やデータ保全性の低下が起こらないよう に 注意を払う必要があります。

次の表では、クラスター内の障害のあるノードを交換するときに、構成に対して行 われる変更を示しています。

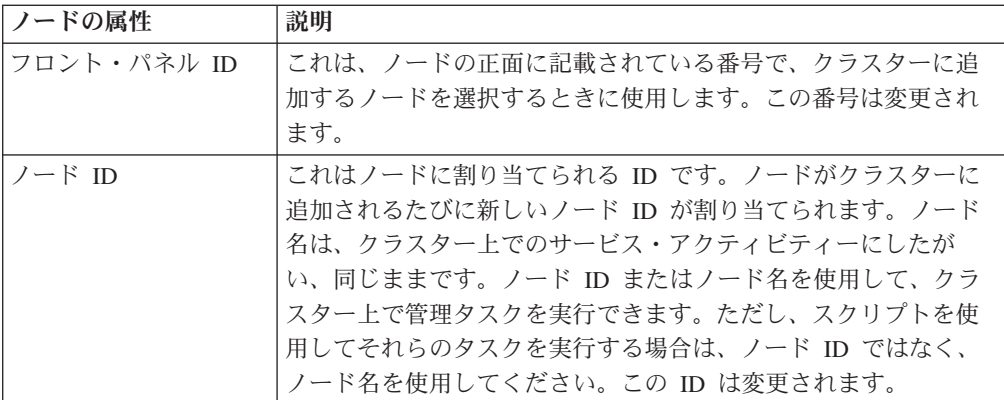

<span id="page-240-0"></span>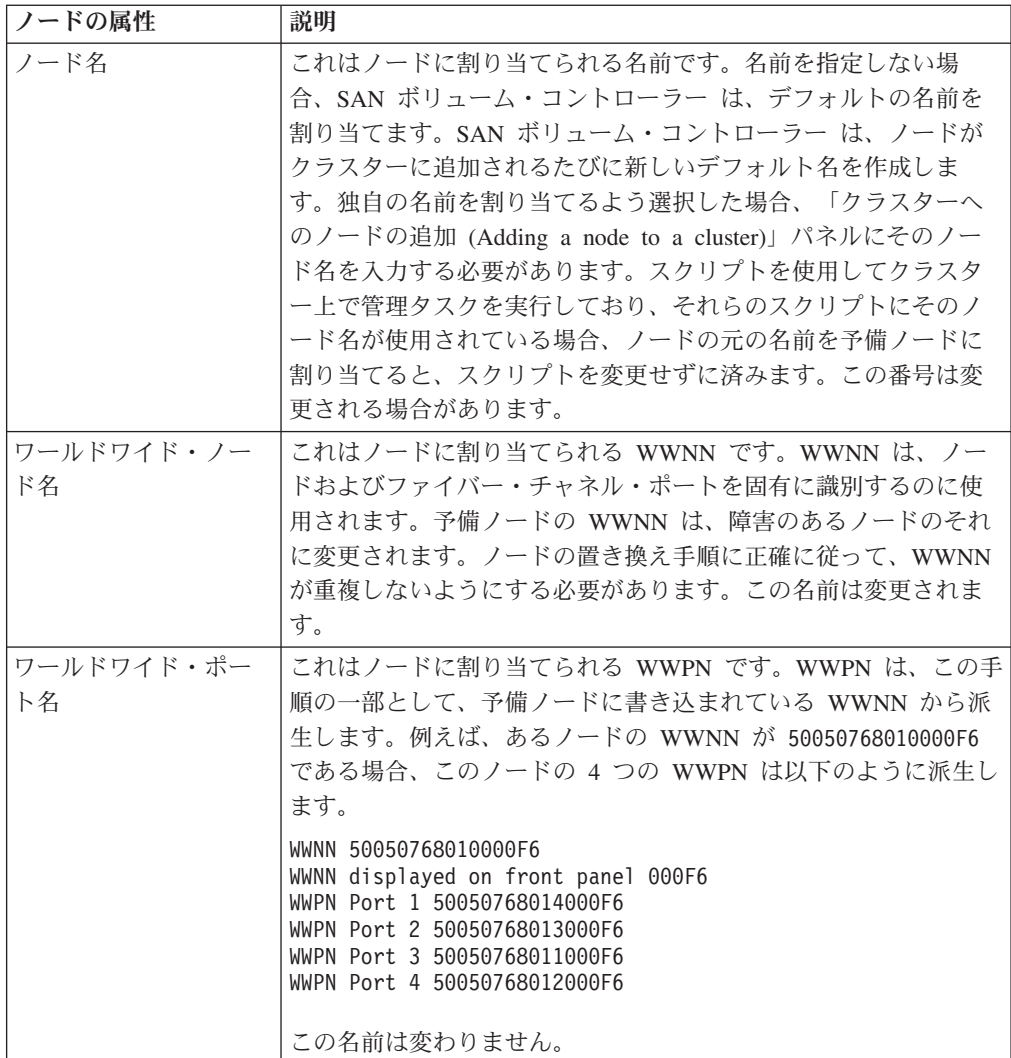

以下のステップを実行して、クラスター内の障害のあるノードを取り替えます。

1. 取り替えるノードの名前と ID を検証する。

以下のステップを実行して名前と ID を検証します。

- a. **svcinfo lsnode** CLI コマンドを発行して、入出力グループのパートナー・ノ ードがオンラインであることを確認する。
- v 入出力グループ内のもう一方のノードがオフラインの場合、障害を特定する ために指定保守手順 (DMP) を開始する。
- v この段階で既に DMP の指示どおりに実施しており、その後に入出力グルー プ内のパートナー・ノードに障害が発生した場合は、ノードまたは入出力グ ループに障害が発生した後にオフライン VDisk からリカバリーするときの手 順を参照する。
- v その他の理由でノードを交換する場合は、交換するノードを特定し、入出力 グループ内のパートナー・ノードがオンラインであるか確認する。
- v パートナー・ノードがオフラインの場合、この入出力グループに属している VDisk にアクセスできなくなります。DMP を開始し、もう一方のノードを 修正してから、次のステップに進んでください。
- <span id="page-241-0"></span>2. 障害のあるノードに関する以下の情報を見つけて、記録する。
	- ノードのシリアル番号
	- ワールドワイド・ノード名
	- v すべての Worldwide Port Name。
	- v ノードが含まれている入出力グループの名前または ID。
	- v フロント・パネル ID
	- v 無停電電源装置のシリアル番号
	- a. **svcinfo lsnode** CLI コマンドを発行して、ノード名および入出力グループ名 を確認して記録する。障害のあるノードはオフラインになります。
	- b. 障害のあるノードに関する以下の情報を記録する。
		- ノード名
		- 入出力グループ名
	- c. 以下の CLI コマンドを発行する。

svcinfo lsnodevpd *nodename*

ここで *nodename* は、ステップ 1 (215 [ページ](#page-240-0)) で記録した名前です。

- d. 出力の「WWNN」フィールドを見つける。
- e. WWNN の最後の 5 文字を記録する。
- f. 出力の「front\_panel\_id」を見つける。
- g. フロント・パネル ID を記録します。
- h. 出力の「UPS\_serial number」フィールドを見つける。
- i. UPS シリアル番号を記録します。
- 3. 4 本のファイバー・チャネル・ケーブルをすべてノードから切断します。
	- 重要**:** 障害のあるノードの WWNN を使用して予備ノードが構成されるまで は、予備ノードにファイバー・チャネル・ケーブルのプラグを差し込ま ないでください。
- 4. 予備ノードから、ステップ 2i で記録したシリアル番号をもつ無停電電源装置ま で電源ケーブルおよびシグナル・ケーブルを接続する。
	- 注**:** シグナル・ケーブルのプラグは、無停電電源装置のシリアル・コネクター の最上段の空いている任意の位置に差し込むことができます。無停電電源 装置に使用可能な予備シリアル・コネクターがない場合、障害のあるノー ドからケーブルを切断してください。
- 5. 予備ノードの電源をオンにします。
- 6. 保守パネルにノード状況を表示する。詳しくは、「*IBM System Storage SAN* ボ リューム・コントローラー*:* サービス・ガイド」を参照してください。
- 7. 以下のステップを実行して、障害のあるノードの WWNN と一致するよう予備 ノードの WWNN を変更する。
	- a. ノード状況がフロント・パネルに表示された状態で、「下」ボタンを押した ままにし、「選択」ボタンを押して放し、「下」ボタンを離す。WWNN は 1 行目に表示されます。 2 行目には、WWNN の最後の 5 文字が表示されま す。
- b. WWNN が保守パネルに表示された状態で、「下」ボタンを押したままに し、「選択」ボタンを押して放し、「下」ボタンを離す。表示が編集モード に切り替わります。
- c. ステップ [2e \(216](#page-241-0) ページ)で記録した WWNN と一致するよう、表示された WWNN を変更する。
	- 注**:** 表示された番号を編集するには、「上」および「下」ボタンを使用して 表示されている番号を増減させます。フィールド間を移動するには、 「左」ボタンと「右」ボタンを使用します。
- d. 5 つの文字がステップ[2e \(216](#page-241-0) ページ)で記録した番号と同じ場合は、「選 択」ボタンを 2 回押して、その番号を受け入れる。
- 8. 障害のあるノードから切断された 4 本のファイバー・チャネル・ケーブルを予 備ノードまで接続する。
- 9. 以下の CLI コマンドを発行して、障害のあるノードをクラスターから除去す る。

svctask rmnode *nodename/id*

ここで、*nodename/id* は障害のあるノードの名前または ID です。

このノードをクラスターに再追加するときにデータ破壊が起こらないように、 忘れずに 以下の情報を記録しておいてください。

- ノードのシリアル番号
- WWNN
- すべての WWPN
- v 目的のノードが含まれている入出力グループ
- 10. 以下のコマンドを発行して、予備ノードをクラスターに追加する:

svctask addnode -wwnodename *WWNN* -iogrp *iogroupname/id* -name *nodename*

ここで、*WWNN* はノードの WWNN、*iogroupname/id* は入出力グループの名前 または ID、*nodename* はノードの名前です。

11. ホスト・システム上の サブシステム・デバイス・ドライバー (SDD) またはマ ルチパス・ドライバー管理ツールを使用して、すべてのパスが現在オンライン であることを検証する。詳しくは、「*IBM System Storage* マルチパス・サブシ ステム・デバイス・ドライバーのユーザーズ・ガイド」または、マルチパス・ ドライバーに付属の資料を参照してください。

重要**:** 障害のあるノードの修復時には、ファイバー・チャネル・ケーブルをそ のノードに接続しないでください。ケーブルを接続すると、データが破壊され る場合があります。

- 12. 修復したノードを予備ノードとして使用したい場合は、次のステップを実行す る。
	- a. ノードのフロント・パネルのディスプレイにノード状況を表示する。詳しく は、「*IBM System Storage SAN* ボリューム・コントローラー*:* サービス・ガ イド」を参照してください。
- b. ノード状況がフロント・パネルに表示された状態で、「下」ボタンを押した ままにし、「選択」ボタンを押して放し、「下」ボタンを離す。WWNN は 1 行目に表示されます。 2 行目には、WWNN の最後の 5 文字が表示されま す。
- c. WWNN が保守パネルに表示された状態で、「下」ボタンを押したままに し、「選択」ボタンを押して放し、「下」ボタンを離す。表示が編集モード に切り替わります。
- d. 表示された番号を 00000 に変更します。
	- 注**:** 表示された番号を編集するには、「上」および「下」ボタンを使用して 表示されている番号を増減させます。フィールド間を移動するには、 「左」ボタンと「右」ボタンを使用します。
- e. 「選択」ボタンを 2 回押して、番号を受け入れる。

これで、このノードは、予備ノードとして使用できるようになりました。

重要**:** 00000 という WWNN をもつノードをクラスターに接続しないでくださ い。このノードが予備としては不要になっており、クラスターへの通常の接続 用に使用する場合は、この WWNN を予備の作成時点で記録した番号に変更す る必要があります。他の番号を使用すると、データが破壊される場合がありま す。

### **CLI** を使用したオフライン **VDisk** からのリカバリー

ノードまたは入出力グループで障害が発生した後で、コマンド行インターフェース (CLI) を使用して、オフラインの仮想ディスク (VDisk) からリカバリーすることが できます。

入出力グループのノードがなくなったために、その入出力グループに関連付けられ ているすべての仮想ディスク (VDisk) にもアクセスできなくなった場合、以下の手 順のいずれかを実行して、VDisk に再度アクセスできるようにする必要がありま す。障害のタイプによっては、キャッシュに入れられていたこれらの VDisk のデー タが失われ、それらの VDisk がオフラインになっている可能性があります。

#### データ損失シナリオ **1**

入出力グループ内の 1 つのノードで障害が発生し、2 番目のノードでフェイルオー バーが開始しました。このフェイルオーバー・プロセス中、書き込みキャッシュ内 のデータがハード・ディスクに書き込まれる前に、入出力グループ内の 2 番目のノ ードで障害が発生しました。最初のノードは正常に修復されますが、そのハード・ データはデータ・ストアにコミット済みの最新バージョンでないため、使用できま せん。 2 番目のノードは修復されるかまたは取り替えられ、そのハード・データが 失われました。そのため、ノードはクラスターの一部として認識できません。

1 つのノードにダウン・レベルのハード・データがあり、もう一方のノードに失わ れたハード・データがある場合、以下のステップを実行してオフライン VDisk から リカバリーします。

- 1. ノードをリカバリーし、元のクラスターに組み込む。
- 2. すべてのオフライン VDisk をリカバリー入出力グループに移動する。

3. すべてのオフライン VDisk を元の入出力グループに移動する。

#### データ損失シナリオ **2**

入出力グループ内の両方のノードで障害が発生し、修復されました。ノードでは、 ハード・データがなくなってしまったため、クラスターの一部であるということを 認識できません。

両方のノードでハード・データが失われ、クラスターがノードを認識できない場合 は、以下のステップを実行してオフライン VDisk からリカバリーします。

- 1. すべてのオフライン VDisk をリカバリー入出力グループに移動する。
- 2. リカバリーされたノードを両方とも、元どおりにクラスターに移動する。
- 3. すべてのオフライン VDisk を元の入出力グループに移動する。

### **CLI** を使用したノードのリカバリーと元のクラスターへの再追加

ノードまたは入出力グループで障害が発生した場合、コマンド行インターフェース (CLI) を使用してノードをリカバリーし、元のクラスターに戻すことができます。

以下のステップを実行してノードをリカバリーし、元のクラスターに戻します。

- 1. 以下のコマンドを発行して、ノードがオフラインであることを確認する。 svcinfo lsnode
- 2. 以下のコマンドを発行して、オフライン・ノードの古いインスタンスをクラスタ ーから除去する。

svctask rmnode *nodename/id*

ここで、*nodename/id* はノードの名前または ID です。

3. 以下のコマンドを発行して、ノードがファブリック上に示されているか確認す る。

svcinfo lsnodecandidate

- 注**:** ノードごとのワールドワイド・ノード名 (WWNN) は、以下のステップで必 要になるので忘れないでください。
- 4. フロント・パネル・モジュールを取り替えることでノードが修復されるか、また は 1 つのノードを別のノードと置き換えた場合、ノードの WWNN は変わりま す。この場合、さらに、以下の手順が必要です。
	- a. リカバリー・プロセスが終了したら、新しいパスを発見し、各装置 ID が正 しいパスの数を示していることを確認する必要があります。 例えば、サブシ ステム・デバイス・ドライバー (SDD) を使用する場合、装置 ID は仮想パス (vpath) 番号と見なされます。指定したホスト・オペレーティング・システム の装置 ID を動的に再構成し追加する方法について詳しくは、「*IBM System Storage* マルチパス・サブシステム・デバイス・ドライバーのユーザーズ・ガ イド」またはマルチパス・ドライバーに付属の資料を参照してください。
	- b. ディスク・コントローラーの構成を変更しなければならない場合もありま す。コントローラーが、その RAID アレイまたは区画をクラスターに対して 示すのにマッピング技法を使用する場合、クラスターに属しているポート・ グループを変更する必要があります。ノードの WWNN または WWPN が変 更されているためです。

重要**:** 複数の入出力グループが影響される場合は、必ず、ノードを除去したと きと同じ入出力グループに追加します。これが正常に行われないと、データは破 壊されます。ノードが始めにクラスターに追加されたときに記録された情報を使 用してください。こうしておけば、後でノードを除去し、クラスターに再度追加 する場合に、データ破壊の発生を回避できます。この情報にアクセスできない場 合は、IBM サポート に連絡して、データを破壊せずにノードを元どおりにクラ スターに追加してください。ノードを初めてクラスターに追加する場合、以下の 情報を記録する必要があります。

- ノードのシリアル番号
- WWNN
- すべての WWPN
- 目的のノードが含まれている入出力グループ
- 5. 以下のコマンドを発行して、ノードを元のクラスターに追加する。

svctask addnode -wwnodename *WWNN* -iogrp *IOGRPNAME/ID* [-name *NODENAME*]

ここで、*WWNN* はワールドワイド・ノード名、*IOGRPNAME/ID* は入出力グルー プの名前または ID、*NODENAME* はノードの名前です。

6. 以下のコマンドを発行して、ノードがオンラインであることを確認する。 svcinfo lsnode

# **CLI** を使用した、オフライン **VDisk** のリカバリー入出力グループ への移動

コマンド行インターフェース (CLI) を使用して、オフライン仮想ディスク (VDisk) をリカバリー入出力グループに移動することができます。

以下のステップを実行して、オフライン VDisk をリカバリー入出力グループに移動 します。

1. 次の CLI コマンドを発行して、オフラインで、しかも該当の入出力グループに 属しているすべての VDisk をリストする。

svcinfo lsvdisk -filtervalue IO group name= *IOGRPNAME/ID*:status=offline

ここで、*IOGRPNAME/ID* は障害が発生した入出力グループの名前です。

2. 次の CLI コマンドを発行して、VDisk をリカバリー入出力グループに移動す る。

svctask chvdisk -iogrp recovery\_io\_grp -force *vdiskname/ID*

ここで、*vdiskname/ID* はオフラインになっている VDisk の 1 つの名前です。

3. オフラインになっているすべての VDisk に対してステップ 2 を繰り返す。

## **CLI** を使用した元の入出力グループへのオフライン **VDisk** の移動

コマンド行インターフェース (CLI) を使用して、オフライン仮想ディスク (VDisk) を元の入出力グループに移動することができます。

ノードまたは入出力グループで障害が発生した後、以下の手順で、オフライン VDisk を元の入出力グループに移動できます。

重要**:** VDisk はオフラインの入出力グループに移動しないでください。さらなるデ ータ損失を防止するため、VDisk を移動する前に入出力グループがオンラインであ ることを確認してください。

以下のステップを実行して、オフライン VDisk を元の入出力グループに移動しま す。

1. 以下のコマンドを発行して、VDisk を元の入出力グループに移動して戻す。 svctask chvdisk -iogrp *IOGRPNAME/ID* -force *vdiskname/ID*

ここで、*IOGRPNAME/ID* は元の入出力グループの名前または ID、*vdiskname/ID* はオフライン VDisk の名前または ID です。

2. 以下のコマンドを発行して、VDisk がオンラインになっていることを確認する。 svcinfo lsvdisk -filtervalue IO group name= *IOGRPNAME/ID*

ここで、*IOGRPNAME/ID* は元の入出力グループの名前または ID です。

## **CLI** を使用した、ホスト **HBA** への変更の **SAN** ボリューム・コントロー ラー への通知

コマンド行インターフェース (CLI) を使用して、定義済みホスト・オブジェクトへ の変更を SAN ボリューム・コントローラー に通知できます。

ホストを SAN に接続する HBA の取り替えが必要な場合があるため、この HBA に含まれる新規 Worldwide Port Name (WWPN) を SAN ボリューム・コントロー ラー に通知する必要があります。

スイッチが正しくゾーニングされていることを確認します。

以下の手順を実行して、定義済みホスト・オブジェクトへの変更を SAN ボリュー ム・コントローラー に通知します。

1. 以下の CLI コマンドを発行して、候補 HBA ポートをリストする。

svcinfo lshbaportcandidate

ホスト・オブジェクトに追加可能な HBA ポートのリストが表示されます。これ らの HBA ポートのうちの 1 つ以上が、新しい HBA ポートに属している 1 つ 以上の WWPN と対応している必要があります。

2. HBA を取り替えたホストと対応するホスト・オブジェクトを突き止める。以下 の CLI コマンドを発行すると、すべての定義済みのホスト・オブジェクトがリ ストされます。

svcinfo lshost

3. 以下の CLI コマンドを発行して、現在ホスト・オブジェクトに割り当てられて いる WWPN をリストする。

svcinfo lshost *hostobjectname*

ここで *hostobjectname* は、ホスト・オブジェクトの名前です。

4. 次の CLI コマンドを発行して、新規ポートを既存のホスト・オブジェクトに追 加する。

svctask addhostport -hbawwpn *one or more existing WWPNs separated by : hostobjectname/ID*

ここで *one or more existing WWPNs separated by :* は現在ホスト・オブジェク トに割り当てられている WWPN であり、*hostobjectname/ID* はホスト・オブジェ クトの名前または ID です。

5. 次の CLI コマンドを発行して、古いポートをホスト・オブジェクトから除去す る。

svctask rmhostport -hbawwpn *one or more existing WWPNs separated by : hostobjectname/ID*

ここで *one or more existing WWPNs separated by :* は現在ホスト・オブジェク トに割り当てられている WWPN であり、*hostobjectname/ID* はホスト・オブジェ クトの名前または ID です。

ホスト・オブジェクトと仮想ディスク (VDisk) との間に存在するマッピングは、新 しい WWPN に自動的に適用されます。したがって、ホストは、VDisk を以前と同 じ SCSI LUN と認識します。

動的再構成に関する追加情報については、「*IBM System Storage* マルチパス・サブ システム・デバイス・ドライバーのユーザーズ・ガイド」または、マルチパス・ド ライバーに付属の資料を参照してください。

## **VDisk** の拡張

コマンド行インターフェース (CLI) または SAN ボリューム・コントローラー・コ ンソール を使用して、仮想ディスク (VDisk) を拡張できます。

ホストにマップされず、かつデータが入っていない VDisk は、随時拡張できます。 VDisk に使用中のデータが入っている場合は、ホストのオペレーティング・システ ムが AIX、Windows 2000 または Windows 2003 であるときは、VDisk を拡張でき ます。

以下の表に、サポートされるオペレーティング・システム、およびデータが入って いる VDisk を拡張する場合の要件を示します。

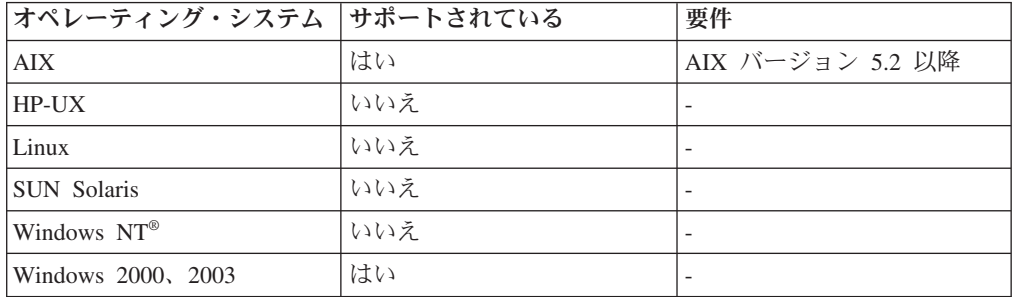

### **AIX** ホストにマップされる **VDisk** の拡張

SAN ボリューム・コントローラー は、AIX ホストが AIX バージョン 5.2 以降を 使用する場合に、仮想ディスク (VDisk) のサイズを動的に拡張する機能をサポート します。

**chvg** コマンド・オプションを使用すると、システムの使用または可用性を中断せず に、論理ボリューム・マネージャー (LVM) が使用する物理ボリュームのサイズを 拡張できます。詳しくは、「*AIX System Management Guide: Operating System and Devices*」を参照してください。

## **CLI** を使用して **Windows 2000** ホストにマップされる **VDisk** の 拡張

コマンド行インターフェース (CLI) を使用して、Windows 2000 ホストにマップさ れた仮想ディスク (VDisk) を拡張できます。

VDisk は、FlashCopy にマップされている場合、またはメトロ・ミラー関係にある 場合は拡張できません。

Windows 2000 ホストにマップされた VDisk の拡張を試みる前に、Windows Update を実行し、すべての推奨更新をシステムに適用してあることを確認します。

以下のコマンド行インターフェース (CLI) コマンドを発行して、ソースまたはマス ター VDisk の正確なサイズを判別してください。

svcinfo lsvdisk -bytes *vdiskname*

ここで *vdiskname* は、正確なサイズを判別する際の VDisk の名前です。

VDisk は、入出力操作と並行して Windows 2000 の下で拡張できます。

VDisk は以下の理由から拡張できます。

- v ホストに既にマップされた特定の VDisk で使用可能な容量を増大する場合。
- v VDisk のサイズがソースまたはマスター VDisk のサイズと同じになり、 FlashCopy マッピングまたはメトロ・ミラー関係で使用できるように増やす場 合。

Windows 2000 ホストにマップされる VDisk を拡張するには、次の手順で行いま す。

1. 以下の CLI コマンドを発行して、VDisk を拡張する。

svctask expandvdisksize -size *disk\_size* -unit *b | kb | mb | gb | tb | pb vdisk\_name/vdisk\_id*

ここで *disk\_size* は VDisk を拡張する際の容量、*b | kb | mb | gb | tb | pb* は 容量に関連して使用するデータ単位、および *vdisk\_name/vdisk\_id* は拡張する VDisk の名前または VDisk の ID です。

2. Windows ホスト上で、コンピューター管理アプリケーションを開始し、 「Storage」分岐の下の「Disk Management」ウィンドウを開く。

今回拡張した VDisk は、ディスクの終わりに未割り当てスペースがあることが分か ります。

動的ディスクは、通常、入出力操作を停止せずに拡張できます。ただし、一部のア プリケーションでは、オペレーティング・システムが入出力エラーを報告します。 この問題が発生した場合、以下の項目のいずれかがシステム・イベント・ログに記 録されます。

Event Type: Information Event Source: dmio Event Category: None Event ID: 31 Description: dmio: Harddisk0 write error at block ######## due to disk removal

Event Type: Information Event Source: dmio Event Category: None Event ID: 34 Description: dmio: Harddisk0 is re-online by PnP

重要**:** これは、Windows 2000 に関する既知の問題であり、条項 Q327020 として Microsoft 知識ベースに記載されています。これらのエラーのいずれかが検出された 場合は、Windows Update を実行し、推奨される修正を適用して問題を解決してくだ さい。

VDisk の拡張前にコンピューター管理アプリケーションが開いていた場合は、コン ピューター管理アプリケーションを使用して再スキャン・コマンドを発行してくだ さい。

ディスクが Windows 基本ディスクの場合、未割り振りスペースから新規の基本パ ーティションまたは拡張パーティションを作成できます。

ディスクが Windows の動的ディスクの場合、未割り振りスペースを使用して、新 規ボリューム (単純、ストライプ、ミラーリング) を作成したり、既存のボリューム に追加したりできます。

#### **CLI** を使用した仮想ディスクの縮小

コマンド行インターフェース (CLI) を使用して、仮想ディスク (VDisk) を縮小する ことができます。

VDisk は、必要であれば、サイズを小さくすることができます。ただし、使用中の データが VDisk に含まれている場合は、どのような場合でも、データを最初にバッ クアップせずに **VDisk** を縮小することはしないでください。SAN ボリューム・コ ントローラー は、VDisk に割り当てられたエクステントの一部または 1 つ以上の エクステントを除去することにより、それらの容量を任意に減らすことができま す。除去されるエクステントを制御することはできないため、未使用のスペースが 除去されることを保証することはできません。

重要**:** この機能は、FlashCopy マッピングまたはメトロ・ミラー関係を作成すると きに、ターゲットまたは補助 VDisk をソースまたはマスター VDisk と同じサイズ にするためにのみ 使用してください。この操作の前にターゲット VDisk がホスト にマップされないようにすることも必要です。

以下のステップを実行して、VDisk を縮小します。

- 1. VDisk がホスト・オブジェクトにマップされていないことを確認する。VDisk が マップされた場合、データが表示されます。
- 2. ソースまたはマスター VDisk の正確な容量を判別できます。以下のコマンドを 発行します。

svcinfo lsvdisk -bytes <vdiskname>

3. 必要な量だけ VDisk を縮小する。以下のコマンドを発行します。

svctask shrinkvdisksize -size <capacitytoshrinkby> -unit <unitsforreduction> <vdiskname/ID>

# **CLI** を使用したエクステントのマイグレーション

パフォーマンスを改善するために、コマンド行インターフェース (CLI) を使用して エクステントをマイグレーションすることができます。

SAN ボリューム・コントローラー は、各種のデータ・マイグレーション機能を提 供します。これらの機能を使用して、MDisk グループ内 と MDisk グループ間 の 両方でデータの配置を移動できます。これらの機能は、入出力操作と同時に使用す ることもできます。データのマイグレーション方法は、次の 2 とおりがあります。

- 1. 1 つの MDisk から (同じ MDisk グループ内の) 別の MDisk へのデータ (エク ステント) のマイグレーション。この方法を使用して、ホットまたは過剰使用さ れている MDisk を除去できます。
- 2. 1 つの MDisk グループから別のグループへの VDisk のマイグレーション。こ の方法を使用して、ホット MDisk グループを除去できます。例えば、MDisk の グループの使用率を減らすことができます。
- 3. ソース MDisk は、他のエクステント・マイグレーション操作のソース MDisk として使用することは現在できません。
- 4. 宛先 MDisk は、他のエクステント・マイグレーション操作の宛先 MDisk とし て使用することはできません。

MDisk および VDisk に関する入出力統計を収集することにより、特定の MDisk の 使用率を判別できます。このデータを収集すると、それを分析して、ホットな MDisk を判別できます。手順に従って、エクステントを照会し、同じ MDisk グル ープの別のところにマイグレーションします。この手順は、コマンド行ツールを使 用してのみ行えます。

考えられる問題を除去するためにエクステントをマイグレーションするために、以 下のことを実行します。

1. 過剰使用されている MDisk を特定する。これは、入出力統計ダンプを要求し、 出力を分析することにより、判別できます。入出力統計収集を開始するために、 以下のコマンドを発行します。

svctask startstats -interval 15

2. こうすると、約 15 分おきに、新しい入出力統計ダンプ・ファイルが生成されま す。**svctask startstats** コマンドを発行後、少なくとも 15 分待ってから、以下の コマンドを発行します。

svcinfo lsiostatsdumps

こうすると、生成された入出力統計ファイルがリストされます。これらの統計フ ァイルには、MDisk 統計の場合は m と Nm、VDisk 統計の場合は v のプレフィ ックスが付きます。

3. セキュア・コピー (scp) を使用して、分析するダンプ・ファイルを検索する。例 えば、次のように入力します。

<AIX HOST PROMPT#>scp <clusterip>:/dumps/iostats/m\_\*

これにより、すべての MDisk 統計ファイルが現行ディレクトリー内の AIX ホ ストにコピーされます。

- 4. ダンプを分析して、ホットな MDisk を判別する。これにより使用率の高い VDisk を判別できるため、以下の手順を使用して、それらに含まれているデータ をグループ内のすべての MDisk 全体にさらに均等にスプレッドする上でも役立 ちます。
- 5. 以下のコマンドを発行して、統計収集を再度停止する。

svctask stopstats

ホットな MDisk を判別すると、同じ MDisk グループ内の、ホット度が低い MDisk にデータの一部をマイグレーションできます。

1. 指定の MDisk の各 VDisk が使用しているエクステントの数を判別する。以下 のコマンドを発行します。

svcinfo lsmdiskextent <mdiskname>

これにより、各 VDisk が指定の MDisk について使用しているエクステントの 数が戻されます。これらのいくつかを選んで、グループ内の別のところにマイグ レーションしてください。

- 2. 同じ MDisk グループ内にある他の MDisk を判別する。
	- a. 目的の MDisk が属している MDisk グループを判別するために、以下のコマ ンドを発行する。

svcinfo lsmdisk <mdiskname/ID>

mdisk\_grp\_name 属性を見つけてください。

b. 以下のコマンドを発行して、グループ内の MDisk をリストする。

svcinfo lsmdisk -filtervalue mdisk\_grp\_name=<mdiskgrpname>

3. これらの MDisk の 1 つを、エクステントのターゲット MDisk として選択す る。次のコマンドを発行すると、MDisk 上にある空きエクステントの数を判別で きます。

svcinfo lsfreeextents <mdiskname>

各ターゲット MDisk について **svcinfo lsmdiskextent <newmdiskname>** コマン ドを発行すれば、過剰使用を別の MDisk に移動するだけということにはなりま
せん。移動するエクステントのセットを所有する VDisk (ステップ [1 \(226](#page-251-0) ペー [ジ](#page-251-0)) を参照) が、ターゲット MDisk 上に大きなエクステントのセットをまだ所 有していないことを確認してください。

4. エクステントの各セットについて、以下のコマンドを発行して、それらを別の MDisk に移動する。

svctask migrateextents -source <mdiskname/ID> -exts <num\_extents\_from\_step1> -target <newmdiskname/ID> -threads 4 <vdiskid returned from step1>

ここで、*<num\_extents\_from\_step1>* は *<vdiskid\_returned\_from\_step1>* 上のエクス テントの数、すなわち、ステップ 1 (226 [ページ](#page-251-0)) で発行されたコマンドから戻さ れるデータです。*<newmdiskname/ID>* は、このエクステントのセットをマイグレ ーションする MDisk の名前または ID です。

- 5. 移動するすべてのエクステントのセットについて、ステップ 2 (226 [ページ](#page-251-0)) か ら 4 までを繰り返す。
- 6. 次のコマンドを発行すると、マイグレーションの進行を検査できます。

svcinfo lsmigrate

### **CLI** を使用した **MDisk** グループ間の **VDisk** のマイグレーション

コマンド行インターフェース (CLI) を使用して、管理対象ディスク (MDisk) グルー プ間で仮想ディスク (VDisk) をマイグレーションすることができます。

MDisk および VDisk に関する入出力 (I/O) 統計を収集することにより、特定の MDisk の使用率を判別できます。このデータを収集すると、それを分析して、ホッ トな MDisk または VDisk を判別できます。この手順により、1 つの MDisk グル ープから別のグループへ VDisk をマイグレーションできます。

マイグレーション・コマンドが発行されると、マイグレーションの宛先にコマンド を満足できるだけの空きエクステントがあるか確認する検査が行われます。十分な エクステントがある場合、コマンドは先へ進みますが、完了するのにしばらくかか ります。

注**:** SAN ボリューム・コントローラー のデータ・マイグレーション機能は、エク ステント・サイズが異なる MDisk グループ間の VDisk の移動には使用できま せん。エクステントについての詳細は、『管理対象ディスク・グループ』を参 照してください。

マイグレーションの進行中、空いている宛先エクステントが、別のプロセス (例え ば、宛先 MDisk グループ内で新しい VDisk を作成する、またはさらに別のマイグ レーション・コマンドを開始する) によって消費される可能性があります。このシ ナリオでは、すべての宛先エクステントが割り振られると、マイグレーション・コ マンドは中断し、エラーが記録されます (エラー ID 020005)。この状態からリカバ リーする方法は、次の 2 とおりがあります。

1. ターゲット MDisk グループにさらに MDisk を追加する。これにより、グルー プで追加のエクステントが提供され、マイグレーションが再開できるようになり ます。マイグレーションを再試行するために、エラーを修正済みのマークを付け る必要があります。

2. 既に作成されている 1 つ以上の VDisk を、MDisk グループから別のグループ にマイグレーションする。これにより、グループでエクステントが解放され、 (再度、エラーに修正済みのマークを付けることによって) マイグレーションが再 開できるようになります。

以下のステップを実行して、MDisk グループ間で VDisk をマイグレーションしま す。

1. 過剰使用されている VDisk を特定する。これは、入出力統計ダンプを要求し、 出力を分析することにより、判別できます。入出力統計収集を開始するために、 以下のコマンドを発行します。

svctask startstats -interval 15

2. こうすると、約 15 分おきに、新しい入出力統計ダンプ・ファイルが生成されま す。 **svctask startstats** コマンドを発行後、少なくとも 15 分待ってから、以下 のコマンドを発行します。

svcinfo lsiostatsdumps

こうすると、生成された入出力統計ファイルがリストされます。これらの統計フ ァイルには、MDisk 統計の場合は m と Nm、VDisk 統計の場合は v のプレフィ ックスが付きます。

3. セキュア・コピー (scp) を使用して、分析するダンプ・ファイルを検索する。例 えば、次のように入力します。

<AIX HOST PROMPT#>scp <clusterip>:/dumps/iostats/v\_\*

これにより、すべての VDisk 統計ファイルが現行ディレクトリー内の AIX ホ ストにコピーされます。

- 4. ダンプを分析して、ホットな VDisk を判別する。これにより使用率の高い MDisk を判別できるため、エクステントをマイグレーションすることにより、そ れらに含まれているデータをグループ内のすべての MDisk 全体にさらに均等に スプレッドする上でも役立ちます。
- 5. 統計収集を再度停止する。以下のコマンドを発行します。

svctask stopstats

入出力統計データを分析すると、ホットな VDisk を判別できます。この Vdisk の移動先にする MDisk を決定する必要もあります。新しい MDisk グループを 作成するか、またはまだ過剰使用されていない既存グループを判別してくださ い。この判別は、上で生成された入出力統計ファイルを調べ、ターゲット MDisk グループ内の MDisk または VDisk の使用率がソース・グループよりも低いこ とを確認して行います。

6. マイグレーションする VDisk と、その VDisk にマイグレーションする新しい MDisk グループを決定したら、次のコマンドを発行する。

svctask migratevdisk -vdisk <vdiskname/ID> -mdiskgrp <newmdiskgrname/ID> -threads 4

7. 次のコマンドを発行すると、マイグレーションの進行を検査できます。

svcinfo lsmigrate

## **CLI** を使用した入出力グループ間の **VDisk** のマイグレーション

入出力グループ間での仮想ディスク (VDisk) のマイグレーションは、必ず熟知して ください。

重要**:** これらのマイグレーション作業は中断を伴います。 VDisk の割り振りを変 更するには、最初にクラスター内に保持されたキャッシュ・データをディスクに書 き込んでおいてください。

VDisk にサービスを行う入出力グループの変更は、入出力操作と同時に行うことは できません。優先ノードの割り振りが変更され、かつ VDisk のアクセスを行うポー トが変更されたことを確実にマルチパス・ドライバーに通知するには、ホスト・レ ベルの再スキャンも必要です。これは、1 つのノード・ペアが過剰使用されるよう になっている状況でのみ行ってください。

以下のステップを実行して、入出力グループ間で VDisk をマイグレーションしま す。

- 1. 指定の VDisk にマウントされたすべてのファイル・システムを同期する。
- 2. VDisk に対するすべての入出力操作を停止する。
- 3. 次の CLI コマンドを発行して、VDisk を新規入出力グループにマイグレーショ ンする。

svctask chvdisk -iogrp *new\_io\_grp\_name\_or\_id vdisk*

ここで、*new\_io\_grp\_name\_or\_id* は VDisk のマイグレーション先の入出力グルー プの名前または ID で、*vdisk* は、マイグレーションする VDisk の名前です。

- 4. VDisk からホストへのマッピングを再同期する。詳しくは、「*IBM System Storage* マルチパス・サブシステム・デバイス・ドライバーのユーザーズ・ガイ ド」または、マルチパス・ドライバーに付属の資料を参照してください。
- 5. VDisk に対する入出力操作を再開する。

#### **CLI** を使用したイメージ・モード **VDisk** の作成

コマンド行インターフェース (CLI) を使用して、既存のデータが入ったストレージ をインポートして、続けてこのストレージを使用できます。コピー・サービス、デ ータ・マイグレーション、およびキャッシュなどの拡張機能を作成することもでき ます。これらのディスクは、イメージ・モード仮想ディスク (VDisk) と呼ばれま す。

イメージ・モード VDisk を作成する前に、以下のことを承知しておいてください。

1. 既存データが含まれている非管理モード管理対象ディスク (MDisk) を、ブラン クの非管理モード MDisk と区別できないこと。したがって、これらのディスク を一度に 1 つずつ追加することによって、これらの MDisk のクラスターへの導 入を制御することが重要です。例えば、RAID コントローラーからの単一の LUN をクラスターにマップして、MDisk のビューをリフレッシュします。新た に検出された MDisk が表示されます。

2. 既存データが入っている非管理モード MDisk は、手動で MDisk グループに追 加しないでください。この追加を行うと、データは失われます。このコマンドを 使用してイメージ・モード VDisk を非管理モード・ディスクから変換するとき は、追加先の MDisk グループを選択します。

詳しくは、以下の Web サイトを参照してください。

<http://www.ibm.com/storage/support/2145>

CLI コマンドの詳細説明については、*IBM System Storage SAN* ボリューム・コント ローラー*:* コマンド行インターフェース・ユーザーズ・ガイドを参照してくださ い。

以下のステップを実行してイメージ・モード VDisk を作成します。

- 1. ホストからのすべての入出力 (I/O) 操作を停止する。ホストからのデータが含ま れている論理ディスクをマップ解除します。
- 2. 1 つ以上の MDisk グループを作成する。
- 3. MDisk グループに、すべてのマイグレーションするデータを入れるだけの空き容 量があることを確認します。
- 4. 単一の RAID アレイまたは論理装置を RAID コントローラーからクラスターへ マップする。これは、ホスト・マッピングに基づき、スイッチ・ゾーニングまた は RAID コントローラーを使用して行えます。 アレイまたは論理装置は、 SAN ボリューム・コントローラーの非管理モード MDisk として表示されます。
- 5. **svcinfo lsmdisk** コマンドを発行して、非管理モード MDisk をリストする。

新しい非管理モード MDisk がリストされない場合は、ファブリック・レベルの ディスカバリーを実行します。 **svctask detectmdisk** コマンドを発行して、ファ イバー・チャネル・ネットワークから非管理モード MDisk をスキャンする。

- 注**: svctask detectmdisk** コマンドも、使用可能なコントローラー装置ポート間の MDisk アクセスのバランスを取り直します。
- 6. 非管理モード MDisk をイメージ・モード仮想ディスクに変換する。 **svctask mkvdisk** コマンドを発行して、イメージ・モードの仮想ディスク・オブジェクト を作成してください。
- 7. 現在 MDisk に入っているデータを以前使用していたホストに、新しい VDisk をマップする。 **svctask mkvdiskhostmap** コマンドを使用して、VDisk とホスト 間に新しいマッピングを作成します。これにより、ホストへの入出力操作で、イ メージ・モード VDisk へのアクセスが可能になります。

VDisk は、ホスト・オブジェクトにマップされた後、ホストが入出力操作を実行す る際のディスク・ドライブとして検出されます。

イメージ・モード VDisk 上のストレージを仮想化するには、そのストレージをスト ライプ VDisk に変換します。イメージ・モード VDisk 上のデータを他の MDisk グループの管理対象モード・ディスクにマイグレーションします。**svctask migratevdisk** コマンドを発行して、1 つの MDisk から他の MDisk にイメージ・モ ード VDisk 全体をマイグレーションします。

## **CLI** を使用したイメージ・モード仮想ディスクへのマイグレーション

コマンド行インターフェース (CLI) を使用して、データをイメージ・モードの仮想 ディスク (VDisk) にマイグレーションできます。

**svctask migratetoimage** CLI コマンドでは、既存の VDisk から別の管理対象ディス ク (MDisk) にデータをマイグレーションできます。

**svctask migratetoimage** CLI コマンドを発行すると、ユーザー指定のソース VDisk からターゲットに指定した MDisk にデータがマイグレーションされます。このコマ ンドが完了すると、VDisk はイメージ・モード VDisk として分類されます。

ターゲットとして指定された MDisk は、コマンドを実行する時点では、非管理状態 になっている必要があります。このコマンドを発行すると、ユーザー指定の MDisk グループに MDisk が組み込まれます。

以下の CLI コマンドを発行して、データをイメージ・モード VDisk にマイグレー ションします。

svctask migratetoimage -vdisk *vdiskname/ID* -mdisk *newmdiskname/ID* -mdiskgrp *newmdiskgrpname/ID* -threads 4

ここで、*vdiskname/ID* は VDisk の名前または ID、*newmdiskname/ID* は新規 MDisk の名前または ID、*newmdiskgrpname/ID* は新規 MDisk グループの名前または ID で す。

#### **CLI** を使用したクラスターからのノードの削除

コマンド行インターフェース (CLI) を使用して、ノードをクラスターから削除でき ます。

#### 重要**:**

- 1 つのノードを削除していて、入出力グループの他のノードがオンラインの場 合、パートナー・ノードのキャッシュはライトスルー・モードになり、パートナ ー・ノードで障害が発生した場合は Single Point of Failure (SPOF) の危険性があ ることに注意してください。
- v ノードを削除するときは、すべての予備を入出力グループから除去します。その 結果、新規または既存の障害によって、ホスト上で入出力エラーを起こすことが あります。以下の障害が起こる可能性があります。
	- ホスト構成エラー
	- ゾーニング・エラー
	- マルチパス・ソフトウェア構成エラー
- 入出力グループの最後のノードを削除していて、入出力グループに割り当てられ た仮想ディスク (VDisk) がある場合は、ノードがオンラインであるとクラスター から削除できません。ノードがオフラインの場合は、削除できます。
- 入出力グループの最後のノードを削除していて、入出力グループに割り当てられ た仮想ディスク (VDisk) がない場合、クラスターは破棄されます。保管するデー タは、すべてノードの削除前にバックアップまたはマイグレーションする必要が あります。

ノードを削除するステップは、次のとおりです。

- 1. 以下のステップを実行して、この入出力グループに依然割り当てられている VDisk を判別します。
	- a. 以下の CLI コマンドを発行して、VDisk のフィルタリングされた表示を要求 する。

svcinfo lsvdisk -filtervalue IO\_group\_name=*name*

ここで *name* は、VDisk の表示が必要な入出力グループの名前です。

b. 以下の CLI コマンドを発行して、VDisk がマップされるホストをリストす る。

svcinfo lsvdiskhostmap *vdiskname/id*

ここで *vdiskname/id* は、VDisk の名前または ID です。

- v この入出力グループに割り当てられ、アクセスを続けるデータが入った VDisk がある場合は、その VDisk を新規入出力グループにマイグレーションしま す。
- 2. 取り外すノードがクラスター内の最後のノードでない限り、その電源をオフにす る。これにより、ノード削除要求を発行する前に手動で除去されたパスを、サブ システム・デバイス・ドライバー (SDD) が再発見することはありません。

重要**:**

- v 構成ノードを削除またはシャットダウンすると、セキュア・シェル (SSH) コ マンドがハングすることがあります。これが発生した場合は、SSH コマンド が終了するのを待つか、コマンドを停止して、クラスター IP アドレスの ping コマンドを発行します。フェイルオーバー・コマンドが完了したら、コマンド の発行を開始できます。
- v 取り外されたノードの電源をオンにして、それが依然同じファブリックまたは ゾーンに接続されている場合は、そのノードはクラスターの再結合を試みま す。このとき、クラスターがノードに、クラスターからノード自身を除去する よう指示すると、そのノードは、このクラスターまたは別のクラスターへの追 加の候補になります。
- クラスターにこのノードを追加する場合は、必ず、このノードが以前メンバー であった同じ入出力グループに追加します。これが正常に行われないと、デー タは破壊されます。
- 3. ノードの削除前に、削除を予定している VDisk が提示する VPath ごとに、それ らの VPath を削除するように SDD 構成を更新することが重要です。これが正 常に行われないと、データは破壊されます。指定のホスト・オペレーティング・ システムに合わせて SDD を動的に再構成する方法について詳しくは、「*IBM System Storage* マルチパス・サブシステム・デバイス・ドライバーのユーザー ズ・ガイド」を参照してください。
- 4. 以下の CLI コマンドを発行して、クラスターからノードを削除する。 svctask rmnode *node\_name\_or\_id*

ここで、*node\_name\_or\_id* はノードの名前または ID です。

### **CLI** を使用したクラスター保守手順の実行

コマンド行インターフェース (CLI) を使用して、クラスター保守手順を実行できま す。

クラスター保守のための以下のステップを実行します。

- 1. svctask finderr コマンドを発行して、未修整エラーの最高重大度についてエラ ー・ログを分析する。このコマンドは、未修整エラーの有無についてエラー・ロ グをスキャンします。コード内で定義された優先順位付けが指定されると、未修 整エラーの最高優先順位が戻されます。
- 2. svctask dumperrlog コマンドを発行して、エラー・ログの内容をテキスト・フ ァイルにダンプする。
- 3. エラーの発見と修正
- 4. svctask clearerrlog コマンドを発行して、状況イベントおよびすべての未修正 エラーを含む、エラー・ログの項目をすべて消去する。このコマンドを発行する のは、クラスターを再作成したか、または重大な問題が発生したためにエラー・ ログ内に個々に修正できない項目が多数ある場合に限ります。

注**:** エラー・ログを消去してもエラーは修正されません。

5. svctask cherrstate コマンドを発行して、 未修正と修正済みのエラーの状態を 切り替える。

#### **CLI** を使用したクラスター **IP** アドレスの変更

コマンド行インターフェース (CLI) を使用して、クラスターの IP アドレスを変更 できます。

重要**:** 新しいクラスター IP アドレスを指定した場合、クラスターとの既存の通信 は切断されます。クラスターには、新しい IP アドレスによって再接続する必要が あります。

以下のステップを実行して、クラスター IP アドレスを変更します。

- 1. **svcinfo lscluster** コマンドを発行して、クラスターの現行 IP アドレスをリスト します。
- 2. 将来の参照用に、現行 IP アドレスを記録します。
- 3. 以下のコマンドを発行して、クラスター IP アドレスを変更します。

svctask chcluster -clusterip *cluster\_ip\_address*

ここで *cluster\_ip\_address* は、クラスターの新規 IP アドレスです。

## **CLI** を使用したクラスター・ゲートウェイ・アドレスの変更

コマンド行インターフェース (CLI) を使用して、クラスターのゲートウェイ・アド レスを変更できます。

以下のステップを実行して、クラスター・ゲートウェイ・アドレスを変更します。

- 1. **svcinfo lscluster** コマンドを発行して、クラスターの現行ゲートウェイ・アドレ スをリストします。
- 2. 将来の参照用に、現行ゲートウェイ・アドレスを記録します。
- 3. 以下のコマンドを発行して、クラスター・ゲートウェイ・アドレスを変更しま す。

svctask chcluster -gw *cluster\_gateway\_address*

ここで、*cluster\_gateway\_address* はクラスターの新規ゲートウェイ・アドレスで す。

### **CLI** を使用したクラスター・サブネット・マスクの変更

コマンド行インターフェース (CLI) を使用して、クラスターのサブネット・マスク を変更できます。

以下のステップを実行して、クラスター・サブネット・マスクを変更します。

- 1. **svcinfo lscluster** コマンドを発行して、クラスターの現行サブネット・マスクを リストします。
- 2. 将来の参照用に、現行サブネット・マスクを記録します。
- 3. 以下のコマンドを発行して、クラスター・サブネット・マスクを変更します。 svctask chcluster -mask *cluster\_subnet\_mask*

ここで、*cluster\_subnet\_mask* はクラスターの新規サブネット・マスクです。

#### **CLI** を使用した **SSH** 鍵の保守

コマンド行インターフェース (CLI) を使用して、SSH 鍵を保守できます。

重要**:** クラスターを追加後、「SSH 鍵の保守」パネルを閉じてください。

以下のステップを実行して SSH 鍵を保守します。

- 1. **svcinfo lssshkeys** CLI コマンドを発行して、クラスターで使用可能な SSH 鍵を リストする。
- 2. **svctask addsshkey** CLI コマンドを発行して、クラスター上に新しい SSH 鍵を インストールする。最初に、鍵ファイルをクラスターにコピーしてください。そ れぞれの鍵はユーザーが定義する ID ストリングと関連付けられており、このス トリングには最大 30 文字までを使用できます。1 つのクラスターには、最大 100 個の鍵を保管することができます。鍵を追加して、管理者アクセスまたはサ ービス・アクセスのいずれかを提供することができます。例えば、次のように入 力します。

svctask addsshkey -user service -file */tmp/id\_rsa.pub* -label *testkey*

ここで、*/tmp/id\_rsa.pub* は SSH 鍵が保管されるファイルの名前で、*testkey* は、 この鍵と関連付けるラベルです。

- 3. **svctask rmsshkey** CLI コマンドを発行すると、クラスターから SSH 鍵を除去で きます。
- 4. **svctask rmallsshkeys** CLI コマンドを発行して、クラスターからすべての SSH 鍵を除去する。

### **CLI** を使用したエラー通知のセットアップ

コマンド行インターフェース (CLI) を使用して、エラー通知をセットアップするこ とができます。

エラー通知設定値は、クラスター全体に適用されます。クラスターで通知が送信さ れるようにする、エラーのタイプを指定できます。クラスターでは Simple Network Management Protocol (SNMP) 通知が送信されます。 SNMP 設定値はエラーの種類 を表すものです。

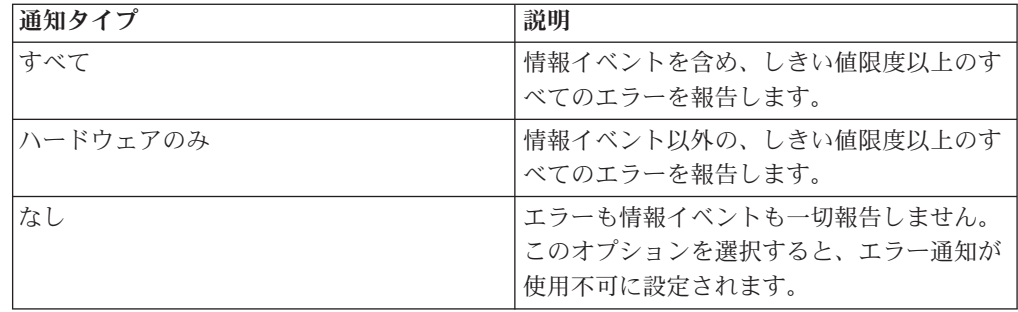

次の表に、SNMP 通知の 3 つのタイプを紹介します。

「すべて」または「ハードウェアのみ」を指定した場合、エラーの報告先の SNMP 宛先を任意に選択できます。 SNMP 宛先を指定するには、有効な IP アドレスと SNMP コミュニティー・ストリングを指定する必要があります。

注**:** 有効なコミュニティー・ストリングには、スペースを含まない最大 60 桁の文 字または数字を含めることができます。 SNMP 宛先は、最大 6 つまで指定で きます。クラスターを作成する場合、または初めてエラー通知を使用可能にす る場合は、SNMP 宛先を 1 つだけ指定するように求められます。残りの 5 つ の宛先は、エラー通知オプションを使用して追加できます。

エラーが発生すると、SAN ボリューム・コントローラー は、エラー通知設定値を 使用してホームを呼び出します。エラーの発生時に SAN ボリューム・コントロー ラー にホームを呼び出させる場合は、「すべて」または「ハードウェアのみ」を指 定して、トラップをマスター・コンソールに送る必要があります。

以下のステップを実行してエラー通知設定値を構成します。

**svctask setevent** CLI コマンドを発行して、エラーまたはイベントがエラー・ログに 記録された時点で発生させるアクションを指定します。クラスターが SNMP トラッ プを起動するかどうかを選択できます。 例えば、以下のいずれかの CLI コマンド を発行してエラー通知をセットアップできます。

svctask setevent -snmptrap *all or hardware\_only* -snmpip *9.11.255.634,9.11.265.635* -community *mysancommunity,myothersancommunity*

ここで *all or hardware\_only* は設定する SNMP 通知のタイプ、 *9.11.255.634,9.11.265.635* は SNMP マネージャー・ソフトウェアを実行するホス ト・システムの IP アドレス、*mysancommunity,myothersancommunity* は使用する SNMP コミュニティー・ストリングです。

svctask setevent -snmptrap *none*

ここで *none* は、エラーまたは情報イベントを報告しないことを示します。

## **CLI** を使用した **E** メール・エラー通知のセットアップ |

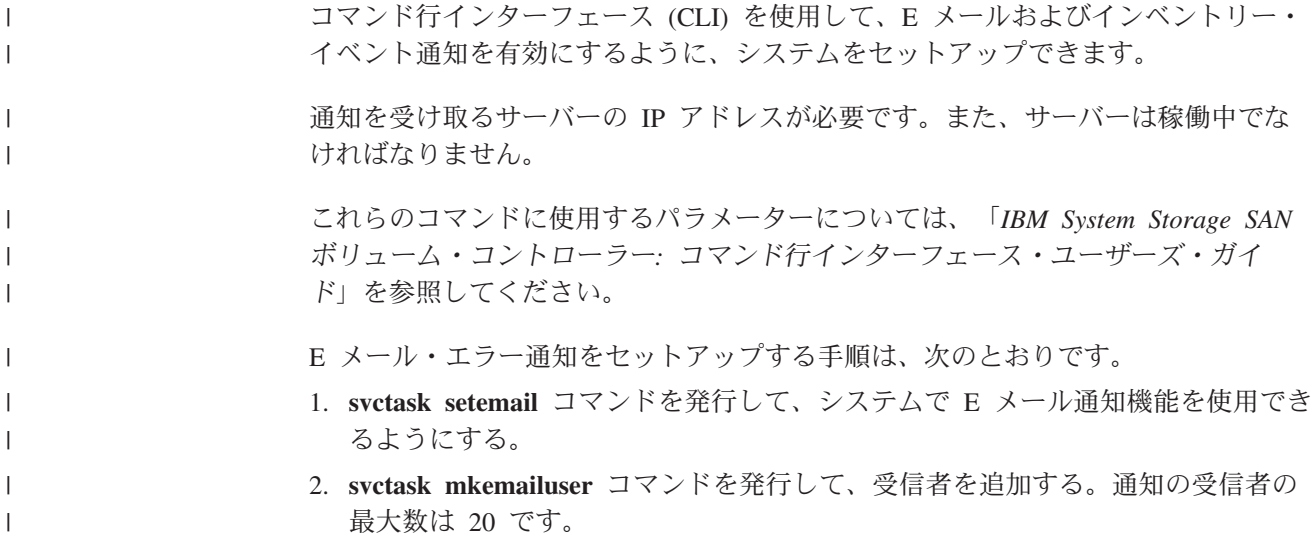

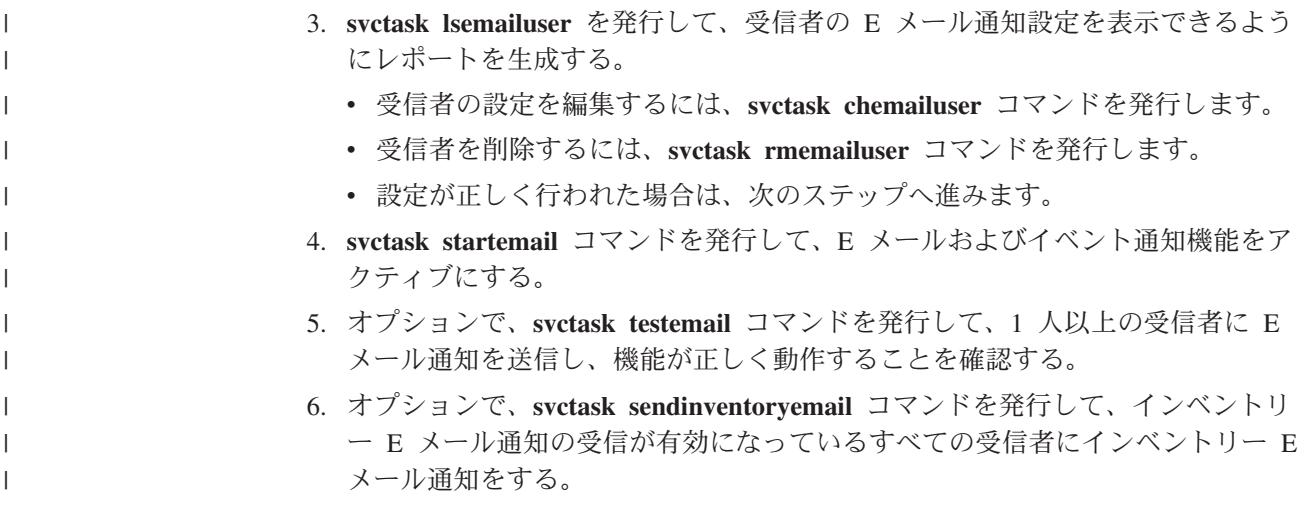

## **CLI** を使用したクラスター・パスワードの変更

コマンド行インターフェース (CLI) を使用して、管理者およびサービス・パスワー ドを変更できます。

パスワードが影響するのは、クラスターにアクセスする SAN ボリューム・コント ローラー・コンソール のみです。 CLI へのアクセスを制限するには、クラスター 上にインストールされた SSH クライアント鍵のリストを制御する必要がありま す。

以下のステップを実行して、管理者およびサービス・パスワードを変更します。

1. 以下のコマンドを発行して、管理者ユーザー・パスワードを発行する。 svtask chcluster -admpwd *admin\_password*

ここで *admin\_password* は、使用する新しい管理者パスワードです。

2. 以下のコマンドを発行して、サービス利用者パスワードを変更する。 svtask chcluster -servicepwd *service\_password*

ここで *service\_password* は、使用する新しいサービス・パスワードです。

## **CLI** を使用した言語設定の変更

コマンド行インターフェース (CLI) を使用して、言語設定を変更できます。

以下のステップを実行して、言語設定を変更します。

**svcservicetask setlocale** CLI コマンドを発行して、クラスターのロケール設定を変更 する。この CLI コマンドにより、すべてのインターフェース出力が、選択された言 語に変更されます。

以下のいずれかの言語設定を選択できます。

- v **0** 米国英語 (デフォルト)
- v **1** 中国語 (簡体字)
- v **2** 中国語 (繁体字)
- v **3** 日本語
- v **4** 韓国語
- v **5** フランス語
- v **6** ドイツ語
- v **7** イタリア語
- v **8** スペイン語
- v **9** ポルトガル語 (ブラジル)

注**:** このコマンドでは、フロント・パネルの表示設定は変更されません。

以下に、英語のデフォルト言語を日本語に変更する際に発行できる CLI コマンドの 例を示します。

svcservicetask setlocale -locale *3*

ここで *3* は日本語の言語設定です。

#### **CLI** を使用したフィーチャー・ログの表示

コマンド行インターフェース (CLI) を使用して、フィーチャー・ログを表示できま す。

以下のステップを実行してフィーチャー・ログを表示します。

- 1. **svcinfo lsfeaturedumps** コマンドを発行すると、/dumps/feature 宛先ディレクトリ ー内のダンプのリストが戻されます。フィーチャー・ログは、クラスターによっ て保守されます。フィーチャー・ログは、ライセンス・パラメーターが入力され たとき、または現行ライセンス設定が不履行になったときに生成されるイベント を記録します。
- 2. **svcservicemodeinfo lsfeaturedumps** コマンドを発行して、指定のノード上にあ る、指定されたタイプのファイルのリストを戻す。

## **CLI** を使用したエラー・ログの分析

コマンド行インターフェース (CLI) を使用して、エラー・ログを分析できます。

エラー・ログを分析するには、以下のステップを実行してください。

以下のいずれかの CLI コマンドを発行して、エラー・ログ・ファイルをリストす る。

- v **svcinfo lserrlogbymdisk**
- v **svcinfo lserrlogbymdiskgroup**
- v **svcinfo lserrlogbyvdisk**
- v **svcinfo lserrlogbyhost**
- v **svcinfo lserrlogbynode**
- v **svcinfo lserrlogbyiogrp**
- v **svcinfo lserrlogbyfcconsistgrp**
- v **svcinfo lserrlogbyfcmap**
- v **svcinfo lserrlogbyrcconsistgrp**
- v **svcinfo lserrlogbyrcrelationship**

これらの CLI コマンドは、エラー・ログをタイプ別にリストし、該当するディレク トリーにダンプのリストを戻します。例えば、**svcinfo lserrlogbymdisk** CLI コマン ドは、管理対象ディスク (MDisk) 別のエラー・ログを表示します。

ログ全体を表示することもできますし、ログをフィルター操作して、エラーのみ、 イベントのみ、または未修正のエラーのみを表示することもできます。出力を、エ ラー優先順位または時刻別にソートするように要求することもできます。エラー優 先順位の場合、エラー番号が小さいほど、重大度が高くなります。したがって、最 も重大なエラーが表の最初に表示されます。時刻については、項目の古い順または 新しい順に出力に並べることができます。

#### **CLI** を使用したクラスターのシャットダウン

コマンド行インターフェース (CLI) を使用して、クラスターのシャットダウンする ことができます。

クラスターへの入力電源すべてを除去する場合 (例えば、保守のためにマシン・ル ームの電源をシャットダウンしなければならない場合)、電源を除去する前にクラス ターをシャットダウンする必要があります。無停電電源装置 (UPS) への入力電源を オフにする前にクラスターをシャットダウンしないと、SAN ボリューム・コントロ ーラー ・ノードは、電源の喪失を検出し、メモリー内に保持されているすべてのデ ータが内部ディスク・ドライブに保管されるまでバッテリー電源で稼働し続けま す。これにより、入力電源が復元したときに、クラスターを作動可能にするまでに 要する時間が長くなり、また UPS バッテリーが完全に再充電されないうちに予期 せぬ電源喪失が発生した場合、リカバリーに必要な時間が大幅に長くなってしまい ます。

無停電電源装置への入力電源が復元されると、再充電が開始されます。しかし、 SAN ボリューム・コントローラー ・ノードでは、予想外の電源喪失が発生した場 合、SAN ボリューム・コントローラー ・ノード上のすべてのデータを保管できる ほど十分に UPS が充電されるまで、仮想ディスク (VDisk) に対する入出力アクテ ィビティーは一切行えません。十分な充電がなされるまでに、3 時間ほどかかりま す。無停電電源装置への入力電源を除去する前にクラスターをシャットダウンして おくと、バッテリー残量が枯渇せずにすむため、入力電源が復元されると同時に入 出力アクティビティーを再開できるようになります。

クラスターをシャットダウンする前に、このクラスターが宛先になっているすべて の入出力操作を静止します。これを停止できないと、ホスト・オペレーティング・ システムに入出力操作の失敗が報告されます。

重要**:**

- クラスター全体をシャットダウンすると、このクラスターによって提供されてい るすべての VDisk にもアクセスできなくなります。クラスターをシャットダウン すると、SAN ボリューム・コントローラー ノードもすべてシャットダウンされ ます。このシャットダウンにより、ハード・データが内部ハード・ディスクにダ ンプされます。
- v クラスターのシャットダウンを試みる前に、すべての FlashCopy、メトロ・ミラ ー、グローバル・ミラー、およびデータのマイグレーション操作を停止してある ことを確認してください。また、シャットダウン操作に先立ち、すべての非同期 削除操作が完了していることも確認してください。

以下のプロセスを開始して、クラスターによって提供されている VDisk を使用する ホスト上のアプリケーションを停止して、クラスターへのすべての入出力を静止し てください。

- 1. クラスターが備える VDisk を使用するホストを判別する。
- 2. すべての VDisk について、前のステップを繰り返す。

入力電源が復元されたら、SAN ボリューム・コントローラー ・ノードの電源ボタ ンを押す前に UPS 装置の電源ボタンを押す必要があります。

クラスターをシャットダウンするには、次の手順で行います。

1. 以下のコマンドを発行して、クラスターをシャットダウンする。 svctask stopcluster

以下の出力が表示されます。

Are you sure that you want to continue with the shut down?

2. 「y」を入力して、クラスター全体をシャットダウンする。

## 第 **8** 章 クラスター構成のバックアップおよび復元

予備作業の完了後は、クラスター構成データをバックアップし、復元できます。

クラスター構成データには、クラスターおよびそれに定義されたオブジェクトに関 する情報が記載されています。クラスター構成データをバックアップし、復元でき るのは、**svcconfig** コマンドのバックアップおよび復元機能のみです。アプリケーシ ョン・データは、該当するバックアップ方法を使用して定期的にバックアップする 必要があります。

クラスター構成データには、以下のオブジェクトに関する情報が含まれています。

- v ストレージ・サブシステム
- ホスト
- 入出力グループ
- v 管理対象ディスク (MDisk)
- MDisk グループ
- ノード
- 仮想ディスク (VDisk)
- v VDisk からホストへのマッピング
- v SSH 鍵
- v FlashCopy マッピング
- v FlashCopy 整合性グループ
- メトロ・ミラー関係
- メトロ・ミラー整合性グループ
- グローバル・ミラー関係
- グローバル・ミラー整合性グループ

クラスター構成データは、以下の作業を行って保持できます。

- v クラスター構成データのバックアップ
- クラスター構成データの復元
- 不要なバックアップ構成データ・ファイルの削除

### クラスター構成のバックアップ

クラスター構成データは、「クラスター構成のバックアップ」パネルからバックア ップできます。

クラスター構成データをバックアップするには、以下の前提条件が満たされている 必要があります。

- バックアップ・コマンドの実行中は、クラスター構成を変更する独立した操作は 実行できません。
- オブジェクト名の最初の文字がアンダースコアー「」であってはなりません。
- v すべてのオブジェクトが非デフォルト名、すなわち、SAN ボリューム・コントロ ーラーによって割り当てられたものでない名前をもつ必要があります。
	- 注**:**
		- オブジェクトの ID が現行のクラスター構成データ・ファイル内の記録と 異なる場合、コントローラーのデフォルト・オブジェクト名、入出力グル ープおよび管理対象ディスク (MDisk) は正しく復元しません。
		- デフォルト名の他のオブジェクトは、復元処理の間にすべて名前変更され ます。新規名は *name*\_r のフォーマットで表示されます。ここで *name* は クラスター内のオブジェクトの名前です。

この作業は、SAN ボリューム・コントローラー・コンソール を既に起動済みであ ることを前提としています。

バックアップ機能は、仮想ディスク (VDisk)、ローカル・メトロ・ミラー情報、ロー カル・グローバル・ミラー情報、管理対象ディスク (MDisk) グループ、およびノー ドなどの、クラスター構成に関する情報をバックアップするように設計されていま す。 VDisk に書き込んだ他のデータは、すべてバックアップされません。 VDisk をストレージとしてクラスター上で使用するすべてのアプリケーションは、そのア プリケーション・データを該当するバックアップ方式を使用してバックアップする 必要があります。

データ損失を避けるには、クラスター構成データおよびアプリケーション・データ を定期的にバックアップする必要があります。重大な障害が発生してクラスターが 失われると、クラスター構成とアプリケーションの両方のデータが失われます。ク ラスターを正確に障害発生前の状態に復元してから、アプリケーション・データを リカバリーする必要があります。

バックアップ機能は、バックアップ処理とクラスター構成に関する情報を提供する 3 つのファイルを作成します。 SAN ボリューム・コントローラー・コンソールを 使用してバックアップを行うと、マスター・コンソールの \*console*\backup\*cluster* デ ィレクトリーにこれらのファイルが作成されます。ここで *console* は SAN ボリュ ーム・コントローラー・コンソールがインストールされるディレクトリーであり、 *cluster* はクラスター構成データをバックアップする際のクラスターの名前です。

次の表で、バックアップ処理によって作成される 3 つのファイルを説明します。

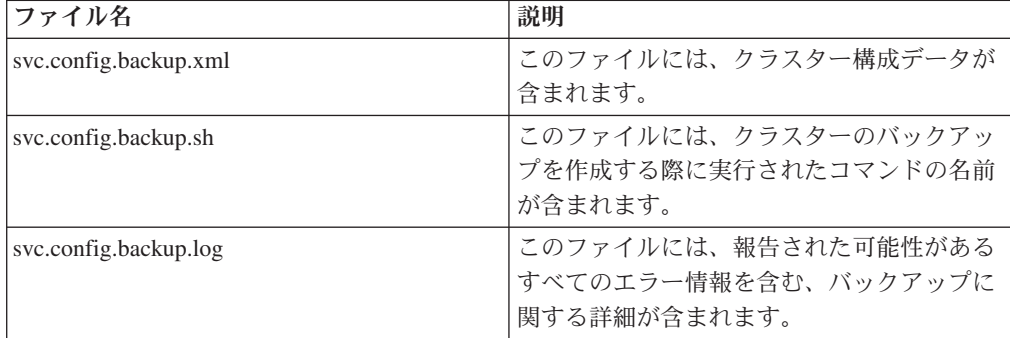

ディレクトリー内に svc.config.backup.xml ファイルが既に存在している場合は、 svc.config.backup.bak に名前変更されます。ファイルの名前変更後、新しい svc.config.backup.xml が書き込まれます。

クラスター構成データをバックアップするには、以下のステップを実行します。

- 1. ポートフォリオの「サービスおよび保守→構成のバックアップ」をクリックす る。「クラスター構成のバックアップ」パネルが表示されます。
- 2. 「バックアップ」をクリックする。

#### **CLI** を使用したクラスター構成のバックアップ

クラスター構成データは、コマンド行インターフェース (CLI) を使用してバックア ップできます。

クラスター構成データをバックアップするには、以下の前提条件が満たされている 必要があります。

- バックアップ・コマンドの実行中は、クラスター構成を変更する独立した操作は 実行できません。
- オブジェクト名の最初の文字がアンダースコアー「 」であってはなりません。
- v すべてのオブジェクトが非デフォルト名、すなわち、SAN ボリューム・コントロ ーラーによって割り当てられたものでない名前をもつ必要があります。

注**:**

- オブジェクトの ID が現行のクラスター構成データ・ファイル内の記録と 異なる場合、コントローラーのデフォルト・オブジェクト名、入出力グル ープおよび管理対象ディスク (MDisk) は正しく復元しません。
- デフォルト名の他のオブジェクトは、復元処理の間にすべて名前変更され ます。新規名は *name*\_r のフォーマットで表示されます。ここで *name* は クラスター内のオブジェクトの名前です。

**svcconfig** CLI コマンドのバックアップ機能は、仮想ディスク (VDisk)、ローカル・ メトロ・ミラー情報、ローカル・グローバル・ミラー情報、管理対象ディスク (MDisk) グループ、およびノードなどの、クラスター構成に関する情報をバックア ップするように設計されています。 VDisk に書き込んだ他のデータは、すべてバッ クアップされません。 VDisk をストレージとしてクラスター上で使用するすべての アプリケーションは、そのアプリケーション・データを該当するバックアップ方式 を使用してバックアップする必要があります。

データ損失を避けるには、クラスター構成データおよびアプリケーション・データ を定期的にバックアップする必要があります。重大な障害が発生してクラスターが 失われると、クラスター構成とアプリケーションの両方のデータが失われます。ク ラスターを正確に障害発生前の状態に復元してから、アプリケーション・データを リカバリーする必要があります。

クラスター構成データをバックアップするには、以下のステップを実行します。

- 1. 優先バックアップ方式を使用して VDisk 上に保管したアプリケーション・デー タのすべてをバックアップする。
- 2. コマンド・プロンプトを開く。

<span id="page-269-0"></span>3. 以下のコマンドを発行して、クラスターにログオンする。

ssh -l admin *your\_cluster\_name* -p 22

ここで *your\_cluster\_name* は、クラスター構成データをバックアップする際のク ラスターの名前です。

- 4. 以下の CLI コマンドを発行して、既存のクラスター構成バックアップのすべて を除去し、クラスター上にあるファイルを復元する。 svcconfig clear -all
- 5. 以下の CLI コマンドを発行して、クラスター構成をバックアップする。

svcconfig backup

以下の出力は、バックアップ処理の際に表示されるメッセージの例です。

```
CMMVC6112W io_grp io_grp1 has a default name
CMMVC6112W io_grp io_grp2 has a default name
CMMVC6112W mdisk mdisk14 ...
CMMVC6112W node node1 ...
CMMVC6112W node node2 ...
....................................................
CMMVC6136W No SSH key file svc.config.renee.admin.key
CMMVC6136W No SSH key file svc.config.service.service.key
```
**svcconfig backup** CLI コマンドは、バックアップ処理とクラスター構成に関する 情報を提供する 3 つのファイルを作成します。これらのファイルは、構成ノー ドの /tmp ディレクトリー内に作成されます。

次の表で、バックアップ処理によって作成される 3 つのファイルを説明しま す。

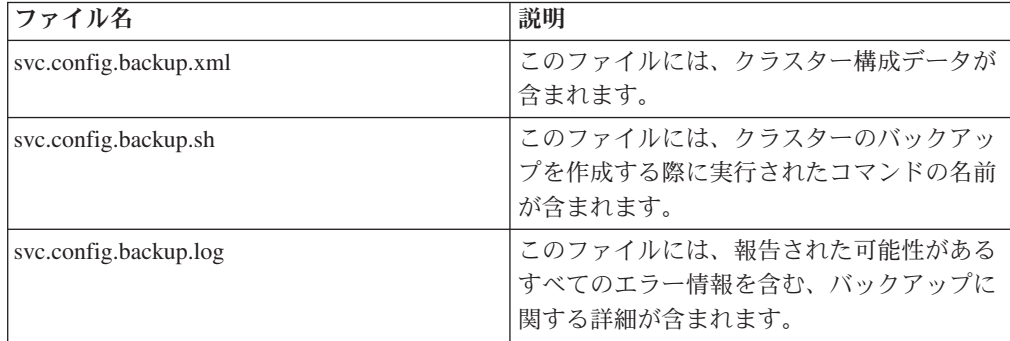

6. 以下のコマンドを発行して、クラスターを終了する。

exit

7. 以下のコマンドを発行して、バックアップ・ファイルを、クラスター内にないロ ケーションにコピーする。

scp -P 22 admin@*your\_cluster*:/tmp/svc.config.backup.\* /*offclusterstorage*/

ここで *your\_cluster* はクラスターの名前であり、*offclusterstorage* はバックアッ プ・ファイルを保管するロケーションです。

これらのファイルは、構成ノードが変更されるとこのノードの /tmp ディレクト リーがアクセス不能になるため、クラスターの外側のロケーションにコピーする 必要があります。構成ノードは、エラー・リカバリー・アクション、あるいはユ ーザー保守アクティビティーに応答して変更されることがあります。

- ヒント**:** クラスター構成データへのアクセスを引き続き制御するため、バックア ップ・ファイルをパスワード保護されたロケーションにコピーします。
- 8. バックアップ・ファイルのコピーが、ステップ 7 (244 [ページ](#page-269-0)) で指定したロケー ションに保管されていることを確認する。

バックアップ・ファイルを名前変更して、構成ノード名をファイル名の始めか終わ りのいずれかに組み込み、構成を復元する準備が整ったときにこれらのファイルを 識別しやすいようにできます。

以下のコマンドを発行して、Linux または AIX ホストに保管されたバックアップ・ ファイルを名前変更します。

mv /*offclusterstorage*/svc.config.backup.xml /*offclusterstorage*/svc.config.backup.xml\_*myconfignode*

ここで *offclusterstorage* はバックアップ・ファイルが保管されたディレクトリーの名 前であり、*myconfignode* は構成ノードの名前です。

Windows ホスト上に保管されたバックアップ・ファイルを名前変更するには、ファ イルの名前を右クリックし、「名前変更 **(Rename)**」を選択します。

## バックアップ構成データ・ファイルのダウンロード

SAN ボリューム・コントローラー・コンソールを使用して、バックアップ構成デー タ・ファイルをマスター・コンソールにダウンロードできます。

この作業は、SAN ボリューム・コントローラー・コンソール を既に起動済みであ ることを前提としています。

以下のステップを実行して、バックアップ構成データ・ファイルをマスター・コン ソールにダウンロードできます。

- 1. ポートフォリオの「サービスおよび保守」 → 「ダンプのリスト」をクリックす る。「ダンプのリスト」パネルが表示されます。
- 2. 「ソフトウェア・ダンプ」をクリックする。「ソフトウェア・ダンプ」パネルが 表示されます。
- 3. バックアップ構成データ・ファイルの名前を見つける。
- 4. バックアップ構成データ・ファイルを右クリックし、「名前を付けて保存」をク リックする。
- 5. ファイルを保管するロケーションを選択して、「保管」をクリックする。

## **CLI** を使用したクラスター構成の復元

クラスター構成データは、コマンド行インターフェース (CLI) を使用して復元でき ます。

クラスター構成データを復元するには、以下の前提条件が満たされている必要があ ります。

v スーパーユーザー管理者権限を持っている。

| | | | | |

- クラスターにアクセス可能なサーバー上にバックアップ・クラスター構成ファイ ルのコピーを持っている。
- v アプリケーション・データのバックアップ・コピーを持っている。
- クラスターの現行フィーチャー設定値を知っている。
- クラスター構成の最後のバックアップ以降、ハードウェアを除去していない。障 害のあるノードを取り替える必要があった場合、新しいノードは、取り替えられ る前の障害のあるノードと同じワールドワイド・ノード名 (WWNN) を使用する 必要があります。

注**:** 新しいハードウェアを追加することはできますが、ハードウェアの除去は、 復元処理を失敗させることがあるため、行わないでください。

v クラスター構成の最後のバックアップ以降、クラスターのファブリックに変更を 行っていない。変更が行われた場合は、クラスター構成を再度バックアップする 必要があります。

単一ノード・クラスターへの復元を行う必要があります。任意のノードを構成ノー ドとして使用して、構成を復元できます。しかし、クラスターが最初に作成された ときに構成ノードであったノードを使用しない場合は、入出力グループ内にある VDisk の固有 ID (UID) が変更されることがあります。これは、IBM TotalStorage Productivity Center for Fabric (TPC for Fabric)、VERITAS Volume Manager、および この情報を記録する他のプログラムに影響することがあります。

SAN ボリューム・コントローラーは、構成のバックアップ・データ・ファイルおよ びクラスターを分析して、必要なディスク・コントローラー・システム・ノードが 使用可能であるか検証します。

まず、ハードウェア・リカバリーを完了する必要があります。ホスト、SAN ボリュ ーム・コントローラー、ディスク・コントローラー・システム、ディスク、および SAN ファブリックなどのハードウェアが操作可能でなければなりません。

重要**:** 復元処理の際には、準備と実行の 2 つのフェーズがあります。この 2 つの フェーズの間では、ファブリックまたはクラスターへの変更を行ってはなり ません。

以下のステップを実行して、クラスター構成データを復元します。

- 1. フロント・パネルの「クラスター :」を表示しないクラスターの各ノードのフ ロント・パネルから「クラスターの削除」を選択する。ノードのフロント・パ ネルが「クラスター :」を表示している場合、そのノードは既に候補ノードで す。
- 2. クラスターの任意のノードのフロント・パネルから「新規クラスター」を作成 する。可能であれば、本来そのクラスターの構成ノードであったノードを使用 します。
- 3. SAN ボリューム・コントローラー・コンソールに、セキュア・シェル (SSH) 鍵ペアを作成する。
- 4. CLI へのアクセスに使用するホストのすべてに、SSH 鍵ペアを作成する。
- 5. SAN ボリューム・コントローラー・コンソールにログオンする。

6. SAN ボリューム・コントローラー・コンソールを使用して、クラスターの作成 を終了する。

クラスターの作成および構成後は、マスター・コンソールまたは CLI を使用し て、クラスターに接続できるはずです。

7. 以下のコマンドを発行して、クラスターにログオンする。

ssh -l admin *your\_cluster\_name* -p 22

ここで *your\_cluster\_name* は、クラスター構成を復元する際のクラスターの名前 です。

8. 以下の CLI コマンドを発行して、構成ノードのみがオンラインであることを確 認する。

svcinfo lsnode

以下に、表示される出力の例を示します。

- id name status IO\_group\_id IO\_group\_name config\_node 1 node1 online 0 io\_grp0 yes
- 9. 以下の CLI コマンドを発行して、既存のバックアップのすべてを除去し、クラ スター上にあるクラスター構成ファイルを復元する。

svcconfig clear -all

- 10. 以下のコマンドを発行して、クラスターを終了する。 exit
- 11. PuTTY pscp プログラムを使用して、svc.config.backup.xml ファイルを マス ター・コンソール から、クラスターの /tmp ディレクトリーにコピーする。以 下のステップを実行し、PuTTY pscp プログラムを使用して、ファイルをコピ ーする。
	- a. マスター・コンソールからコマンド・プロンプトを開く。
	- b. 次のようなフォーマットでコマンド行にパスを設定して pscp を使用する: set PATH=C:¥path¥to¥putty¥directory;%PATH%
	- c. 以下のコマンドを発行して、認証のために SSH 秘密鍵の位置を指定する。 pscp <private key location> source [source...] [user@]host:target
- 12. 以下の CLI コマンドを発行して、現行のクラスター構成とバックアップ構成デ ータ・ファイルを比較する。

svcconfig restore -prepare

この CLI コマンドで、構成ノードの /tmp ディレクトリーにログ・ファイルが 作成されます。ログ・ファイルの名前は svc.config.restore.prepare.log で す。

13. 以下のコマンドを発行して、ログ・ファイルを、クラスターにアクセス可能な 別のサーバーにコピーする。

pscp -i <private key location> [user@]host:source target

- 14. 現在コピーが保管されているサーバーからログ・ファイルを開く。
- 15. ログ・ファイルのエラーを検査する。
- v エラーがある場合は、そのエラーの原因である条件を訂正し、コマンドを再 発行します。ステップ 16 に進むには、すべてエラーを訂正しておく必要が あります。
- v 支援が必要な場合は、IBM サポート にご連絡ください。
- 16. 以下の CLI コマンドを発行して、クラスター構成を復元する。

svcconfig restore -execute

注**:** この CLI コマンドを単一ノード・クラスターで発行すると、クラスターに 他のノードおよびホストが追加されます。

この CLI コマンドで、構成ノードの /tmp ディレクトリーにログ・ファイルが 作成されます。ログ・ファイルの名前は svc.config.restore.execute.log で す。

17. 以下のコマンドを発行して、ログ・ファイルを、クラスターにアクセス可能な 別のサーバーにコピーする。

scp -P 22 admin@*your\_cluster*:/tmp/svc.config.restore.execute.log /*offclusterstorage*/

ここで *your\_cluster* はクラスターの名前であり、*offclusterstorage* はログ・ファ イルを保管するロケーションです。

- 18. 現在コピーが保管されているサーバーからログ・ファイルを開く。
- 19. このログ・ファイルを調べて、エラーまたは警告が発生していないことを確認 します。
	- 注**:** フィーチャーが使用不可であることを述べた警告を受け取ることがありま す。つまり、リカバリー処理後に現行フィーチャー設定値が前のフィーチ ャー設定値と一致していないことを意味します。通常、リカバリー処理は 継続され、正しい機能設定値を後でSAN ボリューム・コントローラー・コ ンソールに入力できます。

クラスター構成が正常に復元した後、以下の出力が表示されます。

IBM\_2145:your\_cluster\_name:admin>

不必要な構成バックアップがあれば除去し、svcconfig clear -all CLI コマンドを 発行して、クラスターからファイルを復元できます。

## バックアップ構成ファイルの削除

「クラスター構成の削除」パネルから、バックアップ・クラスター構成を削除でき ます。

この作業は、SAN ボリューム・コントローラー・コンソール を既に起動済みであ ることを前提としています。

以下のステップを実行して、バックアップ構成ファイルを削除します。

- 1. ポートフォリオの「サービスおよび保守」 → 「バックアップの削除」をクリッ クする。「クラスター構成の削除」パネルが表示されます。
- 2. 「**OK**」をクリックする。

## **CLI** を使用したバックアップ構成ファイルの削除

コマンド行インターフェース (CLI) を使用して、バックアップ構成ファイルを削除 できます。

以下のステップを実行して、バックアップ構成ファイルを削除します。

1. 以下のコマンドを発行して、クラスターにログオンする。

ssh -l admin *your\_cluster\_name* -p 22

ここで *your\_cluster\_name* はクラスターの名前です。

2. 以下の CLI コマンドを発行して、/tmp ディレクトリーに保管されたファイルを すべて消去する。

svconfig clear -all

# 第 **9** 章 **SAN** ボリューム・コントローラー ・ソフトウェアのア ップグレード

SAN ボリューム・コントローラー ・ソフトウェアは、日常の操作を行う間にアッ プグレードできます。

しかし、ソフトウェア・アップグレード処理の間にパフォーマンスは劣化します。 ソフトウェアのアップグレードの間は、次のコマンドのみ実行することができま す。

- v すべての svcinfo コマンド
- svctask rmnode
- 注**:** ソフトウェア・アップグレードの適用にはおよそ 1 時間かかります。これは、 マルチパス・ソフトウェアのリカバリーを行うために 30 分の遅延が設けられ ているためです。

SAN ボリューム・コントローラー とその接続アダプターのソフトウェアおよびマ イクロコードは、単一パッケージとしてテストされ、リリースされます。パッケー ジ番号は新規リリースが作成されるたびに増えていきます。パッケージには、 Linux、Apache、および SAN ボリューム・コントローラー のソフトウェアが組み 込まれています。

現行レベルから複数レベル上にアップグレードするときは、その中間にあるレベル のインストールが必要になる場合があります。例えば、レベル 1 からレベル 3 に アップグレードする場合、レベル 3 をインストールする前にレベル 2 のインスト ールが必要になることがあります。前提レベルの詳細は、ソース・ファイルに記載 されています。

#### 重要**:**

- v ノードが保守モードのときにソフトウェア・アップグレードを適用すると、その ノードはクラスターから削除されます。ノードに保管されている状況情報はすべ て削除され、クラスターがこのノードのみに依存している場合には、データ損失 も起こり得ます。
- ログに未修整エラーが入っていないこと、また、クラスターの日時が正しく設定 されていることを確認します。指定保守手順 (DMP) を開始し、必ず未解決のエ ラーを修正してから、ソフトウェアの並行アップグレードを試みてください。

#### メトロ・ミラー

クラスターが 1 つ以上のクラスター間関係に関与しているソフトウェアをアップグ レードするときは、一度に 1 つずつクラスターを更新してください。複数のクラス ターを並行してアップグレードしないでください。同期および可用性が失われる可 能性があります。

メジャー・ソフトウェア・バージョン番号が異なる 2 つのクラスター間に、新規メ トロ・ミラー協力関係を作成できます。

#### グローバル・ミラー

協力関係にあるすべてのクラスターがバージョン 4.1.0 またはそれ以降にアップグ レードされるまで、グローバル・ミラーは使用できません。

## **SAN** ボリューム・コントローラー のソフトウェアのインストールとアップ グレード

SAN ボリューム・コントローラー のソフトウェア・パッケージは、SAN ボリュー ム・コントローラー Web サイトからダウンロードして、インストールまたはアッ プグレードできます。

#### ソフトウェア・パッケージ

ソフトウェアのインストールまたはアップグレードの手順により、新規ソフトウェ ア・レベルをクラスターへコピーし、自動インストール・プロセスを開始します。 インストール・プロセス中、各ノードが再始動します。各ノードが再始動している 間は、クラスターが維持できる最大入出力速度がいくらか低下する場合がありま す。インストールまたはアップグレードに要する時間は、クラスターのサイズおよ びソフトウェアのアップデート・パッケージのサイズによって異なります。ソフト ウェアのアップデート・パッケージのサイズは、交換されるコンポーネントの数に よって異なります。クラスター内のすべてのノードが新しいソフトウェア・レベル で正常に再始動された後に、新規ソフトウェア・レベルは自動的にコミットされま す。

#### インストール操作

インストール操作は、一般に、通常のユーザーの入出力操作と並行して行われま す。アップグレード中に実行できる操作に適用される制限がある場合、その制限 は、ソフトウェア・パッケージをダウンロードするのに使用した SAN ボリュー ム・コントローラー Web サイトで文書化されています。ソフトウェアのアップグ レード手続き中 (インストール・プロセスの開始から新規ソフトウェア・レベルが コミットされるまで、またはプロセスがバックアウトされるまで)、以下の SAN ボ リューム・コントローラー のコマンドのみが使用可能になります。他のコマンドは すべて、ソフトウェアのアップグレードが進行中であることを示すメッセージが出 て失敗します。

- v すべての svcinfo コマンド
- svctask rmnode

ご使用のソフトウェアのアップグレード処理が完了したことを判断するために、 SAN ボリューム・コントローラー・コンソール を介して通知を行うか、またはコ マンド行インターフェースを使用している場合にはエラー・ログを検査してくださ い。

ソフトウェアのアップグレード・プロセスの際に発生する操作上の制限があるた め、ソフトウェアのインストールはユーザーの作業になります。

## <span id="page-278-0"></span>**PuTTY scp** を使用した **SAN** ボリューム・コントローラー ソフトウェ ア・アップグレード・ファイルのコピー

PuTTY scp (pscp) には、セキュア・シェル (SSH) が構成ノード上の 2 つの登録簿 間、または構成ノードと他のホスト間のいずれかでファイルをコピーする場合のフ ァイル転送アプリケーションがあります。

個々のホスト上のコピー元ディレクトリーとコピー先ディレクトリーに対して、 pscp を使用するための適切な許可を持っている必要があります。

PSCP アプリケーションは、ご使用のホスト・システムに SSH クライアントをイン ストールすると使用可能になります。 PSCP アプリケーションには、コマンド・プ ロンプトを介してアクセスできます。

以下のステップを実行して、PSCP を使用します。

- 1. PuTTY セッションを開始する。
- 2. PuTTY セッションを構成して SAN ボリューム・コントローラー ・クラスター にアクセスする。
- 3. PuTTY の構成セッションを保管する。例えば、保管したセッションに SVCPUTTY という名前を付けることができます。
- 4. コマンド・プロンプトを開く。
- 5. 以下のコマンドを発行して、パス環境変数を PuTTY ディレクトリーを含むよう に設定する。

set path=C:\*Program Files*\putty;%path%

ここで *Program Files* は、PuTTY がインストールされたディレクトリーです。

6. CLI を実行しているノードにパッケージを発行する。

*directory\_software\_upgrade\_files* pscp -load *saved\_putty\_configuration software\_upgrade\_file\_name* admin@*cluster\_ip\_address*:home/admin/upgrade

ここで、*directory\_software\_upgrade\_files* はソフトウェア・アップグレード・ファ イルが入ったディレクトリー、*saved\_putty\_configuration* は PuTTY の構成セッシ ョンの名前、*software\_upgrade\_file\_name* はソフトウェア・アップグレード・ファ イルの名前、*cluster\_ip\_address* はクラスターの IP アドレスです。

クラスター上にソフトウェア・アップグレード・ファイルを保管するスペースが 不十分であると、コピー処理は失敗します。以下のいずれかの手順を実行する。

- v **svctask cleardumps** CLI コマンドを発行して、クラスター上のスペースを解 放し、ステップ 6 を繰り返します。
- v クラスターから以下のコマンドを発行して、エラー・ログをマスター・コンソ ールに転送します。

pscp -unsafe -load *saved\_putty\_configuration* admin@*cluster\_ip\_address*:/dump/elogs/\* *your\_desired\_directory*

ここで、*saved\_putty\_configuration* は PuTTY の構成セッションの名前、 *cluster\_ip\_address* はクラスターの IP アドレス、*your\_desired\_directory* はエラ ー・ログの転送先であるディレクトリーです。

エラー・ログをマスター・コンソールに転送した後、ステップ 6 (253 [ページ](#page-278-0)) を 繰り返します。

## **SAN** ボリューム・コントローラー・ソフトウェアの自動的なアップグレー ド

新規ノードがクラスターに追加される際、ソフトウェア・アップグレード・パッケ ージ・ファイルは、自動的に SAN ボリューム・コントローラー・クラスターから 新規ノードにダウンロードされます。

クラスター上で使用可能なソフトウェア・レベルを上回るソフトウェア・レベルを 持つか、必要とする新規ノードを追加しても、その新規ノードは、クラスター内に 構成されません。新規ノードは、クラスターのソフトウェア・レベルにダウングレ ードしなければ、クラスターに結合できません。ソフトウェアをインストールして いないか、クラスターが認識できない古いソフトウェア・レベルを持っているクラ スターにノードを追加する場合は、ノード・レスキューを実行して、ソフトウェア の再インストールを強制する必要があります。

#### エラー件数

ソフトウェア・アップグレードの際に、ホストおよび SAN 間にアクティブな入出 力操作が存在する場合は、増加した入出力エラー件数が **datapath query device** ま たは **datapath query adapter** コマンドによって表示されます。データ・パス照会 コマンドについての詳細は、「*IBM System Storage* マルチパス・サブシステム・デ バイス・ドライバーのユーザーズ・ガイド」を参照してください。

ソフトウェア・アップグレードの際、作業ペアの各ノードが順次アップグレードさ れます。アップグレード中のノードは一時的に使用できなくなり、そのノードに対 するすべて入出力操作は失敗します。その結果、入出力エラー件数は増加し、失敗 入出力操作は、作業ペアのパートナー・ノードに送られます。アプリケーションが 入出力の失敗を調べることはありません。

## **SAN** ボリューム・コントローラー・コンソール を使用した**SAN** ボリュー ム・コントローラー ソフトウェアのアップグレード

SAN ボリューム・コントローラー・コンソール を使用してクラスター・ソフトウ ェアをアップグレードすることができます。

重要**:** ソフトウェアのアップグレードを開始する前に、オフラインの VDisk また は劣化した VDisk がないかどうか確認する必要があります。オフラインの VDisk は、変更された書き込みデータが SAN ボリューム・コントローラー ・キャッシュ に pinned (滞留) される原因となることがあります。その場合、VDisk のフェイル オーバーができなくなって、ソフトウェアのアップグレード中に入出力アクセスが 失われる原因となります。 fast\_write\_state が空の場合は、VDisk がオフラインであ っても、ソフトウェアのアップグレード中にエラーを引き起こさないことがありま す。

Internet Explorer を使用する場合は、以下のステップを実行します。 1. メニュー・バーで「ツール」をクリックする。

- 2. 「インターネット オプション」 → 「接続」タブをクリックする。
- 3. 「**LAN** の設定」をクリックし、「**LAN** にプロキシ サーバーを使用する **(**これ らの設定はダイヤルアップまたは **VPN** 接続には適用されません**)**」というボッ クスのチェック・マークが外れていることを確認する。
- 4. 「**OK**」を 2 回クリックして、設定を受け入れます。

Netscape を使用する場合は、以下のステップを実行します。

- 1. メニュー・バーで「編集」をクリックする。
- 2. 「設定」をクリックする。「詳細」セクションを展開して、「プロキシ」を選択 します。
- 3. 「インターネットへの直接接続 **(Direct connection to the Internet)**」ボタンを選 択し、「**OK**」をクリックして、設定を受け入れる。
- ヒント**:** ソフトウェア・アップグレード・ファイルは、非常に大きい場合がありま す。ソフトウェア・アップグレード・ファイルをクラスターにアップロー ドする間に問題が発生すると、ファイルをアップロードする際の Web ブラ ウザー上でプロキシーを使用不可にする必要があります。これで、ファイ ル・アップロード時間が短縮されます。プロキシーを使用不可にした場 合、外部 Web サイトに接続できないことがあります。したがって、他の Web サイトへのアクセスを復元する必要がある場合は、プロキシーを使用 不可にする前に、既存設定を記録しておく必要があります。

以下のステップを実行して、ソフトウェアをアップグレードします。

1. 以下の Web サイトから、SAN ボリューム・コントローラー ・コードをダウン ロードする。

<http://www.ibm.com/storage/support/2145>

- v SAN ボリューム・コントローラー ・コードを CD に書き込む場合は、CD イメージをダウンロードする必要があります。
- v SAN ボリューム・コントローラー ・コードを CD に書き込まない場合は、 インストール・イメージをダウンロードする必要があります。
- 2. SAN ボリューム・コントローラー・コンソール ・セッションを開始する。
- 3. SAN ボリューム・コントローラー ・アプリケーションを起動する。
- 4. ポートフォリオの「サービスおよび保守」をクリックする。
- 5. 「ソフトウェアのアップグレード」をクリックして、インストール済みのソフト ウェア・レベルを確認するか、クラスター上に新しいレベルのソフトウェアをイ ンストールする。「ソフトウェアのアップグレード」パネルが表示されます。
- 6. 「アップロード **(Upload)**」をクリックする。「ソフトウェアのアップグレード ファイルのアップロード」パネルが表示されます。
- 7. 「参照」をクリックし、ステップ 1 でダウンロードした SAN ボリューム・コ ントローラー のソフトウェア・ファイルを選択する。
- 8. 「アップロード **(Upload)**」をクリックして、SAN ボリューム・コントローラー のソフトウェア・ファイルをクラスターにコピーする。

ソフトウェアのアップグレードを始める前に、以下のことを理解しておいてくだ さい。

- 構成されてクラスターに入れられたノードがすべて存在しない場合、インスト ール・プロセスは失敗します。 force フラグを使用してインストール・プロセ スを強制することはできません。クラスターのメンバーとして構成されたノー ドがない場合、ソフトウェアのアップグレード前に、ノードを、クラスターか ら削除するか、あるいはオンラインにする必要があります。さらに、ノードが クラスターから削除されたために、どの入出力グループにもメンバー・ノード が 1 つしかなくなっている場合も、ソフトウェアのアップグレードは失敗し ます。これは、アップグレード・プロセスの結果、データへアクセスできなく なるためです。アップグレード中のデータへのアクセスを緩和する用意ができ ている場合、force フラグを使用して、この制限をオーバーライドすることが できます。
- v ソフトウェア・アップグレードは、ノード間のファイバー・チャネル接続を使 用してクラスター内のすべてのノードに配布されます。
- v ノードは 1 つずつ更新されます。
- v ノードは、通常のクラスター・アクティビティーと並行して、新しいソフトウ ェアの実行を始めます。
- v ノードは、更新中、入出力グループの入出力アクティビティーには参加しませ ん。その結果、入出力グループ内の VDisk のすべての入出力アクティビティ ーは、ホスト・マルチパス・ソフトウェアによって、入出力グループ内のほか のノードに送られます。
- v ノードの更新中、入出力グループのもう一方のノードは、そのパートナー・ノ ードがクラスターに参加していないことを認識し、ライトバック・キャッシュ をフラッシュし、それをライトスルー・モードにセットしようとします。この フラッシュが正常に行われること、または完了することは保証されないため、 結果として、並行して行われるソフトウェア更新によってシングル・ポイント でのデータ損失 (single point of data loss) が作成されます。入出力グループ内 の残りのノードで、そのパートナーのソフトウェア更新中に障害が発生する と、ライトバック・キャッシュ内にあるダーティー・データの唯一の有効なコ ピーが失われる可能性があります。
- v ノードとノードの更新の間には、30 分の遅れがあります。この遅れによっ て、ホスト・マルチパス・ソフトウェアは、アップグレードされたノードへの パスを再発見することができるため、入出力グループの別のノードが更新され るときにアクセスが失われることはありません。
- ソフトウェアの更新は、クラスター内のすべてのノードが新しいソフトウェ ア・レベルに正常に更新されるまでコミットされません。すべてのノードが新 しいソフトウェア・レベルで正常に再始動されると、新しいレベルがコミット されます。新しいレベルがコミットされると、クラスターの Vital Product Data (VPD) は更新されて、新しいソフトウェア・レベルを反映します。クラ スターの VPD が更新されると、メジャー番号が低いソフトウェア・レベルに ダウングレードできなくなります。
- v アップグレードされたソフトウェアの新規機能は、すべてのメンバー・ノード がアップグレードされ、更新がコミットされるまで起動できません。
- ソフトウェアのアップグレード・プロセスは若干時間がかかるため、インスト ール・コマンドは、ソフトウェア・レベルがクラスターによって検査されると ただちに完了します。アップグレードの完了時点を判別するには、クラスター の VPD のソフトウェア・レベルを表示するか、あるいはエラー・イベント・

ログのソフトウェア・アップグレード完了イベントを探す必要があります。ノ ードが新規ソフトウェア・レベルで再始動できない場合、あるいはプロセスの 他の時点に障害を起こした場合、ソフトウェア・レベルは後退します。

- v ソフトウェアのアップグレード中、各ノードのバージョン番号は、ソフトウェ アがインストールされ、そのノードが再始動された時点で更新されます。クラ スターのソフトウェア・バージョン番号は、新規ソフトウェア・レベルがコミ ットされると更新されます。
- v ソフトウェアのアップグレードが開始すると、エラー・ログまたはイベント・ ログで項目が作成され、アップグレードが完了または失敗したときにも項目が 作成されます。
- 9. 「アップグレードの適用 **(Apply upgrade)**」をクリックする。「ソフトウェア・ アップグレードの適用」パネルが表示されます。「ソフトウェア・アップグレー ドの適用」パネルによって、アップグレードを選択し、それをクラスターに適用 できます。クラスターに適用できるソフトウェア・レベルのリストが表示されま す。

新規ソフトウェア・レベルが適用されると、そのレベルがクラスター内のすべての ノードに自動的にインストールされます。

注**:** ソフトウェア・アップグレードには、ノード当たり最大 30 分かかることがあ ります。

## **CLI** を使用した**SAN** ボリューム・コントローラー ソフトウェアのアップグ レード

コマンド行インターフェース (CLI) を使用して、ソフトウェア・アップグレードを インストールできます。

重要**:** ソフトウェアのアップグレードを開始する前に、オフラインの VDisk また は劣化した VDisk がないかどうか確認する必要があります。オフラインの VDisk は、変更された書き込みデータが SAN ボリューム・コントローラー ・キャッシュ に pinned (滞留) される原因となることがあります。 その場合、VDisk のフェイル オーバーができなくなって、ソフトウェアのアップグレード中に入出力アクセスが 失われる原因となります。 fast\_write\_state\_が空の場合は、VDisk がオフラインであ っても、ソフトウェアのアップグレード中にエラーを引き起こさないことがありま す。

以下のステップを実行して、ソフトウェアをアップグレードします。

1. 以下の Web サイトから、SAN ボリューム・コントローラー ・コードをダウン ロードする。

<http://www.ibm.com/storage/support/2145>

- v SAN ボリューム・コントローラー ・コードを CD に書き込む場合は、CD イメージをダウンロードする必要があります。
- v SAN ボリューム・コントローラー ・コードを CD に書き込まない場合は、 インストール・イメージをダウンロードする必要があります。
- 2. PuTTY scp (pscp) を使用して、ソフトウェア・アップグレード・ファイルをノ ードにコピーします。

3. ソフトウェア・アップグレード・ファイルが正常にコピーされたことを確認しま す。

ソフトウェアのアップグレードを始める前に、以下のことを理解しておいてくだ さい。

- 構成されてクラスターに入れられたノードがすべて存在しない場合、インスト ール・プロセスは失敗します。 force フラグを使用してインストール・プロセ スを強制することはできません。クラスターのメンバーとして構成されたノー ドがない場合、ソフトウェアのアップグレード前に、ノードを、クラスターか ら削除するか、あるいはオンラインにする必要があります。さらに、ノードが クラスターから削除されたために、どの入出力グループにもメンバー・ノード が 1 つしかなくなっている場合も、ソフトウェアのアップグレードは失敗し ます。これは、アップグレード・プロセスの結果、データへアクセスできなく なるためです。アップグレード中のデータへのアクセスを緩和する用意ができ ている場合、force フラグを使用して、この制限をオーバーライドすることが できます。
- v ソフトウェア・アップグレードは、ノード間のファイバー・チャネル接続を使 用してクラスター内のすべてのノードに配布されます。
- v ノードは 1 つずつ更新されます。
- ノードは、通常のクラスター・アクティビティーと並行して、新しいソフトウ ェアの実行を始めます。
- v ノードは、更新中、入出力グループの入出力アクティビティーには参加しませ ん。その結果、入出力グループ内の VDisk のすべての入出力アクティビティ ーは、ホスト・マルチパス・ソフトウェアによって、入出力グループ内のほか のノードに送られます。
- v ノードの更新中、入出力グループのもう一方のノードは、そのパートナー・ノ ードがクラスターに参加していないことを認識し、ライトバック・キャッシュ をフラッシュし、それをライトスルー・モードにセットしようとします。この フラッシュが正常に行われること、または完了することは保証されないため、 結果として、並行して行われるソフトウェア更新によってシングル・ポイント でのデータ損失 (single point of data loss) が作成されます。入出力グループ内 の残りのノードで、そのパートナーのソフトウェア更新中に障害が発生する と、ライトバック・キャッシュ内にあるダーティー・データの唯一の有効なコ ピーが失われる可能性があります。
- v ノードとノードの更新の間には、30 分の遅れがあります。この遅れによっ て、ホスト・マルチパス・ソフトウェアは、アップグレードされたノードへの パスを再発見することができるため、入出力グループの別のノードが更新され るときにアクセスが失われることはありません。
- v ソフトウェアの更新は、クラスター内のすべてのノードが新しいソフトウェ ア・レベルに正常に更新されるまでコミットされません。すべてのノードが新 しいソフトウェア・レベルで正常に再始動されると、新しいレベルがコミット されます。新しいレベルがコミットされると、クラスターの Vital Product Data (VPD) は更新されて、新しいソフトウェア・レベルを反映します。クラ スターの VPD が更新されると、メジャー番号が低いソフトウェア・レベルに ダウングレードできなくなります。
- v アップグレードされたソフトウェアの新規機能は、すべてのメンバー・ノード がアップグレードされ、更新がコミットされるまで起動できません。
- ソフトウェアのアップグレード・プロセスは若干時間がかかるため、インスト ール・コマンドは、ソフトウェア・レベルがクラスターによって検査されると ただちに完了します。アップグレードの完了時点を判別するには、クラスター の VPD のソフトウェア・レベルを表示するか、あるいはエラー・イベント・ ログのソフトウェア・アップグレード完了イベントを探す必要があります。ノ ードが新規ソフトウェア・レベルで再始動できない場合、あるいはプロセスの 他の時点に障害を起こした場合、ソフトウェア・レベルは後退します。
- ソフトウェアのアップグレード中、各ノードのバージョン番号は、ソフトウェ アがインストールされ、そのノードが再始動された時点で更新されます。クラ スターのソフトウェア・バージョン番号は、新規ソフトウェア・レベルがコミ ットされると更新されます。
- v ソフトウェアのアップグレードが開始すると、エラー・ログまたはイベント・ ログで項目が作成され、アップグレードが完了または失敗したときにも項目が 作成されます。
- 4. 以下の CLI コマンドを発行して、ソフトウェア・アップグレード・プロセスを 開始します。

svcservicetask applysoftware -file *software\_upgrade\_file*

ここで、*software\_upgrade\_file* はソフトウェア・アップグレード・ファイルの名 前です。

- 5. 以下のステップを実行して、ソフトウェア・アップグレードが正常に完成したか 調べます。
	- a. **svctask dumperrlog** CLI コマンドを発行して、エラー・ログの内容をテキス ト・ファイルに送ります。

ソフトウェアが正常にアップグレードされた場合は、以下の出力がテキス ト・ファイルに表示されます。

Upgrade completed successfully

b. クラスター内のノードごとに **svcinfo lsnodevpd** CLI コマンドを発行しま す。「ソフトウェア・バージョン T(software version)」フィールドに、新しい ソフトウェア・レベルが表示されます。

新規ソフトウェア・レベルが適用されると、そのレベルがクラスター内のすべての ノードに自動的にインストールされます。

注**:** ソフトウェア・アップグレードには、ノード当たり最大 30 分かかることがあ ります。

### **CLI** を使用した中断を伴うソフトウェア・アップグレードの実行

コマンド行インターフェース (CLI) を使用して、中断を伴うソフトウェア・アップ グレードを実行できます。

SAN ボリューム・コントローラーは、ソフトウェアの同時アップグレードのみをサ ポートします。 ソフトウェア・アップグレードがクラスター内のすべてのノード間 で整合されているようにするため、ノードはファイバー・チャネル SAN 全体で相 互に通信できなければなりません。しかし、これが不可能な場合は、中断を伴うソ フトウェア・アップグレードを実行できます。

以下のステップを実行して、中断を伴うソフトウェア・アップグレード・プロセス を完了します。

- 1. すべてのホスト・アプリケーションを停止し、SAN ボリューム・コントローラ ーが管理しているストレージを使用しているファイル・システムをアンマウント する。ホストをシャットダウンする場合は、ホストのシャットダウン時にこれが 起こります。ホストをシャットダウンしない場合は、ホスト・アプリケーション を手動で停止して、ホストごとにファイル・システムをアンマウントする必要が あります。 このステップにより、確実に、ホストは入出力操作を停止し、ファ イル・システム・キャッシュ内のデータはフラッシュされます。
- 2. **svctask stopcluster** CLI コマンドを発行して、クラスターをシャットダウンす る。 この CLI コマンドにより、入出力をバックエンド・コントローラーに送出 して SAN ボリューム・コントローラーを停止し、SAN ボリューム・コントロ ーラー・ノード・キャッシュからデータをフラッシュします。
- 3. SAN ボリューム・コントローラー・ノードが 1 つのゾーンに入るようにスイッ チを再ゾーニングする。このゾーンにホスト HBA またはバックエンド・コント ローラーが含まれていないことを確認します (ステップ 6 で古いスイッチ構成 が復元できるように保持します)。このステップにより、目的の SAN ボリュー ム・コントローラーが SAN の残りの部分から分離されます。
- 4. すべての SAN ボリューム・コントローラー・ノードの電源を入れ、それらのノ ードがクラスターを再構築するのを待つ。
	- 注**:** SAN ボリューム・コントローラーはバックエンド・ストレージから分離さ れているため、バックエンド・ストレージが使用できないことを示すエラー がログに記録されます。
- 5. 並行ソフトウェア・アップグレードと同じ方法でソフトウェア・アップグレード を実行する。
- 6. 元のスイッチ構成を復元する。
- 7. ステップ 4 で生成された、バックエンド・ストレージが使用不可であることを 示すエラー・ログを消去する。これですべてのバックエンド・ストレージがオン ラインになり、SAN ボリューム・コントローラーノードからアクセス可能にな ったことを確認する。
- 8. ファイル・システムを再マウントし、ホスト・アプリケーションを開始する。

## ノード・レスキューの実行

| | | ハード・ディスク・ドライブの交換が必要な場合、またはハード・ディスク・ドラ イブ上のソフトウェアが破損した場合は、ノード・レスキュー手順を使用して、 SAN ボリューム・コントローラー にソフトウェアを再インストールできます。

同様に、サービス・コントローラーを交換した場合は、ノード・レスキュー手順を 使用して、サービス・コントローラーが正しいソフトウェアを持つようにしてくだ さい。

重要**:** 同じ修復操作の一環として、最近サービス・コントローラーとディスク・ド ライブの両方を交換した場合は、ノード・レスキューが失敗します。

代替ブート・デバイスを提供するために、サービス・コントローラーの不揮発性メ モリーにも、最小限のオペレーティング・システムが用意されています。ハード・ ディスク・ドライブの交換が必要な場合、またはハード・ディスク・ドライブ上の ソフトウェアが破壊された場合は、ノードはブートできず、ハードウェア・ブー ト・インディケーターがフロント・パネルに表示され続けるか、またはブート操作 が進行しません。その場合は、ノード・レスキュー手順を使用して、 SAN ボリュ ーム・コントローラー ・ソフトウェアを再インストールします。

ノード・レスキューは、サービス・コントローラーからオペレーティング・システ ムをブートし、ファイバー・チャネル・ファブリック上にある他の任意のノードか らすべての SAN ボリューム・コントローラー ・ソフトウェアをコピーするプログ ラムを実行します。

重要**:** ノード・レスキュー操作が実行中の場合、同時に同じ SAN 上で実行できる ノード・レスキューは 1 つだけです。実行中のノード・レスキュー操作が完了して から、次の操作を開始してください。

ノード・レスキューを完了するには、次のステップを実行します。

- 1. ファイバー・チャネル・ケーブルが接続されていることを確認します。
- 2. 他のノードが少なくとも 1 つ、ファイバー・チャネル・ファブリックに接続さ れていることを確認します。
- 3. ノードの電源をオフにします。
- 4. フロント・パネルの「左」ボタンと「右」ボタン押し続けます。
- 5. 電源ボタンを押します。

| |

> 6. フロント・パネルにノード・レスキュー要求のシンボルが表示されるまで、 「左」ボタンと「右」ボタンを押し続けます (図 21)。

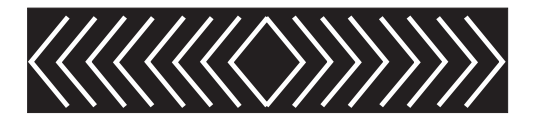

図 *21.* ノード・レスキュー要求の表示

ノード・レスキュー要求のシンボルは、ノードがサービス・コントローラーからブ ートを開始するまでフロント・パネルに表示されます。ノード・レスキュー要求の シンボルが 2 分を超えて表示された場合は、ハードウェア・ブート MAP に進み問 題を解決します。ノード・レスキューが開始すると、サービス画面がノード・レス キュー操作の進行または失敗を表示します。

注**:** リカバリーされるノードがクラスターの一部であった場合は、ノードはオフラ インになります。オフライン・ノードをクラスターから削除し、次にそのノー ドをクラスターに戻します。ソフトウェア・アップグレード処理中に障害の起 こったノードのリカバリーにノードのリカバリーを使用した場合は、自動ソフ トウェア・ダウングレード処理が開始されますが、障害の起こったノードがク ラスターから削除されるまで継続しないことがあります。障害の起こったノー

ドが削除された後、ダウングレード処理が完了するまでは、ノードを元のクラ スターに追加することはできません。この処理は、8 ノードのクラスターの場 合、最大 4 時間かかることがあります。

## ソフトウェア・アップグレード問題からの自動的リカバリー

いずれかのノードが新しいソフトウェア・レベルへのアップグレードに失敗した場 合、クラスターはソフトウェア・アップグレード処理を自動的に停止します。

この場合、新しいソフトウェア・レベルに既にアップグレードしているノードがあ れば、元のソフトウェア・レベルにダウングレードされます。ダウングレード処理 中にノードが再始動できない場合、その処理は中断されます。以下のシナリオは、 ダウングレードが中断する原因となる可能性があります。

- v (現在、アップグレードしているノード以外の) ノードがオフライン、再始動、ま たは行使されている。
- v ノードが新しいソフトウェア・レベルへのアップデートに失敗する。
- v ノードが、アップデート処理中に削除される。

クラスターへのアップグレードを再度試みるには、その前にエラー・ログを調べ て、失敗の理由を判別する必要があります。

## ソフトウェア・アップグレード問題からの手動によるリカバリー

新規ソフトウェア・レベルがコミットされると、データ構造によっては、以前のソ フトウェア・バージョンと一緒に使用できないように変更されていることがあるた め、前のソフトウェア・レベルに戻れない場合があります。したがって、問題があ る場合は、最新レベルのソフトウェアをインストールする必要があります。

重要**:** この手順を行うと、クラスター内に現在構成されているすべての データが 失われる可能性があります。この手順は最後の手段としてのみ使用すべきであり、 これを行うのは最近データのバックアップを行った場合に限る必要があります。

ソフトウェアの更新を待てず、かつ以前のソフトウェア・レベルに戻る必要がある ような極端な状態では、以下の手順を使用できます。

重要**:** この手順を行うと、SAN ボリューム・コントローラー ・クラスター全体が 失われます。この手順は最後の手段としてのみ使用する必要があります。

以下のステップを実行して、ソフトウェア・アップグレード問題からリセットしま す。

- 1. クラスター内のノードの 1 つを除き、すべての電源を切る。
- 2. 電源がオンになっているノードをサービス・アクセス・モードに設定する。
- 3. サービス・アクセス・モード機能を使用して、強制的に古いソフトウェア・レベ ルをダウンロードする。
- 4. 障害の発生した各ノードについて、このアクションを繰り返す。
- 5. 新規ソフトウェア・レベルのノードを使用して、新規クラスターを作成する。
# 第 **10** 章 ストレージ・サブシステムの構成および保守

パフォーマンス問題を回避するために、ストレージ・サブシステムおよびスイッチ が SAN ボリューム・コントローラーと連動するように正しく構成されていること を確認します。

バーチャリゼーションには、直接接続ストレージまたは直接 SAN 接続ストレージ を上回る利点があります。しかし、バーチャリゼーションは、直接接続ストレージ に比べてパフォーマンス・ホットスポットの作成が容易です。ホットスポットは、 ホストでの入出力エラーの原因になって、データへのアクセスが失われる可能性が あります。

## ストレージ・サブシステムの識別

コマンド行インターフェース (CLI) および SAN ボリューム・コントローラー の SAN ボリューム・コントローラー・コンソール によって提示されるシリアル番号 は、デバイスのシリアル番号です。

シリアル番号は、ストレージ・サブシステムで表示できます。シリアル番号が表示 されない場合は、ワールドワイド・ノード名 (WWNN) または Worldwide Port Name (WWPN) が表示されます。WWNN または WWPN を使用して、各種サブシ ステムを識別できます。

# ストレージ・サブシステムの構成のガイドライン

パフォーマンスを最大化し、入出力問題の可能性を回避するには、ストレージ・サ ブシステムに関するガイドラインおよび手順に従う必要があります。

### 一般ガイドライン

- ストレージ・サブシステム層でアレイを複数の論理ディスクに分割しない。可能 であれば、アレイの全容量から単一の論理ディスクを作成してください。
- v 必要とされる冗長度によって、RAID-5 アレイの作成を、5 および 8 間のプラ ス・パリティー・コンポーネントを使用して行う必要があります。すなわち、5 + P、6+P、7+P、または 8+P です。
- v 管理対象ディスク (MDisk) グループに含まれている MDisk の特性が類似してい て、容量がほとんど同じであることを確認します。以下の要因を考慮する必要が あります。
	- ストレージ・サブシステムが MDisk をインプリメントするために使用してい る基礎の RAID タイプ。
	- RAID アレイの物理ディスクの数および物理ディスク・タイプ。例えば、 10K/15K rpm、FC/SATA。
- v MDisk の容量が同じでない場合は、MDisk グループを作成する際に複数回数指定 できます。例えば、MDisk 0、1、および 2 として識別される 400 MB ディスク

が 2 つと 800 MB ディスクが 1 つある場合は、0:1:2:2 の候補 ID で MDisk グループを作成できます。これで、800 MB ドライブのエクステントの数は 2 倍 になります。

- v 同じ MDisk グループ内で、パフォーマンスの違いが大きい MDisk は混合しない でください。 MDisk グループ全体のパフォーマンスは、最低の MDisk によって 制限されます。ディスク・コントローラーによっては、維持できる入出力帯域幅 がほかよりはるかに高いことがあるため、ローエンドのサブシステムを備えた MDisk と、ハイエンドのサブシステムを備えた MDisk は混合しないでくださ い。
- v 仮想ディスク (VDisk) をイメージ・モードにしておかない。イメージ・モード は、既存のデータをクラスターにインポートする場合にのみ使用してください。 バーチャリゼーションの利点を最適化するために、このデータは、可能な限り早 く、グループ内の他の MDisk 間でマイグレーションする必要があります。
- v ストレージをセットアップする前に FlashCopy 要件に従う。まず、MDisk グルー プ全体で、次にストレージ・サブシステム間で FlashCopy VDisk の広がりのバラ ンスを取ります。ソース VDisk に書き込むアプリケーションの入出力特性も、全 体的な入出力スループットに対する FlashCopy 操作の効果に影響します。
- v ストレージ・サブシステムが正しく構成されるように、適切な計算を実行する。

## ストレージ・サブシステムの論理ディスク構成のガイドライン

ほとんどのストレージ・サブシステムに、単一アレイから複数の論理ディスクを作 成する仕組みがあります。これは、ストレージ・サブシステムがホストに対してス トレージを直接提示している場合に役立ちます。

ただし、仮想化 SAN では、アレイと論理ディスク間で 1 対 1 のマッピングが使 用されます。論理ディスクに対して 1 対 1 のマッピングを使用するように構成さ れたアレイの場合、それ以降のロード計算と、管理対象ディスク (MDisk) および MDisk グループの構成タスクが単純化されます。

#### シナリオ**:** 論理ディスクが不均等な場合

このシナリオでは、RAID-5 アレイが 2 つあり、両方に 5+P コンポーネントが 含まれています。アレイ A には、SAN ボリューム・コントローラー ・クラスター に提示されている論理ディスクが 1 つあります。この論理ディスクは、クラスター から見ると、mdisk0 です。アレイ B には、クラスターに提示されている 3 つの論 理ディスクがあります。これらの論理ディスクは、クラスターから見ると、 mdisk1、mdisk2、および mdisk3 です。4 つの MDisk はすべて、mdisk\_grp0 とい う同名の MDisk グループに割り当てられています。このグループ全体をストライピ ングすることにより仮想ディスク (VDisk) を作成した場合、アレイ A が最初のエ クステントを提示し、アレイ B が次の 3 つのエクステントを提示します。その結 果、その VDisk に対して読み書きを行うと、ロードは、アレイ A のディスクでの 25% とアレイ B のディスクでの 75% に分割されます。VDisk のパフォーマンス は、アレイ B が維持できる量の 3 分の 1 になります。

論理ディスク間のロードが不均等な場合、単純構成において、性能低下や複雑性が 生じる原因となります。各アレイから単一の論理ディスクを作成すると、こうした 不均等な論理ディスクの発生を回避することができます。

## ストレージ・サブシステムの **RAID** アレイ構成のガイドライン

バーチャリゼーションを使用する場合、必ず、ストレージ・デバイスがハード・デ ィスク障害に対してある種の冗長性を提供するように構成します。

ストレージ・デバイスの障害が、ホストに提示されているかなり大量のストレージ に影響することが考えられます。冗長性を提供するために、ミラーリングまたはパ リティーのどちらかを使用して単一障害から保護する RAID アレイとしてストレー ジ・デバイスを構成する必要があります。

パリティー保護付きの RAID アレイ (例えば、RAID-5 アレイ) を作成する場合、 各アレイで使用するコンポーネント・ディスクの数を考慮してください。多数のデ ィスクを使用している場合は、同じ合計容量の可用性を実現するのに必要なディス クの数を少なくすることができます (アレイ当たり 1)。ただし、ディスクの数が多 いと、ディスク障害後の代替ディスクの再作成にかかる時間が長くなり、この期間 中に、2 番目のディスク障害が発生してすべてのアレイ・データが失われることに なります。メンバー・ディスクの数が多いほど、ディスク障害の影響を受けるデー タが多くなります。これは、ホット・スペアへの再作成中にパフォーマンスが低下 し、再作成が完了する前に 2 番目のディスクで障害が発生した場合すると、より多 くのデータが障害の影響を受けやすくなるためです。ディスクの数が少ないほど、 書き込み操作がストライプ全体にまたがって行われる可能性が高くなります (スト ライプ・サイズ x メンバーの数マイナス 1)。この場合、書き込みパフォーマンス は向上します。アレイが非常に小さい場合、可用性を提供するのに必要なディス ク・ドライブの数が受け入れられないことがあります。

注**:**

- 1. 最適のパフォーマンスを実現するには、6 から 8 個のメンバー・ディスク を持つアレイを使用してください。
- 2. ミラーリングを使用して RAID アレイを作成する場合、各アレイ内のコンポ ーネント・ディスクの数は冗長性またはパフォーマンスに影響しません。

## ストレージ・サブシステムの最適の **MDisk** グループ構成のガイド ライン

管理対象ディスク (MDisk) グループは、仮想ディスクが作成されるストレージのプ ールを提供します。確実に、ストレージのプール全体が同じパフォーマンスと信頼 性特性を提供するようにする必要があります。

注**:**

- 1. MDisk グループのパフォーマンスは、通常、そのグループ内で最も遅い MDisk によって左右される。
- 2. MDisk グループの信頼性は、通常、そのグループ内で最も低機能の MDisk によって左右される。
- 3. グループ内の 1 つの MDisk で障害が発生した場合、グループ全体にアクセ スできなくなる。

類似ディスクをグループ化する場合は、以下のガイドラインに従ってください。

v 同等のパフォーマンスの MDisk は単一グループとしてグループ化する。

- v 類似のアレイは単一グループとしてグループ化する。例えば、6 + P RAID-5 ア レイはすべて 1 つのグループとして構成する。
- v 同じタイプのストレージ・サブシステムからの MDisk を単一グループにする。
- v 同じタイプの基礎物理ディスクを使用する MDisk を単一グループにグループ化 する。例えば、ファイバー・チャネルか SATA であるかに応じて MDisk をグル ープ化する。
- v 単一ディスクは使用しない。単一ディスクには、冗長性がありません。単一ディ スクで障害が発生すると、それが割り当てられている MDisk グループのデータ 全体が失われます。

### シナリオ**:** 類似のディスクがグループ化されていない

SAN ボリューム・コントローラー の後ろにストレージ・サブシステムが 2 つ接続 されているとします。一方の装置は IBM TotalStorage Enterprise Storage Server (ESS) であり、これには 6 + P RAID-5 アレイが 10 個 (mdisk 0 から 9) が含ま れています。もう一方の装置は IBM FAStT200 であり、これには単一の RAID-1 アレイ (mdisk10)、1 つの単一 JBOD (mdisk11)、および大きな 15 + P RAID-5 ア レイ (mdisk12) が含まれています。

mdisk 0 から 9 と、mdisk11 を単一の MDisk グループに割り当てた場合に JBOD (mdisk11) で障害が発生すると、すべての IBM ESS アレイは、たとえオンラインで あっても、アクセスできなくなります。パフォーマンスは IBM FAStT ストレー ジ・サブシステム内の JBOD のパフォーマンスに制限されるため、IBM ESS アレ イは低速になります。

この問題を修正するために、3 つのグループを作成できます。この場合、最初のグ ループには IBM ESS アレイ (MDisk 0 から 9)、第 2 のグループには RAID-1 ア レイ、第 3 のグループにはサイズの大きい RAID-5 アレイをそれぞれ含める必要が あります。

# ストレージ・サブシステム用の **FlashCopy** マッピングのガイドラ イン

FlashCopy マッピングで使用する仮想ディスク (VDisk) を作成する前に、入出力の タイプと更新の頻度を考慮したか確認します。

FlashCopy のパフォーマンスは、ソース・ディスクとターゲット・ディスクのパフ ォーマンスに直接比例します。すなわち、高速ソース・ディスクと低速ターゲッ ト・ディスクを持っている場合、ソース・ディスクは、ソースに書き込むのに、タ ーゲットで書き込みが発生するのを待たなければならないため、ソース・ディスク のパフォーマンスは低下します。

SAN ボリューム・コントローラー が備える FlashCopy インプリメンテーションで は、ソース・ディスクに対して書き込みが行われるたびに少なくとも 256 K でコピ ーします。つまり、すべての 書き込みで、少なくとも、ソースからの 256 K の読 み取り、ターゲットでの同じ 256 K の書き込み、かつ、ターゲットでの元の変更の 書き込みが必要となります。したがって、アプリケーションが小さな 4 K の書き込 みを実行すると、これは 256 K に変換されます。

このオーバーヘッドがあるため、アプリケーションが FlashCopy 中に実行する入出 力のタイプを考慮してください。ストレージを過負荷にしないようにします。 FlashCopy がアクティブな場合、計算に大きな加重が含まれます。加重は、実行さ れる入出力のタイプによって決まります。無作為な書き込みの場合、順次書き込み よりもはるかにオーバーヘッドが大きくなります。例えば、順次書き込みでは、256 K 全体をコピーしています。

FlashCopy ソース VDisk および FlashCopy 宛先 VDisk をできるだけ多数の管理対 象ディスク (MDisk) 間に広げることができます。これによって、単一ストレージ・ サブシステムのボトルネックの可能性が制限されます (MDisk グループにさまざま なストレージ・サブシステムからの MDisk が含まれているという前提で)。しか し、これでも、すべてのターゲット VDisk を単一のストレージ・サブシステムで保 持する場合は、ボトルネックが生じる可能性が残ります。必ず、計算に適した加重 を追加してください。

# サブシステムのイメージ・モード **VDisks** とデータ・マイグレー ションのガイドライン

イメージ・モード仮想ディスク (VDisk) を使用すると、SAN ボリューム・コントロ ーラー ・クラスターによって管理される既存のデータをインポートしてからマイグ レーションできます。

イメージ・モード VDisk を使用する場合は、必ず以下のガイドラインに従ってくだ さい。直接 SAN 接続環境では順調に機能する論理ディスクおよびアレイの構成に は、クラスターを介して接続されるときのホットスポットまたはホット・コンポー ネント・ディスクが含まれることがあるため、イメージ・モード VDisk の使用が困 難な場合があります。

既存のストレージ・サブシステムが構成ガイドラインに従っていない場合は、デー タをクラスターにマイグレーションするときにホスト・システムでの入出力操作を 停止することを検討してください。入出力操作が継続され、ストレージ・サブシス テムがガイドラインに従っていない場合、ホストでの入出力操作が失敗し、データ へのアクセスが最終的に失われることがあります。

既存データが入っている管理対象ディスク (MDisk) をインポートする手順は、クラ スター内にある空き容量の大きさによって異なります。クラスターにマイグレーシ ョンしようとするデータと同じ量のフリー・スペースがクラスター内に必要です。 この容量を使用できない場合、一部の MDisk に他の MDisk より大きい負荷がかか るため、マイグレーションの結果 MDisk グループのデータの配分が不均等になりま す。データ配分を均等にするために、さらにマイグレーション操作が必要となり、 その後の入出力 (I/O) ロードも必要になります。

#### 同等の空き容量を持つデータのマイグレーション

管理対象ディスク (MDisk) のデータの配分が不均等になるのを防ぐには、クラスタ ーのフリー・スペースの量を、マイグレーションするデータと必ず同じにしてくだ さい。

以下のステップを実行してデータをマイグレーションします。

1. ホストからのすべての入出力 (I/O) 操作を停止する。ホストからのデータが含 まれている論理ディスクをマップ解除します。

- 2. 空き容量の MDisk グループを 1 つ以上作成する。 MDisk グループの空き容 量が十分あって、マイグレーション・データのすべてが入り、データの配分の バランスの取れていることを確認します。
- 3. 空の MDisk グループを作成する。これには、インポートされるデータが一時的 に入ります。
- 4. 以下のステップを実行して、インポートされるデータが含まれている最初の非 管理モード MDisk からイメージ・モード仮想ディスク (VDisk) を作成する。
	- a. 1 つの論理ディスクを、ストレージ・サブシステムから SAN ボリューム・ コントローラー ・ポートにマップする。
	- b. クラスターで **svctask detectmdisk** コマンド行インターフェース (CLI) コマ ンドを発行するか、SAN ボリューム・コントローラー・コンソール を使用 して MDisk を検索する。これで見つかった新しい非管理モード MDisk が、前のステップでマップされた論理ディスクと対応します。
	- c. この非管理モード MDisk からイメージ・モード VDisk を作成し、それを 作成したばかりの空の MDisk グループに割り当てる。
	- d. 必要に応じて、すべての論理ディスクにステップ 4a から 4c を実行する。
- 5. データを SAN ボリューム・コントローラー にマイグレーションする間に入出 力操作を継続することにした場合は、SAN ボリューム・コントローラー を使 用して、すべてのイメージ・モード VDisk をホストにマップし、引き続き SAN ボリューム・コントローラー を介してデータにアクセスする。
- 6. 以下のステップを実行して、ステップ 2 で作成した MDisk グループにデータ をマイグレーションする。
	- a. マイグレーションする最初のイメージ・モード VDisk を選択する。
	- b. この VDisk を、現在の MDisk グループから上記のステップ 2 で作成され た MDisk グループの 1 つにマイグレーションする。これにより、すべての データが、論理ディスクから新しいフリー・スペースにマイグレーションさ れます。
	- c. マイグレーションの完了後に、次のイメージ・モード VDisk を選択して、 前のステップを繰り返す。
- 7. VDisk がすべてマイグレーションされると、ステップ 2 で作成された MDisk グループに、イメージ・モード MDisk 上にあったデータが入る。データは新し いグループ全体にストライピングされ、仮想化されます。
- 8. 元のイメージ・モード MDisk が入っていた一時 MDisk グループを破棄する。
- 9. ストレージ・サブシステムに戻り、ガイドラインに従って、古いアレイおよび 論理ディスクを再構成する。
- 10. このストレージを元どおり SAN ボリューム・コントローラー 下に追加し、古 いストレージを使用して新しい VDisk を作成する。

#### より少ない空き容量を持つデータのマイグレーション

SAN ボリューム・コントローラー ・クラスター内の空き容量がインポート対象デ ータの量よりも小さい場合でも、データのマイグレーションは可能です。

シナリオ

<span id="page-294-0"></span>宛先管理対象ディスク (MDisk) グループに 1 つの MDisk があります。イメージ・ モード論理装置をストレージ・サブシステム上のアレイから追加し、それらの論理 装置を宛先 MDisk グループにマイグレーションします。これで、これらの論理装置 は 1 つの管理モード・ディスク全体にストライピングされます。次に、もう 1 つ の論理装置を宛先 MDisk グループに追加します。これで、MDisk には 2 つの管理 モード・ディスクがありますが、データはすべて最初の管理モード・ディスクにあ ります。そのため、データの一部は、過負荷となっている管理モード・ディスクか ら使用率の低い管理モード・ディスクにマイグレーションする必要があります。

重要**:** このマイグレーションにより、MDisks グループ内の MDisk 間でデータ配分 の不均衡が生じます。これによる影響度は、MDisk グループ内の当初の MDisk の 数、およびそのうちいくつに空き容量があるかによって異なります。

このタスクでは、グループ内の MDisk 全体にデータをバランスさせて配布するため に、MDisk 内でデータをさらにマイグレーションしなければならない場合がありま す。

以下のステップを実行してデータをマイグレーションします。

- 1. クラスターにマイグレーションされる最初のアレイのすべて の論理ディスクを マイグレーションできるだけの空き容量がある MDisk グループを選択する。
- 2. 空の MDisk グループを作成する。インポートされるデータは、一時的にこれに 入れられます。
- 3. 最初にマイグレーションされる論理ディスクに対するすべての入出力 (I/O) を停 止し、それらのディスクをそれぞれのホストからマップ解除する。
- 4. 以下のステップを実行して、インポートされるデータが含まれている最初の非管 理モード MDisk からイメージ・モード仮想ディスク (VDisk) を作成する。
	- a. 1 つの論理ディスクを、ストレージ・サブシステムから SAN ボリューム・ コントローラー ・ポートにマップする。
	- b. クラスターで **svctask detectmdisk** コマンド行インターフェース (CLI) コマ ンドを発行するか、SAN ボリューム・コントローラー・コンソール を使用 して MDisk を検索する。これで見つかった新しい非管理モード MDisk が、 前のステップでマップされた論理ディスクと対応します。
	- c. この非管理モード MDisk からイメージ・モード VDisk を作成し、そのディ スクを、今作成したばかりの空の MDisk グループを使用するよう割り当てま す。
	- d. すべての論理ディスクにステップ 4a から 4c を実行する。
- 5. データを SAN ボリューム・コントローラー ・クラスターにマイグレーション するときに入出力操作を続行することに決めた場合は、SAN ボリューム・コン トローラー を使用してすべてのイメージ・モード VDisk をホストにマップし て、SAN ボリューム・コントローラー を介してデータへのアクセスを続ける。
- 6. 以下のステップを実行して、データを、ステップ 1 で作成した MDisk グループ にマイグレーションする。
	- a. マイグレーションする最初のイメージ・モード VDisk を選択する。
- b. この VDisk を、現在の MDisk グループから上記のステップ 1 (269 [ページ](#page-294-0)) で作成された MDisk グループの 1 つにマイグレーションする。これによ り、すべてのデータが、論理ディスクから新しいフリー・スペースにマイグ レーションされます。
- c. マイグレーションが完了したら、次のイメージ・モード VDisk を選択して、 前のステップを繰り返す。
- 7. 以下のステップを実行して、論理ディスクを含む RAID アレイを再構成し、そ れをステップ 1 (269 [ページ](#page-294-0)) で選択した MDisk グループに追加する。
	- a. 一時 MDisk グループから目的の MDisk を除去する。
	- b. ストレージ・サブシステムで、マイグレーションされた論理ディスクが SAN ボリューム・コントローラー ・クラスターからマップ解除され、アレイから 削除されるはずです (複数存在していた場合)。
	- c. アレイの容量全体を使用する単一論理ディスクを作成する。
	- d. この新しい論理ディスクを SAN ボリューム・コントローラー ・ポートにマ ップすることができます。
	- e. クラスターで **svctask detectmdisk** CLI コマンドを発行するか、SAN ボリュ ーム・コントローラー・コンソール を使用して MDisk を検索する。これで 見つかる新しい管理対象ディスクは、作成した新しい論理ディスクと一致し ます。
	- f. ステップ 1 (269 [ページ](#page-294-0)) で選択した MDisk グループに、この管理モード MDisk を追加する。
- 8. 次のアレイに対して、ステップ 3 (269 [ページ](#page-294-0)) から 7 までを繰り返す。

## 平衡型ストレージ・サブシステムの構成

ストレージ・サブシステムをSAN ボリューム・コントローラーに接続するには、装 置に対していくつかの特定の設定が適用されていることが必要です。

ストレージ・サブシステムを SAN ボリューム・コントローラーに接続するには、2 つの主要なステップがあります。

- 1. SAN ボリューム・コントローラーの特性を「ストレージの接続 (storage connections)」に設定する。
- 2. 論理装置のこれらの接続へのマッピング (SAN ボリューム・コントローラーが それらにアクセスできるようにする)

SAN ボリューム・コントローラーのバーチャリゼーション機能を使用して、ストレ ージを分割してホストに提示する方法を選べるようになります。バーチャリゼーシ ョンにより、柔軟性が著しく向上する一方で、過負荷のストレージ・サブシステム をセットアップする可能性も生じます。ホスト・システムによって発行される入出 力トランザクションの数量がそれらのトランザクションを処理するストレージの能 力を超える場合、ストレージ・サブシステムは過負荷になります。ストレージ・サ ブシステムが過負荷になると、ホスト・システムでの遅延の原因となり、入出力ト ランザクションがホストでタイムアウトになります。入出力トランザクションがタ イムアウトになると、ホストはエラーを記録し、入出力はアプリケーションに戻れ なくなります。

#### 過負荷のストレージ・サブシステムの例

<span id="page-296-0"></span>SAN ボリューム・コントローラーを使用して単一の RAID アレイを仮想化し、ス トレージを 64 のホスト・システム全体で分割します。すべてのホスト・システム がこのストレージに同時にアクセスを試みると、単一 RAID アレイは過負荷になり ます。

以下のステップを実行して、バランスの取れたストレージ・サブシステムを構成し ます。

- 1. 表 12を使用して、ストレージ・サブシステム内の RAID アレイごとに入出力速 度を計算します。
	- 注**:** 処理可能な 1 秒当たりの実際の入出力操作の回数は、各入出力の位置と長 さ、入出力が読み取り操作であるか書き込み操作であるか、および RAID ア レイのコンポーネント・ディスクの仕様によって異なります。例えば、8 つ のコンポーネント・ディスクを持つ RAID-5 アレイは、約 150×7=1050 の入 出力速度を持ちます。

表 *12.* 入出力速度の計算

|                                                                | RAID アレイ内のコンポーネ |               |
|----------------------------------------------------------------|-----------------|---------------|
| RAID アレイのタイプ                                                   | ント・ディスクの数       | 概算の入出力速度      |
| RAID-1 (ミラー化) アレイ                                              | 2               | 300           |
| $RAID-3$ , $RAID-4$ , $RAID-5$<br>(ストライプ + パリティー)<br>アレイ       | N+1 パリティー       | $150\times N$ |
| $RAID-10$ , $RAID_0+1$ , $RAID_1$<br>1+0 (ストライプ + ミラー化)<br>アレイ |                 | $150\times N$ |

- 2. 管理対象ディスク (MDisk) の入出力速度を計算する。
	- v バックエンド・アレイと MDisk との間に 1 対 1 の関係がある場合、MDisk の入出力速度は、対応するアレイの入出力速度と同じです。
	- アレイが複数の MDisk に分割される場合、MDisk 当たりの入出力速度は、そ のアレイを使用する MDisk の数で割ったアレイの入出力速度です。
- 3. MDisk グループの入出力速度を計算する。 MDisk グループの入出力速度は、 MDisk グループ内の MDisk の入出力速度の合計です。 例えば、MDisk グルー プに 8 つの MDisk が含まれ、各 MDisk は RAID-1 アレイに対応していま す。 表 12を使用して、MDisk ごとの入出力速度は 300 と計算されます。 MDisk グループの入出力速度は 300×8 = 2400 です。
- 4. 272 [ページの表](#page-297-0) 13 を使用して、 FlashCopy マッピングの影響を計算する。SAN ボリューム・コントローラーが備えている FlashCopy 機能を使用する場合は、 FlashCopy 操作で生成される追加の入出力の量により、ホスト・システムからの 入出力を処理できる速度が低下するため、その追加の入出力の量を考慮する必要 があります。 FlashCopy マッピングにより、まだコピーされていないソースま たはターゲットの仮想ディスク (VDisk) の領域に、ホスト・システムからの書き 込み入出力がコピーされる際、SAN ボリューム・コントローラーは、書き込み 入出力が実行される前に、追加の入出力を生成してデータをコピーします。 FlashCopy 機能を使用した場合の影響は、アプリケーションによって生成される 入出力ワークロードのタイプによって異なります。

<span id="page-297-0"></span>表 *13. FlashCopy* マッピングの影響の計算

| アプリケーションのタイプ  | 入出力速度への影響      | FlashCopy の追加加重 |
|---------------|----------------|-----------------|
| アプリケーションは入出力を | ほとんど影響なし       | $\Omega$        |
| 実行しない         |                |                 |
| アプリケーションはデータを | ほとんど影響なし       | $\Omega$        |
| 読み取るだけです      |                |                 |
| アプリケーションはランダム | 入出力と同様に最大 50 回 | 49              |
| 書き込みのみを発行します  |                |                 |
| アプリケーションはランダム | 入出力と同様に最大 15 回 | 14              |
| 読み取りと書き込みを発行し |                |                 |
| ます            |                |                 |
| アプリケーションは順次読み | 入出力と同様に最大 2 回  | -1              |
| 取りまたは書き込みを発行し |                |                 |
| ます            |                |                 |

アクティブな FlashCopy マッピングのソースまたはターゲットである VDisk ご とに、VDisk を使用するアプリケーションのタイプを考慮して、VDisk の追加加 重を記録します。

#### 例

例えば、FlashCopy マッピングは、時刻指定バックアップを提供するために使用 されます。FlashCopy プロセス中、ホスト・アプリケーションにより、ソース VDisk とのランダム読み取りおよび書き込みの入出力ワークロードが生成されま す。2 番目のホスト・アプリケーションは VDisk を読み取り、データをテープ に書き込んで、バックアップを作成します。ソース VDisk の追加加重は 14 で す。宛先 VDisk の追加加重は 0 です。

- 5. 以下のステップを実行して、MDisk グループ内の VDisk の入出力速度を計算し ます。
	- a. MDisk グループ内の VDisk 数を計算する。
	- b. アクティブな FlashCopy マッピングのソースまたはターゲットである VDisk ごとに、追加加重を追加する。
	- c. MDisk グループの入出力速度をこの数値で割って、VDisk 当たりの入出力速 度を計算する。

#### 例 **1**

MDisk グループの入出力速度は 2400 で、20 VDisk が含まれます。 FlashCopy マッピングはありません。VDisk 当たりの入出力速度は 2400 /20 = 120 です。

#### 例 **2**

MDisk グループの入出力速度は 5000 で、20 VDisk が含まれます。 MDisk グ ループにソース VDisk を持つ FlashCopy マッピングが 2 つあります。ソース VDisk はともに、ランダム読み取りおよび書き込みを実行するアプリケーション によってアクセスされます。その結果、各 VDisk の追加の加重は 14 です。 VDisk 当たりの入出力速度は 5000 / (20 + 14 + 14) = 104 です。

- 6. ストレージ・サブシステムが過負荷になっているかどうかを判別する。ステップ 4 (271 [ページ](#page-296-0)) で判別された数字は、MDisk グループ内の各 VDisk によって処 理できる秒当たりの入出力操作数を、ある程度示します。
	- v ホスト・アプリケーションが生成する 1 秒当たりの入出力操作数が分かって いると、それらの数値を比較して、システムが過負荷であるかどうかを判別で きます。
	- v ホスト・アプリケーションが生成する秒当たりの入出力操作数が分からない 場合は、SAN ボリューム・コントローラーが備える入出力統計機能を使用し て仮想ディスクの入出力速度を測定するか、あるいは 表 14 をガイドライン として使用することができます。

表 *14.* ストレージ・サブシステムが過負荷になっているかどうかの判別

| アプリケーションのタイプ             | VDisk 当たりの入出力速度 |
|--------------------------|-----------------|
| 高い入出力ワークロードを生成するアプリケ_    | 1200            |
| ーション                     |                 |
| 中位の入出力ワークロードを生成するアプリ  80 |                 |
| ケーション                    |                 |
| 低い入出力ワークロードを生成するアプリケ  10 |                 |
| ーション                     |                 |

7. 結果を解釈する。アプリケーションによって生成された入出力速度が、計算した VDisk 当たりの入出力速度を超過すると、ストレージ・サブシステムを過負荷に することがあります。ストレージ・サブシステムを注意深くモニターして、バッ クエンド・ストレージがストレージ・サブシステムの全体のパフォーマンスを制 限していないか判別する必要があります。上記の計算が単純過ぎて、ストレージ の使用をモデル化できないこともあります。例えば、計算では、アプリケーショ ンがすべての VDisk に対して同じ入出力ワークロードを生成することを想定し ていますが、これは必ずそうなるとは限りません。

MDisk の入出力速度を測定する場合は、SAN ボリューム・コントローラーが備 えている入出力統計機能を使用できます。ストレージ・サブシステムが備えてい るパフォーマンスおよび入出力統計機能を使用することもできます。

ストレージ・サブシステムが過負荷になった場合は、問題解決に採用できるいくつ かのアクションがあります。

- サブシステムにバックエンド・ストレージを追加して、ストレージ・サブシステ ムが処理できる入出力数を増やします。 SAN ボリューム・コントローラーに は、バーチャリゼーションおよびデータ・マイグレーション機能があって、スト レージをオフラインにする必要なく、MDisk の入出力ワークロードをより多くの MDisk 間に再配布します。
- v 不必要な FlashCopy マッピングを停止して、バックエンド・ストレージにサブミ ットされる入出力操作の量を減らします。 FlashCopy コピー・サービスを並列に 実行する場合は、並列に開始されるFlashCopy マッピングの量を減らすことを考 慮します。
- v ホストが生成する入出力ワークロードを制限するように、キュー項目数を調整し ます。ホストのタイプおよびホスト・バス・アダプター (HBA) のタイプに応じ て、VDisk 当たりのキュー項目数を制限するか、HBA 当たりのキュー項目数を

制限する (あるいはその両方を行う) ことが可能です。 SAN ボリューム・コント ローラーには、ホストが生成する入出力ワークロードを制限できる入出力管理機 能もあります。

注**:** これらのアクションを使用して入出力のタイムアウトは回避できますが、スト レージ・サブシステムのパフォーマンスは、依然としてストレージの量によっ て制限されます。

### 論理装置のディスカバー

SAN ボリューム・コントローラーの初期化には、ディスカバリーという処理が含ま れます。

ディスカバリー処理では、自らをストレージ・サブシステムと認める装置の SAN 上のすべての可視ポートを体系的に調べます。各ストレージ・サブシステムは、そ れがエクスポートする論理装置 (LU) の数を判別するために調査されます。 LU は、新規ストレージ、または以前にディスカバーされたストレージの新しいパスの 検出の有無を判別するために調査されます。 LU のセットにより、SAN ボリュー ム・コントローラー管理対象ディスク (MDisk) ビューが形成されます。

ディスカバリー処理が実行されるのは、SAN との間でポートの追加または削除が行 われたときと、ある種のエラー状態が発生したときです。ディスカバリー処理は、 SAN ボリューム・コントローラー・コンソール から **svctask detectmdisk** コマンド 行インターフェース (CLI) コマンドまたは 「**MDisk** のディスカバー」機能を使用 して手動で実行することもできます。 **svctask detectmdisk** CLI コマンドおよび **MDisk** のディスカバー機能により、クラスターはファイバー・チャネル・ネットワ ークを再スキャンします。この再スキャンで、クラスターに追加された可能性のあ る新規 MDisk をすべて発見し、使用可能なコントローラー装置ポート間の MDisk アクセスのバランスを取り直します。

注**:** ストレージ・サブシステムによっては、LU を自動的に SAN ボリューム・コン トローラーにエクスポートしないものもあります。

#### **LU** をエクスポートする際のガイドライン

LU を SAN ボリューム・コントローラー にエクスポートする場合は、必ず以下の ガイドラインに精通してください。

- v SAN ボリューム・コントローラーをホスト・オブジェクトとしてストレージ・サ ブシステムに定義するときは、すべてのノード上のすべてのポートおよび候補ノ ードを組み込む必要があります。
- v LU を最初に作成するときは、それが初期化されるまで待ってから、SAN ボリュ ーム・コントローラー にエクスポートする必要があります。

重要**:** LU の初期化を待たなかった場合は、結果としてディスカバリー時間が膨 大になり、SAN のビューが不安定になります。

v LU を SAN ボリューム・コントローラーにエクスポートする際は、SAN ボリュ ーム・コントローラーから見えるストレージ・サブシステム上のすべてポートを 介して LU にアクセス可能でなければなりません。

## **CLI** を使用した論理装置の拡張

コマンド行インターフェース (CLI) を使用して、論理装置を拡張できます。

ストレージ・サブシステムによっては、提供されたベンダー固有のディスク構成ソ フトウェアを使用して論理装置 (LU) のサイズを拡張できる場合があります。ただ し、SAN ボリューム・コントローラー は、このように提供された追加容量を使用 できません。

LU はサイズが増しており、この追加スペースを使用できるようにする必要があり ます。

以下のステップを実行して、この追加容量を SAN ボリューム・コントローラーで 使用できるようにします。

- 1. **svctask rmmdisk** CLI コマンドを発行して、MDisk を MDisk グループから除去 する。
- 2. **svctask includemdisk** CLI コマンドを発行する。
- 3. **svctask detectmdisk** CLI コマンドを発行して、ファイバー・チャネル・ネット ワークを再スキャンする。この再スキャンで、クラスターに追加された新規 MDisk をすべて発見し、使用可能なコントローラー装置ポート間の MDisk アク セスのバランスを取り直します。これには、数分かかることがあります。
- 4. **svcinfo lsmdisk** CLI コマンドを発行して、拡張された追加の容量を表示する。

この追加容量は、SAN ボリューム・コントローラーで使用できます。

## **CLI** を使用した論理装置マッピングの変更

コマンド行インターフェース (CLI) を使用して、論理装置 (LU) マッピングを変更 できます。

以下のステップを実行して、LU マッピングを変更します。

- 1. 以下のステップを実行して、管理対象ディスク (MDisk) からデータのすべてを マイグレーションする。
	- a. MDisk が管理対象モードかイメージ・モードで、かつ仮想ディスク (VDisk) がオンラインを維持する必要がある場合は、以下の CLI コマンドを発行して から、ステップ 2 (276 [ページ](#page-301-0)) に進む。

svctask rmmdisk -mdisk *MDisk number* -force *MDisk group number*

ここで *MDisk number* は変更する MDisk 数であり、*MDisk group number* は MDisk の除去を行う MDisk グループ数です。

注**:**

v VDisk は、ストライピングされた MDisk になり、イメージ・モード VDisk にはなりません。

- v この MDisk に保管されたデータは、すべて MDisk グループ内のほか の MDisk にマイグレーションされます。
- MDisk グループ内の空きエクステントが十分でないと、CLI コマンド は失敗します。
- <span id="page-301-0"></span>b. MDisk がイメージ・モードにあり、かつ VDisk をストライピングされた VDisk に変換しない場合は、イメージ・モード VDisk への入出力をすべて停 止する。
- c. 以下の CLI コマンドを発行して、ホストが VDisk 上に持っているホスト・ マッピングと SCSI 予約を除去する。 svctask rmvdiskhostmap -host *host name VDisk name*

ここで *host name* は VDisk マッピングを除去する際のホスト名であり、 *VDisk name* はマッピングを除去する際の VDisk の名前です。

d. 以下のコマンドを発行して、VDisk を削除する。

svctask rmvdisk *VDisk name*

ここで *VDisk name* は削除する VDisk の名前です。

- 2. ストレージ・サブシステム上の LU マッピングを除去して、LUN が SAN ボリ ューム・コントローラー に見えないようにする。
- 3. 以下の CLI コマンドを発行して、MDisk 上のすべてのエラー・カウンターを消 去する。

svctask includemdisk *MDisk number*

ここで、*MDisk number* は、変更したい MDisk の番号です。

4. 以下の CLI コマンドを発行して、ファイバー・チャネル・ネットワークを再ス キャンして、LU が存在しなくなっていることを確認する。

svctask detectmdisk *MDisk number*

ここで、*MDisk number* は、変更したい MDisk の番号です。 MDisk は構成から 除去されます。

5. 以下の CLI コマンドを発行して、MDisk が除去されていることを確認する。 svcinfo lsmdisk *MDisk number*

ここで、*MDisk number* は、変更したい MDisk の番号です。

v MDisk がまだ表示される場合は、ステップ 3 および 4 を繰り返します。

- 6. ストレージ・サブシステム上で新しい LUN への LU のマッピングを構成す る。
- 7. 以下の CLI コマンドを発行する。 svctask detectmdisk
- 8. 以下の CLI コマンドを発行して、MDisk が現在正しい LUN を持っていること を確認する。

svcinfo lsmdisk

MDisk は正しい LUN を持っています。

# 複数リモート・ポートのコントローラー装置へのアクセス

管理対象ディスク (MDisk) 論理装置 (LU) へのアクセスが複数のコントローラー装 置ポートを介して可能な場合、SAN ボリューム・コントローラーを使用すると、こ の LU にアクセスするすべてノードは、必ずそのアクティビティーを調整して、同 じコントローラー装置ポートを介してアクセスします。

#### 複数のコントローラー装置ポートを介しての **LU** アクセスのモニター

SAN ボリューム・コントローラー が、複数のコントローラー装置ポートを介して LU にアクセスできるとき、SAN ボリューム・コントローラーは、以下の基準を使 用してこれらのコントローラー装置ポートのアクセス可能性を判別します。

- v SAN ボリューム・コントローラー・ノードは、クラスターのメンバーです。
- v SAN ボリューム・コントローラー・ノードは、コントローラー装置ポートに対し てファイバー・チャネル接続を行います。
- v SAN ボリューム・コントローラー・ノードは、正常に LU を発見しました。
- v 毀損が原因で、SAN ボリューム・コントローラー・ノードがコントローラー装置 ポートを介しての MDisk へのアクセスを除外されたことはありません。

MDisk パスは、これらの基準を満たすすべての SAN ボリューム・コントローラ ー・ノードのクラスターに提示されます。

### コントローラー装置ポート選択

MDisk が作成されると、SAN ボリューム・コントローラーは、いずれかのコントロ ーラー装置ポートを選択して、MDisk にアクセスします。

表 15 で、SAN ボリューム・コントローラーが、コントローラー装置ポートを選択 する際に使用するアルゴリズムを説明します。

| 基準        | 説明                                                                                        |
|-----------|-------------------------------------------------------------------------------------------|
| アクセシビリティー | 候補コントローラー装置ポートの初期のセッ<br>トを作成します。候補コントローラー装置ポ<br>ートのセットには、最大数のノードによるア<br>クセスが可能なポートが含まれます。 |
| 毀捐        | 最小数のノードの候補コントローラー装置ポ<br>ートのセットを減らします。                                                     |
| 優先        | コントローラー装置が優先ポートとして使用<br>するポートに対する、候補コントローラー装<br>置ポートのセットを減らします。                           |
| ロード・バランス  | 最低 MDisk アクセス・カウントの候補コン<br>トローラー装置ポートのセットからポートを<br>選択します。                                 |

表 *15.* コントローラー装置ポート選択のアルゴリズム

MDisk に対する初期の装置ポート選択が行われた後、以下のイベントによって、選 択アルゴリズムの再実行が行われることがあります。

v 新しいノードは、クラスターを結合し、コントローラー装置の表示がクラスター 内の他のノードと異なります。

- <span id="page-303-0"></span>v **svctask detectmdisk** コマンド行インターフェース (CLI) コマンドが実行される か、**MDisk** のディスカバー SAN ボリューム・コントローラー・コンソール機能 が使用されます。 **svctask detectmdisk** CLI コマンドおよび **MDisk** のディスカ バー機能により、クラスターはファイバー・チャネル・ネットワークを再スキャ ンします。この再スキャンで、クラスターに追加された可能性のある新規 MDisk をすべて発見し、使用可能なコントローラー装置ポート間の MDisk アクセスの バランスを取り直します。
- v コントローラー装置はその優先ポートを変更しているので、エラー・リカバリー 手順 (ERP) が開始します。
- v MDisk に関連するコントローラー装置の新規コントローラー装置ポートが発見さ れます。
- v 現在選択されているコントローラー装置ポートはアクセス不能になります。
- 毀損により SAN ボリューム・コントローラーは、コントローラー装置ポート経 由の MDisk へのアクセスを除外します。

## ストレージ・サブシステム名のその **SAN** ボリューム・コントローラー 名 からの判別

ストレージ・サブシステム名は、その SAN ボリューム・コントローラー 名から判 別できます。

このタスクでは、SAN ボリューム・コントローラー・アプリケーションが既に起動 されていることが前提となります。

以下のステップを実行して、ストレージ・サブシステムの名前を判別します。

- 1. 「管理対象ディスクの作業 → ディスク・コントローラー・システム」をクリッ クします。「ディスク・コントローラー・システムの表示」パネルが表示されま す。
- 2. 名前の判別を行うストレージ・サブシステムの名前 のリンクを選択します。
- 3. ワールドワイド・ノード名 (WWNN) を記録します。ストレージ・サブシステム の固有のユーザー・インターフェースを起動するか、コマンド行ツールを使用し て、この WWNN を使用するストレージ・サブシステムの名前を検証できま す。

# **CLI** を使用したその **SAN** ボリューム・コントローラー名からのストレー ジ・サブシステム名の判別

コマンド行インターフェース (CLI) を使用して、その SAN ボリューム・コントロ ーラー名からストレージ・サブシステム名を判別することができます。

1. 以下の CLI コマンドを発行して、ストレージ・サブシステムをリストする。

svcinfo lscontroller

- 2. 判別するストレージ・サブシステムの名前または ID を記録する。
- 3. 以下の CLI コマンドを発行する。

svcinfo lscontroller *controllername/id*

ここで *controllername/id* は、ステップ 2 (278 [ページ](#page-303-0)) で記録した名前または ID です。

4. 装置のワールドワイド・ノード名 (WWNN) を記録する。 WWNN は、固有の ユーザー・インターフェースを起動するか、それが備えているコマンド行ツール を使用して、この WWNN を持つ実際のストレージ・サブシステムを調べるこ とで、実際のストレージ・サブシステムを判断する際に使用できます。

## ストレージ・サブシステムの名前変更

「ディスク・コントローラー・システムの名前変更」パネルを使用して、ストレー ジ・サブシステムの名前を変更できます。

このタスクでは、SAN ボリューム・コントローラー・アプリケーションが既に起動 されていることが前提となります。

以下のステップを実行して、ストレージ・サブシステムの名前を変更します。

- 1. ポートフォリオの「管理対象ディスクの作業」 → 「ディスク・コントローラ ー・システム」をクリックする。「ディスク・コントローラー・システムの表 示」パネルが表示されます。
- 2. 名前変更するストレージ・サブシステムを選択して、リストから「ディスク・コ ントローラー・システムの名前変更」を選択する。「実行」をクリックする。 「ディスク・コントローラー・システムの名前変更」パネルが表示されます。

## **CLI** を使用したストレージ・サブシステムの名前変更

コマンド行インターフェース (CLI) を使用して、ストレージ・サブシステムの名前 を変更できます。

ストレージ・サブシステムの名前を変更するには、以下の手順を実行します。

**svctask chcontroller -name** *new\_name controller\_id* コマンドを発行する。

### **CLI** を使用した既存のストレージ・サブシステムの構成の変更

コマンド行インターフェース (CLI) を使用して、既存のストレージ・サブシステム の構成を変更できます。

論理装置 (LU) を削除して取り替えるためには、ストレージ・サブシステムの構成 を変更する必要があります。

以下のステップを実行して、既存の LU を削除し、新しい LU に取り替えます。

1. 以下の CLI コマンドを発行して、LU に関連付けられている管理対象ディスク (MDisk) をその MDisk グループから削除する。 svctask rmmdisk -mdisk *MDisk name1, MDisk name2* -force *MDisk group name*

ここで *MDisk name1*、*MDisk name2* は、削除する MDisk の名前です。

- 2. ストレージ・サブシステムの構成ソフトウェアを使用して、既存の LU を削除 する。
- 3. 以下のコマンドを発行して、クラスターから関連 MDisk を削除する。

svctask detectmdisk

- 4. ストレージ・サブシステムの構成ソフトウェアを使用して、新しい LU を構成 する。
- 5. 以下のコマンドを発行して、新規 LU をクラスターに追加する。

svctask detectmdisk

## 実行中の構成への新規ストレージ・コントローラーの追加

ご使用の SAN に新規ストレージ・コントローラーをいつでも追加できます。

スイッチに関するゾーニングのガイドラインに従い、コントローラーが SAN ボリ ューム・コントローラーに使用するように正しくセットアップされていることを確 認することも必要です。

新しいコントローラー上で 1 つ以上のアレイを作成する必要があります。

コントローラーでアレイ区分化が可能な場合、アレイ内で使用可能な全容量で 1 つ の区画を作成します。各区画に割り当てる LUN 番号は、記録しておく必要があり ます。区画またはアレイを SAN ボリューム・コントローラー・ポートにマップす る場合は、マッピングのガイドラインに従うことも必要です (ストレージ・コント ローラーが LUN マッピングを必要とする場合)。 WWPN を判別するための以下の 手順により、SAN ボリューム・コントローラー・ポートを判別できます。

以下のステップを実行して、新しいストレージ・コントローラーを追加します。 1. クラスターが新しいストレージ (MDisk) を検出しているか確認します。

- a. 「管理対象ディスクの作業」 → 「管理対象ディスク」とクリックします。
	- 「管理対象ディスクのフィルター操作」パネルが表示されます。
- b. 使用するフィルター基準を指定して「**OK**」をクリックするか、または「フィ ルター操作のバイパス」をクリックして、このタイプのすべてのオブジェク トを表示します。「管理対象ディスクの表示」パネルが表示されます。
- c. タスク・リストから「**MDisk** のディスカバー」を選択して、「実行」をクリ ックします。
- 2. ストレージ・コントローラー名を判別して、これが正しいコントローラーである か確認します。コントローラーに、デフォルトの名前が自動的に割り当てられて います。
	- v MDisk を表すコントローラーが不確実な場合は、以下のステップを実行しま す。
	- a. 「管理対象ディスクの作業 → ディスク・コントローラー・システム」をクリ ックします。「ディスク・コントローラー・システムの表示」パネルが表示 されます。
	- b. リストから新しいコントローラーを見つけます。新しいコントローラーに は、高い番号のデフォルト名が付いています。
- 3. フィールド・コントローラーの LUN 番号を記録します。コントローラーの LUN 番号は、各アレイまたは区画に割り当てた LUN 番号と一致します。
	- a. 「管理対象ディスクの作業」 → 「管理対象ディスク」とクリックします。 「管理対象ディスクのフィルター操作」パネルが表示されます。
- 注**:** パネルを最新表示し、「管理対象ディスクのフィルター操作」パネルを表 示するには、「**X**」をクリックして、「管理対象ディスクの表示」パネル をクローズすることが必要になる場合があります。
- b. 「モード」リストから「非管理」を選択して、「**OK**」をクリックします。 「管理対象ディスクの表示」パネルが表示されます。「管理対象ディスクの 表示」パネルに表示される MDisk は、作成した RAID アレイまたは区画と 一致しているはずです。
- 4. 新しい MDisk グループを作成して、新しいコントローラーに属する RAID アレ イのみをこの MDisk グループに追加します。 RAID タイプの混合を避けるため に、RAID アレイ・タイプのセットごとに新しい MDisk グループを作成します (例えば、RAID-5、RAID-1)。
	- a. 「管理対象ディスクの作業 → 管理対象ディスク・グループ」をクリックしま す。「管理対象ディスク・グループのフィルター操作」パネルが表示されま す。
	- b. 使用するフィルター基準を指定して「**OK**」をクリックするか、または「フィ ルター操作のバイパス」をクリックして、このタイプのすべてのオブジェク トを表示します。
	- c. タスク・リストから「**MDisk** グループの作成」を選択して、「実行」をクリ ックします。「管理対象ディスク・グループの作成」ウィザードが始まりま す。
	- d. ウィザードを完了して、新しい MDisk グループを作成します。
		- ヒント**:** 記述名を作成する各 MDisk グループを指定します。例えば、コント ローラー名が FAST650-fred で、MDisk グループに RAID-5 アレイ が含まれる場合は、その MDisk グループに F600-fred-R5 の名前を 付けます。

# **CLI** を使用した、実行中の構成への新しいストレージ・コントローラーの追 加

コマンド行インターフェース (CLI) を使用すれば、新しいディスク・コントローラ ー・システムをいつでもご使用の SAN に追加することができます。

スイッチに関するゾーニングのガイドラインに従い、コントローラーが SAN ボリ ューム・コントローラーに使用するように正しくセットアップされていることを確 認することも必要です。

新しいコントローラー上で 1 つ以上のアレイを作成する必要があります。

コントローラーでアレイ区分化が可能な場合、アレイ内で使用可能な全容量で 1 つ の区画を作成します。各区画に割り当てる LUN 番号は、記録しておく必要があり ます。区画またはアレイを SAN ボリューム・コントローラー・ポートにマップす る場合は、マッピングのガイドラインに従うことも必要です (ストレージ・コント ローラーが LUN マッピングを必要とする場合)。 WWPN を判別するための以下の 手順により、SAN ボリューム・コントローラー・ポートを判別できます。

以下のステップを実行して、新しいストレージ・コントローラーを追加します。

1. 以下の CLI コマンドを発行して、クラスターが新しいストレージ (MDisk) を検 出しているか確認します。

svctask detectmdisk

- 2. ストレージ・コントローラー名を判別して、これが正しいコントローラーである か確認します。コントローラーは、自動的にデフォルト名に割り当てられます。
	- v MDisk を表すコントローラーが不確実な場合は、以下のコマンドを発行し て、コントローラーをリストします。

svcinfo lscontroller

- 3. リストから新しいコントローラーを見つけます。新しいコントローラーには、高 い番号のデフォルト名が付いています。
- 4. コントローラーの名前を記録して、ディスク・コントローラー・システム名の判 別に関するセクションの指示に従います。
- 5. 次のコマンドを出して、コントローラー名を、識別しやすい名前に変更します。 svctask chcontroller -name *newname oldname*

ここで *newname* は、変更後のコントローラーの名前であり、*oldname* は変更前 の名前です。

6. 以下のコマンドを発行して、非管理対象 MDisk をリストします。 svcinfo lsmdisk -filtervalue mode=unmanaged:*controller\_name*=*new\_name*

これらの MDisk は、先ほど作成した RAID アレイまたは区画と一致している必 要があります。

- 7. フィールド・コントローラーの LUN 番号を記録します。この番号は、各アレイ または区画に割り当てた LUN 番号と一致します。
- 8. 新しい MDisk グループを作成して、新しいコントローラーに属する RAID アレ イのみをこの MDisk グループに追加します。 RAID タイプの混合を避けるため に、RAID アレイ・タイプのセットごとに新しい MDisk グループを作成します (例えば、RAID-5、RAID-1)。記述名を作成する各 MDisk グループを指定しま す。例えば、コントローラー名が FAST650-fred で、MDisk グループに RAID-5 アレイが含まれる場合は、その MDisk グループに F600-fred-R5 の名前を付けま す。

svctask mkmdiskgrp -ext 16 -name *mdisk\_grp\_name* -mdisk *colon separated list of RAID-x mdisks returned in step* 4

こうすると、16MB のエクステント・サイズの新しい MDisk グループが作成さ れます。

# ストレージ・サブシステムの除去

ストレージ・サブシステムは置き換えまたは廃止できます。

この作業は、SAN ボリューム・コントローラー・コンソール を既に起動済みであ ることを前提としています。

この手順の間に、新規装置の追加、ストレージ・サブシステムのデータのマイグレ ーション、および古い MDisk の除去を行います。

この手順に従った代替方法では、この MDisk グループ内のストレージを使用するす べての仮想ディスク (VDisk) を、別の MDisk グループにマイグレーションしま す。これにより、VDisk を単一または新しいグループに統合できます。ただし、一 度にマイグレーションできる VDisk は 1 つだけです。以下に概説する手順では、1 つのコマンドですべてのデータがマイグレーションされます。

この手順は、グループ内の 1 つの MDisk を除去または取り替える場合にも使用で きます。 MDisk が、アレイの劣化のように部分的に障害を起こしていて、ディスク からデータを読み取ることは依然できても、それに書き込めない場合は、その MDisk をただ取り替えるだけで済みます。 1 および 3 で、MDisk のリストではな く、単一 MDisk の追加または除去方法を詳細に説明します。

以下のステップを実行して、ストレージ・サブシステムを除去します。

- 1. 以下のステップを実行して、新しい MDisk を MDisk グループに追加します。
	- a. 「管理対象ディスクの作業」 → 「管理対象ディスク」とクリックします。 「管理対象ディスク・グループのフィルター操作」パネルが表示されます。
	- b. 使用するフィルター基準を指定して「**OK**」をクリックするか、または「フィ ルター操作のバイパス」をクリックして、このタイプのすべてのオブジェク トを表示します。「管理対象ディスク・グループの表示」パネルが表示され ます。
	- c. 新規 MDisk の追加を行う MDisk グループを選択し、タスク・リストから 「**MDisk** の追加」を選択します。「実行」をクリックする。「管理対象ディ スク・グループへの管理対象ディスクの追加」パネルが表示されます。
	- d. 新規 MDisk を選択して、「**OK**」をクリックします。これで MDisk グルー プには、新旧両方の MDisk が入っているはずです。
- 2. ステップ 3 に進む前に、新規 MDisk の容量が、古い MDisk の容量と同じか、 それを上回っていることを確認します。
- 3. MDisk グループからの古い MDisk の削除を実施して、古い MDisk のすべての データを新規 MDisk にマイグレーションします。
	- a. 「管理対象ディスクの作業」 → 「管理対象ディスク」とクリックします。 「管理対象ディスク・グループのフィルター操作」パネルが表示されます。
	- b. 使用するフィルター基準を指定して「**OK**」をクリックするか、または「フィ ルター操作のバイパス」をクリックして、このタイプのすべてのオブジェク トを表示します。「管理対象ディスク・グループの表示」パネルが表示され ます。
	- c. 新規 MDisk の追加を行う MDisk グループを選択し、タスク・リストから 「**MDisk** の除去」を選択します。「実行」をクリックする。「管理対象ディ スク・グループからの管理対象ディスク削除」パネルが表示されます。
	- d. 古い MDisk を選択して、「**OK**」をクリックします。マイグレーション・プ ロセスが始まります。
		- 注**:** この処理に要する時間数は、MDisk の数とサイズ、ならびに MDisk を 使用する VDisk の数とサイズによって異なります。
- 4. コマンド行インターフェース (CLI) から以下のコマンドを発行して、マイグレー ション・プロセスの進行を調べます。 svcinfo lsmigrate
- 5. マイグレーション作業がすべて完了し、例えば、ステップ 4 のコマンドで出力 が戻されないときは、MDisk が非管理であるか検証してください。
- 6. ストレージ・サブシステムにアクセスし、LUN を SAN ボリューム・コントロ ーラー・ポートからマップ解除する。

注**:** LUN 上のデータを保存する必要がなくなった場合は、LUN を削除できま す。

- 7. 以下のステップを実行して、クラスターにファイバー・チャネル・ネットワーク を再スキャンさせます。
	- a. 「管理対象ディスクの作業」 → 「管理対象ディスク」とクリックします。
	- b. タスク・リストから「**MDisk** のディスカバー」を選択して、「実行」をクリ ックします。「管理対象ディスクのディスカバー」パネルが表示されます。 この再スキャンで、クラスターから除去された MDisk を発見し、使用可能な コントローラー装置ポート間の MDisk アクセスのバランスを取り直します。
- 8. 廃止するストレージ・サブシステムの MDisk がないか調べる。
- 9. ストレージ・サブシステムを SAN から除去し、SAN ボリューム・コントロー ラー・ポートがストレージ・サブシステムにアクセスできなくなるようにする。

### **CLI** を使用したストレージ・サブシステムの除去

コマンド行インターフェース (CLI) を使用して、ストレージ・サブシステムを取り 替えまたは廃止することができます。

この手順の間に、新規装置の追加、ストレージ・サブシステムのデータのマイグレ ーション、および古い MDisk の除去を行います。

この手順に従った代替方法では、この MDisk グループ内のストレージを使用するす べての仮想ディスク (VDisk) を、別の MDisk グループにマイグレーションしま す。これにより、VDisk を単一または新しいグループに統合できます。ただし、一 度にマイグレーションできる VDisk は 1 つだけです。以下に概説する手順では、1 つのコマンドですべてのデータがマイグレーションされます。

この手順は、グループ内の 1 つの MDisk を除去または取り替える場合にも使用で きます。 MDisk が、アレイの劣化のように部分的に障害を起こしていて、ディスク からデータを読み取ることは依然できても、それに書き込めない場合は、その MDisk をただ取り替えるだけで済みます。

以下のステップを実行して、ストレージ・サブシステムを除去します。

- 1. 新しいストレージ・サブシステムをクラスター構成に追加する。
- 2. 以下のコマンドを発行します。

svctask addmdisk -mdisk *mdiskx:mdisky:mdiskz... mdisk\_grp\_name*

ここで、*mdiskx:mdisky:mdiskz...* は、合計容量が廃止される MDisk より大きい 新規 MDisk の名前であり、*<mdisk\_grp\_name>* は廃止する MDisk が入ってい る MDisk グループの名前です。

ここでは、廃止する MDisk グループと新しい MDisk を持つはずです。

- 3. ステップ 4 に進む前に、新規 MDisk の容量が、古い MDisk の容量と同じ か、それを上回っていることを確認します。
- 4. 以下のコマンドを発行して、グループから古い MDisk を強制的に削除する。 svctask rmmdisk -force -mdisk *mdiskx:mdisky:mdiskz... mdisk\_grp\_name*

ここで *mdiskx:mdisky:mdiskz...>* は削除する古い MDisk であり、 *mdisk\_grp\_name>* は削除する MDisk が入っている MDisk グループの名前で す。 MDisk の数とサイズ、およびこれらの MDisk を使用する VDisk の数と サイズにより、コマンドは即時に戻りますが、この操作は完了するのにしばら くかかります。

- 5. 以下のコマンドを発行して、マイグレーション・プロセスの進行を調べます。 svcinfo lsmigrate
- 6. マイグレーション作業がすべて完了し、例えば、ステップ 5 のコマンドで出力 が戻されないときは、MDisk が非管理であるか検証してください。
- 7. ストレージ・サブシステムにアクセスし、LUN を SAN ボリューム・コントロ ーラー・ポートからマップ解除する。

注**:** LUN 上のデータを保存する必要がなくなった場合は、LUN を削除できま す。

8. 以下の CLI コマンドを発行する。

svctask detectmdisk

- 9. 廃止するストレージ・サブシステムの MDisk がないか調べる。
- 10. ストレージ・サブシステムを SAN から除去し、SAN ボリューム・コントロー ラー・ポートがストレージ・サブシステムにアクセスできなくなるようにす る。

### 構成解除された **LU** を表す **MDisk** の **CLI** を使用した除去

コマンド行インターフェース (CLI) を使用して、MDisk をクラスターから除去でき ます。

ストレージ・サブシステムから LU を除去する際、それらの LU を表す管理対象デ ィスク (MDisk) がクラスター内に依然存在している場合があります。しかし、これ らの MDisk を表す LU がストレージ・サブシステムから構成解除または除去され ているため、クラスターはこれらの MDisk にアクセスできません。これらの MDisk (管理対象ディスク) は除去する必要があります。

以下のステップを実行して MDisk を除去します。

- 1. 影響を受けたすべての MDisk に対して **svctask includemdisk** CLI コマンドを実 行する。
- 2. 影響を受けたすべての MDisk に対して **svctask rmmdisk** CLI コマンドを実行 する。これにより、MDisk は非管理モードになります。
- 3. **svctask detectmdisk** CLI コマンドを実行する。クラスターは、MDisk がストレ ージ・サブシステムにもう存在しないことを検出します。

構成解除された LU を表す MDisk はすべて、クラスターから除去されます。

# クォーラム・ディスクの作成

クォーラム・ディスクは、ノードの「議決セット」が現在のクラスターの状態に賛 成できない場合に調停状況を解決するのに使用されます。

#### クォーラム・ディスクの作成およびエクステント割り振り

クォーラム・ディスクを使用することによって、クラスターが真半分に分割される のを防ぎます。クラスターが真半分に分割されると、それぞれの半分が両方とも操 作を続行したり、操作を停止したりする状態が発生します。

クォーラム・ディスクのディスカバリーの間、システムはそれぞれの論理装置 (LU) にアクセスして、クォーラム・ディスクとして使用できるかどうかを判断します。 適格な LU のセットから、システムにより 3 つのクォーラム・ディスク候補がノ ミネートされます。

LU がクォーラム・ディスクの候補と見なされるには、以下の基準を満たしている ことが必須条件です。

- v 管理対象スペース・モードであること。
- クラスター内のすべてのノードから見えること。
- v クォーラム・ディスクの承認されたホストであるストレージ・サブシステムによ って提示されること。
- v クラスター状態および構成メタデータを保持できるだけの十分な空きエクステン トを持っていること。

可能であれば、クォーラム・ディスク候補は、各種デバイスによって提示されま す。複数のクォーラム・ディスク候補を選択すると、クラスターはそれらの候補の 1 つをクォーラム・ディスクとして選択します。クラスターは、クォーラム・ディ スクを選択した後に、クォーラム・ディスク候補が複数の異なるデバイスによって 提示されたものであるか確認することはありません。他の適格な LU が使用可能で あると見なした場合、クォーラム・ディスク候補は構成アクティビティーにより更 新できます。

ディスカバリー後にクォーラム・ディスク候補が見つからないと、以下のいずれか の状態が発生します。

- v 管理対象スペース・モードの LU が存在しない。この状態が起こるとエラーが記 録されます。
- v 管理対象スペース・モードの LU は存在するが、適格基準に一致しない。この状 態が起こるとエラーが記録されます。

## 手動ディスカバリー

ストレージ・サブシステム上で LUN を作成または除去する際、管理対象ディスク (MDisk) ビューは自動的に更新されません。

クラスターにファイバー・チャネル・ネットワークを再スキャンさせるには、SAN ボリューム・コントローラー・コンソール から **svctask detectmdisk** コマンド行イ ンターフェース (CLI) コマンドを発行するか、「**MDisk** のディスカバー」機能を使 用する必要があります。この再スキャンで、クラスターに追加された可能性のある 新規 MDisk をすべて発見し、使用可能なコントローラー装置ポート間の MDisk ア クセスのバランスを取り直します。

# ストレージ・サブシステムの保守

SAN ボリューム・コントローラーへの接続用にサポートされるストレージ・サブシ ステムは、並行保守を可能にする、予備コンポーネントおよびアクセス・パスによ って設計されています。ホストは、コンポーネントの障害および取り替えの間に も、そのデータへのアクセスを継続します。

以下のガイドラインは、SAN ボリューム・コントローラーに接続されたすべてのス トレージ・サブシステムに適用されます。

- v ご使用のストレージ・サブシステムの資料に記載された保守の指示に必ず従って ください。
- v すべての保守手順を行う前に、SAN ボリューム・コントローラーのエラー・ログ 内の未修正エラーがないことを確認してください。
- v 保守手順を行った後、SAN ボリューム・コントローラーのエラー・ログを調べ、 エラーがあれば修正してください。以下のタイプのエラーがあるものと予想して ください。
	- MDisk エラー・リカバリー手順 (ERP)
	- パスの削減

以下に、2 つのカテゴリーのストレージ・サブシステムのサービス・アクションを 示します。

- v コントローラー・コードのアップグレード
- 現場交換可能ユニット (FRU) の取り替え

### コントローラー・コードのアップグレード

コントローラー・コードのアップグレードに関する以下のガイドラインに、必ず精 通します。

- v SAN ボリューム・コントローラーが、ストレージ・サブシステムの並行保守をサ ポートしているかどうかを調べます。
- v ストレージ・サブシステムがアップグレード処理全体を調整できるようにしま す。
- v ストレージ・サブシステムがアップグレード処理全体を調整できない場合は、以 下のステップを実行します。
	- 1. ストレージ・サブシステムのワークロードを 50% 削減する。
	- 2. ストレージ・サブシステム用の構成ツールを使用して、アップグレードするコ ントローラーからすべての論理装置 (LU) を手動でフェイルオーバーする。
	- 3. コントローラー・コードをアップグレードする。
	- 4. コントローラーを再始動する。
	- 5. LU をその元のコントローラーに手動でフェイルバックする。
	- 6. すべてコントローラーについて、繰り返す。

#### **FRU** の取り替え

FRU の取り替えに関する以下のガイドラインに、必ず精通します。

- 取り替えるコンポーネントが直接ホスト・サイドのデータ・パス内にある場合は (例えば、ケーブル、ファイバー・チャネル・ポート、またはコントローラー)、外 部データ・パスを使用不可にして、アップグレードに備えてください。外部デー タ・パスを使用不可にするには、ファブリック・スイッチ上の該当するポートを 切断するか、使用不可にします。 SAN ボリューム・コントローラー ERP は、 代替パス上でアクセスを転送します。
- 取り替えるコンポーネントが内部データ・パス内にあって (例えば、キャッシュ またはディスク・ドライブ)、完全に障害を起こしているわけではない場合は、必 ずデータをバックアップしてから、コンポーネントの取り替えを試みてくださ い。
- v 取り替えるコンポーネントがデータ・パス内にない場合は (例えば、無停電電源 装置、ファンまたはバッテリー)、コンポーネントは一般に二重冗長になってい て、追加のステップなしに取り替えることができます。

## **Bull FDA** サブシステムの構成 |

| |

| | |

| |

| | | |

| | |

| | | | | このセクションでは、Bull StoreWay FDA サブシステムを SAN ボリューム・コン トローラーに接続できるようにするための構成方法について説明します。

### サポートされる **Bull FDA** のファームウェア・レベル

Bull FDA サブシステムでは、SAN ボリューム・コントローラーでサポートされる ファームウェア・レベルを使用する必要があります。

特定のファームウェア・レベルおよびサポートされる最新のハードウェアについて は、次の Web サイトを参照してください。<http://www.ibm.com/storage/support/2145>

### **Bull FDA** 用の論理装置の作成と削除

Bull FDA 用の論理装置を作成または削除することができます。このサブシステムに 付属の Bull FDA 資料に記載されているストレージ構成のガイドラインを参照して ください。

## **Bull FDA** 用のプラットフォーム・タイプ

SAN ボリューム・コントローラーがプラットフォーム・タイプ AX (AIX) にアク セスするように、すべての論理装置を設定する必要があります。

### **Bull FDA** のアクセス制御方式

アクセス制御を使用して、ホストおよび SAN ボリューム・コントローラー・クラ スターからのアクセスを制限することができます。サブシステム上のすべての定義 済み論理装置の使用を SAN ボリューム・コントローラー・クラスターに許可する ために、アクセス制御を使用する必要はありません。

次の表に、使用できるアクセス制御方式をリストします。

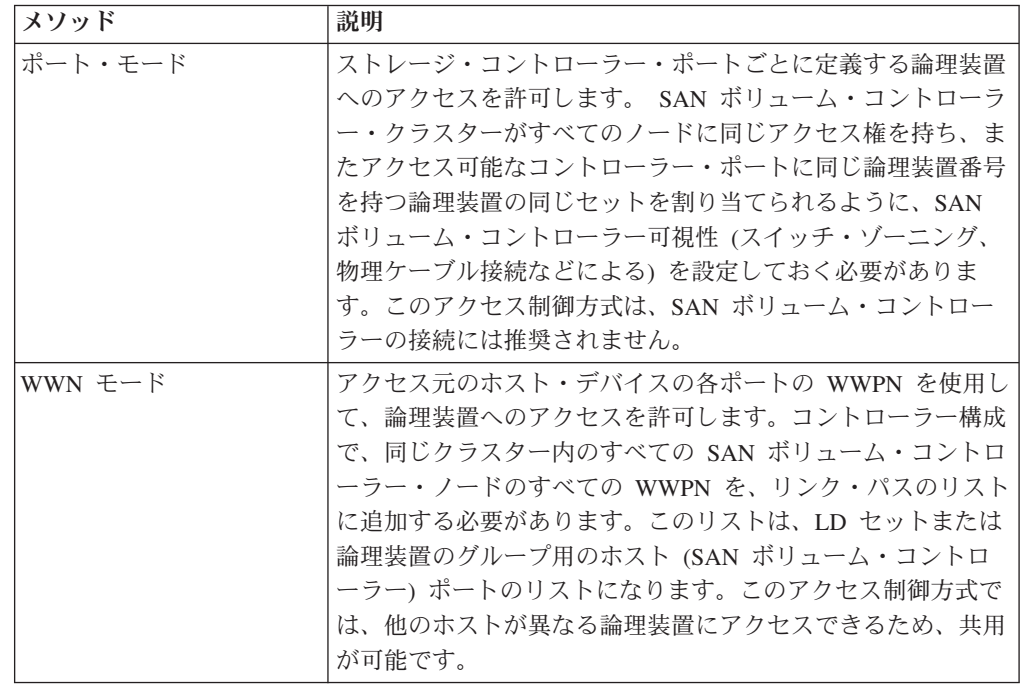

## **Bull FDA** 用のキャッシュ割り振りの設定

キャッシュ割り振りは手動で実行できます。ただし、デフォルト設定を変更する と、パフォーマンスに望ましくない影響が出る場合があり、サブシステムへのアク セスが失われることがあります。

# **Bull FDA** 用のスナップショット・ボリュームとリンク・ボリュー ム

SAN ボリューム・コントローラーに割り当てられた論理装置でコピー・サービス論 理ボリュームを使用することはできません。

### **EMC CLARiiON** サブシステムの構成

ここでは、EMC サブシステムを SAN ボリューム・コントローラーに接続するため の構成方法について説明しています。

## **Access Logix**

|

| ||

| | | | | | | |  $\mathsf{I}$ | | | | | | | | |

 $\mathbf{I}$ 

| | | |

| | | |

|

Access Logix は、LUN マッピングまたは LUN バーチャリゼーションとして知ら れている機能を備えた、ファームウェア・コードのオプション・フィーチャーで す。

Access Logix がインストールされているかどうかを判断するには、EMC Navisphere GUI のストレージ・サブシステム・プロパティーのページのソフトウェア・タブを 使用します。

Access Logix はインストールすると、使用不可にはできますが、除去はできませ ん。以下に、Access Logix の 2 つの操作モードを示します。

- v **Access Logix** が未インストール**:** この操作モードでは、すべてのホストが、すべ てのターゲット・ポートからすべての LUN にアクセスできます。 したがって、 SAN ファブリックをゾーンに分割して、SAN ボリューム・コントローラーのみ がターゲット・ポートにアクセスできることを確認する必要があります。
- v **Access Logix** が使用可能**:** この操作モードでは、一組の LUN から 1 つのストレ ージ・グループを形成できます。これらの LUN にアクセスできるのは、ストレ ージ・グループに割り当てられたホストに限られます。

# **Access Logix** をインストールした **EMC CLARiiON** コントロー ラーの構成

Access Logix が EMC CLARiiON コントローラーにインストールされている場合、 SAN ボリューム・コントローラー は、ストレージ・コントローラーの論理装置 (LU) にアクセスできません。EMC CLARiiON 構成ツールを使用して、SAN ボリ ューム・コントローラーと LU を関連付ける必要があります。

Access Logix をインストールした EMC CLARiiON コントローラーを構成するに は、以下の前提条件を満たしておく必要があります。

- v EMC CLARiiON コントローラーは SAN ボリューム・コントローラーに接続さ れていません。
- v LU 付きの RAID コントローラーを持ち、SAN ボリューム・コントローラーに 提示する LU を確認しています。

Access Logix をインストールした EMC CLARiiON コントローラーを構成するに は、以下の作業を完了する必要があります。

- v SAN ボリューム・コントローラー・ポートを EMC CLARiiON に登録します。
- v ストレージ・グループを構成します。

LU および SAN ボリューム・コントローラーの両方を含むストレージ・グループ を作成すると、SAN ボリューム・コントローラーおよび LU 間の関連が形成され ます。

### **EMC CLARiiON** への **SAN** ボリューム・コントローラー ・ポート の登録

Access Logix をインストールする場合は、SAN ボリューム・コントローラー ・ポ ートを EMC CLARiiON コントローラーに登録する必要があります。

Access Logix をインストールした EMC CLARiiON コントローラーに SAN ボリュ ーム・コントローラー ・ポートを登録する場合は、以下の前提条件を満たしておく 必要があります。

- v EMC CLARiiON コントローラーは SAN ボリューム・コントローラー に接続さ れていません。
- v LU 付きの RAID コントローラーを持ち、SAN ボリューム・コントローラー に 提示する LU を確認しています。

アクセスが認可されているホスト名とターゲット・ポートに対して各イニシエータ ー・ポート [Worldwide Port Name (WWPN)] を登録する必要があります。ホストの イニシエーター・ポートが複数の場合は、同じホスト名のテーブル項目が複数リス

<span id="page-316-0"></span>トされます。ホストが複数のターゲット・ポートを使用してアクセスできる場合 は、複数のテーブル項目がリストされます。 SAN ボリューム・コントローラー ・ ホストの場合は、すべての WWPN 項目が同じホスト名を維持する必要がありま す。

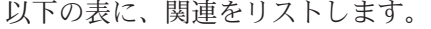

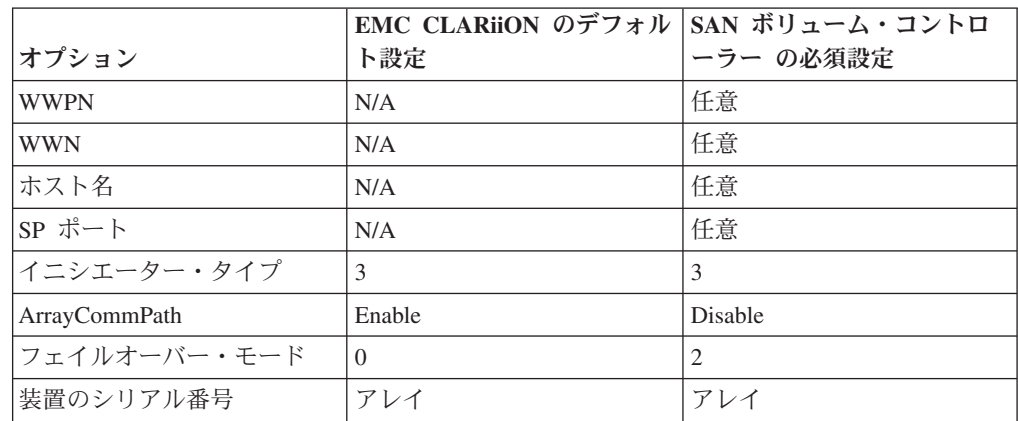

- 1. 必要に応じて、ファイバー・チャネルを接続し、ファブリックをゾーニングす る。
- 2. **svctask detectmdisk** コマンド行インターフェース (CLI) を発行する。
- 3. 「エンタープライズ・ストレージ (Enterprise Storage)」ウィンドウからストレ ージ・サブシステムを右クリックする。
- 4. 「接続状況 **(Connectivity Status)**」を選択する。「接続状況 (Connectivity Status)」ウィンドウが表示されます。
- 5. 「**New**」をクリックする。「起動側レコードの作成 (Create Initiator Record)」ウ ィンドウが表示されます。
- 6. SAN ボリューム・コントローラー ・ポートのリストがダイアログ・ボックス に表示されるまで待つ。WWPN を使用してそれらを識別します。 これには、 数分かかります。
- 7. 「グループ編集」をクリックする。
- 8. 「使用可能」ダイアログ・ボックスに示されている SAN ボリューム・コント ローラー ・ポートのインスタンスをすべて選択する。
- 9. 右矢印をクリックしてそれらを選択済みボックスに移動する。
- 10. **HBA WWN** フィールドに記入する。以下の情報が分かっていなければなりま せん。
	- クラスター内の各 SAN ボリューム・コントローラー の WWNN
	- v クラスター上の各ノードの各ポート ID の WWPN

HBA WWN フィールドは、SAN ボリューム・コントローラー ・ポートの WWNN と WWPN で構成されます。以下に、出力の例を示します。 50:05:07:68:01:00:8B:D8:50:05:07:68:01:20:8B:D8

11. SP というマークの付いたフィールドで A を選択し、「SP ポート」フィール ドで 0 を選択する。

- 12. 「起動側タイプ **(Initiator Type)**」フィールドのドロップダウン・リストで 「**CLARiiON Open**」を選択する。
- 13. ArrayCommPath チェック・ボックスが選択されている場合は、選択解除する。
- 14. 「フェイルオーバー・モード **(Failover Mode)**」フィールドのドロップダウン・ リストで、「**2**」を選択する。

重要**:** フェイルオーバー・モード 2 を選択しない場合、SAN ボリューム・コ ントローラー は、入出力をフェイルオーバーできません。単一の障害が発生し た場合でも、データが使用不能になることがあります。

- a. 今回、初めてポートを登録する場合は、必ず、「新規ホスト (New Host)」 オプションを選択する。そうでない場合は、「既存ホスト (Existing Host)」 を選択します。
- b. 登録されている各ポートに必ず同じホスト名を入力する。
- 15. 「装置のシリアル番号」フィールドのドロップダウン・リストから「アレイ」 を選択する。
- 16. 「ホスト名」フィールドにホスト名を指定する。
- 17. 「**OK**」をクリックする。

| |

- 18. スイッチの IP アドレスを指定する。EMC CLARiiON はこの IP アドレスを使 用しません。ただし、そのアドレスは、Navisphere による誤動作を防止するた めに固有でなければなりません (EMC CLARiiON 内で)。
- 19. 可能なすべての組み合わせについて、ステップ [11 \(291](#page-316-0) ページ) を繰り返す。以 下の例は、4 つのポートをもつサブシステムの各種組み合わせを示します。
	- v SP: A SP Port: 0
	- v SP: A SP Port: 1
	- v SP: B SP Port: 0
	- v SP: B SP Port: 1
- 20. ステップ 1 (291 [ページ](#page-316-0)) から 19 を繰り返して、残りの SAN ボリューム・コ ントローラー WWPN を登録します。

すべての WWPN が、指定したホスト名と対照して登録されます。

### ストレージ・グループの構成

ストレージ・グループは、Access Logix がインストール済みで使用可能になってい る場合にのみ構成できます。

Access Logix は、以下の LUN マッピングを行います。

注**:**

- v 論理装置 (LU) のサブセットはストレージ・グループを形成できる。
- LU を複数のストレージ・グループに含めることができる。
- v ホストをストレージ・グループに追加できる。このホストは、ストレージ・グル ープ内のすべての LU にアクセスできます。
- v ホストを 2 番目のストレージ・グループに追加することはできない。
- 1. 「エンタープライズ・ストレージ (Enterprise Storage)」ウィンドウからストレー ジ・サブシステムを右クリックする。
- 2. 「ストレージ・グループの作成 **(Create Storage Group)**」を選択する。「ストレ ージ・グループの作成 (Create Storage Group)」ウィンドウが表示されます。
- 3. 「ストレージ・グループ名 **(Storage Group Name)**」フィールドで、ストレー ジ・グループの名前を入力する。
- 4. 「共用状態 **(Sharing State)**」フィールドで、「専用 **(Dedicated)**」を選択する。
- 5. 「**OK**」をクリックする。ストレージ・グループが作成されます。
- 6. 「エンタープライズ・ストレージ (Enterprise Storage)」ウィンドウで、「ストレ ージ・グループ」を右クリックする。
- 7. 「プロパティー」を選択する。「ストレージ・グループ・プロパティー (Storage Group Properties)」ウィンドウが表示されます。
- 8. 「ストレージ・グループ・プロパティー (Storage Group Properties)」ウィンドウ から、以下のステップを実行します。
	- a. 「**LUN**」タブを選択する。
	- b. 「有効な LUN (Available LUN)」表で、SAN ボリューム・コントローラーに 管理させる LUN を選択する。 重要**:** 選択した LU が、別のストレージ・グループで使用されていないこと を確認してください。
	- c. 順方向矢印ボタンをクリックする。
	- d. 「適用 **(Apply)**」をクリックする。「確認」ウィンドウが表示されます。
	- e. 「はい」をクリックして先に進む。「成功」ウィンドウが表示されます。
	- f. 「**OK**」をクリックする。
	- g. 「ホスト **(Hosts)**」タブを選択する。
	- h. SAN ボリューム・コントローラー・ポートを EMC CLARiiON に登録した ときに作成されたホストを選択する。 重要**:** ストレージ・グループ内にあるのが SAN ボリューム・コントローラ ー・ホスト (イニシエーター・ポート) のみであることを確認します。
	- i. 順方向矢印ボタンをクリックする。
	- j. 「**OK**」をクリックする。「確認」ウィンドウが表示されます。
	- k. 「はい」をクリックして先に進む。「成功」ウィンドウが表示されます。
	- l. 「**OK**」をクリックする。

## **Access Logix** をインストールしていない **EMC CLARiiON** コン トローラーの構成

Access Logix が EMC CLARiiON コントローラーにインストールされていない場 合、そのコントローラー上で作成されたすべての論理装置 (LU) は、SAN ボリュー ム・コントローラーによって使用できます。

EMC CLARiiON コントローラーのそれ以上の構成は不要です。

ホストがこれらの LU にアクセスできないようにスイッチ・ゾーニングを構成しま す。

## サポートされている **EMC CLARiiON** のモデル

SAN ボリューム・コントローラーは、EMC CLARiiON のモデルをサポートしま す。

表 16 に、サポートされている EMC CLARiiON のモデルをリストします。サポー トされている最新のモデルについては、以下の Web サイトを参照してください。

<http://www.ibm.com/storage/support/2145>

表 *16.* サポートされている *EMC CLARiiON* のモデル

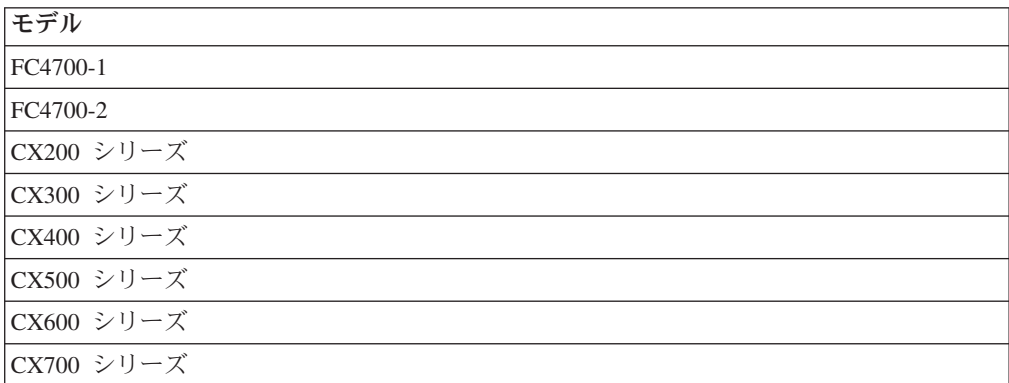

## サポートされている **EMC CLARiiON** のファームウェア・レベル

SAN ボリューム・コントローラーによってサポートされている EMC CLARiiON のファームウェア・レベルを使用する必要があります。

特定のファームウェア・レベルおよびサポートされる最新のハードウェアについて は、次の Web サイトを参照してください。

<http://www.ibm.com/storage/support/2145>

### **EMC CLARiiON** 上の並行保守

並行保守とは、コントローラーに対して入出力操作を実行するのと同時にそのコン トローラーで保守を実行できることをいいます。

重要**:** EMC 技術員は、すべての保守手順を実行する必要があります。

EMC CLARiiON FC シリーズおよび SAN ボリューム・コントローラーを使用する と、以下のコンポーネントを並行して取り替えることができます。

- v ディスク・ドライブ
- コントローラー・ファン(ファンは 2 分以内に取り替える必要があります。そう でない場合コントローラーはシャットダウンされます。)
- v ディスク・エンクロージャー・ファン (ファンは 2 分以内に取り替える必要があ ります。そうでない場合コントローラーはシャットダウンされます。)
- v コントローラー (サービス・プロセッサー: まずキャッシュを使用不可にする必要 があります)
- v ファイバー・チャネル・バイパス・カード (LCC)
- v 電源機構 (ファンを最初に取り外す必要があります。)

• UPS バッテリー (SPS)

EMC CLARiiON FC 装置の場合は、コードをアップグレードする間、入出力を静止 する必要があります。したがって、SAN ボリューム・コントローラーは、FC コン トローラー・コードの並行アップグレードをサポートしません。

EMC CLARiiON CX シリーズおよびSAN ボリューム・コントローラーの場合は、 以下のコンポーネンツを並行して取り替えることができます。

- v ディスク・ドライブ
- v コントローラー (サービス・プロセッサーまたはドロワー・コントローラー)
- 電源/冷却モジュール (モジュールは 2 分以内に取り替える必要があります。そう でない場合コントローラーはシャットダウンされます。)
- UPS バッテリー (SPS)

SAN ボリューム・コントローラーおよび EMC CLARiiON CX 装置は、CX コント ローラーの並行コード・アップグレードをサポートします。

注**:**

- v いずれの場合も、並行アップグレードの EMC CLARiiON 手順に従う必要が あります。
- CX シリーズには、Data In Place Upgrade という機能も備わっています。こ の機能により、データが損失したり、マイグレーションせずに、モデル単位 で (例えば、CX200 から CX600 に) アップグレードすることができます。 これは並行操作ではありません。

## **EMC CLARiiON** 上のユーザー・インターフェース

EMC CLARiiON サブシステムをサポートするユーザー・インターフェースは、必 ず熟知してください。

#### **Navisphere** または **Navicli**

EMC CLARiiON では、以下のユーザー・インターフェース・アプリケーションを 利用できます。

- v Web ベース・アプリケーション Navisphere。Web ブラウザーからアクセスでき ます。
- コマンド行インターフェース (CLI) Navicli。Navisphere Agent ソフトウェア (ホ スト・ソフトウェア) の一部としてインストールされます。

注**:** 一部のオプションとフィーチャーは、CLI からしかアクセスできません。 両方の場合のコントローラーとの通信はアウト・オブ・バンドです。したがって、 ホストは、ファイバー・チャネルでストレージに接続する必要はなく、Access Logix なしで接続できません。

#### **Web** サーバー

Web サーバーは、サブシステム上の各コントローラーで稼働します。通常操作時に は、ユーザー・インターフェースのみがサブシステムの基本モニターを行い、エラ ー・ログを表示することができます。コントローラー上のリセット・ボタンを押し て、コントローラーを診断モードにすると、ユーザー・インターフェースによるフ

ァームウェア・アップグレードとサブシステム構成リセットが可能になります。

## ホストと **SAN** ボリューム・コントローラー間での **EMC CLARiiON** の共用

EMC CLARiiON は、ホストと SAN ボリューム・コントローラー間で共用できま す。

- Access Logix がインストールされ、使用可能になっている場合は、分割コントロ ーラー・アクセスのみがサポートされる。
- v ホストを、SAN ボリューム・コントローラーと EMC CLARiiON の両方に同時 に接続することはできない。
- v LU を、ホストと SAN ボリューム・コントローラーで共用しないこと。
- v RAID グループ内の区画を、ホストと SAN ボリューム・コントローラーで共用 しないこと。

### **EMC CLARiiON** のスイッチ・ゾーニング制限

SAN ボリューム・コントローラーおよび EMC CLARiiON のスイッチ・ゾーニン グには制限があります。

EMC CLARiiON は、ファブリック・ゾーン内のすべての SAN ボリューム・コン トローラーのイニシエーター・ポートに論理装置 (LU) を提示するように構成する 必要があります。

ファブリック・ゾーン内に提示する必要があるのは、EMC CLARiiON コントロー ラー上で LUN マスクされた SAN ボリューム・コントローラーのイニシエータ ー・ポートのみです。

SAN ボリューム・コントローラー・クラスターおよび EMC CLARiiON が使用す る接続 (プロセス・ログイン) 数を考慮する必要があります。単一ファブリックの接 続数を判別する場合は、以下の計算を使用します。

v SAN ボリューム・コントローラー・ノードの数 × イニシエーター・ポートの数 × ターゲット・ポートの数

この値がサブシステム能力を超えた場合は、Single Point of Failure を取り込むこと なく、構成内のイニシエーター・ポートとターゲット・ポートの数を減じます。

- v イニシエーター・ポートの数を減じるときは、各 SAN ボリューム・コントロー ラー・ノード上の 4 つのポートのうちの 2 つのみを使用し (HBA 当たり 1 つ ずつ)、2 つのファブリック、またはファブリック・ゾーンを構成して、それらが 各ターゲット・ポートから見える唯一のイニシエーター・ポートになるようにし ます。
- v ターゲット・ポートの数を減じるときは、複数のコントローラーからのポートを 使用してください。

EMC CLARiiON CX200 は、2 つのポートを提供し、30 の接続をサポートします。 単一 SAN ファブリックを使用する場合、4 ノードのクラスターには 32 の接続 (4 × 4 × 2) が必要です。これは、CX200 の能力を超えるため、SAN ボリューム・コ ントローラー・クラスターの保全性が危険にさらされます。 2 つのターゲット・ポ ートしか使用できないので、イニシエーター・ポートの数を減じます。この結果、 使用可能な 30 接続のうち 16 接続しか使用されません。

注**:** イニシエーター・ポートの数は 16 (ノード当たり 2) 未満にすることができ ず、かつターゲット・ポートの数は 2 未満にすることができないため、EMC CLARiiON CX200 は、8 ノードのクラスター構成では使用できません。これ は、32 接続を使用し、依然サブシステムの制限を超えます。

EMC CLARiiON FC4700 および CX400 システムは、4 つのターゲット・ポートを 提供し、64 接続をサポートします。単一 SAN ファブリックを使用する場合、4 ノ ードのクラスターには 64 の接続 (4 × 4 × 4) が必要です。したがって、これは、 EMC CLARiiON の能力に等しいため、これが唯一問題になるのは、他のホストと の分割サポートが必要な場合です。 イニシエーター・ポートの数またはターゲッ ト・ポートの数のいずれかを減じると、使用可能な 64 接続のうちの 32 接続が使 用されます。

EMC CLARiiON CX600 は、8 つのターゲット・ポートを提供し、128 接続をサポ ートします。 4 ノード・クラスターは、128 接続すべてを使用します (4 × 4 × 8)。 8 ノード・クラスターは接続制限を超えるので、削減方式はいずれも使用でき ません。

## **EMC CLARiiON** 上のクォーラム・ディスク

EMC CLARiiON は、クォーラム・ディスクをサポートしています。

許可されるのは、EMC CLARiiON のみが組み込まれた SAN ボリューム・コント ローラー構成です。

### **EMC CLARiiON** の拡張機能

EMC CLARiiON の拡張機能によっては、SAN ボリューム・コントローラーによっ てサポートされないものもあります。

#### 拡張コピー機能

EMC CLARiiON の拡張コピー機能 (例えば、SnapView、MirrorView および SANcopy) は、SAN ボリューム・コントローラー・キャッシュに拡張しない ため、 SAN ボリューム・コントローラー によって管理されるディスクの場合はサポート されません。

#### **MetaLUN**

MetaLUN を使用すると、他の RAID グループ内の LU を使用して LU を拡張でき ます。イメージ・モード仮想ディスクのマイグレーションの場合に MetaLUN をサ ポートするのは、SAN ボリューム・コントローラー のみです。

## **EMC CLARiiON** 上の論理装置の作成および削除

LU を RAID グループにバインドするには、EMC CLARiiON でかなりの時間がか かります。

LU は、バインドが完了するまで、ストレージ・グループに追加してはなりませ ん。保護手段として、SAN ボリューム・コントローラーは、バインドの進行中には LU をディスカバーしません。その後で手動によるディスカバリーが必要です。

### **EMC CLARiiON** の設定値の構成

EMC CLARiiON 構成インターフェースには、多数の設定項目とオプションがあり ます。

以下の設定およびオプションは、SAN ボリューム・コントローラーによってサポー トされます。

- v サブシステム
- ポート
- v 論理装置

### **EMC CLARiiON** のグローバル設定

グローバル設定は、 EMC CLARiiON サブシステム全体に適用されます。

表 17 に、SAN ボリューム・コントローラーがサポートするグローバル設定をリス トします。

表 *17. SAN* ボリューム・コントローラーによってサポートされている *EMC CLARiiON* のグ ローバル設定

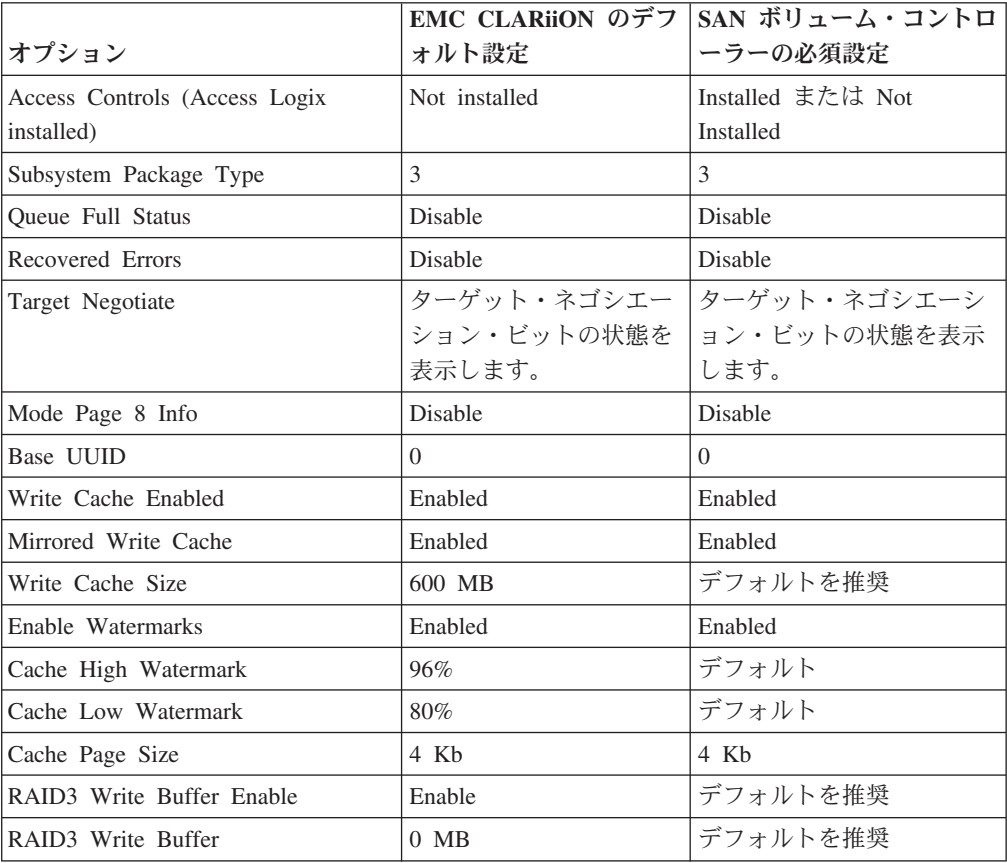
### **EMC CLARiiON** のコントローラー設定

EMC CLARiiON のコントローラー設定とは、1 つの EMC CLARiiON サブシステ ム全体に適用される設定です。

表 18 に、EMC CLARiiON が設定できるオプションをリストします。

表 *18. SAN* ボリューム・コントローラーによってサポートされている *EMC CLARiiON* のコ ントローラー設定

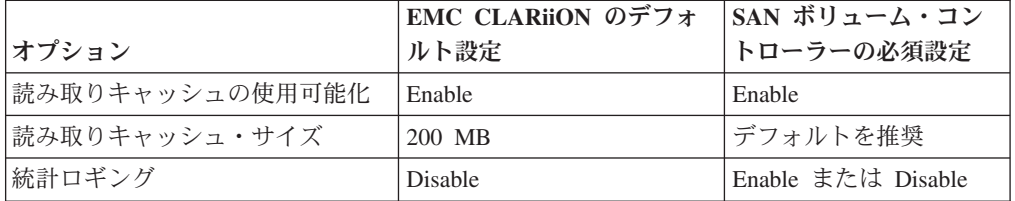

注**:** SAN ボリューム・コントローラーは、上記の構成オプションを取得または変更 できません。上記のオプションを構成する必要があります。

### **EMC CLARiiON** のポート設定

|

ポート設定は、ポート・レベルで構成可能です。

表 19 に、ポート設定、EMC CLARiiON デフォルト、および SAN ボリューム・コ ントローラーの必須設定をリストします。

表 *19. SAN* ボリューム・コントローラーによってサポートされている *EMC CLARiiON* のポ ート設定

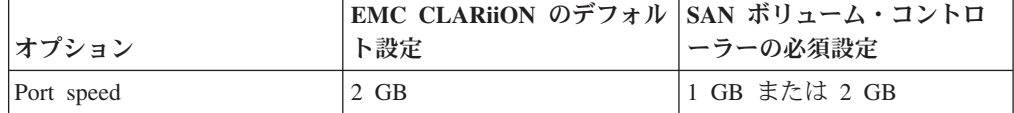

注**:** SAN ボリューム・コントローラーは、上記の構成オプションを取得または変更 できません。上記のオプションを構成する必要があります。

#### **EMC CLARiiON** の論理装置設定

論理装置 (LU) 設定は、LU レベルで構成可能です。

表 20 には、SAN ボリューム・コントローラーがアクセスする LU ごとに、設定す る必要があるオプションがリストされています。ホストによってアクセスされる LU は、別途構成できます。

表 *20. SAN* ボリューム・コントローラーによってサポートされている *EMC CLARiiON LU* の設定

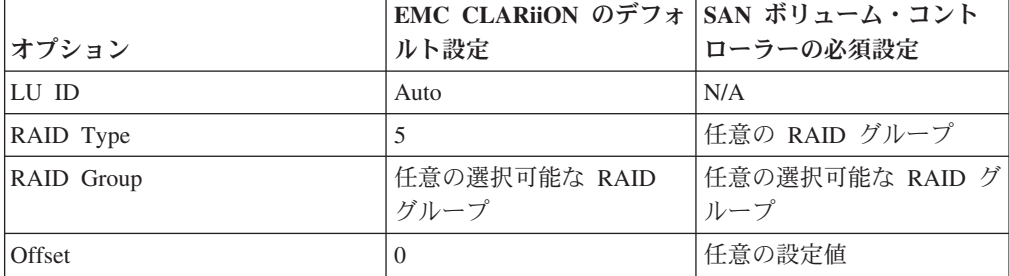

|                       | EMC CLARION のデフォ SAN ボリューム・コント |                        |
|-----------------------|--------------------------------|------------------------|
|                       |                                |                        |
| オプション                 | ルト設定                           | ローラーの必須設定              |
| LU Size               | RAID グループ内のすべて                 | 任意の設定値                 |
|                       | の LBA                          |                        |
| Placement             | Best Fit                       | Best Fit または First Fit |
| <b>UID</b>            | N/A                            | N/A                    |
| Default Owner         | Auto                           | N/A                    |
| Auto Assignment       | Disabled                       | Disabled               |
| Verify Priority       | <b>ASAP</b>                    | N/A                    |
| Rebuild Priority      | <b>ASAP</b>                    | N/A                    |
| Strip Element Size    | 128                            | N/A                    |
| Read Cache Enabled    | Enabled                        | Enabled                |
| Write Cache Enabled   | Enabled                        | Enabled                |
| Idle Threshold        | $0 - 254$                      | $0 - 254$              |
| Max Prefetch Blocks   | $0 - 2048$                     | $0 - 2048$             |
| Maximum Prefetch IO   | $0 - 100$                      | $0 - 100$              |
| Minimum Prefetch Size | $0 - 65534$                    | $0 - 65534$            |
| Prefetch Type         | 0、1、または 2                      | 0、1、または 2              |
| Prefetch Multiplier   | 0 から 2048 または 0 か              | 0 から 2048 または 0 か      |
|                       | ら 324                          | 5324                   |
| Retain prefetch       | Enabled または Disabled           | Enabled または Disabled   |
| Prefetch Segment Size | 0 から 2048 または 0 か              | 0 から 2048 または 0 か      |
|                       | ら 32                           | ら 32                   |
| Idle Delay Time       | 0 から 254                       | 0 から 254               |
| Verify Priority       | ASAP、High、Medium、ま             | Low                    |
|                       | たは Low                         |                        |
| Write Aside           | 16 から 65534                    | 16 から 65534            |

表 *20. SAN* ボリューム・コントローラーによってサポートされている *EMC CLARiiON LU* の設定 *(*続き*)*

注**:** SAN ボリューム・コントローラーは、上記の構成オプションを取得または変更 できません。上記のオプションを構成する必要があります。

# **EMC Symmetrix** および **Symmetrix DMX** サブシステムの構成

ここでは、EMC Symmetrix および Symmetrix DMX を SAN ボリューム・コント ローラー に接続するための構成方法について説明しています。

# **EMC Symmetrix** および **Symmetrix DMX** コントローラーのサポ ートされるモデル

SAN ボリューム・コントローラー は、EMC Symmetrix および Symmetrix DMX コントローラーのモデルをサポートします。

表 21に、EMC Symmetrix および Symmetrix DMX コントローラーのサポートされ るモデルをリストします。サポートされている最新のモデルについては、以下の Web サイトを参照してください。

<http://www.ibm.com/storage/support/2145>

| | | | | | | | | | | | |

| シリーズ            | モデル       |
|-----------------|-----------|
| Symmetrix DMX   | 800       |
|                 | 1000      |
|                 | 2000      |
|                 | 3000      |
| Symmetrix DMX-2 | 800       |
|                 | 1000-M2   |
|                 | 1000-P2   |
|                 | 2000-M2   |
|                 | 2000-M2-3 |
|                 | 2000-P2   |
|                 | 2000-P2-3 |
|                 | 3000-M2-3 |
| Symmetrix DMX-3 | $DMX-3$   |
| Symmetrix       | 8130      |
|                 | 8230      |
|                 | 8430      |
|                 | 8530      |
|                 | 8730      |
|                 | 8830      |

表 *21. EMC Symmetrix* および *Symmetrix DMX* のサポートされるモデル

# **EMC Symmetrix** および **Symmetrix DMX** のサポートされるファ ームウェア・レベル

SAN ボリューム・コントローラー によってサポートされる EMC Symmetrix およ び Symmetrix DMX のファームウェア・レベルを使用する必要があります。

特定のファームウェア・レベルおよびサポートされる最新のハードウェアについて は、次の Web サイトを参照してください。

<http://www.ibm.com/storage/support/2145>

## **EMC Symmetrix** および **Symmetrix DMX** 上の並行保守

並行保守とは、EMC Symmetrix または Symmetrix DMX に対して入出力操作を実 行するのと同時にそこで保守を実行できることをいいます。

重要**:** 保守アクションおよびアップグレード手順は、EMC 技術員によってのみ実行 できます。

EMC Symmetrix および Symmetrix DMX は、次のコンポーネントの中断を伴わな い交換をサポートしているエンタープライズ・クラス装置です。

- v チャネル・ディレクター
- v ディスク・ディレクター
- v キャッシュ・カード
- v ディスク・ドライブ
- 冷却ファン
- 通信カード
- EPO カード
- オペレーター・パネル
- PSU
- v サービス・プロセッサー
- v バッテリー
- v イーサネット・ハブ

SAN ボリューム・コントローラー および EMC Symmetrix/Symmetrix DMX は、 EMC Symmetrix/Symmetrix DMX ファームウェアの並行アップグレードをサポート します。

# **EMC Symmetrix** および **Symmetrix DMX** のユーザー・インター フェース

EMC Symmetrix および Symmetrix DMX サブシステムをサポートするユーザー・ インターフェース・アプリケーションを必ず熟知してください。

#### **EMC Control Center**

基本的な EMC Symmetrix または Symmetrix DMX 構成は、EMC 技術員 (FE) に よって EMC Symmetrix サービス・プロセッサーを使用して行われます。初期構成 の後、エクスポートしたストレージを構成および制御できます。FE は、ストレー ジ・デバイス・タイプを定義し、構成可能オプションを設定します。

エクスポートされたストレージは、下記の説明に従って構成および制御できます。

EMC Control Center を使用して、EMC Symmetrix および Symmetrix DMX サブシ ステムを管理およびモニターします。

Volume Logix は、ボリューム構成管理に使用します。 Volume Logix を使用する と、複数のホストがターゲット・ポートを共用する際に、ストレージに対するアク セス権限を制御できます。

#### **SYMCLI**

EMC Symmetrix Command Line Interface (SYMCLI) は、サーバーによる EMC Symmetrix と Symmetrix DMX のモニターおよび制御を可能にします。

# ホストと**SAN** ボリューム・コントローラー 間での **EMC Symmetrix** または **Symmetrix DMX** の共用

ホストとSAN ボリューム・コントローラー 間で EMC Symmetrix および Symmetrix DMX サブシステムを共用する場合には制限があります。

EMC Symmetrix または Symmetrix DMX は、以下の制限付きで、ホストとSAN ボ リューム・コントローラー 間で共用できます。

- v ターゲット・ポートを SAN ボリューム・コントローラー とその他のホストで共 用しないこと。
- 1 つのホストを、SAN ボリューム・コントローラー と EMC Symmetrix または Symmetrix DMX に接続しないこと。マルチパス・ドライバー (例えば、サブシス テム・デバイス・ドライバー (SDD) および PowerPath) は共存できないためで す。
- v 以下の条件が満たされた場合は、他のホストを SAN ボリューム・コントローラ ー と同時に EMC Symmetrix または Symmetrix DMX に直接接続できる。
	- 他のホストが SAN ボリューム・コントローラー によって使用されるターゲ ット・ポートにアクセスできないようにファブリックがゾーニングされている こと。
	- 他のホストが SAN ボリューム・コントローラー によって管理される LU ポ ートにアクセスできないように EMC Symmetrix または Symmetrix DMX が構 成されていること。

## **EMC Symmetrix** および **Symmetrix DMX** のスイッチ・ゾーニン グの制限事項

SAN ボリューム・コントローラー 、EMC Symmetrix および Symmetrix DMX サ ブシステムのスイッチ・ゾーニングには制限があります。

## スイッチ・ゾーニング

SAN ボリューム・コントローラー ・スイッチ・ゾーンには、複数のファイバー・ チャネル・アダプター上に少なくとも 1 つのターゲット・ポートを組み込んで、 Single Point of Failure を回避する必要があります。

EMC Symmetrix と Symmetrix DMX は、ファブリック・ゾーン内のすべての SAN ボリューム・コントローラー のイニシエーター・ポートに論理装置 (LU) を提示す るように構成する必要があります。

ファブリック・ゾーン内に存在する必要があるのは、EMC Symmetrix または Symmetrix DMX コントローラー上で LUN マスクされた SAN ボリューム・コン トローラー のイニシエーター・ポートのみです。

### **SAN** への接続

EMC Symmetrix と Symmetrix DMX は、ファイバー・チャネル・ディレクターを 介して SAN に接続します。ディレクターはペアでインストールされ、それぞれ、2 つのボードで構成されています。ボードの 1 つはファイバー・チャネル・アダプタ ーです。ファイバー・チャネル・アダプターは 2 から 12 のターゲット・ポートを 提供します。 EMC Symmetrix と Symmetrix DMX は、ターゲット・ポートごとに

ワールドワイド・ノード名 (WWNN) を割り当て、かつ SAN ボリューム・コント ローラー は、サブシステム当たり最大 4 つの WWNN を解決できます。4 つを超 えるターゲット・ポートを、SAN ボリューム・コントローラー に接続するには、 以下の手順を実行してください。

- 1. ターゲット・ポートのセットを、2 から 4 個のグループに分割する。
- 2. グループごとに個別のセットの論理装置 (LU) を定義する。
- 3. 論理装置をグループ内の各ターゲット・ポートにマップする。

SAN ボリューム・コントローラー は、ターゲット・ポートの各グループを独立し たサブシステムとして表示します。LU が複数のグループのメンバーになっていな いことを確認します。

# **EMC Symmetrix** および **Symmetrix DMX** 上のクォーラム・ディ スク

SAN ボリューム・コントローラー は、EMC Symmetrix または Symmetrix DMX により提示された管理対象ディスク (MDisk) をクォーラム・ディスクとして選択し ます。

SAN ボリューム・コントローラー は、EMC Symmetrix または Symmetrix DMX により提示された論理装置 (LU) をクォーラム・ディスクとして使用します。SAN ボリューム・コントローラー には、接続が単一ポート経由の場合であってもクォー ラム・ディスクを提供します。

## **EMC Symmetrix** および **Symmetrix DMX** の拡張機能

SAN ボリューム・コントローラー ・キャッシュ使用不可仮想ディスク (VDisk) は、Symmetrix 拡張コピー機能 (例えば、SRDF および TimeFinder) のソースまた はターゲットとして使用できます。

## **EMC Symmetrix** および **Symmetrix DMX** 上の **LU** の作成およ び削除

EMC Symmetrix または Symmetrix DMX によってエクスポートされる論理装置 (LU)。すなわち、ホストから見える LU は、*Symmetrix* デバイス またはメタ・デバ イス のいずれかです。

### **Symmetrix** デバイス

| | | |

|

| | 制約事項**:** 32 MB あるいはそれ以下の容量しか持たない LU は、SAN ボリュー ム・コントローラー により無視されます。

*Symmetrix* デバイス は、EMC Symmetrix によってホスティングされる LU を表す EMC 用語です。これらは、すべて、エミュレートされたデバイスで、以下の、まっ たく同じ特性をもちます。以下に、Symmetrix デバイスの特性を示します。

- N 個のシリンダー
- シリンダー当たり 15 のトラック
- v トラック当たり 64 の論理ブロック
- v 論理ブロック当たり 512 バイト

Symmetrix デバイスは、EMC Symmetrix Command Line Interface (SYMCLI) から **create dev** コマンドを使用して作成できます。 LU の構成は、SYMCLI から **convert dev** コマンドを使用して変更できます。EMC Symmetrix 内の各物理ストレ ージ・デバイスは、1 から 128 のハイパー・ボリュームに分割されます。各ハイパ ーは、最大 16 にすることができます。Symmetrix デバイスは、構成方法に応じ て、1 つ以上のハイパーにマップされます。以下に、ハイパー構成の例を示しま す。

- v ハイパーはミラーリングが可能 (2-way、3-way、4-way)
- ハイパーから RAID-S グループを作成可能

## メタ・デバイス

| | | | | | |

メタ・デバイス は、連結された EMC Symmetrix デバイスのチェーンを表す EMC 用語です。これは、1 つのハイパーより大きい論理装置を EMC Symmetrix が提供 できるようにします。最大 255 のハイパーを連結して、1 つのメタ・デバイスを構 成できます。メタ・デバイスは、SYMCLI から **form meta** コマンドと **add dev** コ マンドを使用して作成できます。これにより、極度に大きい LU を作成することが できますが、SAN ボリューム・コントローラー にエクスポートされる場合は、最 初の 2 TB だけが使用されます。

管理対象ディスク (MDisk) 用に使用されるメタ・デバイスを拡張または削減しない でください。MDisk 用に使用されるメタ・デバイスの再構成は、リカバリー不能な データ破壊の原因となります。

### **EMC Symmetrix** と **Symmetrix DMX** の設定値の構成

EMC Symmetrix 構成インターフェースから使用できる多数の設定およびオプション

これらの設定およびオプションが持てる有効範囲は、以下のとおりです。

- v サブシステム
- v ポート
- v 論理装置 (LU)

#### **EMC Symmetrix** と **Symmetrix DMX** のグローバル設定

EMC Symmetrix と Symmetrix DMX サブシステム間にグローバル設定を適用しま す。

EMC Symmetrix と Symmetrix DMX の特性は、Symmetrix Command Line Interface (SYMCLI) から **set Symmetrix** コマンドを使用して設定できます。この特性は、 SYMCLI から **symconfigure** コマンドを使用して表示できます。

306 [ページの表](#page-331-0) 22 に、SAN ボリューム・コントローラー によってサポートされる EMC Symmetrix のグローバル設定をリストします。

| オプション                  | <b>EMC</b> Symmetrix $\angle$<br>Symmetrix DMX のデフォ<br>ルト設定 | SAN ボリューム・コントロ<br>ーラーの必須設定 |
|------------------------|-------------------------------------------------------------|----------------------------|
| max_hypers_per_disk    | ٠                                                           | 任意                         |
| dynamic_rdf            | Disable                                                     | Disable                    |
| fba multi access cache | <b>Disable</b>                                              | N/A                        |
| Raid_s_support         | <b>Disable</b>                                              | Enable または Disable         |

<span id="page-331-0"></span>表 *22. SAN* ボリューム・コントローラー によってサポートされている *EMC Symmetrix* お よび *Symmetrix DMX* グローバル設定

## **EMC Symmetrix** と **Symmetrix DMX** のポート設定

ターゲット・ポートの特性は、Symmetrix Command Line Interface (SYMCLI) から **set port** コマンドを使用して設定できます。

ターゲット・ポートの特性は、SYMCLI から **symcfg** コマンドを使用して表示でき ます。

表 23 に、SAN ボリューム・コントローラー がサポートする EMC Symmetrix お よび Symmetrix DMX のポート設定をリストします。

表 *23. SAN* ボリューム・コントローラー によってサポートされている *EMC Symmetrix* お よび *Symmetrix DMX* ポート設定

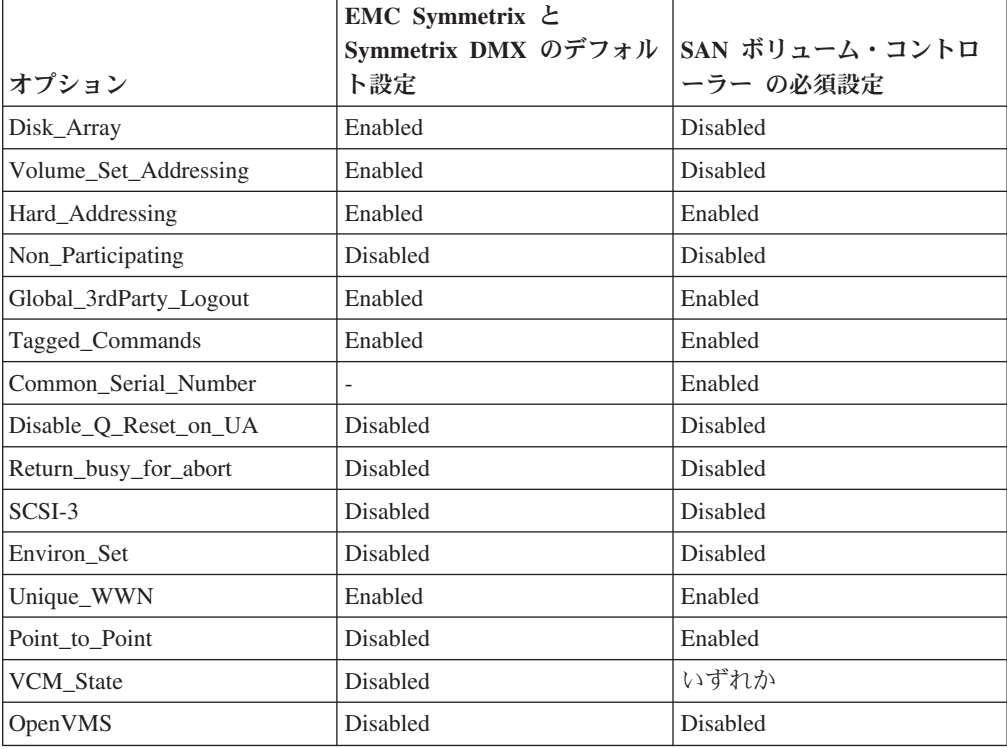

### **EMC Symmetrix** と **Symmetrix DMX** の論理装置設定

論理装置 (LU) 設定は、LU レベルで構成可能です。

LU 特性は、Symmetrix Command Line Interface (SYMCLI) から **set device** コマン ドを使用して設定できます。

表 24には、 SAN ボリューム・コントローラー がアクセスする LU ごとに設定す る必要があるオプションがリストされています。

表 *24. SAN* ボリューム・コントローラー によってサポートされている *EMC Symmetrix* お よび *Symmetrix DMX LU* 設定

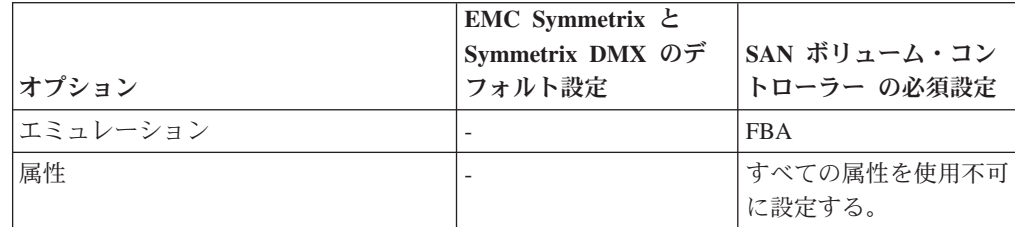

## **EMC Symmetrix** と **Symmetrix DMX** のマッピングおよびバーチャ リゼーション設定

論理装置 (LU) のホストへのマッピングは、EMC Control Center の機能です。

LU は、Symmetrix Command Line Interface (SYMCLI) から **map dev** コマンドを使 用して特定のディレクターまたはターゲット・ポートにマップできます。 LU は、 SYMCLI から **unmap dev** コマンドを使用してマップ解除できます。

### **Volume Logix** とマスキング

Volume Logix により、Symmetrix Volume 用のファブリック上の特定の WWPN へ のアクセスを制限できます。

この機能は、VMC State ポート設定を変更して、オン/オフを切り替えることができ ます。 SAN ボリューム・コントローラーでは、ホストと SAN ボリューム・コン トローラー間でターゲット・ポートを共用しないことが要求されます。ただし、 SAN が正しく構成されていない場合に起こりうるエラーからサブシステムを保護す るためには、Volume Logix を使用できます。

ボリュームを SAN ボリューム・コントローラーに対してマスクするには、まず、 各サブシステムに接続された SAN ボリューム・コントローラー・ポートを識別す る必要があります。そのためには、EMC Symmetrix symmask コマンドを使用でき ます。

SAN ボリューム・コントローラーは、ファブリック上で認識された任意の EMC Symmetrix サブシステムに自動的にログインできます。 SAN ボリューム・コント ローラー svcinfo lsnode CLI コマンドを使用すると、正しいポート ID を見つける ことができます。

ポートを確認したら、各ポート上の各ボリュームを各 WWPN にマップできます。 EMC Symmetrix は LUN マスキングをデータベースに保管します。したがって、行 った変更を表示するには、その変更を適用してデータベースの内容を更新する必要 があります。

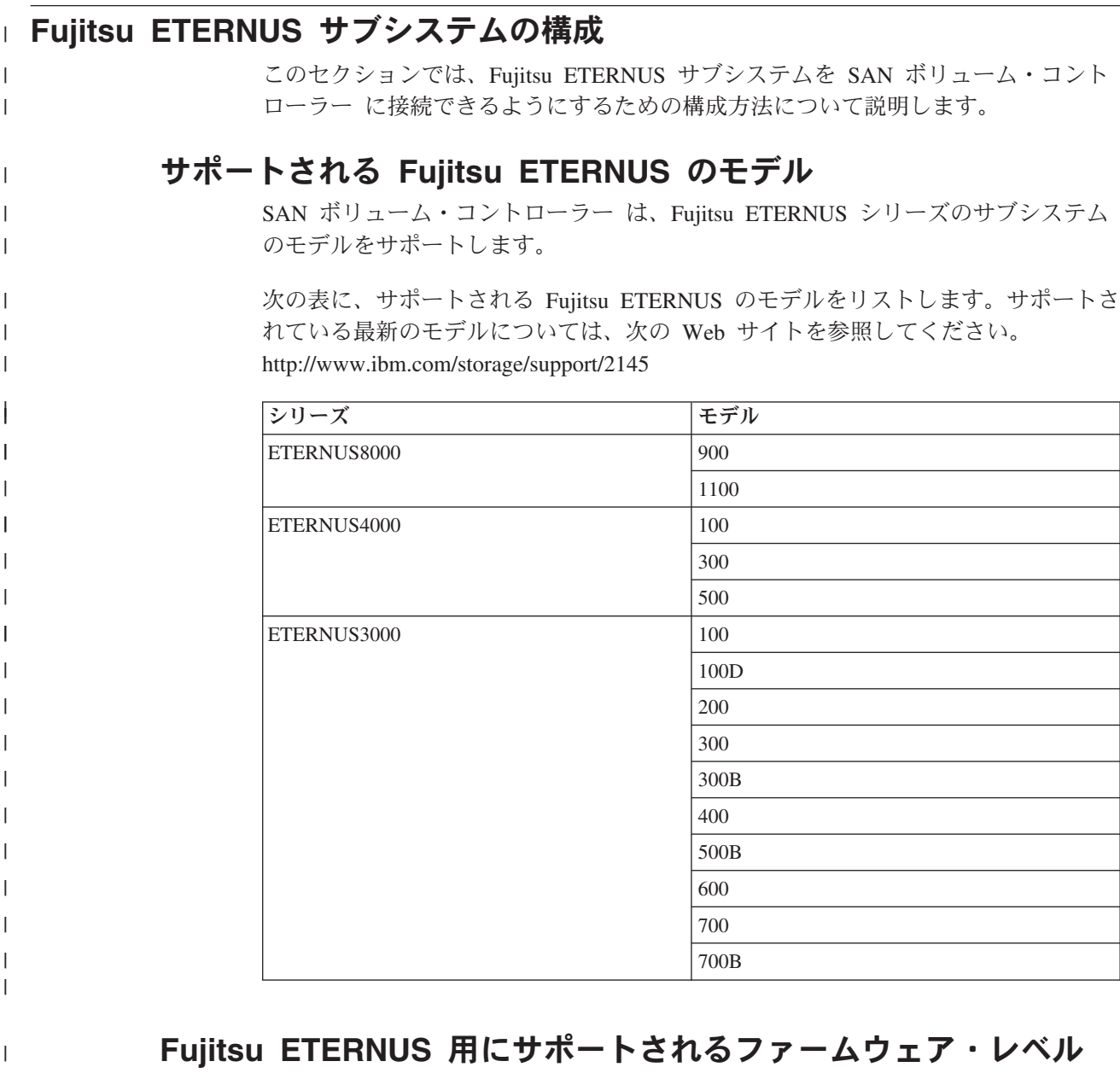

Fujitsu ETERNUS では、SAN ボリューム・コントローラー でサポートされている ファームウェア・レベルを使用する必要があります。

特定のファームウェア・レベルおよびサポートされる最新のハードウェアについて は、次の Web サイトを参照してください。<http://www.ibm.com/storage/support/2145>

# **Fujitsu ETERNUS** のユーザー・インターフェース

ユーザーは、Fujitsu ETERNUS で使用されるユーザー・インターフェース・アプリ ケーションに精通している必要があります。

Web ベースの構成ユーティリティー ETERNUSmgr を使用できます。詳しくは、 Fujitsu ETERNUS サブシステムに付属の資料を参照してください。

| |

| |

| | |

| |

# **SAN** ボリューム・コントローラー で使用するための **Fujitsu ETERNUS** の構成

SAN ボリューム・コントローラー で Fujitsu ETERNUS を使用するには、そのため に必要な設定を必ず使用してください。データ・アクセス上の問題を避けるため に、正しい設定を使用することが重要です。

Fujitsu ETERNUS サブシステムを構成するには、以下の手順に従ってください。

- 1. SAN ボリューム・コントローラー ・ホスト応答パターンを構成する。
- 2. ホストの World Wide Name (WWN) を登録し、ホスト応答パターンに関連付け る。
- 3. SAN ボリューム・コントローラー ・ボリュームのアフィニティー・グループを セットアップするか、LUN マッピングをセットアップする。
- 4. ストレージを作成するか、SAN ボリューム・コントローラー に再割り当てす る。

それ以外のすべての設定および手順については、SAN ボリューム・コントローラー のホストを考慮する必要があります。 Fujitsu ETERNUS サブシステムに付属の資料 を参照してください。

### **CA** パラメーター

| | | |  $\blacksquare$ 

| | | | | | | |

| | |

|

|  $\blacksquare$ |

| | | | | |||

| | | |  $\blacksquare$ | | |||

 $\overline{1}$ 

 $\mathbf{I}$  $\overline{1}$ 

| | |

 $\overline{1}$  $\mathbf{I}$ 

|

| | 次の表に、必要なポート設定をリストします。オプションによっては、特定のモデ ルでのみ使用できるものがあります。詳細については、Fujitsu ETERNUS サブシス テムに付属の資料を参照してください。

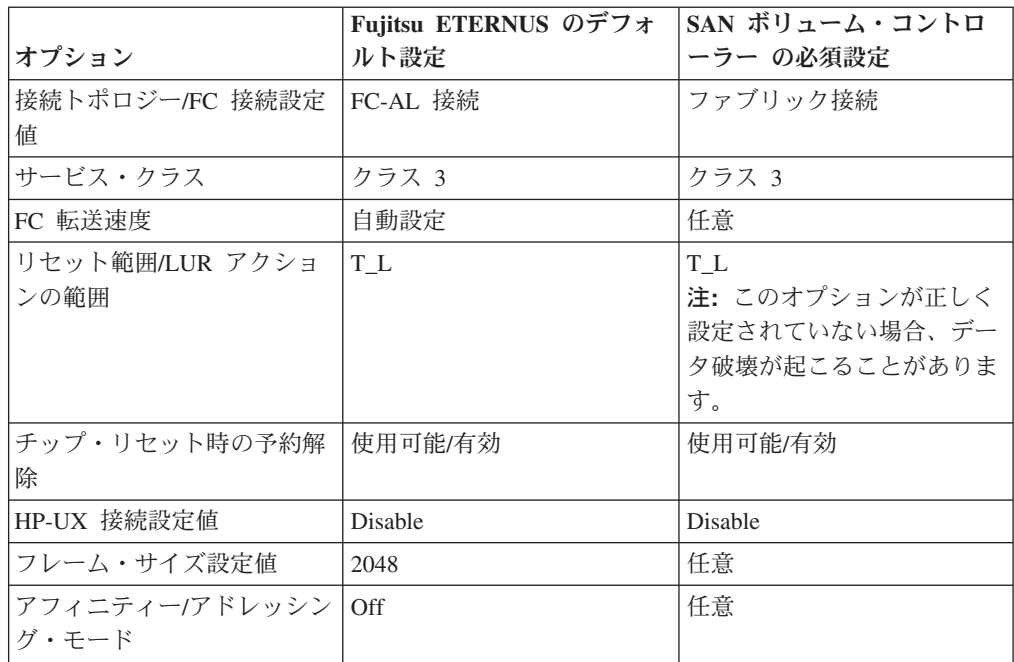

### ホスト応答パターン

SAN ボリューム・コントローラー では、新しいホスト応答パターンの作成が必要 です。ホスト・アフィニティー/ホスト・テーブル設定値モードを使用する場合は、

このホスト応答パターンを各 WWN に関連付ける必要があります。ホスト・アフィ ニティー/ホスト・テーブル設定値モードを使用しない場合は、このホスト応答パタ ーンをターゲット・ポートに関連付ける必要があります。

次の表に、必要な設定値をリストします。オプションによっては、特定のモデルで のみ使用できるものがあります。詳細については、Fujitsu ETERNUS サブシステム に付属の資料を参照してください。

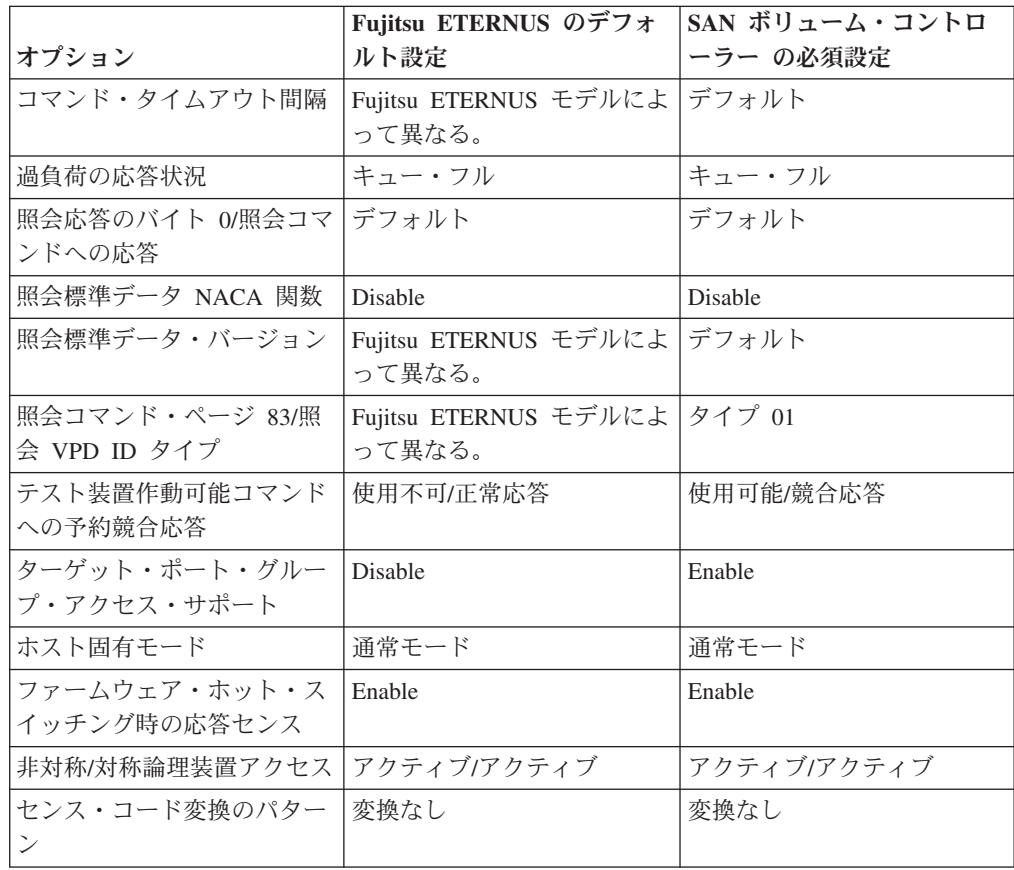

### ホスト **WWN**

| | |

| | |

> | | |

> | | | | | |||

> | |<br>|<br>|

> | | | | | |<br>|<br>|

> | | |<br>|<br>|

> | | |

|

| | | |

 $\mathbf{I}$ 

| | | | | | | SAN ボリューム・コントローラー がファブリック上でゾーニングされて Fujitsu ETERNUS を認識するようになった後、**lscontroller** CLI コマンドを発行するとサブ システムがコントローラーのリストに最初に表示されない場合があります。これは 正常で、予期された動作です。

Fujitsu ETERNUS サブシステムに付属の資料を参照して、すべての SAN ボリュー ム・コントローラー WWPN をホスト WWN として追加してください。以下の制約 事項が適用されます。

• SAN ボリューム・コントローラー WWN はホスト応答パターンに関連付ける必 要があります。ホスト応答パターンは登録より前に定義する必要があります。正 しくないホスト応答パターンまたはデフォルトのホスト応答パターンを使用する 場合、データにアクセスできなくなることがあります。

| |

|

| | | | | | | | |

|

| | | | | |

| |

|

| | |  $\blacksquare$ 

| | | |

| | | | | | | |

|

v すべての SAN ボリューム・コントローラー WWN を同じファブリック上のすべ ての Fujitsu ETERNUS ポートで登録する必要があります。 WWN が登録されて いない場合、データにアクセスできなくなることがあります。

# アフィニティー・グループ**/**ゾーン

SAN が正しく構成されていない場合は、アフィニティー・グループ/ゾーン・モード を使用して SAN ボリューム・コントローラー LU を保護します。アフィニティ ー・グループ・モードは CA 構成でセットアップします。アフィニティー・グルー プ/ゾーン・モードの使い方の詳細については、Fujitsu ETERNUS サブシステムに付 属の資料を参照してください。以下の制約事項が適用されます。

- v SAN ボリューム・コントローラー は、それぞれ正確に 1 つのアフィニティー・ グループ/ゾーンを持つ必要があります。
- SAN ボリューム・コントローラー のアフィニティー・グループ/ゾーンはすべて の SAN ボリューム・コントローラー WWN に関連付ける必要があります。

### **LUN** マッピング

LUN マッピング・モード (一部のモデルではゾーン設定と呼ばれる) は、以下の制 限付きで使用できます。

- v SAN ゾーニングは、このターゲット・ポートへの SAN ボリューム・コントロー ラー ・アクセスのみを許可するものでなければなりません。
- v ホスト応答パターンは、必要な SAN ボリューム・コントローラー 設定値を使用 して CA 構成で設定する必要があります。
- 注**:** LUN マッピング・モードを使用する場合、ホスト・アフィニティー・モードは 使用できません。 ホスト・アフィニティー・モードはオフに設定されます。

## **SAN** ボリューム・コントローラー へのストレージの割り当て

SAN ボリューム・コントローラー にストレージを割り当てる前に、 SAN ボリュ ーム・コントローラー と Fujitsu ETERNUS のすべての制約事項をよく理解してお いてください。詳しくは、Fujitsu ETERNUS サブシステムに付属の資料を参照して ください。

## **Fujitsu ETERNUS** のゾーニングの構成

Fujitsu ETERNUS に LUN マッピング・モードを使用する場合は、SAN ボリュー ム・コントローラー をこのターゲット・ポートと一緒に排他的ゾーンにゾーニング する必要があります。

# **Fujitsu ETERNUS** から **SAN** ボリューム・コントローラー への 論理装置のマイグレーション

以下の制限のある標準マイグレーション手順を使用できます。

v マイグレーションを開始する前に、SAN ボリューム・コントローラー にソフト ウェア・レベル 4.2.0 以上をインストールしておく必要があります。以前の SAN ボリューム・コントローラー ・ソフトウェア・レベルからソフトウェア・レベル 4.2.0 以上にアップグレードすると、接続されているすべての Fujitsu ETERNUS サブシステムは除外されます。

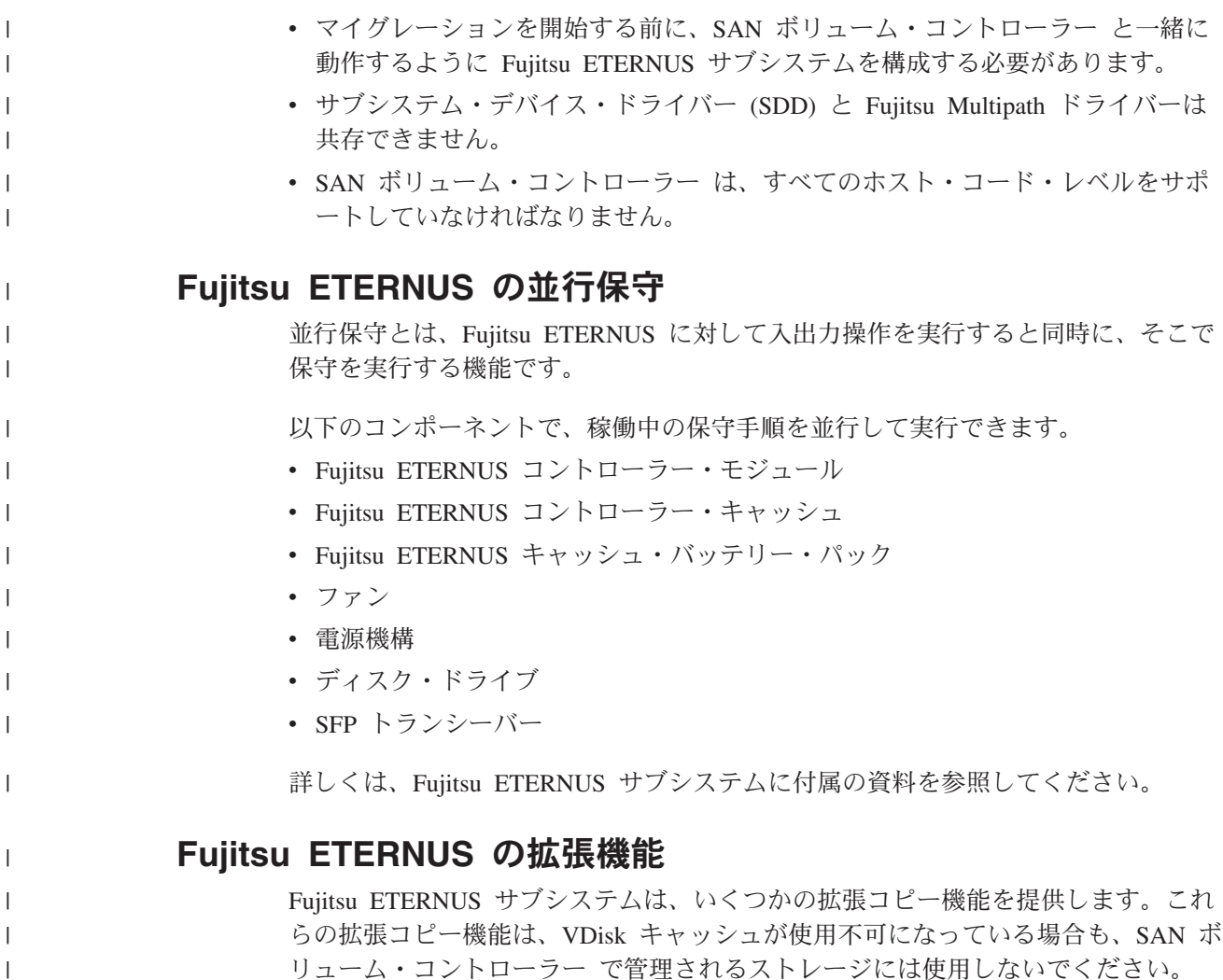

# **IBM TotalStorage ESS** サブシステムの構成

ここでは、SAN ボリューム・コントローラーに接続できるようにするための IBM TotalStorage Enterprise Storage Server (ESS) の構成方法について説明しています。

## **IBM ESS** の構成

|

IBM Enterprise Storage Server (ESS) には、SAN ボリューム・コントローラーと互 換性のある機能があります。

以下のステップを実行して IBM ESS を構成します。

- 1. Web ブラウザーで IBM ESS の IP アドレスを入力して、ESS スペシャリスト にアクセスする。
- 2. ユーザー名とパスワードを使用してログインする。
- 3. 「**ESS** スペシャリスト **(ESS Specialist)**」をクリックする。
- 4. 「ストレージ割り振り」をクリックする。
- 5. 「オープン・システム・ストレージ」をクリックする。
- 6. 「ホスト・システムの変更」をクリックする。
- 7. クラスター内の各 SAN ボリューム・コントローラー・ノード上の起動側ポー トごとにホスト項目を作成する。以下のフィールドを記入します。
	- a. 「ニックネーム **(Nickname)**」フィールドのポートごとに、固有の名前を入 力する。例えば、knode または lnode と入力します。
	- b. 「ホスト・タイプ」フィールドで「**IBM SAN** ボリューム・コントローラ ー」を選択する。このオプションが使用できない場合は、**RS/6000** を選択し てください。
	- c. 「ホスト接続」フィールドで「接続されたファイバー・チャネル」を選択す る。
	- d. 「ホスト名**/IP** アドレス」フィールドをブランクのままにする。
	- e. リストから WWPN を選択するか、それを手動で「**WWPN**」フィールドに 入力する。コマンド・ストリングで WWPN 0 を使用する場合、構成コマン ドは失敗します。
- 8. すべてのポートを追加し終えたら、「構成の更新を実行」をクリックする。
- 9. 「ボリュームの追加」をクリックして、SAN ボリューム・コントローラーを使 用するボリュームを追加する。「ボリュームの追加」パネルが表示されます。
- 10. 「ボリュームの追加」パネルで、以下のステップを実行します。
	- a. 以前に作成した SAN ボリューム・コントローラー・ホスト・ポートを選択 する。
	- b. 必要な ESS アダプターを選択して、ボリュームを作成する。
	- c. 「次へ」をクリックする。
	- d. 必要なサイズ、配置、および RAID レベルを使用してボリュームを作成す る。
	- e. すべてのボリュームをポートを作成したら、「構成の更新を実行 **(Perform Configuration Update)**」をクリックする。
- 11. 以下のステップを実行して、ボリュームを SAN ボリューム・コントローラ ー・ポートのすべてにマップします。
	- a. 「ボリューム割り当ての変更」をクリックする。
	- b. 以前に作成したボリュームをすべて選択する。
	- c. 「選択ボリュームのターゲット・ホストへの割り当て」をクリックする。
	- d. 以前に作成した残りの SAN ボリューム・コントローラー・ホスト・ポート をすべて選択する。
	- e. 「構成の更新を実行する」をクリックする。
	- 重要**:** ほかの SAN ボリューム・コントローラー・ポートに既に割り当てられ ているボリュームに SAN ボリューム・コントローラー・ポートを追加 しようとする場合、「ソースおよびターゲットで同じ **ID/LUN** を使用 **(Use same ID/LUN in source and target)**」チェック・ボックスを選択す る必要があります。

## サポートされる **IBM ESS** のモデル

SAN ボリューム・コントローラー は、IBM Enterprise Storage Server (ESS) のモデ ルをサポートします。

表 25 に、サポートされる IBM ESS のモデルをリストします。サポートされてい る最新のモデルについては、以下の Web サイトを参照してください。

<http://www.ibm.com/storage/support/2145>

表 *25.* サポートされる *IBM ESS* のモデル

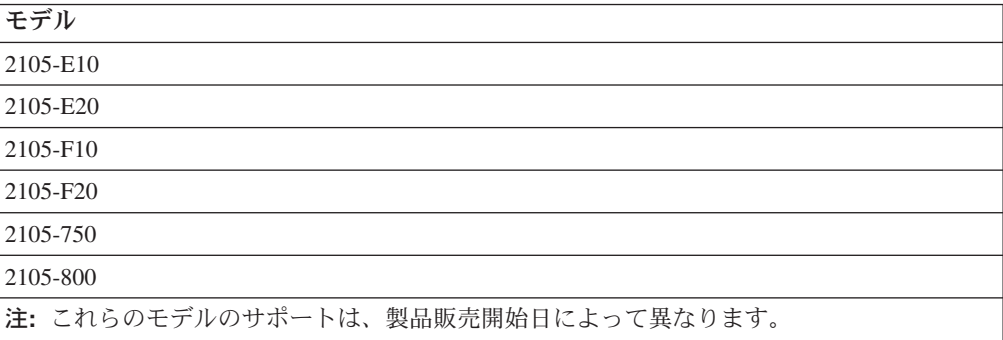

## サポートされる **IBM ESS** のファームウェア・レベル

SAN ボリューム・コントローラー は、IBM Enterprise Storage Server (ESS) をサポ ートします。

特定のファームウェア・レベルおよびサポートされる最新のハードウェアについて は、次の Web サイトを参照してください。

<http://www.ibm.com/storage/support/2145>

## **IBM ESS** 上の並行保守

並行保守とは、IBM Enterprise Storage Server (ESS) に対して入出力操作を実行する のと同時にそこで保守操作を実行する機能のことです。

IBM ESS 並行保守手順は、すべてサポートされます。

# **IBM ESS** 上のユーザー・インターフェース

IBM Enterprise Storage Server (ESS) サブシステムをサポートするユーザー・インタ ーフェース・アプリケーションは必ず熟知してください。

### **Web** サーバー

Web サーバーは、サブシステム上の各コントローラーで稼働します。通常操作時に は、ユーザー・インターフェース・アプリケーションではサブシステムの基本モニ ターのみが可能で、エラー・ログを表示します。コントローラー上のリセット・ボ タンを押して、コントローラーを診断モードにすると、ユーザー・インターフェー ス・アプリケーションによるファームウェア・アップグレードとサブシステム構成 リセットが可能になります。

# ホストと **SAN** ボリューム・コントローラー 間の **IBM ESS** の共 用

IBM Enterprise Storage Server (ESS) は、ホストと SAN ボリューム・コントローラ ー 間で共用できます。

ホストと SAN ボリューム・コントローラー 間で IBMESS が共用されるときに は、以下の制限が適用されます。

- IBMESS ポートが、SAN ボリューム・コントローラー ・ポートと同じゾーンに ある場合、その同じ IBMESS ポートは、別のホストと同じゾーンに入れてはなり ません。
- v 単一のホストで、IBM ESS 直接接続と SAN ボリューム・コントローラー の仮 想化ディスクの両方をそれに対して構成することができます。
- v LUN は、SAN ボリューム・コントローラー によって管理される場合は、別のホ ストにマップできません。

サポートされる最新の構成については、次の Web サイトを参照してください。

<http://www.ibm.com/storage/support/2145>

## **IBM ESS** のスイッチ・ゾーニング制限

IBM Enterprise Storage Server (ESS) を SAN ボリューム・コントローラー にゾー ニングするときは、以下の制限を考慮してください。

IBM ESS での Single Point of Failure を回避するには、2 つの個別のアダプター・ ベイからの SAN 接続を少なくとも 2 つ持つ必要があります。SAN ボリューム・ コントローラー ・スイッチ・ゾーンでの IBMESS SAN 接続の最大数は 16 です。

注**:** IBM ESS は、ESCON®、FICON®および Ultra SCSI 接続を備えています。しか し、SAN ボリューム・コントローラー がサポートするのは、1 Gb または 2 Gb のファイバー・チャネル SAN 接続機構のみです。

## **IBM ESS** 上のクォーラム・ディスク

SAN ボリューム・コントローラー は、IBM Enterprise Storage Server (ESS) コント ローラーがクォーラム・ディスクとして提示した管理対象ディスク (MDisk) を選択 できます。

### **IBM ESS** の拡張機能

SAN ボリューム・コントローラー は、キャッシュ使用不可仮想ディスク (VDisk) は、IBM Enterprise Storage Server (ESS) 拡張コピー機能 (例えば、FlashCopy、 MetroMirror、GlobalCopy) のソースまたはターゲットとして使用できます。

### **IBM ESS** 上の論理装置の作成および削除

SAN ボリューム・コントローラー で使用できるように、特定の IBM Enterprise Storage Server (ESS) タイプがサポートされています。

論理装置 (LU) を SAN ボリューム・コントローラー から削除またはマップ解除す る前に、LU を管理対象ディスク (MDisk) グループから除去してください。次のも のがサポートされています。

- v 1 GB から 2 TB の LU サイズ。
- RAID 5 および RAID 10 LU。
- v LU は動的に追加できます。

重要**:** 追加の SAN ボリューム・コントローラー ・ポートを既存の LU に追加す るときは、「ソースおよびターゲットで同じ **ID/LUN** を使用 **(Use same ID/LUN in source and target)**」 チェック・ボックスを選択する必要があります。「ソース およびターゲットで同じ **ID/LUN** を使用する」チェック・ボックスを選択しない と、冗長性またはデータが失われることがあります。このチェック・ボックスが利 用不可の場合、このオプションは必要ではありません。 SAN ボリューム・コント ローラー が新規ディスクを検出するには、SAN ボリューム・コントローラー・コ ンソール の「MDisk の検出 (detect MDisks)」タスクまたは、**svctask detectmdisk** コマンド行インターフェース (CLI) を実行する必要があります。

# **IBM System Storage DS4000 (**以前の **FAStT)** シリーズ・サブシステム の構成

ここでは、IBM System Storage DS4000 シリーズ・サブシステムを SAN ボリュー ム・コントローラーに接続するための構成方法について説明しています。 コントロ ーラーの IBM DS4000シリーズのモデルによっては、StorageTek モデルと同等のも のもあります。したがって、SAN ボリューム・コントローラーは、StorageTek FlexLine シリーズおよび StorageTek D シリーズのモデルもサポートします。

このセクションの情報は、StorageTek FlexLine シリーズおよび StorageTek D シリ ーズのサポートされるモデルにも適用されます。

# ストレージ・サーバー用の **IBM DS4000** シリーズ・ディスク・コ ントローラーの構成

ディスク・コントローラーの IBM DS4000 シリーズには、SAN ボリューム・コン トローラーと互換性のある機能があります。

重要**:** SAN ボリューム・コントローラーは、ESM (Environmental Services Monitor) ファームウェアのダウンロードと入出力操作を同時にはサポートしません。新規 ESM ファームウェアをインストールには、更新する IBM DS4000 シリーズのコン トローラーが備えたストレージを使用しているホストからのすべての入出力操作を 静止しておく必要があります。

IBM DS4000 ストレージ・サーバーには、多数のオプションがあります。以下のス テップで、サポートされるオプションならびに SAN ボリューム・コントローラー での影響について説明します。

- 1. ホスト・タイプ・オプションについて、以下のステップを実行します。
	- a. IBM DS4000 シリーズのデフォルトのホスト・タイプまたは選択した区画の ホスト・タイプを以下のものに設定する必要があります。

IBM TS SAN VCE

- 1) 「ストレージ・サブシステム → 変更 → デフォルトのホスト・タイプ」を クリックするか、
- 2) 各ホスト・ポートについて、そのポートのホスト・タイプを指定するか、 あるいは既存のポートを変更する。
- 2. ワールドワイド・ノード名 (WWNN) オプションについて、以下のステップを実 行します。
- a. 両方のコントローラーが同じ WWNN を持つようにサブシステムを設定す る。
- b. 使用可能なスクリプトに関する以下の Web サイトを参照して、IBM DS4000 のセットアップを変更する。

<http://www.ibm.com/storage/support/>

- 3. 自動ボリューム転送 (AVT) オプションについて、以下のステップを実行しま す。
	- a. AVT オプションが使用可能であることを確認する。ホスト・タイプの選択に より、AVT オプションは既に使用可能になっているはずです。
	- b. ストレージ・サブシステム・プロファイル・データを表示して、AVT オプシ ョンが使用可能になっていることを確認する。このストレージ・プロファイ ルは、独立したウィンドウにテキスト・ビューとして提示されます。
	- c. 使用可能なスクリプトに関する以下の Web サイトを参照して、AVT オプシ ョンを使用可能にする。

<http://www.ibm.com/storage/support/>

区画には以下の制限が適用されます。

- v 作成できるのは、単一の SAN ボリューム・コントローラー・クラスター内のす べてのノードのすべてのポートを含む IBM DS4000 シリーズ・ストレージ区画 1 つのみです。
- v SAN ボリューム・コントローラー・クラスター内のすべてのノードのすべてのポ ートにマップする区画を 1 つのみにして、予期しない振る舞いを回避します。例 えば、SAN ボリューム・コントローラー・エラー・ログに記録されたエラーがあ る場合でも、ストレージへのアクセスを失うことや、あるいは警告メッセージを 受け取らない可能性があります。

IBM DS4000 シリーズのコピー・サービスには、以下の制限が適用されます。

- v SAN ボリューム・コントローラー が IBM DS4000 シリーズに接続されていると きは、IBM DS4000 シリーズのコピー・サービスを使用しないでください。
- v 区分化を使用すると、IBM DS4000 シリーズ・コピー・サービスがほかのホスト 上で使用可能になります。

アクセス LUN (Universal Transport Mechanism (UTM) LUN としても知られる) に は、以下の情報が適用されます。

v アクセス LUN (UTM LUN) は、ファイバー・チャネル接続と適切なソフトウェ アを介して IBM DS4000 シリーズを構成できるようにする特殊な LUN です。 access/UTM LUN は、SAN ボリューム・コントローラーが必要としないため、 SAN ボリューム・コントローラー・ポートを含む区画にある必要はありません。 access/UTM LUN が区画内になくても、エラーは生成されません。

論理装置 (LU) には、以下の情報が適用されます。

| | | | |

> v SAN ボリューム・コントローラーは、IBM DS4000 シリーズが指定する優先所有 権に従おうとします。 LU に対する入出力操作に使用するコントローラー (A ま たは B) を指定できます。

- v SAN ボリューム・コントローラーが優先コントローラーのポートを認識でき、か つエラー状態が存在しない場合、SAN ボリューム・コントローラーは優先コント ローラーのいずれかのポートを介して LU にアクセスします。
- v エラー状態が存在する場合、SAN ボリューム・コントローラーは IBM DS4000 シリーズの優先所有権を無視します。

# **IBM DS4000** シリーズ・コントローラーのサポートされるオプシ ョン

IBM DS4000 シリーズ・ディスク・コントローラーは、SAN ボリューム・コントロ ーラー と一緒に使用できる機能を提供します。

IBM DS4000 シリーズ Storage Manager には、実行可能ないくつかのオプションお よびアクションがあります。

### コントローラー実行診断プログラム**:**

診断プログラムは、SAN ボリューム・コントローラー・ソフトウェアによって自動 的にリカバリーされます。コントローラー実行診断プログラムのオプションの使用 後に、管理対象ディスク (MDisk) を調べて、低下モードに設定されていないことを 確認します。

### コントローラー使用不可データ転送**:**

コントローラー使用不可データ転送オプションは、SAN ボリューム・コントローラ ーが、IBM DS4000 シリーズに接続されているときはサポートされません。データ 転送が使用不可の場合は、可用性および冗長度が失われる可能性があります。

### アレイのオフライン設定**:**

MDisk グループへのアクセスを失うことがあるので、アレイはオフラインに設定し ないでください。

## アレイ増分容量**:**

アレイ増分容量オプションはサポートされますが、新しい容量は、MDisk が MDisk グループから除去され、MDisk グループに再追加されるまで使用できません。容量 を増大するには、データをマイグレーションする必要があります。

#### 論理ドライブの再配分または優先パスの所有権変更**:**

これらのオプションはサポートされます。しかし、SAN ボリューム・コントローラ ー・クラスター上で再ディスカバリーが開始されるまで有効にならないことがあり ます。クラスター再ディスカバリーを開始するには、**svctask detectmdisk** コマンド 行インターフェース (CLI) コマンドを使用できます。ディスカバリー処理により、 ファイバー・チャネル・ネットワークを再スキャンして、クラスターに追加された 可能性がある新しい MDisk を発見し、使用可能なコントローラー装置ポート間の MDisk アクセスのバランスを取り直します。

### コントローラー・リセット

コントローラー・リセット・オプションは、IBM サービスから指示があり、かつ代 替コントローラーが機能していて SAN で使用できる場合に限り、使用してくださ い。SAN ボリューム・コントローラー・リセットは、SAN ボリューム・コントロ ーラー・ソフトウェアによって自動的にリカバリーされます。

MDisk を調べて、コントローラーのリセット処理の間にそれらが低下状態に設定さ れていないことを確認します。劣化 MDisk を修理するときは、**svctask includemdisk** CLI コマンドを発行できます。

## **IBM DS4000** シリーズのコントローラーのサポートされるモデル

SAN ボリューム・コントローラー は、IBM DS4000 シリーズのモデルをサポート します。 IBM DS4000 シリーズのコントローラーのモデルの一部は、Sun StorageTek および StorageTek モデルと同等です。したがって、SAN ボリューム・ コントローラー は、Sun StorageTek のシリーズのモデル、および StorageTek の FlexLine シリーズおよび D シリーズのモデルもサポートします。

表 26 に、コントローラーの IBM DS4000 シリーズ、StorageTek Flexline シリーズ および StorageTek D シリーズのサポートされるモデルをリストします。サポート されている最新のモデルについては、以下の Web サイトを参照してください。

<http://www.ibm.com/storage/support/2145>

表 *26. IBM DS4000* シリーズ、*Sun StorageTek* シリーズ、*StorageTek FlexLine* シリーズ、お よび *StorageTek D* シリーズのコントローラーのサポートされるモデル

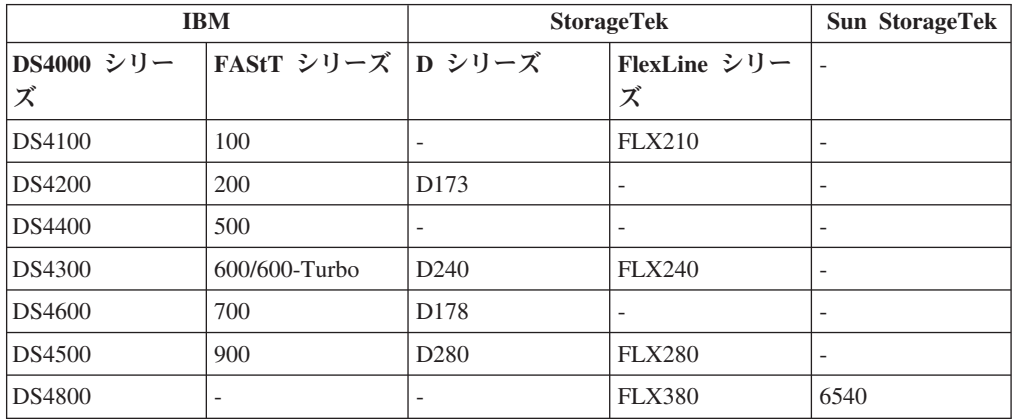

注**:** FAStT マイクロコードの一部のレベルは、ホスト区画当たり最大 32 個の LUN をサポートし、より新しいバージョンでは、ホスト区画当たり最大 256 個の LUN をサポートできます。

以下の拡張装置も、SAN ボリューム・コントローラー によってサポートされま す。

- EXP420
- EXP500
- DS4000 EXP100 R2
- DS4000 EXP700

 $\cdot$  EXP710

## **IBM DS4000** シリーズのサポートされるファームウェア・レベル

SAN ボリューム・コントローラー は IBM DS4000 シリーズをサポートします。

特定のファームウェア・レベルおよびサポートされる最新のハードウェアについて は、次の Web サイトを参照してください。

<http://www.ibm.com/storage/support/2145>

Web サイトでは、ファームウェア・レベル別にサポートされる区画当たりの LUN の最大数を記載しています。

## **IBM DS4000** シリーズの並行保守

並行保守とは、IBM DS4000 シリーズ・コントローラーに対して入出力操作を実行 する間に同時にそこで保守を行う機能のことです。

並行保守については、IBM DS4000 シリーズの資料を参照してください。

重要**:** SAN ボリューム・コントローラー は、ESM (Environmental Services Monitor) ファームウェアのダウンロードと入出力操作を同時にはサポートしませ ん。新規 ESM ファームウェアをインストールには、更新する IBM DS4000 シリー ズのコントローラーが備えたストレージを使用しているホストからのすべての入出 力操作を静止しておく必要があります。

## **IBM DS4000** シリーズ上のユーザー・インターフェース

IBM DS4000 シリーズ・サブシステムをサポートするユーザー・インターフェース は、必ず熟知してください。

#### **Web** サーバー

Web サーバーは、サブシステム内コントローラーのそれぞれで稼働します。通常操 作時には、ユーザー・インターフェースのみがサブシステムの基本モニターを行 い、エラー・ログを表示することができます。リセット・ボタンを押して、コント ローラーを診断モードにすると、ユーザー・インターフェースによるファームウェ ア・アップグレードとサブシステム構成のリセットが可能になります。

# ホストおよび **SAN** ボリューム・コントローラー 間での **IBM DS4000** シリーズ・コントローラーの共用

IBM DS4000 シリーズ・コントローラーは、ホストおよび SAN ボリューム・コン トローラー 間で共用できます。

重要**:** IBM DS4000 シリーズのパーティション機能には、IBM が使用する場合と 同じ目的はありません。

区分化として知られる IBM DS4000 シリーズの機能は、ホストまたはホストのグル ープに直接接続されている論理装置のグループを、SAN ボリューム・コントローラ ー アクセスの論理装置と区別する際に使用する必要があります。

注**:** SAN ボリューム・コントローラー 区画は、SAN に接続された SAN ボリュー ム・コントローラー ・クラスターのすべてのポートが入っているか、IBM DS4000 シリーズ・ポートにアクセスするためにゾーニングされている必要があ ります。各 IBM DS4000 シリーズ・コントローラーの少なくとも 1 つのポー トが SAN ボリューム・コントローラー ・クラスターから見えている必要があ ります。

## **IBM DS4000** シリーズ上のクォーラム・ディスク

SAN ボリューム・コントローラー は、IBM DS4000 シリーズ・コントローラーに よってクォーラム・ディスクとして提示された管理対象ディスク (MDisk) を選択で きます。

注**:** FASsT シリーズ 200 は、クォーラム・ディスクをサポートしていません。

### **IBM DS4000** シリーズの拡張機能

SAN ボリューム・コントローラー ・キャッシュ使用不可仮想ディスク (VDisk) は、IBM DS4000 拡張コピー機能 (例えば、FlashCopy および MetroMirror) のソー スまたはターゲットとして使用できます。

## 区画を含む既存の **IBM DS4000** シリーズ・インストール・システム でのデータ・マイグレーション

区画を含む既存の IBM DS4000 シリーズ・インストール・システム上のデータはマ イグレーションできます。

SAN ボリューム・コントローラーを、既存の SAN 環境に取り込むことができるた め、バックアップと復元のサイクルを必要とせずにイメージ・モード LUN を使用 して既存データをバーチャリゼーション環境にインポートするオプションを利用で きます。例えば、IBM DS4000 シリーズの区画には、最大 32 の LUN を入れるこ とができます。各区画には、HBA ポートの固有のセット (WWPN によって定義さ れたもの) にのみアクセスできます。単一のホストが複数の区画にアクセスするに は、固有のホスト・ファイバー・ポート (WWPN) を各区画に割り当てる必要があ ります。区画内のすべての LUN は、割り当てられたホスト・ファイバー・ポート に関連付けられて表示されます (サブ区画 LUN マッピングなし)。

ホスト A は、区画 0 内の LUN 0、1、2 にマップされます。 ホスト B は、区画 1 内の LUN 0、1、2、3、4、5 にマップされます。 ホスト C は、区画 2 内の LUN 0、1、2 にマップされます。

ホスト A が区画 B 内の LUN にアクセスできるようにするには、HBA の 1 つ (例えば A1) を、区画 0 のアクセス・リストから除去し、それを区画 1 に追加す る必要があります。A1 は、複数の区画のアクセス・リストには置けません。

バックアップおよび復元のサイクルなしに、SAN ボリューム・コントローラーをこ の構成に追加するには、区画ごとに、一連の固有なSAN ボリューム・コントローラ ー HBA ポート WWPN が必要です。これにより、IBM DS4000 シリーズは (ユー ザーのデータを使用して) LUN を SAN ボリューム・コントローラーに関連付け、 次にこれが、これらの LUN をイメージ・モード LUN として構成して必要なホス トに関連付けます。このことは、すべての SAN ボリューム・コントローラー・ノ ードからすべてのバックエンド・ストレージを認識できなければならないという要

件に違反します。この問題を修正するため、1 ストレージ区画 で 32 を超える LUN を使用できるように IBM DS4000 シリーズを変更することにより、ほかのす べての区画からのすべての LUN を 1 つの区画に移動して、SAN ボリューム・コ ントローラー ・クラスターにマップできるようになります。

### シナリオ**: SAN** ボリューム・コントローラー・ノードは、すべてのバック エンド・ストレージを認識できない

IBM DS4000 シリーズには、8 つの区画とそれぞれに 30 の LUN があります。

以下のステップを実行して、SAN ボリューム・コントローラー・ノードがすべての バックエンド・ストレージを認識できるようにします。

- 1. 各区画が各ノードの 1 つのポートにマップされるように、IBM DS4000 シリー ズ上の最初の 4 つの区画のマッピングを変更する。これで、クラスター全体の 冗長が維持されます。
- 2. すべてのノードの 4 つのポートすべてにマップされる IBM DS4000 シリーズ上 に、新しい区画を作成する。
- 3. ターゲット区画の管理対象ディスク (MDisk) に、データを徐々にマイグレーシ ョンする。ストレージは、ソースの区画から解放されると、ターゲット区画の新 規ストレージとして再利用できます。区画が削除されるため、マイグレーション する必要がある新しい区画を同様にマップして、マイグレーションできます。ホ スト側データのアクセスおよび保全性は、このプロセス全体で維持されます。

## **IBM DS4000** シリーズ上の論理装置の作成および削除

IBM DS4000 シリーズ上で論理装置を作成または削除できます。

IBM DS4000 シリーズ・コントローラー・タイプによっては、SAN ボリューム・コ ントローラー で使用する場合にサポートされるものもあります。

論理ディスクを作成するには、IBM DS4000 シリーズのデフォルトのホスト・タイ プか、選択した区画のホスト・タイプのいずれかを以下に設定する必要がありま す。

IBM TS SAN VCE

以下のいずれかのタスクを実行して、ホスト・タイプを設定します。

- v 「ストレージ・サブシステム → 変更 → デフォルトのホスト・タイプ」をクリッ クする
- 各ホスト・ポートについて、そのポートのホスト・タイプを指定するか、あるい は既存のポートを変更する。

## **IBM DS4000** シリーズの構成インターフェース

IBM DS4000 シリーズは構成アプリケーションを提供します。

アクセス LUN は、Universal Transport Mechanism (UTM) LUN とも呼ばれます が、IBM DS4000 シリーズのコントローラーの構成インターフェースです。

アクセス LUN は、SAN ボリューム・コントローラー が必要としないので、SAN ボリューム・コントローラー ・ポートを含む区画に入っていないことがあります。

UTM LUN は特殊な LUN で、ファイバー・チャネル接続を介して適切なソフトウ ェアを使用して IBM DS4000 シリーズを構成できるようにします。SAN ボリュー ム・コントローラー は UTM LUN を必要としないため、いずれにしてもエラーを 生成しません。 IBM DS4000 シリーズの Access UTM LUN は、LUN 0 (ゼロ) と して提示してはなりません。

インバンド (ファイバー・チャネルを介した) およびアウト・オブ・バンド (イーサ ネットを介した) を使用して、IBM DS4000 シリーズの構成ソフトウェアが複数の IBM DS4000 シリーズと通信できるようにすることができます。インバンド構成を 使用する場合は、Access UTM LUN を、SAN ボリューム・コントローラー ・クラ スターによってアクセスされる論理装置を含まない区画内に構成する必要がありま す。

注**:** インバンドは、SAN ボリューム・コントローラー 区画内にある LUN にアク セスする場合はサポートされません。

## **IBM DS4000** シリーズのコントローラー設定

コントローラー設定は、IBM DS4000 シリーズのコントローラー全体に適用される 設定です。

IBM DS4000 シリーズには、以下の設定値を構成する必要があります。

• IBM DS4000 シリーズのデフォルトのホスト・タイプまたは選択した区画のホス ト・タイプを以下のものに設定する必要があります。 IBM TS SAN VCE

以下のいずれかのタスクを実行して、ホスト・タイプを設定します。

- 「ストレージ・サブシステム → 変更 → デフォルトのホスト・タイプ」をクリ ックする
- 各ホスト・ポートについて、そのポートのホスト・タイプを指定するか、ある いは既存のポートを変更する。
- v サブシステムの設定は、両方のコントローラーのワールドワイド・ノード名 (WWNN) が同じになるように行います。使用可能なスクリプトに関する以下の Web サイトを参照して、IBM DS4000 のセットアップを変更する。

<http://www.ibm.com/storage/support/>

v AVT オプションが使用可能であることを確認する。ホスト・タイプの選択によ り、AVT オプションは既に使用可能になっているはずです。ストレージ・サブシ ステム・プロファイル・データを表示して、AVT オプションが使用可能になって いることを確認する。このストレージ・プロファイルは、独立したウィンドウに テキスト・ビューとして提示されます。使用可能なスクリプトに関する以下の Web サイトを参照して、AVT オプションを使用可能にする。

<http://www.ibm.com/storage/support/>

- v IBM DS4000 シリーズにマップされた論理装置上で以下のものが使用可能になっ ていることを確認する。
	- 読み取りキャッシング
	- 書き込みキャッシング

– 書き込みキャッシュ・ミラーリング

• バッテリーなしのキャッシングは、使用可能にしないでください。

#### **IBM DS4000** シリーズの構成設定

IBM DS4000 シリーズのコントローラー構成インターフェースは、SAN ボリュー ム・コントローラー でサポートされる構成設定およびオプションを備えています。

これらの設定およびオプションが持てる有効範囲は、以下のとおりです。

- サブシステム
- v 論理装置 (LU)
	- SAN ボリューム・コントローラー は、IBM DS4000 シリーズ指定の優先所有 権に従おうと試みます。指定の論理装置に対して入出力操作を行うのに使用す るコントローラー (A または B) を指定できます。 SAN ボリューム・コント ローラー が優先コントローラーのポートを認識でき、かつエラー状態が存在 しない場合、SAN ボリューム・コントローラー はそのコントローラー上のい ずれかのポートを介してその LU にアクセスします。エラー状態では、所有権 は無視されます。
	- SAN ボリューム・コントローラー にマップされた論理装置上で以下が使用可 能になっていることを確認する。
		- 読み取りキャッシング
		- 書き込みキャッシング
		- 書き込みキャッシュ・ミラーリング
	- バッテリーなしのキャッシングは、使用可能にしないでください。

#### **IBM DS4000** シリーズのグローバル設定

グローバル設定は、IBM DS4000 シリーズ・コントローラー全体に適用されます。

表 27に、SAN ボリューム・コントローラー によってサポートされる IBM DS4000 シリーズのグローバル設定をリストします。

表 *27. SAN* ボリューム・コントローラー によりサポートされる *IBM DS4000* シリーズ・コ ントローラーのグローバル設定

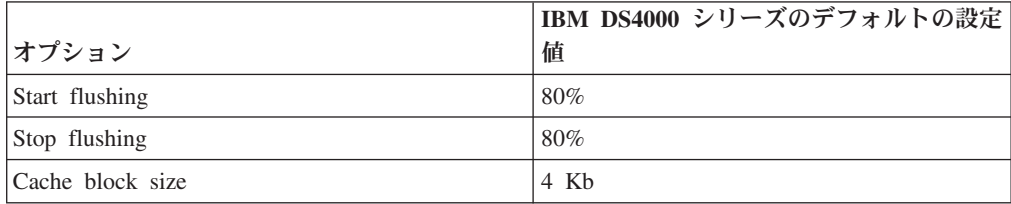

これらの設定は、パフォーマンス要件に応じて調整できます。これらの設定値は、 IBM サポート の指示がない限り変更しないでください。

SAN ボリューム・コントローラー の正しいグローバル設定値を設定するには、 IBM TS SAN VCE のホスト・タイプを使用する必要があります。これをシステム のデフォルト・ホスト・タイプとして設定するか、あるいは区分化が可能であれ ば、各 SAN ボリューム・コントローラー ・ポートをこのホスト・タイプに関連付 けてください。

### **IBM DS4000** シリーズの論理装置設定

論理装置 (LU) 設定は、LU レベルで構成可能です。

ホストによってアクセスされる LU は、別途構成できます。

前方読み取りキャッシュ乗数は、一般に、0 または 1 に設定されます。この設定 は、IBM サポート から指示がない限り変更しないでください。

SAN ボリューム・コントローラー にマップされたすべての LU 上で、以下が使用 可能でなければなりません。

- 読み取りキャッシング
- v 書き込みキャッシング
- v 書き込みキャッシュ・ミラーリング

バッテリーなしのキャッシングは、使用可能にしないでください。

新しい LU を作成するときは、その LU のホスト・タイプを以下に設定します。 IBM TS SAN VCE

注**:** デフォルト・タイプが既に表示されている場合は、IBM TS SAN VCE がデフォル トとして設定されます。

### **IBM DS4000** シリーズの各種設定

SAN ボリューム・コントローラー は、IBM DS4000 が提供するすべてのメディ ア・スキャン設定をサポートします。バックグラウンド・メディア・スキャンを使 用可能に設定し、頻度を 30 日に設定してください。これらの設定は、サブシステ ム・レベルと個別論理ドライブ・レベルの両方で有効です。

その他の設定については、IBM DS4000 シリーズの資料を参照してください。

## **IBM System Storage DS6000**サブシステムの構成

ここでは、IBM System Storage DS6000サブシステムを SAN ボリューム・コントロ ーラーに接続するための構成方法について説明しています。

### **IBM DS6000**の構成

IBM DS6000は、SAN ボリューム・コントローラーに互換性のある機能を提供しま す。

少なくとも 1 つのストレージ複合、ストレージ・ユニット、および入出力ポートを 定義した後に、ホストとしてSAN ボリューム・コントローラーを定義し、ホスト接 続を作成することができます。これらの必要ストレージ・エレメントのすべてを定 義していない場合、IBM System Storage DS6000 Storage Managerまたは、IBM DS6000 のコマンド行インターフェース (CLI) を使用して、これらのエレメントを 定義し、それらを構成した後にこのトピックに戻ることができます。

この作業は、IBM System Storage DS6000 Storage Manager を既に起動済みであるこ とを前提としています。

以下のステップを実行して IBM DS6000 を構成します。

- 1. 「リアルタイム・マネージャー」 → 「ハードウェアの管理」 → 「ホスト・シス テム」をクリックします。
- 2. 「アクションの選択」リストから、「作成」を選択します。「ホスト・システム の作成」ウィザードが表示されます。
- 3. 以下のステップを実行して、ホスト・タイプを選択します。
	- a. 「ホスト・タイプ」リストから、「**IBM SAN** ボリューム・コントローラー **(SVC)**」を選択します。
	- b. 「ニックネーム」フィールドに、最大 16 文字で各ポート固有の名前を入力 します。このフィールドに入力した値は、定義済みホストを選択した際に他 のパネルに表示されます。これは、必須フィールドです。
	- c. 「説明」フィールドに、最大 256 文字で詳細記述を入力します (オプショ  $\geq$ )。
	- d. 「次へ」をクリックする。「ホストの定義」ウィザード・パネルが表示され ます。
- 4. 「ホストの定義」パネルで、以下のステップを実行します。
	- a. 「数量」フィールドに、SAN ボリューム・コントローラー・ノードに対して 定義するポートの数を入力してください。
		- 注**:** SAN ボリューム・コントローラー・ノード・ポートのすべてを追加する 必要があります。
	- b. 「接続ポート・タイプ」リストから、「**FC** スイッチ・ファブリック **(P-P)**」 を選択します。
	- c. 「追加」をクリックする。
	- d. 「ボリュームの共通セットを共用するグループ・ポート **(Group ports to share a common set of volumes)**」を選択する。
	- e. 「次へ」をクリックする。「ホスト WWPN の定義」パネルが表示されま す。
- 5. 構成中の各 SAN ボリューム・コントローラー・ノード・ポートに対する WWPN を指定します。すべての SAN ボリューム・コントローラー・ノード・ ポートの WWPN を定義したら、「次へ **(Next)**」をクリックします。
- 6. 「ストレージ・ユニットの指定」パネルで、以下のステップを実行します。
	- a. ステップ 5 で定義したポートを使用するすべての使用可能なストレージ・ユ ニットを選択します。
	- b. 「追加」をクリックして、選択したストレージ・ユニットを「選択済みスト レージ・ユニット」フィールドに移動します。
	- c. 「次へ」をクリックする。「ストレージ・ユニット・パラメーターの指定」 パネルが表示されます。
- 7. 「ストレージ・ユニット・パラメーターの指定」パネルで、以下のステップを実 行します。
	- a. テーブルからホスト接続 ID を選択します。
	- b. 「このホスト接続のログイン可能先 **(This host attachment can login to)**」フ ィールドの「以下の特定ストレージ・ユニット入出力ポート **(the following**

**specific storage unit I/O ports)**」をクリックします。使用可能ポートが、 「使用可能ストレージ・ユニット入出力ポート (Available storage unit I/O ports)」テーブルに表示されます。

- c. 「使用可能ストレージ・ユニット入出力ポート (Available storage unit I/O ports)」テーブルの各ポートを選択します。
	- 注**:** 各ポートに対する「タイプ」は、**FcSf** にする必要があります。リストさ れているタイプが FcSf ではない場合、「入出力ポートの構成」をクリッ クします。「入出力ポートの構成」パネルが表示されます。構成したいポ ートをクリックして、「アクションの選択」リストから「**FcSf** に変更」 を選択します。
- d. 「割り当ての適用」をクリックします。
- e. 「**OK**」をクリックする。「検査」パネルが表示されます。
- 8. テーブルに表示される属性と値が正しいか確認してください。
- 9. テーブルに表示される値が正しい場合には、「終了」をクリックします。正しく ない場合は、「戻る」をクリックして前のパネルに戻り、正しくない値を変更し ます。

## サポートされている **IBM DS6000**のファームウェア・レベル

SAN ボリューム・コントローラーによってサポートされている IBM DS6000のファ ームウェア・レベルを使用する必要があります。

特定のファームウェア・レベルおよびサポートされる最新のハードウェアについて は、次の Web サイトを参照してください。

<http://www.ibm.com/storage/support/2145>

## サポートされている **IBM DS6000**シリーズのモデル

SAN ボリューム・コントローラーは、IBM DS6000シリーズのコントローラーのモ デルをサポートします。

表 28に、サポートされる IBM DS6000 のモデルをリストします。サポートされて いる最新のモデルについては、以下の Web サイトを参照してください。

<http://www.ibm.com/storage/support/2145>

表 *28.* サポートされている *IBM DS6000*のモデル

モデル

DS6800

注**:** このモデルのサポートは、製品販売開始日によって異なります。

## **IBM DS6000**のユーザー・インターフェース

IBM DS6000をサポートするユーザー・インターフェースは、必ず熟知してくださ い。

### **Web** サーバー

IBM System Storage DS6000 Storage Managerを介して、IBM DS6000を管理、構 成、およびモニターすることができます。

#### **CLI**

IBM System Storage DS コマンド行インターフェースを介しても、IBM DS6000を 管理、構成、およびモニターすることができます。

### **IBM DS6000**の並行保守

並行保守とは、IBM DS6000に対して入出力操作を実行するのと同時にそこで保守を 実行できることをいいます。

IBM DS6000の並行保守手順は、すべてサポートされます。

## **IBM DS6000** のターゲット・ポート・グループ

IBM DS6000 は、SCSI ターゲット・ポート・グループ・フィーチャーを使用して、 各論理装置 (LU) の優先パスを示します。

### **IBM System Storage DS8000**サブシステムの構成

ここでは、IBM System Storage DS8000サブシステムを SAN ボリューム・コントロ ーラーに接続するための構成方法について説明しています。

### **IBM DS8000**の構成

IBM DS8000は、SAN ボリューム・コントローラーに互換性のある機能を提供しま す。

少なくとも 1 つのストレージ複合、ストレージ・ユニット、および入出力ポートを 定義した後に、ホストとしてSAN ボリューム・コントローラーを定義し、ホスト接 続を作成することができます。これらの必要ストレージ・エレメントのすべてを定 義していない場合、IBM System Storage DS8000 Storage Managerまたは、IBM System Storage DS コマンド行インターフェースを使用して、これらのエレメントを 定義し、それらを構成した後にこのトピックに戻ることができます。

この作業は、IBM System Storage DS8000 Storage Manager を既に起動済みであるこ とを前提としています。

以下のステップを実行して IBM DS8000 を構成します。

- 1. 「リアルタイム・マネージャー」 → 「ハードウェアの管理」 → 「ホスト・シス テム」をクリックします。
- 2. 「アクションの選択」リストから、「作成」を選択します。「ホスト・システム の作成」ウィザードが始まります。
- 3. 以下のステップを実行して、ホスト・タイプを選択します。
	- a. 「ホスト・タイプ」リストから、「**IBM SAN** ボリューム・コントローラー **(SVC)**」を選択します。
- b. 「ニックネーム」フィールドに、最大 16 文字で各ポート固有の名前を入力 します。このフィールドに入力した値は、定義済みホストを選択した際に他 のパネルに表示されます。これは、必須フィールドです。
- c. 「説明」フィールドに、最大 256 文字で詳細記述を入力します (オプショ  $\geq$ )。
- d. 「次へ」をクリックする。「ホストの定義」ウィザード・パネルが表示され ます。
- 4. 「ホストの定義」パネルで、以下のステップを実行します。
	- a. 「数量」フィールドに、SAN ボリューム・コントローラー・ノードに対して 定義するポートの数を入力してください。
		- 注**:** SAN ボリューム・コントローラー・ノード・ポートのすべてを追加する 必要があります。
	- b. 「接続ポート・タイプ」リストから、「**FC** スイッチ・ファブリック **(P-P)**」 を選択します。
	- c. 「追加」をクリックする。
	- d. 「ボリュームの共通セットを共用するグループ・ポート **(Group ports to share a common set of volumes)**」を選択する。
	- e. 「次へ」をクリックする。「ホスト WWPN の定義」パネルが表示されま す。
- 5. 構成中の各 SAN ボリューム・コントローラー・ノード・ポートに対する WWPN を指定します。すべての SAN ボリューム・コントローラー・ノード・ ポートの WWPN を定義したら、「次へ **(Next)**」をクリックします。
- 6. 「ストレージ・イメージの選択」パネルで、以下のステップを実行します。
	- a. 前のステップで定義したポートを使用するすべての使用可能なストレージ・ ユニットを選択します。
	- b. 「追加」をクリックして、選択したストレージ・ユニットを「ストレージ・ イメージの選択」フィールドに移動します。
	- c. 「次へ」をクリックする。「ストレージ・イメージ・パラメーターの指定」 パネルが表示されます。
- 7. 「ストレージ・イメージ・パラメーターの指定」パネルで、以下のステップを実 行します。
	- a. テーブルからホスト接続 ID を選択します。
	- b. 「このホスト接続のログイン可能先 **(This host attachment can login to)**」フ ィールドの「以下の特定ストレージ・ユニット入出力ポート **(the following specific storage image I/O ports)**」をクリックします。使用可能ポートが、 「使用可能ストレージ・ユニット入出力ポート (Available storage unit I/O ports)」テーブルに表示されます。
	- c. 「使用可能ストレージ・ユニット入出力ポート (Available storage unit I/O ports)」テーブルの各ポートを選択します。
		- 注**:** 各ポートに対する「タイプ」は、**FcSf** にする必要があります。リストさ れているタイプが FcSf ではない場合、「入出力ポートの構成」をクリッ

クします。「入出力ポートの構成」パネルが表示されます。構成したいポ ートをクリックして、「アクションの選択」リストから「**FcSf** に変更」 を選択します。

- d. 「割り当ての適用」をクリックします。
- e. 「**OK**」をクリックする。「検査」パネルが表示されます。
- 8. テーブルに表示される属性と値が正しいか確認してください。
- 9. テーブルに表示される値が正しい場合には、「終了」をクリックします。また は、「戻る」をクリックして、前のパネルに戻り、誤りのある値を変更します。

## サポートされている **IBM DS8000**のファームウェア・レベル

SAN ボリューム・コントローラーは、IBM DS8000シリーズをサポートします。

特定のファームウェア・レベルおよびサポートされる最新のハードウェアについて は、次の Web サイトを参照してください。<http://www.ibm.com/storage/support/2145>

## サポートされている **IBM DS8000**のモデル

SAN ボリューム・コントローラーは、IBM DS8000シリーズのコントローラーのモ デルをサポートします。

表 29に、サポートされる IBM DS8000 のモデルをリストします。サポートされて いる最新のモデルについては、以下の Web サイトを参照してください。

<http://www.ibm.com/storage/support/2145>

```
表 29. サポートされている IBM DS8000のモデル
```
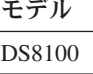

DS8300

注**:** このモデルのサポートは、製品販売開始日によって異なります。

## **IBM DS8000**のユーザー・インターフェース

IBM DS8000をサポートするユーザー・インターフェースは、必ず熟知してくださ  $\mathcal{U}$ 

#### **Web** サーバー

IBM System Storage DS8000 Storage Managerを介して、IBM DS8000を管理、構 成、およびモニターすることができます。

### **CLI**

IBM System Storage DS コマンド行インターフェースを介してもまた、IBM DS8000を管理、構成、およびモニターすることができます。

### **IBM DS8000**の並行保守

並行保守とは、IBM DS8000に対して入出力操作を実行するのと同時にそこで保守を 実行できることをいいます。

# **HDS Lightning** シリーズ・サブシステムの構成

ここでは、HDS Lightning シリーズ・サブシステムを SAN ボリューム・コントロ ーラー に接続できるようにするための構成方法について説明します。HDS Lightning シリーズのモデルによっては、HP および Sun モデルと同等のものもあり ます。したがって、SAN ボリューム・コントローラー は、Sun StorEdge シリーズ および HP XP シリーズのモデルもサポートします。

このセクションの情報は、Sun StorEdge シリーズおよび HP XP シリーズのサポー トされるモデルにも適用されます。

## サポートされている **HDS Lightning** のモデル

SAN ボリューム・コントローラー は、HDS Lightning のモデルをサポートしま す。 HDS Lightning シリーズのモデルによっては、Sun StorEdge および HP XP モ デルと同等のものもあります。したがって、SAN ボリューム・コントローラー は、Sun StorEdge および HP XP のモデルもサポートします。

表 30 に、SAN ボリューム・コントローラー がサポートする HDS Lightning、Sun StorEdge、HP XP のモデルをリストします。

サポートされている最新のモデルについては、以下の Web サイトを参照してくだ さい。

<http://www.ibm.com/storage/support/2145>

| HDS Lightning モデル | 'Sun StorEdge モデル | HP XP モデル    |
|-------------------|-------------------|--------------|
| Lightning 9910    | StorEdge 9910     | XP48         |
| Lightning 9960    | StorEdge 9960     | XP512        |
| Lightning 9970V   | StorEdge 9970     | <b>XP128</b> |
| Lightning 9980V   | StorEdge 9980     | XP1024       |

表 *30.* サポートされている *HDS Lightning*、*Sun StorEdge* および *HP XP* のモデル

# サポートされている **HDS Lightning** のファームウェア・レベル

SAN ボリューム・コントローラー は、HDS Lightning をサポートします。

特定の HDS Lightning ファームウェア・レベルおよびサポートされる最新のハード ウェアについては、次の Web サイトを参照してください。

<http://www.ibm.com/storage/support/2145>

注**:** SAN ボリューム・コントローラー では、コントローラー・ファームウェアの 並行アップグレードはサポートされていません。

### **HDS Lightning** 上の並行保守

並行保守とは、HDS Lightning に対して入出力操作を実行するのと同時にそこで保 守を実行できることをいいます。

重要**:** HDS 技術員は、あらゆる保守手順が実行できなければなりません。

# **HDS Lightning** 上のユーザー・インターフェース

HDS Lightning サブシステムをサポートするユーザー・インターフェース・アプリ ケーションは、必ず熟知してください。

### **SVP**

HDS Lightning は、コントローラー・フレーム内にラップトップを備えています。 ラップトップは、SVP を 1 次構成ユーザー・インターフェースとして実行しま す。 SVP を使用すると、ほとんどの構成タスクを実行し、コントローラーをモニ ターできます。

#### **HiCommand**

HiCommand は、ストレージおよびシステム・モニターの基本的な作成を可能にする グラフィカル・ユーザー・インターフェースです。 HiCommand は、イーサネット を介して HDS Lightning と通信します。

# ホストと **SAN** ボリューム・コントローラー 間での **HDS Lightning 99xxV** の共用

ホストと SAN ボリューム・コントローラー 間で HDS Lightning 99xxV を共用す る場合には制限があります。

### ポートの共用

HDS Lightning 99xxV は、以下の制限付きで、ホストと SAN ボリューム・コント ローラー 間で共用できます。

- v SAN ボリューム・コントローラー と HDS Lightning の両方に同じホストを同時 に接続することはできません。Hitachi HiCommand Dynamic Link Manager (HDLM) と サブシステム・デバイス・ドライバー (SDD)は共存できないためで す。
- ホストと SAN ボリューム・コントローラー 間ではコントローラー・ポートを共 用できません。コントローラー・ポートは、SAN ボリューム・コントローラー によって使用される場合は、ホストがそのポートにアクセスできるスイッチ・ゾ ーン内にあってはなりません。
- v ホストと SAN ボリューム・コントローラー 間では論理装置 (LU) を共用できま せん。

### サポートされるトポロジー

SAN ボリューム・コントローラー は、以下の条件下で HDS Lightning への接続を サポートします。

v SAN ボリューム・コントローラー は、サブシステム当たり最大 4 つのワールド ワイド・ノード名 (WWNN) を解決し、WWNN 当たり最大 512 の LU を許可し ます。 HDS Lightning は、1 つのポートにつき WWNN を 1 つ割り当てるた め、SAN ボリューム・コントローラー が、容量 (2048 の LU) と帯域幅 (4 ポ

ート) の両方の制約事項となる可能性があります。さらに大きな容量または帯域 幅が必要な場合、8 個のポートをもつ HDS Lightning サブシステムについて以下 の手順を実行します。

- 1. ポートのセットを、2 から 4 のグループに分割する。
- 2. 別個の論理装置セットを各グループに割り当てる。

こうすると、SAN ボリューム・コントローラー は、独立したサブシステムとし て各グループを解釈します。

- v 論理装置が LUN*x* として SAN ボリューム・コントローラー ・ポートにマップ される場合、クラスター内のすべての SAN ボリューム・コントローラー ・ポー トにとって LUN*x* として見えることが必要であり、マップ先のすべてのコントロ ーラー・ポートからも LUN*x* として見えることが必要です。
- v Command LUN を SAN ボリューム・コントローラー にマップしないでくださ い。
- v LUN Expansion (LUSE) 操作と Virtual LVI/LUN 操作を、SAN ボリューム・コ ントローラー が管理する 1 つのディスク上で実行することはできません。LUSE および Virtual LVI/LUN 操作を使用して作成された LUN は、作成後、SAN ボ リューム・コントローラー にマップすることができます。
- v SAN ボリューム・コントローラー にマップできるのは、オープン・エミュレー ションをもつディスクだけです。 S/390® ディスクを SAN ボリューム・コント ローラー で使用することはできません。SAN ボリューム・コントローラー を HDS Lightning に接続するのに使用できるのは、ファイバー・チャネル接続だけ です。

## **HDS Lightning 99xxV** 上のクォーラム・ディスク

HDS Lightning 99xxV は、クォーラム・ディスクの承認済みホストではありませ ん。したがって、HDS Lightning のみによる構成は起こりえません。

### **HDS Lightning** の拡張機能

HDS Lightning の一部の拡張機能は、SAN ボリューム・コントローラー によって サポートされていません。

### 拡張コピー機能

HDS Lightning の拡張コピー機能 (例えば、ShadowImage、リモート・コピー、デー タ・マイグレーションなど) は、SAN ボリューム・コントローラー が管理するデ ィスクではサポートされません。これは、コピー機能の対象が SAN ボリューム・ コントローラー ・キャッシュまで拡張されないためです。

#### **LU Expansion**

HDS Lightning 99xxV は、Logical Unit Expansion (LUSE) をサポートします。 LUSE は並行操作ではありません。LUSE は、2 から 26 の既存論理装置 (LU) を 連結することにより、実行されます。 LUSE を LU で実行するためには、まず、 その LU を管理対象ディスク (Mdisk) グループから除去し、SAN ボリューム・コ ントローラー からマップ解除する必要があります。

重要**:** LUSE により、Windows システム上を除き、LU 上のすべてのデータが破壊 されます。

### **TrueCopy**

TrueCopy は、機能的にメトロ・ミラーと同じです。TrueCopy は、ディスク・コン トローラー・システムが SAN ボリューム・コントローラー と一緒に使用されてい る場合はサポートされません。 HDS Lightning 99xxV がホストと SAN ボリュー ム・コントローラー で共用されている場合でも、TrueCopy は、ホストと直接ゾー ニングされているポート上ではサポートされません。

### **Virtual LVI/LUN**

HDS Lightning 99xxV は Virtual LVI/LUN をサポートします。Virtual LVI/LUN は 並行操作ではありません。Virtual LVI/LUN を使用すると、HDS Lightning で使用で きるように LUN を複数の小さい仮想 LUN に分割することができます。最初に既 存 LUN をフリー・スペース内に作成してから、そのフリー・スペースを使用して それぞれ固有の LUN を定義する必要があります。 Virtual LVI/LUN を管理した り、SAN ボリューム・コントローラー にマップしないでください。

LUSE または Virtual LVI/LUN のどちらかを使用してセットアップされた LUN は、作成後、通常の LUN のように見えます。したがって、LUSE または Virtual LVI/LUN を使用してセットアップされた LUN は、作成後、SAN ボリューム・コ ントローラー で使用できます。

### 書き込み保護

LU は、明示的に書き込み保護に設定することはできません。ただし、メトロ・ミ ラーなど、一部の拡張機能を使用すると、機能の一部として LU を書き込み保護に することができます。メトロ・ミラーは、SAN ボリューム・コントローラー が使 用している LU では使用しないでください。

### **HDS Lightning** の論理装置構成

HDS Lightning の論理装置 (LU) 構成は、RAID 1 および RAID 5 の両方のアレイ をサポートします。

HDS Lightning サブシステムは最大 8192 の LU を定義できますが、単一ポートに マップできるのは 256 LU のみです。レポート LUN は LUN 0 によってサポート されます。このため、SAN ボリューム・コントローラー は、すべての LUN を検 出できます。

LUN 0 が構成されないイベントでは、HDS Lightning サブシステムは LUN 0 での 疑似 LUN を表します。この疑似 LUN の照会データは、通常の LUN の照会デー タとは若干異なります。この差によって、SAN ボリューム・コントローラー は、 疑似 LUN を認識し、入出力から除外できます。疑似 LUN は、レポート LUN コ マンドを受け入れることができます。

HDS Lightning サブシステムは、オープン・モード接続と S/390 接続の両方をサポ ートします。LU が定義されていると、エミュレーション・モードが設定されま す。 SAN ボリューム・コントローラー に提示されたすべての LUN は、オープ
ン・エミュレーションを使用する必要があります。オープン・エミュレーションを 持つすべての LUN は、標準の 512 バイトのブロック・サイズを使用します。

HDS Lightning サブシステムは、特定サイズの LU のみを定義できます。これらの LU は、これらの LU のうち 2 から 36 を組み合わせ、併せて論理装置サイズ拡張 (LUSE) 機能を使用して拡張できます。それらの LUN は、Virtual LVI/LUN 機能を 使用していくつかのより小さな仮想 LUN に分割できます。

### 特殊 **LU**

LU をホストにマップする場合、それをコマンド *LUN* にするオプションを使用でき ます。コマンド LUN は、インバンド構成コマンドをサポートしますが、入出力は サポートしません。したがって、コマンド LUN を SAN ボリューム・コントロー ラー にマップすることはできません。

### **HDS Lightning** 上の論理装置の作成および削除

SAN ボリューム・コントローラー は、論理装置拡張 (LUSE) を一定の制限付きで サポートします。

以下の制約事項が適用されます。

- v LUSE を LU 上で実行するには、LU がホストからアンマウントされていて、パ スが使用不能でなければなりません。 LUSE 機能は、Windows オペレーティン グ・システム上の LU を除く、LU 上に存在するすべてのデータを破棄します。
- v SAN ボリューム・コントローラー によって管理されるどのディスク上でも、 LUSE を実行してはなりません。
- v ディスク上にデータが存在していて、イメージ・モードを使用してそのデータを インポートする場合は、LUSE がディスク上で使用されていると、データをイン ポートできません。

## **HDS Lightning** の設定の構成

Lightning 構成インターフェースは、構成用の機能を提供します。

これらのオプションおよび設定が持てる有効範囲は、以下のとおりです。

- サブシステム
- v ポート
- v 論理装置 (LU)

#### **HDS Lightning** のグローバル設定

グローバル設定は、HDS Lightning ディスク・コントローラー・システム全体に適 用されます。

表 31 に HDS Lightning のグローバル設定をリストします。

表 *31. SAN* ボリューム・コントローラー がサポートする *HDS Lightning* グローバル設定

| <b> オプション</b>          | Lightning のデフォルト設定  ーラー の必須設定 | SAN ボリューム・コントロ |
|------------------------|-------------------------------|----------------|
| スペア・ディスク・リカバリ  インターリーブ |                               | インターリーブ        |

|               |                    | SAN ボリューム・コントロ |
|---------------|--------------------|----------------|
| オプション         | Lightning のデフォルト設定 | ーラー の必須設定      |
| ディスク・コピー場所    | 中間                 | 中間             |
| コピー操作         | 修正コピーおよび動的スペア      | 修正コピーおよび動的スペア  |
|               | リング                | リング            |
| 読み取り構成データ・モード | 選択済み               | 選択済み           |
| PS オフ・タイマー    | 非選択                | 非選択            |

表 *31. SAN* ボリューム・コントローラー がサポートする *HDS Lightning* グローバル設定 *(*続き*)*

### **HDS Lightning** のコントローラー設定

コントローラー設定とは、HDS Lightning コントローラー全体に適用される設定で す。

表 32 に、SAN ボリューム・コントローラー がサポートする HDS Lightning コン トローラー設定をリストします。

表 *32. SAN* ボリューム・コントローラー がサポートする *HDS Lightning* コントローラー設 定

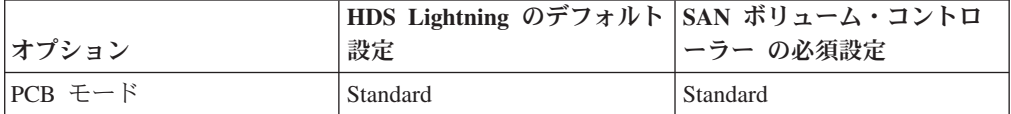

### **HDS Lightning** のポート設定

ポート設定は、ポート・レベルで構成可能です。

単一コントローラーの有効範囲で選択可能なオプションはありません。

- ポートは、スイッチ・ゾーニングに含まれています。
- v スイッチ・ゾーニングは、ポートを、SAN ボリューム・コントローラー ではな く、ホストに対して直接提示します。

表 33 に、SAN ボリューム・コントローラー がサポートする HDS Lightning のポ ート設定をリストします。

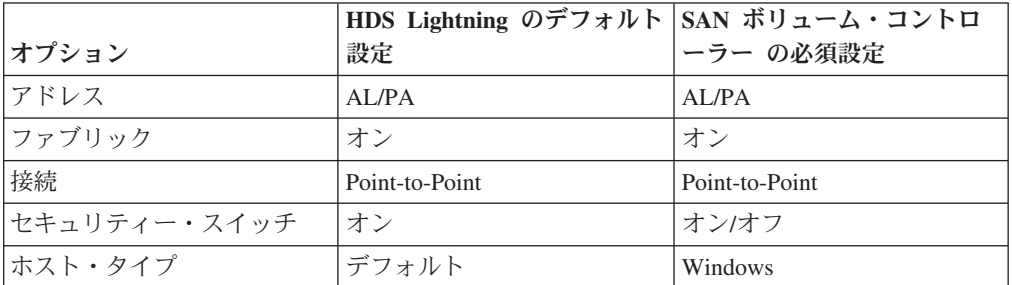

表 *33. SAN* ボリューム・コントローラー がサポートする *HDS Lightning* のポート設定

### **HDS Lightning** の論理装置設定

論理装置 (LU) 設定は、HDS Lightning コントローラーに構成されている個々の LU に適用されます。

LUN が SAN ボリューム・コントローラー にアクセス可能なスイッチ・ゾーンの ポートに関連付けられている場合、HDS Lightning LU は 表 34の説明に従って構成 する必要があります。

表 *34. SAN* ボリューム・コントローラー <sup>の</sup> *HDS Lightning LU* 設定

|               | HDS Lightning のデフォルト  SAN ボリューム・コントロ |             |
|---------------|--------------------------------------|-------------|
| <b> オプション</b> | 設定                                   | - ーラー の必須設定 |
| コマンド装置        | Off                                  | Off         |
| コマンド・セキュリティー  | $\overline{Off}$                     | Off         |

注**:** これらの設定が適用されるのは、SAN ボリューム・コントローラー によるア クセス可能な LU のみです。

# **HDS Thunder** および **TagmaStore** サブシステムの構成 |

| | | |

| | |

| | | |

| | |

| |

 $\mathbf{I}$ 

| | | | |

||

 $\mathbf{I}$  $\mathbf{I}$ 

| | ||

|

 $\mathbf{I}$ 

このセクションでは、Hitachi Data Systems (HDS) Thunder 9xxxx、TagmaStore Adaptable Modular Storage (AMS)、および TagmaStore Workgroup Modular Storage (WMS) サブシステムを SAN ボリューム・コントローラー に接続できるようにす るための構成について説明します。

注**:** 日本では、HDS Thunder 9200 は、HDS SANrise 1200 と呼ばれます。従って、 このセクションの HDS Thunder 9200 に関する情報は、HDS SANrise 1200 に も適用します。

# サポートされている **HDS Thunder**、**AMS**、および **WMS** のモデ ル

SAN ボリューム・コントローラー は、HDS Thunder および HDS TagmaStore サブ システムのモデルで使用できます。

表 35に、 SAN ボリューム・コントローラー でサポートされる HDS Thunder のモ デルをリストします。 338 [ページの表](#page-363-0) 36に、 SAN ボリューム・コントローラー でサポートされる HDS TagmaStore のモデルをリストします。

サポートされている最新のモデルについては、以下の Web サイトを参照してくだ さい。

<http://www.ibm.com/storage/support/2145>

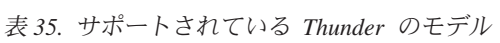

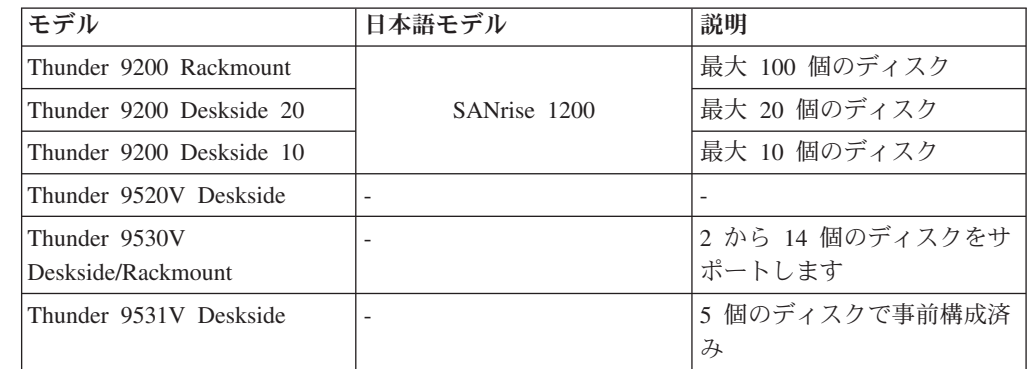

表 *35.* サポートされている *Thunder* のモデル *(*続き*)*

<span id="page-363-0"></span>|

||

 $\mathbf{I}$ 

| | | | | |<br>|<br>|

| | | | || | | | |||

| |  $\perp$ 

| |

| |

|

| |

| | |

 $\blacksquare$ 

| |

| | |

| モデル                     | 日本語モデル                   | 説明                          |
|-------------------------|--------------------------|-----------------------------|
| Thunder 9532V Deskside  | ٠                        | 9 個のディスクで事前構成済              |
|                         |                          | み                           |
| Thunder 9533V Deskside  |                          | 13 個のディスクで事前構成<br>済み        |
| Thunder 9570V           |                          | 2 から 224 個のディスクを            |
| Deskside/Rackmount      |                          | サポートします                     |
| Thunder 9580V Rackmount | $\overline{\phantom{a}}$ | 5 から 449 個のディスクを<br>サポートします |
| Thunder 9585V Rackmount | $\overline{\phantom{a}}$ | 5 から 449 個のディスクを<br>サポートします |

表 *36.* サポートされている *TagmaStore* のモデル

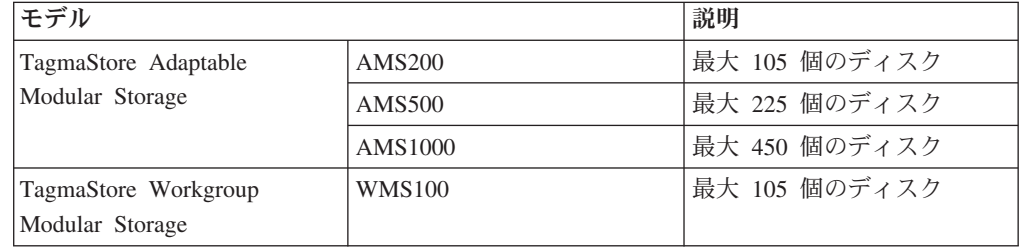

# サポートされている **HDS Thunder** のファームウェア・レベル

SAN ボリューム・コントローラー は、HDS Thunder をサポートします。

特定の HDS Thunder ファームウェア・レベルおよびサポートされる最新のハード ウェアについては、次の Web サイトを参照してください。

<http://www.ibm.com/storage/support/2145>

注**:** SAN ボリューム・コントローラー では、コントローラー・ファームウェアの 並行アップグレードがサポートされます。

# **HDS Thunder** 上の並行保守

並行保守とは、HDS Thunder に対して入出力操作を実行するのと同時にそこで保守 を実行できることをいいます。

重要**:** HDS 技術員は、あらゆる保守操作が実行できなければなりません。

SAN ボリューム・コントローラー と Thunder では、ハードウェアの保守とファー ムウェアのアップグレード操作を同時に実行することができます。

# **HDS Thunder** 上のユーザー・インターフェース

HDS Thunder サブシステムをサポートするユーザー・インターフェース・アプリケ ーションは、必ず熟知してください。

## インバンド構成

ユーザー・インターフェース・アプリケーションを使用するときは、HDS Thunder コマンド LUN を使用不可にします。

#### **DAMP**

|

| |

|

| | | |

| | |

|

| | | | |

 $\perp$ 

|

| | | | |

| | | |

|  $\blacksquare$ | | | | | | | | |

Disk Array Management Program (DAMP) は、HDS Thunder を構成するための 1 次ユーザー・インターフェース・アプリケーションです。 DAMP を使用して、フ ァームウェアのアップグレード、設定の変更、ならびにストレージの作成およびモ ニターを行います。

DAMP は、HDS Thunder へのイーサネット接続をサポートします。アウト・オブ・ バンド・コマンド行インターフェースは、DAMP にある大部分の機能をサポートす る DAMP で使用可能です。

### **HiCommand**

HiCommand は、HDS Thunder に使用できるもう 1 つの構成ユーザー・インターフ ェースです。設定の構成に HiCommand を使用するには、DAMP にアクセスできな ければなりません。 HiCommand への制限は DAMP を上回ります。基本的なスト レージの作成は可能で、かつ一部のモニター機能を備えています。 HiCommand は、HDS Thunder と Lightning の両方のサブシステムで作動します。

HiCommand は、イーサネットを使用して HDS Thunder に接続します。

### **Web** サーバー

Web サーバーは、サブシステム上の各コントローラーで稼働します。 通常操作時 には、ユーザー・インターフェースのみがサブシステムの基本モニターを行い、エ ラー・ログを表示することができます。コントローラーのリセット・ボタンを押し てコントローラーを診断モードにすると、ユーザー・インターフェースによるファ ームウェア・アップグレードとサブシステム構成リセットが可能になります。

# ホストと **SAN** ボリューム・コントローラー 間での **HDS Thunder** の共用

HDS Thunder 9200 および 95xxV は、一定の制限付きで、ホストと SAN ボリュー ム・コントローラー 間で共用できます。

HDS Thunder をホストと SAN ボリューム・コントローラー 間で共用するとき は、以下の制限が適用されます。

- v SAN ボリューム・コントローラー と Thunder の両方に同じホストを同時に接続 することはできません。Hitachi Dynamic Link Manager (HDLM) と サブシステ ム・デバイス・ドライバー (SDD) は共存できないためです。
- v Thunder 9200 の場合のみ、ターゲット・ポートをホストと SAN ボリューム・コ ントローラー で共用することはできません。つまり、ターゲット・ポートが SAN ボリューム・コントローラー によって使用される場合、ポートは、ホスト がそのポートにアクセスできるスイッチ・ゾーンに存在していてはなりません。
- v ホストと SAN ボリューム・コントローラー 間では論理装置 (LU) を共用できま せん。したがって、Thunder 9200 を M-TID M-LUN モードに設定し、Thunder

95xx で Mapping Mode が使用可能になっている必要があります。どの LU も、 ホストが使用できるようにゾーニングされたポートと関連付けられた LU 番号を もつことができませんが、SAN ボリューム・コントローラー 用にゾーニングさ れたポートと関連付けられた LUN 番号ももつことができません。

# **4** つを超えるポートを持つ **HDS Thunder** のセットアップ

ポートが 4 つを超える HDS Thunder をセットアップできます。

以下のステップを実行して、ポートが 4 つを超える HDS Thunder をセットアップ します。

1. 「Mapping Mode」を「**Enabled**」に設定する。

| | | |

| |

| | | | | | | | | | | | | | |

|

|

|

| | | |

| | | |

| | | |

- 2. ポートを 4 個 (または 2 個) のグループに分割する。冗長性のためには、各コ ントローラーからの少なくとも 1 つのポートが各グループに属している必要が あります。
- 3. 現在アレイ上に存在するすべての LUN のメモを取る。SAN ボリューム・コン トローラー によって管理させたい各 LUN を、1 つのグループにする必要があ ります。
- 4. LUN をグループに分割する。ポートのグループごとに 1 つの LUN グループを 持つ必要があります。
- 5. 「ホスト・グループ **(Host Groups)**」ビューから、以下のステップを実行しま す。
	- a. 最初のポート・グループの最初のポートを選択する。
	- b. 「オプション **(Option)**」を選択する。

ポート・オプションを設定します。

- 「論理装置」を選択します。
- リストから「マッピングの変更 **(Modify Mapping)**」を選択します。

「マッピングの変更 (Modify Mapping)」パネルから、以下のステップを実行 します。

- 1) 「LUN」列の最初の LUN グループから LUN を選択する。
- 2) 「ホスト LUN」 0 を選択して、「追加」をクリックする。

これにより、マッピングが「予約済み構成 (reserved configuration)」列に 再配置されます。

- 3) 最初のグループから、次の LUN を選択する。
- 4) 「ホスト LUN」 1 を選択して、「追加」をクリックする。

最初のポート・グループ内のすべてのポートについて、前のステップを繰 り返す。すべてのポートについて、LUN とホスト LUN の ID が同じで あることを確認します。これが等しくないと、入出力は失敗します。

5) すべてのポート・グループに対して、前の 2 つのステップを繰り返す。

# **HDS Thunder** 上のクォーラム・ディスク

Thunder 9200 および 95xxV によって提示される管理対象ディスクは、クォーラ ム・ディスクとして SAN ボリューム・コントローラー により選択される場合があ ります。

Thunder 9200 および 95xxV によって提示される管理対象ディスクは、クラスター の初期化中にクォーラム・ディスクとして SAN ボリューム・コントローラー によ り選択されます。行われた選択は、以下の方法を使用して変更できます。

- v **set quorum disk** コマンド
- v 「クォーラム・ディスクの設定」パネル

# **HDS Thunder** の拡張機能

| | | |

| | | | |

| | |

|

| | | |

|

| | |

|

| | |  $\blacksquare$ 

|

| | | |

| | | | HDS Thunder の一部の拡張機能は、SAN ボリューム・コントローラー によってサ ポートされていません。

### 拡張コピー機能

HDS Thunder の拡張コピー機能 (例えば、ShadowImage、TrueCopy、HiCopy など) は、SAN ボリューム・コントローラー が管理するディスクではサポートされませ ん。これは、コピー機能の対象が SAN ボリューム・コントローラー ・キャッシュ まで拡張されないためです。

### **LUN** セキュリティー

LUN Security は、起動側ポートの worldwide node name (WWNN) による LUN マ スキングを使用可能にします。この機能は、SAN ボリューム・コントローラー に よって使用される論理装置 (LU) についてはサポートされていません。

### 区分化

区分化とは、1 つの RAID アレイをさらに小さい 128 の LU に分割することで す。それらの LU はそれぞれ、エンティティーと同様の独立したディスクとして機 能します。 SAN ボリューム・コントローラー と HDS Thunder は、パーティショ ン機能をサポートします。

### 動的アレイ拡張

HDS Thunder では、RAID グループ内の最後に定義された LU を拡張できます。こ の機能は、SAN ボリューム・コントローラー 接続機構ではサポートされていませ ん。SAN ボリューム・コントローラー で使用されている LU に対しては動的アレ イ拡張を実行しないでください。

注**:** この状況で使用すると、LU がファイバー・チャネル・ポートと関連付けられた LUN 番号をもつことになり、このファイバー・チャネル・ポートは、SAN ボ リューム・コントローラー ・ファイバー・チャネル・ポートも含まれているス イッチ・ゾーンに含まれることになります。

## ホスト・ストレージ・ドメインと仮想ファイバー・チャネル・ポート

HDS Thunder 95xxV は、ホスト・ストレージ・ドメイン (HSD) および仮想ファイ バー・チャネル・ポートをサポートします。各ファイバー・チャネル・ポートは、 複数の HSD をサポートします。所定の HSD 内の各ホストは、仮想ターゲット・ ポートおよび固有の LUN セットと一緒に提示されます。

Thunder 9200 は、HSD および仮想ファイバー・チャネル・ポートをサポートしま せん。

## **HDS Thunder** 上の論理装置の作成および削除

HDS Thunder 上の論理装置を作成または削除する前に、以下の制約を考慮してくだ さい。

Thunder 構成インターフェースを使用して、論理装置番号 (LUN) の作成と削除が行 えます。データ破壊を防止するために、ある種の作成シナリオおよび削除シナリオ を避ける必要があります。このトピックでは、それらのシナリオについて説明しま す。

### 作成および削除のシナリオ

|

| | | |

| |

| | |

| | | |

|

| | | | | | |

| | |

|

| | | | | | | | | | | | | |

 $\mathbf{I}$ 

Thunder 構成インターフェースを使用して、LUN の作成と削除が行えます。データ 破壊を防止するために、ある種の作成シナリオおよび削除シナリオを避ける必要が あります。例えば、構成インターフェースで、LUN A を作成し、LUN A を削除 し、次に LUN A と同じ固有 ID をもつ LUN B の作成が可能です。SAN ボリュ ーム・コントローラー が接続された状態でこれを行うと、データ破壊が発生する可 能性があります。それは、SAN ボリューム・コントローラー が、LUN B が LUN A とは別のものであると気付かないためです。

重要**:** Thunder 構成インターフェースを使用して LUN を削除する前に、その LUN が含まれている管理対象ディスク・グループから LUN を最初に除去する必要 があります。

### **LUN** の動的追加

以下の手順を実行して LUN を動的に追加します。この手順を使用すると、LUN を 動的に追加するときに既存の LUN が入出力をリジェクトしたり、unavailable (使用 不可) という状況を戻したりすことはありません。

- 1. Thunder 構成ツールである Disk Array Management Program (DAMP) を使用し て新しい LUN を作成する。
- 2. すべての入出力を静止する。
- 3. DAMP を使用してコントローラー上ですべての新規 LUN のオフライン・フォ ーマットまたはオンライン・フォーマットを実行する。フォーマットが完了する まで待ちます。
- 4. DAMP の LUN マッピング機能に進む。新規 LUN のマッピングを、ファブリ ック上の SAN ボリューム・コントローラー で使用可能なすべてのコントロー ラー・ポートに追加します。
- 5. コントローラーを再始動する。(モデル 9200 のみ)
- 6. コントローラーが再始動した後で、入出力を再始動する。

## **LUN** マッピングに関する考慮事項

LUN マッピングのトピックに説明されているとおりに LUN マッピングを使用する 場合、コントローラーを再始動して新規 LUN マッピング構成を選ぶ必要がありま す。Thunder ディスク・コントローラー上で LU によってサポートされている MDisk を含む各管理対象ディスク (MDisk) グループについて、それらの MDisk グ ループ内のすべての仮想ディスクがオフラインになります。

# **HDS Thunder** の設定の構成

Thunder 構成インターフェースは、構成用の機能を提供します。

これらのオプションおよび設定は、次の有効範囲をもつことができます。

- v サブシステム
- v ポート

|

| | | | |

| |

| | | |

| |

|

| |

| |

| | | | ||||

|

 $\mathbf{I}$  $\mathsf{I}$  $\mathsf{I}$ 

||

 $\mathbf{I}$  $\mathsf{I}$ 

| |

 $\mathsf{I}$  $\overline{1}$  $\overline{1}$  $\mathbf{I}$  $\mathbf{I}$  $\overline{1}$  $\overline{1}$  $\mathsf{I}$ 

|<br>| |<br>| |<br>| |<br>| |

v 論理装置

### **HDS Thunder** のグローバル設定

グローバル設定は、 HDS Thunder サブシステム全体に適用されます。

表 37 に HDS Thunder のグローバル設定をリストします。

表 *37. SAN* ボリューム・コントローラー によってサポートされている *Thunder* のグローバ ル設定

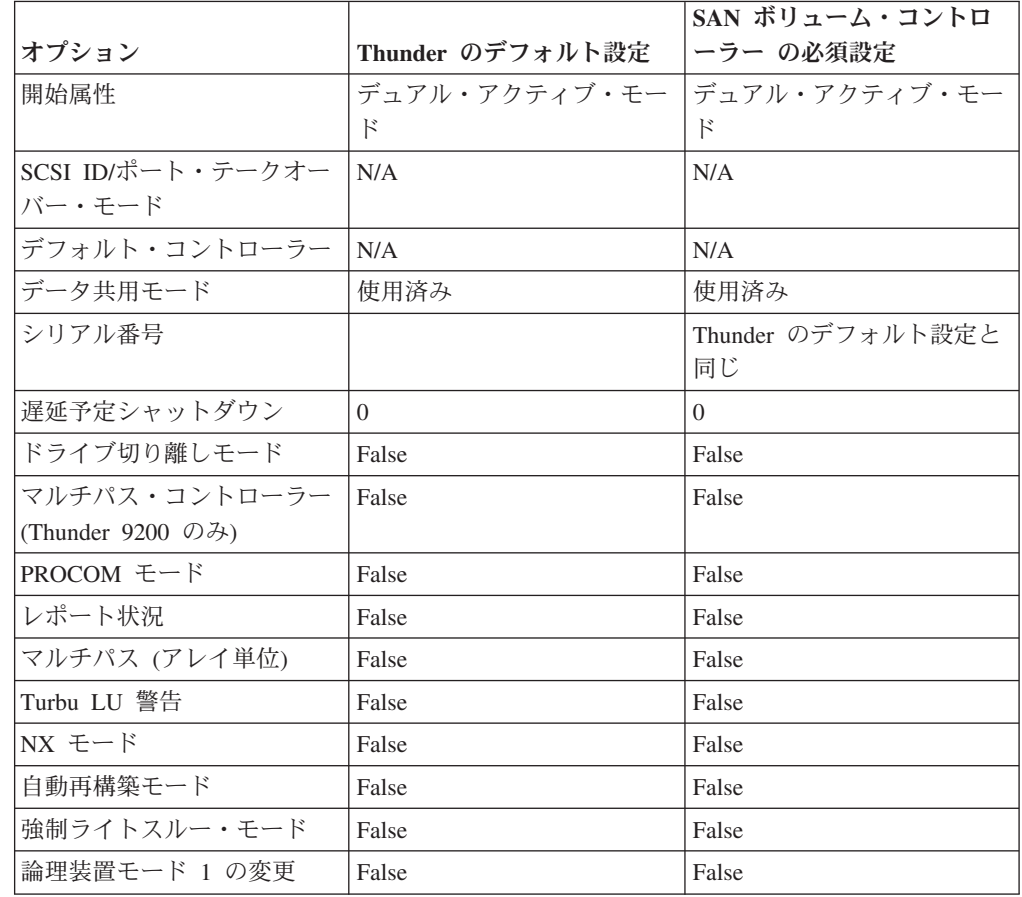

| オプション                                         | Thunder のデフォルト設定 | SAN ボリューム・コントロ<br>ーラー の必須設定                             |
|-----------------------------------------------|------------------|---------------------------------------------------------|
| マルチ・ストリーム・モード<br>(Thunder 9200 のみ)            | False            | False                                                   |
| マルチ・ストリーム・モード<br>(書き込み) (Thunder 95xxV<br>のみ) | False            | False                                                   |
| マルチ・ストリーム・モード<br>(読み取り) (Thunder 95xxV<br>のみ) | False            | False                                                   |
| RAID 3 モード (Thunder<br>9200 のみ)               | False            | False                                                   |
| ターゲット ID (9200 のみ)<br>95xx 上でのマッピング           | S-TID, M-LUN     | M-TID、M-LUN (共用コント<br>ローラーの場合。それ以外の<br>場合は、S-TID、M-LUN) |
| データ・ストライピングのサ<br>イズ                           | 16K, 32K, 64K    | 任意 (Thunder 9200)<br>64K (Thunder 95xxV)                |
| プロセッサー障害が発生した<br>場合の操作                        | 障害をリセット          | 障害をリセット                                                 |
| コマンド・キューイング                                   | True             | True                                                    |
| ANSI バージョン                                    | N/A              | N/A                                                     |
| 取引先 ID                                        | <b>HITACHI</b>   | <b>HITACHI</b>                                          |
| 製品 ID (Thunder 9200)                          | DF500F           | DF500F                                                  |
| 製品 ID (Thunder 95xxV)                         | DF500F           | DF600F                                                  |
| ROM マイクロプログラム・<br>バージョン                       | $<$ Empty $>$    | $<$ Empty $>$                                           |
| RAM マイクロプログラム・<br>バージョン                       | $<$ Empty $>$    | $<$ Empty $>$                                           |
| Web タイトル                                      | $<$ Empty $>$    | サポートされている任意の設<br>定                                      |
| キャッシュ・モード (Thunder   すべて Off<br>9200 のみ)      |                  | すべて Off                                                 |
| リンク分離 (Thunder 9200 の<br>み)                   | False            | False                                                   |
| ROM 疑似応答コマンド処理<br>(Thunder 9200 のみ)           | N/A              | N/A                                                     |
| データ・ポインター応答の保<br>管 (Thunder 9200 のみ)          | N/A              | N/A                                                     |
| コントローラー ID                                    | False            | False                                                   |
| RS232C エラー情報アウトフ<br>ロー・モード                    | Off              | 任意                                                      |
| 書き込みと検証の実行モード                                 | True             | True                                                    |

表 *37. SAN* ボリューム・コントローラー によってサポートされている *Thunder* のグローバ ル設定 *(*続き*)*

 $\|$  $\|$ 

> | |

| | | | | | | | | | |  $\blacksquare$ | | | | |

|<br>| |<br>|<br>| |<br>|

 $\mathbf{I}$  $\mathbf{I}$  $\mathbf{I}$  $\mathbf{I}$  $\mathbf{I}$ 

| | | | |<br>|<br>|

| | | | | | |  $\blacksquare$ | |<br>|<br>|

-1

 $\mathbf{I}$ 

 $\blacksquare$ | |<br>|<br>|

 $\mathbf{I}$ 

|

 $\mathbf{I}$ 

### **HDS Thunder** のコントローラー設定

コントローラー設定は、HDS Thunder サブシステム全体に適用されます。単一コン トローラーの有効範囲で選択可能なオプションはありません。

### **HDS Thunder** のポート設定

| | |

| |

| | | |  $\perp$ | | |

| |

| |

|  $\overline{\phantom{a}}$ | ||

|  $\blacksquare$ |<br>|<br>|<br>|

 $\mathbf{I}$  $\mathbf{I}$  $\mathbf{I}$ 

 $\mathbf{I}$ 

 $\blacksquare$ | |<br>|<br>|<br>|

 $\mathbf{I}$  $\mathbf{I}$ 

> | | |||

> $\mathbf{I}$  $\mathsf{I}$

| | | | ||

| |

 $\mathbf{I}$ 

ポート設定は、ポート・レベルで構成可能です。

表 38にリストされている設定は、SAN ボリューム・コントローラー のノードが含 まれているスイッチ・ゾーン内にある HDS Thunder ディスク・コントローラーに 適用されます。HDS Thunder ディスク・コントローラーを SAN ボリューム・コン トローラー と別のホストで共用する場合、以下の条件が両方とも真であれば、示さ れているのとは異なる設定で構成できます。

- ポートは、スイッチ・ゾーニングに含まれている
- v スイッチ・ゾーニングは、ポートを、SAN ボリューム・コントローラー ではな く、ホストに対して直接提示する

単一コントローラーの有効範囲で選択可能なオプションはありません。

表 *38. SAN* ボリューム・コントローラー がサポートする *HDS Thunder* のポート設定

|                                          | HDS Thunder のデフォルト | SAN ボリューム・コントロ |
|------------------------------------------|--------------------|----------------|
| オプション                                    | 設定                 | ーラー の必須設定      |
| ホスト接続モード 1                               | Standard           | Standard       |
| VxVM DMP $\pm -\beta$ (HDS               | False              | False          |
| Thunder 9200 $\oslash \cancel{3}$ )      |                    |                |
| HP 接続モード                                 | False              | False          |
| レポート照会ページ 83H                            | False              | True           |
| (HDS Thunder 9200 $\oslash \cancel{3}$ ) |                    |                |
| UA (06/2A00) 抑制モード                       | False              | False          |
| HISUP モード                                | False              | False          |
| CCHS モード                                 | False              | False          |
| 標準照会データ拡張 (HDS                           | False              | False          |
| Thunder 9200 のみ)                         |                    |                |
| ホスト接続モード 2                               | False              | False          |
| 製品 ID DF400 モード                          | False              | False          |
| HBA WWN レポート・モー                          | False              | False          |
| ド (HDS Thunder 9200 のみ)                  |                    |                |
| NACA モード                                 | False              | False          |
| SUN クラスター接続モード                           | False              | False          |
| 永続 RSV クラスター・モー                          | False              | False          |
| $\mathbb{R}$                             |                    |                |
| ftServer 接続モード 1 (HDS                    | False              | False          |
| Thunder 9200 のみ)                         |                    |                |
| ftServer 接続モード 2                         | False              | False          |
| SRC 読み取りコマンド・リ                           | False              | False          |
| ジェクト                                     |                    |                |

|                                 | HDS Thunder のデフォルト | SAN ボリューム・コントロ |
|---------------------------------|--------------------|----------------|
| オプション                           | 設定                 | ーラーの必須設定       |
| リセット/LIP モード (シグナ               | False              | False          |
| $ J\mathcal{V}\rangle$          |                    |                |
| リセット/LIP モード (進行)               | False              | False          |
| 全 LIP ポートのリセット・                 | False              | False          |
| モード                             |                    |                |
| リセット・ターゲット (リセ                  | False              | True           |
| ット・バス・デバイス・モー                   |                    |                |
| $\mathbb{F}$ )                  |                    |                |
| 予約モード                           | False              | True           |
| 論理装置リセット・モード                    | False              | True           |
| サード・パーティー・プロヤ                   | False              | False          |
| スのログアウトのリセット・                   |                    |                |
| モード                             |                    |                |
| 最小 128 バイトのフレーム                 | False              | False          |
| 読み取りモード (HDS                    |                    |                |
| Thunder $950xxV \nD\rightarrow$ |                    |                |
| トポロジー                           | Point-to-point     | ファブリック         |

表 *38. SAN* ボリューム・コントローラー がサポートする *HDS Thunder* のポート設定 *(*続 き*)*

#### **HDS Thunder** の論理装置設定

| |

| |

> | | |<br>|<br>|

> | | | | | |<br>|<br>|<br>|<br>|

> | | | | | | |<br>|<br>|<br>|

> |

| | |

| | |

| | | | |

| |

|

| | | | | |

論理装置 (LU) 設定は、Thunder コントローラーに構成されている個々の LU に適 用されます。

論理装置番号 (LUN) が、SAN ボリューム・コントローラー にアクセスできるスイ ッチ・ゾーンのポートと関連付けられている場合、Thunder LU は、表 39 に示され ているように構成する必要があります。

表 *39. SAN* ボリューム・コントローラー <sup>の</sup> *Thunder LU* 設定

| <b> オプション</b>  | 必須値                                | デフォルト設定 |
|----------------|------------------------------------|---------|
|                | LUN デフォルト・コントロ  コントローラー 0 またはコ  任意 |         |
| $-\bar{7}$ $-$ | ントローラー 1                           |         |

注**:** これらの設定が適用されるのは、SAN ボリューム・コントローラー によるア クセス可能な LU のみです。

#### データ破壊を回避するためのシナリオ

シナリオ **1:** 構成アプリケーションを使用して、LU のシリアル番号を変更すること ができます。シリアル番号を変更すると、LU の固有のユーザー ID (UID) も変更 されます。シリアル番号は、コントローラー・ポートの WWPN を判別するのにも 使用されるため、2 つの LUN が同じ SAN 上で同じ固有 ID をもつことはできま せん。2 つのコントローラーが同じ SAN 上で同じ WWPN をもつことはできない ためです。

シナリオ **2:** シリアル番号は、コントローラー・ポートの WWPN を判別するのに も使用されます。したがって、2 つの LUN が同じ SAN 上で同じ固有 ID をもつ ことはできません。その場合、2 つのコントローラーが同じ SAN 上で同じ WWPN をもつことになるためです。これは、有効な構成ではありません。

重要**:** SAN ボリューム・コントローラー によって管理される LU のシリアル番号 を変更しないでください。これを変更すると、データ損失または予期せぬデータ破 壊が発生する可能性があるためです。

シナリオ **3:** 構成アプリケーションにより、LUN A の作成、LUN A の削除、LUN A と同じ固有 ID をもつ LUN B の作成が可能です。SAN ボリューム・コントロ ーラー によって管理される LUN を使ってこれを行うと、データ破壊が発生する可 能性があります。SAN ボリューム・コントローラー は、LUN B が LUN A とは 別のものであると認識しないためです。

### **HDS Thunder** のマッピングおよびバーチャリゼーション設定

HDS Thunder は、各種の操作モードをサポートします。これらのモードは、LUN マッピングまたはマスキングおよびバーチャリゼーションに影響します。

SAN ボリューム・コントローラー は Thunder 9200 上での S-TID M-LUN および M-TID M-LUN モードと、Thunder 95xx 上での「Mapping Mode enabled (マッピン グ・モード使用可能)」または「disabled (使用不可)」をサポートします。LUN マッ ピングへの変更を有効にするには、HDS Thunder 9200 コントローラーを再始動す る必要があります。

重要**:** HDS Thunder には、マッピングまたはマスキングおよびバーチャライゼーシ ョンが正しく設定されていることを SAN ボリューム・コントローラー が検証して 確認できるようにするインターフェースはありません。したがってお客様が、これ らのオプションがこのトピックの記載どおりに設定されていることを確認する必要 があります。

#### **S-TID M-LUN** モード

| | | |

 $\perp$ | |

| | | | |

| | |

| | | | |

| | | | |

|

|  $\blacksquare$ | |

 $\mathbf{L}$ 

|

| | | | | S-TID M-LUN モードでは、すべての LU が、各ポート上で同じ LUN 番号を持つ HDS Thunder のすべてのポートからアクセス可能です。これは、非常にシンプルな モードですので、HDS Thunder がホストと SAN ボリューム・コントローラー 間 で共用されている場合を除き、すべての状況で使用してください。

#### **M-TID M-LUN** モード

HDS Thunder がホストと SAN ボリューム・コントローラー 間で共用されている 場合は、M-TID M-LUN モードを使用する必要があります。SAN ボリューム・コン トローラー にエクスポートされる LU が固有の LUN として識別されるように、 HDS Thunder を構成してください。LU にアクセスする際に使用するすべてのポー ト上で、LUN は同一でなければなりません。

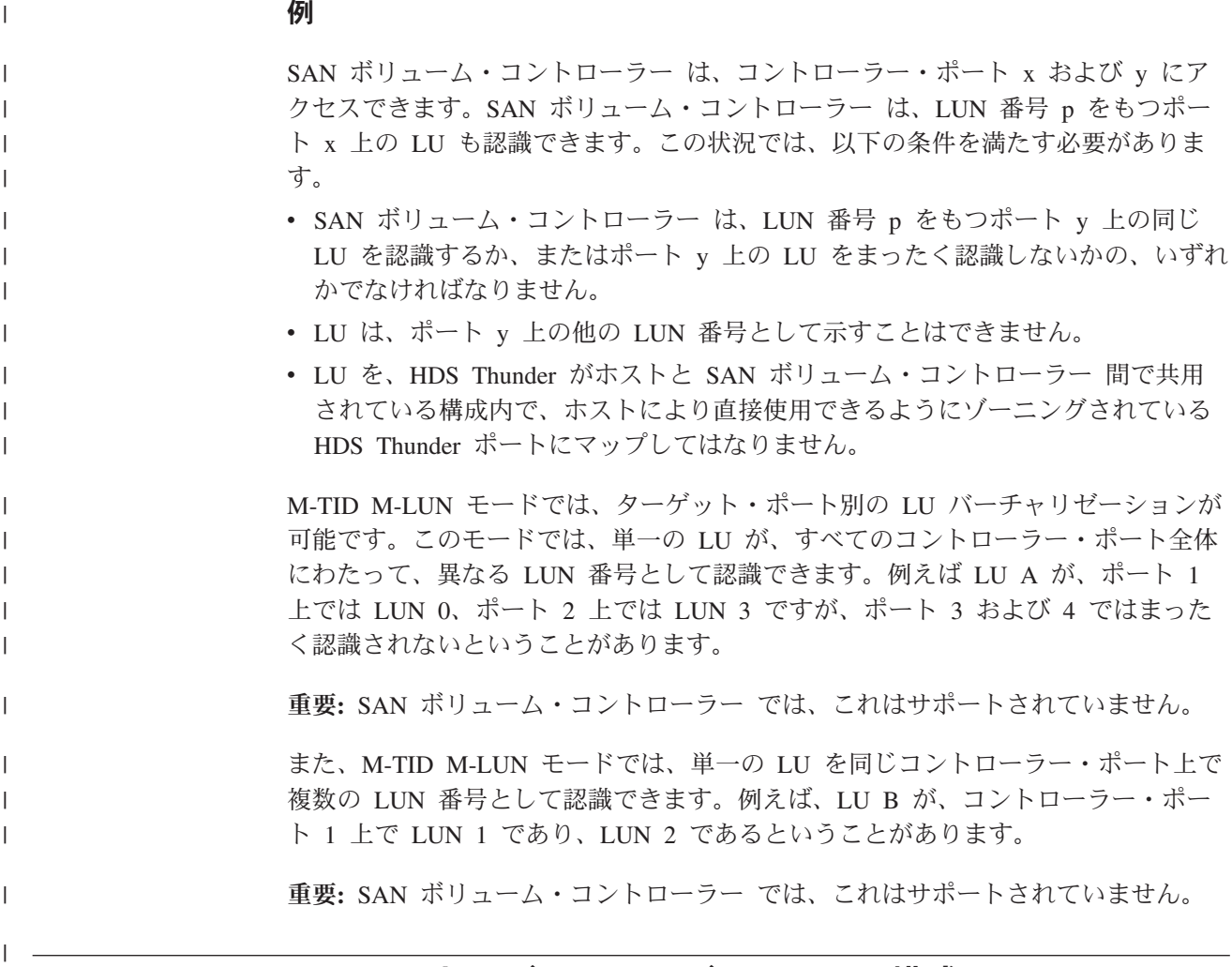

# **HDS TagmaStore USP** および **NSC** サブシステムの構成

このセクションでは、Hitachi Data Systems (HDS) TagmaStore Universal Storage Platform (USP) および Network Storage Controller (NSC) サブシステムを SAN ボリ ューム・コントローラー に接続できるようにするための構成について説明します。 HDS USP および NSC のモデルは、HP および SUN のモデルと同等です。したが って、SAN ボリューム・コントローラー は、HP StorageWorks XP シリーズおよび Sun StorEdge シリーズのモデルもサポートします。

このセクションの情報は、HP XP および Sun StorEdge シリーズのサポートされる モデルにも適用されます。

# サポートされている **HDS USP** および **NSC** のモデル

SAN ボリューム・コントローラー は、Hitachi Data Systems (HDS) Universal Storage Platform (USP) および Network Storage Controller (NSC) シリーズのモデル をサポートします。HDS USP および NSC のモデルは、HP および Sun モデルと 同等です。したがって、SAN ボリューム・コントローラー は、Sun StorEdge およ び HP XP シリーズのモデルもサポートします。

349 [ページの表](#page-374-0) 40に、HDS USP、HDS NSC、HP XP および Sun StorEdge シリー ズのコントローラーのサポートされるモデルをリストします。

<span id="page-374-0"></span>サポートされている最新のモデルについては、以下の Web サイトを参照してくだ さい。

<http://www.ibm.com/storage/support/2145>

表 *40. HDS USP*、*HDS NSC*、*HP XP* および *Sun StorEdge* のサポートされるモデル

| HDS USP モデル          | HDS NSC モデル | HP XP モデル | Sun StorEdge モデル |
|----------------------|-------------|-----------|------------------|
| $\overline{UBP-100}$ |             | XP12000   | StorEdge 9990    |
| $\overline{UBP-600}$ |             | XP12000   | StorEdge 9990    |
| USP-1100             |             | XP12000   | StorEdge 9990    |
|                      | $NSC-55$    | XP10000   | StorEdge 9985    |

# サポートされている **HDS USP** および **NSC** のファームウェア・ レベル

SAN ボリューム・コントローラー は、HDS USP および NSC シリーズのコントロ ーラーをサポートします。

特定のファームウェア・レベルおよびサポートされる最新のハードウェアについて は、次の Web サイトを参照してください。<http://www.ibm.com/storage/support/2145>

# **HDS USP** および **NSC** 上のユーザー・インターフェース

HDS USP および NSC をサポートするユーザー・インターフェース・アプリケーシ ョンは、必ず熟知してください。HDS USP および NSC の構成、管理およびモニタ ーは、Service Processor (SVP) を介して行われます。SVP は、プライベートのロー カル・エリア・ネットワーク (LAN) を経由して、HDS USP または NSC に接続さ れたサーバーです。

#### **Web** サーバー

HDS USP および NSC は、メインの構成 GUI として Storage Navigator を使用し ます。Storage Navigator GUI は、SVP 上で稼働し、Web ブラウザー経由でアクセ スします。

# **HDS USP** および **NSC** 上の論理装置およびターゲット・ポート

HDS USP および NSC によりエクスポートされた論理装置 (LU) は、重要製品デー タ (VPD) 内の識別記述子を報告します。SAN ボリューム・コントローラー は、バ イナリー形式 3 IEEE 登録拡張記述子に関連した LUN を使用して、LU を識別し ます。

LU パスは、ホストが LU にアクセスできるようになる前に定義される必要があり ます。LU パスは、ホスト・ポートをターゲット・ポート、および LU のセットに 関連付けます。ホスト・イニシエーター・ポートは、Worldwide Port Name (WWPN) によって、ホスト・グループに追加されます。

HDS USP および NSC は、LU グループを使用しないため、すべての LU は独立 しています。LU アクセス・モデルはアクティブ - アクティブで、優先アクセス・ ポートを使用しません。それぞれの LU には、LU にマッピングされたターゲッ

ト・ポートのどれからでもアクセスすることができます。各ターゲット・ポートに は、固有の WWPN およびワールドワイド・ノード名 (WWNN) が与えられていま す。WWPN は、各ポートの WWNN に一致します。

### 特殊 **LU**

HDS USP および NSC は、コマンド・デバイスとして、どの論理装置 (LDEV) で も使用することができます。コマンド・デバイスは、HDS USP または NSC コピ ー・サービス機能のターゲットです。したがって、コマンド・デバイスを、SAN ボ リューム・コントローラー にエクスポートしないでください。

## **HDS USP** および **NSC** のスイッチ・ゾーニングの制限事項

SAN ボリューム・コントローラー および HDS USP または NSC のスイッチ・ゾ ーニングには制限があります。

以下の制限付きで、SAN ボリューム・コントローラー を、HDS USP または NSC に接続することができます。

- v LU が、LUN *x* として SAN ボリューム・コントローラー ・ポートにマップさ れている場合、LU はターゲット・ポートのすべてのマッピングに対して LUN *x* として見えることが必要です。
- HDS USP または NSC サブシステムに SAN ボリューム・コントローラー を接 続するのに使用できるのは、ファイバー・チャネル接続だけです。
- v 各ストレージ・サブシステムのワールドワイド・ノード名 (WWNN) の数は、 SAN ボリューム・コントローラー により制限され、また HDS USP および NSC はポートごとに別々の WWNN を提示するため、SAN ボリューム・コント ローラー が 1 つのストレージ・サブシステムとして解決できるターゲット・ポ ートの数は制限されます。以下のステップを実行して、より多くのターゲット・ ポートに接続を行ってください。
	- 1. ターゲット・ポートのセットを、2 から 4 個のグループに分割する。
	- 2. LU の個別セットを各グループに割り当てる。

これで、SAN ボリューム・コントローラー は、ターゲット・ポートの各グルー プおよび関連した LU を、分離した HDS USP または NSC サブシステムとして 表示することができます。この処理を繰り返して、すべてのターゲット・ポート を使用することができます。

### コントローラーの分割

以下の条件下で、他のホストと SAN ボリューム・コントローラー 間で、HDS USP または NSC を分割することができます。

- v HDS USP または NSC と SAN ボリューム・コントローラー の両方に同時にホ ストを接続することはできません。
- v ポート・セキュリティーを共用するターゲット・ポートに対して有効にする必要 があります。
- v SAN ボリューム・コントローラー にマップされる LU を、同時に他のホストに マップすることはできません。

## **HDS USP** および **NSC** 上の並行保守

並行保守とは、HDS USP または NSC に対して入出力操作を実行するのと同時にそ こで保守を実行できることをいいます。

重要**:** HDS 技術員は、あらゆる保守手順が実行できなければなりません。

# **HDS USP** および **NSC** 上のクォーラム・ディスク

HDS USP および NSC サブシステムは、クォーラム・ディスクの承認済みホストで はありません。したがって、HDS USP または NSC に接続する SAN ボリューム・ コントローラー ・クラスターからなる構成をサポートしていません。

## **HDS USP** および **NSC** の拡張機能

HDS USP および NSC の拡張機能には、SAN ボリューム・コントローラー によっ てサポートされないものもあります。

## 拡張サブシステム機能

以下の HDS USP および NSC の拡張サブシステム機能は、SAN ボリューム・コン トローラー の管理対象ディスクに対してはサポートされません。

- TrueCopy
- ShadowImage
- v 拡張コピー・マネージャー
- 拡張リモート・コピー
- NanoCopy
- v データ・マイグレーション
- RapidXchange
- マルチプラットフォーム・バックアップ復元
- 優先アクセス
- v HARBOR ファイル・レベル・バックアップ/リストア
- v HARBOR ファイル転送
- FlashAccess

## 拡張 **SAN** ボリューム・コントローラー 機能

HDS USP または NSC サブシステムがエクスポートする論理装置上 (LU) で、拡張 SAN ボリューム・コントローラー 機能はすべてサポートされます。

#### **LU Expansion**

HDS USP および NSC は、Logical Unit Expansion (LUSE) をサポートします。 LUSE は並行操作ではありません。LUSE により、論理装置 (LDEV) を連結して単 一の LU を作成することができます。LUSE が実行される前に、LDEV はホストか らアンマウントし、パスを除去する必要があります。

重要**:**

| | |

|

|

 $\perp$ | | | | | | | | | | |

- 1. LUSE により、LDEV 上のすべてのデータが破棄されます。
- 2. SAN ボリューム・コントローラー に LU をエクスポートするために使用され る LDEV 上で LUSE を実行してはいけません。

LDEV 上にディスクが存在していて、イメージ・モード・マイグレーションを使用 して SAN ボリューム・コントローラー にデータをインポートする場合は、データ をインポートする前にディスク上の LUSE を実行してはいけません。

LUSE を使用して作成された LU を SAN ボリューム・コントローラー にエクス ポートすることができます。

### **Virtual LVI/LUN**

HDS USP および NSC は、仮想 LVI/LUNs (VLL) をサポートします。VLL は、並 行操作ではありません。VLL により、単一の LDEV から複数の LU を作成できま す。LDEV 上のフリー・スペースから新規 LU を作成できます。

重要**:** SAN ボリューム・コントローラー の管理対象ディスク上で VLL を実行し てはいけません。

VLL を使用して作成した LU を SAN ボリューム・コントローラー にエクスポー トできます。

# **HP StorageWorks MA** および **EMA** サブシステムの構成 |

ここでは、HP StorageWorks Modular Array (MA) および Enterprise Modular Array (EMA) サブシステムを SAN ボリューム・コントローラー に接続できるようにす るための構成について説明しています。

HP MA および EMA は両方とも HSG80 コントローラーを使用します。

#### **MDisk** グループと **MDisk**

- 制約事項**:** ソフトウェア・レベル 1.1.1 の SAN ボリューム・コントローラー を使 用している場合、以下の制限があります。
	- v 管理対象ディスク (MDisk) グループには、LUN が含まれていない か、単一の HP StorageWorks MA または EMA サブシステムからのみ の LUN が含まれているかの、いずれかでなければなりません。サポ ートされる構成はほかにありません。
	- MDisk グループは、HP MA または EMA サブシステムからの LUN で構成されますが、HP MA または EMA サブシステムが単一ポート でクラスターに接続されている場合、Single Point of Failure が含まれ ている可能性があります。その結果、その種の MDisk グループから作 成された仮想ディスク (VDisk) には、Single Point of Failure が含まれ ている可能性があります。

# **HP MA** および **EMA** 定義

|  $\overline{1}$ |

 $\mathsf{I}$ ||

| | | | | | | | | | | | |  $\mathsf{I}$ | | | | | | | | | | | | | | | | | | | | | | | | | | |  $\begin{array}{c} \hline \end{array}$ |

 $\mathbf{I}$ 

 $\overline{\phantom{a}}$ 

以下の用語は、IBM および HP の資料で使用されていますが、意味は異なっていま す。

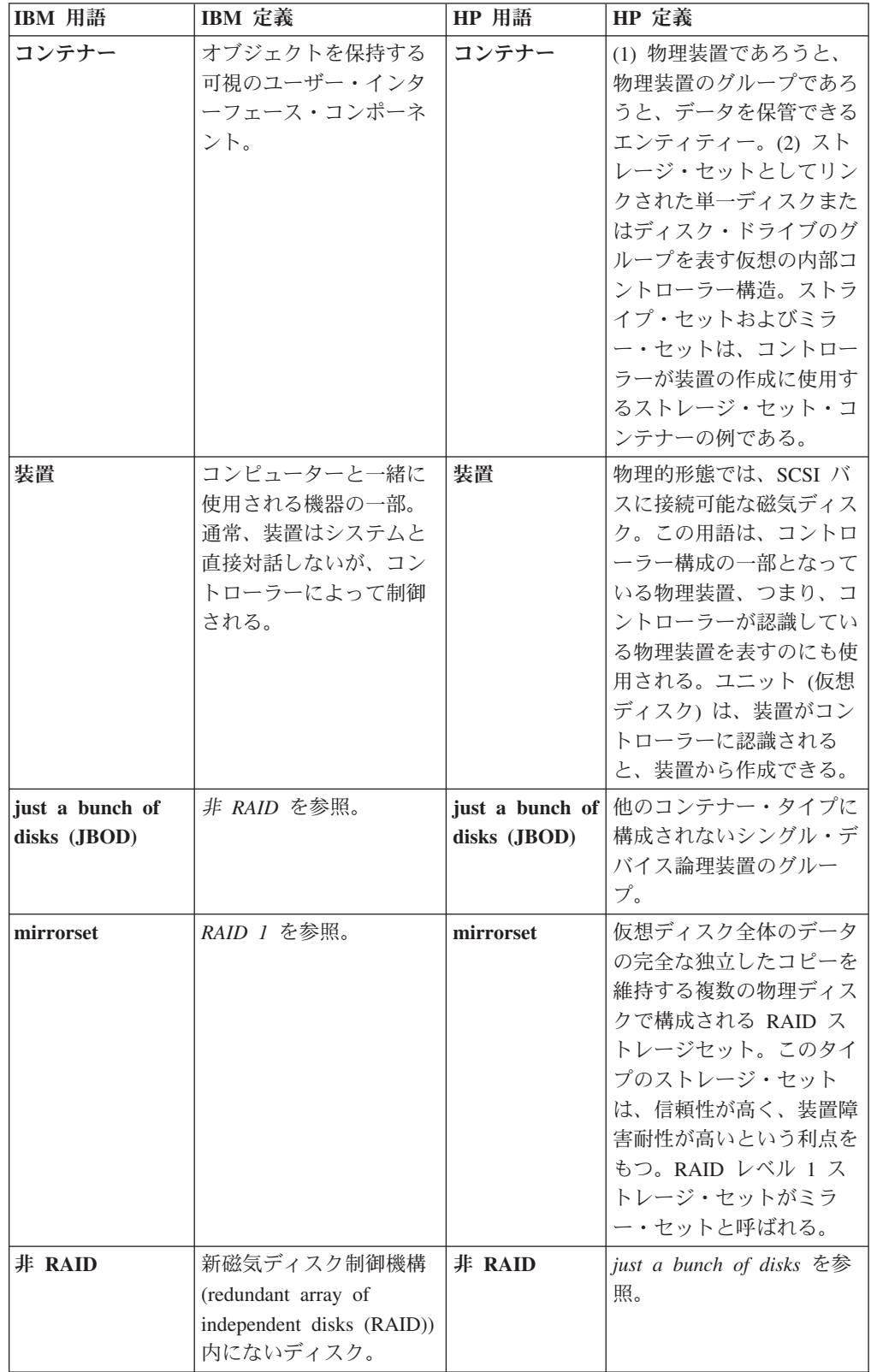

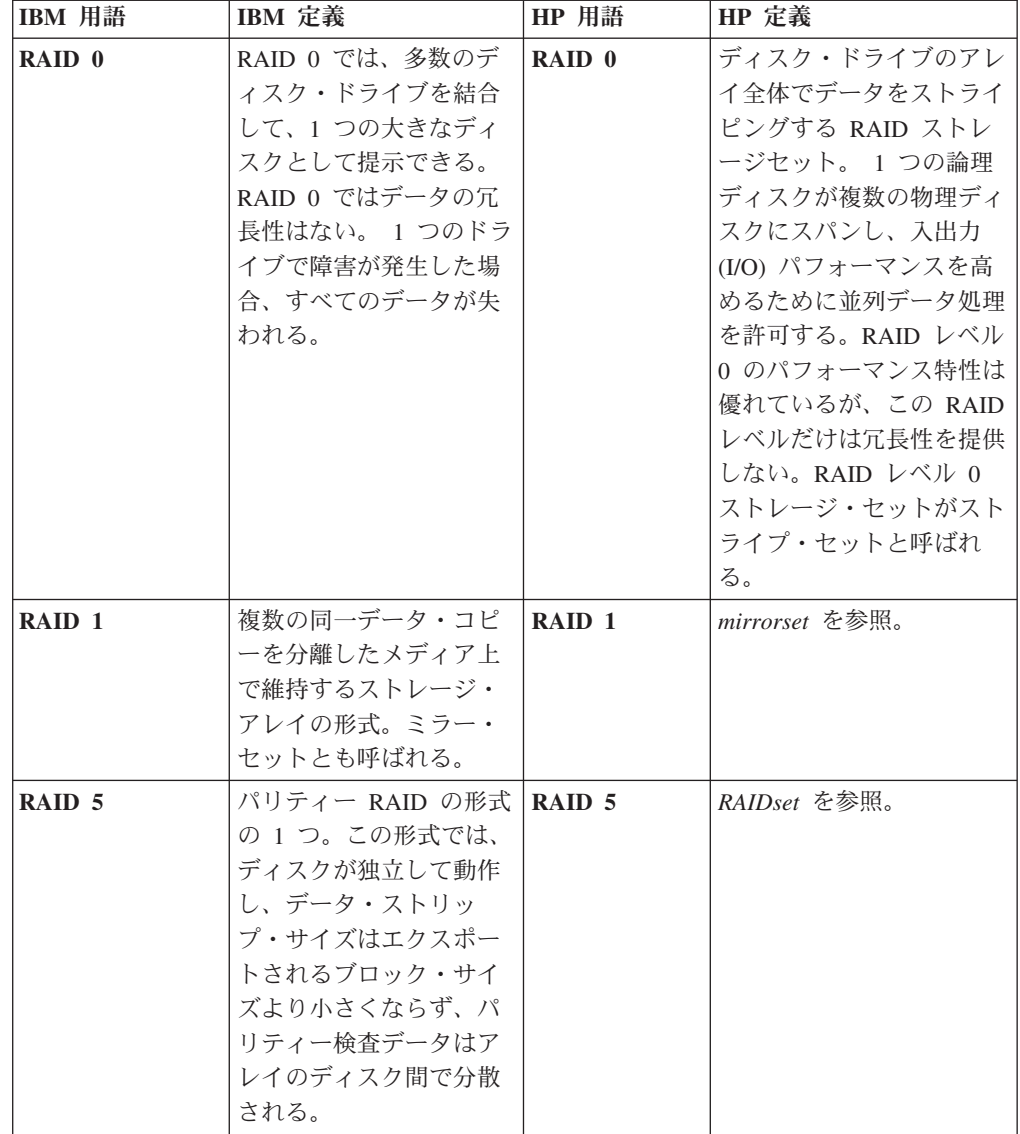

||  $\blacksquare$ | | | | | | |

 $\mathbf{I}$  $\overline{1}$ 

|<br>| |<br>| |<br>| |<br>| |

| | | | | | | | | | | | | | | | | | | | |

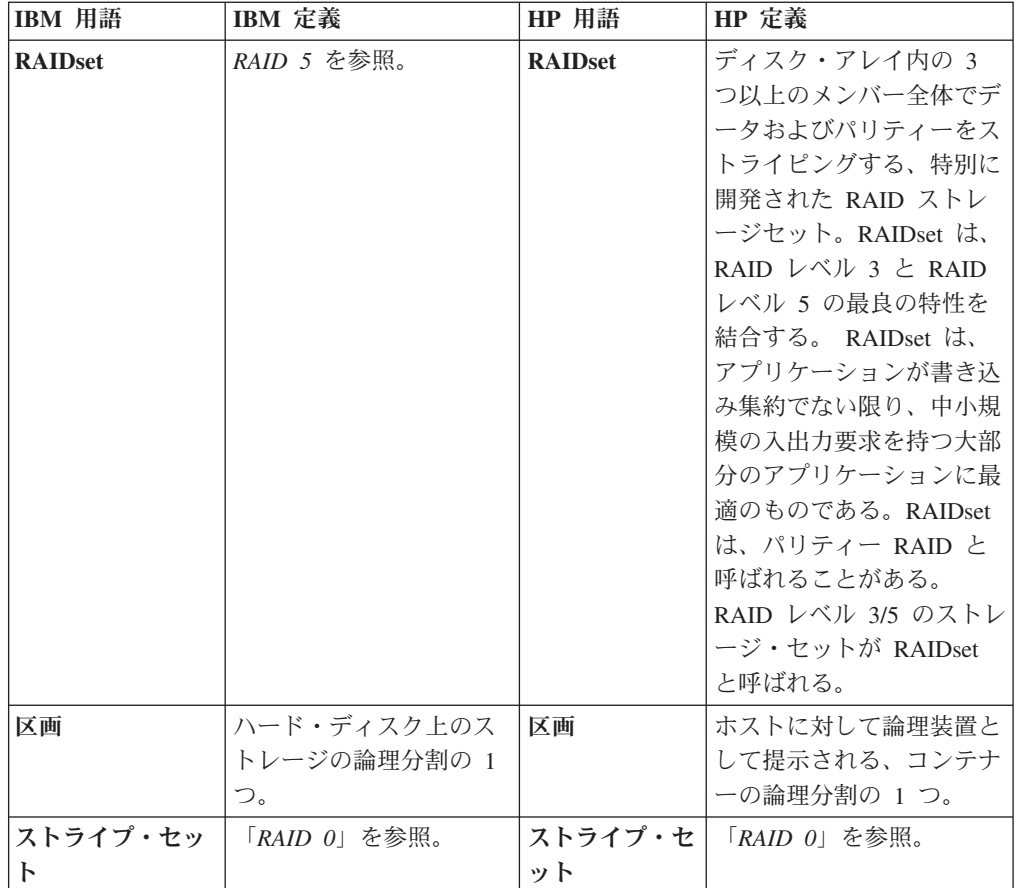

# **HP MA** および **EMA** サブシステムの構成

|| | | | | | | | | | | | | | | | | | | | | | | | |

 $\overline{1}$  $\mathbf{I}$ 

> | | |

|

| | | | | | | | | | | | |

 $\mathbf{I}$ 

HP MA および EMA サブシステムは、SAN ボリューム・コントローラーと互換性 のある機能を提供します。

この作業は、サブシステムが使用中でないものと想定しています。

- 注**:** SAN ボリューム・コントローラー・クラスターを HP MA または EMA と連 動するように構成するには、96 プロセス・ログインの制限を超えてはなりませ ん。
- 1. SAN ボリューム・コントローラー のフロント・パネルにエラーがないことを 確認する。
- 2. 各サブシステムの HP StorageWorks の Operator Control Panel (オペレーター制 御パネル (OCP)) にエラーがないことを確認する。オペレーター制御パネル は、各 HSG80 コントローラーの背面にある 7 つの緑色の LED で構成されま す。
- 3. HP StorageWorks のコマンド行インターフェース (CLI) を使用して HSG80 コ ントローラーを構成できることを確認する。
- 4. **SHOW THIS** コマンドおよび **SHOW OTHER** コマンドを発行して、以下のこ とを確認する。

a. サブシステム・ファームウェアがサポート・レベルであることを確認してく ださい。最新のファームウェア・サポートについては、次の Web サイトを 参照してください。 <http://www.ibm.com/storage/support/2145> b. コントローラーが互いに MULTIBUS FAILOVER 用に構成されているこ と。 c. コントローラーが SCSI-3 モードで稼働していること。 d. MIRRORED\_CACHE が使用可能 (Enabled) になっていること。 e. Host Connection Table (ホスト接続表) がロックされていない こと。 5. **SHOW DEVICES FULL** コマンドを発行して、以下のことを確認する。 a. どの LUN も TRANSPORTABLE になっていないこと。 b. すべての LUN が構成済みであること。例えば、LUN は、それぞれのシリ アル番号と TRANSFER\_RATE\_REQUESTED を正しくレポートします。 6. **SHOW FAILEDSET** コマンドを発行して、障害のあるディスクがないことを確 認する。 注**:** 確認するには、サブシステム内のディスクでオレンジ色のランプが点灯し ていてはなりません。 7. **SHOW UNITS FULL** コマンドを発行して、以下のことを確認する。 a. すべての LUN が RUN および NOWRITEPROTECT に設定されているこ と。 b. すべての LUN が、THIS コントローラーまたは OTHER コントローラーに 対して ONLINE であること。 c. SAN ボリューム・コントローラーで使用できるようにするすべての LUN が ALL アクセス権をもっていること。 d. すべての LUN で Host Based Logging NOT が指定されていること。 8. **SHOW CONNECTIONS FULL** コマンドを発行して、SAN ボリューム・コン トローラー・ポートと HP MA または EMA ポートのすべての組み合わせにつ いて予備のエントリーが十分にあることを確認する。 9. ファイバー・チャネル・スイッチと HP MA または EMA サブシステム間を最 大 4 つのファイバー・チャネル・ケーブルで接続する。 10. SAN ボリューム・コントローラーおよび HP MA または EMA サブシステム が 1 つのゾーンになるように、ファイバー・チャネル・スイッチがゾーニング されていることを確認する。 11. **SHOW THIS** コマンドおよび **SHOW OTHER** コマンドを発行して、各接続ポ ートが稼働していることを確認する。以下に、表示される出力の例を示しま す。PORT 1 TOPOLOGY=FABRIC 12. **SHOW CONNECTIONS FULL** コマンドを発行して、SAN ボリューム・コン トローラー・ポート HP MA または EMA ポートの各組み合わせについて新し い接続ができていることを確認する。 13. SHOW CONNECTIONS 出力の終わりに、「No rejected hosts」と表示される ことを確認する。 | | | |  $\perp$ | | | | | | | | | | | | |  $\perp$ | | | | | | | | | | | | | | | | | | | | | |

- 14. SAN ボリューム・コントローラー・コマンド行インターフェースから以下のス テップを実行する。
	- a. **svctask detectmdisk** CLI コマンドを実行して、コントローラーを発見す る。
	- b. **svcinfo lscontroller** CLI コマンドを発行して、ctrl s/n の下に HSG80 シ リアル番号が 2 つ表示されることを確認する。
	- c. **svcinfo lsmdisk** CLI コマンドを発行して、UNITS に対応する追加の MDisk が HP MA または EMA サブシステム内にあることを確認する。

これで、SAN ボリューム・コントローラー CLI コマンドを使用して、MDisk グル ープを作成できるようになりました。これらの MDisk グループから VDisk を作成 したり、マップすることもできます。SAN ボリューム・コントローラー・フロン ト・パネルを確認して、エラーが表示されていないことを確認してください。ホス トがファイバー・チャネル・ドライバーを再ロードした後に、VDisk に対して入出 力を実行できるはずです。詳しくは、「*IBM System Storage SAN* ボリューム・コン トローラー*:* ホスト・アタッチメント・ユーザーズ・ガイド」を参照してくださ い。

## **HP MA** および **EMA** サブシステム上の **LUN** 区分化

ソフトウェア・レベル 1.2.0 以降の SAN ボリューム・コントローラー ・クラスタ ーは、HP MA または EMA サブシステム当たり最大 4 つのファイバー・チャネル 接続をサポートします。区分化された LUN のサポートは、単一のファイバー・チ ャネル接続に限定されています。

重要**:** サブシステムを変更する前に、重要アプリケーション・データをバックアッ プしてください。

HP StorageWorks コマンド **SHOW UNITS** を使用すると、区分化されたすべての LUN を示すことができます。表 41 に、**SHOW UNITS** コマンドが備える情報の例 を示します。

| | |  $\blacksquare$ | | | |

| | | |  $\blacksquare$ | |  $\blacksquare$ 

| | |  $\blacksquare$  $\blacksquare$ 

> | |

| | |

| |

 $\mathbf{I}$  $\mathbf{I}$  $\mathsf{I}$  $\mathbf{I}$  $\mathsf{I}$  $\overline{1}$  $\overline{1}$  $\mathbf{I}$  $\mathsf{I}$  $\overline{1}$ 

|<br>|<br>|<br>|<br>|<br>|<br>|<br>|

|

|

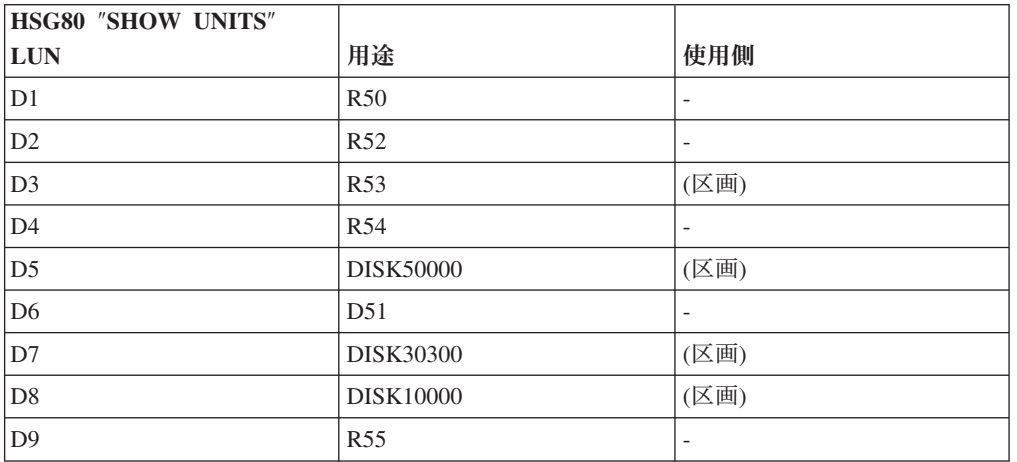

ここで、*D3*、*D5*、*D7*、および *D8* は区分単位です。

表 *41.* 区画使用量の判別

### シナリオ **1**

|

| | |

| | | |

|

| | | | |

|

| | | | | | | | | | | | |  $\perp$ | | | | | |

|

| | |

| |

このシナリオでは、SAN ボリューム・コントローラー ・クラスターに接続してい る、またはこれから接続する、いずれの HP MA または EMA サブシステム上に区 分単位がないものと想定しています。

すべての SAN ボリューム・コントローラー ・ノードに、ソフトウェア・レベル 1.2.0 以降がインストールされていることを確認してください。ソフトウェア・レベ ル 1.2.0 以降をインストールしている場合は、追加のファイバー・チャネル接続を ゾーンに分けて、物理的に接続できます。

#### シナリオ **2**

このシナリオでは、レベル 1.1.1 以降がインストールされ、1 つのファイバー・チ ャネル接続またはゾーンを使用している SAN ボリューム・コントローラー ・クラ スターと共に HP MA または EMA サブシステムを使用することを想定していま す。区分単位が HP MA または EMA サブシステム上に存在している場合、次のオ プションが使用可能です。

#### オプション **1:** 区分単位からのデータのマイグレーション

区分単位上にあるデータをマイグレーションしてから、その区分単位を削除しま す。以下のステップを実行してデータをマイグレーションします。

- 1. 並行コード・ロードを実行して、SAN ボリューム・コントローラー ・クラスタ ーをソフトウェア・レベル 1.2.0 以降にアップグレードします。
- 2. 以下のいずれかのアクションを行って、区分単位上にあるデータをマイグレーシ ョンします。
	- v **svctask migratevdisk** SAN ボリューム・コントローラー コマンド行インター フェース (CLI) コマンドを使用して、少なくとも 1 つの区分単位が含まれて いるグループに入っているすべての仮想ディスク (VDisk) を、区分単位が含 まれていないグループにマイグレーションします。 **svcinfo lsmdisk** CLI コマ ンドおよび **SHOW UNITS FULL** コマンドを使用して、単位 ID (UID) を比 較することにより、HP MA または EMA サブシステムが対応するものと SAN ボリューム・コントローラー 上の管理対象ディスク (MDisk) とを関連 付けることができます。
	- v MDisk グループには、区画化されていない単位に対応する MDisk 上に、区分 単位に対応する MDisk 上のすべてのデータをコピーするための十分な未使用 スペースがあることを確認します。**svctask rmmdisk** CLI コマンドを実行し て、MDisk を削除します。
- 3. HP MA または EMA サブシステム上の余分のポートを利用するため、再度ゾー ニングします。

#### オプション **2:** 区分単位の保持

並行コード・ロードを実行して、SAN ボリューム・コントローラー ・クラスター をソフトウェア・レベル 1.2.0 以降にアップグレードします。区分単位を保持し、 引き続き単一のファイバー・チャネル接続を使用します。

注**:** HP MA または EMA サブシステム上で追加のファイバー・チャネル・ポート でゾーニングしないでください。区分単位を基にした MDisk はオフラインと取

られるためです。装置番号に割り振られていない LUN を区分化し、続いて、 それらを構成に追加する場合、それらの単位は、ファイバー・チャネル・ポー トでゾーニングされたコントローラーに対してオンラインでなければなりませ ん。もう一方のコントローラーのリセット・ボタンを押して、単位をオンライ ンにします。これは、非管理 MDisk の場合にのみ必要です。

#### シナリオ **3**

| | | | |

|

| | |

| | | | | |

| | |

| |

| |

|

| | |

| |

 $\mathbf{I}$ 

|

|| | | | | | | | | |

 $\mathbf{I}$  $\mathsf{I}$ 

このシナリオでは、ソフトウェア・レベル 1.2.0 以降を既にインストールしている SAN ボリューム・コントローラー ・クラスターに接続する HP MA または EMA サブシステム上に、区画が存在していることを前提としています。

この場合、最初に、HP MA または EMA サブシステムの 1 つへの単一のファイバ ー・チャネル接続でゾーニングし、すべての単位がオンラインになるようにする必 要があります。もう一方のコントローラーのリセット・ボタンを押して、単位をオ ンラインにします。これで、シナリオ 2 で説明したいずれかのオプションを選択で きます。正しいソフトウェア・レベルが既にインストール済みであるため、並行コ ード・ロードを実行する必要はありません。

# サポートされている **HP MA** および **EMA** サブシステムのモデル

SAN ボリューム・コントローラー は、HP MA および EMA サブシステムの複数 のモデルをサポートします。

表 42に、SAN ボリューム・コントローラー がサポートしている HP MA および EMA サブシステムのモデルをリストしています。

サポートされている最新のモデルについては、以下の Web サイトを参照してくだ さい。

<http://www.ibm.com/storage/support/2145>

重要**:** SAN ボリューム・コントローラー は、HSG80 キャッシュが書き戻しモー ドで使用可能になる構成のみサポートします。単一コントローラーのみで稼働する と、シングル・ポイントでのデータ損失 (single point of data loss) が発生します。

注**:** トランスポート可能ディスクは、どのモデルについてもサポートされていてい ません。

表 *42.* サポートされている *HP MA* および *EMA* サブシステムのモデル

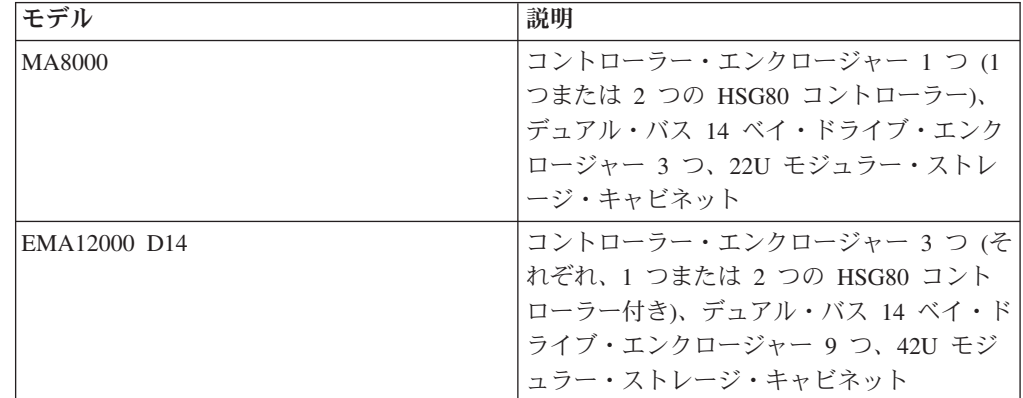

| モデル           | 説明                                                                                                    |
|---------------|----------------------------------------------------------------------------------------------------|
| EMA12000 S14  | コントローラー・エンクロージャー 1 つ (1<br>つまたは 2 つの HSG80 コントローラー付<br>き)、シングル・バス 14 ベイ・ドライブ・エ<br>ンクロージャー 6 つ、42U モジュラー・ス<br>トレージ・キャビネット |
| EMA12000 Blue | コントローラー・エンクロージャー 1 つ (1<br>つまたは 2 つの HSG80 コントローラー付<br>き)、デュアル・バス 14 ベイ・ドライブ・エ<br>ンクロージャー 3 つ、41U モジュラー・ス<br>トレージ・キャビネット |
| EMA16000 S14  | デュアル HSG80 コントローラー付きコント<br>ローラー・エンクロージャー 2 つ、シング<br>ル・バス 14 ベイ・ドライブ・エンクロージ<br>ャー 12 個、ワイド 41U ストレージ・キャ<br>ビネット           |
| EMA16000 D14  | デュアル HSG80 コントローラー付きコント<br>ローラー・エンクロージャー 4 つ、デュア<br>ル・バス 14 ベイ・ドライブ・エンクロージ<br>ャー 12 個、ワイド 41U ストレージ・キャ<br>ビネット           |

表 *42.* サポートされている *HP MA* および *EMA* サブシステムのモデル *(*続き*)*

# サポートされている **HP MA** および **EMA** サブシステムのファー ムウェア・レベル

SAN ボリューム・コントローラー によってサポートされる HP MA および EMA サブシステムのファームウェア・レベルを使用する必要があります。

特定のファームウェア・レベルおよびサポートされる最新のハードウェアについて は、次の Web サイトを参照してください。

<http://www.ibm.com/storage/support/2145>

注**:** SAN ボリューム・コントローラー では、サブシステム・ファームウェアの並 行アップグレードはサポートされていません。

## **HP MA** および **EMA** 上の並行保守

並行保守とは、HP MA または EMA サブシステムに対して入出力操作を実行する のと同時にそこで保守を実行できることをいいます。

注**:** HP MA および EMA 保守資料では、「並行保守」の代わりに、「ローリン グ・アップグレード」というフレーズを使用しています。保守手順を実行する 前に、入出力のレベルを下げる必要がある場合は、この資料を参照してくださ  $\mathcal{U}$ 

HP MA および EMA サブシステムは、以下のコンポーネントの並行置換に対応し ています。

• ドライブ

|

||

 $\mathbf{I}$ 

| | | | | | | | | | | | | | | | | | | |

| | | |

| |

|

| |

 $\overline{\phantom{a}}$ 

| | |

| | | |

| | |  $\cdot$  EMU

| | | |

| | |

| | | | | | |

| | |

| | | | | |

|

| | | | | | |

 $\mathbf{I}$ 

| |  $\blacksquare$ |

| |

- v 送風機
- v 二重電源機構 (一方の装置を取り外して、交換できます。ファン速度は、電源機 構が 1 つだけのときに速くなります。)

以下のコンポーネントはホット・プラグ可能ですが、SAN ボリューム・コントロー ラー 入出力の並行保守はサポートされていません。

v コントローラー

HP MA および EMA サブシステムは、以下のコンポーネントの並行置換に対応し ていません。

- v 単一電源機構 (単一電源機構構成では、電源機構で障害が発生すると、エンクロ ージャーが使用不可になります。)
- SCSI バス・ケーブル
- 入出力モジュール
- キャッシュ

## **HP MA** および **EMA** の構成インターフェース

Command Console 構成およびサービス・ユーティリティーは、HP MA および EMA サブシステムの構成インターフェースです。

構成およびサービス・ユーティリティーは、以下の方法でサブシステムに接続でき ます。

- $\cdot$  RS232
- ファイバー・チャネルを介した帯域内で
- v ファイバー・チャネルを介した帯域内でサブシステムと通信する、プロキシー・ エージェントへの TCP/IP を使用して

#### 帯域内で

Command Console が HSG80 コントローラーと通信するためには、サービス・ユー ティリティーを実行するホストが、SAN を介して HSG80 にアクセスできなければ なりません。したがって、このホストは、SAN ボリューム・コントローラー ノー ドに対して可視である LU にもアクセスできるので、データ破壊を起こすこともあ ります。これを回避するには、このホストとのすべての接続に対して

UNIT\_OFFSET オプションを 199 に設定します。これにより、ホストは CCL の認 識のみを行えるようになります。

# ホストと **SAN** ボリューム・コントローラー 間での **HP MA** また は **EMA** の共用

ホストと SAN ボリューム・コントローラー 間で HP MA および EMA サブシス テムを共用する場合には制限があります。

HP MA または EMA は、以下の制限付きで、ホストと SAN ボリューム・コント ローラー 間で共用できます。

- v ホストを、SAN ボリューム・コントローラー と HP MA または EMA サブシス テムの両方に同時に接続しないこと。
- v ホストと SAN ボリューム・コントローラー 間ではターゲット・ポートを共用で きません。つまり、HSG80 ポートが、SAN ボリューム・コントローラー によっ て使用される場合、ポートは、そのホストがそのポートにアクセスできるスイッ チ・ゾーンに存在していてはなりません。
- ホストと SAN ボリューム・コントローラー 間では LU および RAID アレイを 共用できません。
- v 同じコンテナー内の区画はすべて、SAN ボリューム・コントローラー 上または ホスト上にあること。

## **HP MA** と **EMA** のスイッチ・ゾーニング制限

SAN ボリューム・コントローラー 、HP MA および EMA サブシステムのスイッ チ・ゾーニングには制限があります。

重要**:** HP MA および EMA サブシステムは、単一 HSG80 コントローラー、また は二重 HSG80 コントローラーでサポートされます。SAN ボリューム・コントロー ラー は、HSG80 キャッシュが書き戻しモードで使用可能になる構成のみをサポー トしているため、単一 HSG80 コントローラーで稼働すると、シングル・ポイント でのデータ損失 (single point of data loss) が発生します。

### スイッチ・ゾーニング

| | | | | | | | | |

| | |

| | | | |

|

| | | | | | |

| | | | |

|

| | | |

| | | SAN ボリューム・コントローラー ・クラスターにインストールされているソフト ウェアのバージョンが 1.1.1 の場合、HP MA または EMA サブシステムが 1 つま たは 2 つの HSG80 コントローラーを使用するかどうかに関係なく、サブシステム に接続される単一のファイバー・チャネル・ポートで、SAN ボリューム・コントロ ーラー のファイバー・チャネル・ポートを含んでいるスイッチ・ゾーンに存在でき るポートは 1 つだけです。これにより、クラスター内のノードは、HSG80 コント ローラー上の 1 つのポートにのみアクセスできるようになります。

SAN ボリューム・コントローラー ・クラスターにインストールされているソフト ウェアのバージョンが 1.2.0 またはそれ以降の場合、それぞれのSAN ボリューム・ コントローラー ・ノードに対するポートすべてを含むスイッチ・ゾーンに HSG80 コントローラー・ポートが存在するように、スイッチをゾーニングする必要があり ます。

### **SAN** への接続

HP MA または EMA サブシステムのサービスを使用可能にするためには、HSG80 コントローラーからの複数のポートが物理的にファイバー・チャネル SAN に接続 されている必要があります。ただし、スイッチ・ゾーニングを、このトピックで説 明している方法で使用する必要があります。

注**:** HP Command Console が 2 コントローラー・サブシステム内の各 HSG80 コン トローラー上のファイバー・チャネル・ポートにアクセスできない場合、single point of failure が未検出となる危険性があります。

## **HP MA** および **EMA** サブシステム上のクォーラム・ディスク

SAN ボリューム・コントローラー は、HP MA または EMA により提示される管 理対象ディスク (MDisk) をクォーラム・ディスクとして選択します。

SAN ボリューム・コントローラー は、HSG80 コントローラーによって提示された 論理装置 (LU) をクォーラム・ディスクとして使用します。また、接続が単一ポー トによる場合 (これはお勧めできることではありません) でも、クォーラム・ディス クを使用します。 HP MA または EMA サブシステムを、単一のファイバー・チャ ネル・ポートを使用して接続する場合は、必ずクォーラム・ディスクを配置できる 別のサブシステムを用意しておいてください。**svctask setquorum** コマンド行インタ ーフェース (CLI) コマンドを使用して、クォーラム・ディスクを他のサブシステム に移動することができます。

HSG80 コントローラーにのみ接続されている SAN ボリューム・コントローラー クラスターはサポートされます。

### **HP MA** と **EMA** の拡張機能

| | |

| | | | | | | |

| |

| | |

|

| |  $\blacksquare$ |

|

| | | | |

| | | | | | | | | | | | |

HP MA と EMA の拡張機能には、SAN ボリューム・コントローラー によってサ ポートされないものもあります。

#### 拡張コピー機能

HP MA および EMA サブシステム (例えば、SnapShot および RemoteCopy) の拡 張コピー機能は、SAN ボリューム・コントローラー ・キャッシュに拡張しないた め、SAN ボリューム・コントローラー によって管理されるディスクの場合はサポ ートされません。

### 区分化

HP MA および EMA サポートの区分化区画とは、ホストに対して論理装置 (LU) として提示される、コンテナーの論理分割の 1 つです。コンテナーは、RAID アレ イであっても、JBOD (単なるディスクの集まり) であっても構いません。コンテナ ー・タイプはすべて区画の候補です。非可搬ディスクまたはストレージ・セットは いずれも、最大 8 つの区画に分割できます。

区分化には、以下の制約事項が適用されます。

- v HSG80 コントローラーが単一ポートによって SAN に接続されている場合、区画 に分割されたコンテナーが完全にサポートされていること。
- 区画に分割されたコンテナーは、HSG80 コントローラーが複数のポートによって SAN に接続されている場合は、SAN ボリューム・コントローラー によって構成 されません。
- v 単一ポート接続がマルチポート接続になる場合、区画に分割されたコンテナーが 構成から除去されること。
- v マルチポート接続が単一ポート接続になる場合、区画に分割されたコンテナーが 構成されること。

コンテナーの区分化は、未使用区画を検出する方法がないため、スペア容量が生じ ないように行う必要があります。マルチポート接続では、その後、この容量を使用 しようと試みると、コンテナー上のすべての区画が構成から除去されます。

#### 動的アレイ拡張 **(LU** 拡張**)**

HP MA および EMA サブシステムは、動的なアレイ拡張を行いません。

#### **LUN** の書き込み保護

|

|

|

| |

| | | | |

| | |

| | | |

> | | | | | | |

> ||||

 $\mathbf{I}$ 

|

| | |

| | |

| | |

|

LUN の書き込み保護は、SAN ボリューム・コントローラー で使用する場合はサポ ートされません。

## **SAN** ボリューム・コントローラー 拡張機能

HSG80 コントローラーによって提示された管理対象ディスク (MDisk) から作成さ れる仮想ディスク (VDisk) は、SAN ボリューム・コントローラー FlashCopy マッ ピング、SAN ボリューム・コントローラー ・メトロ・ミラー関係、および SAN ボリューム・コントローラー ・グローバル・ミラー関係で使用できます。

## **HP MA** および **EMA** 上での **LU** の作成と削除

論理装置 (LU) 構成用の HSG80 コントローラー・コンテナー・タイプを熟知して いることを確認します。

表 43 は、有効なコンテナー・タイプをリストしたものです。

| コンテナー                                                                                                    | メンバーの数  | 最大サイズ         |
|----------------------------------------------------------------------------------------------------|---------|---------------|
| JBOD - 非可搬                                                                                                    |         | ディスク・サイズからメタデ |
| 重要: ディスク・ドライブ・<br>レベルでの冗長度を提供しま<br>せん。ディスク障害が 1回<br>発生すると、管理対象ディス<br>ク・グループ全体とその関連<br>した仮想ディスクが失われる<br>可能性があります。 |         | ータをマイナスする     |
| ミラー・セット                                                                                                    | 2 から 6  | 最小メンバー        |
| <b>RAIDset</b>                                                                                                   | 3 から 14 | 1.024 テラバイト   |
| ストライプ・セット                                                                                                    | 2 から 24 | 1.024 テラバイト   |
| ストライプ・ミラーセット                                                                                                    | 2 から 48 | 1.024 テラバイト   |

表 *43. LU* 構成用 *HSG80* コントローラー・コンテナー・タイプ

注**:** 他の LU に対して入出力操作を実行中に、HSG80 コントローラー上で LU を 作成したり、削除することができます。HP MA または EMA サブシステムを 再始動する必要はありません。

## **HP MA** および **EMA** の構成設定

HP StorageWorks 構成インターフェースは、SAN ボリューム・コントローラー で サポートされている構成設定とオプションを提供します。

これらの設定およびオプションが持てる有効範囲は、以下のとおりです。

- v サブシステム (グローバル)
- v コントローラー

• ポート

| | |

| |

| |

| |

| |

|| |

 $\mathsf{I}$  $\mathsf{I}$ 

| |

| |

 $\overline{1}$ |

| |

 $\overline{1}$  $\mathbf{I}$  $\mathbf{I}$  $\mathbf{I}$ 

||||

|

|<br>|<br>|<br>|<br>|

 $\overline{1}$  $\mathbf{I}$  $\mathsf{I}$  $\overline{1}$ 

|

 $\mathbf{I}$  $\mathsf{I}$  $\mathsf{I}$  $\mathsf{I}$  $\mathsf{I}$  $\mathsf{I}$  $\mathsf{I}$  $\mathsf{I}$ 

|<br>| |<br>| |<br>| |<br>| |

|

- v 論理装置
- v 接続

### **HP MA** と **EMA** のグローバル設定

グローバル設定は、HP MA および EMA サブシステム全体に適用されます。

次の表は、HP MA および EMA サブシステムのグローバル設定をリストしたもの です。

表 *44. SAN* ボリューム・コントローラー によってサポートされる *HP MA* および *EMA* グ ローバル設定

|                       | HSG80 コントローラーのデ  SAN ボリューム・コントロ |            |
|-----------------------|---------------------------------|------------|
| <b> オプション</b>         | <b>'フォルト設定</b>                  | 'ーラー の必須設定 |
| DRIVE ERROR THRESHOLD | 800                             | デフォルト      |
| <b>FAILEDSET</b>      | 未定義                             | n/a        |

### **HP MA** と **EMA** のコントローラー設定

コントローラー設定は、1 つの HSG80 コントローラー全体に適用されます。

表 45 では、各 HSG80 コントローラーの HSG80 コントローラー・コマンド行イン ターフェース (CLI) コマンドについて説明します。

表 *45. SAN* ボリューム・コントローラー によってサポートされている *HSG80* のコントロ ーラー設定

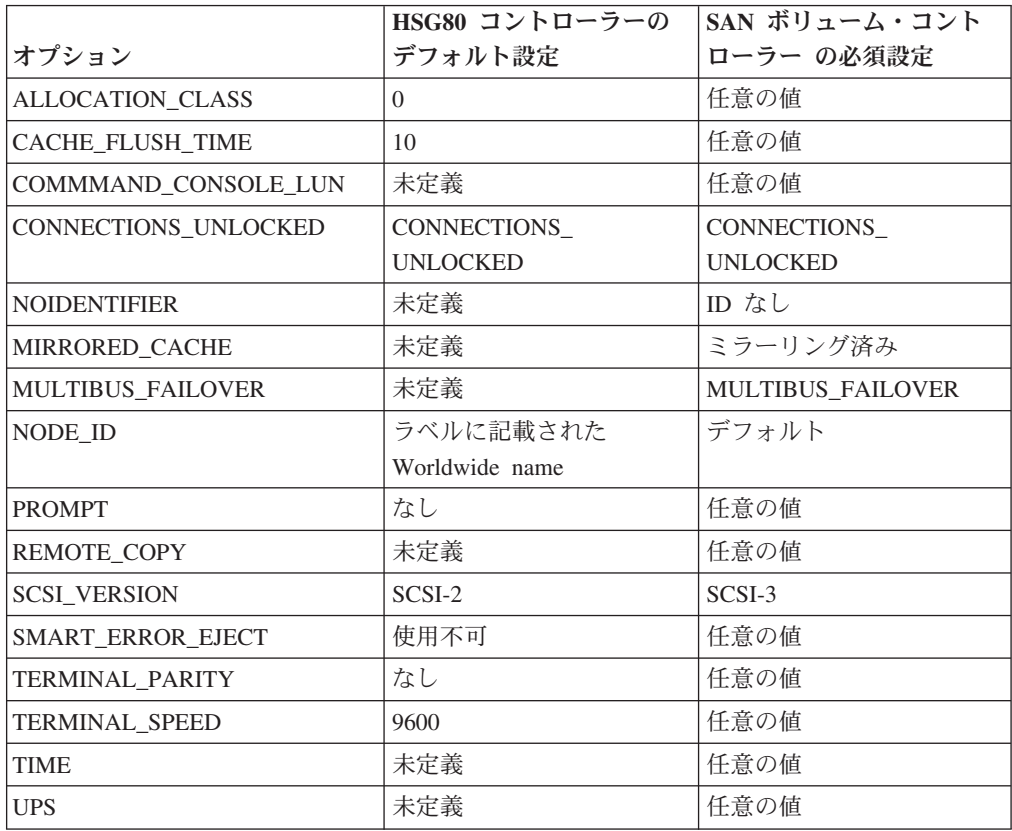

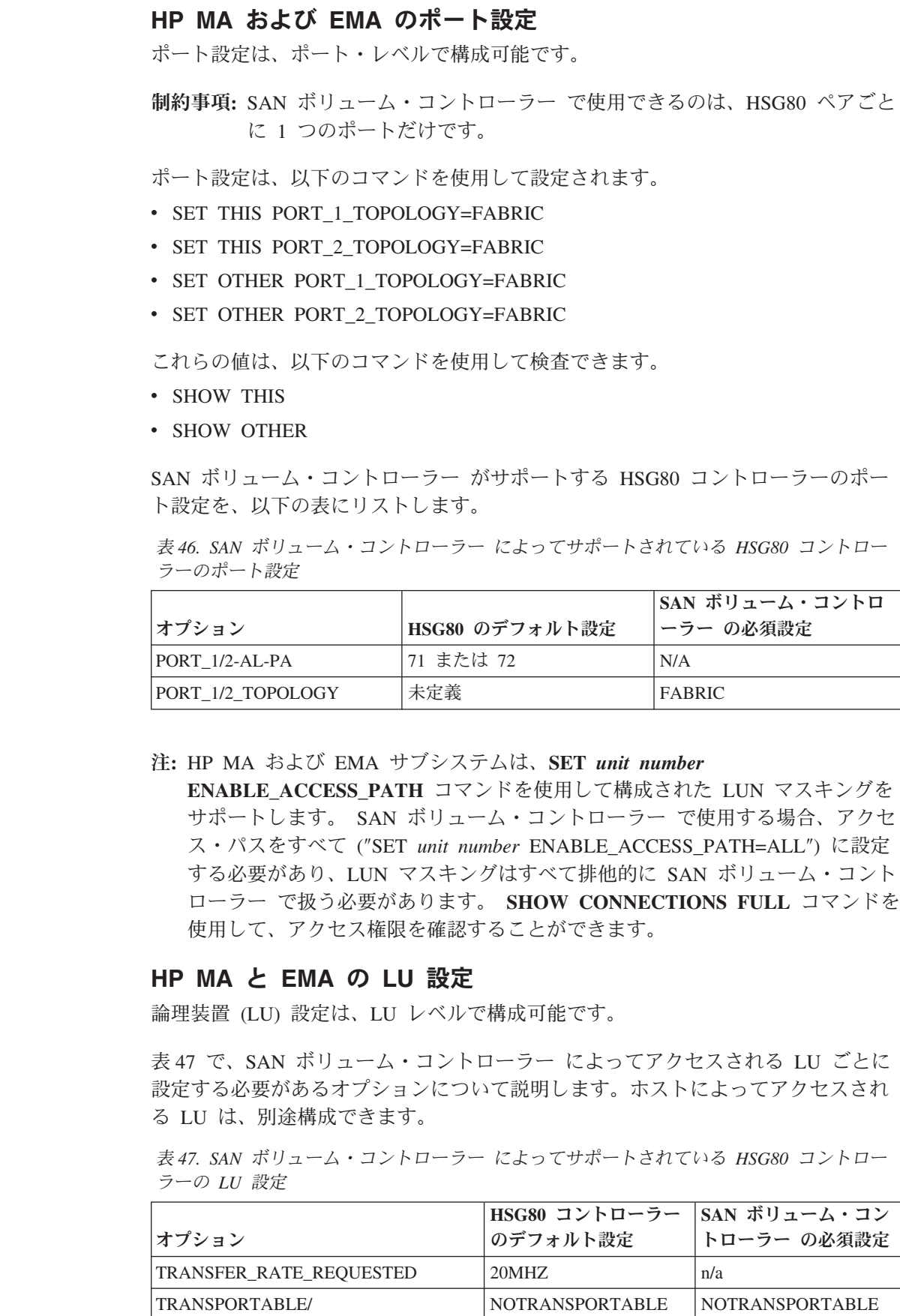

NOTRANSPORTABLE

 $\|$ |

| |

| | | | |

| | |

| |

| |

| |

|| |

 $\overline{\phantom{a}}$  $\overline{1}$ 

|  $\perp$ | | | | |

| |

| | |

|  $\perp$ 

| |

| | |

|                                                    | HSG80 コントローラー          | SAN ボリューム・コン           |  |  |
|----------------------------------------------------|------------------------|------------------------|--|--|
| オプション                                              | のデフォルト設定               | トローラー の必須設定            |  |  |
| <b>ENABLE ACCESS PATH</b>                          | <b>ENABLE ACCESS</b>   | <b>ENABLE ACCESS</b>   |  |  |
|                                                    | $PATH=AIL$             | PATH=ALL               |  |  |
| DISABLE ACCESS PATH (注を参照。)                        | NO DEFAULT             | NO DEFAULT             |  |  |
| <b>IDENTIFIER/ NOIDENTIFIER</b>                    | <b>NOIDENTIFIER</b>    | n/a                    |  |  |
| MAX READ CACHE SIZE                                | 32                     | n/a                    |  |  |
| MAX WRITE CACHE SIZE                               | 32                     | 64 以上                  |  |  |
| MAX CACHED TRANSFER SIZE                           | 32                     | n/a                    |  |  |
| PREFERRED PATH/                                    | NOPREFERRED PATH       | n/a                    |  |  |
| NOPREFERRED PATH                                   |                        |                        |  |  |
| READ CACHE/ NOREAD CACHE                           | <b>READ CACHE</b>      | n/a                    |  |  |
| READAHEAD CACHE/                                   | READAHEAD CACHE        | n/a                    |  |  |
| NOREADAHEAD CACHE                                  |                        |                        |  |  |
| <b>RUN/ NORUN</b>                                  | <b>RUN</b>             | <b>RUN</b>             |  |  |
| WRITE LOG/NOWRITE LOG                              | <b>NOWRITE LOG</b>     | <b>NOWRITE LOG</b>     |  |  |
| <b>WRITE PROTECT/</b>                              | <b>NOWRITE PROTECT</b> | <b>NOWRITE PROTECT</b> |  |  |
| <b>NOWRITE PROTECT</b>                             |                        |                        |  |  |
| <b>WRITEBACK CACHE/</b>                            | <b>WRITEBACK CACHE</b> | WRITEBACK_CACHE        |  |  |
| NOWRITEBACK CACHE                                  |                        |                        |  |  |
| 注: DISABLE ACCESS_PATH は、特定のホストからのアクセスを使用不可にするために使 |                        |                        |  |  |
| 用できます。この機能は、SAN ボリューム・コントローラー ・ノードへのすべての接続に        |                        |                        |  |  |
| 対して ENABLE ACCESS PATH=ALL を使用して、常に、オーバーライドする必要があり |                        |                        |  |  |
| ます。                                                |                        |                        |  |  |

表 *47. SAN* ボリューム・コントローラー によってサポートされている *HSG80* コントロー ラーの *LU* 設定 *(*続き*)*

### **HP MA** および **EMA** の接続設定

| |

| |

> | |

 $\mathsf{I}$  $\overline{1}$  $\begin{array}{c} \hline \end{array}$  $\mathbf{I}$  $\overline{1}$ 

|||||

| | ||

| | |<br>|<br>|<br>|

 $\overline{1}$  $\mathsf{I}$ 

 $\mathsf{I}$ 

| | | | | | | | |

| | |

| |

|

| |

 $\mathsf{I}$  $\overline{1}$  $\mathbf{I}$ 

|||

|

| | | | HP MA および EMA サブシステムは、接続レベルで構成できるオプションを提供 します。

以下の表に、HSG80 コントローラー接続のデフォルトおよび必要設定リストしま す。

表 *48. HSG80* 接続のデフォルトおよび必要設定

|                          | HSG80 コントローラーのデ  HSG80 コントローラーの必 |              |
|--------------------------|----------------------------------|--------------|
| <b> オプション</b>            | フォルト設定                           | 須設定          |
| <b>OPERATING SYSTEM</b>  | 未定義                              | <b>WINNT</b> |
| <b>RESERVATION STYLE</b> | <b>CONNECTION BASED</b>          | n/a          |
| UNIT OFFSET              | $\cup$                           | 0 または 199    |

## **HP MA** と **EMA** のマッピングおよびバーチャライゼーション設定

SAN ボリューム・コントローラー の環境にある HP MA および EMA サブシステ ムに対して、LUN マッピングまたはマスキング、およびバーチャリゼーションの制 限があります。

HP StorageWorks の構成インターフェースは、各論理装置 (LU) を定義した際に装 置番号を割り当てる必要があります。デフォルトでは、LUN は装置番号です。構成 コマンドで使用される装置番号が連続していない場合、LUN の範囲にギャップが存 在することが考えられます。デフォルトでは、各 LUN は、両方のコントローラー 上のすべてのコントローラー・ポート上で認識できます。

#### **LUN** マスキング

HP MA および EMA サブシステムは、接続名の概念をサポートしています。以下 のパラメーターを含む最大 96 個の接続名をサポートします。

• HOST ID

| | | | |

|

| | | | | | |

| | |

| | | | | |

|

| | | | |

- ADAPTER ID
- CONTROLLER
- PORT
- REJECTED HOST
- 注**:** SAN ボリューム・コントローラー ・ポートは、REJECTED\_HOSTS リストに 存在してはなりません。このリストは、**SHOW CONNECTIONS FULL** コマン ドで表示できます。

SAN ボリューム・コントローラー が、LU にアクセスするために使用する起動側 ポートまたはターゲット・ポートを制限するのに LUN マスキングを使用すること はできません。このように LUN マスキングを使用する構成は、サポートされてい ません。 LUN マスキングを使用して、SAN 上の他の起動側が、SAN ボリュー ム・コントローラー によって使用されている LU にアクセスできないようにする ことができますが、この方法として、SAN ゾーニングの使用が優先されます。

#### **LU** バーチャライゼーション

HP MA および EMA サブシステムでは、ポート別および起動側別での LU バーチ ャリゼーションも提供されます。これは、接続に UNIT\_OFFSET を指定することに よって実現されます。HSG80 コントローラーのターゲット・ポートと SAN ボリュ ーム・コントローラー の起動側ポート間の接続用に LU バーチャリゼーションを 使用することは、サポートされていません。

# **HP StorageWorks EVA** サブシステムの構成

ここでは、HP StorageWorks エンタープライズ仮想アレイ (EVA) サブシステムを SAN ボリューム・コントローラー に接続できるようにするための構成方法につい て説明しています。

## サポートされている **HP EVA** のモデル

SAN ボリューム・コントローラー は、HP EVA のモデルをサポートします。

369 [ページの表](#page-394-0) 49に、サポートされている HP EVA のモデルをリストします。サ ポートされている最新のモデルについては、以下の Web サイトを参照してくださ い。

<span id="page-394-0"></span><http://www.ibm.com/storage/support/2145>

表 *49.* サポートされている *HP EVA* モデル

| モデル             |  |
|-----------------|--|
| EVA 3000        |  |
| EVA 4000        |  |
| EVA 5000        |  |
| EVA 6000        |  |
| <b>EVA 8000</b> |  |

# サポートされている **HP EVA** のファームウェア・レベル

SAN ボリューム・コントローラー は、HP EVA をサポートします。

特定の HP EVA ファームウェア・レベルおよびサポートされる最新のハードウェ アについては、次の Web サイトを参照してください。

<http://www.ibm.com/storage/support/2145>

## **HP EVA** 上の並行保守

並行保守とは、HP EVA に対して入出力操作を実行するのと同時にそこで保守を実 行する機能のことです。

重要**:** 保守操作は、すべて HP 技術員によって行われる必要があります。

SAN ボリューム・コントローラー および HP EVA は、並行ハードウェア保守お よびファームウェア・アップグレードをサポートしています。

# **HP EVA** 上のユーザー・インターフェース

HP EVA サブシステムをサポートするユーザー・インターフェースは、必ず熟知し てください。

### **Storage Management Appliance**

HP EVA システムの構成、管理およびモニターは、Storage Management Appliance を介して行われます。Storage Management Appliance は、Command View EVA と呼 ばれるソフトウェア・エージェントを実行する PC サーバーです。ソフトウェア・ エージェントへのアクセスは、標準の Web ブラウザーによって提供されるユーザ ー・インターフェースを使用して行われます。

Command View EVA は、帯域内で HSV コントローラーと通信します。

# ホストと**SAN** ボリューム・コントローラー 間での **HP EVA** コン トローラーの共用

HP EVA コントローラーは、ホストとSAN ボリューム・コントローラー とで共用 できます。

v ホストを SAN ボリューム・コントローラー と HP EVA サブシステムの両方に 同時に接続しないこと。

v ホストと SAN ボリューム・コントローラー 間では LU および RAID アレイを 共用しないこと。

# **HP EVA** サブシステムのスイッチ・ゾーニング制限

スイッチ・ゾーニングと SAN 接続を計画するときは、以下の制限を考慮してくだ さい。

ファブリック・ゾーニング

Single Point of Failure が発生しないようにするためには、SAN ボリューム・コン トローラー ・スイッチ・ゾーンに、各 HSV コントローラーから少なくとも 1 つ のターゲット・ポートを組み込む必要があります。

## **HP EVA** 上のクォーラム・ディスク

SAN ボリューム・コントローラー は、HP EVA コントローラーによって提示され た管理対象ディスク (MDisk) をクォーラム・ディスクとして選択します。

## **HP EVA** の拡張機能

HP EVA の拡張コピー機能 (例えば、VSnap および SnapClone) は、SAN ボリュー ム・コントローラー ・キャッシュにまで及ばないため、SAN ボリューム・コント ローラー によって管理されるディスクの場合はサポートされません。

### **HP EVA** 上の論理装置構成

EVA 論理装置は、仮想ディスク (VDisk) とも呼ばれます。 EVA サブシステム は、最大 512 個の VDisk をサポートできます。VDisk は、ディスク・グループと 呼ばれる物理ディスク・ドライブのセット内に作成されます。 VDisk は、グループ 内のすべてのドライブにわたってストライピングされます。

ディスク・グループの最小サイズは 8 つの物理ドライブです。ディスク・グループ の最大サイズは、使用可能なすべてのディスク・ドライブです。

EVA VDisk は、Command View EVA ユーティリティーを使用して作成および削除 されます。

注**:** VDisk は作成プロセス時にフォーマット設定されるため、VDisk の容量によ り、作成とフォーマット設定に要する時間の長さが決まります。 VDisk の作成 が完了するのを待ってから、それを SAN ボリューム・コントローラー に提示 してください。

単一の VDisk がディスク・グループ容量全体を消費することもあれば、ディスク・ グループが複数の VDisk に使用されることもあります。 VDisk によって消費され るディスク・グループの量は、VDisk の容量と選択した冗長レベルによって異なり ます。冗長レベルには、次の 3 つがあります。

- v Vraid 1 高冗長度 (ミラーリング)
- v Vraid 5 中程度の冗長度 (パリティー・ストライピング)
- v Vraid 0 冗長度なし (ストライピング)
### **HP EVA** 上の論理装置の作成および削除

EVA VDisk は、Command View EVA ユーティリティーを使用して作成および削除 されます。

VDisk は、作成時にフォーマット設定されます。VDisk をフォーマット設定する時 間は、容量によって異なります。

注**:** 作成時の表示用にホストを選択することはお勧めできません。 VDisk の作成が 完了するのを待ってから、それを SAN ボリューム・コントローラー に提示し てください。

## 論理装置のプレゼンテーション

仮想ディスク (VDisk) を入出力操作に使用するには、ホストに明示的に提示してお く必要があります。

SAN ボリューム・コントローラー は、HP EVA コントローラー上での LUN マス キングをサポートします。 VDisk を提示するときは、LUN を指定することもでき るし、次に使用可能な値をデフォルトとして取ることもできます。

SAN ボリューム・コントローラー は、HP EVA コントローラー上での LUN バー チャリゼーションをサポートします。 LUN とホストの関係は、ホスト単位に設定 されます。

注**:** SAN ボリューム・コントローラー ・クラスター内のノードおよびポートは、 すべて 1 つのホストとして HP EVA に示す必要があります。

#### 特殊 **LU**

コンソール LU は、SCSI ターゲット装置を表す特殊 VDisk です。それは、すべて のホストに対して LUN 0 として提示されます。

# **HP EVA** の構成インターフェース

HP EVA の構成、管理およびモニターは、Storage Management Appliance を介して 行われます。 Storage Management Appliance は、Command View EVA と呼ばれる ソフトウェア・エージェントを実行するサーバーです。 Command View EVA への アクセスは、標準の Web ブラウザーによって提供されるグラフィカル・ユーザ ー・インターフェースを使用して行われます。

#### 帯域内で

Command View EVA サブシステムは、帯域内で HSV コントローラーと通信しま す。

### **HP EVA** の設定の構成

HP EVA 構成インターフェースは、SAN ボリューム・コントローラー でサポート されている構成設定とオプションを提供します。

これらの設定およびオプションが持てる有効範囲は、以下のとおりです。

v サブシステム (グローバル)

- v 論理装置 (LU)
- ホスト

### **HP EVA** のグローバル設定

グローバル設定は、 HP EVA サブシステム全体に適用されます。

表 50に、Command View EVA を使用してアクセスできるサブシステム・オプショ ンをリストします。

表 *50. SAN* ボリューム・コントローラー によってサポートされている *HP EVA* のグローバ ル設定

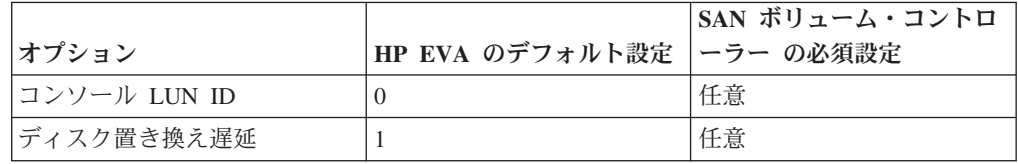

#### **HP EVA** の論理装置設定

論理装置 (LU) 設定は、LU レベルで構成可能です。

表 51 で、他のホストによってアクセスされる LU ごとに設定する必要があるオプ ションについて説明します。ホストによってアクセスされる LU は、別途構成でき ます。

表 *51. SAN* ボリューム・コントローラー によってサポートされている *HP EVA LU* の設定

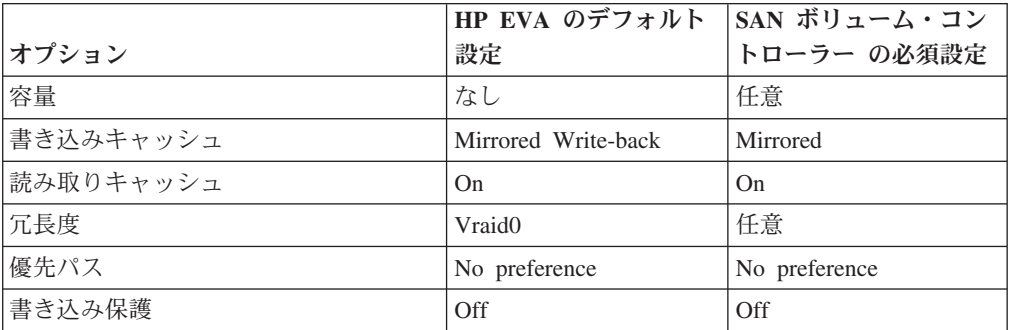

### **HP EVA** のホスト設定

HP EVA にはホスト設定が構成可能です。

表 52 に、Command View EVA を使用してアクセスできるホスト・オプションをリ ストします。

表 *52. SAN* ボリューム・コントローラー によってサポートされている *HP EVA* のホスト設 定

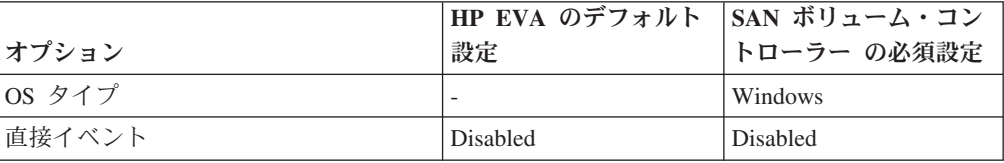

#### **HP MSA** サブシステムの構成 |

 $\vert$ | |

| | |

> | | |

| | | | |

| | |

| |

| | |

| | | | | |

| | | | | |

このセクションでは、HP StorageWorks Modular Smart Array (MSA) サブシステム を SAN ボリューム・コントローラー に接続できるようにするための構成について 説明しています。

# サポートされる **HP MSA** サブシステムのモデル

SAN ボリューム・コントローラー は、HP MSA シリーズのサブシステムのモデル をサポートします。

次の表に、サポートされる HP MSA のモデルをリストします。サポートされてい る最新のモデルについては、次の Web サイトを参照してください。 <http://www.ibm.com/storage/support/2145>

モデル

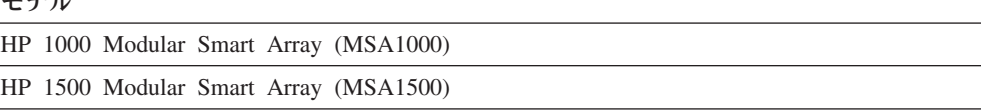

# サポートされる **HP MSA** のファームウェア・レベル

HP MSA サブシステムでは、SAN ボリューム・コントローラー でサポートされる ファームウェア・レベルを使用する必要があります。

特定のファームウェア・レベルおよびサポートされる最新のハードウェアについて は、次の Web サイトを参照してください。<http://www.ibm.com/storage/support/2145>

# **HP MSA** のユーザー・インターフェース

ユーザーは、HP MSA で使用されるユーザー・インターフェース・アプリケーショ ンに精通している必要があります。

HP MSA と一緒に以下の構成ユーティリティーを SAN ボリューム・コントローラ ー 環境で使用できます。

- v アウト・オブ・バンド構成を介する CLI。HP MSA のシリアル・ポートに接続さ れたホストを経由してアクセスされます。
- v インバンド構成を介する GUI。HP ACU (Array Configuration Utility) を使用しま す。

注**:**

- 1. HP がサポートしない構成に HP ACU をインストールした場合、機能の 一部が使用できません。
- 2. インバンド構成を使用する場合は、SAN ボリューム・コントローラー で 使用される LU に直接接続ホストからアクセスできないようにする必要が あります。

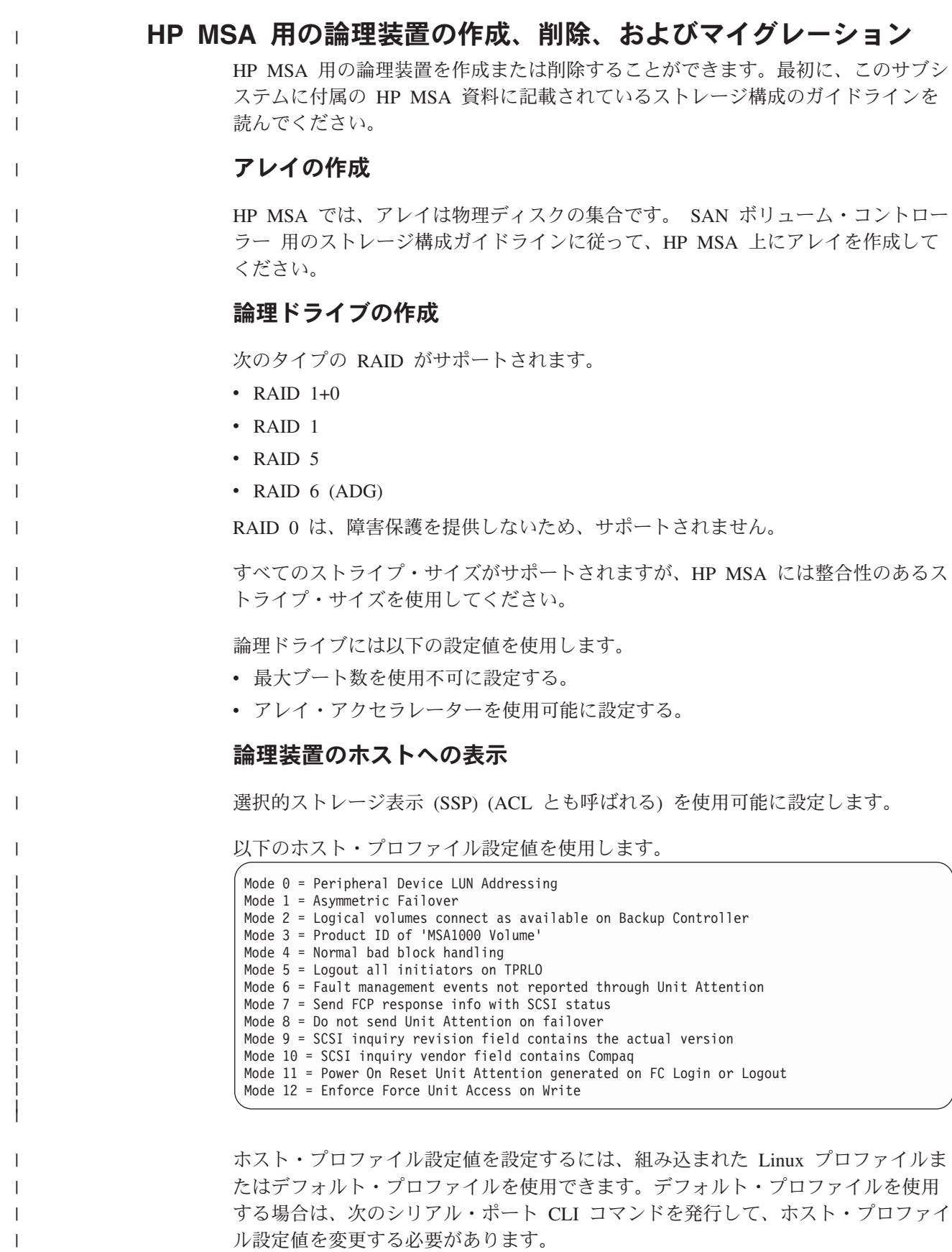

change mode Default *mode number*

 $\overline{\phantom{a}}$ 

ここで、*mode number* は、変更するモードを表す数値です。

追加情報については、HP MSA に付属の資料を参照してください。

重要**:** 構成が完了した後、シリアル・ポート CLI または SSP を使用して、接続オ ブジェクトを再チェックする必要があります。

## **HP MSA** から **SAN** ボリューム・コントローラー への論理装置のマ イグレーション

以下の制限のある標準マイグレーション手順を使用できます。

- v ホストと SAN ボリューム・コントローラー 間で HP MSA を共用することはで きません。すべてのホストを同時にマイグレーションする必要があります。
- v サブシステム・デバイス・ドライバー (SDD) と securepath は、 qlogic ドライバ ー要件が異なるため共存できません。
- v HP が提供する qlogic ドライバーを除去して、IBM が提供するドライバーをイン ストールする必要があります。

# ホストと**SAN** ボリューム・コントローラー 間での **HP MSA** の 共用

SAN ボリューム・コントローラー だけが HP MSA 上のすべての論理装置にアク セスできるように、環境を構成する必要があります。それ以外のホストは、インバ ンド構成用の HP MSA と通信でき、それ以外のものとは通信できないようにゾー ニングすることができます。

### **HP MSA** 上の並行保守

|

|

| |

| |

| | |  $\blacksquare$ |  $\blacksquare$ |

| | | | |  $\blacksquare$ 

| | |

| | | | | | | |

| |  $\blacksquare$ 

| | | |

並行保守とは、HP MSA への入出力操作を実行すると同時に、そこで保守操作を実 行する機能です。

以下のコンポーネントで、稼働中の保守手順を並行して実行できます。

- HP MSA コントローラー
- HP MSA コントローラー・キャッシュ
- v キャッシュ・バッテリー・パック
- v 速度可変送風器
- v 電源機構
- v ディスク・ドライブ
- SFP トランシーバー

# **HP MSA** 上のクォーラム・ディスク

SAN ボリューム・コントローラー は、クォーラム・ディスクとして HP MSA が エクスポートした論理装置 (LU) を使用できません。

## **HP MSA** の拡張機能

SAN ボリューム・コントローラー のコピー・サービス機能および RAID マイグレ ーション・ユーティリティーは、HP MSA が提示する論理装置 (LU) にはサポート されません。

# **HP MSA** のグローバル設定

|  $\overline{1}$ 

|

| ||

| | |  $\blacksquare$ | |

 $\mathbf{I}$ 

||

 $\mathbf{I}$  $\mathbf{I}$  グローバル設定は、HP MSA サブシステム全体に適用されます。

次の表は、HP MSA サブシステムのグローバル設定のリストです。

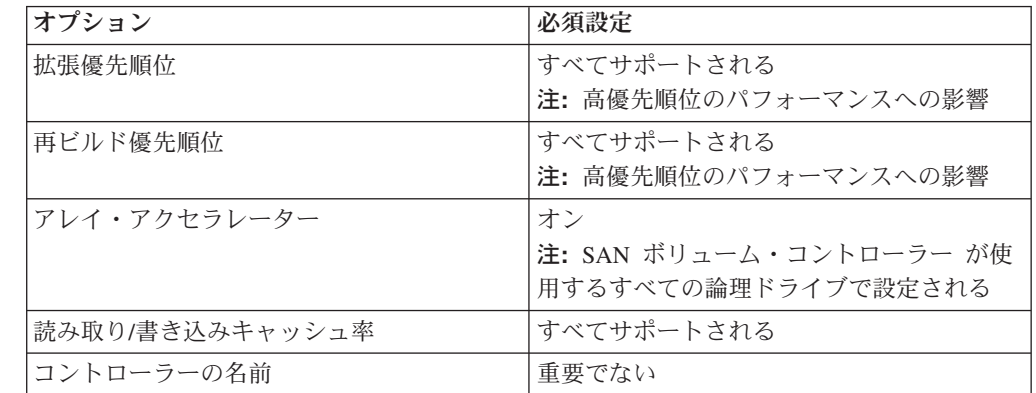

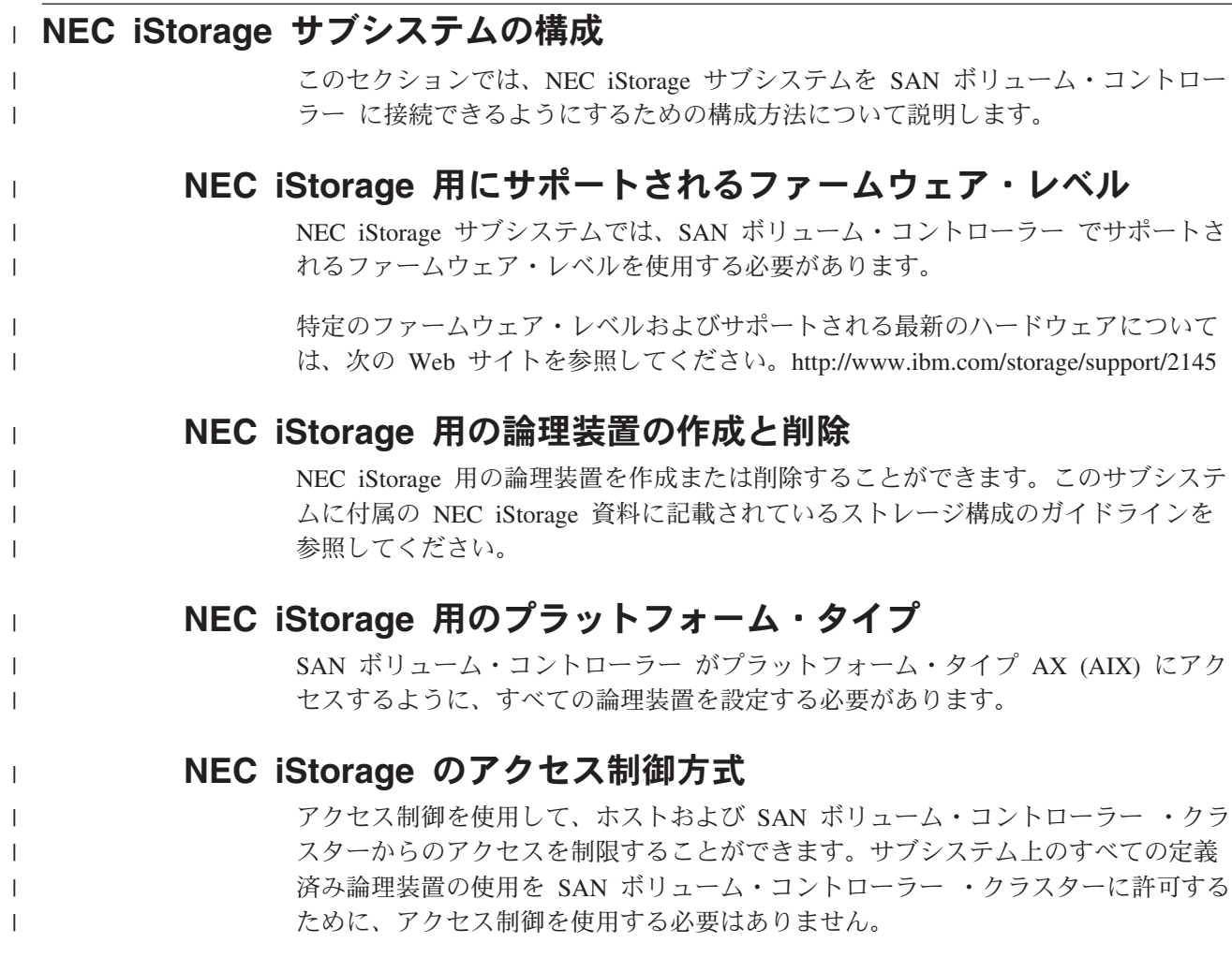

次の表に、使用できるアクセス制御方式をリストします。

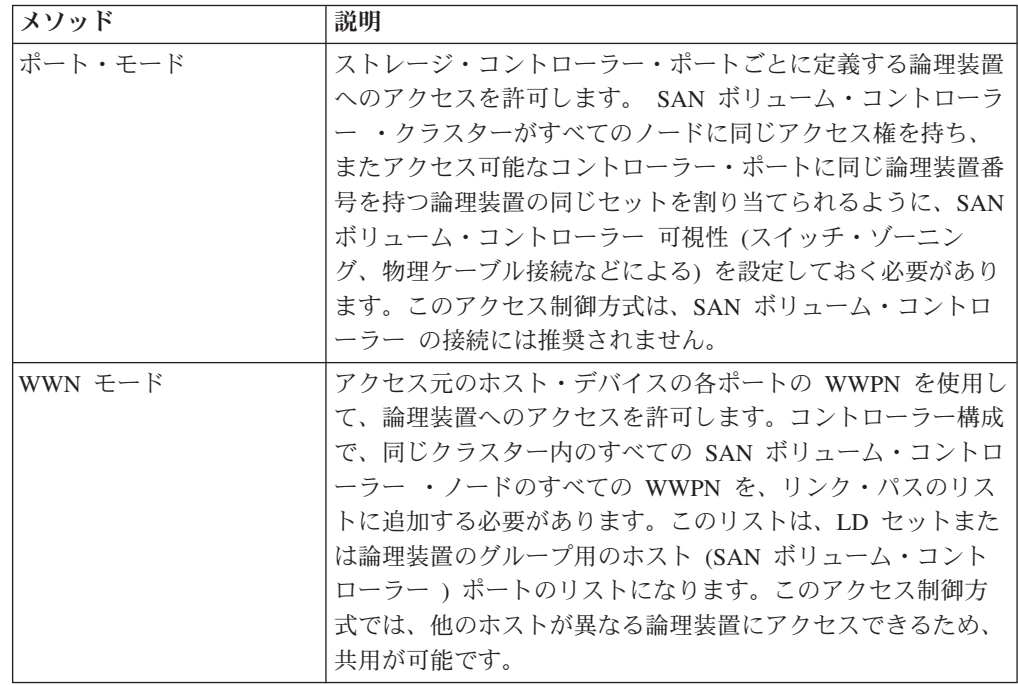

# **NEC iStorage** 用のキャッシュ割り振りの設定

キャッシュ割り振りは手動で実行できます。ただし、デフォルト設定を変更する と、パフォーマンスに望ましくない影響が出る場合があり、サブシステムへのアク セスが失われることがあります。

# **NEC iStorage** 用のスナップショット・ボリュームとリンク・ボリ ューム

SAN ボリューム・コントローラー に割り当てられた論理装置でコピー・サービス 論理ボリュームを使用することはできません。

# **NetApp FAS** サブシステムの構成

|

| ||

| | | | | | | | | | | | | | | | | |

 $\overline{1}$ 

| | | |

|  $\blacksquare$ | |

| | | | | | | |

 $\overline{1}$ 

| |

| | |

ここでは、Network Appliance (NetApp) Fibre-attached Storage (FAS) サブシステムを SAN ボリューム・コントローラー に接続できるようにするための構成方法につい て説明しています。 NetApp FAS サブシステムのモデルは IBM System Storage N5000 シリーズおよび IBM System Storage N7000 シリーズと同等です。したがっ て、SAN ボリューム・コントローラー は、IBM N5000 シリーズおよびIBM N7000 シリーズのモデルもサポートします。

このセクションの情報は、IBM N5000 シリーズおよびIBM N7000 シリーズのサポ ートされるモデルにも適用されます。

# サポートされている **NetApp FAS** サブシステムのモデル

SAN ボリューム・コントローラー は、NetApp FAS200、FAS900、FAS3000 および FAS6000 シリーズのサブシステムのモデルをサポートします。

表 53には、NetApp FAS、 IBM N5000 、および IBM N7000 シリーズのサブシス テムのサポートされるモデルがリストされています。サポートされている最新のモ デルについては、以下の Web サイトを参照してください。

| | |

| | |

|||

 $\mathbf{I}$ 

 $\mathbf{I}$ 

|

 $\mathbf{I}$ -1 -1 -1  $\mathbf{I}$ 

|<br>|<br>|<br>|

| | | | | | | |

| | |

| |

| | |

| |

|

| | <http://www.ibm.com/storage/support/2145>

表 *53. NetApp FAS*、*IBM N5000* 、および *IBM N7000* シリーズのサブシステムのサポート されるモデル

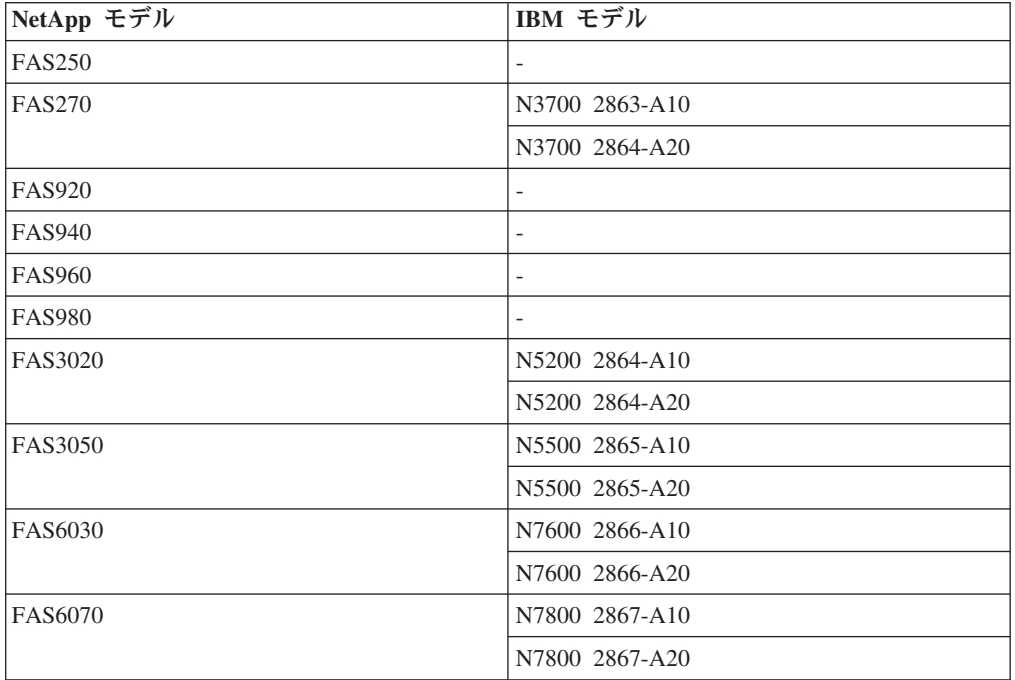

# サポートされている **NetApp FAS** のファームウェア・レベル

SAN ボリューム・コントローラー によってサポートされている NetApp FAS のフ ァームウェア・レベルを使用する必要があります。

特定のファームウェア・レベルおよびサポートされる最新のハードウェアについて は、次の Web サイトを参照してください。<http://www.ibm.com/storage/support/2145>

# **NetApp FAS** のユーザー・インターフェース

NetApp FAS をサポートするユーザー・インターフェース・アプリケーションは、 必ず熟知してください。

Web サーバーおよび CLI の詳細については、NetApp FAS サブシステムに付属の 資料を参照してください。

#### **Web** サーバー

FileView GUI を介して、NetApp FAS を管理、構成、およびモニターすることがで きます。

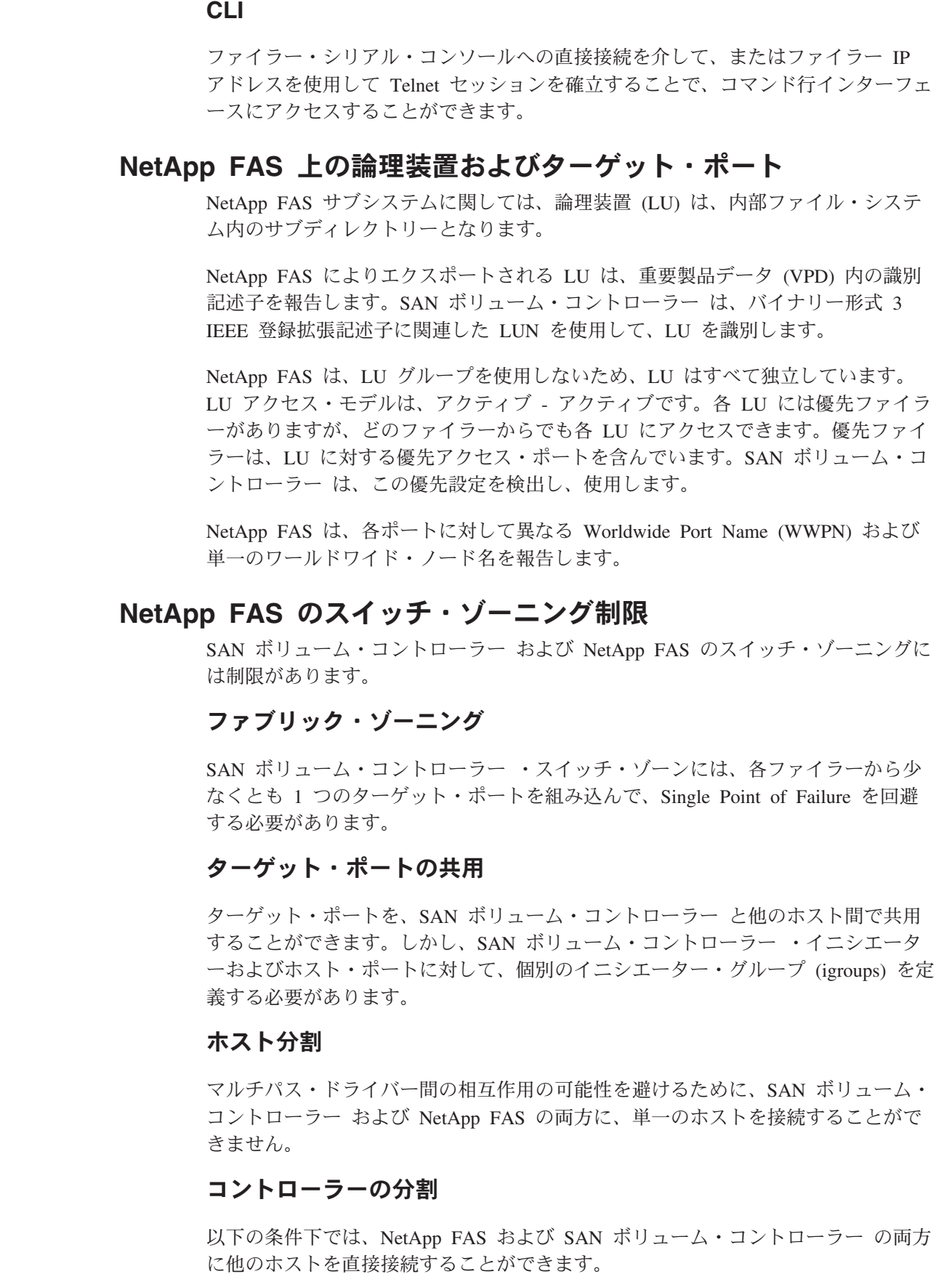

 $\|$ 

 $\parallel$  $\|$  $\|$ 

 $\parallel$  $\|$  $\|$ 

> $\mathbf{I}$  $\|$  $\|$

> $\|$  $\|$  $\|$  $\|$  $\|$

> $\overline{\phantom{a}}$  $\|$

 $\parallel$  $\mathbf{I}$  $\|$ 

 $\|$ 

 $\|$  $\|$  $\|$ 

 $\|$ 

|  $\|$  $\|$  $\|$ 

 $\mathbf{L}$ 

 $\mathbf{I}$ 

 $\|$  $\|$  $\|$ 

 $\|$ 

 $\|$  $\|$ 

第 10 章 ストレージ・サブシステムの構成および保守 **379**

- v ターゲット・ポートは各ホストに占有され、SAN ボリューム・コントローラー とは異なる igroup に属しています。
- SAN ボリューム・コントローラー igroup の LUN は、他の igroup に組み込ま れません。

# **NetApp FAS** 上の並行保守

| | | |

| | |

| |

| | |

| | |

|

並行保守とは、NetApp FAS に対して入出力操作を実行するのと同時に、そこで保 守を実行できることをいいます。

SAN ボリューム・コントローラー は、NetApp FAS 上の並行保守をサポートしま す。

# **NetApp FAS** 上のクォーラム・ディスク

SAN ボリューム・コントローラー は、クォーラム・ディスクとして NetApp FAS がエクスポートした論理装置 (LU) を使用することができます。

# **NetApp FAS** の拡張機能

SAN ボリューム・コントローラー のコピーとマイグレーション機能は、NetApp FAS が提示する論理装置 (LU) 用にサポートされます。

# <span id="page-406-0"></span>第 **11** 章 マスター・コンソール・ソフトウェアの保守

このセクションのトピックは、システム上のマスター・コンソール・ソフトウェア の保守に役立つものです。

マスター・コンソール・ソフトウェアを保守するために、以下のアクティビティー のどれでも実行できます。

- v マスター・コンソール・インストール・プログラムを使用して、 SAN ボリュー ム・コントローラー・コンソールを含むマスター・コンソール・コンポーネント のすべてまたは一部をアップグレードする。
- v ダウンロードしたインストール・ウィザードを使用して、SAN ボリューム・コン トローラー・コンソール・コンポーネントのみをアップグレードする。
- v 個別のマスター・コンソール・ソフトウェア・コンポーネントをアンインストー ルする。

#### マスター・コンソール・ソフトウェアのアップグレード |

このセクションのトピックでは、マスター・コンソール・インストール・プログラ ムを使用してマスター・コンソール・ソフトウェアをアップグレードするプロセス をガイドします。

### マスター・コンソールのアップグレードの前提条件

このトピックでは、マスター・コンソールをアップグレードする場合の前提条件の 概要を説明します。

マスター・コンソールをアップグレードする前に、以下の前提条件を満たしておく 必要があります。

- v システムが「*IBM System Storage SAN* ボリューム・コントローラー*:* 計画ガイ ド」に記載されているマスター・コンソールのハードウェアおよびソフトウェア 要件を満たしていることを確認します。
- v 管理特権のあるユーザー ID を使用して、マスター・コンソール・システムにロ グインする必要があります。
- v マスター・コンソール・ソフトウェアをバージョン 3.2 またはそれ以前のバージ ョンからアップグレードする場合は、以前にマスター・コンソールに含まれてい たコンポーネントの一部のアンインストールが必要になることがあります。 [382](#page-407-0) [ページの表](#page-407-0) 54には、バージョン 4.2 でサポートされない マスター・コンソー ル・コンポーネントのリストと、前提条件となるアクションが記載されていま す。

| |

| | | | | | | | |

|  $\blacksquare$ |

| | |

| | | | | | | | | | | | |

 $\mathbf{I}$ 

| コンポーネント                                                                            | アクション                                                                                                    |
|------------------------------------------------------------------------------------|----------------------------------------------------------------------------------------------------|
| IBM Tivoli <sup>®</sup> Storage Area Network Manager<br>(Tivoli SAN Manager) Agent | Tivoli SAN Manager Agent を手動でアンイ<br>ンストールする必要があります。このコンポ<br>ーネントをアンインストールする手順は、<br>403 ページの『Tivoli SAN Manager Agent の<br>アンインストール』のトピックにあります。                                                                       |
| IBM Tivoli SAN Manager                                                             | Tivoli SAN Manager を手動でアンインスト<br>ールする必要があります。このコンポーネン<br>トをアンインストールする手順は、403ペー<br>ジの『Tivoli SAN Manager のアンインスト<br>ール』のトピックにあります。                                                                                    |
| DS4000 Storage Manager Client (FAStT<br>Storage Manager Client)                    | 現在 DS4000 Storage Manager Client を使用<br>しているのでなければ、アンインストールす<br>る必要があります。このコンポーネントをア<br>ンインストールする手順は、 404 ページの<br><b>FDS4000 Storage Manager Client (FAStT</b> )<br>Storage Manager Client) のアンインストー<br>ル』に記載されています。 |
| IBM Connection Manager                                                             | IBM Connection Manager は、マスター・コ<br>ンソールのアップグレード・プロセスで自動<br>的にアンインストールされます。アクション<br>は必要はありません。                                                                                                    |
| IBM Director                                                                       | アップグレード・プロセスの最善の実行方法<br>は、マスター・コンソール・ソフトウェアを<br>アップグレードする前に IBM Director をア<br>ンインストールすることですが、これは必須<br>ではありません。                                                                                                    |

表 *54.* サポートされないコンポーネントとアップグレード前に必要なアクション

<span id="page-407-0"></span>| | | | | | | | | | | | | | | | | | | | | | | | | | | | |

| | | |

| | | | |

| | | | | |

# マスター・コンソール・インストール・ウィザードを使用したアッ プグレード

マスター・コンソール・インストール・ウィザードを使用して、すべてのマスタ ー・コンソール・コンポーネントをバージョン 4.2 にアップグレードできます。

アップグレード処理を開始する前に、以下のアクションを必ず実行してください。

- v 管理特権のあるユーザー ID を使用してログインする。
- v 新しいバージョンでサポートされないコンポーネントはすべてアンインストール する。詳しくは、 381 [ページの『マスター・コンソールのアップグレードの前提](#page-406-0) [条件』を](#page-406-0)参照してください。

以下のステップを実行して、マスター・コンソール・ソフトウェアをアップグレー ドします。

- 1. マスター・コンソール・ソフトウェア・インストール CD を CD ドライブに挿 入する。
- 2. 「スタート」 → 「ファイル名を指定して実行」をクリックして、「ファイル名 を指定して実行」ウィンドウを開く。

3. *drive*:\setup.exe と入力する。ここで、*drive* には、CD を挿入したドライブ のドライブ名を入力します。「**OK**」をクリックする。

次のメッセージが短時間表示されます。

| |

| | | | | | | | | |

| | |

> | |

| | | | | |

| |

| | | |

| | |

 $\mathbf{I}$ 

| | | | | | | | | | | | InstallShield(R) は InstallShield ウィザードを準備中です。 このウィザードが残りのプロセスをガイドします。 (InstallShield(R) is preparing the InstallShield Wizard, which will guide you through the rest of the process.) お待ちください。......... (Please wait .........) Java (tm) 仮想マシンを準備中 (Preparing Java (tm) Virtual Machine)

次に、インストール・ウィザードで使用する言語を選択するためのプロンプト が出されます。

4. 使用する言語を選択し、「**OK**」をクリックする。

「ようこそ」パネルが表示されます。

5. 「ようこそ」パネルの情報を読んでから、「次へ」をクリックする。

「使用許諾契約書」パネルが表示されます。

- 6. 使用許諾契約書情報を読んでから、次のいずれかのアクションを実行する。
	- v 「使用条件の条項に同意します」をクリックし、続いて「次へ」をクリック して、インストールを続行する。
	- v 「使用条件の条項に同意しません」をクリックし、「取り消し」をクリック して、インストールを終了する。

「次へ」をクリックすると、ウィザードはシステムがインストールのためのハ ードウェア要件を満たしているかどうか検査します。

注**:** システムがハードウェア要件を満たしていない場合、ウィザードは、これ らの要件が満たされていない場合にパフォーマンス・レベルが低下するこ とを警告するパネルを開きます。「**OK**」をクリックして、警告パネルを閉 じてください。

マスター・コンソール・ソフトウェア・インストール用の宛先ディレクトリー を示すパネルが表示されます。

7. 「次へ」をクリックする。

インストール・ウィザードは、インストールされるコンポーネントのリスト と、既にシステムにインストールされている製品を比較します。すでにインス トールされているマスター・コンソール・コンポーネントが見つかると、ウィ ザードはバージョンを比較し、次のようなロジックを使用して、インストール するコンポーネントを決定します。

- v コンポーネントがインストールされていない場合、またはインストールされ ているバージョンが必要なバージョンより前のものである場合、そのコンポ ーネント固有のインストール・プログラムが起動されて、コンポーネントが インストールまたはアップグレードされます。
- v インストールされているコンポーネントのバージョン・レベルが、ウィザー ドによりインストールされるものと同じである場合は、そのコンポーネント はインストールされません。

| | | | | | | | | | | | | | |

| | | | | | |

| |

| | | |  $\perp$ | | | | | | | | |

- v インストールされているバージョンがインストールされようとしているバー ジョンより新しい場合は、インストール・ウィザードはそのコンポーネント をインストールしません。ただし、インストールされているバージョンはマ スター・コンソールでテストされていないことを警告するメッセージが表示 されます。この警告が表示された場合は、「**OK**」をクリックしてください。 ここで、インストールを続行するか、それともインストールを終了して、ま ずシステムから新しいバージョンを除去するかを決定します。新しいバージ ョンを除去する場合は、除去した後でマスター・コンソール・インストー ル・ウィザードを再始動してください。
- v システムに正しくないコンポーネントがインストールされている場合は、イ ンストールを続行するために、コンポーネント固有のインストーラーでその コンポーネントをインストールするように指示されます。再インストールが 成功しなかった場合は、マスター・コンソール・インストール・ウィザード を終了し、該当の製品を手動でシステムから除去してから、マスター・コン ソール・インストール・ウィザードを再始動する必要があります。

ウィザードが比較を行った後、「製品リスト (Product List)」パネルが表示され ます。このパネルには、以下の情報が示されます。

- 既存のマスター・コンソール・コンポーネントのバージョン
- 必要なバージョン
- インストール・ウィザードまたはユーザーが行う必要のあるアクション
- 8. 製品リスト・パネルで、「次へ」をクリックして、製品のアップグレードを続 行する。

インストール・ウィザードは必要なコンポーネント固有のインストール・プロ グラムを起動します。

- 注**:** マスター・コンソール・ソフトウェア・コンポーネントへのアップグレー ドは、次の Web サイトでも入手できます。[http://www.ibm.com/storage/](http://www.ibm.com/storage/support/2145) [support/2145](http://www.ibm.com/storage/support/2145) このサイトには、アップグレード・ソフトウェア・パッケージ のダウンロードとインストールの説明もあります。
- 9. アップグレードが必要なマスター・コンソール・コンポーネントごとに、パネ ルの指示に従う。すべてのコンポーネントがインストールされたら、「終了」 をクリックします。
- 10. システム再始動を求めるプロンプトが出されたら、受け入れる。これでマスタ ー・コンソールのインストール・プロセスが完了します。

11. マスター・コンソール・インストール・ログ (mclog.txt) を検討して、すべての コンポーネントが正しくインストールされたことを確認する。このログ・ファ イルは *installation\_directory*\logs にあります。*installation\_directory* は、マスタ ー・コンソールがインストールされたディレクトリーです。デフォルトのイン ストール・ディレクトリーは C:\Program Files\IBM\MasterConsole です。

# ダウンロードした **SAN** ボリューム・コントローラー・コンソール ・インストール・プログラムを使用したアップグレード

SAN ボリューム・コントローラー・コンソール をダウンロードして、既存の SAN ボリューム・コントローラー・コンソール インストール済み環境をアップグレード または再インストールできます。ダウンロード・ファイルには PuTTY インストー ル・プログラムも含まれます。

### アップグレード・モードまたは再インストール・モード

SAN ボリューム・コントローラー・コンソール をインストールまたはアップグレ ードする場合は、グラフィック または不在 の 2 つのモードのいずれかを使用でき ます。グラフィック・モードの場合は、インストール処理に立ち会う必要があり、 不在モードでは立ち会う必要はありません。

### アップグレードまたは再インストール・プロセスの概要

以下に、アップグレードまたは再インストールのタスクの概要と、 SAN ボリュー ム・コントローラー・コンソール をアップグレードまたは再インストールした後で 実行する必要のある構成タスクの概要を示します。

- 1. SAN ボリューム・コントローラー・コンソール のアップグレードまたは再イン ストールには、インストール・ウィザードのヘルプ付きグラフィック・モードま たは不在 (サイレント) モードのいずれかを使用します。アップグレードまたは 再インストールのプロセスでエラーが生成された場合は、 SAN ボリューム・コ ントローラー・コンソール を除去して再インストールする必要があります。
- 2. SAN ボリューム・コントローラー・コンソール に関連する以下のサービスがイ ンストールされ、開始済みであることを検証します。
	- Service Location Protocol

| | | |  $\blacksquare$ |

|

| | | |

|

| | | | | | | | | | | | | | | | |

| | | | |

 $\mathbf{I}$ 

| | | | | |

- IBM CIM Object Manager
- IBM Websphere Application Server V5 SVC
- 3. Web ブラウザーを使用して SAN ボリューム・コントローラー・コンソール に アクセスします。
- 4. SAN ボリューム・コントローラー・コンソール に管理されるクラスターを識別 します。

# グラフィカル・モードを使用した **SAN** ボリューム・コントローラ ー・コンソール と **PuTTY** のアップグレード

SAN ボリューム・コントローラー・コンソール と PuTTY をグラフィカル・モー ドでアップグレードできます。また、既存のインストール済み環境の再インストー ルにも、このプロセスを使用できます。

SAN ボリューム・コントローラー・コンソール および PuTTY をグラフィック・ モードでアップグレードまたは再インストールするには、まず以下のタスクを実行 しておく必要があります。

v システムが「*IBM System Storage SAN* ボリューム・コントローラー*:* 計画ガイ ド」に記載されているマスター・コンソールのハードウェアおよびソフトウェア 要件を満たしていることを確認します。

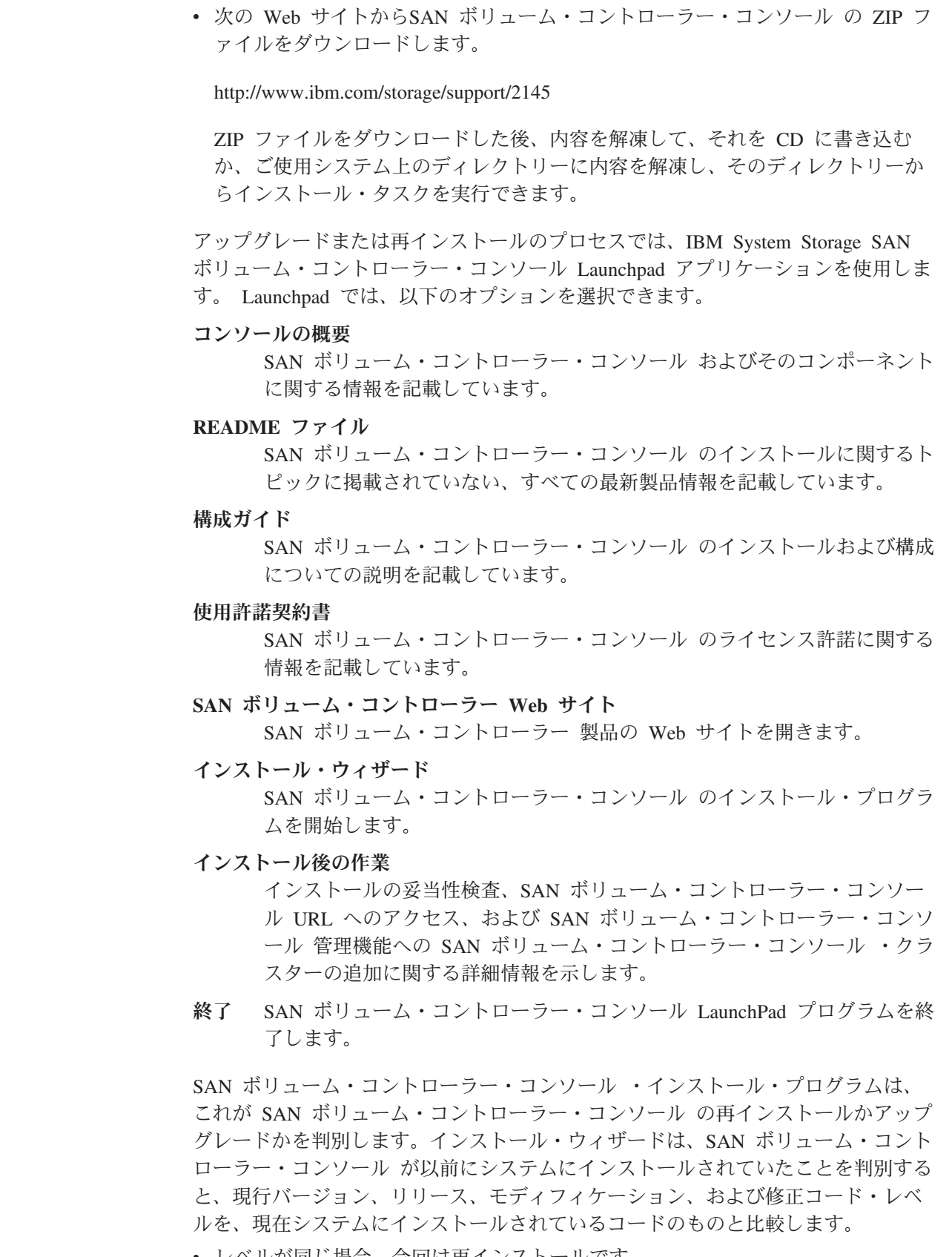

- v レベルが同じ場合、今回は再インストールです。
- v 新しいコードの方がレベルが上位の場合は、アップグレードです。

 $\|$  $\overline{\phantom{a}}$ 

|

| | |

| | |  $\perp$  $\perp$ | | | | | | | | | |

| | | | | | | | | | | |

| | | | | | | |

 $\mathbf{I}$ 

v 新しいコード・レベルの方がシステムのレベルよりも下位の場合、インストール は無効です。 以下の手順を実行して、SAN ボリューム・コントローラー・コンソール をアップ グレードします。 1. ローカル・システム管理者としてシステムにログオンする。 2. 以下のいずれかの手順を実行する。 v ZIP ファイルの内容を CD に書き込んでいて、かつシステムに自動実行モー ドを設定している場合は、CD をドライブに挿入してください。 IBM System Storage SAN ボリューム・コントローラー・コンソール Launchpad アプリケーションが始動します。 v ZIP ファイルの内容を CD に書き込んでいて、かつシステムに自動実行モー ドを設定していない場合は、CD をドライブに挿入してください。コマン ド・プロンプト・ウィンドウを開き、CD 上の W2K ディレクトリーに変更 します。 以下のコマンドを発行します。 Launchpad IBM System Storage SAN ボリューム・コントローラー・コンソール 「ラン チパッド・アプリケーション」パネルが表示されます。 v ZIP ファイルの内容を CD に書き込まなかった場合は、コマンド・プロンプ ト・ウィンドウを開き、次のディレクトリーに変更します。 *extract\_directory*\W2K ここで *extract\_directory* は、ZIP ファイルを解凍したディレクトリーです。 以下のコマンドを発行します。 Launchpad IBM System Storage SAN ボリューム・コントローラー・コンソール 「ラン チパッド・アプリケーション」パネルが表示されます。 3. 「LaunchPad」ウィンドウの「**README** ファイル」をクリックして、この SAN ボリューム・コントローラー・コンソール のソフトウェア・レベルに固 有のインストール情報をお読みください。 4. 「LaunchPad」ウィンドウから「インストール・ウィザード」をクリックして、 インストールを開始する。 注**:** 「LaunchPad」パネルはインストール・ウィザードの裏でオープンのままで あるため、インストール・プロセス中に製品情報にアクセスできます。 LaunchPad を閉じる場合は、「終了」をクリックしてください。 ソフトウェアがシステムにロードする間、少し時間がかかります。ソフトウェ アのロード後、コマンド・プロンプト・ウィンドウが開き、以下のメッセージ が表示されます。

| |

| | | | | | | | | | | |

| |

| | | |

|

|

| |

| | | | | | |

 $\overline{1}$ 

| | |

| | | Initializing InstallShield Wizard... Preparing Java <tm> Virtual Machine .................. ...................................................... ......................................................

| | | | | |

| | | | | | | | | | | | | | | | | | | | | | | | | | |

| | | | | | | | | | |

|

「インストール・ウィザード」の「ようこそ」パネルが表示されます。「よう こそ」パネルには、インストールを続ける前に読むべき資料の名前が記載され ています。

- 5. 「次へ」をクリックして先に進むか、または「取り消し」をクリックしてイン ストールを終了してください。「次へ」をクリックすると、「使用許諾契約 書」パネルが表示されます。
- 6. 使用許諾契約書情報を読み、以下のいずれかのステップを実行します。
	- v 「使用条件の条項に同意します。」を選択してから「次へ」をクリックし て、使用許諾契約書を受け入れます。
	- v 「使用条件の条項に同意しません。」を選択し、「取り消し」をクリックし てインストールを終了します。
- 7. インストール・ウィザードが、ご使用のシステムがインストール要件をすべて 満たしているか検証する間待ちます。以下に適用するものがある場合は、追加 のステップを行わなければインストール処理を開始できない場合があります。
	- v システムに PuTTY をインストールしていない場合、インストールを続ける には、PuTTY をインストールしておく必要があります。システムに PuTTY をインストールするには、**putty-<version>-installer.exe** ファイルを使用でき ます。このファイルは、SAN ボリューム・コントローラー・コンソール の ZIP ファイルの一部として SSHClient/PuTTY フォルダーに含まれています。
	- SAN ボリューム・コントローラー・コンソール が必要とする Service Location Protocol (SLP) とは異なる SLP サービスが備わっている場合、イン ストール・ウィザードはエラーを表示し、インストールを停止して、この SLP サービスをシステムから除去するよう求めます。
	- v SLP、IBM CIM Object Manager (CIMOM)、または WebSphere Application Server V5 - SVC サービスが開始されると、インストールを続行するかどう か尋ねられます。インストールの継続を選択する場合は、これらのサービス を使用しているすべてのアプリケーションを停止する必要があります。

「構成の保存」に対するオプションが付いたパネルが表示されると、現行構成 の保存を選択できます。現行構成の保存を選択すると、インストール・プログ ラムは次のステップにスキップし、直接「インストールの確認」パネルに進み ます。現行構成を保存しない場合は、「宛先ディレクトリー (Destination Directory)」パネルが表示されます。

- 8. 「宛先ディレクトリー (Destination Directory)」パネルから以下のいずれかのオ プションを選択します。
	- 「次へ」をクリックして、デフォルトのディレクトリーを受け入れる。
	- v 「参照**...**」をクリックして、インストール用に別のディレクトリーを選択 し、さらに「次へ」をクリックして、インストール・プロセスを続行する。
	- v 「取り消し」をクリックして、インストール・プロセスを終了する。

注**:**

- ディレクトリー名はドライブ名を含め、最大 44 文字まででなければな りません。
- 選択した宛先に SAN ボリューム・コントローラー・コンソール をイン ストールするためのスペースが十分にないことをプログラムが検出する と、エラー・メッセージが表示されます。宛先ドライブ上のスペースを 一部解放してから「次へ」をクリックするか、または「取り消し」をク リックするとインストール・プログラムを停止できます。「戻る **(Back)**」をクリックして、別の宛先を選択することもできます。

「次へ」をクリックすると、「PuTTY の構成」パネルが表示されます。

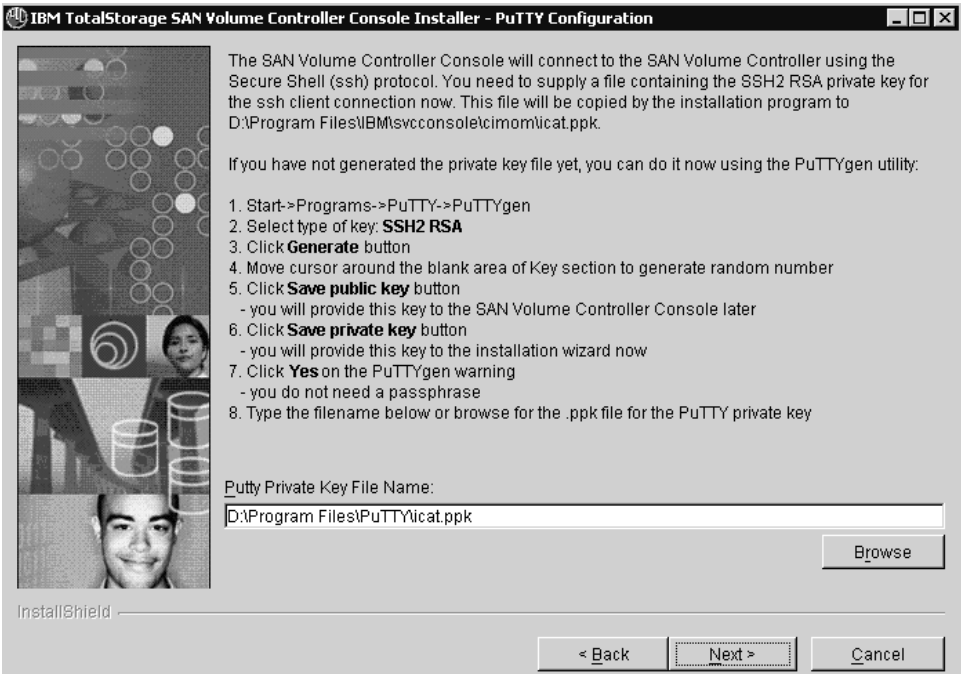

図 *22.* 「*PuTTY* の構成」パネル

|

| |

| | |  $\blacksquare$ | |  $\blacksquare$ |

| | |

| |  $\blacksquare$ | | | | | | | | |

 $\overline{1}$ 

- 9. PuTTY SSH2 RSA 秘密鍵ファイルの名前およびロケーションを入力するか、 「参照」をクリックして、秘密鍵ファイルを選択します。 PuTTY 秘密鍵ファ イルを持っていない場合は、「PuTTY の構成」パネルに表示されるステップに 従って、秘密鍵と公開鍵を作成します。「次へ」をクリックして、先に進みま す。「ポートの更新 (Updating Ports)」パネルが表示されます。
- 10. システムで登録されている製品の固有のポート番号を入力し、必要な通信プロ トコルを選択して、デフォルトのポート割り当ておよびデフォルトの通信プロ トコルを更新します。使用中のポートを調べるには、netstat -a コマンドを発 行して、 C:\WINNT\system32\drivers\etc\services ファイルを表示します。「次 へ」をクリックして、先に進みます。「組み込み WAS ポートを更新中」パネ ルが表示されます。

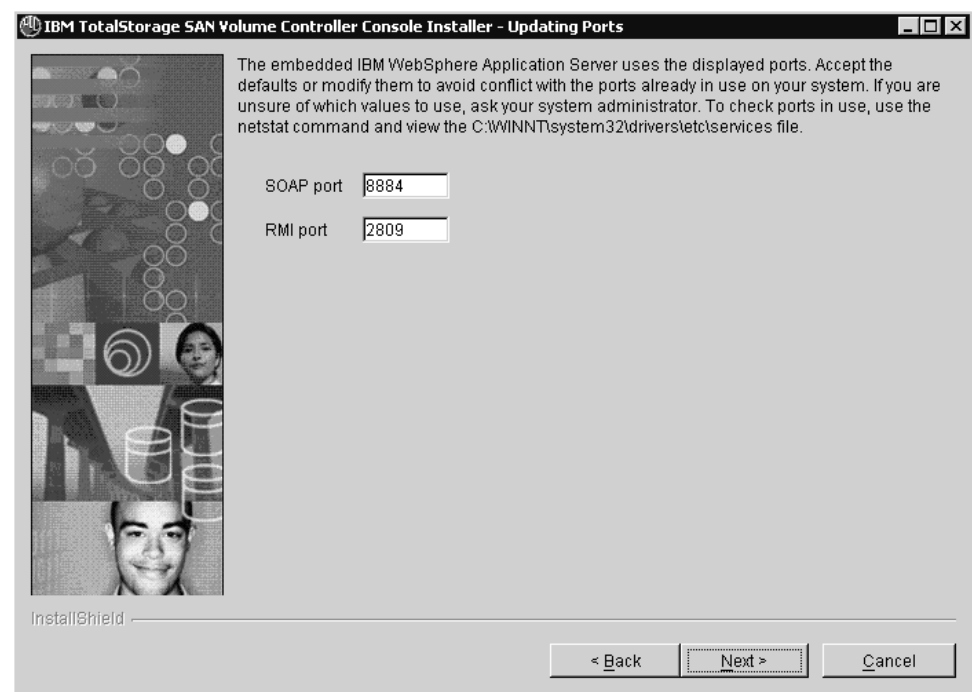

図 *23.* 「組み込み *WAS* ポートを更新中」パネル

|

| | | | | | | | | | | | |

| | | | |

| | | | | | | |

- 11. システムで登録されている製品の固有のポート番号を入力してデフォルトのポ ート割り当てを更新します。使用中のポートを調べるには、netstat -a コマン ドを発行して、 C:\WINNT\system32\drivers\etc\services ファイルを表示し ます。「次へ」をクリックして、先に進みます。
- 12. 「インストール **(Install)**」をクリックして、インストール・ロケーションとフ ァイル・サイズを確認し、インストールを開始します。「取り消し」をクリッ クしてインストール・ウィザードを終了するか、または「戻る」をクリックし て、直前のパネルに戻ります。「インストール中」パネルが、インストールの 進み具合を示します。インストールは、ワークステーションの構成に応じて、 通常、3 から 10 分かかります。
	- 注**:** 「取り消し」をクリックすると、ポップアップ・パネルが開き、インスト ール・ウィザードの取り消しの確認を求めてきます。「はい」をクリック して取り消しを確認するか、「いいえ」をクリックしてインストールを継 続します。取り消しを確認すると、前のパネルで入力または選択した情報 は保管されず、インストール処理を再始動する必要があります。

SAN ボリューム・コントローラー・コンソール のインストールが正常に完了 すると、インストーラーが以下のサービスを開始しようとします。

- Service Location Protocol
- IBM CIM Object Manager
- IBM WebSphere Application Server V5 SVC
- 13. 「終了」パネルが表示されたら、ログ・ファイルのエラー・メッセージの有無 を調べます。ログ・ファイルは *install\_directory*\logs\install.log にあります。こ こで、*install\_directory* は、 SAN ボリューム・コントローラー・コンソール が

インストールされたディレクトリーです。 install.log ファイルには、インスト ール処理のトレースが含まれています。

- 注**:** 「終了」パネルの下部に、「インストール後のタスクを表示する」のラベ ルが付いたチェック・ボックスがあります。このボックスにチェック・マ ークを付けて「終了」をクリックすると、ウィザードは終了し、インスト ール後作業のテキスト・ファイルが表示されます。このボックスにチェッ ク・マークを付けなければ、「LaunchPad」ウィンドウからインストール後 のタスクを表示できます。
- 14. 「終了」をクリックして、インストール・ウィザードを終了する。
	- 注**:** インストール・ウィザードが、システム再始動が必要と判断した場合は、 システムの再始動が必要です。システムを再起動後、インストール・ウィ ザードはインストールを進めます。
- 15. インストール後のタスクを、「インストール終了 (installation Finish)」パネルか ら調べなかった場合は、「LaunchPad」ウィンドウから調べます。
	- a. 「LaunchPad」ウィンドウで「インストール後の作業」をクリックする。
	- b. このファイルの手順に従って、SAN ボリューム・コントローラー・コンソ ール のインストール後の作業を完了する。
- 16. 「終了」をクリックして、「LaunchPad」ウィンドウを終了します。
- 17. Windows の「コンピューターの管理ユーティリティー」の「サービス」コンポ ーネントを使用して、以下のサービスの「状態」が「開始」、「スタートアッ プの種類」が「自動」に設定されていることを検証します。
	- Service Location Protocol

| |

| |  $\blacksquare$ | | | |

| | | | | | | | | | | | | | |

| | | | | | |

| | | | | | | | | |

 $\mathsf{I}$ 

- IBM CIM Object Manager
- IBM WebSphere Application Server V5 SVC

# 不在 **(**サイレント**)** モードを使用した **SAN** ボリューム・コントロー ラー・コンソール のアップグレード

不在 (サイレント) モードでのアップグレード・オプションを使用すると、インスト ール・ウィザードとの対話の必要なしに、SAN ボリューム・コントローラー・コン ソール のアップグレードまたは再インストールを実行できます。不在モードは、複 数の SAN ボリューム・コントローラー・コンソール ・インストール済み環境をア ップグレード (または再インストール) する場合に役立ちます。

SAN ボリューム・コントローラー・コンソール および PuTTY をグラフィック・ モードでアップグレードまたは再インストールするには、まず以下のタスクを実行 しておく必要があります。

- v システムが「*IBM System Storage SAN* ボリューム・コントローラー*:* 計画ガイ ド」に記載されているマスター・コンソールのハードウェアおよびソフトウェア 要件を満たしていることを確認します。
- v Windows 2000 Server または Windows Server 2003 オペレーティング・システム でコマンドを管理する方法を知っている必要があります。
- v 次の Web サイトからSAN ボリューム・コントローラー・コンソール の ZIP フ ァイルをダウンロードします。

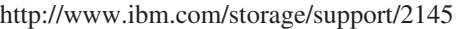

<span id="page-417-0"></span>|

| | | | | | | | | |

| | |

| |

| | | | | | | | | |

| | | | | | | | | | | | | | ZIP ファイルをダウンロードした後、内容を解凍して、それを CD に書き込む か、ご使用システム上のディレクトリーに内容を解凍し、そのディレクトリーか らインストール・タスクを実行できます。

• PuTTY と呼ばれるセキュア・シェル (SSH) クライアント・ソフトウェアがシス テム上にインストールされていない場合は、PuTTY をインストールして、インス トール・プログラムが必要とする SSH 鍵を生成するために PuTTY 鍵生成プロ グラムを使用できるようにしておく必要があります。システムに PuTTY をイン ストールするには、putty-<version>-installer.exe ファイルを使用できます。このフ ァイルは、SAN ボリューム・コントローラー・コンソール の ZIP ファイルの一 部として SSHClient/PuTTY フォルダーに含まれています。

インストール処理中に、不在インストール方式を利用して、応答ファイルをカスタ マイズしてください。応答ファイルとは、ZIP ファイルに含まれるテンプレートで す。

標準の応答ファイルを作成して、製品が複数のシステム上に矛盾なくインストール されるようにすることもできます。

インストール・ウィザードは、これが SAN ボリューム・コントローラー・コンソ ール の再インストールかアップグレードかを判別します。インストール・ウィザー ドは、SAN ボリューム・コントローラー・コンソール が以前にシステムにインス トールされていたことを判別すると、現行バージョン、リリース、モディフィケー ション、および修正コード・レベルを、現在システムにインストールされているコ ードのものと比較します。

- v レベルが同じ場合、今回は再インストールです。
- v 新しいコードの方がレベルが上位の場合は、アップグレードです。
- v 新しいコード・レベルの方がシステムのレベルよりも下位の場合、インストール は無効です。

以下のステップを実行して、SAN ボリューム・コントローラー・コンソール をイ ンストールします。

- 1. ローカル・システム管理者としてシステムにログオンする。
- 2. 以下のいずれかの手順を実行する。
	- v ZIP ファイルの内容を CD に書き込んだ場合は、その CD をドライブに挿 入する。システムに自動実行モードを設定している場合、30 秒以内に SAN ボリューム・コントローラー・コンソール ・プログラムが開始します。IBM System Storage SAN ボリューム・コントローラー・コンソール Launchpad アプリケーションが開始したら、「終了」をクリックします。
	- v ZIP ファイルの内容を CD に書き込まなかった場合は、ZIP ファイルを解凍 したディレクトリーに進みます。
- 3. W2K ディレクトリーにある応答ファイル (responsefile と呼ばれる) を見つけ る。 ZIP ファイルの内容を CD に書き込んだ場合は、応答ファイルをコピー して、ご使用システムのロケーションに貼り付ける必要があります。

4. SSH クライアント接続用の SSH2 RSA 秘密鍵が入っているファイルを提示す る。SAN ボリューム・コントローラー・コンソール は、セキュア・シェル (SSH) プロトコルを使用して、SAN ボリューム・コントローラー に接続しま す。

インストール・プログラムは SSH2 RSA 秘密鍵を以下の場所にコピーします。

*inst\_dir*\cimom\icat.ppk

<span id="page-418-0"></span>| | | |

|

|

| |

| |

| | | | | | | | | | | | | | | | | | | | | | | | | |  $\blacksquare$ | | | | |

 $\mathbf{I}$ 

ここで、*inst\_dir* は SAN ボリューム・コントローラー・コンソール をインス トールする場所です。

例えば、デフォルトの場所を使用すると、このファイルは以下のディレクトリ ーにコピーされます。

C:\ProgramFiles\IBM\svcconsole\cimom\icat.ppk

- v 以前に秘密鍵ファイルを生成していない場合、ここで、PuTTYgen ユーティ リティーを使用して生成できます。PuTTYgen ユーティリティーを使用して 秘密鍵を生成するには、以下のステップを実行します。
- a. 「スタート」 → 「プログラム」 → 「**PuTTY**」 → 「**PuTTYgen**」をクリッ クする。
- b. 生成する鍵のタイプとして「**SSH2 (RSA)**」を選択する。
- c. 「生成 **(Generate)**」をクリックします。
- d. カーソルで「鍵」セクションのブランク域の周囲を移動して、乱数を生成す る。
- e. 「公開鍵の保管」をクリックする。後のステップで、この鍵を SAN ボリュ ーム・コントローラー・コンソール に渡す必要があります。
- f. 「秘密鍵の保管」をクリックする。応答ファイル内にあるオプションを使用 してこの鍵をインストール・ウィザードに渡す必要があります。
- g. PuTTYgen 警告ウィンドウで、「はい」をクリックする。オプションで、鍵 にパスフレーズ (パスワード) を設定することができます。パスフレーズ は、「鍵のパスフレーズ (Key passphrase)」フィールドおよび「パスフレー ズの確認 (Confirm passphrase)」フィールドに入力できます。ディスク上の 鍵を暗号化するときに、このパスフレーズを使用します。パスフレーズを使 用するように選択した場合は、パスフレーズを入力しないと、鍵の使用は許 可されません。

重要**:** マスター・コンソール用に鍵ペアを生成している場合、「鍵のパス フレーズ (Key passphrase)」フィールドおよび「パスフレーズの確認 (Confirm passphrase)」フィールドには何も入力しないでください。

- h. テキスト・エディターを使用して、応答ファイル内の「<-W puttyConfiguration.puttyPrivateKeyFile>」オプションの値を、PuTTY 秘密鍵が 入っているファイルの名前に設定する。
- 5. テキスト・エディターを使用して、インストール・プログラムに指定する値を 使用して応答ファイルのデフォルト・オプションを変更する。
	- a. デフォルト値を使用しない場合、行の先頭部分から # 文字を除去する。デ フォルト値を、そのオプションに必要な値に変更します。値はすべて二重引 用符 (″″) で囲む必要があります。
- b. 以下のガイドラインに従って、応答ファイルの該当する行をアクティブにす る。
- 注**:** 応答ファイルの行は、アクティブであってもモード (新規、再インストー ル、またはアップグレード) に適していない場合は無視されます。

新規インストール**:**

| |

| |

| | | | | | | | | | | | | | | | | | | | |

| | | | | | | | | | | |

| | | |

- v 「<*-P product.installLocation*>」オプションは、製品がインストールされるデ フォルト・ディレクトリーを定義します。デフォルト以外の宛先ディレクト リーを指定するには、対応する行から # 文字を除去し、デフォルト・ディレ クトリーを必要なディレクトリーと置き換えてください。
- v 「<*-G checkPrerequisite*>」オプションは、前提条件を検査します。 このオプ ションを使用不可にする場合は、対応する行から # 文字を除去し、オプショ ンの値を no に変更してください。
- v ポート変数の更新オプションを使用して、組み込み WebSphere Application Server - V5 SVC のデフォルト・ポート値を変更します。特定の WebSphere サービスに使用される特定のポートを変更する場合は、オプションの値が含 まれている行の先頭から # の文字を除去し、それを希望する値に設定してく ださい。組み込み WebSphere ポートには、以下のオプションを使用できま す。

– <-W ports.portSOAP=″8884″>

- <-W ports.portRMI=″2809″>
- <-W ports.portHTTP=″9080″>
- <-W ports.portHTTPS=″9443″>
- v 以下の変数オプションを使用して、IBM CIM Object Manager (CIMOM) サー バーのデフォルトのポート値およびデフォルトのサーバー通信タイプを変更 します。
	- 注**:** 特定のポートまたはデフォルト・サーバー通信タイプを変更する場合 は、オプションの値が含まれている行の先頭から # 文字を除去して、希 望する値に設定してください。
	- <-W cimObjectManagerPorts.port=″5999″>
	- <-W cimObjectManagerPorts.indicationPort=″5990″>
	- <-W cimObjectManagerPorts.serverCommunication=″HTTPS″>
- v 「<-W puttyConfiguration.puttyPrivateKeyFile>」オプションは、SAN ボリュー ム・コントローラー ・クラスター (複数可) に接続するために SAN ボリュ ーム・コントローラー・コンソール ・ソフトウェアが使用する PuTTY 秘密 鍵ファイルの名前と位置を指定します。対応する行から # 文字を除去し、 PuTTY 秘密鍵ファイルの完全修飾位置を追加してください。応答ファイル は、拡張子 .txt を付けて保管しないでください。

再インストールまたはアップグレード**:**

v 新しい SAN ボリューム・コントローラー・コンソール を再インストール (同じバージョンの場合) またはアップグレード (上位バージョンでのインス トール) できるようにするには、「<*-G startUpgrade*>」オプションを使用可 能にする必要があります。このオプションを使用可能にするには、対応する 行から # 文字を除去し、オプションの値を「yes」に変更します。

- v <*-G stopProcessesResponse*> オプションによって、製品の再インストールまた はアップグレードの際に、SLP、CIMOM、および WebSphere Application Server - V5 SAN ボリューム・コントローラー サービスを自動的に停止すべ きかどうかをインストール・プログラムに指示します。デフォルトでは、こ のオプションは no に設定されています。このデフォルト値を変更しない場 合、これらのサービスの実行中に再インストールまたはアップグレードは停 止します。SLP および CIMOM を自動的に停止させるには、対応する行か ら # 文字を除去し、その値を yes に変更します。
- v 「<*-G saveConfiguration*>」オプションは、製品の再インストールまたはアッ プグレード時に構成ファイルを保管する必要があるかどうかを指定します。 再インストールまたはアップグレード時に構成ファイルを保管しない場合 は、対応する行から # 文字を除去し、オプションの値を no に変更してくだ さい。構成を保管するよう選択しなかった場合、以下の行をアクティブにす るか、またはデフォルト値を受け入れる必要があります。
	- ポート変数の更新オプションを使用して、組み込み WebSphere Application Server - V5 SAN ボリューム・コントローラー のデフォルト・ポート値 を変更します。特定の WebSphere サービスに使用される特定のポートを 変更する場合は、オプションの値が含まれている行の先頭から # の文字 を除去して、それを希望する値に設定してください。組み込み WebSphere ポートには、以下のオプションを使用できます。
		- <-W ports.portSOAP=″8884″>
		- <-W ports.portRMI=″2809″>

| | | | | | | | | | | | | | | | | | | | | | | | | | |  $\blacksquare$ 

| | | | | | | | | | | | | | |

 $\overline{1}$ 

- <-W ports.portHTTP=″9080″>
- <-W ports.portHTTPS=″9443″>
- 以下の変数オプションを使用して、CIMOM サーバーのデフォルト・ポー ト値およびデフォルト・サーバー通信タイプを変更する。
	- 注**:** 特定のポートまたはデフォルト・サーバー通信タイプを変更する場合 は、オプションの値が含まれている行の先頭から # 文字を除去して、 希望する値に設定してください。
	- <-W cimObjectManagerPorts.port=″5999″>
	- <-W cimObjectManagerPorts.indicationPort=″5990″>
	- <-W cimObjectManagerPorts.serverCommunication=″HTTPS″>
- 「<*-W puttyConfiguration.puttyPrivateKeyFile*>」オプションは、SAN ボリュ ーム・コントローラー ・クラスター (複数可) に接続するために SAN ボ リューム・コントローラー・コンソール ・ソフトウェアが使用する PuTTY 秘密鍵ファイルの名前と位置を指定します。対応する行から # 文 字を除去し、PuTTY 秘密鍵ファイルの完全修飾位置を追加してくださ い。応答ファイルは、拡張子 .txt を付けて保管しないでください。
- 6. コマンド・プロンプト・ウィンドウで以下のコマンドを発行して、インストー ルを開始する。
	- *Directory*\W2K\install -options *response file path*\responsefile

ここで、*Directory* は CD ドライブのディレクトリーまたは ZIP ファイルを解 凍したディレクトリー、*response file path* はステップ 3 (392 [ページ](#page-417-0)) でコピー または解凍し、ステップ 5 (393 [ページ](#page-418-0)) でカスタマイズした応答ファイルのデ ィレクトリーです。

注**:** ディレクトリー名はドライブ名を含め、最大 44 文字まででなければなり ません。

#### 例 **1:**

| | | |

| |

|

| | | |

|

| | | | |

> | | | | | | | | | | |

> | | | | |

|

ZIP ファイルはシステムの C: ドライブの SVCCExtract というフォルダーに解 凍し、応答ファイルは W2K ディレクトリーに入れたままです。この場合、以 下のコマンドを発行して、インストールを開始します。

C:¥SVCCExtract¥W2K>install -options responsefile

例 **2:**

CD を使用して SAN ボリューム・コントローラー・コンソール をインストー ルしています。CD ドライブは E: であり、応答ファイルは C: ドライブにコピ ーしてあります。この場合、以下のコマンドを発行して、インストールを開始 します。

E:¥W2K¥>install -options C:¥responsefile

インストール中に以下の出力が表示されます。

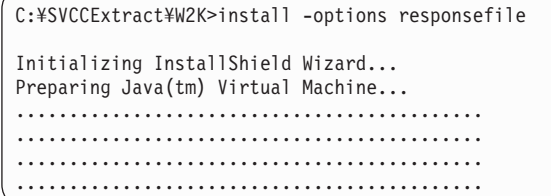

インストールが完了すると、コマンド・プロンプトに戻ります。

7. install.log ファイルを調べ、エラーがないか確認します。このファイルは、最初 に、cimagent というサブディレクトリーの下のシステム一時ファイル内に作成 されます。すべての前提条件検査が実行されると、ログ・ファイルは <dest-path>¥logs ディレクトリーにコピーされます。

以下に、install.log ファイルの例を示します。

(May 15, 2007 9:36:06 AM), This summary log is an overview of the sequence of the installation of the IBM System Storage SAN Volume Controller Console 4.2.0.546 (May 15, 2007 9:38:22 AM), IBM System Storage SAN Volume Controller Console installation process started with the following install parameters: Target Directory: C:¥Program Files¥IBM¥svcconsole SOAP port: 8884 RMI port: 2809 (May 15, 2007 9:38:28 AM), Copying Service Location Protocol Files ... (May 15, 2007 9:38:29 AM), Service Location Protocol successfully installed (May 15, 2007 9:38:29 AM), Copying CIM Object Manager Files ... (May 15, 2007 9:39:26 AM), The PuTTY private key successfully copied into file C:¥Program Files¥IBM¥svcconsole¥cimom¥icat.ppk (May 15, 2007 9:39:51 AM), The file setupCmdLine.bat successfully updated. (May 15, 2007 9:39:51 AM), Compile MOF files started ... (May 15, 2007 9:40:06 AM), MOF files successfully compiled. (May 15, 2007 9:40:06 AM), Generate a certificate store started ... (May 15, 2007 9:40:19 AM), Certificate store called truststore successfully generated. (May 15, 2007 9:40:20 AM), IBM CIM Object Manager successfully installed (May 15, 2007 9:40:20 AM), Installing embedded version of IBM WebSphere Application Server ... (May 15, 2007 9:41:42 AM), Websphere Application Server - SVC successfully installed. (May 15, 2007 9:43:20 AM), Copying SAN Volume Controller Console Ear Files... (May 15, 2007 9:46:11 AM), The ICAConsole application successfully installed. (May 15, 2007 9:47:24 AM), The SVCConsole application successfully installed. (May 15, 2007 9:48:06 AM), The help application successfully installed. (May 15, 2007 9:48:27 AM), The ""C:\Program Files\IBM\svcconsole\console\ embeddedWAS\bin\expressPorts\UpdateExpressMultiPorts.bat" -soap 8884 -boot 2809 -remove" command updated successfully embedded WAS ports in configuration files. (May 15, 2007 9:48:27 AM), Command to be executed : net start cimomsrv (May 15, 2007 9:48:49 AM), Command to be executed : net start "IBMWAS5Service - SVC" (May 15, 2007 9:50:15 AM), The following services started successfully: Service Location Protocol IBM CIM Object Manager IBM WebSphere Application Server V5 - SVC (May 15, 2007 9:50:15 AM), INSTSUCC: IBM System Storage SAN Volume Controller Console has been successfully installed.

| | | | | | | | | | | | | | | | | | | | | | | | | | | | | | | | | | | | | | | | | | | | | | | | | | | | | | | | | | |

- 8. exit コマンドを発行して、コマンド・プロンプト・ウィンドウを閉じる。 SAN ボリューム・コントローラー・コンソール が正常にインストールされる と、インストーラーは、以下のサービスを開始しようと試みます。
	- Service Location Protocol
	- IBM CIM Object Manager
	- IBM WebSphere Application Server V5 SVC
- 9. 以下のステップを実行してインストール後の作業を表示する。
	- a. コマンド・プロンプト・ウィンドウを開く。
	- b. CD ドライブの W2K ディレクトリー、または解凍時に作成した W2K ディ レクトリーに入る。
	- c. 以下のコマンドを発行して LaunchPad を開く。

LaunchPad

- d. 「LaunchPad」ウィンドウで「インストール後の作業」をクリックする。
- e. このファイルの手順に従って、SAN ボリューム・コントローラー・コンソ ール のインストール後の作業を完了する。

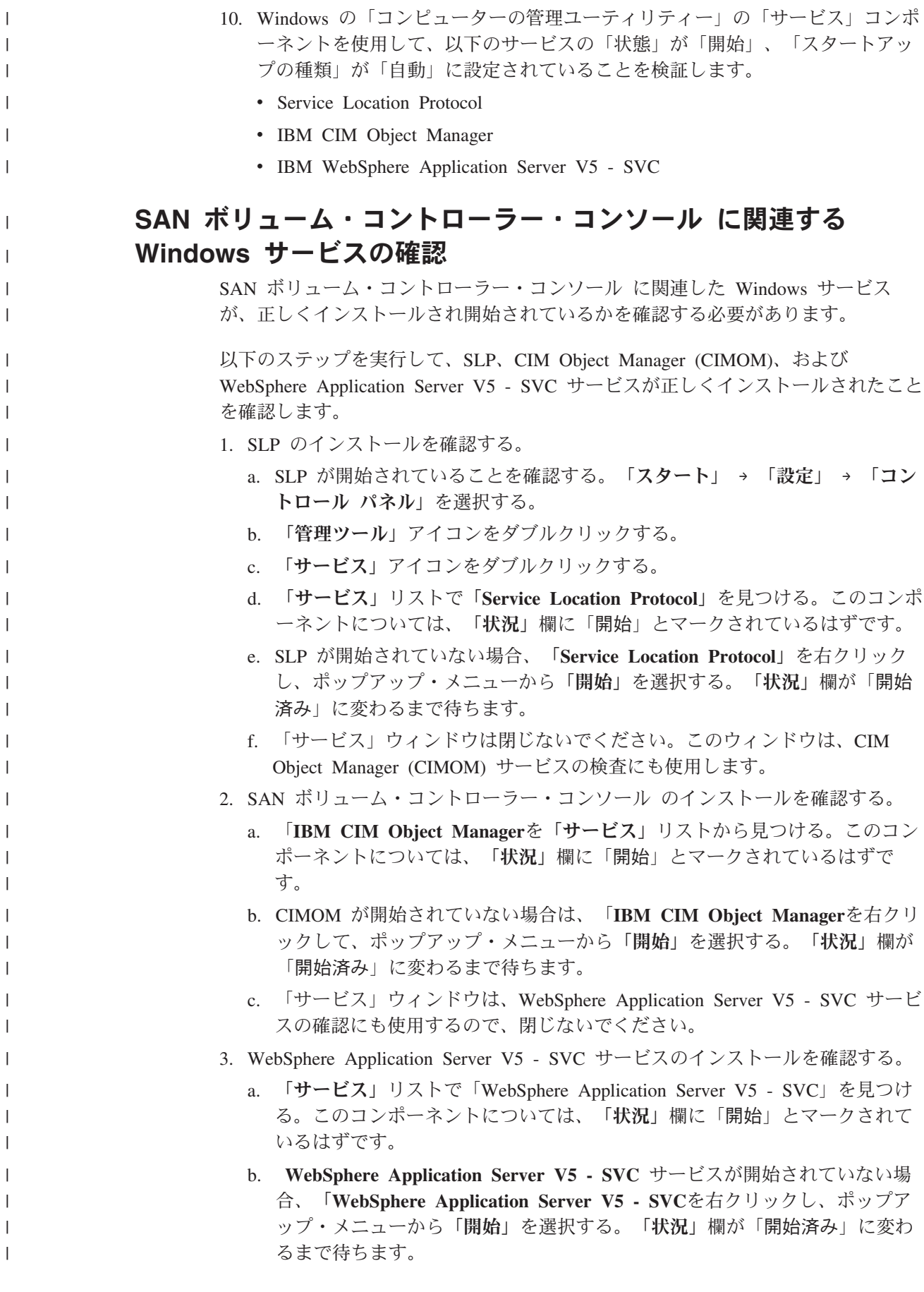

| | | | | | | | |

| | | | | | |

| | | | c. 「サービス」ウィンドウを閉じる。

| |

d. 「管理ツール」ウィンドウを閉じる。

### 初期 **SAN** ボリューム・コントローラー・コンソール・セッションの開始

SAN ボリューム・コントローラー・コンソール の使用を開始するには、以下のセ クションのステップを完了してください。

SAN ボリューム・コントローラー をインストールし、サービス (IBM CIM Object Manager、IBM WebSphere Application Server V5 - SVC、Service Location Protocol) が開始したら、SAN ボリューム・コントローラー の管理に加えてSAN ボリュー ム・コントローラー ・クラスターの構成を行う目的で、ブラウザーを使用してこの コンソールの Web ページにアクセスします。

SAN ボリューム・コントローラー が管理するクラスターの集合に SAN ボリュー ム・コントローラー ・クラスターを追加するたびに、SAN ボリューム・コントロ ーラー ・システム上にある PuTTY セキュア・シェル (SSH) クライアント公開鍵 を SAN ボリューム・コントローラー ・クラスターに保管する必要があります。

重要**:** SAN ボリューム・コントローラー ・クラスターに SSH 公開鍵を保管しな いと、SAN ボリューム・コントローラー・コンソール ・ソフトウェアはそのクラ スターに接続できません。

SAN ボリューム・コントローラー・コンソール をインストールした時点で、 PuTTY SSH クライアント秘密鍵の名前とロケーションを指定してあります。その ときに、PuTTYGen を使用して PuTTY SSH 秘密鍵を生成し、また SSH 公開鍵も 生成しています。SAN ボリューム・コントローラー・コンソール ・システム上の PuTTY SSH 公開鍵の名前とロケーションをよく覚えておいてください。

- 注**:** これは長期間の管理用タスクであり、単なるインストール後の作業ではありま せん。
- config モードに入る場合: switch#config-t

ssh を使用可能にする場合: switch (config)#ssh server enable

本書には、クラスターに対して PuTTY 公開鍵を識別する Web ページに到達する のに必要な手順の概要が記載してあります。この手順は、本書の他の項で詳しく説 明します。また、参照には関連する項へのタイトルが記載されています。

1. Web ブラウザーを起動して、SAN ボリューム・コントローラー・コンソール にアクセスします。ブラウザーがインストールされている SAN ボリューム・コ ントローラー・コンソール からSAN ボリューム・コントローラー・コンソール ・システムにログオンして、管理対象とするクラスターごとに、クライアントの SSH 公開鍵のアップロードを完了することをお勧めします。 次のように入力す ると、SAN ボリューム・コントローラー・コンソール にアクセスできます。

#### http://localhost:9080/ica

注**:** 9080 はデフォルトの HTTP ポートです。インストール・プロセス中に、 HTTP の別のポート番号が割り当てられた場合、URL でそのポート番号を 置き換える必要があります。

- 2. デフォルトのスーパーユーザー名とパスワードを使用して、SAN ボリューム・ コントローラー・コンソール にログオンする。デフォルトのスーパーユーザー 名は superuser で、デフォルトのスーパーユーザー・パスワードは passw0rd です。デフォルトのスーパーユーザー名とパスワードを使用して SAN ボリュー ム・コントローラー・コンソール に初めてログオンすると、デフォルトのパス ワードの変更を求めるプロンプトが出されます。
- 3. ユーザー・アシスタンスにアクセスする。このステップはオプションです。

作業中の特定タスクに関するヘルプを表示するには、Web ページ右上にある、 バナーのすぐ下の小さな情報アイコンをクリックしてください。ヘルプ・アシス タント・ウィンドウが、ページの右側にオープンします。

また、Web ページ右上にある、バナーのすぐ下の小さな疑問符 (?) アイコンを クリックして、別のユーザー・アシスタンス・パネルを起動することもできま す。 2 次ブラウザー・ウィンドウがオープンし、「コンテンツ」というラベル のフレームにアイコンが表示されます。これを選択すると、拡張ユーザー・アシ スタンス情報が利用できるようになります。

4. SAN ボリューム・コントローラー・コンソール に SAN ボリューム・コントロ ーラー ・クラスターを識別させる。SAN ボリューム・コントローラー ・クラ スターを SAN ボリューム・コントローラー・コンソール の管理対象クラスタ ーの集合に追加するために必要なステップは、追加しようとしているクラスター の現在の状況によって異なります。

クラスターがクラスター作成 (初期化) プロセスを完了しているかどうかに応じ て、以下の 2 つのステップのいずれかを選択します。

a. 未初期化 SAN ボリューム・コントローラー ・クラスター。

SAN ボリューム・コントローラー ・クラスターのフロント・パネルを使用 して SAN ボリューム・コントローラー ・クラスターをまだ作成していない 場合は、クラスター作成のその段階を最初に実行する必要があります。技術 員 (CE) により、後の SAN ボリューム・コントローラー・コンソール の初 期化ステップで使用する特別なパスワードが提供されます。

クラスターのフロント・パネルを使用して SAN ボリューム・コントローラ ー ・クラスターを作成後、SAN ボリューム・コントローラー・コンソール の Web ページを使用してクラスターの作成を完了する必要があります。

クラスターの IP アドレスを入力し、「クラスターの作成 **(**初期化**)**」ボック スにチェック・マークを付けます。「**OK**」ボタンをクリックすると、「クラ スターの作成」ウィザードが起動し、クラスターの初期化を完了するために 必要なパネルが表示されます。

ブラウザーはネットワーク・パスワードの入力を求めるメッセージを表示し ます。ユーザー名 admin と、クラスター・フロント・パネルの作成段階で技 術員 (CE) が提供した、クラスター用に構成済みのパスワードを入力してく ださい。

SAN ボリューム・コントローラー・コンソール を使用したクラスターの初 期化中、クラスターに PuTTY SSH クライアント公開鍵をアップロードする ために、その鍵を提供する Web ページが表示されます。以下のステップ

5 では、引き続き SSH 公開鍵の入力について説明します。この PuTTY SSH クライアント公開鍵は、インストール・プログラム実行中に、SAN ボリュー ム・コントローラー・コンソール に提供した鍵ペアのもう一方の鍵です。

b. あらかじめ初期化済みの SAN ボリューム・コントローラー ・クラスター。

SAN ボリューム・コントローラー ・クラスターの初期化 (作成) プロセスが 完了しているが、まだ SAN ボリューム・コントローラー・コンソール に登 録されていない場合は、「**SAN** ボリューム・コントローラー・クラスターの 追加」 ボタンをクリックしてから、クラスターの IP アドレスを追加しま す。ただし、「クラスターの初期化 **(**作成**)**」 (「**OK**」の上にある) にはチェ ック・マークを付けない でください。「**OK**」ボタンをクリックすると、ク ラスターにアップロードする PuTTY SSH クライアント公開鍵を提供するた めの Web ページが表示されます。以下のステップ 5 では、引き続き SSH 鍵の入力について説明します。

ブラウザーはネットワーク・パスワードの入力を求めるメッセージを表示し ます。ユーザー名 admin と、クラスター用に構成されたパスワードを入力し てください。次に、「**OK**」をクリックします。

- 5. SAN ボリューム・コントローラー・コンソール ・システム SSH 公開鍵を SAN ボリューム・コントローラー・コンソール に保管する。この PuTTY クラ イアント SSH クライアント公開鍵は、インストール・プログラム実行中に SAN ボリューム・コントローラー・コンソール に提供した鍵ペアのもう一方の 鍵です。それぞれの鍵はユーザーが定義する ID ストリングと関連付けられてお り、このストリングには最大 30 文字までを使用できます。1 つのクラスターに は、最大 100 個の鍵を保管することができます。鍵を追加して、管理者 アクセ スまたはサービス・アクセスのいずれかを提供することができます。以下の手順 を実行して、SSH 公開鍵をクラスター上に保管します。
	- a. ローカル・ブラウザー・システムで、「公開鍵 **(**ファイル・アップロード**)**」 というラベルの付いたフィールドに、SSH 公開鍵の名前とディレクトリーの ロケーションを入力するか、または「参照**...**」をクリックしてローカル・シス テム上にある鍵を識別する。あるいは、SSH 鍵を「公開鍵 **(**直接入力**)**」フィ ールドに貼り付けることもできます。
	- b. 「**ID**」というラベルのフィールドに ID ストリングを入力する。これは鍵を 区別するための固有「ID」であり、ユーザー名には関連していません。
	- c. 「*administrator* アクセス・レベル」ラジオ・ボタンを選択する。
	- d. 「鍵の追加」をクリックして、この SSH 公開鍵をクラスター上に保管す る。
- 6. 特定のクラスターを管理するための 2 次 Web ブラウザー・ウィンドウを起動 する。

SAN ボリューム・コントローラー ・クラスターを SAN ボリューム・コントロ ーラー・コンソール に識別させた後は、すべてのクラスターの要約が表示され ます。ここから興味のある特定のクラスターを選択し、そのクラスター用のブラ ウザー・ウィンドウを起動することができます。以下のステップを実行してブラ ウザー・ウィンドウを起動します。

- a. 左側のフレームのブラウザー・ウィンドウのポートフォリオ・セクションで 「クラスター」をクリックする。作業域に新規ビューが表示されます。
- b. 選択したいクラスターの左にある「選択」列の小さなボックスにチェック・ マークを付ける。作業域のドロップダウン・リストの「**SAN** ボリューム・コ ントローラー・コンソールの起動」を選択し、「実行」をクリックします。 2 次ブラウザー・ウィンドウで SAN ボリューム・コントローラー Web ア プリケーションが開きます。これで、選択した特定の SAN ボリューム・コ ントローラー ・クラスターを処理できます。
	- 注**:** ブラウザーの位置 URL の ClusterName パラメーターは、作業を行って いるクラスターを識別します。 次に例を示します。

http://9.43.147.38:9080/svc/Console?Console.login Token=79334064:f46d035f31:-7ff1&Console. ClusterName=9.43.225.208

ポートフォリオ・セクションの「クラスターの管理」および「クラスター・ プロパティーの表示」をクリックします。

これで、SAN ボリューム・コントローラー への接続の検証は完了です。

#### マスター・コンソール・ソフトウェアのアンインストール マスター・コンソール・ソフトウェアをアンインストールするには、コンポーネン トを個別に除去する必要があります。 製品の依存関係のため、ソフトウェア・パッケージのアンインストールは特定の順 序で行う必要があります。以下のコンポーネントがインストールされていて、それ をアンインストールする場合は、必ず以下の順序でアンインストールしてくださ  $V_{\lambda_{\alpha}}$ 注**:** 以下にリストするコンポーネントの一部は、以前のバージョンのマスター・コ ンソールで配布されたものです。 1. IBM Director 2. Tivoli SAN Manager Agent 3. Tivoli SAN Manager 4. DS4000 Storage Manager Client (FAStT Storage Manager Client) 5. 以下にリストするコンポーネントの一部は、以前のバージョンの SAN ボリュー ム・コントローラー・コンソールで配布されたものです。 6. PuTTY 7. Adobe Acrobat Reader 8. マスター・コンソール 注**:** マスター・コンソールを除去すると、一部の資料、サポート・ユーティリテ ィー、アイコンも除去されます。マスター・コンソール・オプションと一緒 にアンインストールされる資料は、<*destination\_location*>\Documents にあり ます。ここで、<*destination\_location*> はシステム上でマスター・コンソール がインストールされていた場所です。デフォルトの場所は、 *system\_drive*\Program Files\IBM\MasterConsole です。 | | | | | | | | | | | | | | | | | | | | | | | |

# **IBM Director** のアンインストール

<span id="page-428-0"></span>| | |  $\blacksquare$ 

| |

| | | | | | | | |

| | | |

| |

| | | | | | | | |

| | | |

 $\overline{1}$ 

| | |

|

このトピックでは、「プログラムの追加と削除」ダイアログ・パネルを使用して、 マスター・コンソールから IBM Director をアンインストールする方法を説明しま す。

この手順では、「プログラムの追加と削除」ダイアログ・パネルにアクセスしてい るものと想定しています。

IBM Director をアンインストールするには、以下の手順を実行します。

- 1. 「プログラムの追加と削除」パネルで、「**IBM Director**」までスクロールして選 択する。
- 2. 「変更と削除」をクリックする。
- 3. アンインストール・ウィザードで、ウィンドウごとに「次へ」ボタンを選択して ナビゲートする。
- 4. プログラムが除去されるまで待ってから、「終了」をクリックする。
- 5. システムのリブートを求めるプロンプトが出されたら、「はい」を選択する。シ ステムがリブートして、製品の除去が完了します。

### **Tivoli SAN Manager Agent** のアンインストール

このトピックでは、「プログラムの追加と削除」ダイアログ・パネルを使用して、 マスター・コンソール・ハードウェアから Tivoli SAN Manager Agent をアンイン ストールする方法を説明します。

この手順では、「プログラムの追加と削除」ダイアログ・パネルにアクセスしてい るものと想定しています。

以下の手順に従って、Tivoli SAN Manager Agent をアンインストールします。

- 1. 「プログラムの追加と削除」パネルで、「**IBM Tivoli Storage Area Network Manager - Agent**」までスクロールし、クリックして選択する。
- 2. 「変更と削除」をクリックする。
- 3. アンインストール・ウィザードで、ウィンドウごとに「次へ」ボタンを選択して ナビゲートする。
- 4. プログラムが除去されるまで待ってから、「終了」をクリックする。
- 5. システムのリブートを求めるプロンプトが出されたら、「はい」を選択する。シ ステムがリブートして、製品の除去が完了します。

## **Tivoli SAN Manager** のアンインストール

このトピックでは、「プログラムの追加と削除」ダイアログ・パネルを使用して、 Tivoli SAN Manager を マスター・コンソール・ハードウェアからアンインストー ルする方法を説明します。

この手順では、以下のアクションが既に実行されているものと想定しています。

- v Tivoli SAN Manager Agent をアンインストールした。
- v 「プログラムの追加と削除」ダイアログ・パネルにアクセスした。

以下の手順に従って、Tivoli SAN Manager をアンインストールします。

<span id="page-429-0"></span>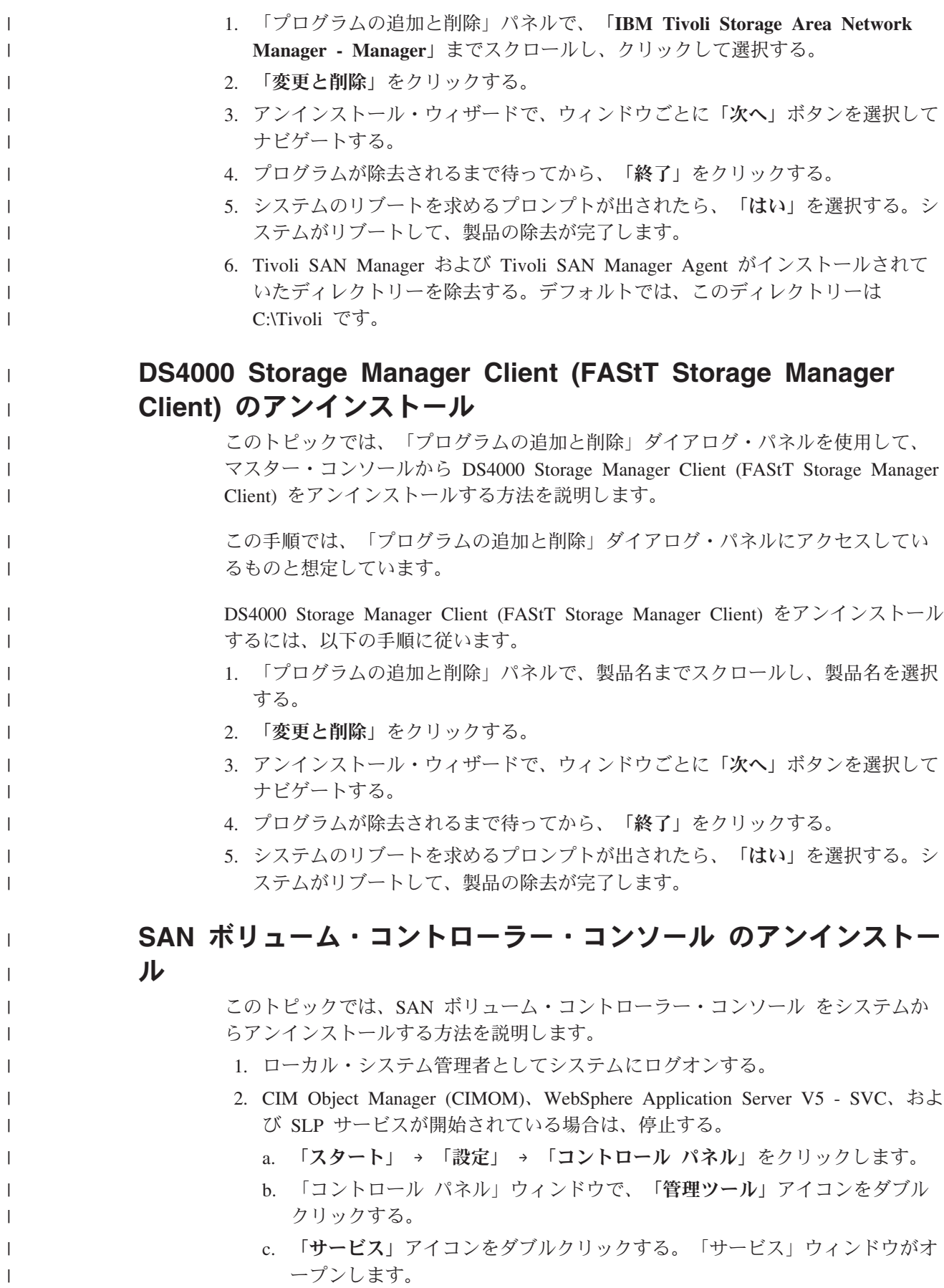

d. 以下のようにして CIMOM サービスを停止する。

| | |  $\blacksquare$ | | | | | | |  $\perp$ 

| | | | | | | | |  $\blacksquare$ 

|  $\blacksquare$ |  $\blacksquare$ | | | |  $\blacksquare$ | | | | | | | | | | | |

 $\overline{1}$ 

- 1) 「サービス」ウィンドウで、IBM CIM Object Manager (CIMOM) を見つ ける。そのサービスをクリックして選択します。
- 2) 「状況」欄に「開始済み」と表示されている場合は、目的のサービスを 右クリックして、メニューの「停止」をクリックする。
- e. WebSphere Application Server V5 SVC サービスを停止する。
	- 1) 「サービス」ウィンドウで、IBM WebSphere Application Server V5 SVC を見つける。そのサービスをクリックして選択します。
	- 2) 「状況」欄に「開始済み」と表示されている場合は、目的のサービスを 右クリックして、メニューの「停止」をクリックする。
	- 3) サービスが停止するまで待つ。
- f. 以下のようにして SLP サービスを停止する。
	- 注**:** SLP サービスを使用する他のアプリケーションがある場合は、注意する 必要があります。この場合、SLP サービスを停止する前にそれらのアプ リケーションを停止する必要があります。除去プロセス中に、SLP サー ビスが削除されるためです。 SAN ボリューム・コントローラー・コン ソール の構成ユーティリティーが実行中の場合は、それらも停止する必 要があります。
	- 1) 「サービス」ウィンドウで、「Service Location Protocol」を見つけ る。該当のサービスをクリックして選択します。
	- 2) サービスが実行中 (「状況」欄に「開始済み」と表示されている) の場 合、サービスを右クリックして、メニューの「停止」をクリックする。
		- 注**:** CIMOM サービスを停止していない場合、この時点でシステムがこの サービスを停止するかどうか尋ねてきます。CIMOM サービスは、先 に停止した SLP サービスに依存しているため、「はい」をクリック して「CIMOM」を停止する必要があります。
	- 3) サービスが停止するまで待つ。
	- 4) 「サービス」ウィンドウを閉じる。
	- 5) 「管理ツール」ウィンドウを閉じる。
- 3. Windows の「プログラムの追加と削除」機能を使用して、SAN ボリューム・ コントローラー・コンソール および SLP コンポーネントを削除する。
	- a. 「Windows」メニュー・バーから、「スタート」 → 「設定」 → 「コントロ ール パネル」をクリックする。「プログラムの追加と削除」をダブルクリ ックします。
	- b. 現在インストールされているプログラムのリストから「**IBM System Storage SAN** ボリューム・コントローラー・コンソール 」をクリックし、 「削除」をクリックして、製品を削除します。アンインストーラーの「よう こそ」パネルが表示されます。
- 4. 「次へ」をクリックして先に進むか、または「取り消し」をクリックして、 SAN ボリューム・コントローラー・コンソール の削除を停止する。 SLP、CIMOM、および WebSphere Application Server V5 - SVC サービスが稼 働中かどうかを、プログラムが検出します。これらのサービスのいずれかが実 行中であることが分かると、アンインストーラーは、これらのサービスを停止

してから、アンインストールを進めます。この時点で、SAN ボリューム・コン トローラー・コンソール 以外のアプリケーションがこれらのサービスに依存し ているかどうかを考慮する必要があります。

- 5. 「次へ」をクリックしてプログラムによってサービスを停止するか、またはサ ービスおよび依存アプリケーションを手動で停止させる場合は、「取り消し」 をクリックして、削除プロセスを終了する。サービスを停止するための手順に ついては、ステップ 2 (404 [ページ](#page-429-0)) で説明します。次に、Windows の「追加と 削除」機能から削除プロセスを再始動する必要があります。「確認」パネルが オープンします。
- 6. 「除去」をクリックして先に進むか、または「取り消し」をクリックして、 SAN ボリューム・コントローラー・コンソール の削除を停止する。直前のパ ネルに戻るには、「戻る」をクリックしてください。「アンインストール中」 パネルがオープンします。
- 7. プログラムが SAN ボリューム・コントローラー・コンソール 製品を削除する のを待つ。アンインストーラーの「終了」パネルがオープンします。
- 8. このパネルには、削除プロセスの結果 (成功または失敗) が示されます。「終 了」をクリックして削除プロセスを完了し、ウィザードを終了します。
	- 注**:** アンインストーラーが一部の情報をシステムから削除できなかった場合、 「終了」ボタンではなく、「次へ」ボタンが表示されます。「次へ」をク リックして「リブート」パネルを開きます。「リブート」パネルがオープ ンしたら、コンピューターを今すぐ再起動するか、または後で再起動する かを選択できます。その後に、「終了」をクリックして削除プロセスを完 了し、ウィザードを終了します。
- 9. 「プログラムの追加と削除」ウィンドウを閉じる。
- 10. SAN ボリューム・コントローラー・コンソール を削除した後にシステムを再 起動していない場合は、ここで再起動する。
- 11. ローカル・システム管理者としてシステムにログオンする。
	- 注**:** 削除プロセスを行うと、構成に一意的に関連したファイルが、SAN ボリュ ーム・コントローラー・コンソール をインストールした宛先パスの下にあ るバックアップ・ディレクトリー内に保存されます。製品を再インストー ルする予定の場合は、それらのファイルが必要になります。そうでない場 合は、バックアップ・フォルダーおよびファイルを削除できます。デフォ ルト宛先パスの例は、C:\Program Files\IBM\svcconsole です。
- 12. 削除プロセス中に使用可能になったディスク・スペースを再利用できるよう に、Windows のごみ箱を空にする。

### **PuTTY** のアンインストール

| | | | | | | | | | | | | | | | |

| | | | | | | | | |

| | | | | | | |

| | |

| |

|

このトピックでは、「プログラムの追加と削除」ダイアログ・パネルを使用して、 マスター・コンソールから PuTTY をアンインストールする方法を説明します。

この手順では、「プログラムの追加と削除」ダイアログ・パネルにアクセスしてい るものと想定しています。

PuTTY をアンインストールする手順は次のとおりです。
- 1. 「プログラムの追加と削除」パネルで、「**PuTTY**」までスクロールして選択す る。
- 2. 「変更と削除」をクリックする。

| | | | | |

| | |

| | | | | | | | |

| | |

| |

| | | | | | | | |

| | |

- 3. アンインストール・ウィザードで、ウィンドウごとに「次へ」ボタンを選択して ナビゲートする。
- 4. プログラムが除去されるまで待ってから、「終了」をクリックする。

### **Adobe Reader** のアンインストール

マスター・コンソールから Adobe Reader をアンインストールすることができま す。

Adobe Reader をアンインストールする手順は次のとおりです。

- 1. Windows の「コントロール パネル」から「プログラムの追加と削除」ウィンド ウを開きます。
- 2. 「プログラムの追加と削除」ウィンドウで Adobe Reader を見つけて選択しま す。
- 3. 「削除」または「変更」をクリックします。
- 4. アンインストール・ウィザードで、ウィンドウごとに「次へ」ボタンを選択して ナビゲートします。
- 5. プログラムが除去されるまで待ってから、「終了」をクリックします。

### マスター・コンソールのアンインストール

このトピックでは、マスター・コンソールをアンインストールする方法を説明しま す。

この手順では、Microsoft Windows の「プログラムの追加と削除」ダイアログ・パネ ルにアクセスしているものと想定しています。

マスター・コンソールをアンインストールするには、以下の手順を実行します。

- 1. 「プログラムの追加と削除」ウィンドウで、**IBM System Storage** マスター・コ ンソール **(SAN** ボリューム・コントローラー 用) を見つけて選択する。
- 2. 「削除」または「変更」をクリックする。
- 3. アンインストール・ウィザードで、ウィンドウごとに「次へ」ボタンを選択して ナビゲートする。
- 4. プログラムが除去されるまで待ってから、「終了」をクリックする。
- 5. システムのリブートを求めるプロンプトが出されたら、「はい」を選択する。シ ステムがリブートして、製品の除去が完了します。

除去プロセスを完了するために、マスター・コンソールがインストールされていた ディレクトリーを除去することができます。デフォルトは、*system\_drive*\Program Files\IBM\Master Console です。

## □ マスター・コンソール・ホスト名の変更

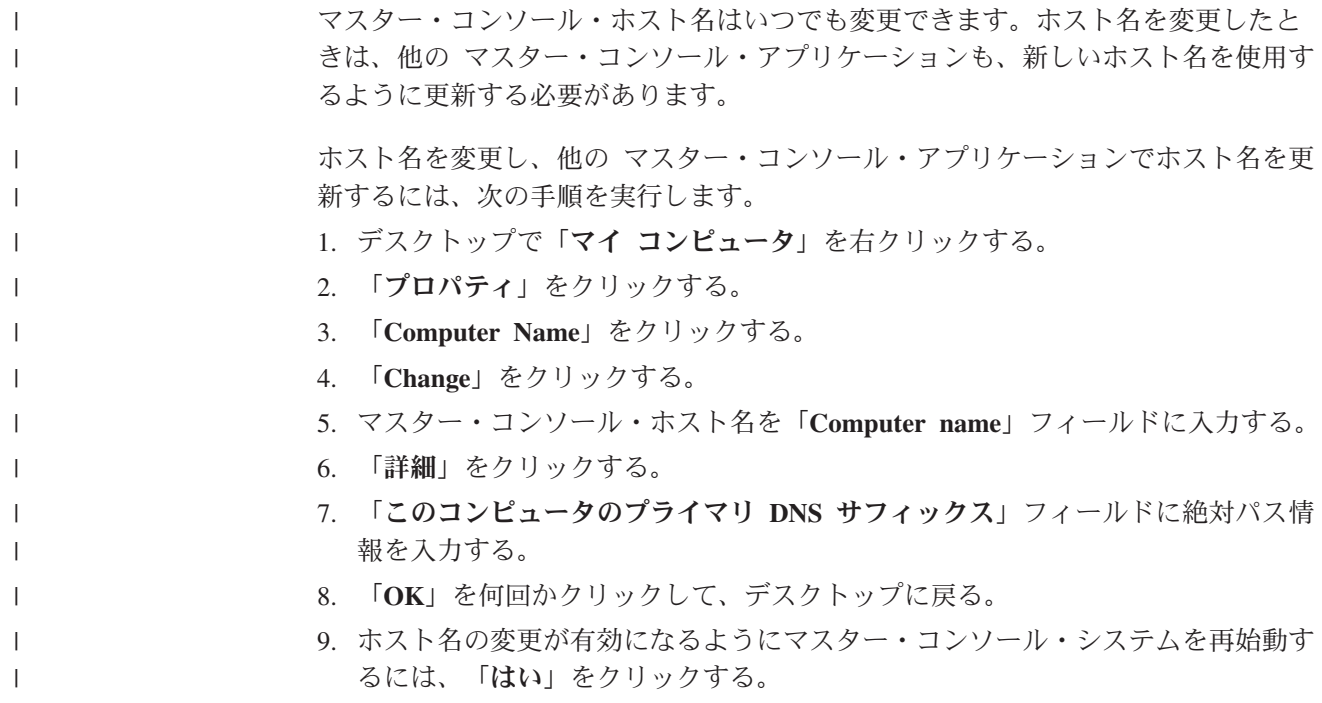

## 第 **12** 章 **IBM System Storage Support for Microsoft Volume Shadow Copy Service**

SAN ボリューム・コントローラー は、Microsoft Volume Shadow Copy Service を サポートします。Microsoft Volume Shadow Copy Service は、Windows ホスト・ボ リュームがマウントされ、ファイルが使用中であっても、そのボリュームの時刻指 定 (シャドー) コピーを提供します。

以下のコンポーネントは、このサービスのサポートを行う際に使用されます。

- ・ SAN ボリューム・コントローラー
- v SAN ボリューム・コントローラー マスター・コンソール
- v IBM System Storage ハードウェア・プロバイダー (IBM System Storage Support for Microsoft Volume Shadow Copy Service とも呼ばれる)
- Microsoft Volume Shadow Copy Service

IBM System Storage ハードウェア・プロバイダー は、 Windows ホストにインスト ールされます。

時刻指定シャドー・コピーを提供するには、各コンポーネントが以下の処理を行い ます。

- 1. Windows ホスト上のバックアップ・アプリケーションがスナップショット・バ ックアップを開始する。
- 2. The Volume Shadow Copy Service が IBM System Storage ハードウェア・プロ バイダー に、コピーが必要であることを通知する。
- 3. SAN ボリューム・コントローラー がスナップショットのボリュームを準備す る。
- 4. Volume Shadow Copy Service が、ホストにデータを書き込むソフトウェア・ア プリケーションを静止し、ファイル・システム・バッファーをフラッシュしてコ ピーの準備をする。
- 5. SAN ボリューム・コントローラー が FlashCopy Copy Service を使用して、シ ャドー・コピーを作成する。
- 6. Volume Shadow Copy Service は、書き込みアプリケーションに入出力操作が再 開可能なことを知らせ、バックアップ・アプリケーションにバックアップが正常 だったことを知らせる。

Volume Shadow Copy Service は、FlashCopy ターゲットおよび VDisk の予約済み プールとして使用するため、仮想ディスク (VDisk) のフリー・プールを維持しま す。これらのプールは、SAN ボリューム・コントローラー 上に、仮想ホスト・シ ステムとしてインプリメントされます。

## インストールの概要

IBM System Storage Support for Microsoft Volume Shadow Copy Service をインプリ メントする手順を正しい順序で実行する必要があります。

始める前に、Windows オペレーティング・システムの管理について、経験または知 識が必要です。

SAN ボリューム・コントローラー の管理についても、経験または知識が必要で す。

以下のタスクを完了します。

- 1. システム要件が満たされていることを確認する。
- 2. SAN ボリューム・コントローラー・コンソール がまだ未インストールならば、 インストールする。
- 3. IBM System Storage ハードウェア・プロバイダー をインストールする。
- 4. インストールを確認する。
- 5. SAN ボリューム・コントローラー 上に、ボリュームのフリー・プールおよびボ リュームの予約済みプールを作成する。

## **IBM System Storage** ハードウェア・プロバイダー のシステム要 件

IBM System Storage ハードウェア・プロバイダー を Windows Server 2003 オペレ ーティング・システムにインストールする前に、システムが以下の要件を満たして いることを確認します。

以下のソフトウェアが必要です。

- v SAN ボリューム・コントローラー・コンソール のバージョン 2.1.0 以降 IBM System Storage ハードウェア・プロバイダー をインストールする前に、SAN ボ リューム・コントローラー・コンソール をインストールする必要があります。
- v SAN ボリューム・コントローラー のバージョン 2.1.0 以降 (FlashCopy 機能が使 用可能)。
- IBM System Storage Support for Microsoft Volume Shadow Copy Service バージ ョン 2.3 以降。
- v Windows Server 2003 オペレーティング・システム Windows Server 2003 の以下 の版がサポートされます。
	- Standard Server Edition
	- Enterprise Edition (32 ビット・バージョン)

## **IBM System Storage** ハードウェア・プロバイダー のインストー ル

このセクションでは、IBM System Storage ハードウェア・プロバイダー を Windows サーバーにインストールする手順を説明します。

重要**:** IBM System Storage ハードウェア・プロバイダー をインストールする前に、 SAN ボリューム・コントローラー・コンソール をインストールする必要が あります。

インストールを開始する前に、システム要件のセクションに記載のすべての前提条 件を満足する必要があります。

インストールの際、トラストストア・ファイルのロケーションを含む、SAN ボリュ ーム・コントローラー・コンソール に関する情報の入力を求めるプロンプトが出さ れます。このファイルを、Windows サーバー上の IBM System Storage ハードウェ ア・プロバイダー がアクセスできる場所にコピーする必要があります。

インストールが完了すると、システムを再始動するように、インストール・プログ ラムがプロンプトを出すことがあります。

IBM System Storage ハードウェア・プロバイダー を Windows サーバーにインスト ールするには、以下の手順を実行します。

- 1. Windows に、管理者としてログオンします。
- 2. 以下の Web サイトから、IBM VSS ホスト・インストール・パッケージ・ファ イルをダウンロードします。

<http://www.ibm.com/storage/support/2145>

- 3. ステップ 2 でダウンロードしたファイルの名前をダブルクリックして、インス トール処理を開始します。「ようこそ」パネルが表示されます。
- 4. 「次へ」をクリックして InstallShield Wizard を継続します。「使用許諾契約 書」パネルが表示されます。「取り消し **(Cancel)**」をクリックすると、いつで もインストールを終了できます。ウィザードで直前の画面に戻るには、「戻る **(Back)**」をクリックします。
- 5. 使用許諾契約書情報を読んでください。使用許諾契約書に同意するかどうかを 選択して、「次へ **(Next)**」をクリックします。同意しない場合は、インストー ルを継続できません。「インストール先の選択 (Choose Destination Location)」 パネルが表示されます。
- 6. セットアップ・プログラムがファイルをインストールするデフォルト・ディレ クトリーを受け入れる場合は「次へ **(Next)**」をクリックします。ほかのディレ クトリーを選択する場合は、「変更 **(Change)**」をクリックします。「次へ」を クリックする。「コンポーネントの選択 (Select Components)」パネルが表示さ れます。
- 7. 「**Volume Shadow Copy Service for SVC**」を選択します。「次へ」をクリッ クする。「データの編集 (Edit Data)」パネルが表示されます。
- 8. 「データの編集 (Edit Data)」パネルから、以下のステップを実行します。
	- v 「**CIM** ホスト **(CIM Host)**」ボックスに、SAN ボリューム・コントローラ ー・コンソール がインストールされているサーバーの名前を入力する。
	- v 「**CIM** ポート **(CIM Port)**」ボックスに、SAN ボリューム・コントローラ ー・コンソール がインストールされたサーバーのポート番号を入力する。デ フォルト値は 5999 です。
	- v 「**CIM** ユーザー **(CIM User)**」ボックスにユーザー名を入力する。 IBM System Storage ハードウェア・プロバイダー はこのユーザー名を使用して、 SAN ボリューム・コントローラー・コンソール がインストールされている サーバーへのアクセスを取得します。例えば、superuser という名前を入力し ます。

「次へ」をクリックする。「パスワード (Password)」パネルが表示されます。

9. ユーザー名に対応するパスワードを入力して (IBM System Storage ハードウェ ア・プロバイダー はこのパスワードを使用して SAN ボリューム・コントロー ラー・コンソール へのアクセスを取得します)、「次へ」をクリックする。 「セットアップ・タイプ」パネルが表示されます。

- 10. SAN ボリューム・コントローラー・コンソール に接続する際に Secure Sockets Layer (SSL) プロトコルを使用するかどうかを選択します。SAN ボリ ューム・コントローラー・コンソール のデフォルト通信プロトコルは SSL で す。「次へ」をクリックする。「データの編集 (Edit Data)」パネルが表示され ます。
- 11. 「データの編集 (Edit Data)」パネルから、以下のステップを実行します。
	- v 「トラストストア **(Truststore)**」ボックスに、SAN ボリューム・コントロー ラー・コンソール のトラストストア・ファイルのパスを入力する。デフォル トでは、トラストストア・ファイルは マスター・コンソール の C:\Program Files\IBM\SVCconsole\cimom\ ディレクトリーにインストールされ、ファイル 名は truststore です。システムからアクセスできる場所にこのファイルをコ ピーして、その場所をここに入力してください。
	- v 「トラスト・パスワード **(Trustpassword)**」ボックスに、トラストストアのパ スワードを入力する。デフォルトのトラストストア・パスワードは ibmstore です。大部分の場合、この値を変更する必要はありません。

「次へ」をクリックする。「プログラムのインストール準備ができました (Ready to Install the Program)」パネルが表示されます。

- 12. 「インストール **(Install)**」をクリックして、インストールを開始します。「セ ットアップ状況 (Setup Status)」パネルが表示されます。
- 13. 「InstallShield ウィザード完了 (InstallShield Wizard Complete)」が表示されま す。必要な場合、InstallShield ウィザードはシステムの再始動を求めるプロンプ トを出します。
	- v ここでシステムを再始動する場合は、「はい」をクリックしてから、「終 了」をクリックして、システムを再始動します。
	- v システムの再始動を後で実行する場合は、「いいえ」をクリックして、次に 「完了 **(Finish)**」をクリックしてウィザードを終了します。
	- v システムの再始動を求めるプロンプトが出されない場合は、「完了 **(Finish)**」をクリックして、ウィザードを終了します。

#### トラストストア証明書有効期限の検証

マスター・コンソール に正常にログオンするには、有効なトラストストア証明書を 持っていなければなりません。

マスター・コンソール にサインオンする場合、次のようなメッセージを受け取るこ とがあります。

CMMUI8304E 管理サーバーは、トラストストア・ファイルから有効な証明書を見 つけることができません (The Administrative server is unable to find a valid certificate in the truststore file.)。

このメッセージは、トラストストア・ファイルの証明書が有効期間切れになってい るときに表示されます。管理サーバーは、トラストストア・ファイルの証明書を使 用して CIM エージェントとのセキュア接続を作成します。管理サーバーが CIM エ ージェントの有効な証明書をトラストストア・ファイルから見つけることができな いので、認証は行われません。

この問題を解決するには、トラストストア・ファイルが正しく作成されたことを確 認する必要があります。問題がある場合は、IBM サービス担当員に連絡してくださ い。

以下のステップを実行して、トラストストア証明書を再生成します。

- 1. C:¥Program Files¥IBM¥svcconsole¥cimom ディレクトリーに進む。
- 2. **mkcertificate.bat** ファイルをダブルクリックする。「証明書の生成中」メッセー ジが表示されます。新規の証明書が生成され、C:¥Program Files¥IBM¥svcconsole¥cimom ディレクトリーに保管されます。
- 3. トラストストア・ファイルを以下のディレクトリーにコピーする。

注**:** 各ディレクトリーは、C:¥Program Files¥IBM¥svcconsole¥console ¥embeddedWAS... という文字で始まっています。

C:¥...¥config¥cells¥DefaultNode¥applications¥ ICAConsole.ear\deployments\ICAConsole\ICAConsole.war\ WEB-INF

C:¥...¥config¥cells¥DefaultNode¥applications¥ SVCConsole.ear\deployments\SVCConsole\SVCConsole.war\ WEB-INF

C:¥...¥config¥installedApps¥DefaultNode¥ ICAConsole.ear\ICAConsole.war\WEB-INF

C:¥...¥config¥installedApps¥DefaultNode¥ SVCConsole.ear\SVCConsole.war\WEB-INF

- 4. 以下のアプリケーションを停止してから、再始動する。以下のサービスは、「ス タート」**-**「設定」**-**「コントロール パネル」**-**「管理ツール」**-**「コンポーネン ト サービス」にあります。
	- IBM CIM Object Manager
	- IBM WebSphere Application Server V5 SVC
	- サービスを停止してから再始動するには、アプリケーションを右クリックし、 「停止」を選択してから、「開始」を選択します。
	- 注**:** IBM WebSphere アプリケーションで stop コマンドがタイムアウトになった 場合は、マスター・コンソール を再始動できます。なぜなら、これにより アプリケーションも再始動するためです。
- 5. 両方のアプリケーションが再度稼働していることを確認する。SAN ボリュー ム・コントローラー・コンソール を起動し、ログオンします。

### インストールの検査

このタスクでは、IBM System Storage Support for Microsoft Volume Shadow Copy Service が、Windows サーバーに正しくインストールされたことを検証します。

<span id="page-439-0"></span>以下のステップを実行して、インストールを検証します。

- 1. Windows サーバーのタスクバーから、**Start** → 「すべてのプログラム」 → 「管 理ツール」 → 「サービス」をクリックする。「サービス」パネルが表示されま す。
- 2. IBM System Storage Support for Microsoft Volume Shadow Copy Service という 名前のサービスが表示されていて、「状態」が「開始」に、「スタートアップの 種類」が「自動」に設定されていることを確認する。
- 3. コマンド・プロンプト・ウィンドウをオープンして、以下のコマンドを発行す る。

vssadmin list providers

4. IBM System Storage Support for Microsoft Volume Shadow Copy Service という 名前のサービスがプロバイダーとしてリストされていることを確認する。

これらの検証タスクがすべて正常に実行された場合は、 IBM System Storage ハー ドウェア・プロバイダー は Windows サーバーに正しくインストールされていま す。

## フリーおよび予約済みのボリューム・プールの作成

IBM System Storage ハードウェア・プロバイダー は、ボリュームのフリー・プー ルと予約済みプールを維持します。これらのオブジェクトは SAN ボリューム・コ ントローラー 上には存在しないため、フリー・プールと予約済みプールは、仮想ホ スト・システムとしてインプリメントされます。これらの 2 つの仮想ホスト・シス テムを SAN ボリューム・コントローラー 上に定義する必要があります。

シャドー・コピーが作成されると、IBM System Storage ハードウェア・プロバイダ ー は、フリー・プール内のボリュームを選択し、予約済みプールに割り当ててか ら、フリー・プールから除去します。これにより、他の Volume Shadow Copy Service ユーザーがボリュームを上書きするのを防止します。

Volume Shadow Copy Service 操作を正しく実行するには、フリー・プールに十分な 仮想ディスク (VDisk) をマップする必要があります。 VDisk は、ソース VDisk と 同じサイズにする必要があります。

SAN ボリューム・コントローラー・コンソール または SAN ボリューム・コント ローラー ・コマンド行インターフェース (CLI) を使用して、以下のステップを実行 します。

- 1. 仮想ディスクのフリー・プールにホストを作成する。
	- デフォルト名の VSS FREE を使用するか、または別の名前を指定する。
	- v ホストに Worldwide Port Name (WWPN) の 5000000000000000 (15 個のゼロ) を関連付ける。
- 2. ボリュームの予約済みプールについて、仮想ホストを作成する。
	- デフォルト名の VSS RESERVED を使用するか、または別の名前を指定す る。
	- v ホストに WWPN の 5000000000000001 (14 個のゼロ) を関連付ける。
- 3. 論理装置 (VDisk) をボリュームのフリー・プールにマップする。

制約事項**:** VDisk は、他のホストにはマップしないでください。

- v ボリュームのフリー・プールに既に VDisk を作成してある場合は、その VDisk をフリー・プールに割り当てる。
- 4. ステップ 3 (414 [ページ](#page-439-0)) で選択した VDisk と VSS\_FREE ホストの間に、VDisk からホストへのマッピングを作成して、VDisk をフリー・プールに追加する。 あるいは、**ibmvcfg add** コマンドを使用して、VDisk をフリー・プールに追加し ます。
- 5. VDisk がマップされていることを検証する。

デフォルト WWPN の 5000000000000000 および 5000000000000001 を使用しない 場合は、 IBM System Storage ハードウェア・プロバイダー で WWPN を構成する 必要があります。

#### 構成パラメーターの変更

IBM System Storage ハードウェア・プロバイダー をインストールしたときに定義 したパラメーターは、変更できます。パラメーターの変更には ibmvcfg.exe ユーテ ィリティーを使用する必要があります。

表 55 は、ibmvcfg.exe ユーティリティーが備える構成コマンドの説明です。

表 *55.* 構成コマンド

| コマンド                                             | 説明                                                                                                    | 例                                  |
|--------------------------------------------------|----------------------------------------------------------------------------------------------------|------------------------------------|
| ibmvcfg showcfg                                  | 現行設定をリストします。                                                                                                    | ibmvcfg showcfg                    |
| ibmvcfg set username<br><username></username>    | SAN ボリューム・コントロ<br>ーラー マスター・コンソー<br>ル にアクセスするためのユ<br>ーザー名を設定します。                                                                                                    | ibmvcfg set username<br>johnny     |
| ibmvcfg set password<br><password></password>    | マスター・コンソール にア<br>クセスするユーザー名のパス<br>ワードを設定します。                                                                                                    | ibmvcfg set password<br>mypassword |
| ibmvcfg set targetSVC<br><ipaddress></ipaddress> | ibmvcfg add および ibmvcfg<br>rem コマンドを使用して<br>VDisk をフリー・プールから<br>移動したとき、またはフリ<br>ー・プールへ移動したときに<br>VDisk が存在する SAN ボリ<br>ューム・コントローラー の<br>IP アドレスを指定します。<br>ibmvcfg add および ibmvcfg<br>rem コマンドでは、-s フラグ<br>を使用すると、この IP アド<br>レスをオーバーライドしま<br>す。 | set targetSVC<br>64.157.185.191    |
| set backgroundCopy                               | FlashCopy のバックグラウン<br>ド・コピー率を設定します。                                                                                                    | set backgroundCopy 80              |

表 *55.* 構成コマンド *(*続き*)*

| コマンド                                                         | 説明                                                                                                    | 例                                                  |
|--------------------------------------------------------------|----------------------------------------------------------------------------------------------------|----------------------------------------------------|
| ibmvcfg set trustpassword<br><trustpassword></trustpassword> | トラストストア・ファイルの<br>パスワードを設定します。デ<br>フォルト値は ibmstore で<br>す。                                                                   | ibmvcfg set trustpassword<br>ibmstore              |
| ibmvcfg set truststore <path></path>                         | トラストストア・ファイルの<br>場所を指定します。                                                                                                  | ibmvcfg set truststore<br>c:\truststore            |
| ibmvcfg set usingSSL                                         | マスター・コンソール への<br>接続に、Secure Sockets Layer<br>プロトコルを使用するかどう<br>かを指定します。                                                      | ibmvcfg set usingSSL yes                           |
| ibmvcfg set cimomPort<br><portnum></portnum>                 | マスター・コンソール のポ<br>ート番号を指定します。デフ<br>ォルト値は 5999 です。                                                                            | ibmvcfg set cimomPort 5999                         |
| ibmvcfg set cimomHost<br><server name=""></server>           | マスター・コンソール がイ<br>ンストールされているサーバ<br>ーの名前を設定します。                                                                               | ibmvcfg set cimomHost<br>cimomserver               |
| ibmvcfg set namespace<br><namespace></namespace>             | マスター・コンソール が使<br>用するネーム・スペース値を<br>指定します。デフォルト値は<br>\root\ibm です。                                                            | ibmvcfg set namespace<br>\root\ibm                 |
| ibmvcfg set vssFreeInitiator<br><wwpn></wwpn>                | ホストの WWPN を指定しま<br>す。デフォルト値は<br>5000000000000000です。環<br>境内に WWPN が<br>5000000000000000 のホスト<br>が既にある場合には、この値<br>を変更してください。  | ibmvcfg set<br>vssFreeInitiator<br>500000000000000 |
| ibmvcfg set<br>vssReservedInitiator <wwpn></wwpn>            | ホストの WWPN を指定しま<br>す。デフォルト値は<br>5000000000000001 です。環<br>境内に WWPN が<br>5000000000000001 のホスト<br>が既にある場合には、この値<br>を変更してください。 | ibmvcfg set<br>vssFreeInitiator<br>500000000000001 |

## ボリュームの追加と除去

ibmvcfg.exe. ユーティリティーを使用すると、ボリュームの追加、除去、およびリス トのプール管理タスクを実行できます。

Microsoft Volume Shadow Copy Service は、ボリュームのフリー・プールおよびボ リュームの予約済みプールを維持します。これらのプールは、SAN ボリューム・コ ントローラー 上に、仮想ホスト・システムとしてインプリメントされます。

417 [ページの表](#page-442-0) 56 は、ボリュームのフリー・プールとの間でボリュームの追加また は除去を行う場合の ibmvcfg.exe コマンドの説明です。

<span id="page-442-0"></span>表 *56.* プール管理コマンド

| コマンド                        | 説明                                                                                                    | 例                                                                                                 |
|-----------------------------|----------------------------------------------------------------------------------------------------|---------------------------------------------------------------------------------------------------|
| ibmvcfg listvols            | サイズ、ロケーション、およ<br>び VDisk からホストへのマ<br>ッピングに関する情報を含<br>む、すべての仮想ディスク<br>(VDisk) をリストします。                                                                                                    | ibmvcfg listvols                                                                                  |
| ibmvcfg listvols all        | すべての VDisk をリストし<br>ます。内容には、サイズ、位<br>置、および VDisk からホス<br>トへのマッピングが含まれま<br>す。                                                                                                    | ibmvcfg listvols all                                                                              |
| ibmvcfg listvols free       | フリー・プール内に現在存在<br>するボリュームをリストしま<br>す。                                                                                                    | ibmvcfg listvols free                                                                             |
| ibmvcfg listvols unassigned | 現在どのホストにもマップさ<br>れていないボリュームをリス<br>トします。                                                                                                    | ibmvcfg listvols<br>unassigned                                                                    |
| ibmvcfg add -s ipaddress    | ボリュームのフリー・プール<br>に 1 つ以上のボリュームを<br>追加します。VDisk がある<br>SAN ボリューム・コントロ<br>ーラー の IP アドレスを指<br>定するときに、-s パラメータ<br>ーを使用します。-s パラメー<br>ターは、ibmvcfg set<br>targetSVC コマンドで設定さ<br>れたデフォルト IP アドレス<br>をオーバーライドします。  | ibmvcfg add vdisk12<br>ibmvcfg add 600507<br>68018700035000000<br>0000000BA<br>$-56.150.210.141$  |
| ibmvcfg rem -s ipaddress    | ボリュームのフリー・プール<br>から 1 つ以上のボリューム<br>を除去します。VDisk がある<br>SAN ボリューム・コントロ<br>ーラー の IP アドレスを指<br>定するときに、-s パラメータ<br>ーを使用します。-s パラメー<br>ターは、ibmvcfg set<br>targetSVC コマンドで設定さ<br>れたデフォルト IP アドレス<br>をオーバーライドします。 | ibmvcfg rem vdisk12<br>ibmvcfg rem 600507<br>68018700035000000<br>0000000BA<br>$-566.150.210.141$ |

## エラー・コード

Microsoft Volume Shadow Copy Service 用の IBM System Storage ハードウェア・ プロバイダー は、 Windows Event Viewer および専用ログ・ファイルにエラー・メ ッセージを記録します。

エラー・メッセージは、IBM System Storage ハードウェア・プロバイダー がイン ストールされている Windows サーバー上の以下の場所で表示できます。

- v Application Events の Windows Event Viewer。最初に、このログを検査してくだ さい。
- v ログ・ファイル ibmVSS.log。このファイルは IBM System Storage ハードウェ ア・プロバイダー がインストールされているディレクトリーにあります。

表 57に、IBM System Storage ハードウェア・プロバイダー が報告するエラー・メ ッセージがリストされています。

表 *57. IBM System Storage* ハードウェア・プロバイダー のエラー・メッセージ

| コード  | <b> メッセージ</b>                                      | シンボル名                         |
|------|----------------------------------------------------|-------------------------------|
| 1000 | 「JVM Creation」が失敗しました                              | <b>ERR JVM</b>                |
|      | (JVM Creation failed).                             |                               |
| 1001 | クラスが見つかりません:%1                                     | ERR CLASS NOT FOUND           |
|      | (Class not found: %1).                             |                               |
| 1002 | 必要パラメーターが一部欠落し                                     | ERR_MISSING_PARAMS            |
|      | ています (Some required                                |                               |
|      | parameters are missing).                           |                               |
| 1003 | メソッドが見つかりません:%1                                    | ERR_METHOD_NOT_FOUND          |
|      | (Method not found: %1).                            |                               |
| 1004 | 欠落パラメーターが必要です (A                                   | ERR_REQUIRED_PARAM            |
|      | missing parameter is required)。構                   |                               |
|      | 成ユーティリティーを使用し<br>て、このパラメーターを設定し                    |                               |
|      | てください: %1 (Use the                                 |                               |
|      | configuration utility to set this                  |                               |
|      | parameter: $\%1$ ).                                |                               |
| 1600 | リカバリー・ファイルを作成で                                     | ERR RECOVERY FILE             |
|      | きませんでした (The recovery                              |                               |
|      | file could not be created).                        | <b>CREATION_FAILED</b>        |
| 1700 | AreLunsSupported で                                 | ERR ARELUNSSUPPORTED          |
|      | ibmGetLunInfo が失敗しました                              |                               |
|      | (ibmGetLunInfo failed in                           | <b>IBMGETLUNINFO</b>          |
|      | AreLunsSupported).                                 |                               |
| 1800 | FillLunInfo で ibmGetLunInfo が                      | ERR_FILLLUNINFO_IBMGETLUNINFO |
|      | 失敗しました (ibmGetLunInfo                              |                               |
|      | failed in FillLunInfo).                            |                               |
| 1900 | 以下の一時ファイルを削除でき                                     | ERR GET TGT CLEANUP           |
|      | ませんでした: %1 (Failed to                              |                               |
|      | delete the following temp files:                   |                               |
|      | $\%1)$                                             |                               |
| 2500 | ログ初期化のエラー (Error                                   | ERR LOG_SETUP                 |
|      | initializing log).                                 |                               |
| 2501 | 不完全なシャドー・コピーを検                                     | ERR CLEANUP LOCATE            |
|      | 索できません (Unable to search                           |                               |
|      | for incomplete Shadow Copies).<br>Windows エラー: %1。 |                               |
|      |                                                    |                               |

表 *57. IBM System Storage* ハードウェア・プロバイダー のエラー・メッセージ *(*続き*)*

| コード  | <b> メッセージ</b>                               | シンボル名                          |
|------|---------------------------------------------|--------------------------------|
| 2502 | ファイルから不完全な Shadow                           | ERR_CLEANUP_READ               |
|      | Copy Set 情報を読み取れません:                        |                                |
|      | %1 (Unable to read incomplete               |                                |
|      | Shadow Copy Set information                 |                                |
|      | from file: $%1$ ).                          |                                |
| 2503 | ファイルに保管されているスナ                              | ERR_CLEANUP_SNAPSHOT           |
|      | ップショットをクリーンアップ                              |                                |
|      | できません: %1 (Unable to                        |                                |
|      | cleanup snapshot stored in file:            |                                |
|      | $\%1)$                                      |                                |
| 2504 | クリーンアップの呼び出しはエ                              | ERR CLEANUP FAILED             |
|      | ラーにより失敗しました: %1                             |                                |
|      | (Cleanup call failed with error:            |                                |
|      | $\%1)$                                      |                                |
| 2505 | ファイルをオープンできません:                             | ERR_CLEANUP_OPEN               |
|      | $%1$ (Unable to open file: $%1$ ).          |                                |
| 2506 | ファイルを作成できません: %1                            | ERR CLEANUP CREATE             |
|      | (Unable to create file: $%1$ ).             |                                |
| 2507 | HBA: hba ライブラリーのロー                          | ERR_HBAAPI_LOAD                |
|      | ド・エラー: %1 (HBA: Error                       |                                |
|      | loading hba library: $%1$ ).                |                                |
| 3000 | 例外が発生しました (An                               | ERR_ESSSERVICE_EXCEPTION       |
|      | exception occurred). ESSService             |                                |
|      | ログを検査してください (Check                          |                                |
|      | the ESSService log).                        |                                |
| 3001 | ロギングを初期化できません                               | ERR ESSSERVICE LOGGING         |
|      | (Unable to initialize logging).             |                                |
| 3002 | CIM エージェントに接続できま                            | ERR_ESSSERVICE_CONNECT         |
|      | $\forall \lambda$ (Unable to connect to the |                                |
|      | CIM agent)。構成を検査してくだ                        |                                |
|      | さい (Check your configuration)。              |                                |
| 3003 | Storage Configuration Service を             | ERR_ESSSERVICE_SCS             |
|      | 取得できません (Unable to get                      |                                |
|      | the Storage Configuration                   |                                |
|      | Service)。構成を検査してくださ                         |                                |
|      | V) (Check your configuration).              |                                |
| 3004 | 以下の情報で、内部エラーが発                              | ERR_ESSSERVICE_INTERNAL        |
|      | 生しました: %1 (An internal                      |                                |
|      | error occurred with the following           |                                |
|      | information: %1).                           |                                |
| 3005 | VSS FREE コントローラーを見                          | ERR ESSSERVICE FREE CONTROLLER |
|      | つけることができません (Unable                         |                                |
|      | to find the VSS_FREE                        |                                |
|      | controller).                                |                                |

表 *57. IBM System Storage* ハードウェア・プロバイダー のエラー・メッセージ *(*続き*)*

| コード  | メッセージ                                 | シンボル名                        |
|------|---------------------------------------|------------------------------|
| 3006 | VSS_RESERVED コントローラ                   | ERR ESSSERVICE RESERVED      |
|      | ーを見つけることができません<br>(Unable to find the | <b>CONTROLLER</b>            |
|      | VSS RESERVED controller)。構            |                              |
|      | 成を検査してください (Check                     |                              |
|      | your configuration).                  |                              |
| 3007 | すべてのボリュームに滴切なタ                        | ERR ESSSERVICE INSUFFICIENT  |
|      | ーゲットを見つけることはでき                        |                              |
|      | ませんでした (Unable to find                | <b>TARGETS</b>               |
|      | suitable targets for all volumes).    |                              |
| 3008 | 割り当て操作が失敗しました                         | ERR ESSSERVICE ASSIGN FAILED |
|      | (The assign operation failed)。詳       |                              |
|      | しくは、CIM エージェントのロ                      |                              |
|      | グを検査してください (Check                     |                              |
|      | the CIM agent log for details).       |                              |
| 3009 | FlashCopy の取り消し操作が失敗                  | ERR ESSSERVICE WITHDRAW      |
|      | しました。詳しくは、CIM エー                      |                              |
|      | ジェントのログを検査してくだ                        | <b>FAILED</b>                |
|      | $\zeta$ Check the CIM agent log       |                              |
|      | for details).                         |                              |

## **IBM System Storage** ハードウェア・プロバイダー のアンインストール

Windows を使用して、IBM System Storage ハードウェア・プロバイダー を Windows サーバーからアンインストールする必要があります。

IBM System Storage ハードウェア・プロバイダー をアンインストールするには、 以下の手順を実行します。

- 1. ローカル管理者として、Windows サーバーにログオンする。
- 2. タスクバーから「スタート」 → 「コントロール パネル」をクリックする。 「コントロール パネル」ウィンドウが表示されます。
- 3. 「プログラムの追加と削除」をダブルクリックする。「プログラムの追加と削 除」ウィンドウが表示されます。
- 4. 「**IBM System Support for Microsoft Volume Shadow Copy Service**」を選択し て、「除去」をクリックする。
- 5. プログラムとそのすべてのコンポーネントを完全に除去するかどうかを確認する プロンプトが出されたら、「はい」をクリックする。
- 6. 「終了」をクリックする。

IBM System Storage ハードウェア・プロバイダー は、もはや Windows サーバーに インストールされていません。

## <span id="page-446-0"></span>付録 **A.** 中断を伴わないノード置換

|

SAN 環境を中断することなく、SAN ボリューム・コントローラー 2145-4F2 、 SAN ボリューム・コントローラー 2145-8F2 、またはSAN ボリューム・コントロ ーラー 2145-8F4 ノードをSAN ボリューム・コントローラー 2145-8G4 ノードに置 き換えることができます。置換 (新規) ノードは、置換しようとしているノードと同 じワールドワイド・ノード名を使用するため、この作業はご使用の環境を中断しま せん。

この作業は、以下の条件が存在することを前提としています。

- v クラスター・ソフトウェアが、4.2.0 またはそれ以降である。
- v クラスター内に構成されたすべてのノードが存在している。
- クラスター・エラー・ログ内のエラーがすべて修正済みである。
- v 管理対象ディスク (MDisk) がすべてオンラインである。
- v 各新規 SAN ボリューム・コントローラー 2145-8G4 ノードに対して、2145 無停 電電源装置 1U (2145 UPS-1U) ユニットがある。

以下のステップを実行して、ノードを置換します。

- 1. 以下のステップを実行して、取り替えるノードの WWNN を記録します。
	- a. コマンド行インターフェース (CLI) から以下のコマンドを発行します。 svcinfo lsnode -delim : *node\_name or node\_id*

ここで *node\_name or node\_id* は、WWNN の判別を行うノードの名前また は ID です。

- b. 置換したいノードの WWNN を記録します。
- 2. 以下の CLI コマンドを実行して、クラスターおよび入出力グループからこのノ ードを削除します。

svctask rmnode *node\_name or node\_id*

*node\_name or node\_id* は、削除したいノードの名前または ID です。

#### 注**:**

- a. SAN ボリューム・コントローラー ・キャッシュがディスクにデステー ジされるまで、ノードは削除されません。この間、入出力グループのパ ートナー・ノードは、ライトスルー・モードに移行します。
- b. CLI を使用して、削除処理が完了したことを確認することができます。
- 3. 以下の CLI コマンドを発行して、ノードがクラスターのメンバーでないことを 確認してください。

svcinfo lsnode *node\_name or node\_id*

ここで *node\_name or node\_id* は、ノードの名前または ID です。 ノードは、 コマンド出力にリストされません。

4. 以下のステップを実行して、クラスターから FFFFF に削除したノードの WWNN を変更してください。

- <span id="page-447-0"></span>a. ノードのフロント・パネルで「下」ボタンを押してから、左右のナビゲーシ ョン・ボタンを使用して、「ノード状況」メニューを表示する。
- b. 「下」ボタンを押したまま、「選択」ボタンを押します。ノードの WWNN が表示されます。
- c. 「下」ボタンおよび「選択」ボタンを押し、WWNN 編集モードを開始しま す。WWNN の先頭文字が強調表示されます。
- d. 「上」または「下」ボタンを押して、表示される文字を前後に進めます。

注**:** 文字は、F から 0、または 0 から F に折り返します。

- e. 「左」のナビゲーション・ボタンを押して次のフィールドに進むか、または 「右」のナビゲーション・ボタンを押して前のフィールドに戻り、各フィー ルドに対して、ステップ 4dを繰り返します。このステップの最後で、表示 される文字が FFFFF でなければなりません。
- f. 「選択」ボタンを押して、更新した文字を保存し、「WWNN の選択」メニ ューに戻ります。
- g. 「選択」ボタンを押して、ノードの新規 WWNN として、その文字を適用 します。
- 5. 電源をオフにし、ラックからノードを取り外します。

ヒント**:** 置換ノードに対して同じ順番を使うために、ファイバー・チャネル・ ケーブルの順番を記録しマークをつけてください。

6. 置換ノードをラックに取り付け、2145 UPS-1U ケーブルを接続します。

重要**:** このステップ中にファイバー・チャネル・ケーブルを接続しないでくだ さい。

- 7. ノードの電源をオンにする。
- 8. 以下のステップを実行して、ステップ 1 (421 [ページ](#page-446-0))で記録した WWNN に一 致する置換ノードの WWNN を変更します。
	- a. ノードのフロント・パネルで「下」ボタンを押してから、左右のナビゲーシ ョン・ボタンを使用して、「ノード状況」メニューを表示する。
	- b. 「下」ボタンを押したまま、「選択」ボタンを押します。ノードの WWNN が表示されます。
	- c. 「下」ボタンおよび「選択」ボタンを押し、WWNN 編集モードを開始しま す。WWNN の先頭文字が強調表示されます。
	- d. 「上」または「下」ボタンを押して、表示される文字を前後に進めます。

注**:** 文字は、F から 0、または 0 から F に折り返します。

- e. 「左」のナビゲーション・ボタンを押して次のフィールドに進むか、または 「右」のナビゲーション・ボタンを押して前のフィールドに戻り、各フィー ルドに対して、ステップ 8dを繰り返します。このステップの最後で、表示 される文字は、ステップ 1 (421 [ページ](#page-446-0))で記録した WWNN と同じでなけれ ばなりません。
- f. 「選択」ボタンを押して、更新した文字を保存し、「WWNN の選択」メニ ューに戻ります。
- g. 「選択」ボタンを押して、ノードの新規 WWNN として、その文字を適用 します。
- 9. ノードにファイバー・チャネル・ケーブルを接続します。
- 10. 以下の CLI コマンドを実行して、WWNN の最後の 5 文字が正しいことを確 認してください。

svcinfo lsnodecandidate

- 重要**:** WWNN が正しくない場合、ステップ 8 (422 [ページ](#page-447-0))を繰り返す必要があ ります。
- 11. ノードをクラスターと I/O グループに追加する。「*IBM System Storage SAN* ボ リューム・コントローラー*:* コマンド行インターフェース・ユーザーズ・ガイ ド」の **svctask addnode** CLI コマンドを参照してください。

#### 重要**:**

- a. 入出力グループの両方のノードは、データをキャッシュに入れます。 ただし、入出力グループ内に残っているパートナー・ノードが、SAN ボリューム・コントローラー 2145-4F2 ノードの場合、キャッシュ・ サイズは非対称となります。 入出力グループ内のパートナー・ノード のキャッシュ・サイズにより置換ノードは制限されます。ただし、置 換ノードはそのキャッシュのフルサイズを使用しません。
- b. 置換ノードは、前のノードと同じ WWNN を使用するため、ホスト・ マルチパス・デバイス・ドライバーを再構成する必要はありません。 マルチパス・デバイス・ドライバーは、置換ノードに対して使用可能 なパスの回復を検出することになります。
- c. ホスト・マルチパス・デバイス・ドライバーがパスを回復するのに、 約 30 分かかります。
- 12. 次のステップに進む前にすべてのパスが回復されていることを確認する照会パ スの方法について詳しくは、ご使用のマルチパス・デバイス・ドライバーに付 属の資料を参照してください。
- 13. 置換したい各ノードに対して、ステップ 1 (421 [ページ](#page-446-0))から12まで繰り返しま す。
	- 注**:** 入出力グループのノードを両方とも、SAN ボリューム・コントローラー 2145-8G4 ノードにアップグレードする場合、キャッシュ・サイズは対称 で、8 GB のキャッシュすべてが使用されます。

## <span id="page-450-0"></span>付録 **B.** 中断を伴うノード置換 **(SAN** のゾーニング**)**

SAN ボリューム・コントローラー 2145-4F2 、SAN ボリューム・コントローラー 2145-8F2 、またはSAN ボリューム・コントローラー 2145-8F4 ノードをSAN ボリ ューム・コントローラー 2145-8G4 ノードに置き換えることができます。この作業 は、ご使用の SAN を再ゾーニングし、ホスト・マルチパス・デバイス・ドライバ ーが新規パスをディスカバーする必要があるため、ご使用の環境を中断することに なります。この操作の間は、仮想ディスク (VDisk) へのアクセスは失われます。

この作業は、以下の条件が存在することを前提としています。

- v クラスター・ソフトウェアが、4.2.0 またはそれ以降である。
- v クラスター内に構成されたすべてのノードが存在している。
- クラスター・エラー・ログ内のエラーがすべて修正済みである。
- v 管理対象ディスク (MDisk) がすべてオンラインである。
- v 各新規 SAN ボリューム・コントローラー 2145-8G4 ノードに対して、2145 無停 電電源装置 1U (2145 UPS-1U) ユニットがある。

以下のステップを実行して、ノードを置換します。

- 1. 置換するノードの入出力グループへアクセスするホストからの入出力をすべて 静止する。
- 2. クラスターおよび入出力グループから置換したいノードを削除する。

注**:**

- a. SAN ボリューム・コントローラー ・キャッシュがディスクにデステー ジされるまで、ノードは削除されません。この間、入出力グループのパ ートナー・ノードは、ライトスルー・モードに移行します。
- b. コマンド行インターフェース (CLI) または SAN ボリューム・コントロ ーラー・コンソール を使用して、削除処理が完了したことを確認する ことができます。
- 3. ノードがクラスターのメンバーでないことを確認する。
- 4. ノードの電源をオフにし、ラックから取り外します。
- 5. 置換 (新規) ノードをラックに取り付け、無停電電源装置 (UPS) ケーブルおよ びファイバー・チャネル・ケーブルを接続する。
- 6. ノードの電源をオンにする。
- 7. ご使用のスイッチ・ゾーンを再ゾーニングし、ホストおよびストレージ・ゾー ンから置換するノードのポートを除去する。置換ノードのポートでこれらのポ ートを置き換える。
- 8. クラスターおよび入出力グループに置換ノードを追加する。
	- 重要**:** 入出力グループの両方のノードは、データをキャッシュに入れます。た だし、キャッシュ・サイズは非対称となります。入出力グループ内のパ

|

ートナー・ノードのキャッシュ・サイズにより置換ノードは制限されま す。ただし、置換ノードはそのキャッシュのフルサイズを使用しませ  $h_{\alpha}$ 

9. 各ホストから、マルチパス・ソフトウェアの再スキャンを実行し、VDisk への 新規パスをディスカバーする。

注**:**

- a. ご使用のシステムが非アクティブの場合、クラスターのすべてのノード を置換した後に、このステップを実行することができます。
- b. ホスト・マルチパス・デバイス・ドライバーがパスを回復するのに、約 30 分かかります。
- 10. 次のステップに進む前にすべてのパスが回復されていることを確認する照会パ スの方法について詳しくは、ご使用のマルチパス・デバイス・ドライバーに付 属の資料を参照してください。
- 11. 入出力グループのパートナー・ノードに対して、ステップ 1 (425 [ページ](#page-450-0)) から 10を繰り返す。
	- 注**:** 入出力グループの両方のノードをアップグレードした後は、キャッシュ・ サイズは対称となり、8 GB のキャッシュすべてが使用されます。
- 12. 置換したいクラスターの各ノードに対し、ステップ 1 (425 [ページ](#page-450-0)) から 11 ま でを繰り返す。
- 13. ホストの入出力を再開する。

## 付録 **C.** 中断を伴うノード置換 **(VDisk** を新規入出力グループへ 移動**)**

SAN ボリューム・コントローラー 2145-4F2 、SAN ボリューム・コントローラー 2145-8F2 、またはSAN ボリューム・コントローラー 2145-8F4 ノードをSAN ボリ ューム・コントローラー 2145-8G4 ノードに置き換えることができます。仮想ディ スク (VDisk) を置換するノードの入出力グループから新規ノードに移動する必要が あるため、この作業はご使用の環境を中断します。

この作業は、以下を前提としています。

- v クラスター・ソフトウェアが、4.2.0 またはそれ以降である。
- v ご使用のクラスターが 6 つ以下のノードを含んでいる。
- クラスター内に構成されたすべてのノードが存在している。
- クラスター・エラー・ログ内のエラーがすべて修正済みである。
- v 管理対象ディスク (MDisk) がすべてオンラインである。
- v 各新規 SAN ボリューム・コントローラー 2145-8G4 ノードに対して、2145 無停 電電源装置 1U (2145 UPS-1U) ユニットがある。

以下のステップを実行してノードを置換します。

- 1. 置換するノードの入出力グループにアクセスするホストからの入出力をすべて静 止する。
- 2. 置換 (新規) ノードからポートをゾーンする。
- 3. 2 つの置換ノードをクラスターに追加して、新規入出力グループを作成する。
- 4. 置換するノードの入出力グループからすべての VDisk を新規入出力グループに 移動する。
- 5. 各ホストから、マルチパス・ソフトウェアの再スキャンを実行し、VDisk への新 規パスをディスカバーする。ホスト・マルチパス・デバイス・ドライバーがパス を回復するのに、約 30 分かかります。
- 6. 次のステップに進む前にすべてのパスが回復されていることを確認する照会パス の方法について詳しくは、ご使用のマルチパス・デバイス・ドライバーに付属の 資料を参照してください。
- 7. 置換するノードをクラスターから削除し、スイッチ・ゾーンからポートを除去す る。
- 8. 置換したいクラスターの各ノードに対し、ステップ 1 から 7 までを繰り返す。

|

## 付録 **D.** ファイバー・チャネル・ポート番号と **Worldwide Port Name**

ファイバー・チャネル・ポートは、その物理ポート番号および Worldwide Port Name (WWPN) によって識別されます。

物理ポート番号は、保守作業時のファイバー・チャネル・カードおよびケーブル接 続を識別するためのものです。WWPN は、ファイバー・チャネル・スイッチ構成な どの作業、ならびに SAN 上の装置を一意的に識別する場合に使用されます。

物理ポート番号は、SAN ボリューム・コントローラー の背面パネルを見たとき に、左から右に向かって 1 から 4 の順になります。WWPN は、カードが取り付け られている SAN ボリューム・コントローラー のワールドワイド・ノード名 (WWNN) から派生します。

図 24 は、SAN ボリューム・コントローラー 2145-8G4 の背面図です。

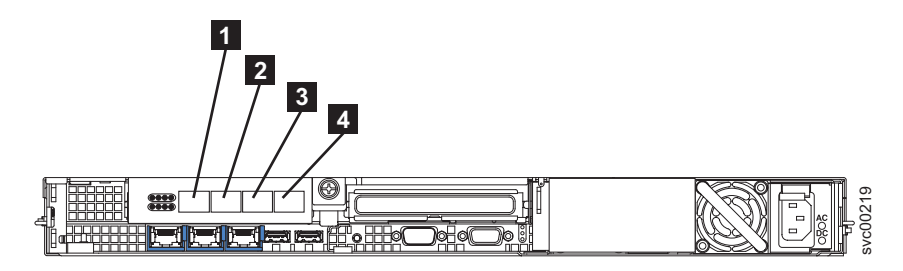

図 *24. SAN* ボリューム・コントローラー *2145-8G4* の物理ポート番号

図 25 は、SAN ボリューム・コントローラー 2145-8F4 の背面図です。

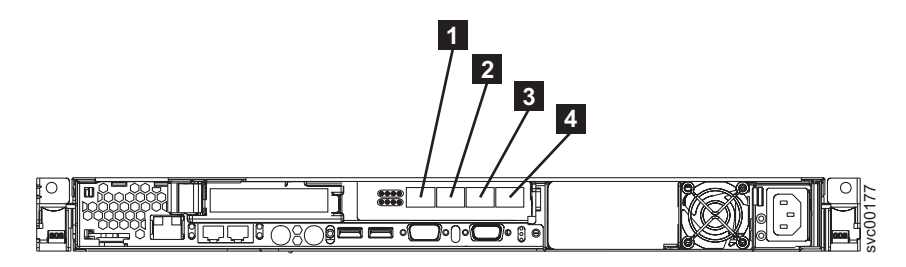

図 *25. SAN* ボリューム・コントローラー *2145-8F4* の物理ポート番号

430 [ページの図](#page-455-0) 26 は、SAN ボリューム・コントローラー 2145-8F2 の背面図で す。

|

| |

| | | |

| | |

<span id="page-455-0"></span>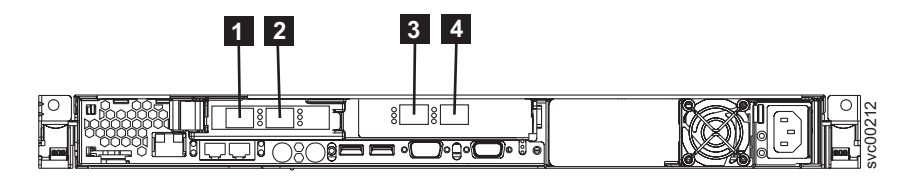

図 *26. SAN* ボリューム・コントローラー *2145-8F2* の物理ポート番号

WWNN は、50050768010*XXXXX* の形式です。ここで、*XXXXX* は、最初は装置から 取り込まれ、SAN ボリューム・コントローラー 固有のものです。保守コントロー ラーの並行交換を促進し、一部の並行アップグレード操作を使用可能にするため に、フロント・パネルを使用して *XXXXX* の値を変更することができます。

WWPN は 5005076801*QXXXXX* の形式です。ここで、*XXXXX* は前述のとおりであ り、*Q* は、次のようにポート番号に関連しています。

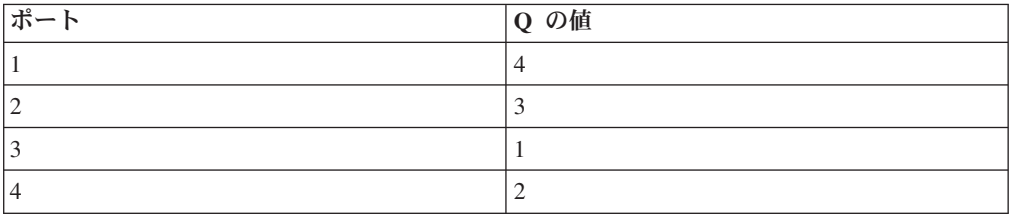

# **|付録 E. マスター・コンソールのトラブルシューティング**

これらのトピックでは、マスター・コンソールのトラブルシューティングと問題解

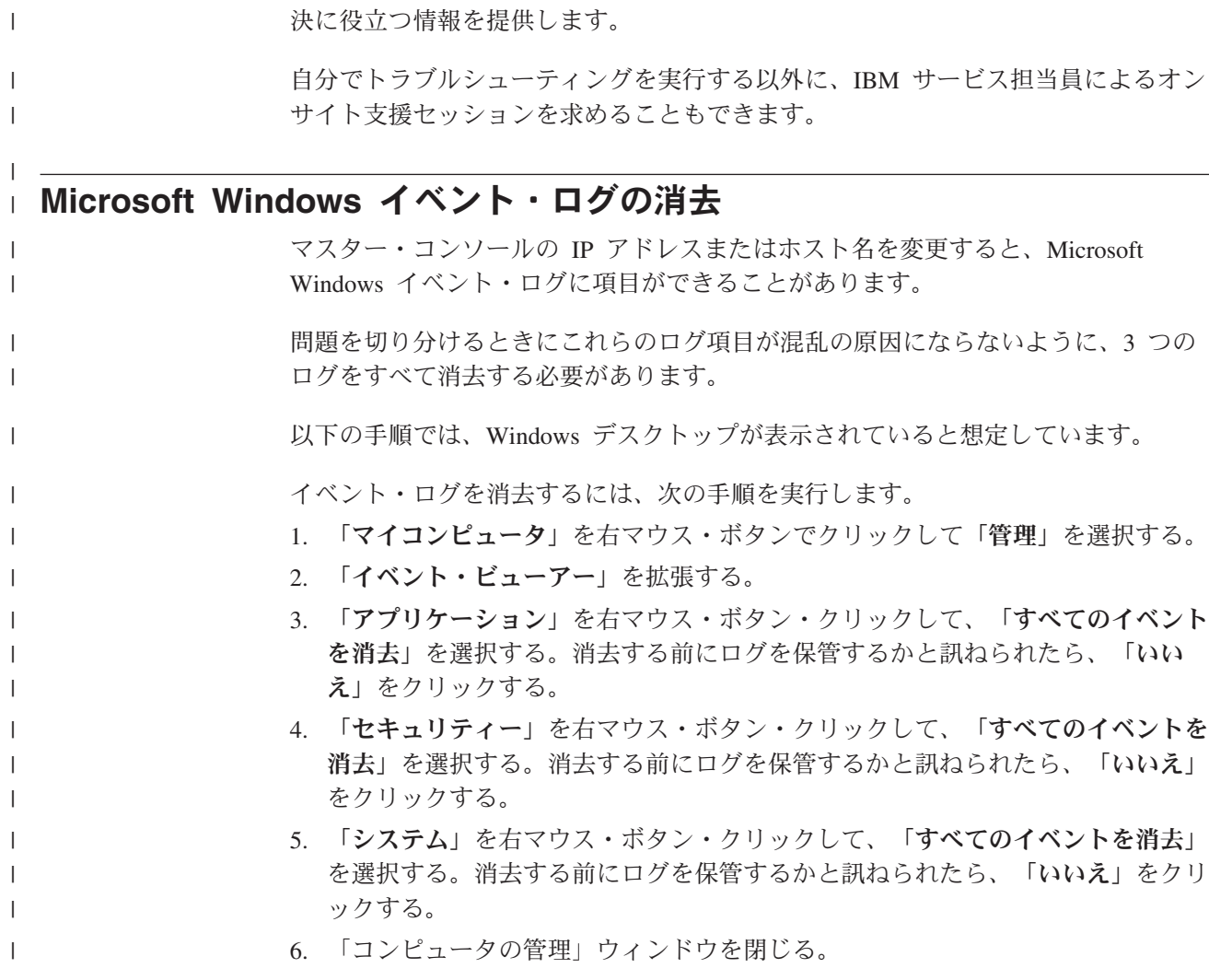

#### **SAN** ボリューム・コントローラー・コンソールの予期しないシャットダウ | ンのトラブルシューティング |

SAN ボリューム・コントローラー・コンソールの使用中に You have signed off というメッセージが表示されて SAN ボリューム・コントローラー・コンソールが 突然閉じた場合は、以下の手順に従って問題のトラブルシューティングを行ってく ださい。 SAN ボリューム・コントローラー・コンソールの予期しないシャットダウンのトラ ブルシューティングを行うには、以下のアクションのいずれかを実行してくださ い。 v 新しいブラウザー・ウィンドウを開き、SAN ボリューム・コントローラー・コン ソールに再接続を試みる。 通常、オープン・セッションがタイムアウトすると、

|

 $\|$  $\mathbf{I}$ 

 $\blacksquare$ 

| | | |

| | | | |

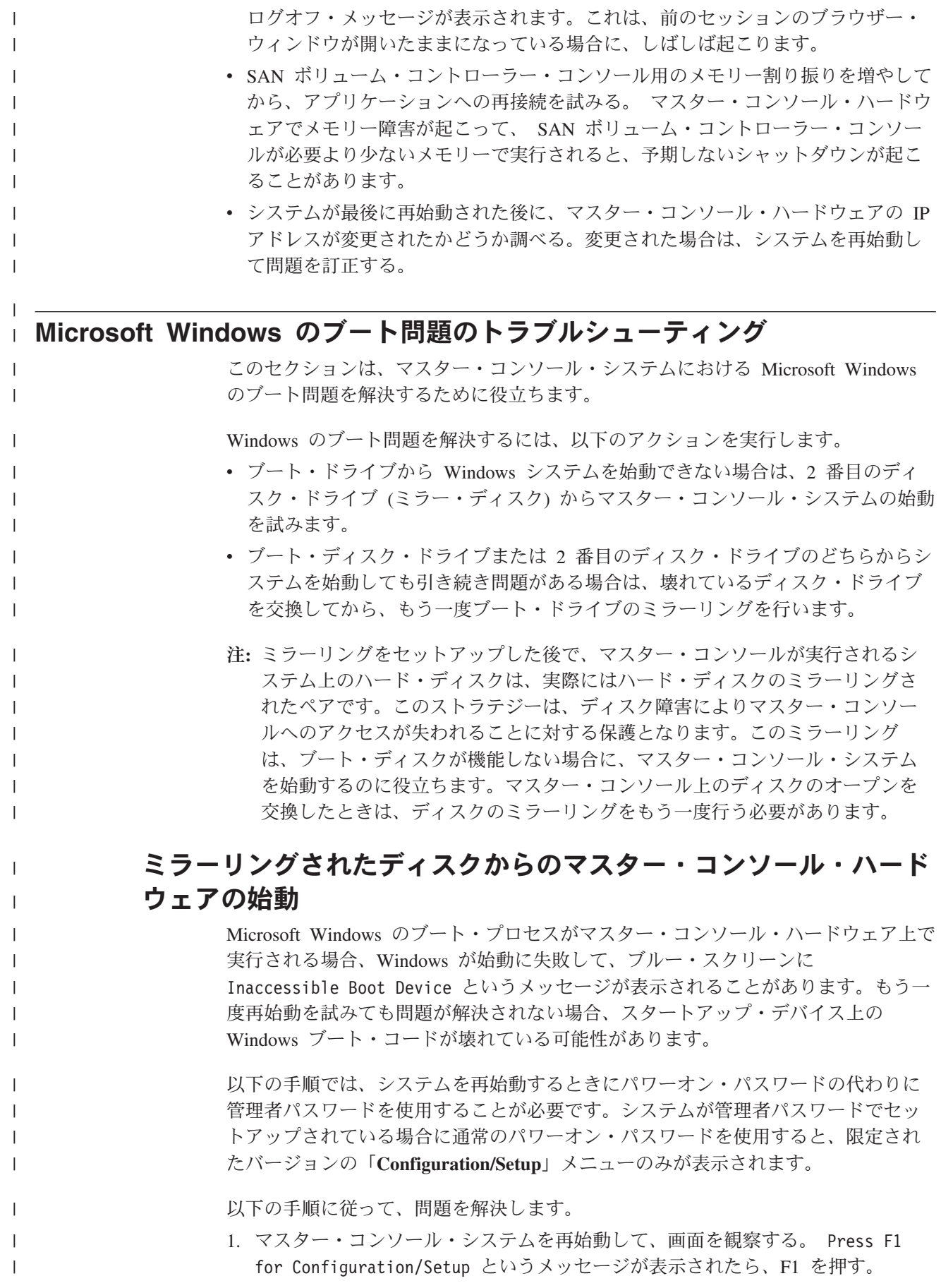

「Configuration/Setup Utility」のメインメニューが表示されます。

- 2. メインメニューから「**Start Options**」を選択する。
- 3. 「**Start Sequence**」を選択する。

| | | | | | | | | | | | |

| | | | |

 $\blacksquare$ |  $\blacksquare$ | | | | | | | | | | | |

| | | |  $\blacksquare$ | | | |

 $\mathbf{I}$ 

- 4. 下のハード・ディスクが含まれているシーケンスに移動する。
- 5. 左および右のカーソル・キーを使用して、別のハード・ディスクを選択する。例 えば、ハード・ディスクが 1 に設定されている場合は 0 を選択します。ハー ド・ディスクが 0 に設定されている場合は 1 を選択します。
- 6. 保管して終了するオプションが表示されるまで、Esc を押してメニューを 1 つ ずつ終了する。「**Yes**」を選択して変更を保管し、「Configuration/Setup Utility」 を終了する。
- 7. マスター・コンソール・システムが始動した場合は、マスター・コンソール・デ ィスク障害からの回復手順に進む。マスター・コンソール・システムが始動しな い場合は、 IBM サービス担当員に連絡する。

#### マスター・コンソール・ハードウェアのディスクの交換

マスター・コンソール・システムのディスク・ドライブの 1 つに障害が起こった場 合、新しいディスク・ドライブへの交換が必要になることがあります。新しいドラ イブは、交換前のドライブと同じかまたは大きい容量を持つものでなければなりま せん。

ミラーリングされたディスク・ドライブの 1 つに障害が起こって交換が必要になっ た場合は、次の手順を実行します。

- 1. 2 つのディスク・ドライブのどちらに障害が起こったか判断できない場合は、 それぞれのディスク・ドライブでシステムを再始動して、機能しないドライブ を判別してください。
- 2. デスクトップの「マイ コンピュータ」アイコンを右クリックし、「管理」を選 択する。
- 3. 左のナビゲーション・パネルから「ディスクの管理」を選択する。右のパネル にハード・ディスクが表示されます。
- 4. 障害の起こったディスク・ドライブが表示されたら、そのドライブのメイン・ ボリュームを右クリックして、「**Break Mirror**」を選択する。
- 5. マスター・コンソール・ハードウェアをシャットダウンし、交換用ハード・デ ィスクの資料に記載されている手順に従って、障害ディスク・ドライブを交換 する。新しいドライブのジャンパー設定は元のドライブのジャンパー設定と同 じにしてください。
	- 注**:** 交換用ドライブにマスター・ブート・レコード (MBR) がある場合は、交換 用ドライブを使用する前にその MBR を消去してください。ただし、MBR が見つからないためにマスター・コンソール・コンピューターが始動でき ない場合があります。その場合は、BIOS の始動シーケンスを別のハード・ ディスクに変更してください。
- 6. コンピューターを再始動する。
- 7. デスクトップで「マイ コンピュータ」を右クリックし、「管理」を選択する。
- 8. 「ディスクの管理」を選択する。右のパネルにハード・ディスクが表示されま す。

9. ディスク・ドライブの 1 つに「**Missing**」というマークが付いている場合は、 そのドライブを右クリックして、「**Remove Disk**」を選択する。 10. 新しいディスク・ドライブに項目なしの記号が表示されている場合は、そのデ ィスク・ドライブを右クリックして、「**Write Signature**」を選択する。これで 項目なしの記号が除去されます。 11. 新しいディスク・ドライブを右クリックして、「**Upgrade to Dynamic Disk**」 を選択する。 12. ミラーリングするボリュームを右クリックして、「**Add Mirror**」を選択する。 「Add Mirror」ウィザードが開始されます。 13. 「Add Mirror」ウィザードを使用して、2 番目のボリュームを構成する。 14. boot.ini ファイルの変更用ウィンドウは無視する。 両方のボリューム (既存のドライブと新しいドライブ) の状況が 「**Regenerating**」に変わります。しばらくすると、完了した再生成のパーセンテ ージが状況に表示されます。再生成が完了すると、状況は「**Healthy**」と表示さ れます。

| | | | | | | | | | |

| | | |

# 付録 **F.** エラー・コード

エラー・コードは、保守手順に固有の項目を提供します。それぞれのエラー・コー ドには、エラーの原因となった状態を一意的に示すエラー ID が付けられていま す。

エラー ID は、エラー・ログに記録されます。特定のリソースに対して特定のタイ プのエラー ID の数が、事前に決められたしきい値を超えた場合、SNMP トラップ が送信されます。SNMP トラップが送信されると、ネットワーク管理ツールが SNMP タイプを使用して、そのトラップの処理方法を定義します。可能性のある SNMP タイプは以下のとおりです。

エラー このタイプは、コール・ホーム操作を開始する状態を示します。

- 警告 このタイプは、ユーザー操作の中で起こる可能性がある予期しない状態を示 します。これらの状態は、装置エラーまたはユーザー処置の結果、起こる可 能性があります。
- 情報 このタイプは、イベントの完了をユーザーに通知した方がよい状態であるこ とを示します。
- 表 58 に、エラー・コードと対応するエラー ID をリストします。

表 *58.* エラー・コード

| エラー    | タイ |                                                         | エラー・ |
|--------|----|---------------------------------------------------------|------|
| ID     | プ  | 状態                                                      | コード  |
| 009020 | E  | 自動クラスター・リカバリーが開始されました。構成コマンド                            | 1001 |
|        |    | はすべてブロックされます。                                           |      |
| 009040 | E. | エラー・ログがフルです。                                            | 1002 |
| 009052 | E  | 以下の原因が考えられます。                                           | 1195 |
|        |    | • ノードが欠落している。                                           |      |
|        |    | • ノードがクラスターの機能メンバーではない。                                 |      |
|        |    | • 1 つ以上のノードが使用不可である。                                    |      |
| 009100 | W  | ソフトウェア・インストール処理が失敗しました。                                 | 2010 |
| 009101 | W  | ソフトウェアのアップグレード・パッケージのデリバリーが失                            | 2010 |
|        |    | 敗しました。                                                  |      |
| 009150 | W  | SMTP (E メール) サーバーに接続できません。                              | 2600 |
| 009151 | W  | SMTP (E メール) サーバーを介してメールを送信できません。                       | 2601 |
| 010002 | E. | ノードは、基本イベント・ソースを使い尽くしました。結果と                            | 2030 |
|        |    | して、ノードはクラスターを停止し、終了しました。                                |      |
| 010003 | E. | 装置ログインの数が削減しました。                                        | 1630 |
| 010006 | E  | 以下の原因が考えられます。                                           | 2030 |
|        |    | • ディスクの終端を越えたアクセスが試行されている。                              |      |
|        |    | • 管理対象ディスクが存在しない。                                       |      |
| 010008 | E  | ブロック・サイズが無効。管理対象ディスクの初期化中に、容<br>量または LUN の ID が変更されました。 | 1660 |

|

|

表 *58.* エラー・コード *(*続き*)*

| エラー    | タイ |                                                                                  | エラー・ |
|--------|----|----------------------------------------------------------------------------------|------|
| ID     | プ  | 状態                                                                               | コード  |
| 010010 | Е  | 過度のエラーのため、管理対象ディスクが除外されました。                                                      | 1310 |
| 010011 | E  | 管理対象ディスクおよびノードに対して、リモート・ポートが<br>除外されました。                                         | 1220 |
| 010012 | E  | ローカル・ポートが除外されました。                                                                | 1210 |
| 010013 | E  | ログインが除外されました。                                                                    | 1230 |
| 010017 | E  | 処理に過度の時間を要した結果、タイムアウトが発生しまし<br>た。                                                | 1340 |
| 010018 | E  | エラー・リカバリー手順が行われました。                                                              | 1370 |
| 010019 | E  | 管理対象ディスクの入出力エラーが発生しました。                                                          | 1310 |
| 010020 | E  | 管理対象ディスクのエラー件数がしきい値を超えた。                                                         | 1310 |
| 010021 | E  | クラスターに提示された装置が多すぎます。                                                             | 1200 |
| 010022 | E  | クラスターに提示された管理対象ディスクが多すぎます。                                                       | 1200 |
| 010023 | E  | ノードに提示された LUN が多すぎます。                                                            | 1200 |
| 010025 | W  | ディスク I/O メディア・エラーが発生しました。                                                        | 1320 |
| 010026 | E  | クォーラム・ディスクとして使用可能な管理対象ディスクがあ                                                     | 1330 |
|        |    | りません。                                                                            |      |
| 010027 | E  | クォーラム・ディスクが使用不可です。                                                               | 1335 |
| 010028 | E  | コントローラー構成が正しくありません。                                                              | 1625 |
| 010029 | E  | ログイン・トランスポート障害が発生しました。                                                           | 1360 |
| 010030 | E  | ノードまたはコントローラーが以下の報告を行いました。                                                       | 1370 |
|        |    | • センス (Sense)                                                                    |      |
|        |    | • $≠$ (Key)                                                                      |      |
|        |    | $\bullet$ コード (Code)                                                             |      |
|        |    | • 修飾子 (Qualifier)                                                                |      |
| 020001 | E  | 管理対象ディスクで発生したメディア・エラーが多すぎます。                                                     | 1610 |
| 020002 | E  | 管理対象ディスク・グループがオフラインです。                                                           | 1620 |
| 020003 | W  | 仮想エクステントが十分ではありません。                                                              | 2030 |
| 030000 | W  | キャッシュ・フラッシュ障害のため、トリガー準備コマンドが                                                     | 1900 |
|        |    | 失敗しました。                                                                          |      |
| 030010 | W  | データ内に示されたエラーのため、マッピングが停止しまし<br>た。                                                | 1910 |
| 050010 | W  | 永続的な入出力エラーのため、メトロ・ミラー関係またはグロ<br>ーバル・ミラー関係が停止しました。                                | 1920 |
| 050020 | W  | 永続的な入出力エラー以外のエラーのため、メトロ・ミラー関<br>係またはグローバル・ミラー関係が停止しました。                          | 1720 |
| 072001 | E  | システム・ボード・ハードウェア障害が発生しました。このエ<br>ラーは、SAN ボリューム・コントローラー 2145-4F2 モデルに<br>だけ適用されます。 | 1020 |

表 *58.* エラー・コード *(*続き*)*

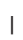

 $\| \cdot \|$ 

 $\parallel$ 

|

 $\mathbf{I}$ 

 $\|$ 

 $\|$ 

 $\|$ 

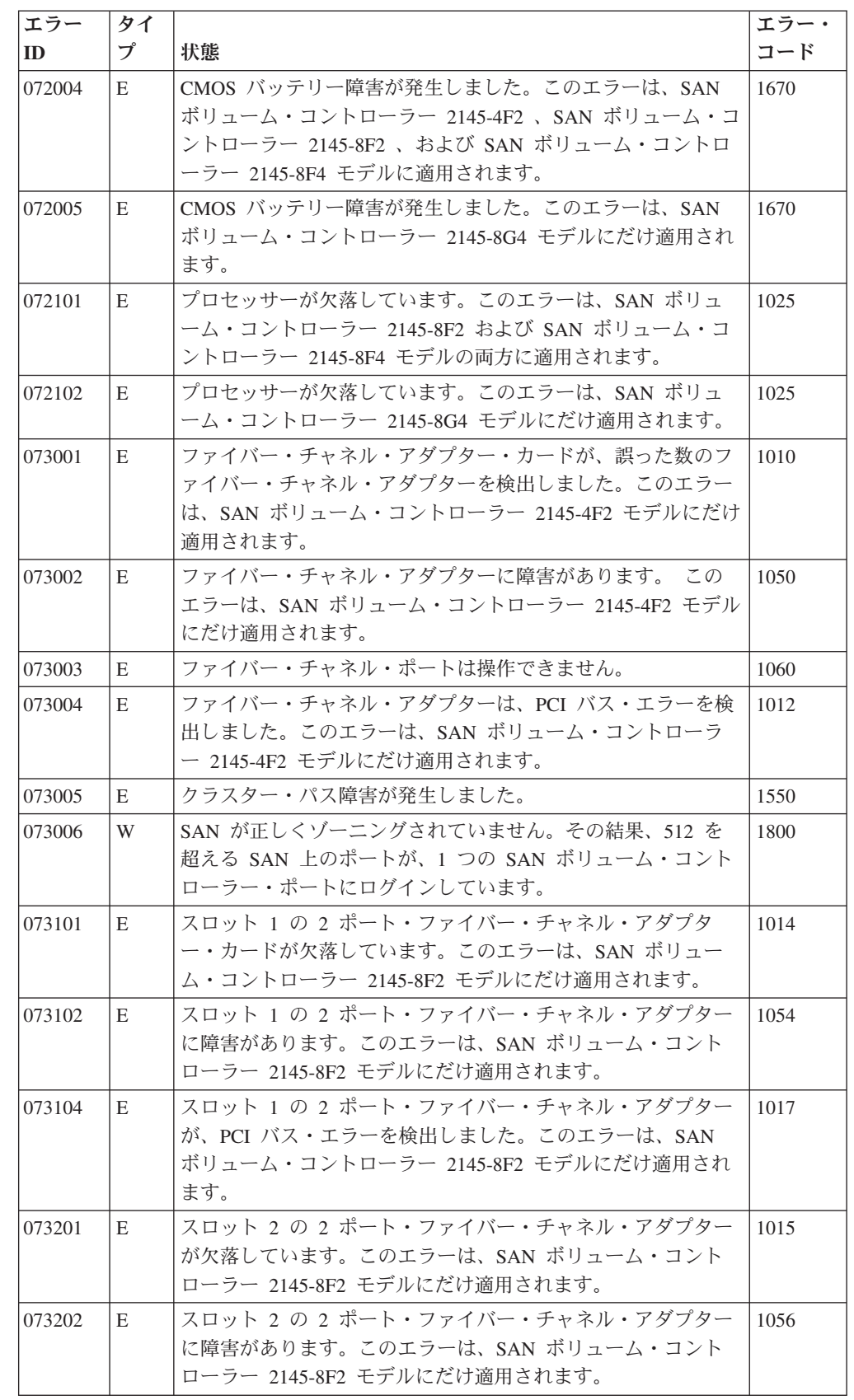

表 *58.* エラー・コード *(*続き*)*

 $\,$   $\,$ 

 $\|$ 

 $\|$ 

 $\|$ 

 $\|$ 

 $\|$ 

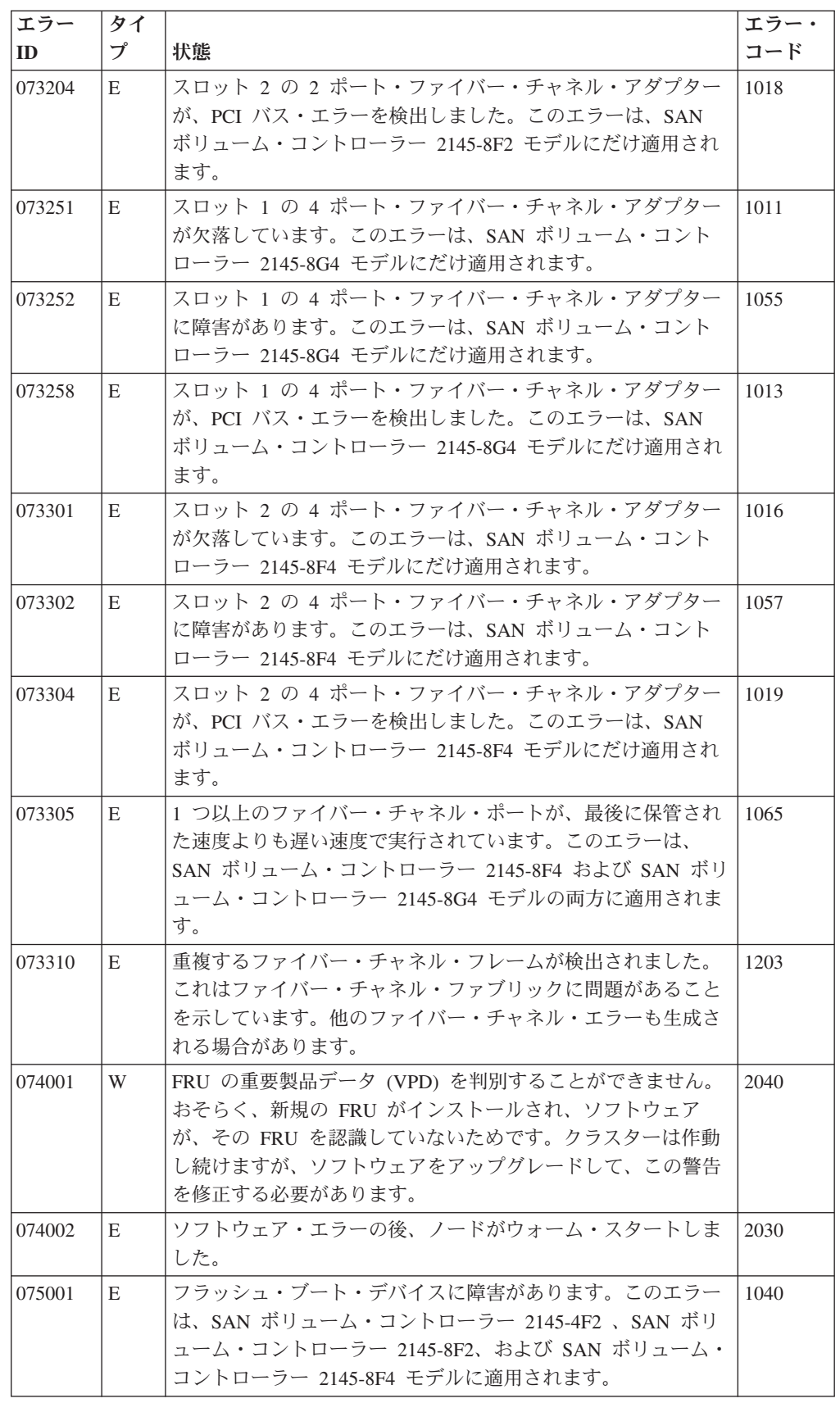

表 *58.* エラー・コード *(*続き*)*

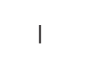

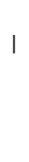

 $\parallel$ 

- 
- $\|$
- 

 $\parallel$ 

 $\parallel$ 

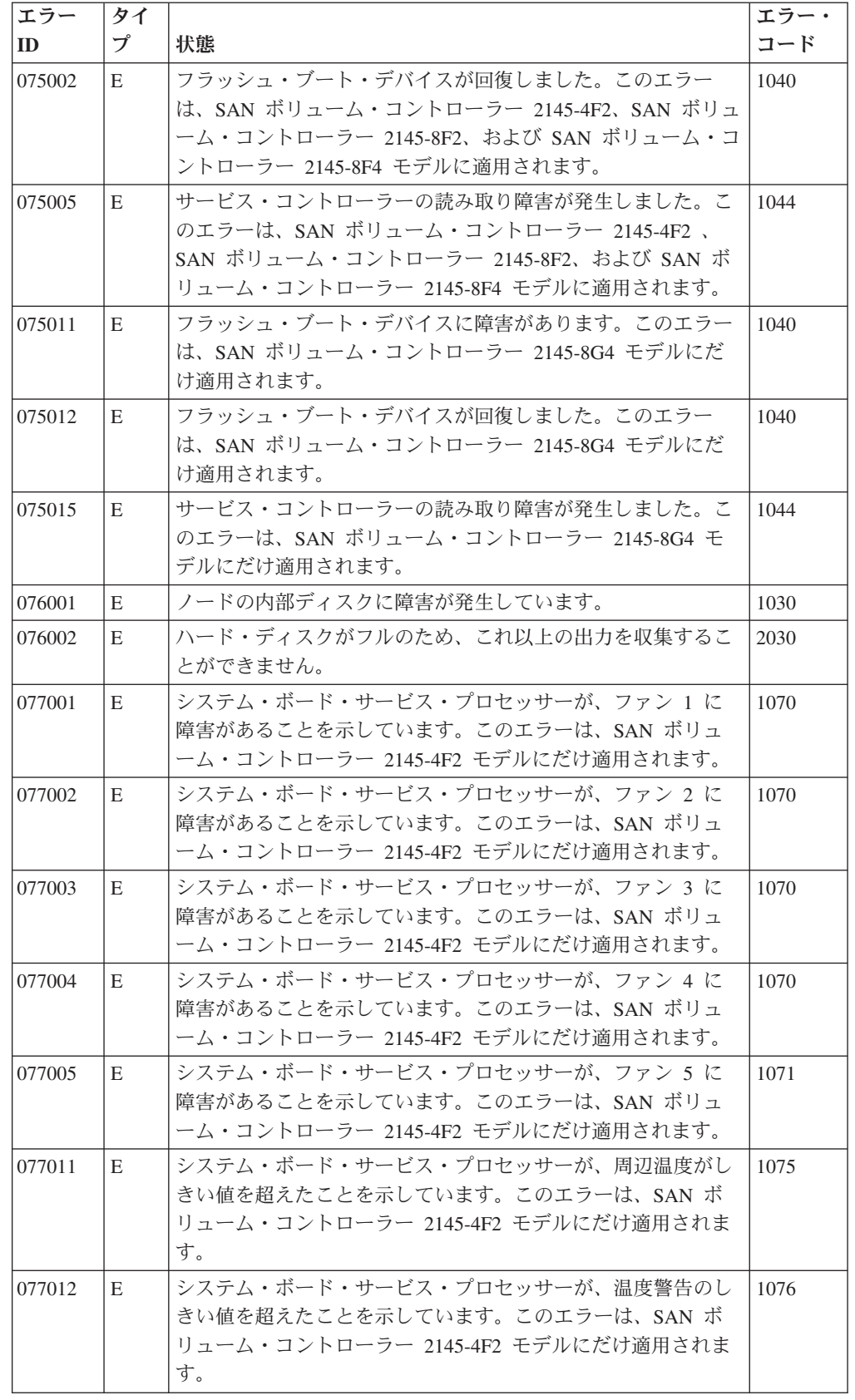

表 *58.* エラー・コード *(*続き*)*

| エラー    | タイ |                                                            | エラー・ |
|--------|----|------------------------------------------------------------|------|
| ID     | プ  | 状態                                                         | コード  |
| 077013 | E. | システム・ボード・サービス・プロセッサーが、ソフトまたは                               | 1077 |
|        |    | ハード・シャットダウン温度のしきい値を超えたことを示して                               |      |
|        |    | います。このエラーは、SAN ボリューム・コントローラー                               |      |
|        |    | 2145-4F2 モデルにだけ適用されます。                                     |      |
| 077021 | E  | システム・ボード・サービス・プロセッサーは、電圧 1 (12 ボ                           | 1080 |
|        |    | ルト)が、設定したしきい値の範囲外であることを示していま                               |      |
|        |    | す。このエラーは、SAN ボリューム・コントローラー                                 |      |
|        |    | 2145-4F2 モデルにだけ適用されます。                                     |      |
| 077022 | E  | システム・ボード・サービス・プロセッサーは、電圧 2 (5 ボ                            | 1080 |
|        |    | ルト)が、設定したしきい値の範囲外であることを示していま<br>す。このエラーは、SAN ボリューム・コントローラー |      |
|        |    | 2145-4F2 モデルにだけ適用されます。                                     |      |
| 077023 | E  | システム・ボード・サービス・プロセッサーは、電圧 3 (3.3                            | 1080 |
|        |    | ボルト)が、設定したしきい値の範囲外であることを示してい                               |      |
|        |    | ます。このエラーは、SAN ボリューム・コントローラー                                |      |
|        |    | 2145-4F2 モデルにだけ適用されます。                                     |      |
| 077024 | E  | システム・ボード・サービス・プロセッサーは、電圧 4 (2.5                            | 1081 |
|        |    | ボルト)が、設定したしきい値の範囲外であることを示してい                               |      |
|        |    | ます。このエラーは、SAN ボリューム・コントローラー                                |      |
|        |    | 2145-4F2 モデルにだけ適用されます。                                     |      |
| 077025 | E  | システム・ボード・サービス・プロセッサーは、電圧 5 (1.5                            | 1081 |
|        |    | ボルト)が、設定したしきい値の範囲外であることを示してい                               |      |
|        |    | ます。このエラーは、SAN ボリューム・コントローラー                                |      |
|        |    | 2145-4F2 モデルにだけ適用されます。                                     |      |
| 077026 | E  | システム・ボード・サービス・プロセッサーは、電圧 6 (1.25                           | 1081 |
|        |    | ボルト)が、設定したしきい値の範囲外であることを示してい                               |      |
|        |    | ます。このエラーは、SAN ボリューム・コントローラー<br>2145-4F2 モデルにだけ適用されます。      |      |
|        |    | システム・ボード・サービス・プロセッサーは、電圧 7 (CPU                            |      |
| 077027 | E  | ボルト)が、設定したしきい値の範囲外であることを示してい                               | 1081 |
|        |    | ます。このエラーは、SAN ボリューム・コントローラー                                |      |
|        |    | 2145-4F2 モデルにだけ適用されます。                                     |      |
| 077101 | E  | サービス・プロセッサーは、ファン 40×40×28 障害を示してい                          | 1090 |
|        |    | ます。このエラーは、SAN ボリューム・コントローラー                                |      |
|        |    | 2145-8F2 および SAN ボリューム・コントローラー 2145-8F4                    |      |
|        |    | モデルの両方に適用されます。                                             |      |
| 077102 | E  | サービス・プロセッサーは、ファン 40×40×56 障害を示してい                          | 1091 |
|        |    | ます。このエラーは、SAN ボリューム・コントローラー                                |      |
|        |    | 2145-8F2 および SAN ボリューム・コントローラー 2145-8F4                    |      |
|        |    | モデルの両方に適用されます。                                             |      |
| 077105 | E  | サービス・プロセッサーは、ファン障害を示しています。この                               | 1089 |
|        |    | エラーは、SAN ボリューム・コントローラー 2145-8G4 モデ                         |      |
|        |    | ルにだけ適用されます。                                                |      |

表 *58.* エラー・コード *(*続き*)*

| エラー<br>ID | タイ<br>プ | 状態                                                                                                    | エラー・<br>コード |
|-----------|---------|----------------------------------------------------------------------------------------------------|-------------|
| 077111    | Е       | ノードの周辺温度がしきい値を超えました。このエラーは、<br>SAN ボリューム・コントローラー 2145-8F2 および SAN ボリ<br>ューム・コントローラー 2145-8F4 モデルの両方に適用されま<br>す。           | 1094        |
| 077112    | E.      | ノード・プロセッサーの警告温度がしきい値を超えました。こ<br>のエラーは、SAN ボリューム・コントローラー 2145-8F2 およ<br>び SAN ボリューム・コントローラー 2145-8F4 モデルの両方<br>に適用されます。    | 1093        |
| 077113    | E       | ノード・プロセッサー、または周辺の重要なしきい値が超過し<br>ました。このエラーは、SAN ボリューム・コントローラー<br>2145-8F2 および SAN ボリューム・コントローラー 2145-8F4<br>モデルの両方に適用されます。 | 1092        |
| 077121    | E.      | システム・ボード - 高電圧です。このエラーは、SAN ボリュ<br>ーム・コントローラー 2145-8F2 および SAN ボリューム・コ<br>ントローラー 2145-8F4 モデルの両方に適用されます。                  | 1100        |
| 077124    | E.      | システム・ボード - 低電圧です。このエラーは、SAN ボリュ<br>ーム・コントローラー 2145-8F2 および SAN ボリューム・コ<br>ントローラー 2145-8F4 モデルの両方に適用されます。                  | 1105        |
| 077128    | E.      | 電源管理ボードの電圧障害が発生しました。このエラーは、<br>SAN ボリューム・コントローラー 2145-8F2 および SAN ボリ<br>ューム・コントローラー 2145-8F4 モデルの両方に適用されま<br>す。           | 1110        |
| 077161    | E       | ノードの周辺温度がしきい値を超えました。このエラーは、<br>SAN ボリューム・コントローラー 2145-8G4 モデルにだけ適<br>用されます。                                               | 1094        |
| 077162    | E       | ノード・プロセッサーの警告温度がしきい値を超えました。こ<br>のエラーは、SAN ボリューム・コントローラー 2145-8G4 モ<br>デルにだけ適用されます。                                        | 1093        |
| 077163    | E       | ノード・プロセッサー、または周辺の重要なしきい値が超過し<br>ました。このエラーは、SAN ボリューム・コントローラー<br>2145-8G4 モデルにだけ適用されます。                                    | 1092        |
| 077171    | E       | システム・ボード - 高電圧です。このエラーは、SAN ボリュ<br>ーム・コントローラー 2145-8G4 モデルにだけ適用されます。                                                      | 1101        |
| 077174    | E       | システム・ボード - 低電圧です。このエラーは、SAN ボリュ<br>ーム・コントローラー 2145-8G4 モデルにだけ適用されます。                                                      | 1106        |
| 077178    | E       | 電源管理ボードの電圧障害が発生しました。このエラーは、<br>SAN ボリューム・コントローラー 2145-8G4 モデルにだけ適<br>用されます。                                               | 1110        |
| 078001    | E       | 電源ドメイン・エラーが発生しました。一対の両方のノード<br>が、同じ無停電電源装置から電源供給されています。                                                                   | 1155        |
| 079000    | W       | データは、仮想ディスク (VDisk) 上にリカバリーされていませ<br>$\mathcal{h}$ .                                                                      | 1850        |
| 079500    | W       | クラスター・セキュア・シェル (SSH) セッション数の限界に達<br>しました。                                                                                 | 2500        |

 $\| \cdot \|$ 

 $\| \cdot \|$ 

 $\bar{\Gamma}$ 

 $\|$ 

 $\|$ 

 $\| \cdot \|$ 

 $\|$ 

表 *58.* エラー・コード *(*続き*)*

| エラー<br>ID | タイ<br>プ | 状態                                                                                                    | エラー・<br>コード |
|-----------|---------|----------------------------------------------------------------------------------------------------|-------------|
| 081001    | E       | イーサネット・ポート障害が発生しました。                                                                                                    | 1400        |
| 082001    | E       | サーバー・エラーが発生しました。                                                                                                    | 2100        |
| 083001    | E       | 無停電電源装置 (UPS) の通信障害が発生しました。ノードとそ<br>の UPS 間の RS232 接続に障害があります。このエラーは、<br>2145 UPS モデルにだけ適用されます。                           | 1145        |
| 083002    | E       | 無停電電源装置 (UPS) の出力が、予期せず高くなっています。<br>おそらく、UPS は SAN ボリューム・コントローラー・ロード<br>以外に接続されています。このエラーは、2145 UPS モデルに<br>だけ適用されます。     | 1165        |
| 083003    | Е       | 無停電電源装置のバッテリーが消耗しました。 このエラー<br>は、2145 UPS モデルにだけ適用されます。                                                                   | 1190        |
| 083004    | E       | 無停電電源装置のバッテリーに障害が発生しました。このエラ<br>ーは、2145 UPS モデルにだけ適用されます。                                                                 | 1180        |
| 083005    | E       | 無停電電源装置の電子障害が発生しました。このエラーは、<br>2145 UPS モデルにだけ適用されます。                                                                     | 1170        |
| 083006    | E       | 無停電電源装置フレーム障害。                                                                                                    | 1175        |
| 083007    | E       | 無停電電源装置フレーム障害に過電流が発生しました。このエ<br>ラーは、2145 UPS モデルにだけ適用されます。                                                                | 1160        |
| 083008    | E       | 無停電電源装置に障害が発生しました。このエラーは、2145<br>UPS モデルにだけ適用されます。                                                                        | 1185        |
| 083009    | E       | 無停電電源装置 AC 入力電源障害。このエラーは、2145 UPS<br>モデルにだけ適用されます。                                                                        | 1140        |
| 083010    | E       | 無停電電源装置の構成エラーが発生しました。このエラーは、<br>2145 UPS モデルにだけ適用されます。                                                                    | 1150        |
| 083011    | E       | 無停電電源装置の周辺温度オーバー。このエラーは、2145 UPS<br>モデルにだけ適用されます。                                                                         | 1135        |
| 083012    | E       | 無停電電源装置の温度オーバー警告。このエラーは、2145 UPS<br>モデルにだけ適用されます。                                                                         | 3000        |
| 083013    | E       | 内部無停電電源装置ソフトウェア・エラーのため、クロスケー<br>ブル・テストがバイパスされました。このエラーは、2145 UPS<br>モデルにだけ適用されます。                                         | 3010        |
| 083101    | E       | 無停電電源装置 (UPS) の通信障害が発生しました。ノードとそ<br>の UPS 間の RS232 接続に障害があります。このエラーは、<br>2145 UPS-1U モデルにだけ適用されます。                        | 1146        |
| 083102    | E       | 無停電電源装置 (UPS) の出力が、予期せず高くなっています。<br>おそらく、UPS は SAN ボリューム・コントローラー ・ロー<br>ド以外に接続されています。このエラーは、2145 UPS-1U モデ<br>ルにだけ適用されます。 | 1166        |
| 083103    | E       | 無停電電源装置のバッテリーが消耗しました。 このエラー<br>は、2145 UPS-1U モデルにだけ適用されます。                                                                | 1191        |
| 083104    | E       | 無停電電源装置のバッテリーに障害が発生しました。このエラ<br>ーは、2145 UPS-1U モデルにだけ適用されます。                                                              | 1181        |
表 *58.* エラー・コード *(*続き*)*

| エラー<br>ID | タイ<br>プ | 状態                                                             | エラー・<br>コード |
|-----------|---------|----------------------------------------------------------------|-------------|
| 083105    | E       | 無停電電源装置の電子障害が発生しました。このエラーは、<br>2145 UPS-1U モデルにだけ適用されます。       | 1171        |
| 083107    | E       | 無停電電源装置に過電流が発生しました。このエラーは、2145<br>UPS-1U モデルにだけ適用されます。         | 1161        |
| 083108    | E.      | 無停電電源装置に障害が発生しました。このエラーは、2145<br>UPS-1U モデルにだけ適用されます。          | 1186        |
| 083109    | E       | 無停電電源装置 AC 入力電源障害。このエラーは、2145<br>UPS-1U モデルにだけ適用されます。          | 1141        |
| 083110    | E       | 無停電電源装置の構成エラーが発生しました。このエラーは、<br>2145 UPS-1U モデルにだけ適用されます。      | 1151        |
| 083111    | E       | 無停電電源装置の周辺温度オーバー。このエラーは、2145<br>UPS-1U モデルにだけ適用されます。           | 1136        |
| 083112    | E       | 無停電電源装置の温度オーバー警告。このエラーは、2145<br>UPS-1U モデルにだけ適用されます。           | 3001        |
| 083113    | E       | 無停電電源装置のソフトウェア・エラーが発生しました。この<br>エラーは、2145 UPS-1U モデルにだけ適用されます。 | 3011        |

 $\sim$   $\Gamma$ 

 $\|$ 

# 付録 **G.** イベント・コード

システムは、情報イベント・コードと構成イベント・コードを生成します。

イベント・コードには、次のように、2 つの異なるタイプがあります。

- 情報イベント・コード
- 構成イベント・コード

情報イベント・コードは、操作の状況に関する情報を提供します。情報イベント・ コードはエラー・ログに記録され、SNMP トラップが発生します。

構成イベント・コードは、構成パラメーターが設定されている場合に生成されま す。構成イベント・コードは、独立したログに記録され、SNMP トラップは発生し ません。エラー修正済みフラグは無視されます。

# 情報イベント・コード

情報イベント・コードは、操作の状況に関する情報を提供します。

情報イベント・コードはエラー・ログに記録され、SNMP トラップが発生します。

情報イベント・コードは、情報タイプ (I) 記述または警告タイプ (W) 記述のいずれ かとして SNMP トラップ内で報告されます。 SNMP トラップ・タイプを使用する と、情報イベントが予想通りの状態から生じたか、予期しない状態から生じたかを 判別できます。タイプ (W) の SNMP トラップの情報イベント・レポートには、ユ ーザーが注目する必要がある場合もあります。

表 *59.* 情報イベント・コード

| イベント・コード | タイプ | 説明                                                                                                 |  |
|----------|-----|----------------------------------------------------------------------------------------------------|--|
| 980221   | T   | エラー・ログが消去されました。                                                                                    |  |
| 980310   | T   | 劣化またはオフラインの管理対象ディスク・グループが、<br>これでオンラインになりました。                                                      |  |
| 980435   | W   | リモート・ノードからディレクトリー・リストを取得でき<br>ませんでした                                                               |  |
| 980440   | W   | リモート・ノードからのファイル転送に失敗しました                                                                           |  |
| 980446   | T   | 保護削除が完了しました                                                                                        |  |
| 980500   | W   | 機能強化違反。                                                                                            |  |
| 981001   | W   | クラスター・ファブリック・ビューが複数フェーズ・ディ<br>スカバリーにより更新されました                                                      |  |
| 981007   | W   | 管理対象ディスクが優先パスにありません。                                                                               |  |
| 981014   | W   | LUN ディスカバリーが失敗しました。クラスターはこの<br>ノードを介してデバイスに接続していますが、このノード<br>は管理対象ディスク関連 LUN を正しくディスカバリー<br>できません。 |  |

|

表 *59.* 情報イベント・コード *(*続き*)*

| イベント・コード | タイプ         | 説明                                                        |
|----------|-------------|-----------------------------------------------------------|
| 981015   | W           | LUN の容量が最大に等しいか超過しています。 アクセス                              |
|          |             | されるのは最初の 2 TB のディスクのみです。                                  |
| 981020   | W           | 管理対象ディスク・エラー件数の警告のしきい値に一致し                                |
|          |             | ました。                                                      |
| 982003   | W           | 仮想エクステントが十分ではありません。                                       |
| 982004   | W           | ソース管理対象ディスク上の仮想エクステントの不足また                                |
|          |             | は多数のメディア・エラーが原因で、マイグレーションが<br>中断されました。                    |
| 982007   | W           | マイグレーションが停止しました。                                          |
| 982009   | L           | マイグレーションが完了しました。                                          |
| 982010   | W           | コピー・ディスク入出力メディア・エラー。                                      |
| 983001   | $\bf{I}$    | FlashCopy が準備済みです。                                        |
| 983002   | $\mathbf I$ | FlashCopy が完了しました。                                        |
| 983003   | W           | FlashCopy が停止しました。                                        |
| 984001   | W           | 最初のカスタマー・データが仮想ディスク実効ページ・セ                                |
|          |             | ットに固定されています。                                              |
| 984002   | L           | 仮想ディスク実効ページ・セット内のすべてのカスタマ                                 |
|          |             | ー・データは固定解除されました。                                          |
| 984003   | W           | 仮想ディスク実効ページ・セット・キャッシュ・モードが                                |
|          |             | 同期デステージに変更されました。固定されているデータ                                |
|          |             | が多すぎて、その仮想ディスク実効ページ・セットについ<br>て固定解除されたためです。               |
| 984004   | I           | 仮想ディスク実効ページ・セット・キャッシュ・モードで                                |
|          |             | 非同期デステージが許可されるようになりました。十分な                                |
|          |             | カスタマー・データがその仮想ディスク実効ページ・セッ                                |
|          |             | トについて固定解除されたためです。                                         |
| 985001   | I           | メトロ・ミラーまたはグローバル・ミラーのバックグラウ                                |
|          |             | ンド・コピーが完了しました。                                            |
| 985002   | I           | メトロ・ミラーまたはグローバル・ミラーの再始動の準備                                |
|          |             | ができました。                                                   |
| 985003   | W           | タイムアウトになる前にリモート・クラスター内のディス                                |
|          |             | クへのパスを見つけられません。                                           |
| 987102   | W           | 電源スイッチからノードのパワーオフが要求されました。                                |
| 987103   | W           | コールド・スタート。                                                |
| 987301   | W           | 構成済みリモート・クラスターへの接続が失われました。                                |
| 987400   | W           | ノードの電源が突然失われましたが、現在クラスターに復                                |
|          |             | 元されました。                                                   |
| 988100   | W           | 夜間保守手順を完了できませんでした。SAN ボリュー                                |
|          |             | ム・コントローラー ・クラスターで発生しているハード                                |
|          |             | ウェアおよび構成に関する問題を解決してください。問題<br>が解決しない場合は、IBM サービス担当員に連絡してく |
|          |             | ださい。                                                      |
|          |             |                                                           |

# 構成イベント・コード

 $\|$ 

構成イベント・コードは、構成パラメーターが設定されている場合に生成されま す。

構成イベント・コードは、独立したログに記録され、SNMP トラップは発生しませ ん。エラー修正済みフラグは無視されます。

表 *60.* 構成イベント・コード

| イベント・コード | 説明                                                |  |
|----------|---------------------------------------------------|--|
| 990101   | クラスターの変更 (svctask chcluster コマンドの属性)              |  |
| 990105   | クラスターからのノードの削除 (svctask rmnode コマンドの属性)           |  |
| 990106   | ホストの作成 (svctask mkhost コマンドの属性)                   |  |
| 990112   | クラスター構成がファイルにダンプされました (svcluster -x               |  |
|          | dumpconfig コマンドの属性)                               |  |
| 990117   | クラスターの作成 (svctask mkcluster コマンドの属性)              |  |
| 990118   | ノードの変更 (svctask chnode コマンドの属性)                   |  |
| 990119   | 設定済みコントローラー名の構成                                   |  |
| 990120   | ノードのシャットダウン (svctask stopcluster コマンドの属性)         |  |
| 990128   | ホストの変更 (svctask chhost コマンドの属性)                   |  |
| 990129   | ノードの削除 (svctask rmnode コマンドの属性)                   |  |
| 990138   | 仮想ディスク変更 (svctask chvdisk コマンドの属性)                |  |
| 990140   | 仮想ディスク削除 (svctask rmvdisk コマンドの属性)                |  |
| 990144   | 管理対象ディスク・グループの変更 (svctask chmdiskgrp コマン<br>ドの属性) |  |
|          |                                                   |  |
| 990145   | 管理対象ディスク・グループの削除 (svctask rmdiskgrp コマンド<br>の属性)  |  |
| 990148   | 管理対象ディスク・グループの作成 (svctask mkmdiskgrp コマン          |  |
|          | ドの属性)                                             |  |
| 990149   | 管理対象ディスクの変更 (svctask chmdisk コマンドの属性)             |  |
| 990158   | VLUN が含まれています                                     |  |
| 990159   | クォーラムが作成されました                                     |  |
| 990160   | クォーラムの破棄                                          |  |
| 990168   | 仮想ディスクが割り当てられる HWS の変更                            |  |
| 990169   | 新規仮想ディスクの作成 (svctask mkvdisk コマンドの属性)             |  |
| 990173   | 管理対象ディスク・グループへの管理対象ディスクの追加                        |  |
|          | (svctask addmdisk コマンドの属性)                        |  |
| 990174   | 管理対象ディスク・グループからの管理対象ディスクの削除                       |  |
|          | (svctask rmmdisk コマンドの属性)                         |  |
| 990178   | ホストへのポートの追加 (svctask addhostport コマンドの属性)         |  |
| 990179   | ホストからのポートの削除 (svctask rmhostport コマンドの属性)         |  |
| 990182   | 仮想ディスクとホスト SCSI 間マッピングの作成 (svctask                |  |
|          | mkvdiskhostmap コマンドの属性)                           |  |
| 990183   | 仮想ディスクとホスト SCSI 間マッピングの削除 (svctask                |  |
|          | rmdiskhostmap コマンドの属性)                            |  |

表 *60.* 構成イベント・コード *(*続き*)*

| イベント・コード | 説明                                                              |
|----------|-----------------------------------------------------------------|
| 990184   | FlashCopy マッピングの作成 (svctask mkfcmap コマンドの属性)                    |
| 990185   | FlashCopy マッピングの変更 (svctask chfcmap コマンドの属性)                    |
| 990186   | FlashCopy マッピングの削除 (svctask rmfcmap コマンドの属性)                    |
| 990187   | FlashCopy マッピングの準備 (svctask prestartfcmap コマンドの<br>属性)          |
| 990188   | FlashCopy 整合性グループの準備 (svctask prestartfcconsistgrp コ<br>マンドの属性) |
| 990189   | FlashCopy マッピングの起動 (svctask startfcmap コマンドの属性)                 |
| 990190   | FlashCopy 整合性グループの起動 (svctask startfcconsistgrp コマ<br>ンドの属性)    |
| 990191   | FlashCopy マッピングの停止 (svctask stopfcmap コマンドの属性)                  |
| 990192   | FlashCopy 整合性グループの停止 (svctask stopfcconsistgrp コマン<br>ドの属性)     |
| 990193   | FlashCopy セット名                                                  |
| 990194   | ホストからのポートのリストの削除 (svctask rmhostport コマンド<br>の属性)               |
| 990196   | 仮想ディスクの縮小                                                       |
| 990197   | 仮想ディスクの拡張 (svctask expandvdisksize コマンドの属性)                     |
| 990198   | 仮想ディスクの 1 エクステントの拡張                                             |
| 990199   | 仮想ディスクの制御の拡張                                                    |
| 990203   | 手動による管理対象ディスク・ディスカバリーの開始 (svctask                               |
|          | detectmdisk コマンドの属性)                                            |
| 990204   | FlashCopy 整合性グループの作成 (svctask mkfcconsistgrp コマン<br>ドの属性)       |
| 990205   | FlashCopy 整合性グループの変更 (svctask chfcconsistgrp コマン<br>ドの属性)       |
| 990206   | FlashCopy 整合性グループの削除 (svctask rmfcconsistgrp コマン<br>ドの属性)       |
| 990207   | ホストのリストの削除 (svctask rmhost コマンドの属性)                             |
| 990213   | ノードが属している HWS の変更 (svctask chiogrp コマンドの属<br>性)                 |
| 990216   | ソフトウェア更新の適用 (svcservicetask applysoftware コマンド<br>の属性)          |
| 990219   | エラー・ログの分析 (svctask finderr コマンドの属性)                             |
| 990220   | エラー・ログのダンプ (svctask dumperrlog コマンドの属性)                         |
| 990222   | エラー・ログ項目の修正 (svctask cherrstate コマンドの属性)                        |
| 990223   | 単一エクステントのマイグレーション (svctask migrateexts コマ<br>ンドの属性)             |
| 990224   | 複数のエクステントのマイグレーション                                              |
|          |                                                                 |
|          |                                                                 |

表 *60.* 構成イベント・コード *(*続き*)*

| イベント・コード | 説明                                                                |  |  |
|----------|-------------------------------------------------------------------|--|--|
| 990226   | メトロ・ミラー関係またはグローバル・ミラー関係の変更                                        |  |  |
|          | (svctask chrcrelationship コマンドの属性)                                |  |  |
| 990227   | メトロ・ミラー関係またはグローバル・ミラー関係の削除                                        |  |  |
|          | (svctask rmrcrelationship コマンドの属性)                                |  |  |
| 990229   | メトロ・ミラー関係またはグローバル・ミラー関係の開始                                        |  |  |
|          | (svctask startrcrelationship コマンドの属性)                             |  |  |
| 990230   | メトロ・ミラー関係またはグローバル・ミラー関係の停止                                        |  |  |
|          | (svctask stoprcrelationship コマンドの属性)                              |  |  |
| 990231   | メトロ・ミラー関係またはグローバル・ミラー関係の切り替え                                      |  |  |
|          | (svctask switchrcrelationship コマンドの属性)                            |  |  |
| 990232   | メトロ・ミラーまたはグローバル・ミラー整合性グループの開始                                     |  |  |
|          | (svctask startrcconsistgrp コマンドの属性)                               |  |  |
| 990233   | メトロ・ミラーまたはグローバル・ミラー整合性グループの停止                                     |  |  |
|          | (svctask stoprcconsistgrp コマンドの属性)                                |  |  |
| 990234   | メトロ・ミラーまたはグローバル・ミラー整合性グループの切り                                     |  |  |
|          | 替え (svctask switchrcconsistgrp コマンドの属性)                           |  |  |
| 990235   | 管理対象ディスク・グループにマイグレーションされた管理対象                                     |  |  |
|          | ディスク                                                              |  |  |
| 990236   |                                                                   |  |  |
|          | 新しい管理対象ディスクにマイグレーションされた仮想ディスク                                     |  |  |
| 990237   | リモート・クラスターとの協力関係の作成 (svctask                                      |  |  |
|          | mkpartnership コマンドの属性)                                            |  |  |
| 990238   | リモート・クラスターとの協力関係の変更 (svctask chpartnership                        |  |  |
|          | コマンドの属性)                                                          |  |  |
| 990239   | リモート・クラスターとの協力関係の削除 (svctask rmpartnership                        |  |  |
|          | コマンドの属性)                                                          |  |  |
| 990240   | メトロ・ミラーまたはグローバル・ミラー整合性グループの作成                                     |  |  |
|          | (svctask mkrcconsistgrp コマンドの属性)                                  |  |  |
| 990241   | メトロ・ミラーまたはグローバル・ミラー整合性グループの変更                                     |  |  |
|          | (svctask chrcconsistgrp コマンドの属性)                                  |  |  |
| 990242   | メトロ・ミラーまたはグローバル・ミラー整合性グループの削除<br>(svctask rmrcconsistgrp コマンドの属性) |  |  |
| 990245   | ノード保留                                                             |  |  |
|          |                                                                   |  |  |
| 990246   | ノード除去                                                             |  |  |
| 990247   | ノード非保留                                                            |  |  |
| 990380   | 時間帯が変更されました (svctask settimezone コマンドの属性)                         |  |  |
| 990383   | クラスター時間の変更 (svctask setclustertime コマンドの属性)                       |  |  |
| 990385   | システム時刻が変更されました                                                    |  |  |
| 990386   | SSH 鍵が追加されました (svctask addsshkey コマンドの属性)                         |  |  |
| 990387   | SSH 鍵が除去されました (svctask rmsshkey コマンドの属性)                          |  |  |
| 990388   | すべての SSH 鍵が除去されました (svctask rmallsshkeys コマン<br>ドの属性)             |  |  |
| 990390   | クラスターのノードを追加します                                                   |  |  |

表 *60.* 構成イベント・コード *(*続き*)*

 $\mathbf{I}$ || $\mathbf I$ 

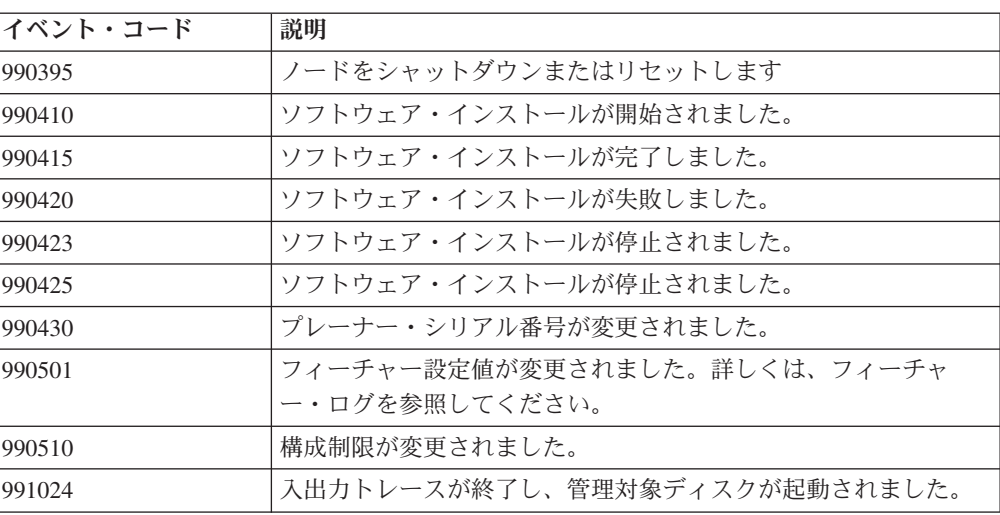

# 付録 **H. SCSI** エラー・レポート

SAN ボリューム・コントローラー ・ノードは、実行された SCSI コマンドのエラ ーをそれらのホストに通知することができます。

# **SCSI** 状況

いくつかのエラーは、SCSI アーキテクチャーの一部であり、エラーを報告せずにホ スト・アプリケーションまたはデバイス・ドライバーが処理します。ノードの損 失、またはバックエンド・デバイスへのアクセスの損失などに関連した読み取りま たは書き込み入出力エラーなど、アプリケーション入出力に障害が起こる原因とな るエラーがいくつかあります。これらのエラーのトラブルシューティングを行うた め、SCSI コマンドには「チェック条件 (Check Condition)」状況が戻され、32 ビ ットのイベント ID がセンス情報とともに含まれます。ID は、SAN ボリューム・ コントローラー ・クラスター・エラー・ログの中の特定のエラーに関連付けられま す。

ホスト・アプリケーションまたはデバイス・ドライバーがエラー情報を収集し保管 する場合、そのアプリケーション障害をエラー・ログに関連付けることができま す。

表 61 では、SCSI 状況と SAN ボリューム・コントローラー ・ノードによって戻 されるコードを説明します。

| 状況                                 | コード             | 説明                        |
|------------------------------------|-----------------|---------------------------|
| 「良い (Good)」                        | 00 <sub>h</sub> | コマンドは正常に実行されました。          |
| 「チェック条件 (Check                     | 02h             | コマンドは失敗しました。センス・データが使用    |
| condition)                         |                 | できます。                     |
| 「条件合致 (Condition                   | 04h             | N/A                       |
| met)                               |                 |                           |
| 「ビジー (Busy)」                       | 08h             | 自動応答義務条件が存在し、コマンドは        |
|                                    |                 | NACA=0) を指定しました。          |
| 「中間 (Intermediate)」                | 10 <sub>h</sub> | N/A                       |
| 「中間 - 条件合致                         | 14h             | N/A                       |
| (Intermediate - condition)         |                 |                           |
| met)                               |                 |                           |
| 「予約競合 (Reservation                 | 18h             | 予約または永続予約条件が存在している SPC2 お |
| conflict)                          |                 | よび SAM2 で指定されたとおり戻されました。  |
| 「タスク・セット・フル                        | 28h             | イニシエーターには、このポート上の LUN に対  |
| (Task set full)                    |                 | してキューイングされたタスクが少なくとも 1 つ  |
|                                    |                 | あります。                     |
| 「ACA アクティブ (ACA<br>30 <sub>h</sub> |                 | SAM-2 に指定された通りに、これは報告されま  |
| active)                            |                 | す。                        |

表 *61. SCSI* 状況

|

||

 $\overline{1}$  $\mathsf{I}$ 

| | | | ||

| | | | | | | | | | | |

 $\overline{1}$ 

表 *61. SCSI* 状況 *(*続き*)*

|  $\blacksquare$ | | | | |  $\|$  $\overline{\phantom{a}}$ 

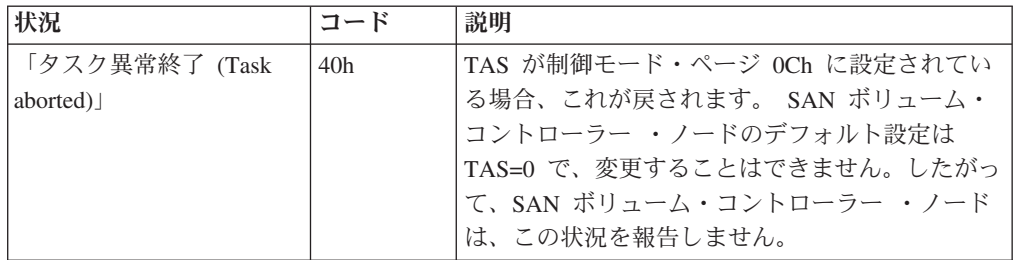

# **SCSI** センス

SAN ボリューム・コントローラー ・ノードは、ホストに SCSI コマンド上のエラ ーを通知します。表 62 では、SAN ボリューム・コントローラー ・ノードによって 戻される SCSI センス・キー、コード、および修飾子を説明します。

表 *62. SCSI* センス・キー、コード、および修飾子

| キー             | コード             | 修飾子             | 定義                                       | 説明                                                                                                    |
|----------------|-----------------|-----------------|------------------------------------------|----------------------------------------------------------------------------------------------------|
| 2 <sub>h</sub> | 04h             | 01 <sub>h</sub> | 作動不能です。論理装置<br>は、作動可能になるための<br>処理を実行中です。 | ノードはクラスターを確認できな<br>いため、入出力操作を実行するこ<br>とができません。追加センスに<br>は、追加情報はありません。                                                                                                    |
| 2 <sub>h</sub> | 04h             | 0 <sub>Ch</sub> | 作動不能です。ターゲッ<br>ト・ポートは、使用不可状<br>態です。      | 以下の条件が考えられます。<br>• ノードがクラスターを確認で<br>きないため、入出力操作を実<br>行することができない。追加<br>センスに、追加情報がない。<br>• ノードはクラスターに接続し<br>ていますが、バックエンド・<br>コントローラーへの接続が失<br>われたか、または何らかのア<br>ルゴリズム上の問題が原因<br>で、指定された論理装置に対<br>して入出力操作を実行できま<br>せん。オフラインの仮想ディ<br>スク (VDisk) に対して、この<br>センスは戻されます。 |
| 3h             | 00 <sub>h</sub> | 00 <sub>h</sub> | メディア・エラー                                 | これは、読み取りまたは書き込み<br>入出力に対してのみ戻されます。<br>有効範囲内の特定の LBA で、入<br>出力にエラーが発生しました。エ<br>ラーの位置は、センス・データ内 <br>に報告されます。追加センスには<br>また、対応するエラー・ログ項目<br>に関連付いた理由コードも含まれ<br>ます。例えば、RAID コントロー <br>ラー・エラーまたは移行済みメデ<br>ィア・エラーです。                                                    |

表 *62. SCSI* センス・キー、コード、および修飾子 *(*続き*)*

| キー | コード | 修飾子             | 定義                                          | 説明                                                                                                    |
|----|-----|-----------------|---------------------------------------------|----------------------------------------------------------------------------------------------------|
| 4h | 08h | 00 <sub>h</sub> | ハードウェア・エラー論理<br>装置の通信障害に対するコ<br>マンドが発生しました。 | 入出力に、RAID コントローラー<br>が戻した入出力エラーに関連付け<br>られたエラーが発生しました。追<br>加センスには、コントローラーが<br>戻したセンス・データを指す理由<br>コードが含まれます。これは、入<br>出力タイプ・コマンドに対しての<br>み戻されます。 このエラーはま<br>た、準備済み、および準備中の状<br>態にある FlashCopy ターゲット<br>VDisk からも戻されます。 |
| 5h | 25h | 00 <sub>h</sub> | 要求が正しくありません。<br>この論理装置はサポートさ<br>れていません。     | 論理装置が存在しないか、コマン<br>ド送信側にマップされていませ<br>$\mathcal{h}_{\nu}$                                                                                                    |

# 理由コード

理由コードは、センス・データのバイト 20-23 に出力されます。理由コードは、 SAN ボリューム・コントローラー ・ノードの特定のログ項目を提供します。フィ ールドは、32 ビットの符号なし番号で、最上位バイトが最初に表示されます。表 63 に、理由コードおよび定義をリストします。

表 63 に理由コードがリストされていない場合、そのコードは、関連するエラー・ロ グ項目のシーケンス番号に対応する SAN ボリューム・コントローラー ・クラスタ ーのエラー・ログ内の特定のエラーを参照します。

表 *63.* 理由コード

| 理由コード (10 進数) | 説明                                                     |
|---------------|--------------------------------------------------------|
| 40            | リソースは、停止済み FlashCopy マッピングの一部です。                       |
| 50            | リソースはメトロ・ミラー関係またはグローバル・ミラー関係の一                         |
|               | 部であり、2 次 LUN はオフラインです。                                 |
| 51            | リソースはメトロ・ミラーまたはグローバル・ミラーの一部であ                          |
|               | り、2次 LUN は読み取り専用です。                                    |
| 60            | ノードがオフラインです。                                           |
| 71            | リソースは、いずれのドメインにも結合されていません。                             |
| 72            | リソースは、再作成されたドメインに結合されています。                             |
| 73            | オフラインになったパスのいずれにも起因しない何らかの理由で、<br>適用除外されたノード上で稼働しています。 |

# 付録 **I.** オブジェクト・タイプ

オブジェクト・コードを使用して、オブジェクト・タイプを判別できます。

表 64 に、オブジェクト・コードと対応するオブジェクト・タイプをリストします。 表 *64.* オブジェクト・タイプ

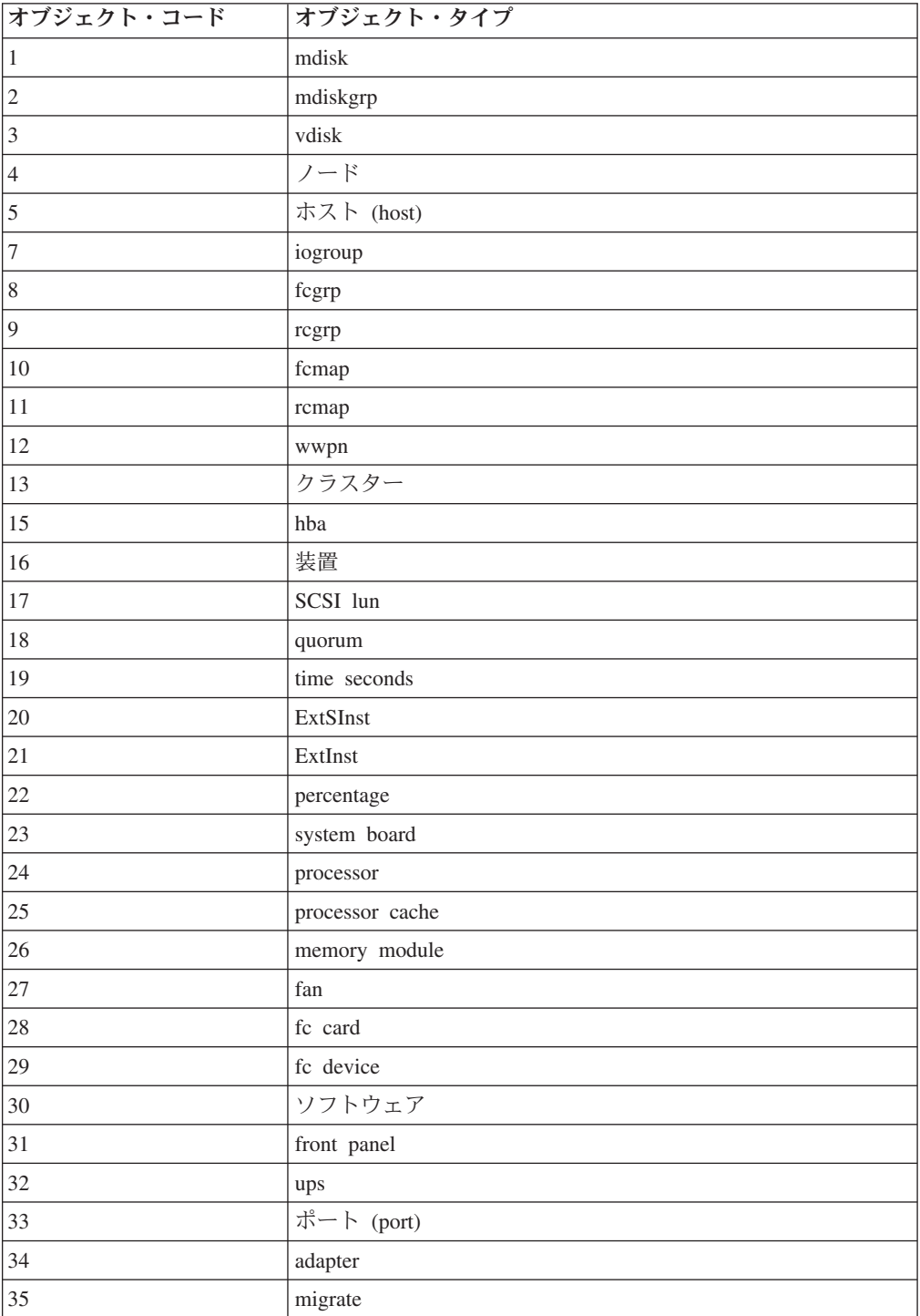

# 付録 **J. FlashCopy** とメトロ・ミラー機能またはグローバル・ミ ラー機能の有効な組み合わせ

次の表は、単一の仮想ディスク (VDisk) に対して有効な FlashCopy とメトロ・ミラ ー機能またはグローバル・ミラー機能の組み合わせの概要です。

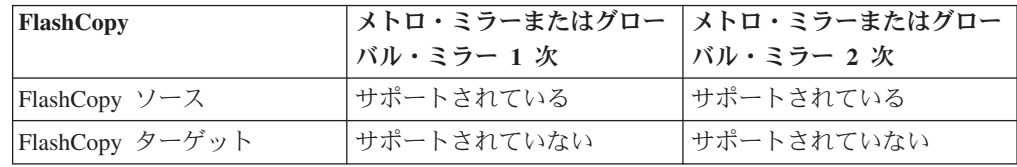

# 付録 **K.** コピー・サービスによる **MDisk** グループ間のデータ移動

SAN ボリューム・コントローラー のデータ・マイグレーション機能は、エクステ ント・サイズが異なる管理対象ディスク (MDisk) グループ間の仮想ディスク (VDisk) の移動には使用できません。 ただし、コピー・サービスを使用して、エク ステント・サイズが異なる MDisk グループ間で VDisk をコピーして、データを移 動することができます。

エクステント・サイズが異なる MDisk グループ間で VDisk をコピーする場合、以 下のオプションがあります。

- v FlashCopy を使用して、ソースと宛先の MDisk グループ間で VDisk をコピーす る。
- v クラスター内メトロ・ミラーを使用して、ソースと宛先の MDisk グループ間で VDisk をコピーする。

# **FlashCopy** の使用

このオプションは、FlashCopy 機能のライセンス交付を受けた場合に使用できま す。

FlashCopy を使用して、エクステント・サイズが異なるソースと宛先の MDisk グル ープ間で VDisk をコピーする場合は、以下のガイドラインを使用します。

- v VDisk は、他の FlashCopy またはメトロ・ミラー関係がないこと。
- v VDisk をコピー中は、ホストからのすべての入出力 (I/O) 操作を停止する。
- v コピーが完了したら、新しい VDisk のホスト・マッピングを構成し、ホストを構 成して、ソース VDisk ではなく、宛先 VDisk にアクセスするようにする。

# メトロ・ミラーの使用

このオプションは、メトロ・ミラー機能のライセンス交付を受けた場合に使用でき ます。

以下のガイドラインを使用してメトロ・ミラーを使用し、エクステント・サイズが 異なるソースと宛先の MDisk グループ間で VDisk をコピーする。

- v VDisk は、他の FlashCopy またはメトロ・ミラー関係がないこと。
- v VDisk について、クラスター内メトロ・ミラー関係を作成する。
- v コピー中にはホストの入出力操作は継続できますが、書き込み入出力操作のミラ ーリングを実行中に、パフォーマンスがある程度低下します。
- v コピーが完了したら、ホストのすべての入出力操作を停止する。新しい VDisk の ホスト・マッピングを構成し、ホストを構成して、ソース VDisk ではなく、宛先 VDisk にアクセスするようにする。

# アクセシビリティー

アクセシビリティー機能は、運動障害または視覚障害など身体に障害を持つユーザ ーがソフトウェア・プロダクトを快適に使用できるようにサポートします。

# 機能

SAN ボリューム・コントローラー・コンソール の主なアクセシビリティー機能は 次のとおりです。

- スクリーン・リーダー・ソフトウェアとデジタル音声シンセサイザーを使用し て、画面の表示内容を音声で聞くことができる。スクリーン・リーダー (読み上 げソフトウェア) のうちでテスト済みのものは、 JAWS v4.5 および IBM ホーム ページ・リーダー v3.0 です。
- v マウスの代わりにキーボードを使用して、すべての機能を操作することができ る。

# キーボードによるナビゲート

キーやキーの組み合わせを使用して、マウス・アクションでも実行できる操作を実 行したり、多数のメニュー・アクションを開始したりできます。以下に示すような キー組み合わせを使用して、SAN ボリューム・コントローラー・コンソールをナビ ゲートしたり、キーボードからシステムを支援したりできます。

- 次のリンク、ボタン、またはトピックに進むには、フレーム (ページ) 内で Tab を押す。
- v ツリー・ノードを展開または縮小するには、それぞれ → または ← を押す。
- v 次のトピック・ノードに移動するには、V または Tab を押す。
- v 前のトピック・ノードに移動するには、^ または Shift+Tab を押す。
- v 一番上または一番下までスクロールするには、それぞれ Home または End を押 す。
- 戻るには、Alt+← を押す。
- v 先に進むには、Alt+→ を押す。
- v 次のフレームに進むには、Ctrl+Tab を押す。
- v 前のフレームに戻るには、Shift+Ctrl+Tab を押す。
- v 現行ページまたはアクティブ・フレームを印刷するには、Ctrl+P を押す。
- v 選択するには、Enter を押す。

# 資料へのアクセス

Adobe Acrobat Reader を使用して、PDF の SAN ボリューム・コントローラーの資 料を表示することができます。PDF は、以下の Web サイトにあります。

<http://www.ibm.com/storage/support/2145>

関連資料

xix ページの『SAN [ボリューム・コントローラーのライブラリーおよび関連資](#page-20-0) [料』](#page-20-0)

この製品に関連する他の資料のリストが、参照用に提供されています。

# 特記事項

本書は米国 IBM が提供する製品およびサービスについて作成したものです。

本書に記載の製品、サービス、または機能が日本においては提供されていない場合 があります。日本で利用可能な製品、サービス、および機能については、日本 IBM の営業担当員にお尋ねください。本書で IBM 製品、プログラム、またはサービス に言及していても、その IBM 製品、プログラム、またはサービスのみが使用可能 であることを意味するものではありません。これらに代えて、IBM の知的所有権を 侵害することのない、機能的に同等の製品、プログラム、またはサービスを使用す ることができます。ただし、IBM 以外の製品とプログラムの操作またはサービスの 評価および検証は、お客様の責任で行っていただきます。

IBM は、本書に記載されている内容に関して特許権 (特許出願中のものを含む) を 保有している場合があります。本書の提供は、お客様にこれらの特許権について実 施権を許諾することを意味するものではありません。実施権についてのお問い合わ せは、書面にて下記宛先にお送りください。

〒*106-8711* 東京都港区六本木 *3-2-12 IBM World Trade Asia Corporation Intellectual Property Law & Licensing*

以下の保証は、国または地域の法律に沿わない場合は、適用されません。 IBM お よびその直接または間接の子会社は、本書を特定物として現存するままの状態で提 供し、商品性の保証、特定目的適合性の保証および法律上の瑕疵担保責任を含むす べての明示もしくは黙示の保証責任を負わないものとします。国または地域によっ ては、法律の強行規定により、保証責任の制限が禁じられる場合、強行規定の制限 を受けるものとします。

この情報には、技術的に不適切な記述や誤植を含む場合があります。本書は定期的 に見直され、必要な変更は本書の次版に組み込まれます。 IBM は予告なしに、随 時、この文書に記載されている製品またはプログラムに対して、改良または変更を 行うことがあります。

本書において IBM 以外の Web サイトに言及している場合がありますが、便宜のた め記載しただけであり、決してそれらの Web サイトを推奨するものではありませ ん。それらの Web サイトにある資料は、この IBM 製品の資料の一部ではありませ ん。それらの Web サイトは、お客様の責任でご使用ください。

IBM は、お客様が提供するいかなる情報も、お客様に対してなんら義務も負うこと のない、自ら適切と信ずる方法で、使用もしくは配布することができるものとしま す。

本プログラムのライセンス保持者で、(i) 独自に作成したプログラムとその他のプロ グラム (本プログラムを含む) との間での情報交換、および (ii) 交換された情報の 相互利用を可能にすることを目的として、本プログラムに関する情報を必要とする 方は、下記に連絡してください。

*IBM Corporation Almaden Research 650 Harry Road Bldg 80, D3-304, Department 277 San Jose, CA 95120-6099*

本プログラムに関する上記の情報は、適切な使用条件の下で使用することができま すが、有償の場合もあります。

本書で説明されているライセンス・プログラムまたはその他のライセンス資料は、 IBM 所定のプログラム契約の契約条項、IBM プログラムのご使用条件、またはそれ と同等の条項に基づいて、IBM より提供されます。

この文書に含まれるいかなるパフォーマンス・データも、管理環境下で決定された ものです。そのため、他の操作環境で得られた結果は、異なる可能性があります。 一部の測定が、開発レベルのシステムで行われた可能性がありますが、その測定値 が、一般に利用可能なシステムのものと同じである保証はありません。さらに、一 部の測定値が、推定値である可能性があります。実際の結果は、異なる可能性があ ります。お客様は、お客様の特定の環境に適したデータを確かめる必要がありま す。

IBM 以外の製品に関する情報は、その製品の供給者、出版物、もしくはその他の公 に利用可能なソースから入手したものです。IBM は、それらの製品のテストは行っ ておりません。したがって、他社製品に関する実行性、互換性、またはその他の要 求については確証できません。 IBM 以外の製品の性能に関する質問は、それらの 製品の供給者にお願いします。

IBM の将来の方向または意向に関する記述については、予告なしに変更または撤回 される場合があり、単に目標を示しているものです。

本書はプランニング目的としてのみ記述されています。記述内容は製品が使用可能 になる前に変更になる場合があります。

本書には、日常の業務処理で用いられるデータや報告書の例が含まれています。よ り具体性を与えるために、それらの例には、個人、企業、ブランド、あるいは製品 などの名前が含まれている場合があります。これらの名称はすべて架空のものであ り、名称や住所が類似する企業が実在しているとしても、それは偶然にすぎませ ん。

この情報をソフトコピーでご覧になっている場合は、写真やカラーの図表は表示さ れない場合があります。

#### 関連資料

465 [ページの『商標』](#page-490-0)

# <span id="page-490-0"></span>商標

以下は、IBM Corporation の商標です。

- AIX
- BladeCenter
- Enterprise Storage Server
- FlashCopy
- IBM
- IBM eServer
- IBM TotalStorage
- IBM System Storage
- System p5
- System z9
- System Storage
- TotalStorage
- xSeries

Intel および Pentium は、Intel Corporation の米国およびその他の国における商標で す。

Java およびすべての Java 関連の商標およびロゴは、Sun Microsystems, Inc. の米国 およびその他の国における商標または登録商標です。

Microsoft および Windows は、Microsoft Corporation の米国およびその他の国にお ける商標です。

UNIX は、The Open Group の米国およびその他の国における登録商標です。

Linux は、Linus Torvalds の米国およびその他の国における商標です。

Adobe、Acrobat、Portable Document Format (PDF)、および PostScript は、Adobe Systems Incorporated の米国およびその他の国における商標または登録商標です。

他の会社名、製品名およびサービス名等はそれぞれ各社の商標です。

# 用語集

本書で使用している用語とその定義のリストについて十分に理解してください。

# アイドリング **(idling)**

- 1 対の仮想ディスク (VDisk) に対してコピー関係が定義されていて、そ の関係を対象としたコピー・アクティビティーがまだ開始されていない状 態。
- v メトロ・ミラー関係またはグローバル・ミラー関係において、マスター仮 想ディスク (VDisk) と補助 VDisk が 1 次役割で作動していることを示 す状態。 したがって、両方の VDisk にアクセスして、書き込み入出力 (I/O) 操作が可能。
- アプリケーション・サーバー **(application server)**
	- Storage Area Network (SAN) に接続されて、アプリケーションを実行するホ スト。

# イニシエーター

I/O バスまたはネットワーク経由で入出力コマンドを発信するシステム・コ ンポーネント。入出力アダプター、ネットワーク・インターフェース・カー ド、インテリジェント・コントローラー装置 I/O バス・コントロール ASIC は、典型的なイニシエーターです。(S) 「論理装置番号 *(logical unit number)*」も参照。

イメージ **VDisk (image VDisk)**

管理対象ディスク (MDisk) から仮想ディスク (VDisk) へのブロックごとの 直接変換を行う VDisk。

イメージ・モード **(image mode)**

仮想ディスク (VDisk) 内のエクステントに対して、管理対象ディスク (MDisk) 内のエクステントの 1 対 1 マッピングを確立するアクセス・モー ド。「管理対象スペース・モード *(managed space mode)*」および「未構成 モード *(unconfigured mode)*」も参照。

インターネット・プロトコル **(IP) (Internet Protocol (IP))**

インターネット・プロトコル・スイートの中で、1 つのネットワークまたは 複数の相互接続ネットワークを経由してデータをルーティングし、上位のプ ロトコル層と物理ネットワークとの間で仲介の役割を果たすコネクションレ ス・プロトコル。

エクステント **(extent)**

管理対象ディスクと仮想ディスクの間でデータのマッピングを管理するデー タ単位。

エラー・コード **(error code)** エラー条件を示す値。

# オフライン **(offline)**

システムまたはホストの継続的な制御下にない機能単位または装置の操作を 指す。

#### オンライン **(online)**

システムまたはホストの継続的な制御下にある機能単位または装置の操作を 指す。

### 仮想化ストレージ **(virtualized storage)**

Virtualization Engine によるバーチャリゼーション技法が適用された物理ス トレージ。

# 仮想ディスク **(VDisk) (virtual disk (VDisk))**

SAN ボリューム・コントローラーにおいて、 Storage Area Network (SAN) に接続したホスト・システムが SCSI ディスクとして認識する装置。

# 関係 **(relationship)**

メトロ・ミラーまたはグローバル・ミラーにおいて、マスター仮想ディスク (VDisk) と補助 VDisk 間の関連。 これらの VDisk には、1 次または 2 次 の VDisk という属性もある。「補助仮想ディスク *(auxiliary virtual disk)*、 マスター仮想ディスク *(master virtual disk)*、 *1* 次仮想ディスク *(primary virtual disk)*、*2* 次仮想ディスク *(secondary virtual disk)*」も参照。

## 管理対象スペース・モード **(managed space mode)**

バーチャリゼーション機能の実行を可能にするアクセス・モード。「イメー ジ・モード *(image mode)*」および「未構成モード *(unconfigured mode)*」も 参照。

# 管理対象ディスク **(MDisk) (managed disk (MDisk))**

新磁気ディスク制御機構 (redundant array of independent disks (RAID)) コン トローラーが提供し、クラスターが管理する SCSI 論理装置。MDisk は、 Storage Area Network (SAN) 上のホスト・システムからは認識されない。

## 管理対象ディスク・グループ **(managed disk group)**

指定された仮想ディスク (VDisk) のセットのデータすべてをグループ全体 で格納している、管理対象ディスク (MDisk) の集合。

## 起動 **(trigger)**

コピー関係にある 1 対の仮想ディスク (VDisk) 間で、コピーを開始または 再開始するために使用される。

### キャッシュ **(cache)**

低速のメモリーや装置に対するデータの読み書きに必要な実効時間を短縮す るために使用される、高速のメモリーまたはストレージ・デバイス。読み取 りキャッシュは、クライアントから要求されることが予想されるデータを保 持する。書き込みキャッシュは、ディスクやテープなどの永続ストレージ・ メディアにデータを安全に保管できるようになるまで、クライアントによっ て書き込まれたデータを保持する。

# キュー項目数

装置上で並列実行できる入出力操作の数です。

### 休止 **(paused)**

SAN ボリューム・コントローラーにおいて、キャッシュ層の下で進行中の 入出力アクティビティーすべてをキャッシュ・コンポーネントが静止するプ ロセス。

#### 協力関係 **(partnership)**

メトロ・ミラーまたはグローバル・ミラーにおいて、2 つのクラスター間の

関係。クラスター協力関係では、一方のクラスターがローカル・クラスター として定義され、他方のクラスターがリモート・クラスターとして定義され る。

# クォーラム・ディスク **(quorum disk)**

クォーラム・データを格納し、クラスターがタイを解決してクォーラムを成 立させるために使用する管理対象ディスク (MDisk)。

#### 区画 **(partition)**

- v IBM 定義: ハード・ディスク上のストレージの論理分割の 1 つ。
- v HP 定義: ホストに対して論理装置として提示される、コンテナーの論理 分割の 1 つ。

### クラスター **(cluster)**

SAN ボリューム・コントローラーにおいて、単一の構成とサービス・イン ターフェースを備えた 1 対のノード。

# グローバル・ミラー **(Global Mirror)**

関係によって指定されたターゲット仮想ディスク (VDisk) に特定のソース VDisk のホスト・データをコピーできる非同期コピー・サービス。

#### 構成ノード **(configuration node)**

構成コマンドのフォーカル・ポイントとして機能し、クラスターの構成を記 述するデータを管理するノード。

# コール・ホーム機能 **(Call Home)**

マシンをサービス・プロバイダーにリンクする通信サービス。マシンは、サ ービスが必要な場合に、このリンクを使用して、IBM または別のサービ ス・プロバイダーへのコールを行うことができる。マシンにアクセスするこ とにより、保守担当者は、エラーおよび問題ログの表示、トレースおよびダ ンプ検索の開始など、保守作業を実行できる。

#### コピー **(copying)**

コピー関係をもつ 1 対の仮想ディスク (VDisk) の状態を記述する状況条 件。コピー処理は開始されたが、2 つの仮想ディスクはまだ同期していな い。

# コピー済み **(copied)**

FlashCopy マッピングにおいて、コピー関係の作成後にコピーが開始された ことを示す状態。 コピー処理は完了しており、ソース・ディスクに対する ターゲット・ディスクの従属関係は既に解消されている。

#### コンテナー **(container)**

- v IBM 定義: オブジェクトを保持するビジュアル・ユーザー・インターフ ェース・コンポーネント。
- v HP 定義:
	- 1. 物理装置であろうと、物理装置のグループであろうと、データを保管 できるエンティティー。
	- 2. ストレージ・セットとしてリンクされた単一ディスクまたはディス ク・ドライブのグループを表す仮想の内部コントローラー構造。スト ライプ・セットおよびミラー・セットは、コントローラーが装置の作 成に使用するストレージ・セット・コンテナーの例である。

#### 指示された保守手順 **(directed maintenance procedures)**

クラスターに対して実行できる一連の保守手順。これらの手順は SAN ボリ ューム・コントローラー・アプリケーションから実行され、「*IBM System Storage SAN* ボリューム・コントローラー*:* サービス・ガイド」に記載され ている。

# サブシステム・デバイス・ドライバー **(SDD)**

IBM 製品のマルチパス構成環境をサポートするために設計された、IBM 疑 似デバイス・ドライバー。

# 従属書き込み操作 **(dependent write operations)**

ボリューム間整合性を維持するために、正しい順序で適用する必要がある一 連の書き込み操作。

#### 重要製品データ **(VPD)**

処理システムのシステム、ハードウェア、ソフトウェア、およびマイクロコ ードの各エレメントを一意的に定義する情報。

#### 順次 **VDisk (sequential VDisk)**

単一の管理対象ディスクにあるエクステントを使用する仮想ディスク。

#### 冗長 **SAN (redundant SAN)**

Storage Area Network (SAN) 構成の 1 つ。この構成では、いずれか 1 つの コンポーネントに障害が起こっても、SAN 内の装置間の接続は維持される (パフォーマンスは低下する可能性がある)。通常、この構成を使用するに は、SAN を 2 つの独立した同等 SAN に分割する。「同等 *SAN (counterpart SAN)*」も参照。

## 除外 **(exclude)**

エラー条件が発生したために管理対象ディスク (MDisk) をクラスターから 除去すること。

# 除外 **(excluded)**

SAN ボリューム・コントローラーにおいて、アクセス・エラーが繰り返さ れたために、クラスターが使用から除去した管理対象ディスクの状況。

### 新磁気ディスク制御機構 **(redundant array of independent disks)**

システムに対しては単一のディスク・ドライブのイメージを提示する、複数 のディスク・ドライブの集合。単一の装置に障害が起こった場合は、アレイ 内の他のディスク・ドライブからデータを読み取ったり、再生成したりする ことができる。

#### スーパーユーザー権限 **(Superuser authority)**

ユーザーを追加するために必要なアクセスのレベル。

# ストライプ・セット **(stripeset)**

「*RAID 0*」を参照。

## 整合コピー **(consistent copy)**

メトロ・ミラー関係またはグローバル・ミラー関係において、入出力アクテ ィビティーの進行中に電源障害が発生した場合でも、ホスト・システムの観 点では 1 次 VDisk (仮想ディスク) と同じである 2 次 VDisk のコピー。

#### 整合性 **(integrity)**

システムが正しいデータのみを戻すか、そうでなければ正しいデータを戻す ことができないと応答する能力。

# 整合性グループ **(consistency group)**

単一のエンティティーとして管理される仮想ディスク間のコピー関係のグル ープ。

# 切断 **(disconnected)**

メトロ・ミラー関係またはグローバル・ミラー関係において、2 つのクラス ターが通信できないことを表す。

#### 装置 **(device)**

- v CIM エージェントにおいて、クライアント・アプリケーションの要求を 処理し、ホストするストレージ・サーバー。
- v IBM 定義: コンピューターと一緒に使用される機器の一部。通常、シス テムと直接対話しないが、コントローラーによって制御される。
- v HP 定義: 物理的形態では、SCSI バスに接続可能な磁気ディスク。この 用語は、コントローラー構成の一部となっている物理装置、つまり、コン トローラーが認識している物理装置を表すのにも使用される。ユニット (仮想ディスク) は、装置がコントローラーに認識された後で装置から作 成できる。

# 対称バーチャリゼーション **(symmetric virtualization)**

新磁気ディスク制御機構 (RAID) 形式の物理ストレージを、エクステント と呼ばれる小さなストレージのチャンクに分割するバーチャリゼーション技 法。これらのエクステントは、仮想ディスク (VDisk) を作成するために、 さまざまなポリシーを使用して連結される。「非対称バーチャリゼーション *(asymmetric virtualization)*」も参照。

## 正しくない構成 **(illegal configuration)**

作動せず、問題の原因を示すエラー・コードを生成する構成。

#### 中断 **(suspended)**

ある問題が原因で、1 対の仮想ディスク (VDisk) のコピー関係を一時的に 中断した状況。

#### 停止済み **(stopped)**

ある問題が原因で、ユーザーが 1 対の仮想ディスク (VDisk) のコピー関係 を一時的に分断した状況。

# ディスカバリー

例えば、新規ノード、削除ノード、またはリンクなど、ネットワーク・トポ ロジーの変更の自動検出。

# ディスク・コントローラー **(disk controller)**

1 つ以上のディスク・ドライブ操作を調整および制御し、ドライブ操作をシ ステム全体の操作と同期化する装置。ディスク・コントローラーは、クラス ターが管理対象ディスク (MDisk) として検出するストレージを提供しま す。

# ディスク・ゾーン **(disk zone)**

Storage Area Network (SAN) ファブリック内で定義されるゾーン。このゾー ン内で、SAN ボリューム・コントローラーは、ディスク・コントローラー が示す論理装置を検出し、アドレッシングできる。

# データ・マイグレーション **(data migration)**

入出力操作を中断せずに 2 つの物理ロケーション間でデータを移動するこ と。

# デステージ **(destage)**

データをディスク・ストレージに書き出すためにキャッシュが開始する書き 込みコマンド。

#### 同期化済み **(synchronized)**

メトロ・ミラーまたはグローバル・ミラーにおいて、コピー関係にある 1 対の仮想ディスク (VDisk) が両方とも同じデータを格納しているときに生 じる状況条件。

### 同等 **SAN (counterpart SAN)**

冗長 Storage Area Network (SAN) の非冗長部分。同等 SAN は、冗長 SAN の接続性をすべて提供するが、冗長性はない。それぞれの同等 SAN は、そ れぞれの SAN 接続装置に代替パスを提供する。「冗長 *SAN (redundant SAN)*」も参照。

#### 独立型関係 **(stand-alone relationship)**

FlashCopy、メトロ・ミラー、およびグローバル・ミラーにおいて、整合性 グループに属さず、整合性グループ属性がヌルである関係。

# 入出力 **(I/O) (input/output (I/O))**

入力処理、出力処理、またはその両方 (並行または非並行) に関係する機能 単位または通信パス、およびこれらの処理に関係するデータを指す。

#### 入出力グループ **(I/O group)**

ホスト・システムに対する共通インターフェースを表す、仮想ディスク (VDisk) とノードの関係の集まり。

### 入出力スロットル速度 **(I/O throttling rate)**

この仮想ディスク (VDisk) に対して受け入れられる入出力トランザクショ ンの最大速度。

#### ノード **(node)**

1 台の SAN ボリューム・コントローラー。各ノードは、バーチャリゼーシ ョン、キャッシュ、およびコピー・サービスを Storage Area Network (SAN) に提供する。

# ノード・レスキュー **(node rescue)**

SAN ボリューム・コントローラーにおいて、有効なソフトウェアがノード のハード・ディスクにインストールされていない場合に、同じファイバー・ チャネル・ファブリックに接続している別のノードからそのノードにソフト ウェアをコピーできるようにする処理。

# バーチャリゼーション **(virtualization)**

ストレージ業界における概念の 1 つ。仮想化では、複数のディスク・サブ システムを含むストレージ・プールを作成する。これらのサブシステムはさ まざまなベンダー製のものを使用できる。プールは、仮想ディスクを使用す るホスト・システムから認識される、複数の仮想ディスクに分割できる。

#### 非 **RAID (non-RAID)**

新磁気ディスク制御機構 (redundant array of independent disks (RAID)) 内に ないディスク。 HP 定義: 「*JBOD*」を参照。

# 非対称バーチャリゼーション **(asymmetric virtualization)**

バーチャリゼーション技法の 1 つで、Virtualization Engine がデータ・パス の外部にあり、メタデータ・スタイルのサービスを実行する。メタデータ・ サーバーにはすべてのマッピング・テーブルとロック・テーブルが格納され るが、ストレージ・デバイスにはデータのみが格納される。「対称バーチャ リゼーション *(symmetric virtualization)*」も参照。

### ファイバー・チャネル

最高 4 Gbps のデータ速度で、コンピューター装置間でデータを伝送する技 術。特に、コンピューター・サーバーを共用ストレージ・デバイスに接続す る場合や、ストレージ・コントローラーとドライブを相互接続する場合に適 している。

# ファイバー・チャネル・エクステンダー **(fibre-channel extender)**

Storage Area Network (SAN) ファブリック・コンポーネントを相互接続する 長距離通信装置。

# フェイルオーバー **(failover)**

SAN ボリューム・コントローラーにおいて、システムの一方の冗長部分 が、障害を起こしたシステムの他方の部分のワークロードを引き受けるとき に実行される機能。

# 不整合 **(inconsistent)**

メトロ・ミラー関係またはグローバル・ミラー関係において、1 次仮想ディ スク (VDisk) に対する同期が行われている 2 次 VDisk を指す。

#### 並行保守 **(concurrent maintenance)**

装置を作動可能の状態にしたまま、その装置に対して実行される保守。

#### ポート **(port)**

ファイバー・チャネルを介してデータ通信 (送受信) を実行する、ホスト、 SAN ボリューム・コントローラー、またはディスク・コントローラー・シ ステム内の物理エンティティー。

# ポイント・イン・タイム・コピー **(point-in-time copy)**

FlashCopy サービスが作成するソース仮想ディスクの瞬間的なコピー。 文 脈によっては、このコピーは *T0* コピーと呼ばれる。

#### 補助仮想ディスク **(auxiliary virtual disk)**

データのバックアップ・コピーを格納し、災害時回復シナリオに使用される 仮想ディスク。マスター仮想ディスク *(master virtual disk)* も参照。

### ホスト **(host)**

ファイバー・チャネル・インターフェースを介して SAN ボリューム・コン トローラーに接続されるオープン・システム・コンピューター。

# ホスト **ID (host ID)**

SAN ボリューム・コントローラーにおいて、論理装置番号 (LUN) マッピ ングの目的でホスト・ファイバー・チャネル・ポートのグループに割り当て られる数値 ID。それぞれのホスト ID ごとに、仮想ディスク (VDisk) に対 して SCSI ID の個別のマッピングがある。

## ホスト・ゾーン **(host zone)**

Storage Area Network (SAN) ファブリックで定義されるゾーン。このゾーン 内で、ホストは SAN ボリューム・コントローラーをアドレッシングでき る。

### ホスト・バス・アダプター **(HBA) (host bus adapter (HBA))**

SAN ボリューム・コントローラーにおいて、Peripheral Component Interconnect (PCI) バスなどのホスト・バスをストレージ・エリア・ネット ワークに接続するインターフェース・カード。

#### 保留 **(pend)**

イベントが発生するまで待機させること。

#### マイグレーション **(migration)**

「データ・マイグレーション *(data migration)*」を参照。

#### マスター仮想ディスク **(master virtual disk)**

データの実動コピーを格納し、アプリケーションがアクセスする仮想ディス ク (VDisk)。「補助仮想ディスク *(auxiliary virtual disk)*」も参照。

# マッピング **(mapping)**

*FlashCopy* マッピング *(FlashCopy mapping)* を参照。

# 未構成モード **(unconfigured mode)**

入出力操作を実行できないモード。「イメージ・モード *(image mode)*」お よび「管理対象スペース・モード *(managed space mode)*」も参照。

### ミラー・セット **(mirrorset)**

- v IBM 定義: 「*RAID-1*」を参照。
- v HP 定義: 仮想ディスクからの完全な独立したデータのコピーを維持する 複数の物理ディスクで構成される RAID ストレージ・セット。このタイ プのストレージ・セットは、信頼性が高く、装置障害耐性が高いという利 点をもつ。 RAID レベル 1 ストレージ・セットはミラー・セットと呼ば れる。

#### 無停電電源装置 **(UPS) (uninterruptible power supply (UPS))**

コンピューターと給電部の間に接続される装置で、停電、電圧低下、および 過電流からコンピューターを保護する。無停電電源装置は、電源を監視する 電源センサーと、システムの正常シャットダウンを実行できるようになるま で電源を供給するバッテリーを備えている。

#### 有効構成 **(valid configuration)**

サポートされている構成。

#### ユニット **ID (UID) (unit identifiers (UIDs))**

ユニット ID は、次のいずれかである。

- 1. ゼロまたは正の値をもつ整数式
- 2. 入力の場合はユニット 5、出力の場合はユニット 6 に相当する \* (アス タリスク)
- 3. 内部ファイルの文字配列、文字配列要素、または文字サブストリングの 名前

#### リジェクト **(rejected)**

クラスター内のノードの作業セットからクラスター・ソフトウェアが除去し たノードを示す状況条件。

## 劣化 **(degraded)**

障害の影響を受けているが、許可される構成として継続してサポートされる 有効構成を指す。通常は、劣化構成に対して修復処置を行うことにより、有 効構成に復元できる。

ローカル**/**リモート・ファブリック相互接続 **(local/remote fabric interconnect)** ローカル・ファブリックとリモート・ファブリックの接続に使用される Storage Area Network (SAN) コンポーネント。

### ローカル・ファブリック **(local fabric)**

SAN ボリューム・コントローラーにおいて、ローカル・クラスターのコン ポーネント (ノード、ホスト、スイッチ) を接続する Storage Area Network (SAN) コンポーネント (スイッチやケーブルなど)。

### 論理装置 **(LU) (logical unit (LU))**

仮想ディスク (VDisk) または管理対象ディスク (MDisk) など、SCSI コマ ンドがアドレッシングされるエンティティー。

#### 論理装置番号 **(LUN) (logical unit number (LUN))**

ターゲット内での論理装置の SCSI ID。(S)

論理ブロック・アドレス **(LBA) (logical block address (LBA))** ディスク上のブロック番号。

# **1** 次仮想ディスク **(primary virtual disk)**

メトロ・ミラー関係またはグローバル・ミラー関係において、ホスト・アプ リケーションによって発行される書き込み操作のターゲット。

# **2** 次仮想ディスク **(secondary virtual disk)**

メトロ・ミラーまたはグローバル・ミラーにおいて、ホスト・アプリケーシ ョンから 1 次仮想ディスク (VDisk) に書き込まれるデータのコピーを格納 するという関係にある VDisk。

**ESS** 「*IBM TotalStorage Enterprise Storage Server*」を参照。

**FC** 「ファイバー・チャネル *(fibre channel)*」を参照。

#### **FlashCopy** 関係

*FlashCopy* マッピング *(FlashCopy mapping)* を参照。

#### **FlashCopy** サービス

SAN ボリューム・コントローラーにおいて、ソース仮想ディスク (VDisk) の内容をターゲット VDisk に複写するコピー・サービス。この処理中に、 ターゲット VDisk の元の内容は失われる。「ポイント・イン・タイム・コ ピー *(point-in-time copy)*」も参照。

### **FlashCopy** マッピング

2 つの仮想ディスク間の関係。

- **HBA** 「ホスト・バス・アダプター *(host bus adapter)*」を参照。
- **I/O** 「入出力 *(input/output)*」を参照。

#### **IBM TotalStorage Enterprise Storage Server (ESS)**

エンタープライズ全体にインテリジェント・ディスク装置サブシステムを提 供する IBM 製品。

**IP** 「インターネット・プロトコル *(Internet Protocol)*」を参照。

#### **JBOD (just a bunch of disks)**

- v IBM 定義: 「非 *RAID (non-RAID)*」を参照。
- v HP 定義: 他のコンテナー・タイプに構成されないシングル・デバイス論 理装置のグループ。
- **LBA** 「論理ブロック・アドレス *(logical block address)*」を参照。
- **LU** 「論理装置 *(logical unit)*」を参照。
- **LUN** 「論理装置番号 *(logical unit number)*」を参照。
- **MDisk** 「管理対象ディスク *(managed disk)*」を参照。

#### **PuTTY**

特定のネットワーク・プロトコル (SSH、Telnet、Rlogin など) を介してロ ーカル・コンピューター上でリモート・セッションを実行するためのクライ アント・プログラム。

#### **RAID 0**

- v IBM 定義: RAID 0 では、多数のディスク・ドライブを結合して、1 つの 大きなディスクとして提示できる。RAID 0 ではデータの冗長性はない。 1 つのドライブで障害が発生した場合、すべてのデータが失われる。
- HP 定義: ディスク・ドライブのアレイ全体でデータをストライピングす る RAID ストレージ・セット。 1 つの論理ディスクが複数の物理ディス クにスパンし、入出力 (I/O) パフォーマンスを高めるために並列データ処 理を許可する。 RAID レベル 0 のパフォーマンス特性は優れているが、 この RAID レベルだけは冗長性を提供しない。 RAID レベル 0 ストレ ージ・セットがストライプ・セットと呼ばれる。

#### **RAID 1**

- SNIA 辞書の定義: 複数の同一データ・コピーを別々のメディア上で維持 するストレージ・アレイの形式の 1 つ。
- IBM の定義: 複数の同一データ・コピーを別々のメディア上で維持する ストレージ・アレイの形式の 1 つ。ミラー・セットとも呼ばれる。
- v HP 定義: 「ミラー・セット *(mirrorset)*」を参照。

#### **RAID 10**

RAID のタイプの 1 つ。複数のディスク・ドライブ間でボリューム・デー タのストライピングを行い、ディスク・ドライブの最初のセットを同一セッ トにミラーリングすることによって、ハイパフォーマンスを最適化すると同 時に、2 台までのディスク・ドライブの障害に対するフォールト・トレラン スを維持する。

#### **RAID 5**

- v SNIA 定義: パリティー RAID の形式の 1 つ。この形式では、ディスク が独立して動作し、データ・ストリップ・サイズはエクスポートされるブ ロック・サイズより小さくならず、パリティー検査データはアレイのディ スク間で分散される。(S)
- v IBM 定義: 上記を参照。
- v HP 定義: ディスク・アレイ内の 3 つ以上のメンバー全体でデータおよび パリティーをストライピングする、特別に開発された RAID ストレー ジ・セット。RAIDset は、RAID レベル 3 と RAID レベル 5 の最良の 特性を結合する。 RAIDset は、アプリケーションが書き込み集約でない 限り、中小規模の入出力要求を持つ大部分のアプリケーションに最適のも のである。 RAIDset は、パリティー RAID と呼ばれることがある。 RAID レベル 3/5 のストレージ・セットが RAIDset と呼ばれる。
- **RAID** 「新磁気ディスク制御機構 *(redundant array of independent disks)*」を参照。

**SAN** ボリューム・コントローラー・ファイバー・チャネル・ポート・ファンイン

#### **(SAN** ボリューム・コントローラー **fibre-channel port fan in)**

- いずれか 1 つの SAN ボリューム・コントローラー・ポートを認識できる ホストの数。
- **SAN** 「*Storage Area Network (storage area network)*」を参照。
- **SATA** 「*Serial Advanced Technology Attachment*」を参照。
- **SCSI** 「*Small Computer Systems Interface*」を参照。

#### **Serial Advanced Technology Attachment (SATA)**

並列バスからシリアル接続アーキテクチャーへインターフェースが進化した ATA インターフェース。(S)

#### **Serial ATA**

「*Serial Advanced Technology Attachment*」を参照。

#### **Simple Mail Transfer Protocol (SMTP)**

インターネット上のユーザー間でメールを転送するためのインターネット・ アプリケーション・プロトコル。SMTP では、メールの交換シーケンスとメ ッセージ・フォーマットを指定します。Transmission Control Protocol (TCP) が基礎プロトコルであることが前提です。

### **Simple Network Management Protocol (SNMP)**

インターネット・プロトコル・スイートにおいて、ルーターおよび接続され たネットワークをモニターするために使用されるネットワーク管理プロトコ ル。 SNMP は、アプリケーション層プロトコルの 1 つである。管理対象 デバイスに関する情報は、アプリケーションの管理情報ベース (MIB) の中 に定義され、保管される。

**Small Computer System Interface (SCSI)**

さまざまな周辺装置の相互通信を可能にする標準ハードウェア・インターフ ェース。

- **SMTP** 「*Simple Mail Transfer Protocol*」を参照。
- **SNMP** 「*Simple Network Management Protocol*」を参照。
- **stop** 整合性グループ内のコピー関係すべてに対するアクティビティーを停止する ために使用される構成コマンド。

#### **Storage Area Network (SAN)**

コンピューター・システムとストレージ・エレメントの間、およびストレー ジ・エレメント相互間でのデータ転送を主な目的としたネットワーク。 SAN は、物理接続を提供する通信インフラストラクチャー、接続を整理す る管理層、ストレージ・エレメント、およびコンピューター・システムで構 成されるので、データ転送は安全かつ堅固である。 (S)

**VDisk** 「仮想ディスク *(virtual disk)*」を参照。

#### **worldwide node name (WWNN)**

全世界で固有のオブジェクトの ID。 WWNN は、ファイバー・チャネルお よびその他の規格によって使用されている。

#### **Worldwide Port Name (WWPN)**

ファイバー・チャネル・アダプター・ポートに関連付けられた固有の 64 ビ ット ID。 WWPN は、インプリメンテーションおよびプロトコルに依存し ない方法で割り当てられる。

#### **WWNN**

「*worldwide node name*」を参照。

#### **WWPN**

「*worldwide port name*」を参照。
### 索引

日本語, 数字, 英字, 特殊文字の 順に配列されています。なお, 濁 音と半濁音は清音と同等に扱われ ています。

### [ア行]

アクセシビリティー [キーボード](#page-486-0) 461 [ショートカット・キー](#page-486-0) 461 アップグレード [ソフトウェア](#page-277-0) 25[2, 254](#page-279-0) [ソフトウェア、コマンド行インターフ](#page-282-0) ェース (CLI) [を使用した](#page-282-0) 257 [ソフトウェア、自動的な](#page-279-0) 254 [マスター・コンソール・ソフトウェア](#page-407-0) [382](#page-407-0) [PuTTY 382](#page-407-0) SAN [ボリューム・コントローラー・コ](#page-407-0) [ンソール](#page-407-0) 38[2, 385](#page-410-0)[, 391](#page-416-0) アンインストール [マスター・コンソール](#page-432-0) 407 [マスター・コンソール・ソフトウェア](#page-427-0) [402](#page-427-0) [Adobe Reader 407](#page-432-0) [DS4000 Storage Manager Client \(FAStT](#page-429-0) [Storage Manager Client\) 404](#page-429-0) [IBM Director 403](#page-428-0) [PuTTY 406](#page-431-0) SAN [ボリューム・コントローラー・コ](#page-429-0) [ンソール](#page-429-0) 404 [Tivoli SAN Manager 403](#page-428-0) [Tivoli SAN Manager Agent 403](#page-428-0) イーサネット [リンク障害](#page-37-0) 12 [イーサネット・ポート、入力](#page-127-0) 102 イベント [コード](#page-470-0) 445 [構成](#page-472-0) 447 [情報](#page-470-0) 445 イメージ・モード [VDisk 149](#page-174-0) イメージ・モード VDisk 管理対象モードへの変換 [使用](#page-175-0) 150 CLI ([コマンド行インターフェース](#page-254-0)) [の使用](#page-254-0) 229 [インストール](#page-118-0) 93 [検査](#page-423-0) 398 [ソフトウェア](#page-277-0) 252

[インストール](#page-118-0) *(*続き*)* [マスター・コンソール・ソフトウェア](#page-118-0) [93](#page-118-0) [Adobe Reader 93](#page-118-0) [IBM System Storage Support for](#page-435-0) [Microsoft Volume Shadow Copy](#page-435-0) [Service 410](#page-435-0) [PuTTY 93](#page-118-0)[, 184](#page-209-0)[, 385](#page-410-0)[, 391](#page-416-0) SAN [ボリューム・コントローラー・コ](#page-118-0) [ンソール](#page-118-0) 93 インストール済みソフトウェア [インストール障害からのリカバリー](#page-287-0) [262](#page-287-0) [インベントリー](#page-61-0) 36 エクステント マイグレーション CLI ([コマンド行インターフェース](#page-250-0)) [の使用](#page-250-0) 225 エラー [通知設定値](#page-197-0) 172 エラー [ID 435](#page-460-0) [エラー・コード](#page-460-0) 435 [エラー・メッセージ、](#page-442-0)IBM System Storage [Support for Microsoft Volume Shadow](#page-442-0) [Copy Service 417](#page-442-0) [エラー・ログの分析](#page-199-0) 174 [オブジェクト・クラスとインスタンス](#page-480-0) [455](#page-480-0) [オブジェクト・コード](#page-480-0) 455 [オブジェクト・タイプ](#page-480-0) 455

## [カ行]

開始 グローバル・ミラー [関係](#page-190-0) 16[5, 169](#page-194-0) [整合性グループ](#page-190-0) 16[5, 169](#page-194-0) メトロ・ミラー [関係](#page-190-0) 16[5, 169](#page-194-0) [整合性グループ](#page-190-0) 16[5, 169](#page-194-0) FlashCopy [整合性グループ](#page-187-0) 162 [マッピング](#page-184-0) 159 ガイド [概要](#page-16-0) xv [対象読者](#page-16-0) xv ガイドライン [ゾーニング](#page-104-0) 79 概要 [ゾーニング](#page-108-0) 83 SSH ([セキュア・シェル](#page-278-0)) 253

#### 鍵

SSH [鍵の取り替え](#page-203-0) 17[8, 179](#page-204-0) 拡張 [仮想ディスク](#page-247-0) 22[2, 223](#page-248-0) [論理装置](#page-300-0) 275 [仮想ディスク](#page-248-0) (VDisk) 223 [イメージ・モード](#page-174-0) 149 オフライン [\(offline\) 148](#page-173-0) [オフラインからのリカバリー](#page-172-0) 147 CLI [を使用した](#page-243-0) 218 [オフラインの移動](#page-245-0) 220 [概要](#page-52-0) 27 [管理対象ディスク](#page-235-0) (MDisk) 関係 210 [作成](#page-168-0) 143 [縮小](#page-170-0) 145 [判別、名前の](#page-234-0) 209 [判別、マッピングの](#page-235-0) 210 変換 [イメージ・モードから管理対象モー](#page-175-0)  $K \sim 150, 229$  $K \sim 150, 229$ [マイグレーション](#page-152-0) 12[7, 143](#page-168-0)[, 152](#page-177-0)[, 213](#page-238-0) 仮想ディスクからホストへのマッピング [説明](#page-57-0) 32 関係、グローバル・ミラー [開始](#page-190-0) 16[5, 169](#page-194-0) [概要](#page-81-0) 56 [作成](#page-189-0) 164 [停止](#page-191-0) 16[6, 169](#page-194-0) [変更](#page-191-0) 166 関係、ミラー [削除](#page-192-0) 167 [変更](#page-193-0) 168 関係、メトロ・ミラー [開始](#page-190-0) 16[5, 169](#page-194-0) [概要](#page-81-0) 56 [作成](#page-189-0) 164 [停止](#page-191-0) 16[6, 169](#page-194-0) [変更](#page-191-0) 166 [管理](#page-42-0) 17 [ツール](#page-59-0) 34 管理対象ディスク (MDisk) [拡張](#page-300-0) 275 [仮想ディスク](#page-235-0) (VDisk) 関係 210 [管理対象ディスク・グループからの除](#page-166-0) 去 [141](#page-166-0) [組み込み](#page-162-0) 137 [追加](#page-162-0) 13[7, 200](#page-225-0) [ディスカバー](#page-161-0) 13[6, 196](#page-221-0)[, 286](#page-311-0) [名前変更](#page-162-0) 137 [バランスの取り直し、アクセスの](#page-221-0) [196](#page-221-0)[, 286](#page-311-0)

管理対象ディスク (MDisk) *(*続き*)* [表示、グループの](#page-164-0) 139 MDisk [グループからの除去](#page-166-0) 141 管理対象ディスク [\(MDisk\) \(managed disk](#page-46-0) [\(MDisk\)\) 21](#page-46-0) 管理対象ディスク (MDisk) グループ [作成](#page-165-0) 140 追加 [管理対象ディスク](#page-166-0) 141 [名前変更](#page-167-0) 142 管理対象ディスク・グループ CLI [を使用した作成](#page-223-0) 198 管理対象モード仮想ディスク イメージ・モードからの変換 [使用](#page-175-0) 150 CLI ([コマンド行インターフェース](#page-254-0)) [の使用](#page-254-0) 229 [関連情報](#page-20-0) xix [キーボード](#page-486-0) 461 [キーボード・ショートカット](#page-486-0) 461 期限切れ [証明書](#page-437-0) 412 機能 [使用可能化、フィーチャーの](#page-197-0) 172 [使用不可化、フィーチャーの](#page-197-0) 172 設定 CLI ([コマンド行インターフェース](#page-215-0)) [の使用](#page-215-0) 190 [表示、フィーチャーの](#page-197-0) 172 [ログの表示](#page-196-0) 171 協力関係、グローバル・ミラー [変更](#page-195-0) 170 協力関係、メトロ・ミラー [変更](#page-195-0) 170 クォーラム・ディスク [作成](#page-311-0) 286 [設定](#page-163-0) 138 DS4000 [シリーズ](#page-346-0) 321 組み込み [管理対象ディスク](#page-162-0) (MDisk) 137 クラスター [エラー・ログ](#page-263-0) 238 [概要](#page-36-0) 11 [組み込み、管理対象ディスク](#page-162-0) (MDisk) の [137](#page-162-0) グローバル・ミラー協力関係 [削除](#page-196-0) 171 ゲートウェイ・アドレス [変更](#page-259-0) 234 [削除、ノードの](#page-157-0) 13[2, 232](#page-257-0) 作成 [フロント・パネルから](#page-134-0) 109 サブネット・マスク [変更](#page-259-0) 234 [シャットダウン](#page-159-0) 13[4, 239](#page-264-0)

クラスター *(*続き*)* 設定 [機能](#page-215-0) 190 [時刻](#page-214-0) 189 [設定、時刻の](#page-143-0) 118 [追加、管理対象ディスク](#page-162-0) (MDisk) の [137](#page-162-0) [追加、ノードの](#page-146-0) 121 [取り外し、ノードの](#page-157-0) 13[2, 232](#page-257-0) [名前変更](#page-159-0) 134 [バックアップ、構成ファイルの](#page-36-0) 1[1,](#page-266-0) [241](#page-266-0) バックアップ、CLI [を使用した構成フ](#page-268-0) [ァイルの](#page-268-0) 243 [日付の設定](#page-143-0) 118 [表示、フィーチャー・ログの](#page-263-0) 238 [表示、プロパティーの](#page-145-0) 120 [ファブリック速度の変更](#page-159-0) 134 [復元、バックアップ構成ファイルの](#page-270-0) [245](#page-270-0) [プロパティー](#page-145-0) 12[0, 190](#page-215-0) [変更、パスワードの](#page-145-0) 120 [保守](#page-197-0) 172 メトロ・ミラー協力関係 [削除](#page-196-0) 171 [リカバリー、ノードの](#page-244-0) 219 [ログ](#page-263-0) 238 IP アドレス (IP address) [変更](#page-259-0) 234 IP [フェイルオーバー](#page-37-0) 12 SSH [指紋のリセット](#page-205-0) 180 クラスター構成ファイルのバックアップ [作成](#page-268-0) 243 [グローバル・ミラー](#page-80-0) 55 [アップグレード、クラスター・ソフト](#page-276-0) [ウェアの](#page-276-0) 251 [概要](#page-81-0) 56 関係 [開始](#page-190-0) 16[5, 169](#page-194-0) [停止](#page-191-0) 16[6, 169](#page-194-0) [フィルター操作](#page-189-0) 164 [協力関係](#page-83-0) 58 [作成](#page-195-0) 170 [削除、協力関係の](#page-196-0) 171 整合性グループ [開始](#page-190-0) 16[5, 169](#page-194-0) [削除](#page-195-0) 170 [停止](#page-191-0) 16[6, 169](#page-194-0) [ゾーニングの考慮事項](#page-110-0) 85 帯域幅 [\(bandwidth\) 61](#page-86-0) ゲートウェイ・アドレス [変更](#page-259-0) 234 [言語](#page-262-0) 237 コード [イベント](#page-470-0) 445 [構成イベント](#page-472-0) 447

コード *(*続き*)* [情報イベント](#page-470-0) 445 [コール・ホーム機能](#page-61-0) (Call Home) 36 公開 SSH 鍵 [保管](#page-202-0) 177 構成 [イベント・コード](#page-472-0) 447 [エラー通知設定値](#page-197-0) 172 [規則](#page-88-0) 63 [クラスター](#page-139-0) 114 [コマンド行インターフェース](#page-129-0) [\(CLI\) 104](#page-129-0) [最大サイズ](#page-59-0) 34 [スイッチ](#page-98-0) 73 設定 [エラー通知](#page-197-0) 172 [ディスク・コントローラー](#page-288-0) 26[3, 264](#page-289-0)[,](#page-290-0) [265](#page-290-0)[, 266](#page-291-0)[, 267](#page-292-0) [ノード](#page-97-0) 72 [ノード・フェイルオーバー](#page-37-0) 12 [ホスト名](#page-127-0) 10[2, 408](#page-433-0) [マスター・コンソール](#page-126-0) 10[1, 102](#page-127-0)[, 104](#page-129-0) DS4000 [シリーズ](#page-343-0) Storage [Manager 318](#page-343-0) [Enterprise Storage Server 270](#page-295-0)[, 312](#page-337-0) [FAStT Storage Manager 270](#page-295-0) [FAStT Storage Server 270](#page-295-0) [IBM DS4000 Storage Server 316](#page-341-0) [IBM DS6000 325](#page-350-0) [IBM DS8000 328](#page-353-0) [PuTTY 106](#page-131-0) SAN [ボリューム・コントローラー](#page-97-0) 72 SAN [ボリューム・コントローラー・コ](#page-129-0) [ンソール](#page-129-0) 104 Web [ブラウザー](#page-127-0) 102 [構成要件](#page-114-0) 89 コピー・サービス [概要](#page-65-0) 40 [グローバル・ミラー](#page-80-0) 5[5, 56](#page-81-0) [メトロ・ミラー](#page-80-0) 5[5, 56](#page-81-0) [FlashCopy 43](#page-68-0) コマンド [ibmvcfg add 416](#page-441-0) [ibmvcfg listvols 416](#page-441-0) [ibmvcfg rem 416](#page-441-0) [ibmvcfg set cimomHost 415](#page-440-0) [ibmvcfg set cimomPort 415](#page-440-0) [ibmvcfg set namespace 415](#page-440-0) [ibmvcfg set password 415](#page-440-0) [ibmvcfg set trustpassword 415](#page-440-0) [ibmvcfg set truststore 415](#page-440-0) [ibmvcfg set username 415](#page-440-0) [ibmvcfg set usingSSL 415](#page-440-0) [ibmvcfg set vssFreeInitiator 415](#page-440-0) [ibmvcfg set vssReservedInitiator 415](#page-440-0) [ibmvcfg showcfg 415](#page-440-0)

コマンド *(*続き*)* [svcconfig backup 243](#page-268-0) [svcconfig](#page-270-0) 復元 245 [svctask detectmdisk 277](#page-302-0) コマンド行インターフェース (CLI) [クラスター機構の設定に使用](#page-215-0) 190 [クラスターの時刻の設定に使用](#page-214-0) 189 [構成](#page-129-0) 104 [ソフトウェアのアップグレード](#page-276-0) 251 [始めに](#page-208-0) 183 PuTTY SSH [クライアント・システム](#page-211-0) [からのコマンドの実行](#page-211-0) 186 [PuTTY](#page-131-0) の構成 106 SSH [クライアントの準備](#page-210-0) 185 コンソール SAN ボリューム・コントローラー [開始](#page-138-0) 113 [作業域](#page-138-0) 113 [タスクバー](#page-137-0) 112 [ポートフォリオ](#page-137-0) 112 コントローラー インターフェース DS4000 [シリーズ](#page-347-0) 322 [HP StorageWorks 371](#page-396-0) [HP StorageWorks EMA 361](#page-386-0) [HP StorageWorks MA 361](#page-386-0) 拡張機能 DS4000 [シリーズ](#page-346-0) 321 [EMC CLARiiON 297](#page-322-0) [EMC Symmetrix 304](#page-329-0) [EMC Symmetrix DMX 304](#page-329-0) [Fujitsu ETERNUS 312](#page-337-0) [HDS Lightning 333](#page-358-0) [HDS NSC 351](#page-376-0) [HDS Thunder 341](#page-366-0) [HDS USP 351](#page-376-0) [HP EVA 370](#page-395-0) [HP MSA 376](#page-401-0) [HP StorageWorks EMA 363](#page-388-0)[, 364](#page-389-0) [HP StorageWorks MA 363](#page-388-0)[, 364](#page-389-0) [HP XP 351](#page-376-0) [IBM Enterprise Storage Server 315](#page-340-0) [IBM N5000 380](#page-405-0) [NetApp FAS 380](#page-405-0) [Sun StorEdge 351](#page-376-0) 共用 DS4000 [シリーズ](#page-345-0) 320 [EMC CLARiiON 296](#page-321-0) [EMC Symmetrix 303](#page-328-0) [EMC Symmetrix DMX 303](#page-328-0) [HDS Lightning 332](#page-357-0) [HDS Thunder 339](#page-364-0) [HP EVA 369](#page-394-0) [HP StorageWorks EMA 361](#page-386-0) [HP StorageWorks MA 361](#page-386-0) [IBM Enterprise Storage Server 315](#page-340-0) コントローラー *(*続き*)* クォーラム・ディスク DS4000 [シリーズ](#page-346-0) 321 [EMC CLARiiON 297](#page-322-0) [EMC Symmetrix 304](#page-329-0) [HDS Lightning 333](#page-358-0) [HDS NSC 351](#page-376-0) [HDS Thunder 341](#page-366-0) [HDS USP 351](#page-376-0) [HP EVA 370](#page-395-0) [HP MSA 375](#page-400-0) [HP StorageWorks EMA 363](#page-388-0) [HP StorageWorks MA 363](#page-388-0) [HP XP 351](#page-376-0) [IBM Enterprise Storage Server 315](#page-340-0) [IBM N5000 380](#page-405-0) [NetApp FAS 380](#page-405-0) [Sun StorEdge 351](#page-376-0) グローバル設定 [EMC CLARiiON 298](#page-323-0) [EMC Symmetrix 305](#page-330-0) [EMC Symmetrix DMX 305](#page-330-0) [HDS Thunder 343](#page-368-0) [HP EVA 372](#page-397-0) [IBM DS4000](#page-349-0) シリーズ 324 [Lightning 335](#page-360-0) 構成 [Bull FDA 288](#page-313-0) [EMC CLARiiON 289](#page-314-0)[, 290](#page-315-0)[, 292](#page-317-0)[,](#page-318-0) [293](#page-318-0)[, 298](#page-323-0) [EMC Symmetrix 300](#page-325-0)[, 305](#page-330-0) [EMC Symmetrix DMX 300](#page-325-0)[, 305](#page-330-0) [Enterprise Storage Server 312](#page-337-0) [Fujitsu ETERNUS 308](#page-333-0) [HDS Lightning 331](#page-356-0) [HDS NSC 348](#page-373-0) [HDS SANrise 1200 337](#page-362-0) [HDS TagmaStore AMS 337](#page-362-0) [HDS TagmaStore WMS 337](#page-362-0) [HDS Thunder 337](#page-362-0) [HDS USP 348](#page-373-0) [HP EVA 368](#page-393-0) [HP MSA 373](#page-398-0) [HP StorageWorks 371](#page-396-0) [HP StorageWorks EMA 352](#page-377-0)[, 355](#page-380-0)[,](#page-382-0) [357](#page-382-0)[, 364](#page-389-0) [HP StorageWorks MA 352](#page-377-0)[, 355](#page-380-0)[,](#page-382-0) [357](#page-382-0)[, 364](#page-389-0) [HP XP 331](#page-356-0)[, 348](#page-373-0) [IBM DS4000 316](#page-341-0) [IBM DS6000 325](#page-350-0) [IBM DS8000 328](#page-353-0) [IBM N5000 377](#page-402-0) [IBM N7000 377](#page-402-0) [NEC iStorage 376](#page-401-0) [NetApp FAS 377](#page-402-0)

コントローラー *(*続き*)* 構成 *(*続き*)* [StorageTek D 316](#page-341-0) [StorageTek Flexline 316](#page-341-0) [Sun StorEdge 331](#page-356-0)[, 348](#page-373-0) コントローラー設定 [EMC CLARiiON 299](#page-324-0) [除去](#page-307-0) 282 CLI ([コマンド行インターフェース](#page-309-0)) [の使用](#page-309-0) 284 スイッチ・ゾーニング [EMC CLARiiON 296](#page-321-0) [EMC Symmetrix 303](#page-328-0) [EMC Symmetrix DMX 303](#page-328-0) [HDS NSC 350](#page-375-0) [HDS USP 350](#page-375-0) [HP EVA 370](#page-395-0) [HP StorageWorks EMA 362](#page-387-0) [HP StorageWorks MA 362](#page-387-0) [HP XP 350](#page-375-0) [IBM Enterprise Storage Server 315](#page-340-0) [IBM N5000 379](#page-404-0) [NetApp FAS 379](#page-404-0) [Sun StorEdge 350](#page-375-0) 設定 DS4000 [シリーズ](#page-349-0) 324 [HDS Thunder 343](#page-368-0)[, 345](#page-370-0) [HP StorageWorks EMA 365](#page-390-0) [HP StorageWorks MA 365](#page-390-0)[, 368](#page-393-0) [HP StorageWorks MA EMA 368](#page-393-0) [IBM DS4000](#page-348-0) シリーズ 323 [Lightning 335](#page-360-0)[, 336](#page-361-0) [ゾーニング](#page-104-0) 79 ターゲット・ポート [Bull FDA 288](#page-313-0) [HDS NSC 349](#page-374-0) [HDS USP 349](#page-374-0) [HP MSA 374](#page-399-0) [HP XP 349](#page-374-0) [IBM N5000 379](#page-404-0) [NEC iStorage 376](#page-401-0) [NetApp FAS3000 379](#page-404-0) [Sun StorEdge 349](#page-374-0) ターゲット・ポート・グループ [Enterprise Storage Server 328](#page-353-0) 追加 [使用](#page-305-0) 280 CLI ([コマンド行インターフェース](#page-306-0)) [の使用](#page-306-0) 281 登録 [EMC CLARiiON 290](#page-315-0) ファームウェア [Bull FDA 288](#page-313-0) DS4000 [シリーズ](#page-345-0) 320 [EMC CLARiiON 294](#page-319-0) [EMC Symmetrix 301](#page-326-0)

コントローラー *(*続き*)* ファームウェア *(*続き*)* [EMC Symmetrix DMX 301](#page-326-0) [Fujitsu ETERNUS 308](#page-333-0) [HDS Lightning 331](#page-356-0) [HDS NSC 349](#page-374-0) [HDS Thunder 338](#page-363-0) [HDS USP 349](#page-374-0) [HP EVA 369](#page-394-0) [HP MSA 373](#page-398-0) [HP StorageWorks EMA 360](#page-385-0) [HP StorageWorks MA 360](#page-385-0) [HP XP 349](#page-374-0) [IBM DS6000 327](#page-352-0) [IBM DS8000 330](#page-355-0) [IBM Enterprise Storage Server 314](#page-339-0) [IBM N5000 378](#page-403-0) [NEC iStorage 376](#page-401-0) [NetApp FAS 378](#page-403-0) [Sun StorEdge 349](#page-374-0) 並行保守 DS4000 [シリーズ](#page-345-0) 320 [EMC CLARiiON 294](#page-319-0) [EMC Symmetrix 301](#page-326-0) [EMC Symmetrix DMX 301](#page-326-0) [Enterprise Storage Server 314](#page-339-0) [Fujitsu ETERNUS 312](#page-337-0) [HDS Lightning 332](#page-357-0) [HDS NSC 351](#page-376-0) [HDS Thunder 338](#page-363-0) [HDS USP 351](#page-376-0) [HP MSA 375](#page-400-0) [HP StorageWorks EMA 360](#page-385-0) [HP StorageWorks MA 360](#page-385-0) [HP XP 351](#page-376-0) [IBM DS6000 328](#page-353-0) [IBM DS8000 331](#page-356-0) [IBM N5000 380](#page-405-0) [NetApp FAS 380](#page-405-0) [Sun StorEdge 351](#page-376-0) ポート設定 [EMC CLARiiON 299](#page-324-0) [EMC Symmetrix 306](#page-331-0) [EMC Symmetrix DMX 306](#page-331-0) [HDS Lightning 336](#page-361-0) [HDS Thunder 345](#page-370-0) [HP StorageWorks EMA 366](#page-391-0) [HP StorageWorks MA 366](#page-391-0) [ポート選択](#page-302-0) 277 ホスト設定 [HP EVA 372](#page-397-0) マッピング、設定の [EMC Symmetrix 307](#page-332-0) [EMC Symmetrix DMX 307](#page-332-0) モデル [EMC CLARiiON 294](#page-319-0)

コントローラー *(*続き*)* モデル *(*続き*)* [EMC Symmetrix 301](#page-326-0) [EMC Symmetrix DMX 301](#page-326-0) [Fujitsu ETERNUS 308](#page-333-0) [HDS Lightning 331](#page-356-0) [HDS NSC 348](#page-373-0) [HDS TagmaStore AMS 337](#page-362-0) [HDS TagmaStore WMS 337](#page-362-0) [HDS Thunder 337](#page-362-0) [HDS USP 348](#page-373-0) [HP EVA 368](#page-393-0) [HP MSA 373](#page-398-0) [HP StorageWorks EMA 359](#page-384-0) [HP StorageWorks MA 359](#page-384-0) [HP XP 331](#page-356-0)[, 348](#page-373-0) [IBM DS4000 319](#page-344-0) [IBM DS6000 327](#page-352-0) [IBM DS8000 330](#page-355-0) [IBM Enterprise Storage Server 314](#page-339-0) [IBM N5000 378](#page-403-0) [IBM N7000 378](#page-403-0) [NetApp FAS 378](#page-403-0) [StorageTek 319](#page-344-0) [Sun StorEdge 331](#page-356-0)[, 348](#page-373-0) ユーザー・インターフェース [EMC CLARiiON 295](#page-320-0) [EMC Symmetrix 302](#page-327-0) [EMC Symmetrix DMX 302](#page-327-0) [Fujitsu ETERNUS 308](#page-333-0) [HDS Lightning 332](#page-357-0) [HDS NSC 349](#page-374-0) [HDS Thunder 339](#page-364-0) [HDS USP 349](#page-374-0) [HP EVA 369](#page-394-0) [HP MSA 373](#page-398-0) [HP XP 349](#page-374-0) [IBM DS4000](#page-345-0) シリーズ 320 [IBM DS6000 328](#page-353-0) [IBM DS8000 330](#page-355-0) [IBM Enterprise Storage Server 314](#page-339-0) [IBM N5000 378](#page-403-0) [NetApp FAS 378](#page-403-0) [Sun StorEdge 349](#page-374-0) 論理装置 [Bull FDA 288](#page-313-0) [HDS NSC 349](#page-374-0) [HDS USP 349](#page-374-0) [HP MSA 374](#page-399-0) [HP XP 349](#page-374-0) [IBM N5000 379](#page-404-0) [NEC iStorage 376](#page-401-0) [NetApp FAS3000 379](#page-404-0) [Sun StorEdge 349](#page-374-0) 論理装置の作成と削除 [EMC CLARiiON 298](#page-323-0)

コントローラー *(*続き*)* 論理装置の作成と削除 *(*続き*)* [EMC Symmetrix 304](#page-329-0) [HDS Thunder 342](#page-367-0) [HP EVA 370](#page-395-0)[, 371](#page-396-0) [HP StorageWorks EMA 364](#page-389-0) [HP StorageWorks MA 364](#page-389-0) [IBM DS4000](#page-347-0) シリーズ 322 [IBM Enterprise Storage Server 315](#page-340-0) 論理装置のプレゼンテーション [HP EVA 371](#page-396-0) LU 構成 [HDS Lightning 334](#page-359-0) LU 設定 [EMC CLARiiON 299](#page-324-0) [EMC Symmetrix 307](#page-332-0) [EMC Symmetrix DMX 307](#page-332-0) [HDS Thunder 346](#page-371-0) [HP EVA 372](#page-397-0) [HP StorageWorks EMA 366](#page-391-0) [HP StorageWorks MA 366](#page-391-0) [IBM DS4000](#page-350-0) シリーズ 325 [Lightning 337](#page-362-0)

### [サ行]

```
再インストール
 SAN ボリューム・コントローラー・コ
   ンソール 385, 391
最大構成 34
削除
  仮想ディスク 149
  グローバル・ミラー
   協力関係 171
   整合性グループ 170
  ノード 132, 232
 バックアップ構成ファイル 248
   使用、CLI の 249
 ホスト 158
  ミラー
   関係 167
  メトロ・ミラー
   協力関係 171
   整合性グループ 170
 FlashCopy
    マッピング 161
作成
  仮想ディスク (VDisk) 143
  仮想ディスクからホストへのマッピン
   グ 204
  管理対象ディスク (MDisk) グループ
  140
  クォーラム・ディスク 286
  クラスター
    フロント・パネルから 109
```
作成 *(*続き*)* グローバル・ミラー [協力関係](#page-195-0) 170 ミラー [整合性グループ](#page-192-0) 167 メトロ・ミラー [協力関係](#page-195-0) 170 FlashCopy [マッピング](#page-184-0) 15[9, 205](#page-230-0)[, 207](#page-232-0) FlashCopy [整合性グループ](#page-186-0) 161 [SSH](#page-129-0) 鍵 104 SSH クライアント・システム [概要](#page-209-0) 184 CLI [コマンドの実行](#page-210-0) 185 [サブシステム・デバイス・ドライバー](#page-31-0)  $(SDD)$  6 サブネット・マスク [変更](#page-259-0) 234 サポート [スイッチ間リンク](#page-104-0) (ISL) 79 Web [サイト](#page-24-0) xxiii 時刻 設定 CLI ([コマンド行インターフェース](#page-214-0)) [の使用](#page-214-0) 189 システム要件、[IBM System Storage](#page-435-0) [Support for Microsoft Volume Shadow](#page-435-0) [Copy Service 410](#page-435-0) 実行 [クラスター保守手順](#page-197-0) 172 CLI [コマンド](#page-211-0) 186 PuTTY plink [ユーティリティー](#page-212-0) 187 シャットダウン [クラスター](#page-159-0) 134 [ノード](#page-160-0) 135 [シャドー・コピー](#page-434-0) 409 縮小 [VDisk 145](#page-170-0) [ショートカット・キー](#page-486-0) 461 状況 [ノードの](#page-38-0) 13 [商標](#page-490-0) 465 情報 [イベント・コード](#page-470-0) 445 証明書 [トラストストア](#page-437-0) 412 除去 [ストレージ・コントローラー](#page-307-0) 282 CLI ([コマンド行インターフェース](#page-309-0)) [の使用](#page-309-0) 284 [ノード](#page-157-0) 13[2, 232](#page-257-0) [マスター・コンソール](#page-432-0) 407 [マスター・コンソール・ソフトウェア](#page-427-0) [402](#page-427-0) [Adobe Reader 407](#page-432-0)

除去 (続き) SAN [ボリューム・コントローラー・コ](#page-429-0) [ンソール](#page-429-0) 404 資料 [注文](#page-24-0) xxiii [資料の注文](#page-24-0) xxiii [新規トラストストア証明書の生成](#page-437-0) 412 スイッチ [構成](#page-98-0) 73 [ゾーニング](#page-108-0) 83 [長距離での操作](#page-111-0) 86 [ファイバー・チャネル](#page-98-0) 73 スイッチ間リンク (ISL) [サポート、長いリンクの](#page-104-0) 79 スキャン [バランスの取り直し、](#page-221-0)MDisk アクセス の [196](#page-221-0)[, 286](#page-311-0) [ファイバー・チャネル・ネットワーク](#page-221-0) [196](#page-221-0)[, 286](#page-311-0) ストレージ・コントローラー [除去](#page-307-0) 282 CLI ([コマンド行インターフェース](#page-309-0)) [の使用](#page-309-0) 284 追加 [使用](#page-305-0) 280 CLI ([コマンド行インターフェース](#page-306-0)) [の使用](#page-306-0) 281 ストレージ・サブシステム [保守](#page-312-0) 287 [整合性グループ、ミラー](#page-84-0) 59 [整合性グループ、](#page-74-0)FlashCopy 49 [開始](#page-187-0) 162 [削除](#page-188-0) 163 [作成](#page-186-0) 161 [停止](#page-188-0) 163 [フィルター操作](#page-187-0) 162 [変更](#page-188-0) 163 生成、SSH [鍵ペアの](#page-129-0) 104 セキュア・シェル (SSH) [概要](#page-60-0) 3[5, 253](#page-278-0) 鍵 [生成](#page-129-0) 104 [追加](#page-202-0) 177 [取り替え、鍵ペアの](#page-203-0) 178 [取り替え、秘密鍵の](#page-203-0) 178 [保管](#page-202-0) 177 [鍵の作成](#page-129-0) 104 [管理、鍵の](#page-201-0) 176 クライアント・システム [概要](#page-209-0) 184 CLI [コマンドの実行](#page-211-0) 186 CLI [コマンドの実行の準備](#page-210-0) 185 [指紋のリセット](#page-205-0) 180 [追加、鍵の](#page-260-0) 235 [リスト、鍵の](#page-260-0) 235

設定 [エラー通知](#page-260-0) 235 機能 CLI ([コマンド行インターフェース](#page-215-0)) [の使用](#page-215-0) 190 [クォーラム・ディスク](#page-163-0) 138 クラスター機構 CLI ([コマンド行インターフェース](#page-215-0)) [の使用](#page-215-0) 190 [クラスターの時刻](#page-143-0) 118 CLI ([コマンド行インターフェース](#page-214-0)) [の使用](#page-214-0) 189 [クラスターの日付](#page-143-0) 118 [言語](#page-262-0) 237 [コピー方向](#page-192-0) 167 時刻 CLI ([コマンド行インターフェース](#page-214-0)) [の使用](#page-214-0) 189 戦略 ソフトウェア・アップグレード CLI ([コマンド行インターフェース](#page-276-0)) [の使用](#page-276-0) 251 ゾーニング [ガイドライン](#page-104-0) 79 [概要](#page-108-0) 83 [グローバル・ミラーの場合の考慮事項](#page-110-0) [85](#page-110-0) [コントローラー](#page-104-0) 79 [ホスト](#page-104-0) 79 [メトロ・ミラーの場合の考慮事項](#page-110-0) 85 [測定](#page-20-0) xix ソフトウェア [アップグレード](#page-277-0) 25[2, 254](#page-279-0) [アップグレード、コマンド行インター](#page-282-0) フェース (CLI) [を使用した](#page-282-0) 257 [アップグレード、自動的な](#page-279-0) 254 [アップグレード、](#page-410-0)SAN ボリューム・コ [ントローラー・コンソールの](#page-410-0) 385 [インストール](#page-277-0) 252 コピー、PuTTY scp [を使用した](#page-278-0) 253 [自動アップグレード](#page-279-0) 254 [自動リカバリー](#page-287-0) 262 [手動によるリカバリー](#page-287-0) 262 [リカバリー、自動的な](#page-287-0) 262 [リカバリー、手動による](#page-287-0) 262 ソフトウェア、アップグレード 中断を伴う CLI ([コマンド行インターフェース](#page-284-0)) [の使用](#page-284-0) 259 CLI ([コマンド行インターフェース](#page-276-0)) の [使用](#page-276-0) 251 ソフトウェアのアップグレード 戦略 CLI ([コマンド行インターフェース](#page-276-0)) [の使用](#page-276-0) 251

ソフトウェアのアップグレード *(*続き*)* 中断を伴う CLI ([コマンド行インターフェース](#page-284-0)) [の使用](#page-284-0) 259 ソフトウェア・アップグレード [リカバリー](#page-287-0) 262

### [タ行]

[対象読者](#page-16-0) xv 注意 [法規](#page-488-0) 463 中断を伴うソフトウェア・アップグレード CLI ([コマンド行インターフェース](#page-284-0)) の [使用](#page-284-0) 259 [長距離での操作](#page-111-0) 86 追加 [管理対象ディスク](#page-225-0) 200 [管理対象ディスク](#page-162-0) (MDisk) 13[7, 141](#page-166-0) ストレージ・コントローラー [使用](#page-305-0) 280 CLI ([コマンド行インターフェース](#page-306-0)) [の使用](#page-306-0) 281 [ノード](#page-146-0) 121 通信 [ホストと仮想ディスク間の判別](#page-234-0) 209 通知 [送信](#page-61-0) 36 データ [マイグレーション](#page-292-0) 26[7, 268](#page-293-0) データ・マイグレーション DS4000 [シリーズ](#page-346-0) 321 停止 グローバル・ミラー [関係](#page-191-0) 16[6, 169](#page-194-0) [整合性グループ](#page-191-0) 16[6, 169](#page-194-0) メトロ・ミラー [関係](#page-191-0) 16[6, 169](#page-194-0) [整合性グループ](#page-191-0) 16[6, 169](#page-194-0) リモート・コピー [整合性グループ](#page-188-0) 163 FlashCopy [マッピング](#page-185-0) 160 ディスカバー [管理対象ディスク](#page-161-0) 13[6, 196](#page-221-0)[, 286](#page-311-0) [MDisk 136](#page-161-0) ディスク [マイグレーション](#page-252-0) 227 [マイグレーション、イメージ・モード](#page-256-0) [231](#page-256-0) [ディスク障害](#page-458-0) 433 ディスク・コントローラー [概要](#page-44-0) 19 [構成](#page-288-0) 26[3, 264](#page-289-0) ディスク・コントローラー・システム [名前変更](#page-304-0) 279

トラストストア [証明書](#page-437-0) 412 [トラストストア証明書](#page-437-0) 412 [トラブルシューティング](#page-456-0) 431 [マスター・コンソール](#page-457-0) 432 [Assist On-site \(AOS\)](#page-61-0) の使用 36 [Microsoft Windows](#page-457-0) のブート問題 432 SAN [ボリューム・コントローラー・コ](#page-456-0) [ンソール](#page-456-0) 431 [トランシーバー](#page-104-0) 79 取り替え [ノード](#page-153-0) 12[8, 214](#page-239-0) SSH [公開鍵](#page-204-0) 179 SSH [秘密鍵](#page-203-0) 178

# [ナ行]

名前変更 [管理対象ディスク](#page-162-0) 137 [ディスク・コントローラー・システム](#page-304-0) [279](#page-304-0) [入出力グループ](#page-159-0) 134 [ノード](#page-157-0) 132 [ミラー整合性グループ](#page-193-0) 168 [MDisk 137](#page-162-0) [入出力管理](#page-42-0) 17 入出力グループ [概要](#page-39-0) 14 [名前変更](#page-159-0) 134 ノード [概要](#page-35-0) 10 [構成](#page-39-0) 1[4, 72](#page-97-0) [削除](#page-157-0) 13[2, 232](#page-257-0) [シャットダウン](#page-160-0) 135 [除去](#page-157-0) 13[2, 232](#page-257-0) [追加](#page-146-0) 12[1, 191](#page-216-0) [取り替え](#page-153-0) 12[8, 214](#page-239-0) [名前変更](#page-157-0) 132 表示 [その他の詳細](#page-149-0) 12[4, 195](#page-220-0) [フェイルオーバー](#page-37-0) (failover) 12 [戻り、クラスターへの](#page-244-0) 219 [レスキュー](#page-285-0) 260 [ノード状況](#page-38-0) 13

# [ハ行]

```
バーチャリゼーション
 概要 2
 対称的 5
 非対称 4
ハードウェア・プロバイダー 409
始めに
 コマンド行インターフェース (CLI) の
  使用 183
```
始めに *(*続き*)* CLI ([コマンド行インターフェース](#page-208-0)) の [使用](#page-208-0) 183 SAN [ボリューム・コントローラー・コ](#page-142-0) [ンソールの使用](#page-142-0) 117 パスワード [フロント・パネル](#page-216-0) 191 [変更](#page-262-0) 237 バックアップ構成ファイル [削除](#page-273-0) 248 [使用、](#page-274-0)CLI の 249 [作成](#page-266-0) 241 [復元](#page-270-0) 245 バランスの取り直し [管理対象ディスク](#page-221-0) (MDisk) アクセス [196](#page-221-0)[, 286](#page-311-0) 判別 [ホストと仮想ディスク間の通信](#page-234-0) 209 [表記規則](#page-20-0) xix [番号付け](#page-20-0) xix 表示 クラスター [フィーチャー・ログ](#page-196-0) 171 [ブート・ドライブのミラーリング](#page-122-0) 97 [ファイバー・チャネル・スイッチ](#page-98-0) 73 [ファイバー・チャネル・ポート番号](#page-454-0) 429 ファブリック [BladeCenter](#page-103-0) サポート 78 フィルター操作 グローバル・ミラー [関係](#page-189-0) 164 ミラー [整合性グループ](#page-193-0) 168 メトロ・ミラー [関係](#page-189-0) 164 FlashCopy [整合性グループ](#page-187-0) 162 [マッピング](#page-184-0) 159 ブラウザー /Web [ブラウザーも参照](#page-127-0) 102 [フリー・プール、ボリュームの](#page-439-0) 414 [「プログラムの追加と削除」ダイアログ・](#page-427-0) [パネル](#page-427-0) 402 フロント・パネル [パスワード](#page-216-0) 191 [変更](#page-300-0) 275 [クラスター・パスワード](#page-145-0) 120 グローバル・ミラー [関係](#page-191-0) 166 [協力関係](#page-195-0) 170 [パスワード](#page-262-0) 237 メトロ・ミラー [関係](#page-191-0) 166 [協力関係](#page-195-0) 170 FlashCopy [整合性グループ](#page-188-0) 163

[変更](#page-300-0) *(*続き*)* [FlashCopy](#page-300-0) *(*続き*)* [マッピング](#page-186-0) 161 保管 [公開](#page-202-0) SSH 鍵 177 [保管、](#page-130-0)SSH 鍵の 105 保守 [パスワード](#page-145-0) 12[0, 191](#page-216-0) [SSH](#page-260-0) 鍵 235 保守手順 [クラスター](#page-197-0) 172 ホスト [概要](#page-55-0) 30 [削除](#page-183-0) 158 [作成](#page-178-0) 153 [詳細表示](#page-179-0) 154 [ゾーニング](#page-104-0) 79 [取り替え、](#page-182-0)HBA の 157 [判別、](#page-234-0)VDisk 名の 209 [フィルター操作](#page-179-0) 154 [フラッシュ、データの](#page-67-0) 42 [ポートの表示](#page-179-0) 154 [マッピング、仮想ディスク](#page-229-0) (VDisk) の [204](#page-229-0) [マップされた仮想ディスク](#page-180-0) [\(VDisk\) 155](#page-180-0) [マップされた入出力グループの表示](#page-180-0) [155](#page-180-0) [ホスト名の構成](#page-127-0) 10[2, 408](#page-433-0) ホスト・オブジェクト [作成](#page-228-0) 203 ホスト・バス・アダプター (HBA) [構成](#page-96-0) 71 [取り替え](#page-182-0) 157 本書 [概要](#page-16-0) xv [本書について](#page-16-0) xv [本書の対象読者](#page-16-0) xv [本文の強調](#page-20-0) xix

# [マ行]

[マイグレーション](#page-168-0) 14[3, 321](#page-346-0) エクステント CLI ([コマンド行インターフェース](#page-250-0)) [の使用](#page-250-0) 225 [仮想ディスク](#page-152-0) (VDisk) 12[7, 152](#page-177-0) [データ](#page-292-0) 26[7, 268](#page-293-0) VDisk ([仮想ディスク](#page-238-0)) 213 マスター・コンソール [インストール、ソフトウェアの](#page-118-0) 93 [エラー](#page-437-0) 412 [概要](#page-59-0) 34 [構成](#page-126-0) 10[1, 102](#page-127-0)[, 104](#page-129-0) [除去](#page-427-0) 40[2, 407](#page-432-0) [ソフトウェアのアップグレード](#page-407-0) 382

マスター・コンソール *(*続き*)* [ソフトウェアのみのオプション](#page-59-0) 34 [ソフトウェア・コンポーネント](#page-60-0) 35 [ディスク障害](#page-458-0) 433 [トラブルシューティング](#page-456-0) 43[1, 432](#page-457-0)[,](#page-458-0) [433](#page-458-0) [ハードウェア・オプション](#page-59-0) 34 [マスター・コンソール・ソフトウェア](#page-118-0) 93 マッピング、FlashCopy [イベント](#page-72-0) 47 [開始](#page-184-0) 159 [コピー率](#page-79-0) 54 [削除](#page-186-0) 161 [作成](#page-184-0) 159 [停止](#page-185-0) 160 [フィルター操作](#page-184-0) 159 [変更](#page-186-0) 161 [マッピング・イベント](#page-72-0) 47 ミラー [概要](#page-84-0) 59 関係 [削除](#page-192-0) 167 整合性グループ [作成](#page-192-0) 167 [フィルター操作](#page-193-0) 168 [ミラーリング、ブート・ドライブの](#page-122-0) 97 無停電電源装置 [概要](#page-42-0) 17 [構成](#page-42-0) 17 [操作](#page-43-0) 18 [メッシュ構成](#page-88-0) 63 [メトロ・ミラー](#page-80-0) 55 [アップグレード、クラスター・ソフト](#page-276-0) [ウェアの](#page-276-0) 251 [概要](#page-81-0) 56 関係 [開始](#page-190-0) 16[5, 169](#page-194-0) [停止](#page-191-0) 16[6, 169](#page-194-0) [フィルター操作](#page-189-0) 164 [協力関係](#page-83-0) 58 [作成](#page-195-0) 170 [削除、協力関係の](#page-196-0) 171 整合性グループ [開始](#page-190-0) 16[5, 169](#page-194-0) [削除](#page-195-0) 170 [停止](#page-191-0) 16[6, 169](#page-194-0) [ゾーニングの考慮事項](#page-110-0) 85 帯域幅 [\(bandwidth\) 61](#page-86-0)

モニター [ソフトウェア・アップグレード](#page-279-0) 25[4,](#page-287-0) [262](#page-287-0)

# [ヤ行]

[有効期限](#page-437-0) 412

要件

[アップグレード、](#page-410-0)SAN ボリューム・コ [ントローラー・コンソール・ソフト](#page-410-0) [ウェアの](#page-410-0) 385 SAN [ボリューム・コントローラー・コ](#page-410-0) [ンソール・ソフトウェアのアップグ](#page-410-0) [レード](#page-410-0) 385 Web [ブラウザー](#page-127-0) 102 [予約済みプール、ボリュームの](#page-439-0) 414

# [ラ行]

リカバリー [オフラインの仮想ディスク](#page-172-0) [\(VDisk\) 147](#page-172-0) CLI [を使用した](#page-243-0) 218 [ソフトウェア、自動的な](#page-287-0) 262 リスト作成 [ダンプ・ファイル](#page-198-0) 173 [ログ・ファイル](#page-198-0) 173 リセット [クラスターの](#page-205-0) SSH 指紋 180 [リモート・サービス](#page-61-0) 36 [リンク、物理的](#page-104-0) 79 [ローカル・エリア接続](#page-127-0) 102 論理装置 [拡張](#page-300-0) 275 [論理装置マッピング](#page-300-0) 275

### **A**

[Access Logix 289](#page-314-0) Adobe Reader [インストール](#page-118-0) 93 [除去](#page-432-0) 407 AOS [リモート・サービス](#page-61-0) 36 [Assist On-site 36](#page-61-0)

#### **B**

BladeCenter [ファブリックのサポート](#page-103-0) 78

### **C**

CLI (コマンド行インターフェース) [クラスター機構の設定に使用](#page-215-0) 190 [ソフトウェアのアップグレード](#page-276-0) 251 [始めに](#page-208-0) 183 PuTTY SSH [クライアント・システム](#page-211-0) [からのコマンドの実行](#page-211-0) 186 [PuTTY](#page-131-0) の構成 106 SSH [クライアント・システムの準備](#page-210-0) [185](#page-210-0)

#### **D**

DS4000 Storage Manager Client (FAStT Storage Manager Client) [アンインストール](#page-429-0) 404

#### **E**

E [メール](#page-61-0) 36 E [メール・エラー通知](#page-261-0) 236

#### **F**

```
FlashCopy 47
  概要 40
  コピー率 54
  作成、マッピングの 205
  整合性グループ 49
  整合性グループの作成 161
  整合性グループの名前変更 163
  マッピング 43, 53, 204
  マッピングの作成 207
  Volume Shadow Copy Service の 409
```
### **H**

HBA (ホスト・バス・アダプター) [構成](#page-96-0) 71 [取り替え](#page-182-0) 157 HDS TagmaStore AMS [サポート](#page-362-0) 337 HDS TagmaStore WMS [サポート](#page-362-0) 337 HDS Thunder [サポート](#page-362-0) 337

#### **I**

IBM Director [アンインストール](#page-428-0) 403 IBM System Storage Support for Microsoft Volume Shadow Copy Service [インストール](#page-435-0) 410 [インストール手順](#page-435-0) 410 [エラー・メッセージ](#page-442-0) 417 [作成、ボリューム・プールの](#page-439-0) 414 [システム要件](#page-435-0) 410 [説明](#page-434-0) 409 [ibmvcfg.exe 415](#page-440-0)[, 416](#page-441-0) IBM System Storage ハードウェア・プロ バイダー [インストール手順](#page-435-0) 410 [システム要件](#page-435-0) 410 [説明](#page-434-0) 409 [ibmvcfg.exe 415](#page-440-0)[, 416](#page-441-0)

[Information Center xix](#page-20-0) IP アドレス [変更](#page-144-0) 11[9, 234](#page-259-0) IP [ネットワーク接続の構成](#page-127-0) 102

#### **M**

MDisk ([管理対象ディスク](#page-46-0)) 21 [追加](#page-225-0) 200 VDisk ([仮想ディスク](#page-235-0)) 関係 210 MDisk (管理対象ディスク) グループ [削除](#page-167-0) 142 [強制](#page-167-0) 142 [名前変更](#page-167-0) 142 Microsoft Windows [のトラブルシューティ](#page-457-0) [ング](#page-457-0) 432 [mkcertificate.bat 412](#page-437-0)

#### **P**

plink ユーティリティー [実行](#page-212-0) 187 [PuTTY 35](#page-60-0)[, 106](#page-131-0) [アップグレード](#page-407-0) 382 [アップグレードまたは再インストール](#page-410-0) [385](#page-410-0)[, 391](#page-416-0) [アンインストール](#page-431-0) 406 [インストール](#page-118-0) 9[3, 184](#page-209-0) [構成](#page-131-0) 106 生成、SSH [鍵ペアの](#page-129-0) 104 CLI [コマンドの実行](#page-211-0) 186 plink [ユーティリティーの実行](#page-212-0) 187 PuTTY scp [概要](#page-278-0) 253

### **S**

SAN ボリューム・コントローラー [アップグレード、ソフトウェアの自動](#page-279-0) [的な](#page-279-0) 254 [アップグレード、](#page-282-0)CLI を使用したソフ [トウェアの](#page-282-0) 257 [概要](#page-26-0) 1 [構成、ノードの](#page-97-0) 72 コンソール [インストール後の作業](#page-424-0) 399 [開始](#page-138-0) 113 [作業域](#page-138-0) 113 [タスクバー](#page-137-0) 112 [バナー](#page-136-0) 111 [ポートフォリオ](#page-137-0) 112 [レイアウト](#page-136-0) 111 [シャットダウン](#page-160-0) 135 [ソフトウェアのアップグレード](#page-279-0) 254

SAN ボリューム・コントローラー *(*続き*)* [ソフトウェア・アップグレード問題](#page-287-0) [262](#page-287-0) [追加、クラスターへの](#page-216-0) 191 [取り替え、ノードの](#page-239-0) 214 [名前変更](#page-157-0) 132 [プロパティー](#page-220-0) 195 [フロント・パネル・パスワード](#page-216-0) 191 SAN [ボリューム・コントローラー・コン](#page-60-0) [ソール](#page-60-0) 35 [アップグレード](#page-407-0) 382 [アップグレードまたは再インストール](#page-410-0) [385](#page-410-0)[, 391](#page-416-0) [アンインストール](#page-429-0) 404 [インストール](#page-118-0) 93 [開始](#page-142-0) 117 [構成](#page-129-0) 104 [トラブルシューティング](#page-456-0) 431 [バックアップ、構成ファイルの](#page-266-0) 241 [バナー](#page-136-0) 111 [レイアウト](#page-136-0) 111 SSH [鍵の保管](#page-130-0) 105 Web [アプリケーションの起動](#page-142-0) 117 SAN ボリューム・コントローラー・ソフ トウェア コピー、PuTTY scp [を使用した](#page-278-0) 253 [SDD 6](#page-31-0) service Assist On-site [によるリモート](#page-61-0) 36 [SNMP 36](#page-61-0) SNMP [トラップ](#page-197-0) 17[2, 235](#page-260-0) SSH /[セキュア・シェル](#page-60-0) (SSH) も参照 35 SSH 鍵 [取り替え](#page-203-0) 17[8, 179](#page-204-0) [保管](#page-130-0) 105 SSH 鍵ペア [生成](#page-129-0) 104 SSH (セキュア・シェル) 鍵 [生成](#page-129-0) 104 [追加](#page-202-0) 177 [取り替え、鍵ペアの](#page-203-0) 178 [取り替え、秘密鍵の](#page-203-0) 178 [保管](#page-202-0) 177 [管理、鍵の](#page-201-0) 176 クライアント・システム [概要](#page-209-0) 184 CLI [コマンドの実行](#page-211-0) 186 CLI [コマンドの実行の準備](#page-210-0) 185 [作成](#page-129-0) 104 [指紋のリセット](#page-205-0) 180 [追加、鍵の](#page-260-0) 235 [リスト、鍵の](#page-260-0) 235

# **T**

Tivoli SAN Manager [アンインストール](#page-428-0) 403 Tivoli SAN Manager Agent [アンインストール](#page-428-0) 403

### **V**

```
VDisk (仮想ディスク)
 イメージ・モード 149
 オフライン (offline) 148
 オフラインからのリカバリー 147
   CLI を使用した 218
  オフラインの移動 220
  概要 27
  拡張 222, 223
  削除 149
  作成 143, 201
  縮小 145
  判別、名前の 209
  判別、マッピングの 210
  変換
    イメージ・モードから管理対象モー
     ドへ 150, 229
  マイグレーション 127, 152, 213, 229
  MDisks (管理対象ディスク) 関係 210
Volume Shadow Copy Service 409
```
#### **W**

Web [サイト](#page-24-0) xxiii Web ブラウザー [構成](#page-127-0) 102 [要件](#page-127-0) 102 [Worldwide Port Name 429](#page-454-0) [WWPN 429](#page-454-0)

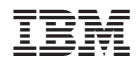

Printed in Japan

SC88-4610-00

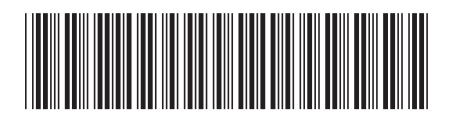

日本アイ·ビー·エム株式会社 〒106-8711 東京都港区六本木3-2-12

Spine information: Spine information:

**IBM System Storage SAN** ボリューム・コントロー ラー **SAN** ボリューム・コントローラー ソフトウェ アのインストールおよび構成のガイド バージョン **4.2.0**

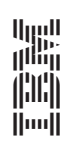